# **Brukerhåndbok Brukerhåndbok**

### Samsung Multifunction ProXpress

M337x series M387x series M407x series

## <span id="page-0-0"></span>**GRUNNLEGGENDE GRUNNLEGGENDE**

Denne brukerhåndboken gir informasjon vedrørende installasjon, grunnleggende bruk og feilsøking på Windows.

### **AVANSERT**

Brukerhåndboken gir informasjon om installasjon avansert konfigurasjon, drift og feilsøking for flere typer operativsystem.

Det kan hende at enkelte funksjoner ikke er tilgjengelige, avhengig av modell og land.

# **[GRUNNLEGGENDE](#page-0-0)**

## **[1.](#page-3-0) Innledning**

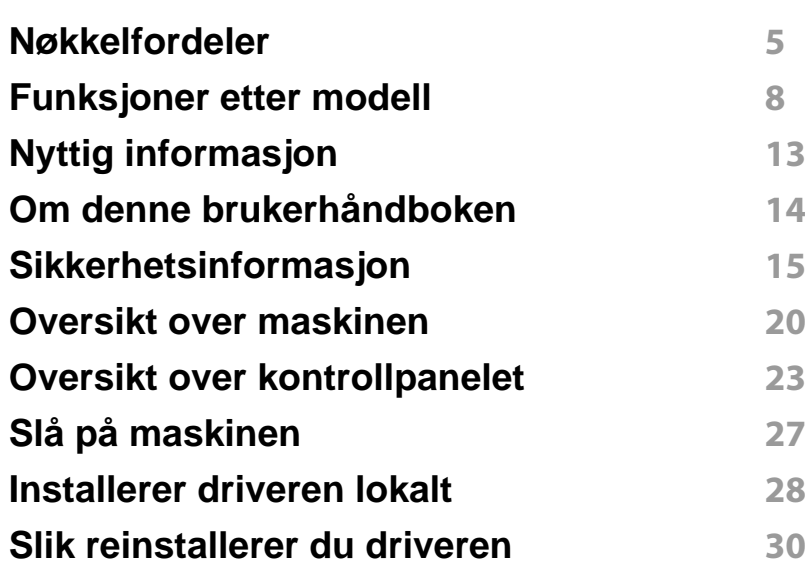

**[2.](#page-30-0) Menyoversikt og grunnleggende oppsett**

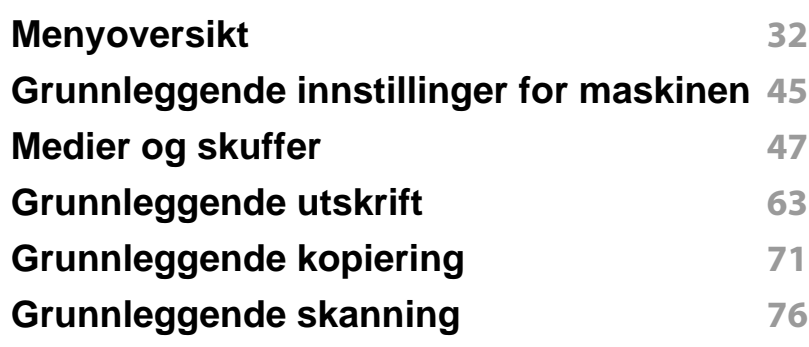

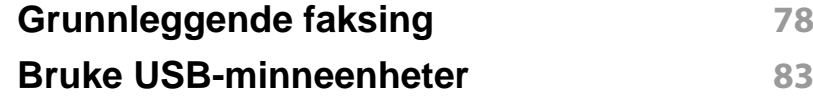

### **[3.](#page-89-0) Vedlikehold**

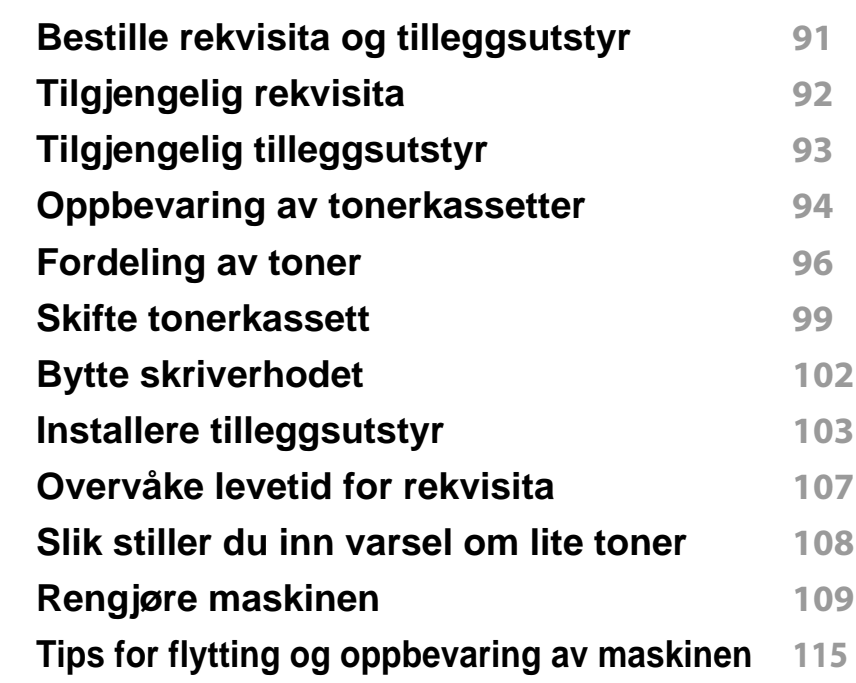

### **[4.](#page-115-0) Feilsøking**

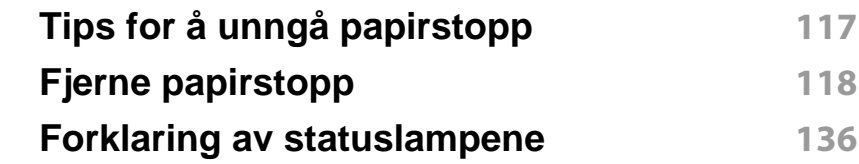

# **GRUNNLEGGENDE**

**[Meldinger på displayet](#page-138-0) 139**

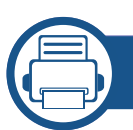

### **[5.](#page-145-0) Tillegg**

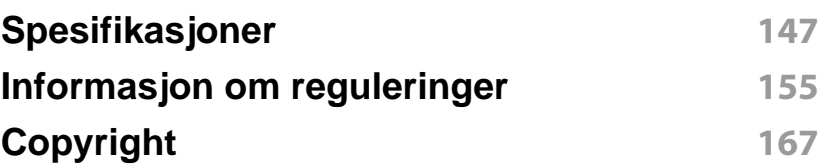

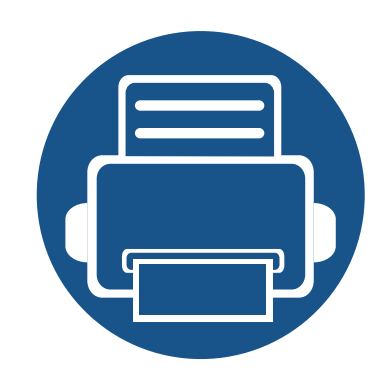

# <span id="page-3-0"></span>**1. Innledning**

Dette kapittelet gir informasjon du trenger å vite før du bruker maskinen.

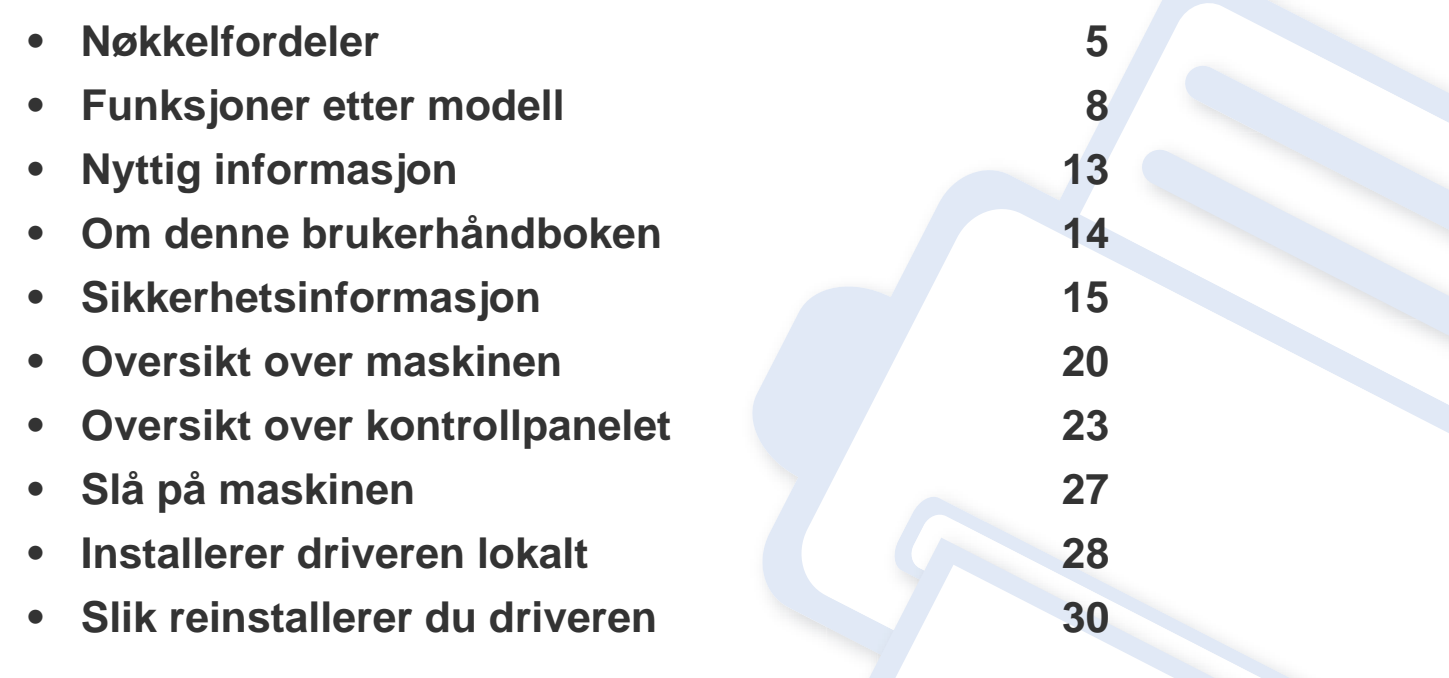

## <span id="page-4-1"></span><span id="page-4-0"></span>**Nøkkelfordeler**

### **Miljøvennlig**

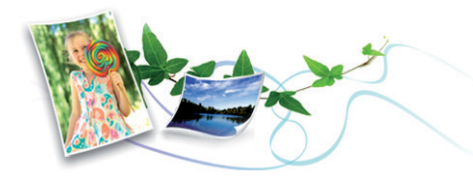

- Maskinen støtter ECO-funksjoner som sparer toner og papir (se ["Økoutskrift" på side 67](#page-66-0)).
- For å spare papir kan du skrive ut flere sider på ett enkelt ark (se ["Bruke](#page-275-0)  [avanserte utskriftsfunksjoner" på side 276\)](#page-275-0).
- Du kan skrive ut på begge sider av arket for å spare papir (dobbeltsidig utskrift) (se ["Bruke avanserte utskriftsfunksjoner" på side 276](#page-275-0)).
- Denne maskinen har automatisk strømsparing, og reduserer strømforbruket betraktelig når den er i ventemodus.
- Vi anbefaler bruk av resirkulert papir for å redusere energiforbruket.

### **Hurtig utskrift med høy oppløsning**

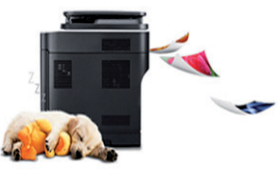

- Du kan skrive ut med en effektiv oppløsning på opptil 1 200 x 1 200 dpi (1 200 x 600 x 2 bit).
- Hurtig utskrift på forespørsel.
	- M337x series
		- For enkelsidig utskrift, 33 ppm (A4) eller 35 ppm (Letter).
	- M387x series
		- For enkelsidig utskrift, 38 ppm (A4) eller 40 ppm (Letter).
	- M407x series
		- For enkelsidig utskrift, 40 ppm (A4) eller 42 ppm (Letter).

## **Nøkkelfordeler**

### **Bekvemmelighet**

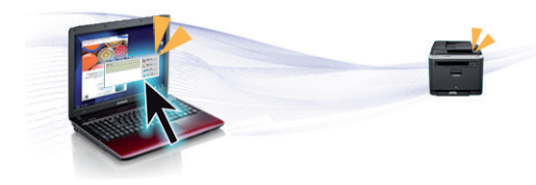

- Du kan skrive ut når du er på farten med smarttelefon eller en datamaskin med Google Cloud Print™ aktiverte apps (se ["Google](#page-221-0)  [Cloud Print™" på side 222](#page-221-0)).
- Med Easy Capture Manager kan du enkelt redigere og skrive ut det du har tatt bilde av ved å bruke tasten Print Screen på tastaturet (se ["Easy](#page-319-0)  [Capture Manager" på side 320](#page-319-0)).
- Samsung Easy Printer Manager og Utskriftsstatus er et program som overvåker og informerer deg om maskinens status og lar deg tilpasse maskinens innstillinger (se ["Bruk av Samsung skriverstatus" på side](#page-331-0)  [332](#page-331-0) or ["Bruk av Samsung Easy Printer Manager" på side 328\)](#page-327-0).
- Samsung Easy Document Creator er en applikasjon som lar brukerne skanne, kompilere og lagre dokumenter i flere formater, som f. eks. .epub-format. Disse dokumentene kan deles via sider for sosiale nettverk eller faks (se ["Bruk av Samsung Easy Document Creator" på](#page-326-0)  [side 327\)](#page-326-0).
- AnyWeb Print hjelper deg å kopiere skjermbildet, forhåndsvise, klippe og skrive ut skjermbildet i Windows Internet Explorer, enklere enn om du bruker det vanlige programmet (se ["Samsung AnyWeb Print" på side](#page-320-0)  [321](#page-320-0)).
- Med Smart oppdatering kan du se etter den nyeste programvaren, og installere den nyeste versjonen under installasjon av skriverdriveren. Denne funksjonen er bare tilgjengelig i Windows.

• [Hvis du har tilgang til Internett kan du få hjelp, støtte, drivere, manualer](http://www.samsung.com)  [og annen informasjon fra Samsungs nettside www.samsung.com > finn](http://www.samsung.com)  [ditt produkt > Støtte eller Nedlastinger.](http://www.samsung.com)

### **Støtte for et bredt spekter av funksjoner og programmer**

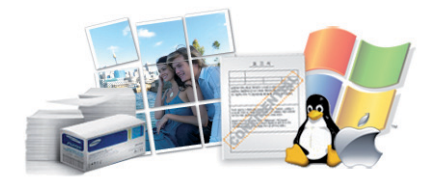

- Støtter flere papirstørrelser (se ["Spesifikasjoner for utskriftsmedier" på](#page-148-0)  [side 149\)](#page-148-0).
- Skriv ut vannmerker: Du kan merke dokumenter med tekst, f. eks. "**CONFIDENTIAL**" (se ["Bruke avanserte utskriftsfunksjoner" på side](#page-275-0)  [276](#page-275-0)).
- Du kan skrive ut i flere operativsystemer (se ["Systemkrav" på side 151](#page-150-0)).
- Maskinen er utstyrt med et USB-grensesnitt og/eller et nettverksgrensesnitt.

## **Nøkkelfordeler**

### **Støtter forskjellige trådløse innstillingsmetoder**

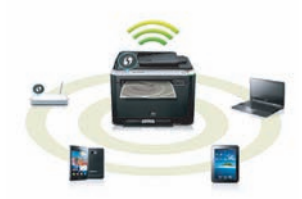

- Bruk av knappen WPS (Wi-Fi Protected Setup™)
	- Du kan enkelt koble til et trådløst nettverk ved bruk av WPS-knappen på maskinen og tilgangspunktet (en trådløs ruter).
- Bruk av USB-kabelen eller en nettverkskabel
	- Du kan koble til og stille inn flere trådløse nettverksinnstillinger ved bruk av en USB-kabel eller en nettverkskabel.
- Bruk av Wi-Fi Direct
	- Du kan enkelt skrive ut fra din mobile enhet ved bruk av Wi-Fi eller Wi-Fi Direct.

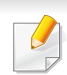

Se ["Fremgangsmåter for trådløst oppsett" på side 195](#page-194-0).

### **Støtter XOA-programmer (bare M407xFX)**

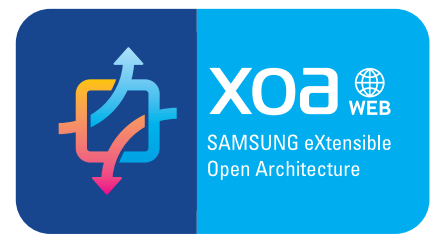

Maskinen støtter tilpassede XOA-applikasjoner.

• Kontakt leverandøren av tilpassede XOA-applikasjoner hvis du har spørsmål om dem.

<span id="page-7-1"></span><span id="page-7-0"></span>**Det kan hende at enkelte funksjoner og tilbehør ikke er tilgjengelige, avhengig av modell eller land.**

### **Operativsystem**

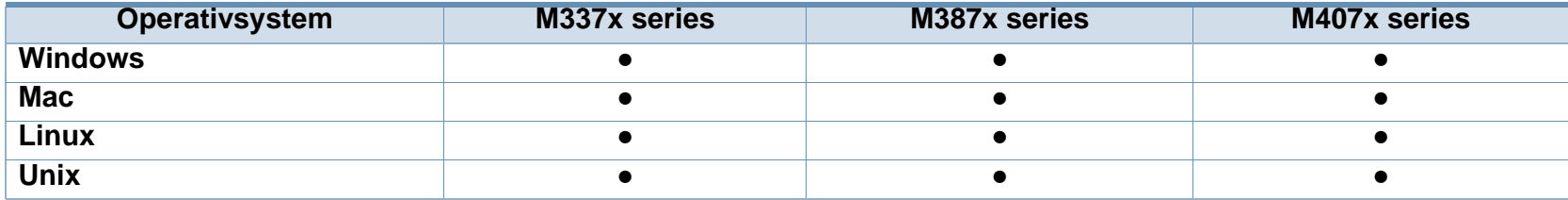

(●: inkludert, tomt: Ikke tilgjengelig)

### **Programvare**

Du kan installere driveren og programvaren for skriveren når du setter inn programvare-CD-en inn i CD-stasjonen. I Windows, velg driveren og programvaren for skriveren i vinduet **Velg programvare og verktøy som skal installeres**.

<span id="page-7-2"></span>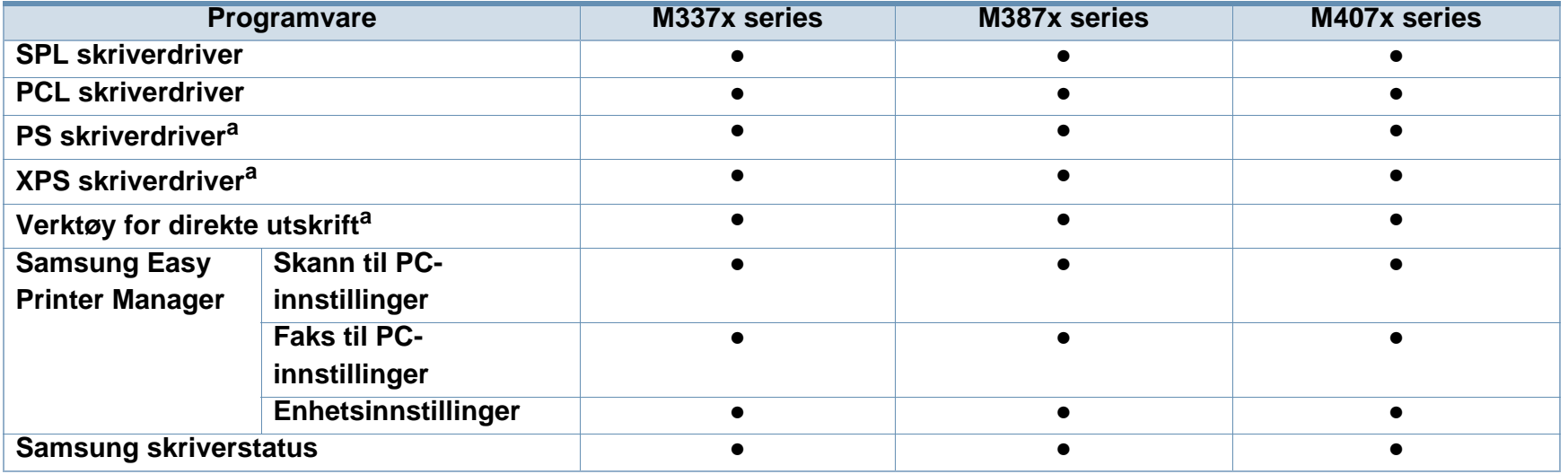

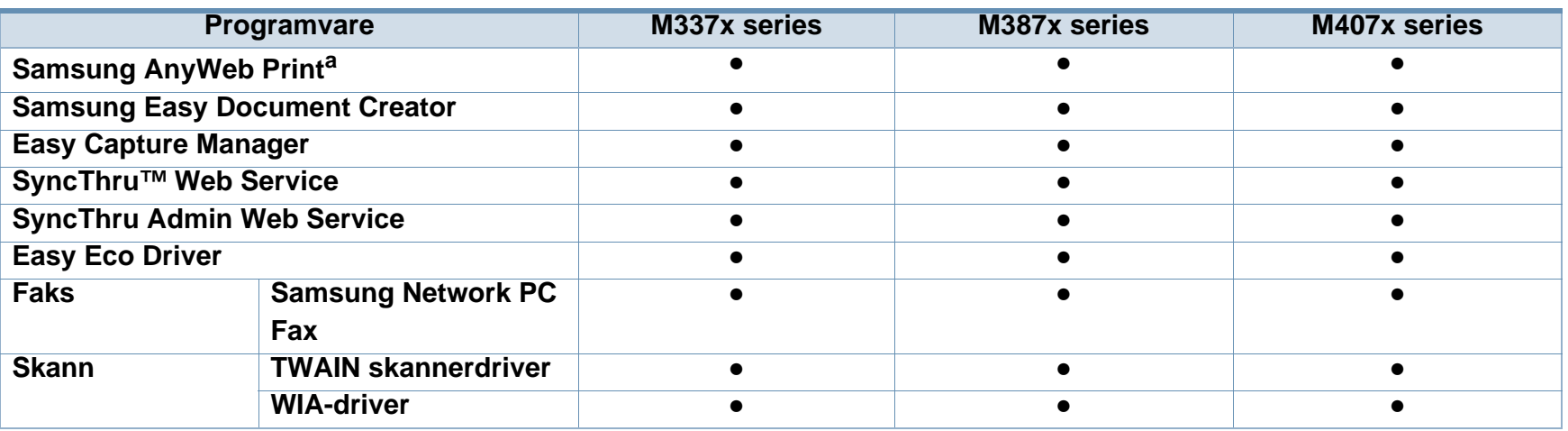

a. [Last ned programvaren fra nettsiden til Samsung og installer den: \(http://www.samsung.com > finn ditt produkt > Støtte eller Nedlastinger\). Før](http://www.samsung.com)  [installasjon, kontroller om datamaskinens operativsystem støtter programvaren.](http://www.samsung.com)

(●: inkludert, tomt: Ikke tilgjengelig)

### <span id="page-9-0"></span>**Ulike funksjoner**

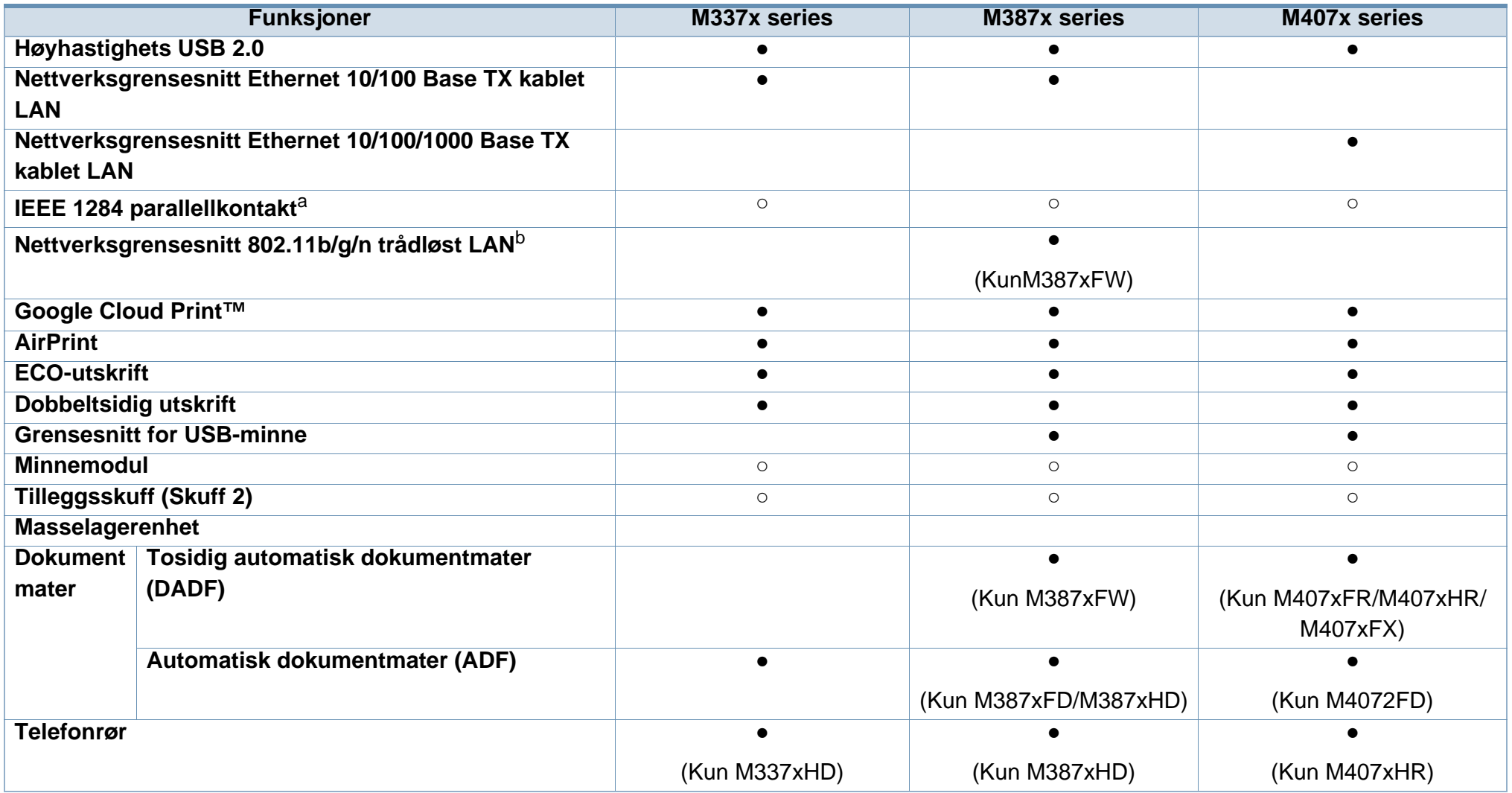

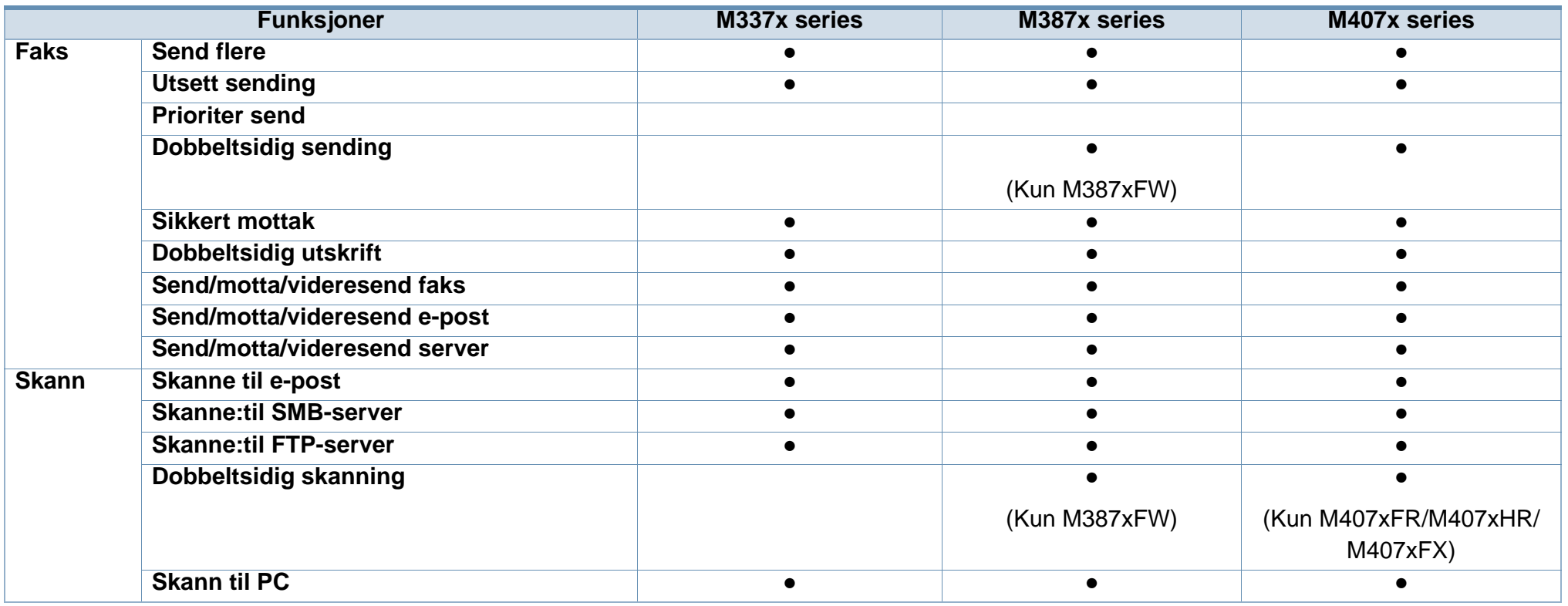

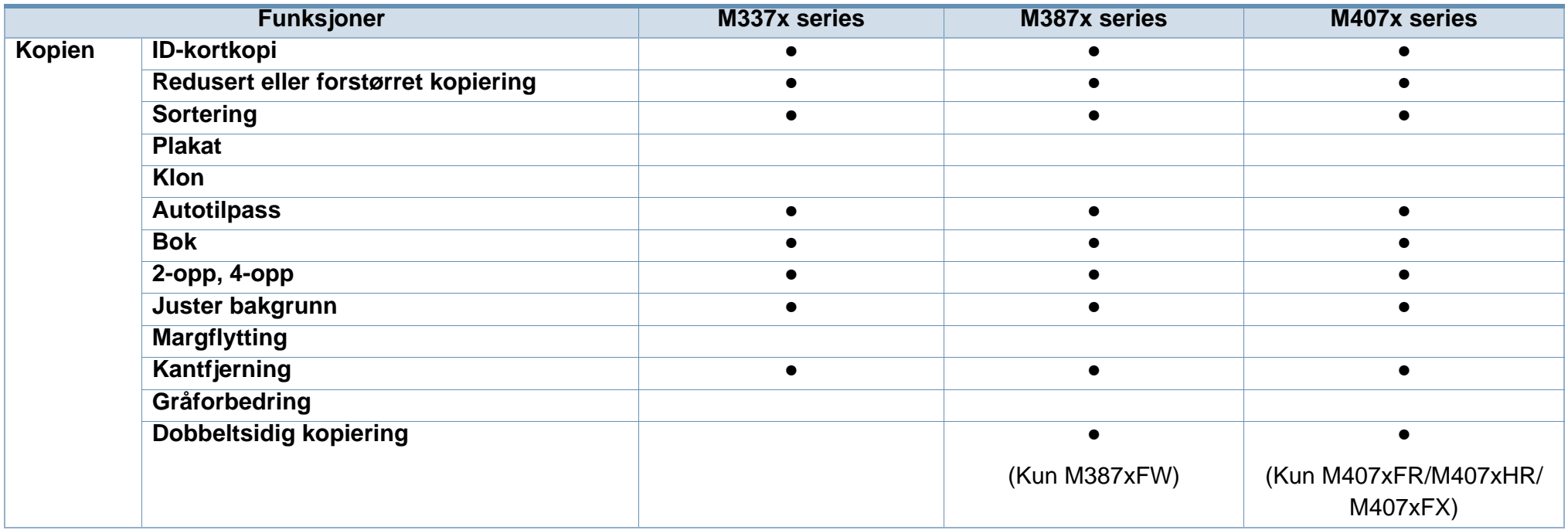

a. Hvis du bruker parallellporten, kan du ikke bruke USB-kabelen.

b. Det er mulig at trådløst LAN-kort ikke er tilgjengelig, avhengig av hvilket land du befinner deg i. For enkelte land kan kun 802.11 b/g brukes. Ta kontakt med din lokale Samsung-forhandler eller forhandleren du kjøpte maskinen hos.

(●: Inkludert, ○: Tilleggsutstyr, Tomt: Ikke tilgjengelig)

## <span id="page-12-1"></span><span id="page-12-0"></span>**Nyttig informasjon**

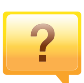

#### **Maskinen skriver ikke ut.**

- Åpne utskriftskøen og fjern dokumentet fra køen (se ["Avbryte en utskriftsjobb" på side 64\)](#page-63-0).
- Fjern driveren og installer den igjen (se ["Installerer driveren](#page-27-1)  [lokalt" på side 28](#page-27-1)).
- Velg din maskin som standardmaskin i Windows (se ["Indstilling af maskinen til standardmaskine" på side 275](#page-274-0)).

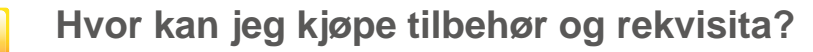

- Spør en Samsung distributør eller eller din forhandler.
- • [Besøk www.samsung.com/supplies. Velg land/område for](http://www.samsung.com/supplies)  å se informasion om produkttienester.

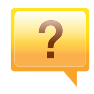

 $\overline{?}$ 

**Statuslampen blinker eller lyser konstant.**

- Slå produktet av og på igjen.
- Finn betydningen av strømlampens indikasjoner i denne brukerhåndboken og feilsøk deretter (se ["Forklaring av](#page-135-0)  [statuslampene" på side 136\)](#page-135-0).

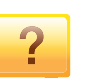

#### **Det har oppstått papirstopp.**

- Åpne og lukke døren (se ["Sett forfra" på side 21](#page-20-0)).
- Finn betydningen av strømlampens indikasjoner i denne brukerhåndboken og feilsøk deretter (se ["Fjerne](#page-117-0)  [papirstopp" på side 118\)](#page-117-0).

#### **Uskarp utskrift.**

- Nivå for toner kan være lavt eller ujevnt fordelt. Rist tonerkassetten (se ["Fordeling av toner" på side 96\)](#page-95-0).
- Prøv en annen utskriftsoppløsning (se ["Åpne](#page-64-0)  [utskriftsinnstillinger" på side 65\)](#page-64-0).
- Bytt tonerkassetten (se ["Skifte tonerkassett" på side 99\)](#page-98-0).

#### **Hvor kan jeg laste ned maskinens driver?**

• [Du kan få hjelp, støtte, maskindrivere, håndbøker og](http://www.samsung.com)  bestillingsinformasjon fra Samsungs webområde [www.samsung.com > finn ditt produkt > Støtte eller](http://www.samsung.com)  Nedlastinger.

## <span id="page-13-1"></span><span id="page-13-0"></span>**Om denne brukerhåndboken**

Denne brukerhåndboken inneholder grunnleggende informasjon om maskinen og detaljerte forklaringer om hvordan du bruker den.

- Les sikkerhetsinformasjonen før du tar i bruk maskinen.
- Hvis du får problemer med å bruke maskinen, kan du lese feilsøkingskapitlet.
- Begreper som brukes i denne håndboken, er beskrevet i ordlisten.
- Illustrasjonene i denne brukerhåndboken kan være forskjellige fra din maskin, avhengig av tilleggsutstyr eller modell.
- Skjermdumpene i denne bruksanvisningen kan variere fra din maskin avhengig av maskinens fastvare/driverversjon.
- Prosedyrene i denne brukerhåndboken hovedsaklig baseret på Windows 7.

### **Konvensjoner**

Noen begreper i denne brukerhåndboken brukes om hverandre, som beskrevet nedenfor.

- Dokument er synonymt med original.
- Papir er synonymt med medier eller utskriftsmedier.
- Maskin refererer til skriveren eller MFP-enheten.

### **Sjenerelle ikoner**

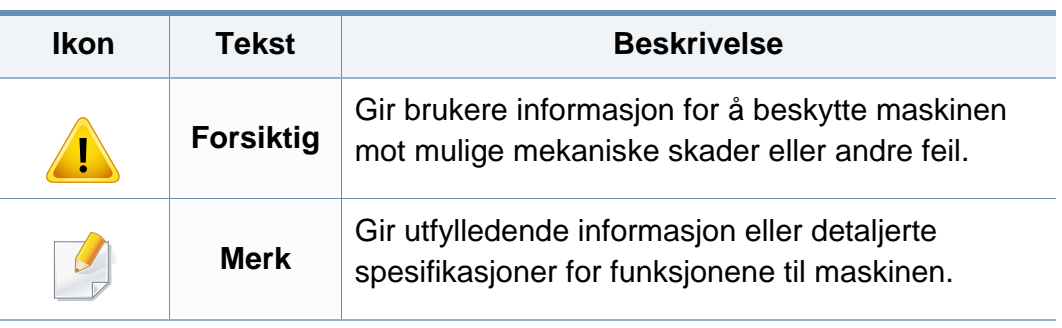

<span id="page-14-1"></span><span id="page-14-0"></span>Disse advarslene og forholdsreglene er inkludert for å hindre at du skader deg selv eller andre, samt forhindre mulig skade på maskinen. Pass på at du har lest og forstått alle disse instruksjonene før du bruker maskinen. Etter at du har lest denne delen, bør du oppbevare den på et trygt sted for å kunne lese den igjen senere.

### **Viktige sikkerhetssymboler**

### **Forklaring for alle ikoner og tegn brukt i dette kapittel**

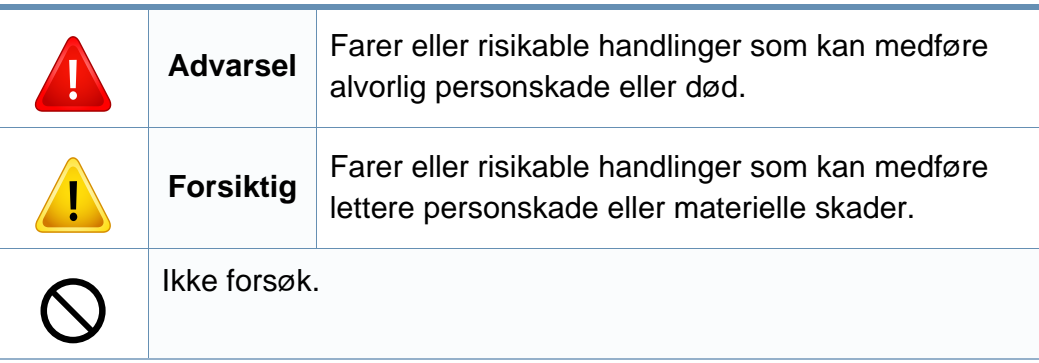

### **Driftsmiljø**

### **Advarsel**

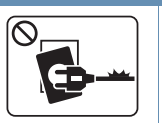

Må ikke brukes hvis strømledningen er skadet eller stikkontakten ikke er jordet.

Det kan føre til elektrisk støt eller brann.

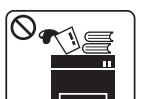

Ikke plasser ting oppå maskinen (vann, små metallobjekter eller tunge ting, lys, tente sigaretter osv.).

Det kan føre til elektrisk støt eller brann.

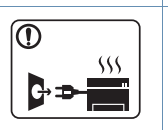

- Hvis maskinen blir overopphetet, vil den slippe ut røyk eller lage rare lyder eller lukter. Slå av strømmen øyeblikkelig og trekk ut støpselet til maskinen.
- Brukeren må ha tilgang til strømuttaket i tilfelle uventede hendelser som krever at brukeren må trekke ut kontakten.

Det kan føre til elektrisk støt eller brann.

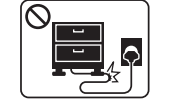

Ikke bøy eller legg tunge gjenstander på strømledningen. Hvis du trår på strømledningen eller lar den bli klemt av en tung

gjenstand, kan dette føre til elektrisk støt eller brann.

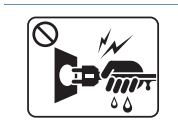

Ikke trekk ut støpselet ved å dra i ledningen. Du må ikke ta i støpselet med våte hender.

Det kan føre til elektrisk støt eller brann.

### **Forsiktig**

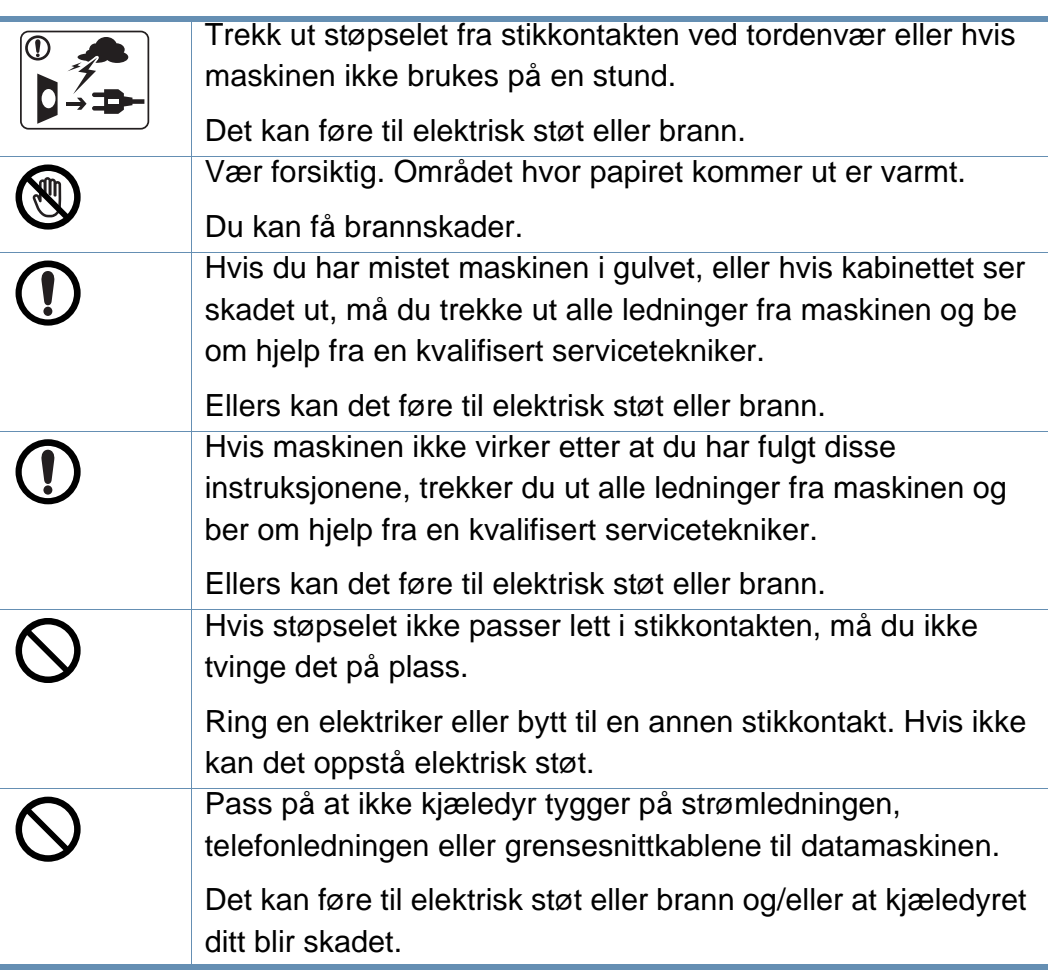

### **Driftsmetode**

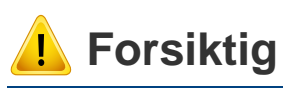

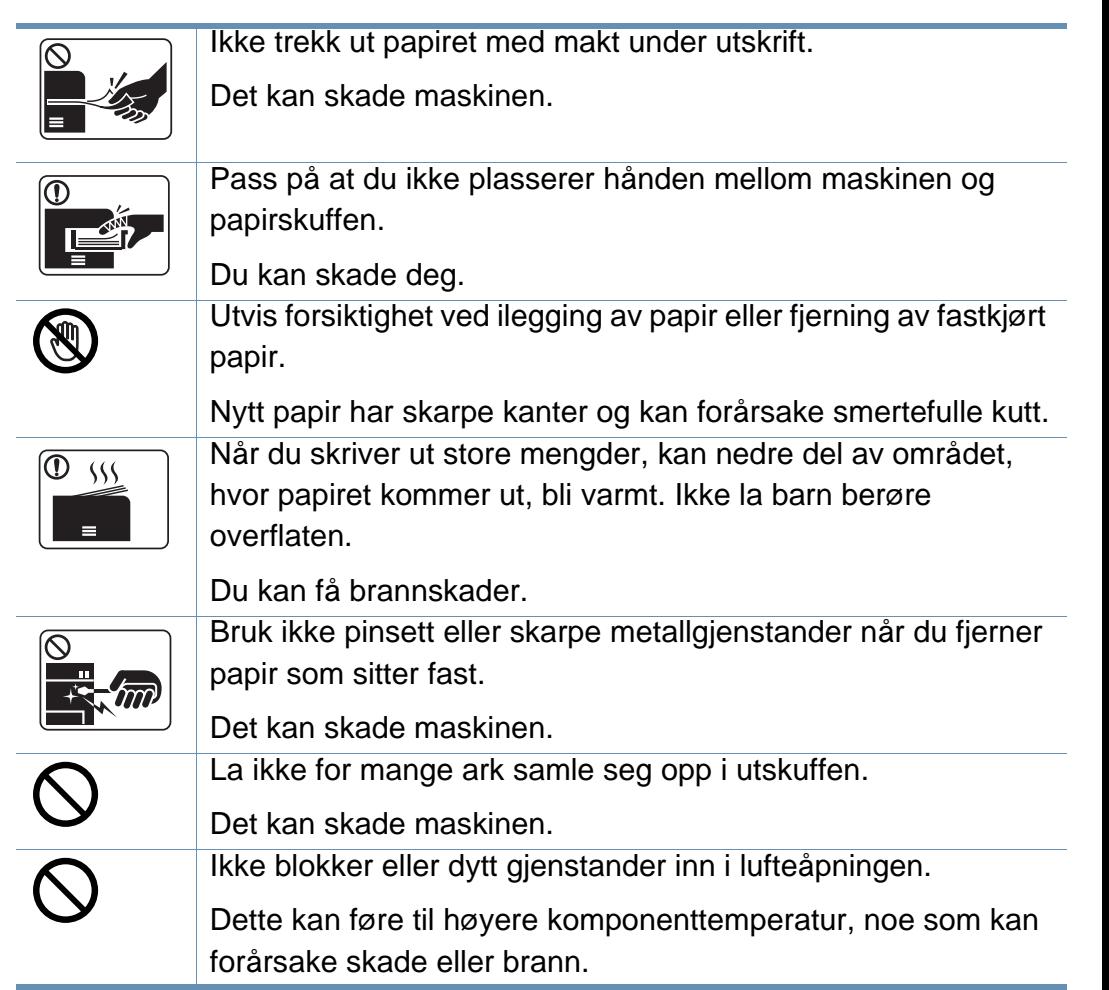

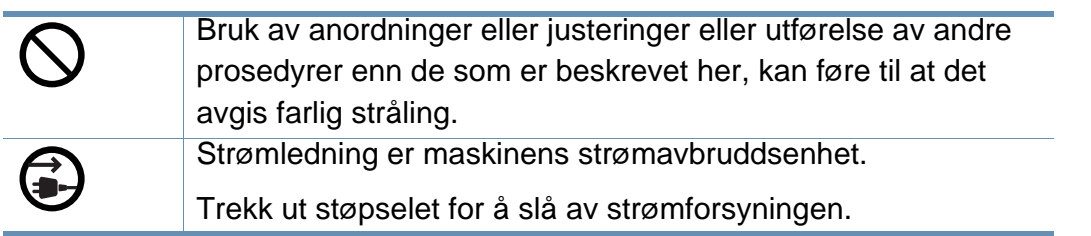

### **Installasjon/flytting**

### **Advarsel**

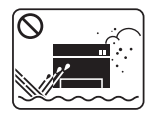

Ikke plasser maskinen i et område med støv, fuktighet eller vannlekkasjer.

Det kan føre til elektrisk støt eller brann.

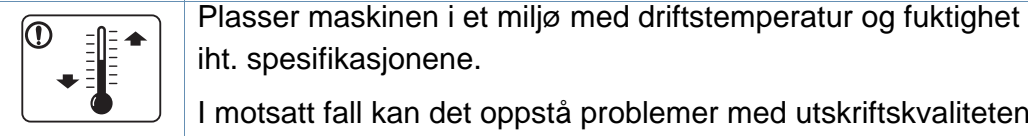

iht. spesifikasjonene. I motsatt fall kan det oppstå problemer med utskriftskvaliteten

som kan forårsake skade på maskinen.

Se ["Generelle spesifikasjoner" på side 147.](#page-146-1)

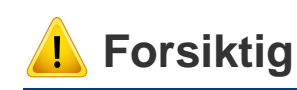

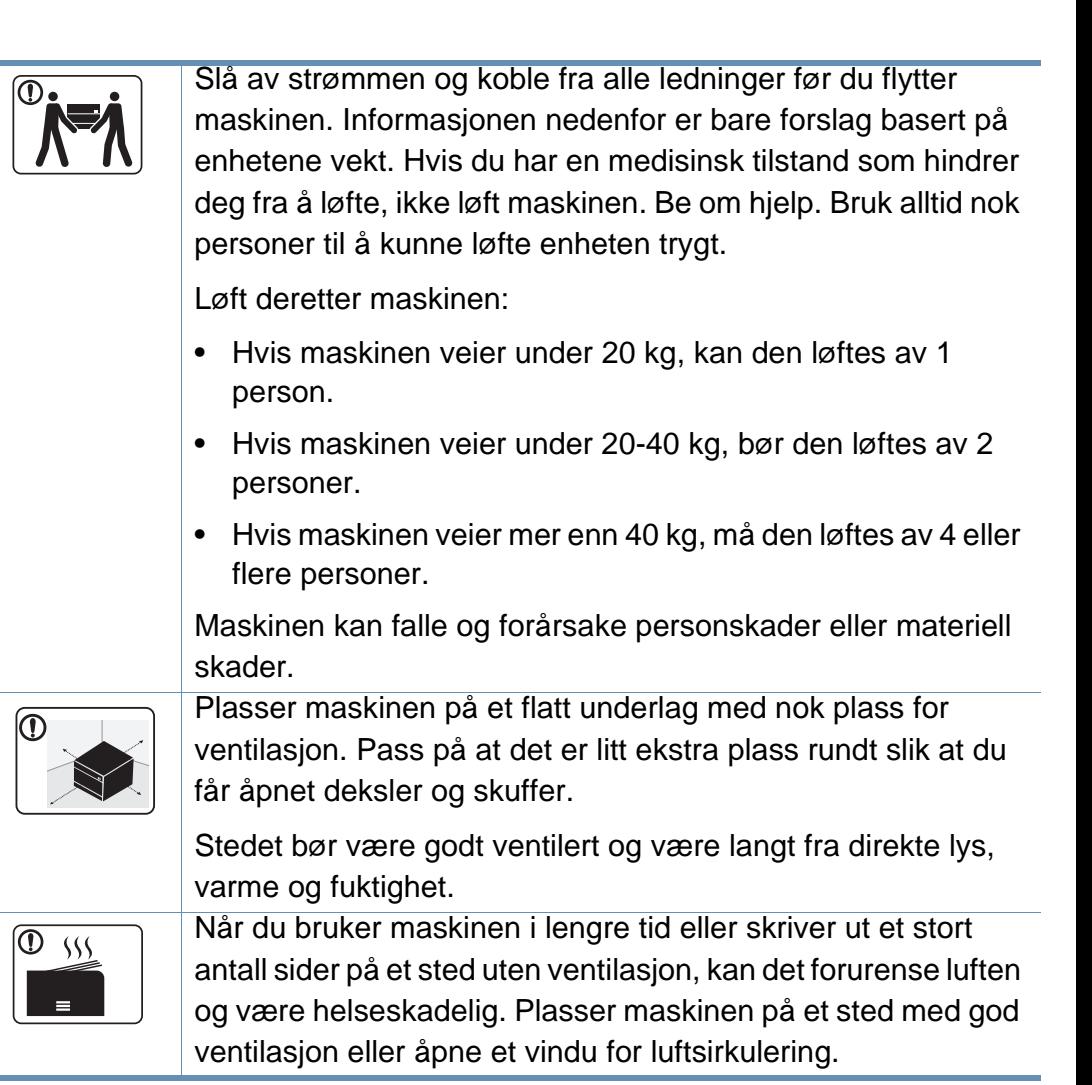

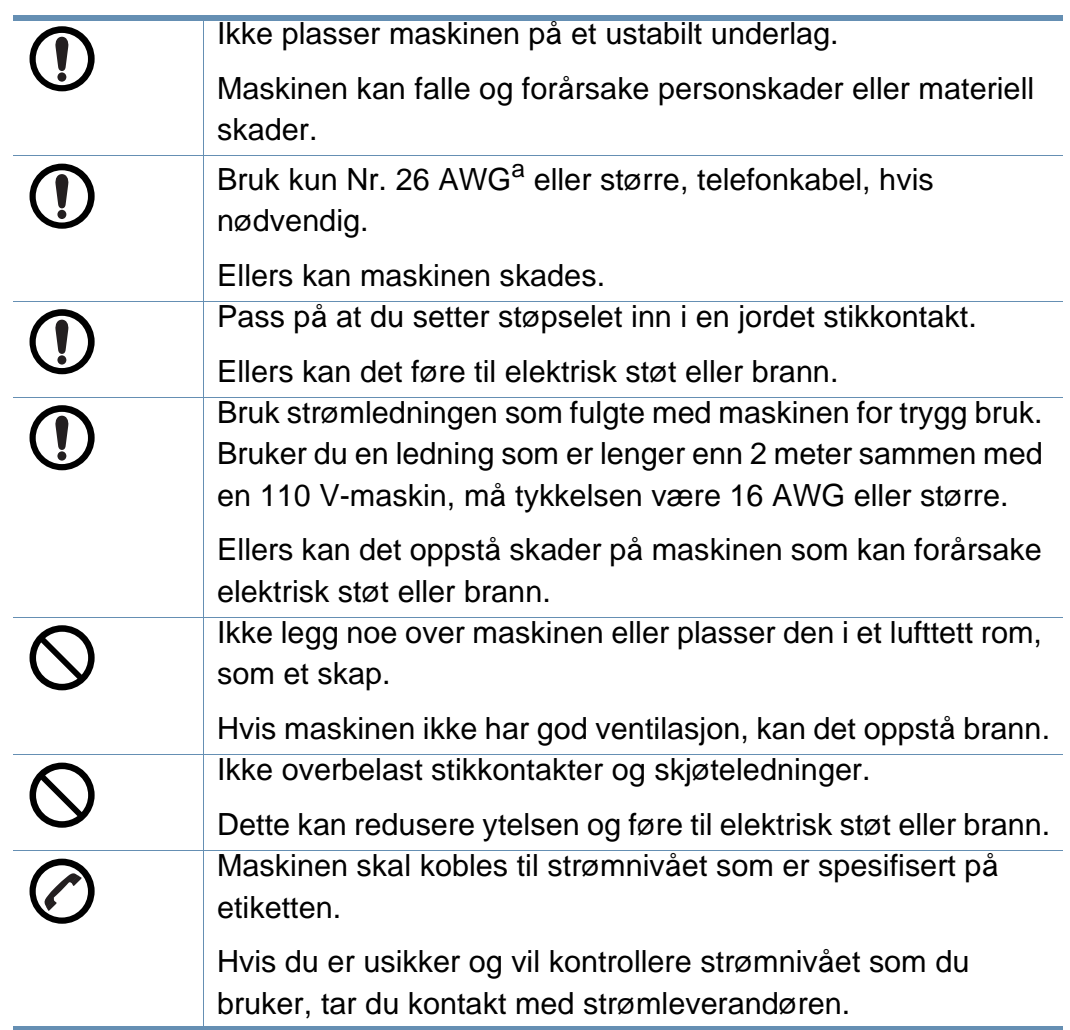

a. AWG: American Wire Gauge (amerikansk standard for ledningsdiameter)

### **Vedlikehold/kontroll**

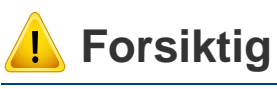

T

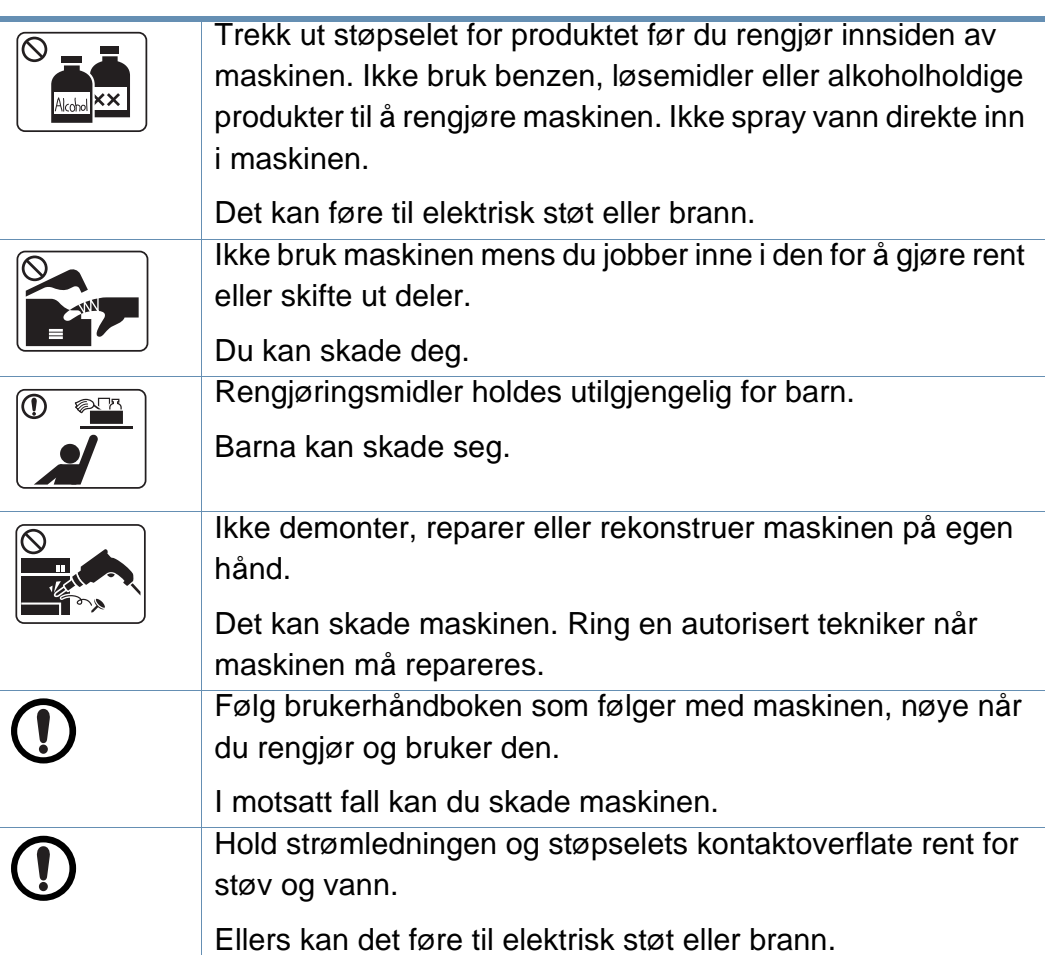

÷

**COL** 

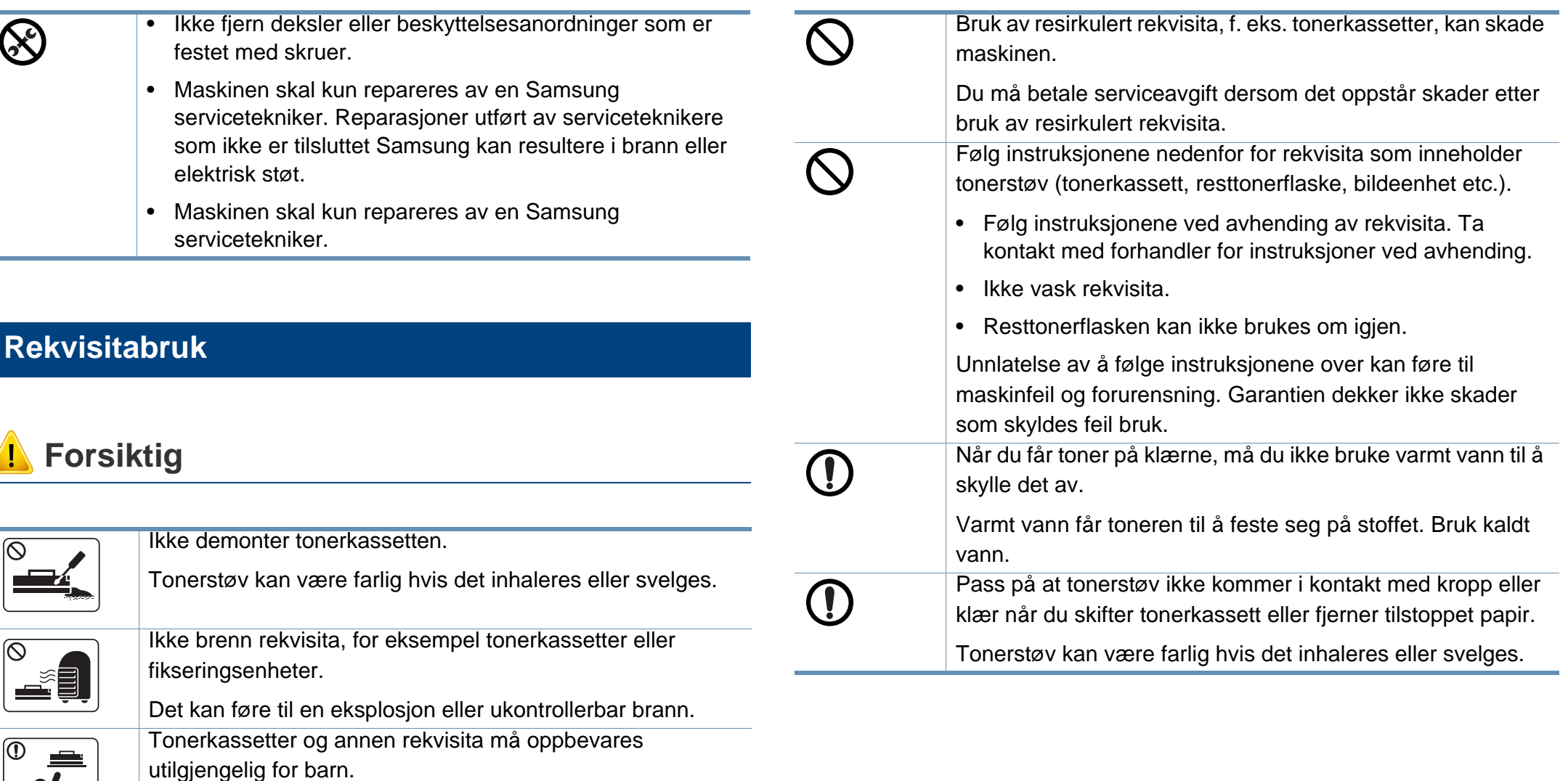

Tonerstøv kan være farlig hvis det inhaleres eller svelges.

## <span id="page-19-1"></span><span id="page-19-0"></span>**Oversikt over maskinen**

### **Komponenter**

Selve komponenten kan avvike fra illustrasjonen nedenfor. Noen komponenter kan endres avhengig av omstendighetene.

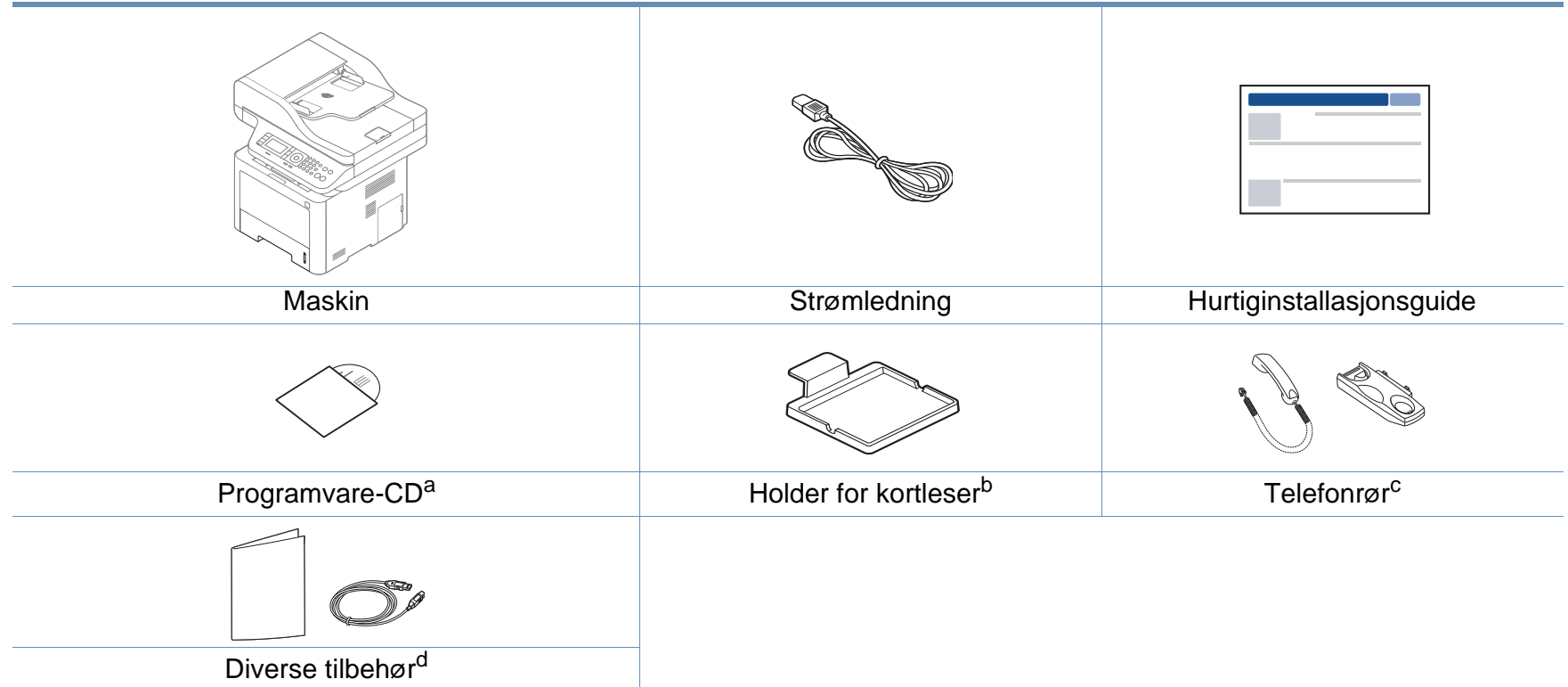

a. Programvare-CD-en inneholder skriverdrivere, brukerhåndbok og programvare.

b. Kun M407xFX.

c. Kun for modell med telefonrør (se ["Ulike funksjoner" på side 10\)](#page-9-0).

d. Diverse tilbehør inkludert med din maskin kan variere i henhold til land og modell.

## **Oversikt over maskinen**

### <span id="page-20-0"></span>**Sett forfra**

- Illustrasjonen kan være forskjellig fra din maskin, avhengig av hvilken modell du har. Det er flere typer maskiner.
- Det kan hende at noen funksjoner og ekstra varer ikke er tilgjengelig. Dette avhenger av modeller eller land (se ["Funksjoner etter modell"](#page-7-1)  [på side 8](#page-7-1)).

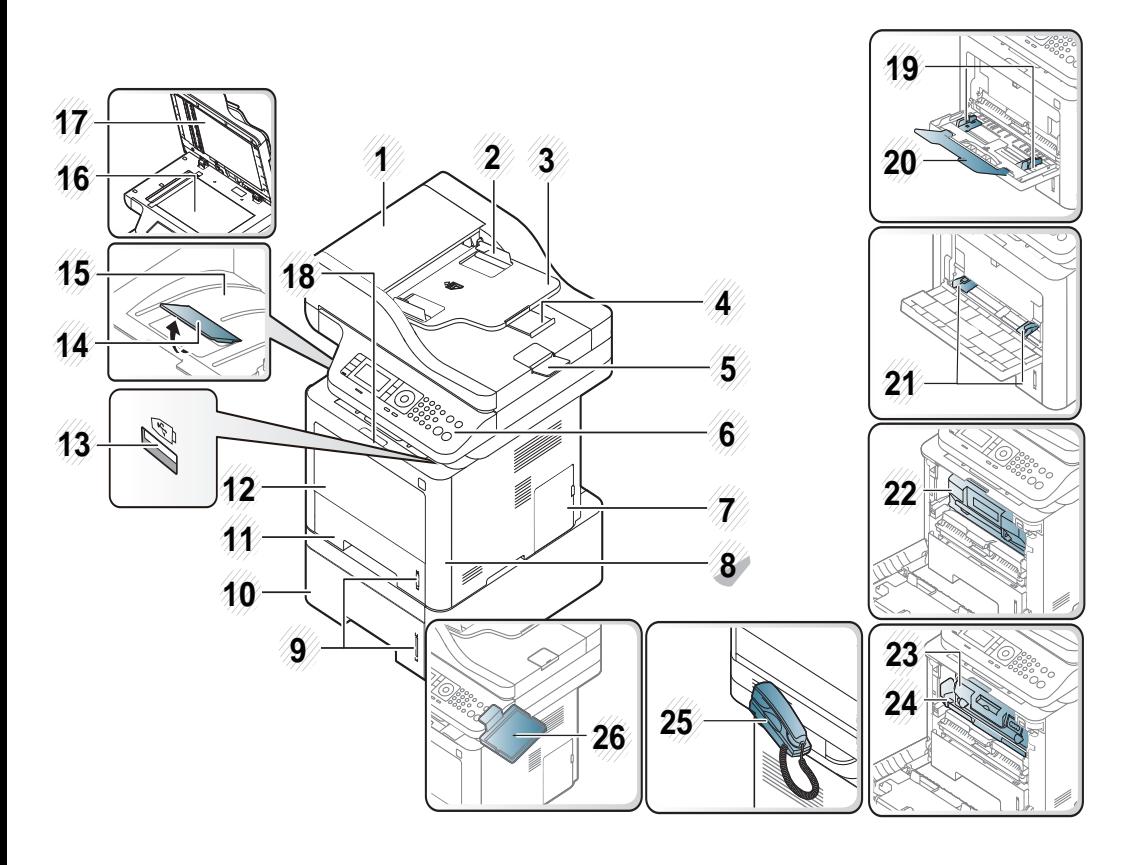

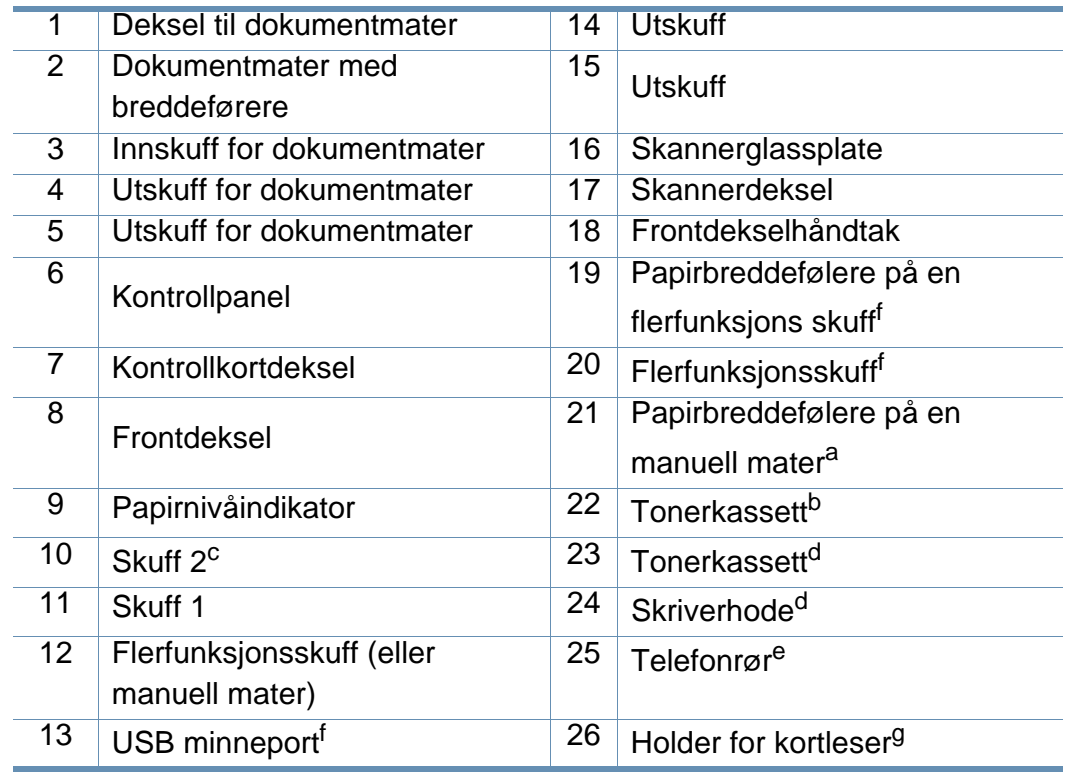

<span id="page-20-2"></span><span id="page-20-1"></span>a. Kun M337x series.

b. M3370/ M3870/ M4070/ M4072 series

c. Dette er en valgfri funksjon (se ["Ulike funksjoner" på side 10\)](#page-9-0).

d. M3375/ M3875/ M4075 series

- e. Kun for modell med telefonrør (se ["Ulike funksjoner" på side 10](#page-9-0)).
- f. Kun M387x/ M407x series.

g. Kun M407xFX.

## **Oversikt over maskinen**

### **Sett bakfra**

 $\overline{6}$ 

- Illustrasjonen kan være forskjellig fra din maskin, avhengig av hvilken modell du har. Det er flere typer maskiner.
- Det kan hende at noen funksjoner og ekstra varer ikke er tilgjengelig. Dette avhenger av modeller eller land (se ["Funksjoner etter modell"](#page-7-1)  [på side 8](#page-7-1)).

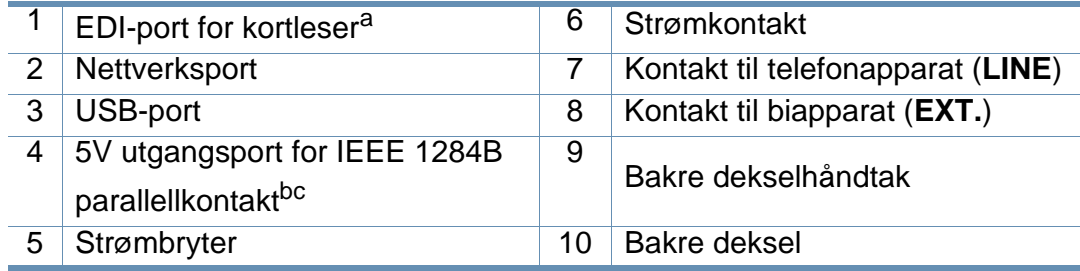

a. Kun M407xFX.

- b. Dette er en valgfri funksjon (se ["Ulike funksjoner" på side 10\)](#page-9-0).
- c. Den valgfrie IEEE 1284B-parallellkontakten kan brukes ved å plugge i både USB-porten og utgangsporten på 5V.

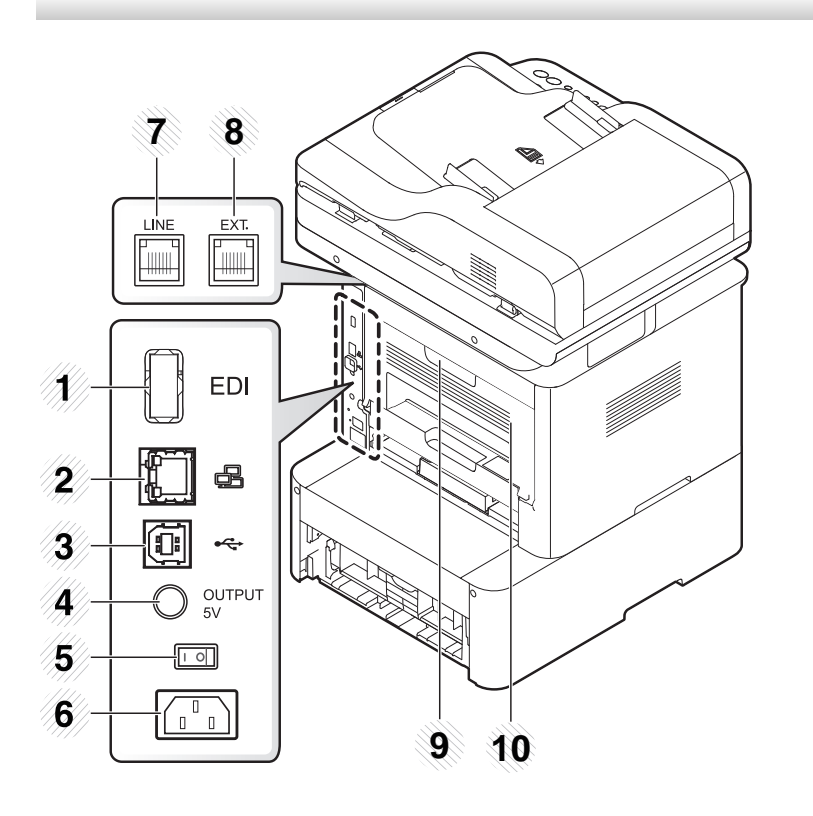

- <span id="page-22-1"></span><span id="page-22-0"></span>• Dette kontrollpanelet kan være forskjellig fra din maskin, avhengig av hvilken modell du har. Det er flere typer kontrollpaneler.
- Det kan hende at noen funksjoner og ekstra varer ikke er tilgjengelig. Dette avhenger av modeller eller land (se ["Funksjoner etter modell" på side 8\)](#page-7-1).
- Det kan hende at enkelte knapper ikke virker, avhengig av modus (kopi, faks eller skann).

### **M337xFD/M337xHD/M387xFD/M387xFW/M387xHD/M407xFD/M407xFR/M407xHR**

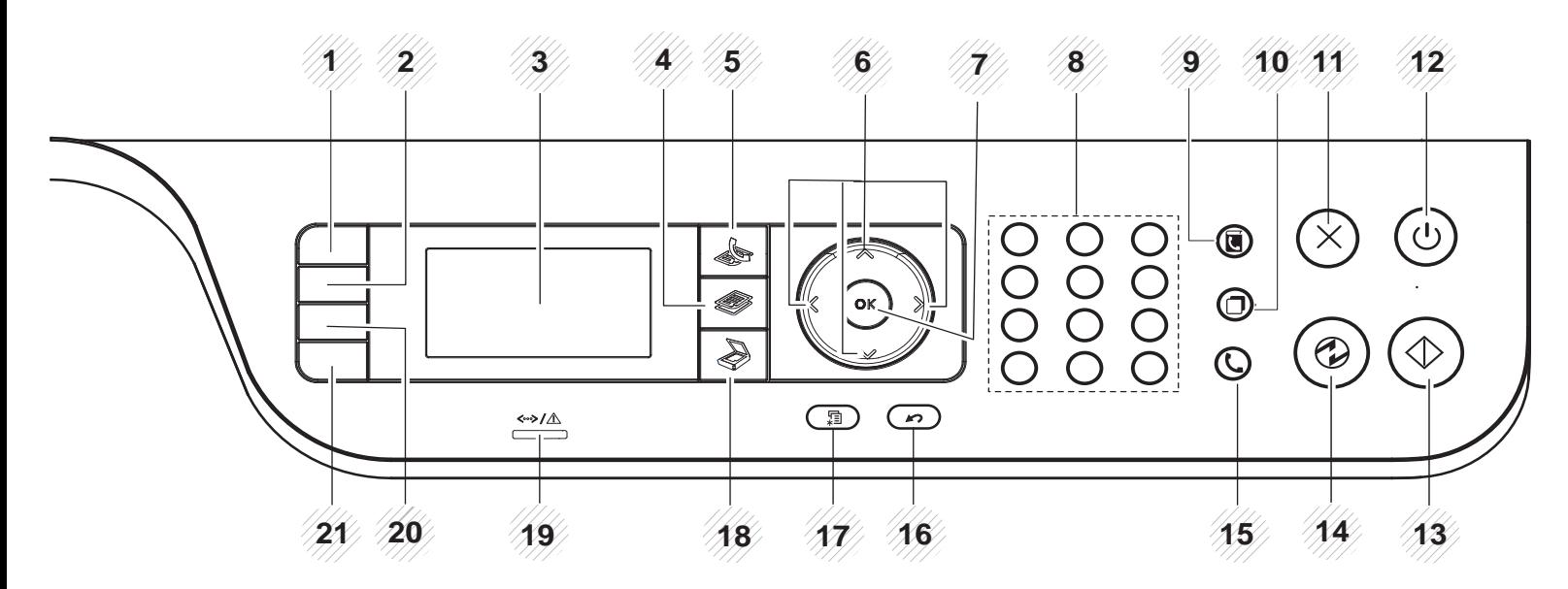

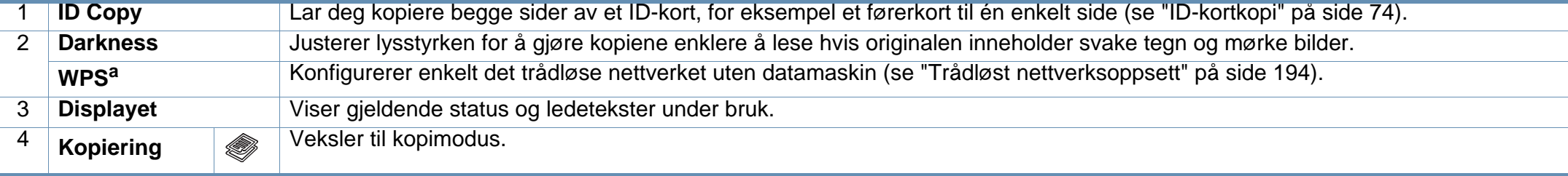

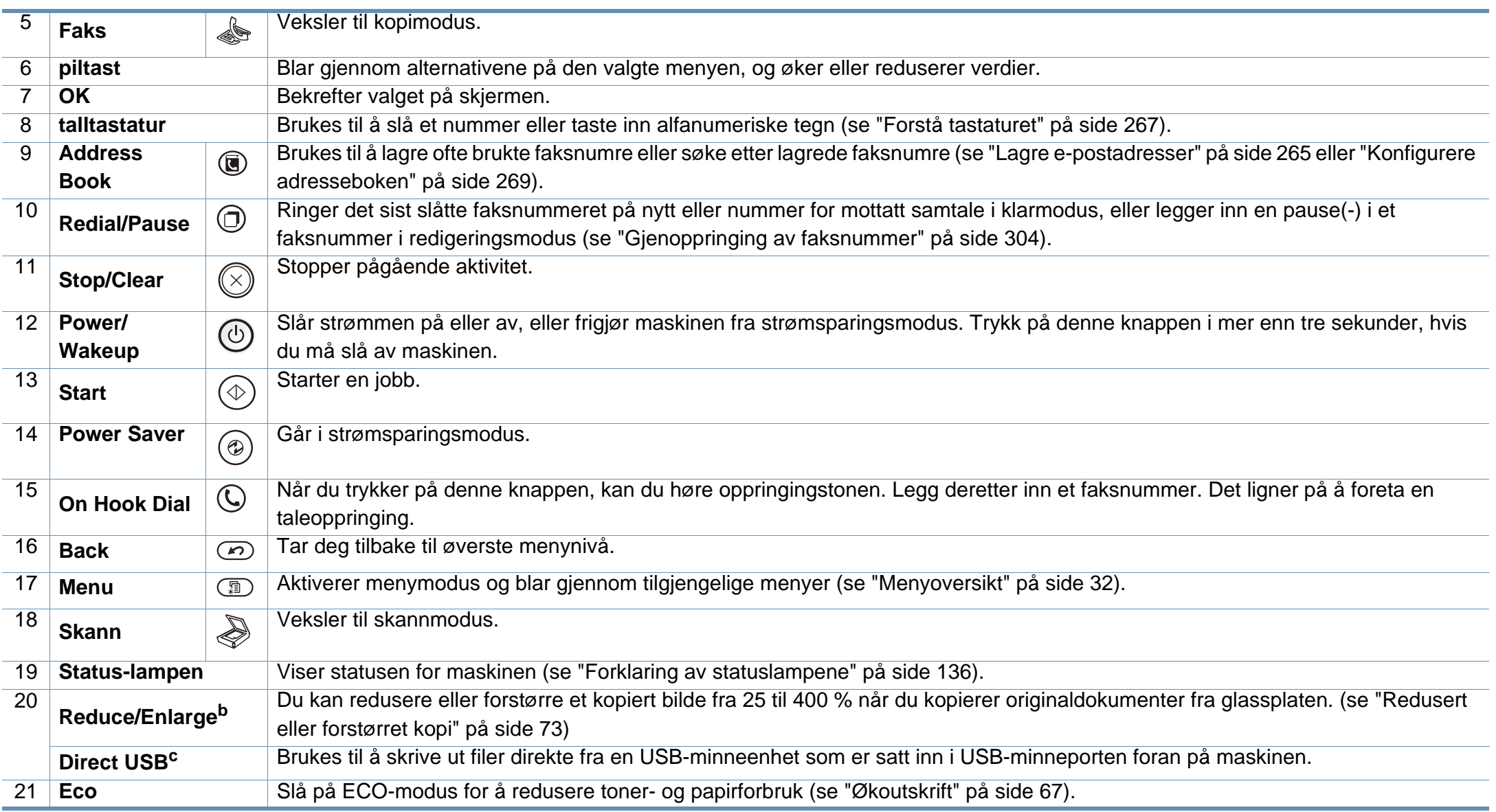

a. Kun M387xFW)

b. Kun M337xFD/ M337xHD.

c. Kun M387x/ M407x series.

### **M407xFX**

Når du bruker berøringsskjermen, må du bare bruke fingeren. Skarpe gjenstander kan skade skjermen.

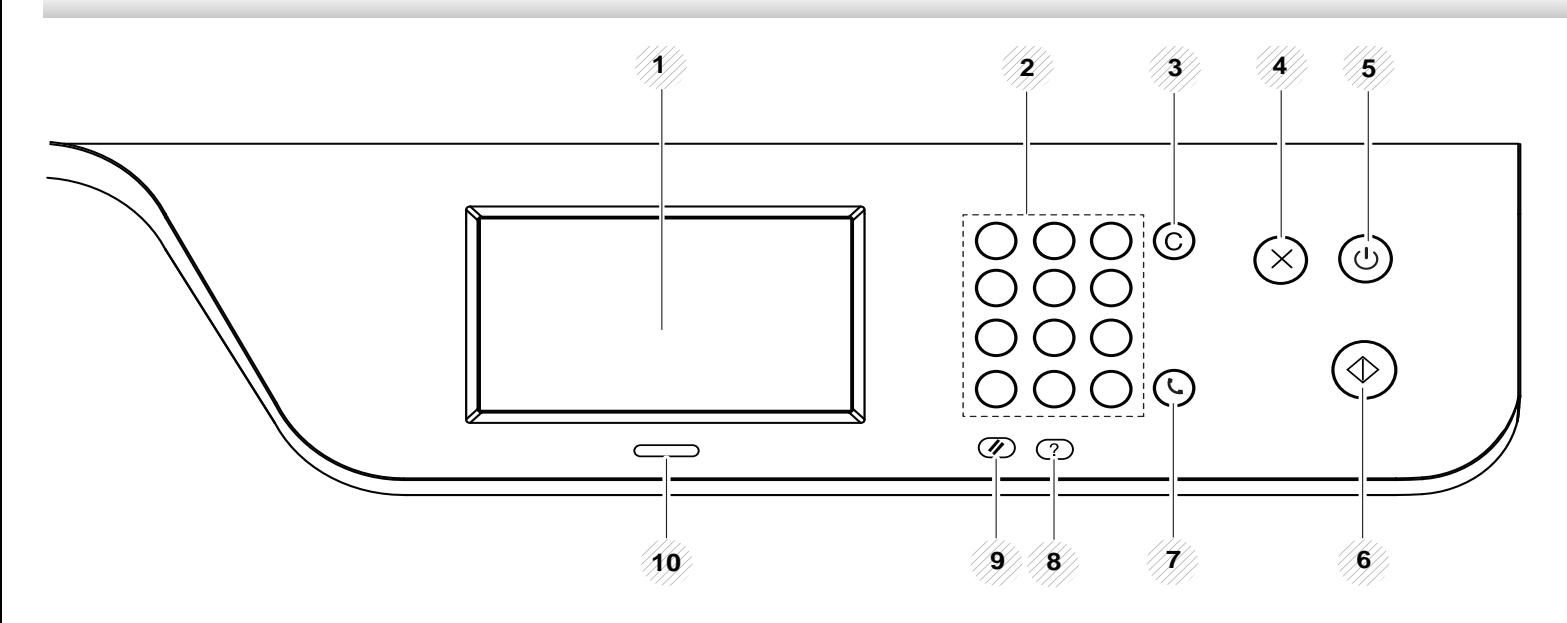

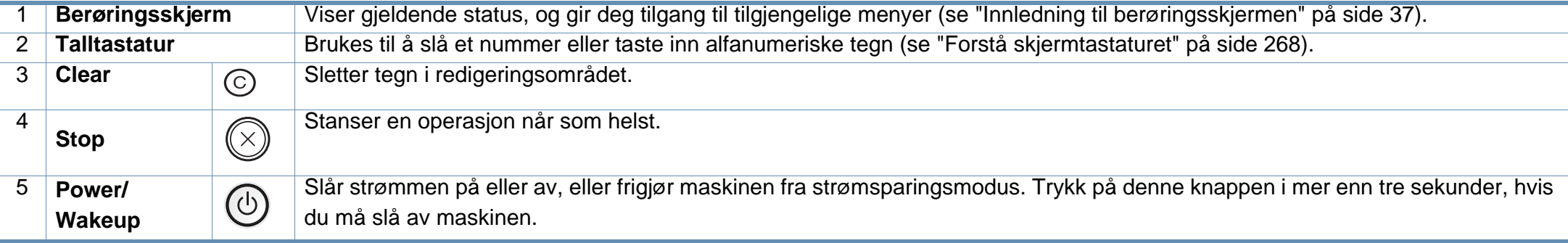

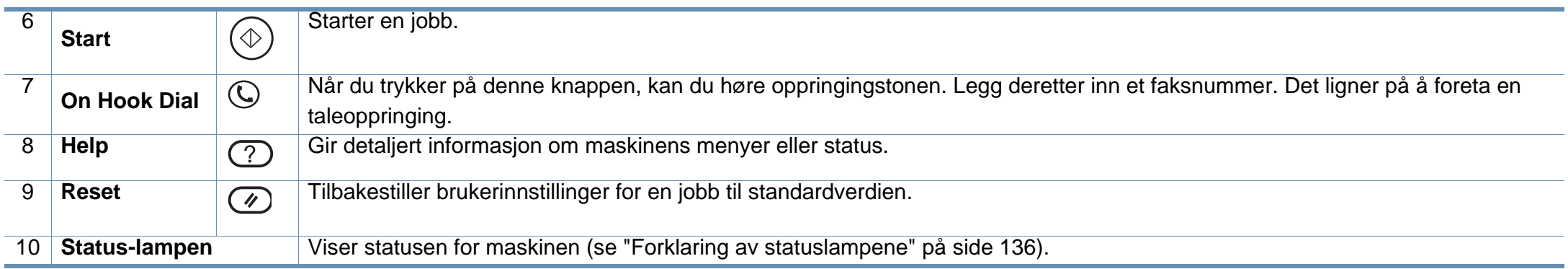

## <span id="page-26-1"></span><span id="page-26-0"></span>**Slå på maskinen**

 $\overline{\mathcal{C}}$ 

- Illustrasjonene i brukerhåndboken kan være forskjellige fra din maskin, avhengig av tilleggsutstyr eller modell. Sjekk maskintype (se ["Sett](#page-20-0)  [forfra" på side 21\)](#page-20-0).
- **1** Koble først maskinen til strømforsyningen.

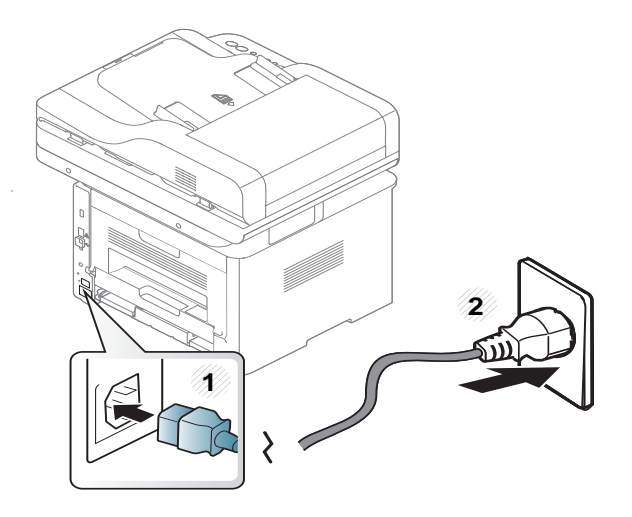

**2** Slå på strømbryteren.

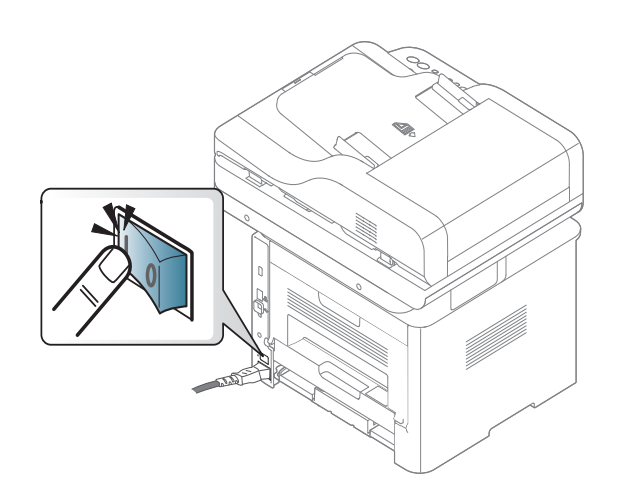

## <span id="page-27-1"></span><span id="page-27-0"></span>**Installerer driveren lokalt**

En lokaltilkoblet maskin er en maskin som er koblet direkte til datamaskinen med en kabel. Hvis datamaskinen er tilkoblet et nettverk, kan du hoppe over trinnene nedenfor og gå direkte til installasjon av driveren for den nettverkstilkoblede maskinen (se ["Slik installerer du driver i nettverket" på](#page-181-0)  [side 182\)](#page-181-0).

- Hvis du bruker Mac, Linux eller UNIX operativsystemer, se ["Installasjon for Mac" på side 172](#page-171-0) eller ["Installasjon for Linux" på side](#page-173-0)  [174](#page-173-0) eller ["Installere UNIX skriverdriverpakken" på side 188.](#page-187-0)
	- Installasjonsvinduet i denne Brukerhåndbok kan variere, avhengig av maskinen og grensesnittet som brukes.
	- Bruk kun USB-kabel som er lengre enn 3 meter.

### **Windows**

- **1** Kontroller at maskinen er koblet til datamaskinen og slått på.
- **2** Sett inn den medfølgende programvare-CD-en i CD-stasjonen.

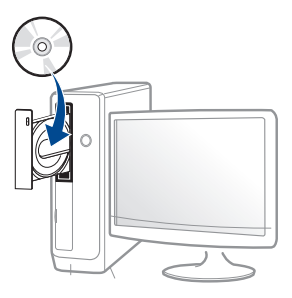

Hvis installasjonsskjermen ikke vises, klikk **Start** > **Alle programmer** > **Tilbehør** > **Kjør**.

Skriv inn X:\**Setup.exe**, og bytt ut "X" med bokstaven som representerer din CD-ROM-stasjon. Klikk deretter på **OK**.

• For Windows 8:

Hvis installasjonsvinduet ikke vises fra **Charms(Charms)**, velg**Søk** > **Apps(Apper)** og søk etter **Kjør**. Skriv inn X:\Setup.exe og bytt ut "X" med bokstaven som representerer din CD-ROM-stasjon. Klikk deretter på **OK**.

Hvis vinduet "**Tap for å velge hva som skjer med denne disken**." vises, klikk på vinduet og velg **Run Setup.exe**.

**3** Les og godta avtalen i installasjonsvinduet. Klikk på **Neste**.

## **Installerer driveren lokalt**

- **4** Velg **USB-tilkobling** på skjermen **Skrivertilkoblingstype**. Klikk deretter på **Neste**.
- **5 Følg instruksene i installasjonsvinduet.**

Du kan velge programvaren i skjermbildet **Velg programvare og verktøy som skal installeres**.

### **Fra Windows 8 Start-skjermen**

- V4-driveren lastes ned automatisk fra Windows Update når datamaskinen er tilkoblet Internett. Hvis ikke, kan du laste ned V4 driveren fra Samsungs nettsidewww.samsung.com > finn ditt produkt > Støtte eller Nedlastinger.
	- Du kan laste ned appen Samsung Printer Experience fra **Windows Store**. Du trenger en Microsoftkonto for å bruke Windows **Store(Store)**.
		- **1** Fra **Charms(Charms)** velges **Søk**.
		- **2** Klikk på **Store(Store)**.
		- **3** Søk og klikk på **Samsung Printer Experience**.
		- **4** Klikk på **Installer**.
- V4-driveren installeres ikke hvis du installerer driveren ved hjelp den medfølgende programvare-CD-en. Hvis du ønsker å bruke V4 driveren i **skrivebord**-skjermen, kan du laste ned fra Samsungs nettside www.samsung.com > finn ditt produkt > Støtte eller Nedlastinger.
- Hvis du ønsker å installere Samsungs administrasjonsverktøy for skriver, gjøres dette ved hjelp av den medfølgende programvare-CD-en.
- **1** Kontroller at maskinen er koblet til Internett og slått på.
- **2** Kontroller at maskinen er slått på.
- **3** Koble datamaskinen og maskinen med en USB-kabel.
	- Driveren installeres automatisk fra **Windows Update**.

## <span id="page-29-1"></span><span id="page-29-0"></span>**Slik reinstallerer du driveren**

Hvis skriverdriveren ikke fungerer som den skal, følger du fremgangsmåten nedenfor for installere driveren på nytt.

### **Windows**

- **1** Kontroller at maskinen er koblet til datamaskinen og slått på.
- **2** Fra **Start**-menyen velger du **Programmer** eller **Alle programmer**<sup>&</sup>gt; **Samsung Printers** > **AvinstallerSamsung Printer Programvare**..
	- For Windows 8:
		- **1** Fra Charms velges **Søk** > **Apps(Apper)**.
		- **2** Søk og klikk på **Kontrollpanel**.
		- **3** Klikk på **Programmer og funksjoner**.
		- **4** Høyreklikk på driveren du vil avinstallere, og velg **Avinstaller**.
		- **5** Følg instruksene i vinduet.
- **3** Følg instruksene i installasjonsvinduet.

**4** Sett inn programvare-CD-en og installer driveren igjen (se ["Installerer driveren lokalt" på side 28\)](#page-27-1).

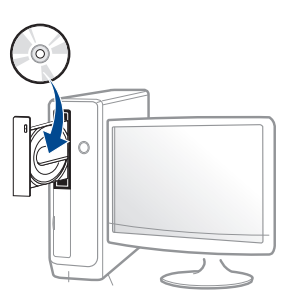

### **Fra Windows 8 Start-skjermen**

- **1** Kontroller at maskinen er koblet til datamaskinen og slått på.
- **2** Klikk på **Avinstaller programvare for Samsung skriver** i **Start**skjermen.
- **3** Følg instruksene i vinduet.
	- Hvis du ikke finner alternativet Programvare for Samsung skriver kan det avinstalleres fra desktop-skjermen.
		- Hvis du ønsker å avinstallere Samsungs administrasjonsverktøy for skriver fra **Start**-skjermen, høyreklikk på appen > **Avinstaller** > høyreklikk på programmet du ønsker å slette > **Avinstaller** og følg instruksjonene i vinduet.

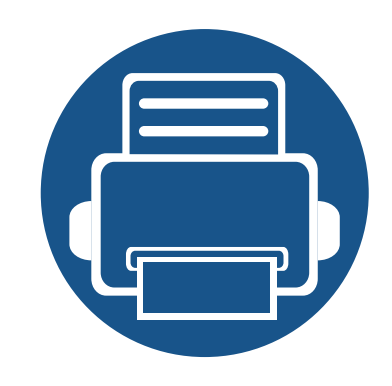

# <span id="page-30-0"></span>**2. Menyoversikt og grunnleggende oppsett**

Dette kapittelet gir informasjon om den totale menystrukturen og grunnleggende innstillinger.

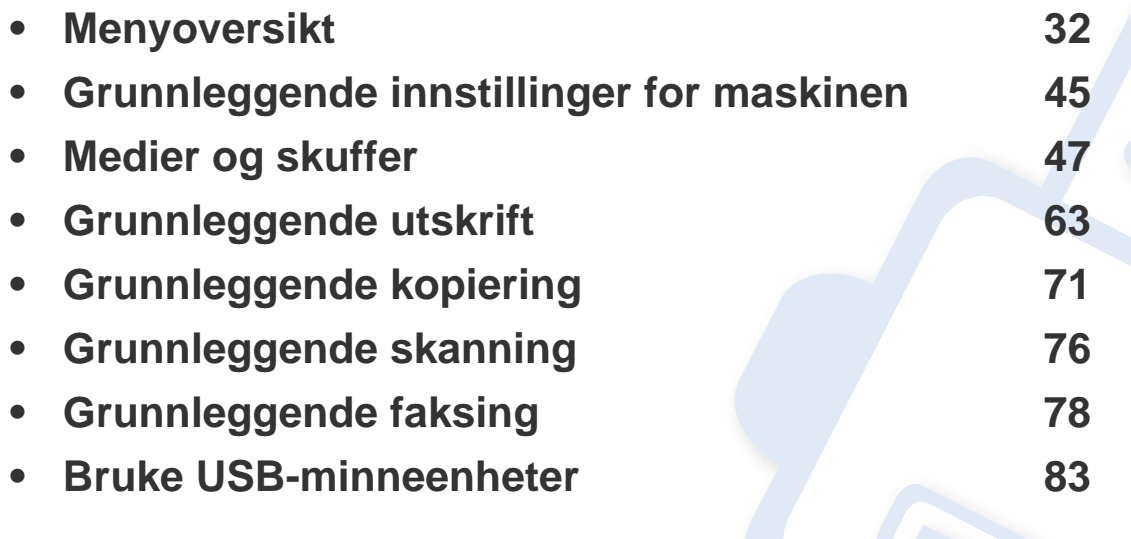

<span id="page-31-1"></span><span id="page-31-0"></span>Kontrollpanelet gir deg tilgang til ulike menyer for å konfigurere maskinen eller bruke maskinens funksjoner.

### **M337xFD/M337xHD/M387xFD/M387xFW/M387xHD/M407xFD/M407xFR/M407xHR**

- En avkrysset  $(\sqrt{})$  vises ved siden av valgt meny.
- Enkelte menyer vises kanskje ikke på displayet, avhengig av alternativer eller modeller. I så fall gjelder de ikke for din maskin.
- Noen menynavn kan variere på din maskin avhengig av dens alternativer eller modell.
- Menyene er beskrevet i avansert brukerveiledning (se ["Nyttige innstillingsmenyer" på side 224](#page-223-0)).

### **Tilgang til menyen**

- **1** Velg knappen for faks, kopiering eller skann på kontrollpanelet avhengig av funksjonens som skal brukes.
- **2 Velg** (**nenu**) til menyen du ønsker vises nederst i displayet og trykk OK.
- **3** Trykk på pilene til ønsket menyelement vises, og trykk **OK**.
- **4** Hvis innstillingselementet har undermenyer, gjentar du trinn 3.
- **5** Trykk **OK** for å lagre valget.
- **6** Trykk  $\mathbb{R}$  (Stop eller Stop/Clear) for å gå tilbake til klarmodus.

<span id="page-32-2"></span><span id="page-32-1"></span><span id="page-32-0"></span>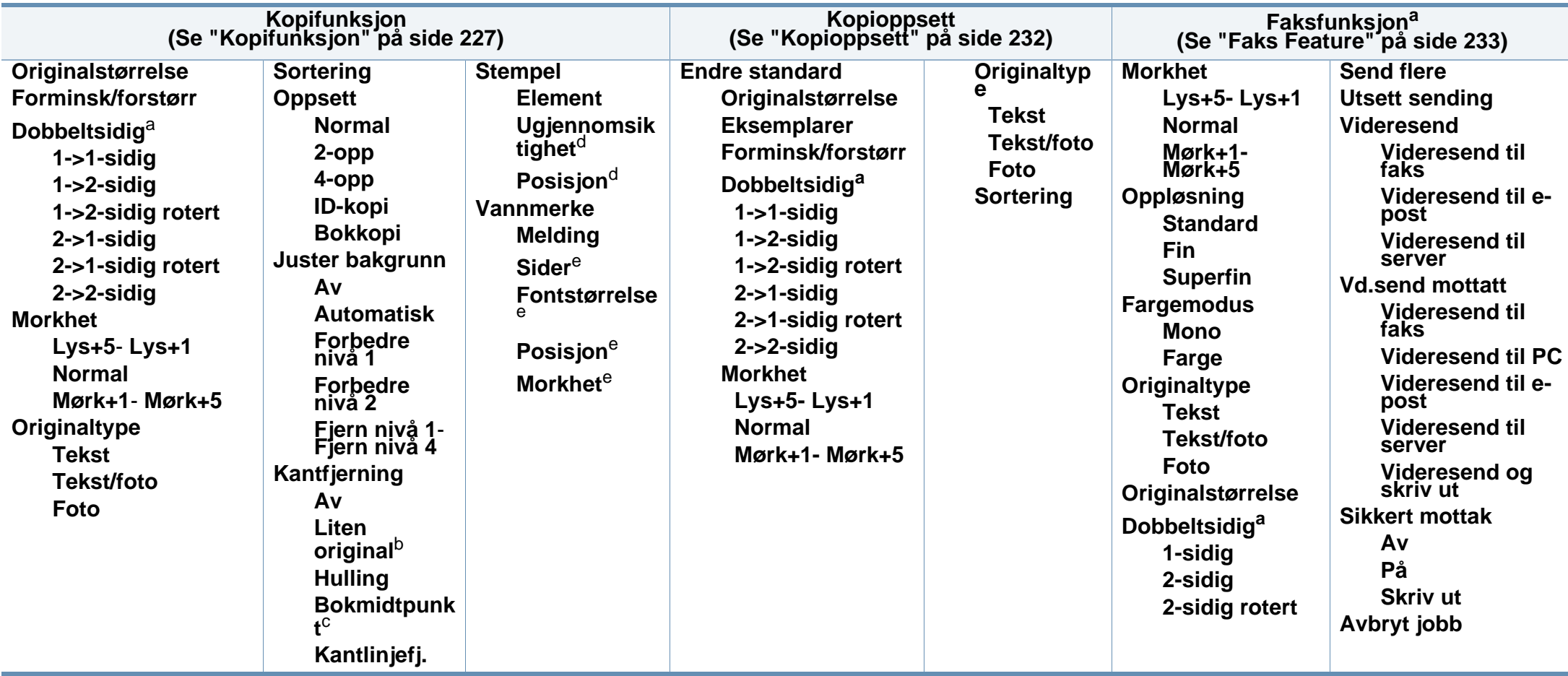

a. Enkelte menyer vises kanskje ikke på displayet, avhengig av alternativer eller modeller. I så fall gjelder de ikke for din maskin.

b. Dette alternativet vises ikke hvis 2-opp, 4-opp, Bokkopi, Dobbeltsidig, eller Autotilpass er aktivert eller det opprinnelige dokumentet er lastet i ADF (DADF).

c. Dette alternativet vises kun når alternativet **Oppsett** er **Bokkopi**.

d. Dette alternativet vises kun når alternativet **Element** er **På**.

e. Dette alternativet vises kun når alternativet **Melding** er **På**.

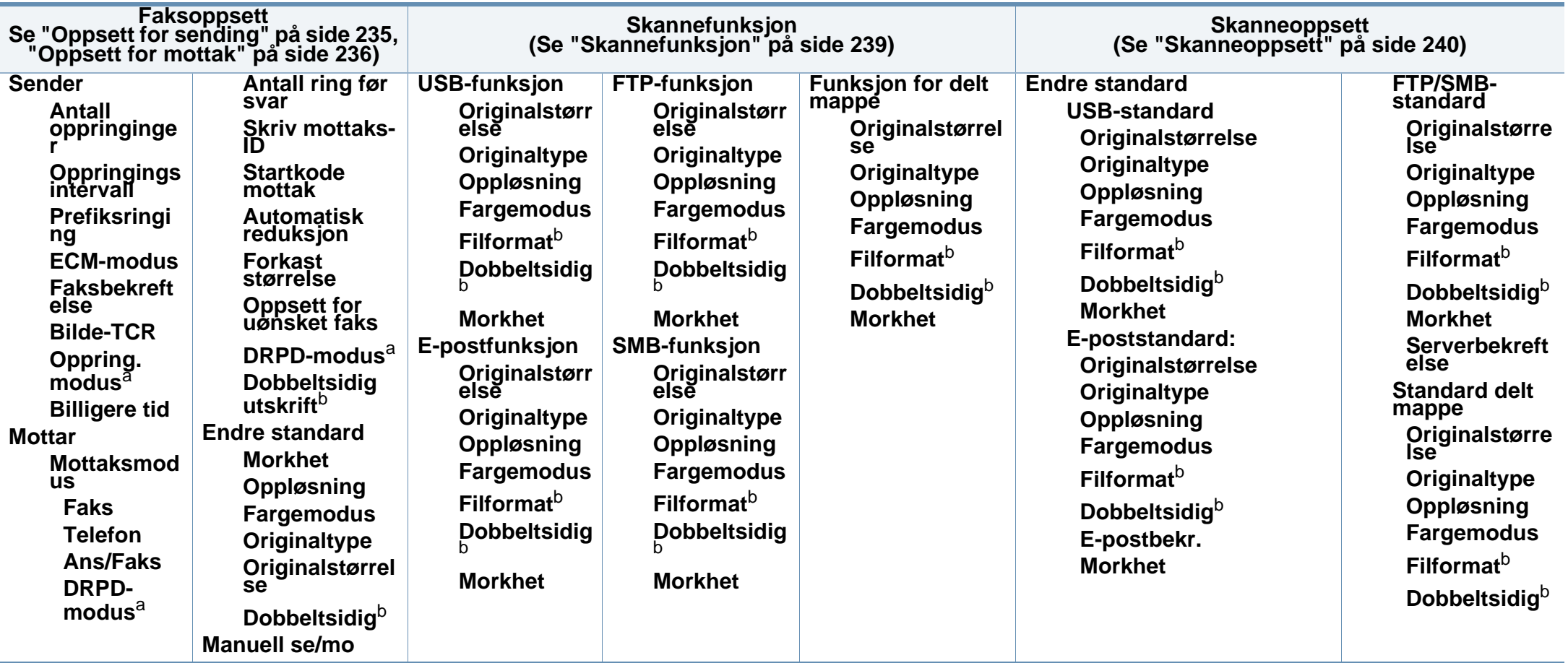

<span id="page-33-1"></span><span id="page-33-0"></span>a. Denne innstillingen er ikke tilgjengelig i alle land.

b. Enkelte menyer vises kanskje ikke på displayet, avhengig av alternativer eller modeller. I så fall gjelder de ikke for din maskin.

<span id="page-34-0"></span>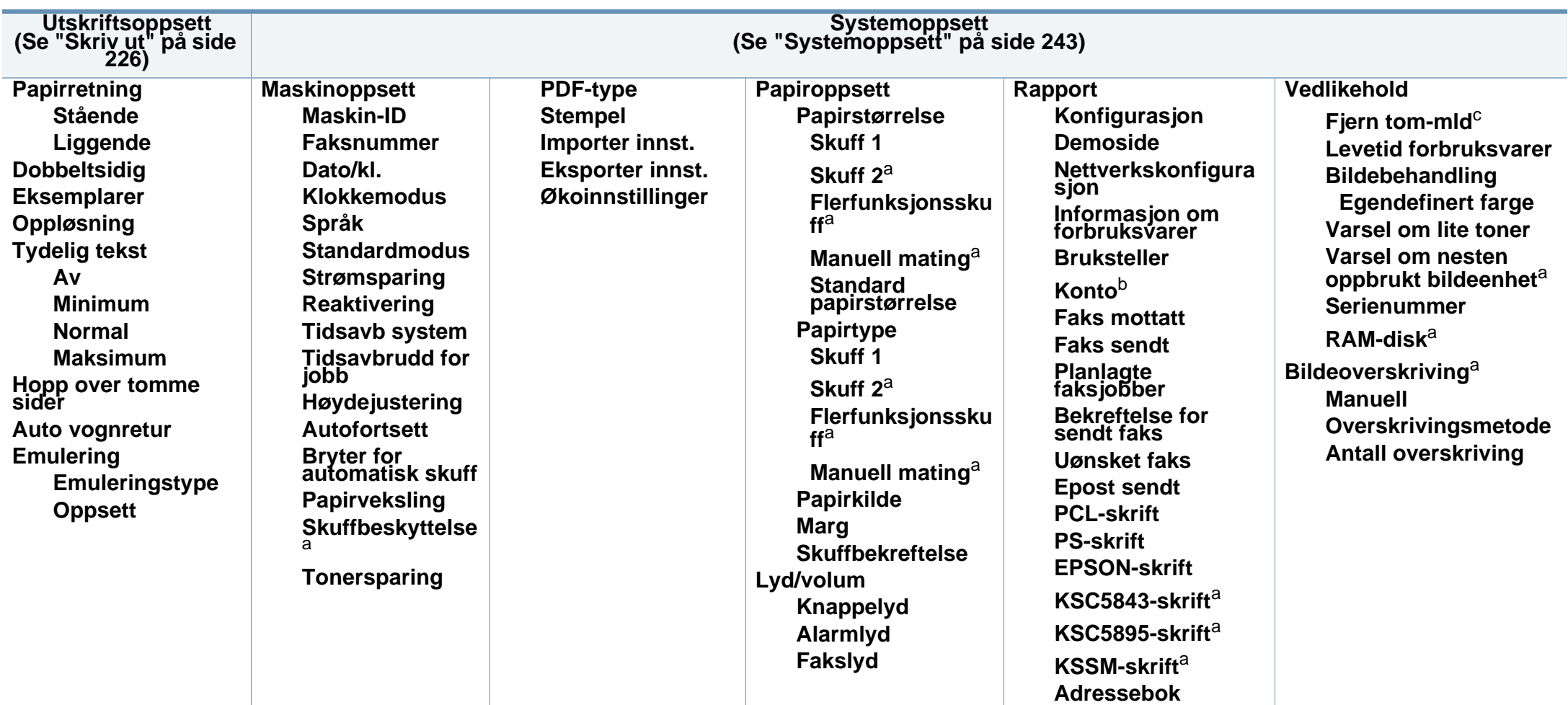

a. Enkelte menyer vises kanskje ikke på displayet, avhengig av alternativer eller modeller. I så fall gjelder de ikke for din maskin.

b. Dette er tilgjengelig kun når Job Accounting er aktivert fra SyncThru™ Web Admin Service.

c. Dette alternativet vises kun når tonerkassetten nesten er tom.

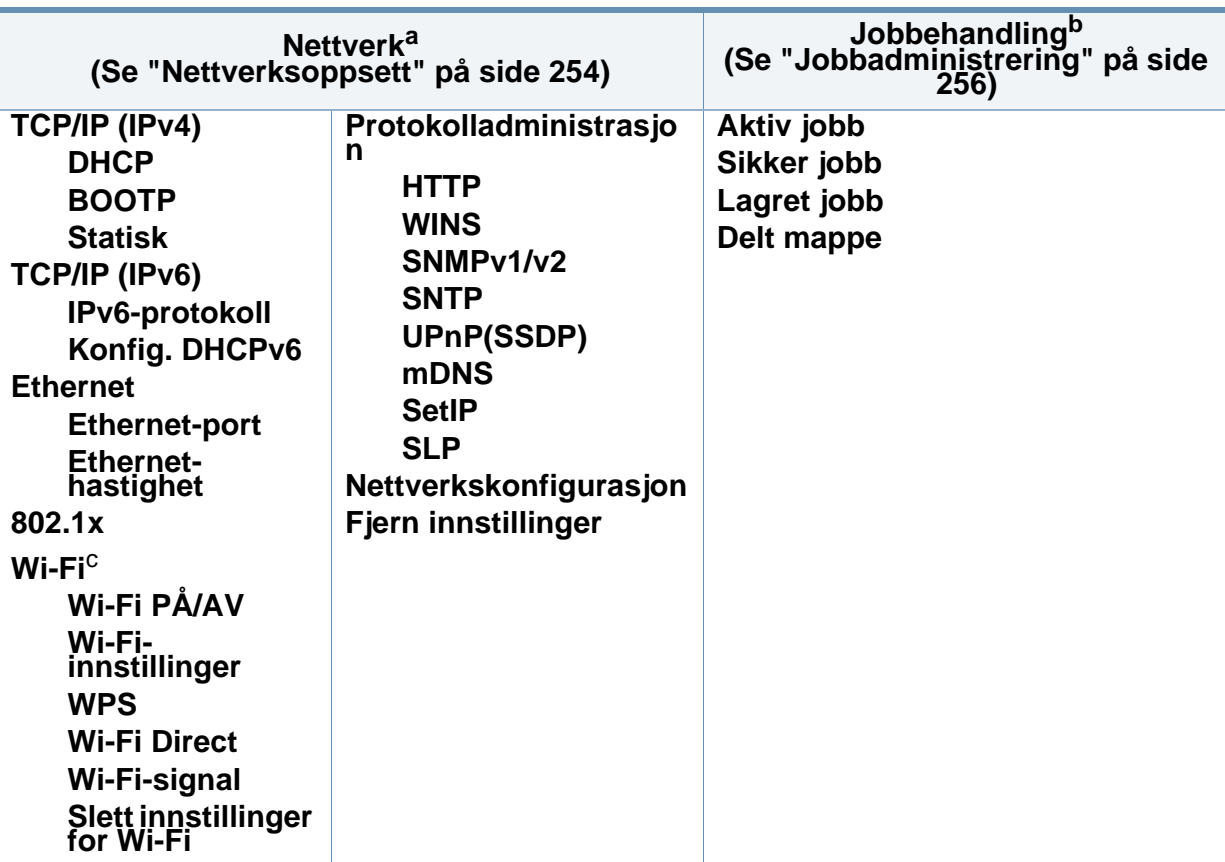

a. Kun for nettverk og trådløse modeller (se ["Funksjoner etter modell" på side 8\)](#page-7-0).

b. Dette alternativet er tilgjengelig hvis valgfri masselagringsenhet, minne eller RAM-disk er installert.

c. Kun trådløs modell (se ["Funksjoner etter modell" på side 8\)](#page-7-0).
#### **M407xFX**

Du kan enkelt stille inn menyer ved bruk av berøringsskjermen.

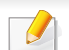

- Startskjermen vises på berøringsskjermen på kontrollpanelet.
- Noen menyer er i gråskala avhengig av dine alternativer og modeller.
- Noen menynavn kan variere på din maskin avhengig av dens alternativer eller modell.
- Menyene er beskrevet i avansert brukerveiledning (se ["Nyttige](#page-223-0)  [innstillingsmenyer" på side 224\)](#page-223-0).

### **Innledning til berøringsskjermen**

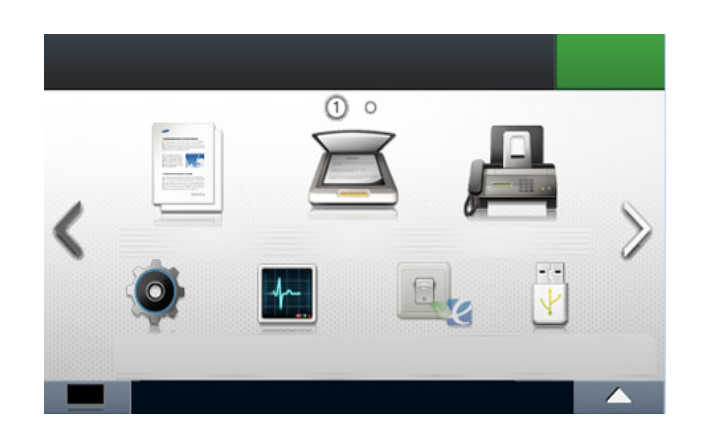

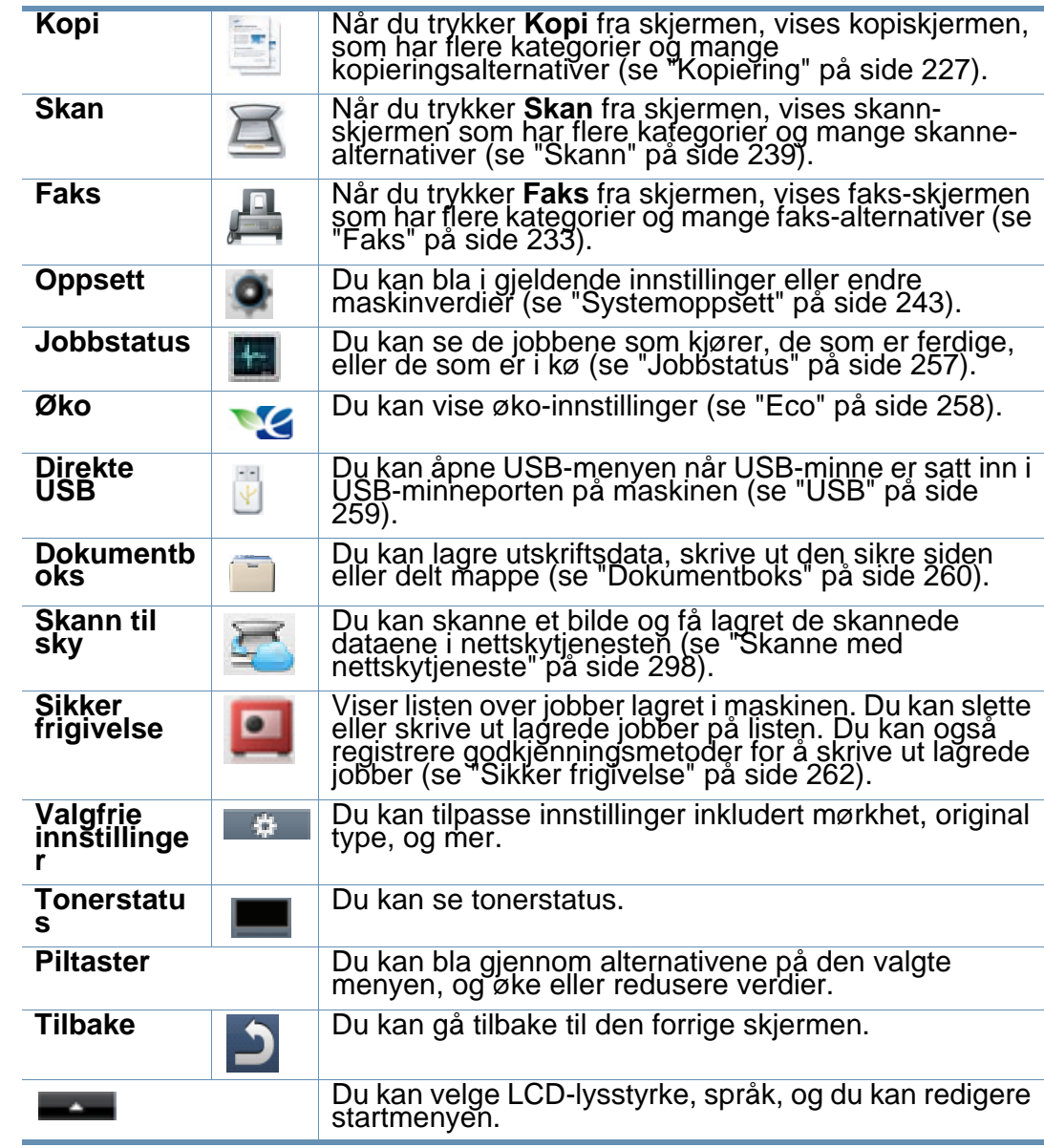

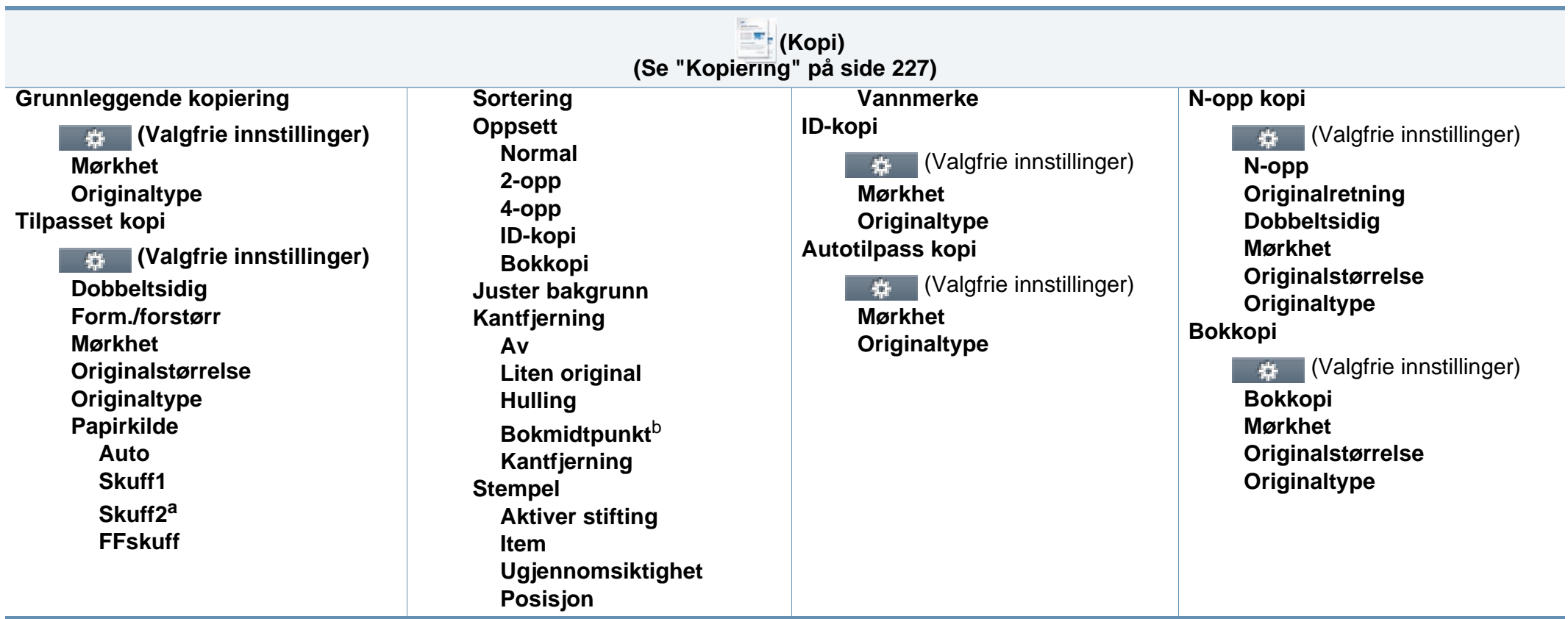

a. Dette er en valgfri funksjon.

b. Dette alternativet vises kun når alternativet **Oppsett** er **Bokkopi**.

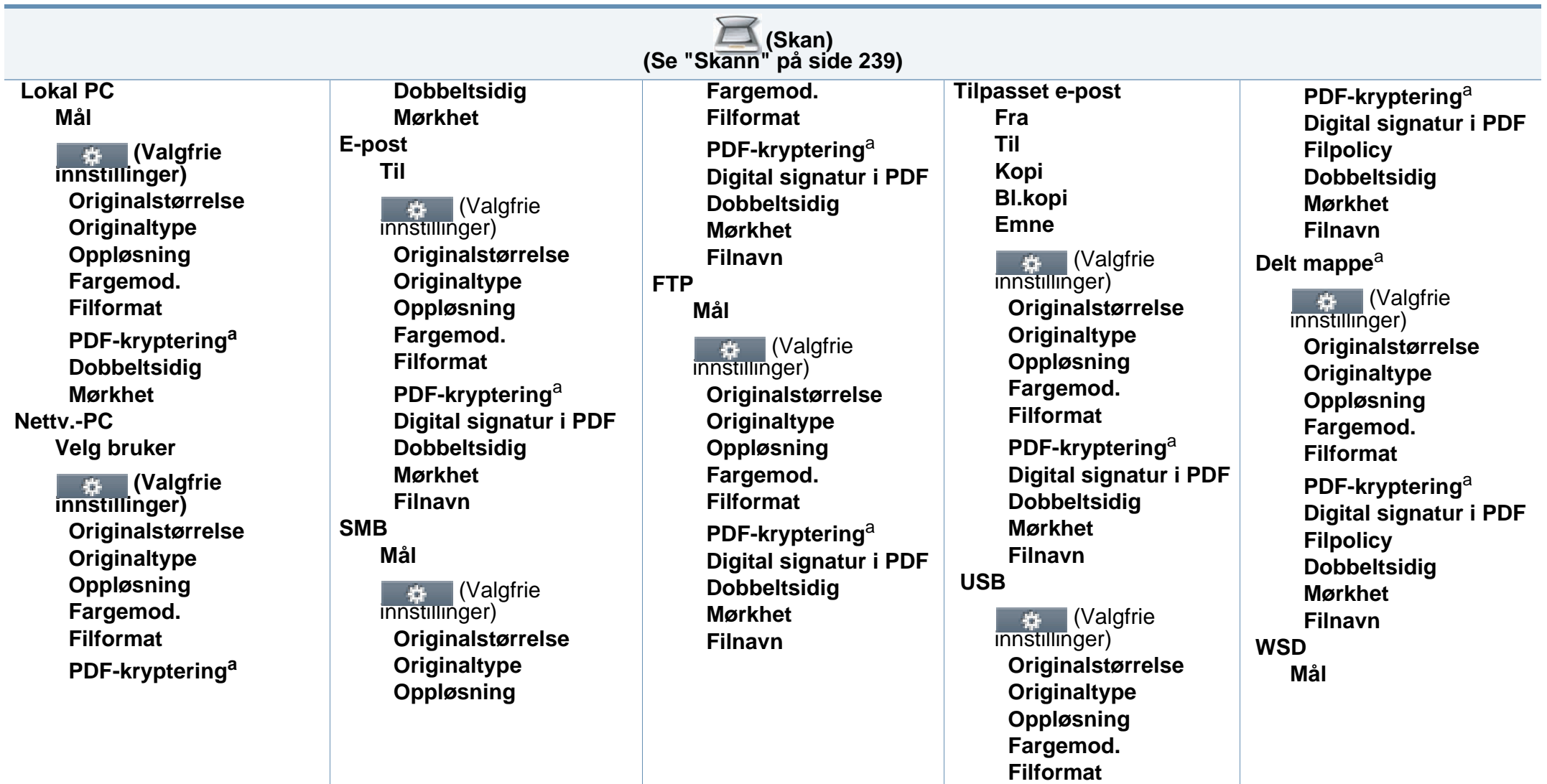

<span id="page-38-0"></span>a. Dette valget vises kun når valget **Filformat**er PDF-type.

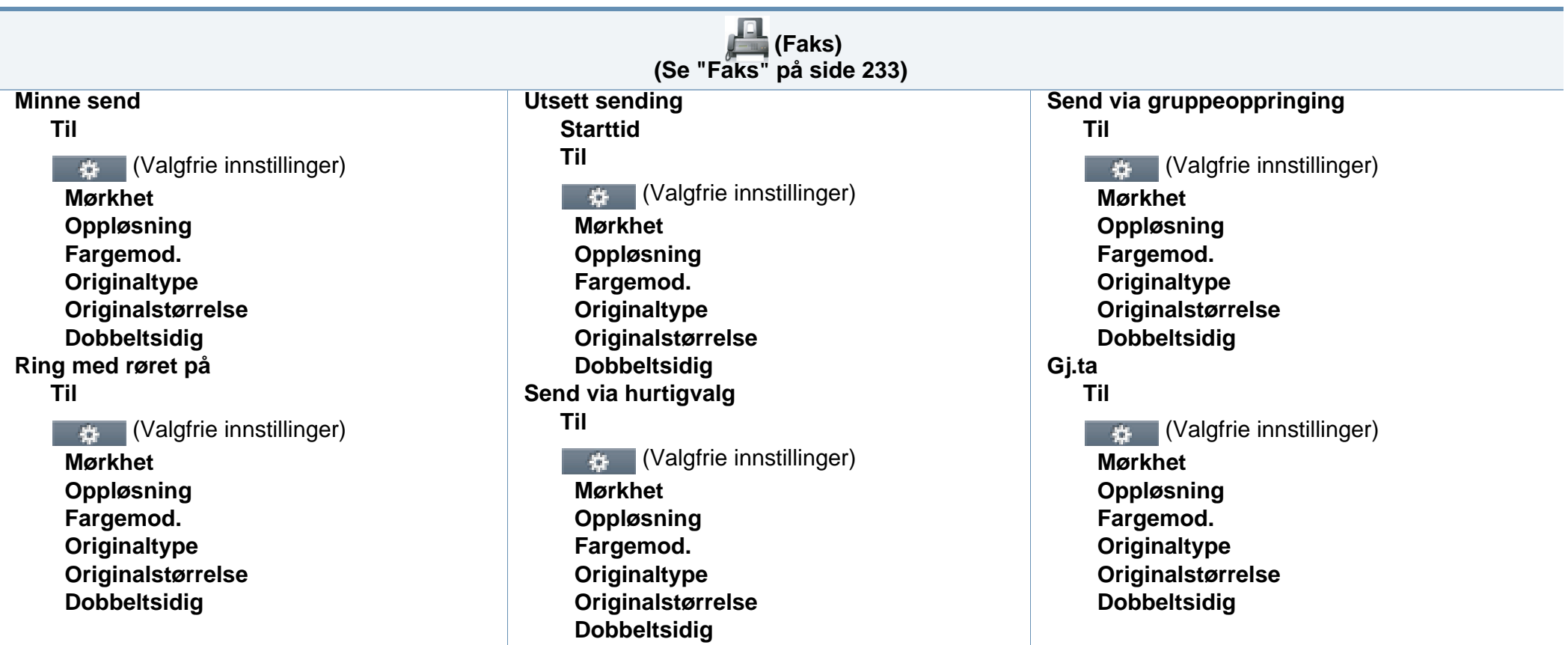

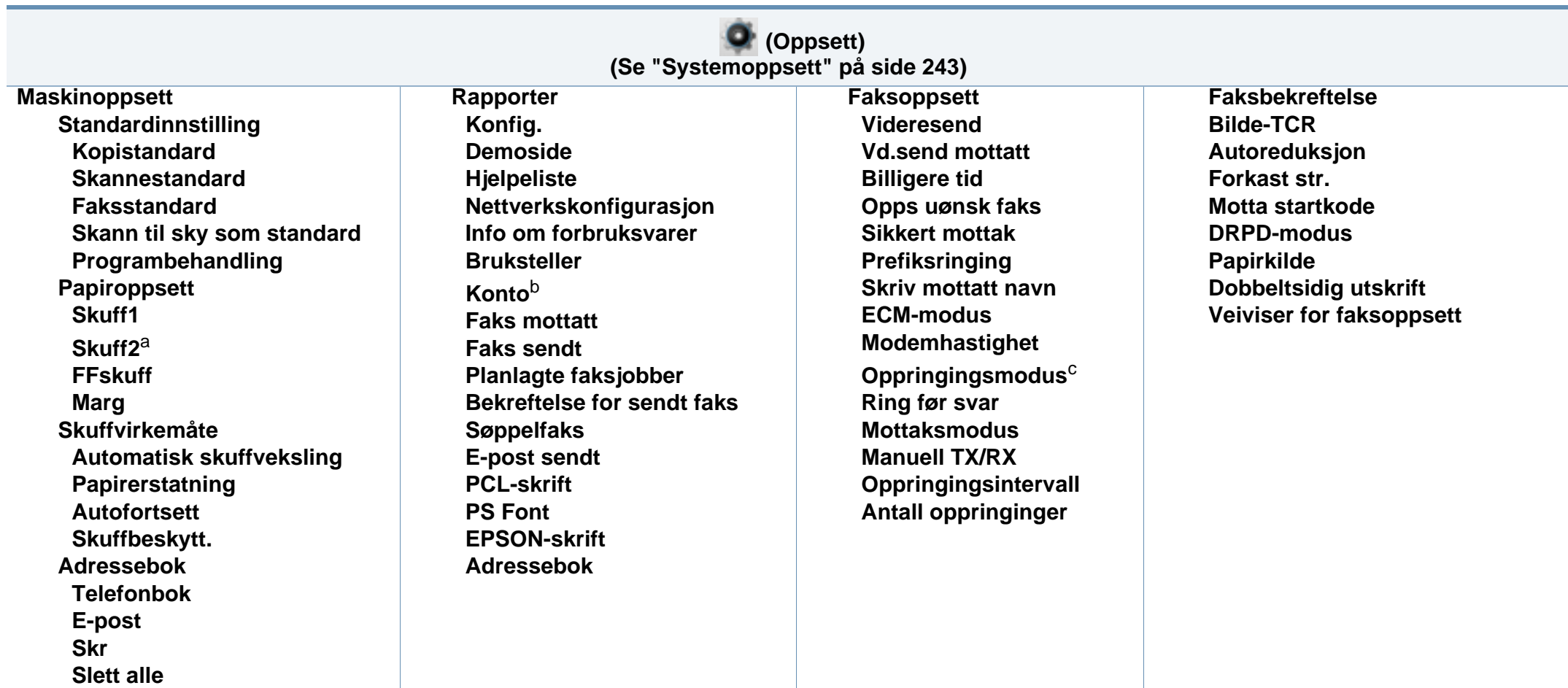

a. Dette er en valgfri funksjon.

b. Dette er tilgjengelig kun når Job Accounting er aktivert fra SyncThru™ Web Admin Service.

c. Enkelte menyer vises kanskje ikke på displayet, avhengig av alternativer eller modeller. I så fall gjelder de ikke for din maskin.

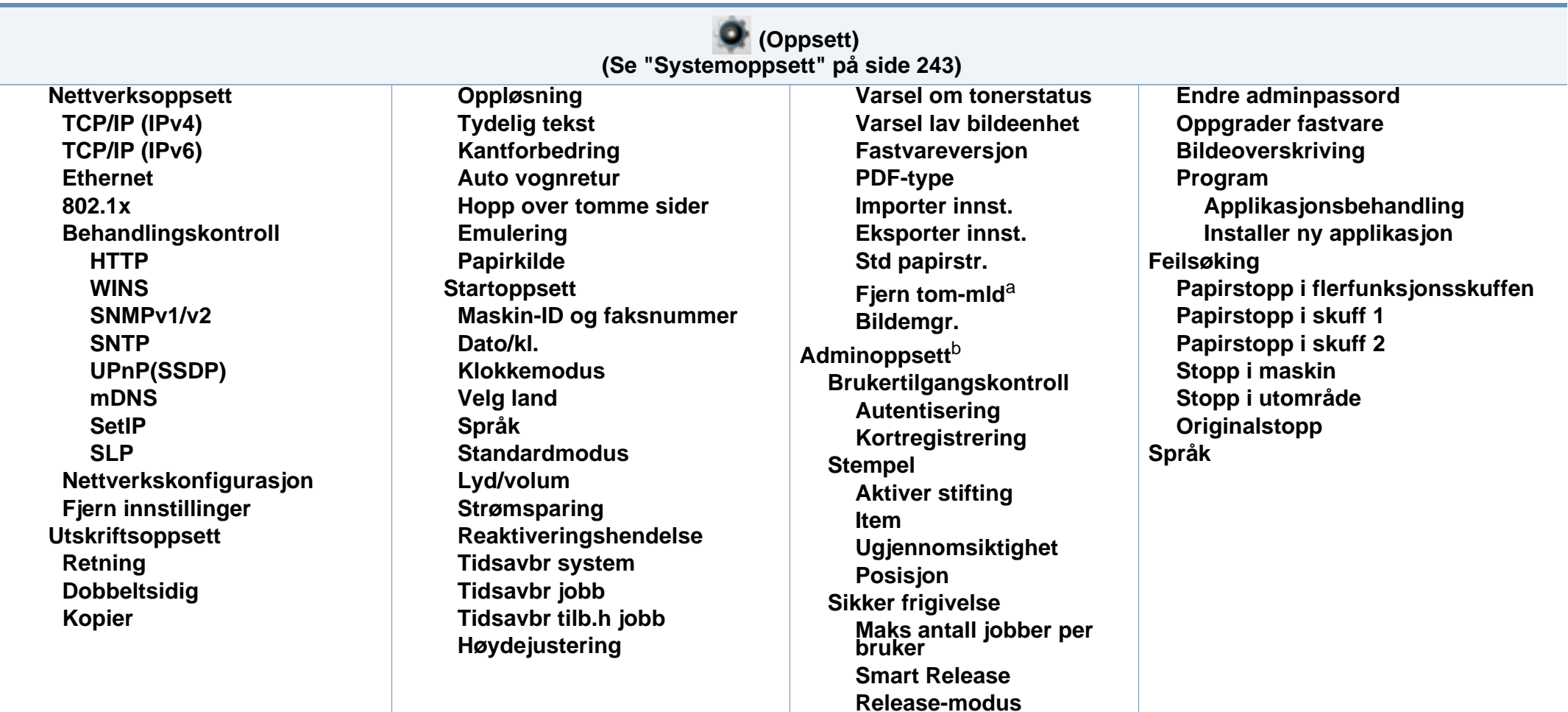

a. Vises når tonerkassetten er nesten tom.

b. Du må legge inn et passord for å få tilgang til denne menyen. Standard passord er **sec00000**.

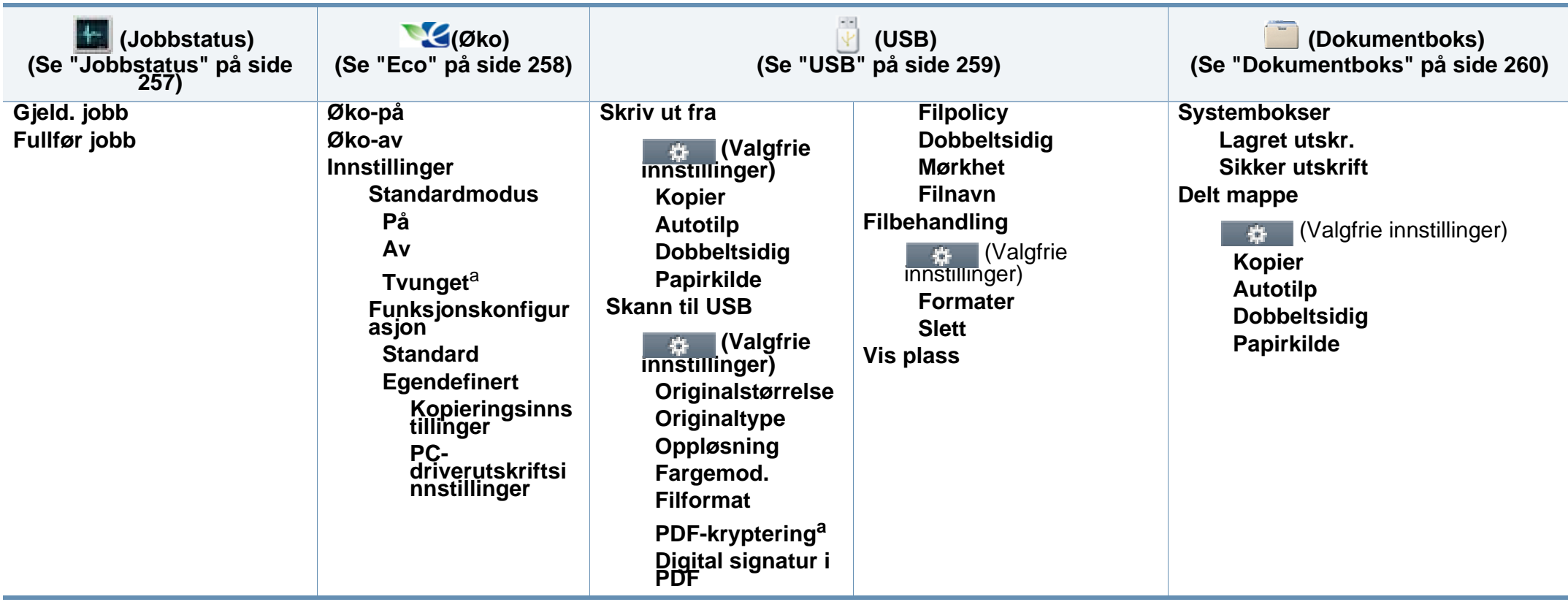

a. Hvis du stiller inn ECO-modus med passord fra SyncThru™ Web Service (**Settings** > **Machine Settings** > **System** > **Eco Settings**) eller Samsung Easy Printer Manager (**Enhetsinnstillinger** > **Eco**), vises meldingen **Tving pa**. Du må legge inn passordet for å endre status for ECO-modus.

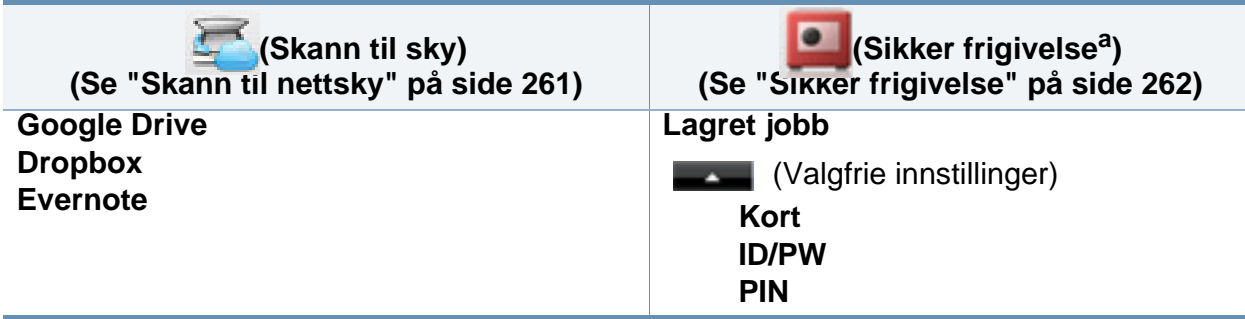

a. )

Du kan endre standard innloggingsvindu fra SyncThru™ Web Service.

## **Grunnleggende innstillinger for maskinen**

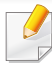

Du kan stille inn maskinens innstillinger fra **Enhetsinnstillinger** i programmet Samsung Easy Printer Manager.

• For brukere av Windows og Mac, stiller du inn fra **Samsung Easy** 

**Printer Manager** > **(bytt til avansert modus)** > **Enhetsinnstillinger** (se ["Enhetsinnstillinger" på side 330](#page-329-0)).

Når installeringen er ferdig, ønsker du kanskje å angi standardinnstillingene til maskinen.

Følg disse trinnene hvis du vil endre maskinens standardinnstillinger:

For noen modeller kan det hende du må trykke på **OK** for å navigere til menyer på lavere nivå.

**1** Trykk (**Menu**) > **Systemoppsett** > **Maskinoppsett** på kontrollpanelet.

#### ELLER

På modellen med berøringsskjerm velger du (**Oppsett**) > **Maskinoppsett** > **Neste** > **Startoppsett** på berøringsskjermen.

**2** Velg alternativet du ønsker, og trykk **OK**.

På modellen med berøringsskjerm velger du alternativet du ønsker; gå til trinn 4.

- **Språk:** endre språket som vises på kontrollpanelet.
- **Dato/kl.:** Dato og klokkeslett brukes når du skal legge inn en forsinkelse ved faksing eller utskrift. De skrives også ut på rapporter. Hvis de er feil angitt, må du endre dem slik at riktig dato og klokkeslett vises.

Tast inn dato og klokkeslett ved hjelp av piltastene eller talltastaturet (se ["Forstå tastaturet" på side 267\)](#page-266-0).

- Måned  $= 01$  til 12
- Dag = 01 til 31
- $\hat{A}$  = må ha fire sifre
- Time = 01 til 12
- Minutt  $= 00$  til 59
- **Klokkemodus:** Du kan velge om maskinen skal vise klokkeslettet i 12- eller 24-timers format.

## **Grunnleggende innstillinger for maskinen**

- **Strømsparing:** Bruk denne funksjonen for å spare strøm når du ikke bruker maskinen på en stund.
- Når du trykker på (**Power / Wake Up**)-knappen, starter utskrift, eller mottar faks, vil produktet gå ut av strømsparingsmodus.
	- **Høydejustering:** Utskriftskvaliteten påvirkes av atmosfærisk trykk, som varierer avhengig av hvor mange meter over havet maskinen er plassert. Før du angir høydeverdien, må du finne ut hvilken høyde du befinner deg på (se ["Høydejustering" på side](#page-263-0)  [264](#page-263-0)).
- **3** Velg alternativet du ønsker, og trykk **OK**.
- **4** Trykk **OK** for å lagre valget.

På modellen med berøringsskjerm trykker du **(filbake)** for å lagre valget.

- **5** Trykk  $\otimes$  (Stop eller Stop/Clear) eller hjemmeikonet (  $\blacktriangle$  ) for å gå tilbake til klarmodus.
	- Se linkene nedenfor for innstilling av andre nyttige innstillinger for bruk av maskinen.
		- Se ["Slik legger du inn forskjellige tegn" på side 267.](#page-266-1)
		- Se ["Forstå tastaturet" på side 267](#page-266-0).
- Se ["Angi papirstørrelse og papirtype" på side 57.](#page-56-0)
- Se ["Konfigurere adresseboken" på side 269.](#page-268-0)

Dette kapitlet inneholder informasjon om hvordan du legger utskriftsmateriale inn i maskinen.

- Bruk av utskriftsmedier som ikke imøtekommer disse spesifikasjonene kan føre til problemer eller reparasjoner. Slike reparasjoner dekkes ikke av Samsungs garanti eller serviceavtaler.
- Se til at fotopapir for blekkskrivere ikke brukes i denne maskinen. Det kan skade maskinen.
- Bruk av ildsfarlige utskriftsmedia kan føre til brann.
- Bruk bare anbefalte utskriftsmedier (se ["Spesifikasjoner for](#page-148-0)  [utskriftsmedier" på side 149](#page-148-0)).

Bruk av ildsfarlige medier eller fremmedlegemer avglemt inne i skriveren kan føre til overoppheting av enheten, og i sjeldne tilfeller føre til brann.

#### <span id="page-46-0"></span>**Oversikt over skuffene**

Hvis du vil endre størrelsen, må du justere papirførerne.

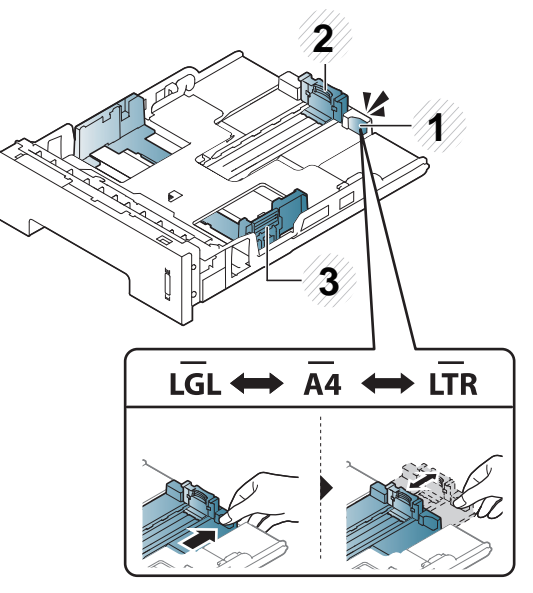

- **1** Spak for utvidelse av skuff
- **2** Lengdefører
- **3** Papirbreddefører

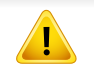

Hvis du ikke justerer papirbreddeføreren, kan papirregistrering, skjeve bilder, eller papirstopp.

Skuffen er forhåndsinnstilt for Letter- eller A4-størrelse, avhengig av land. Juster papirbreddeføreren som vist nedenfor for å endre papirstørrelsen. **Nighten av han be** Nivåindikatoren viser hvor mye papir som er igjen i skuffen.

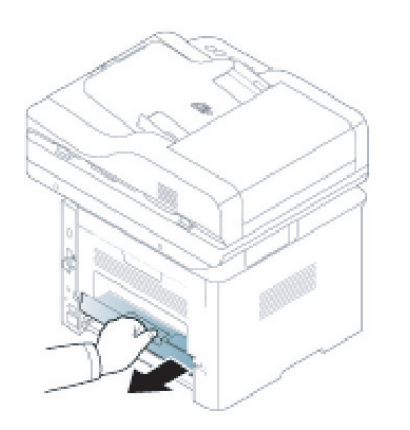

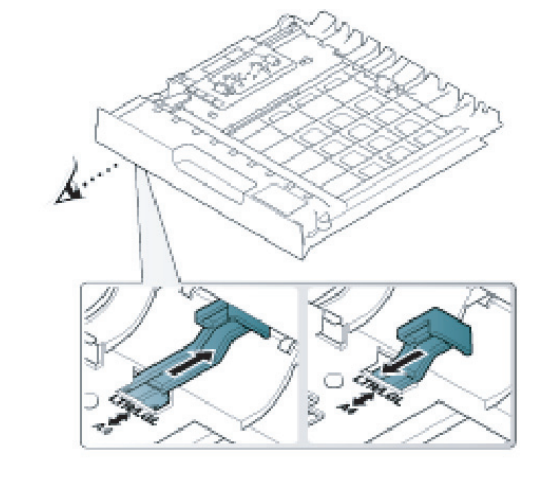

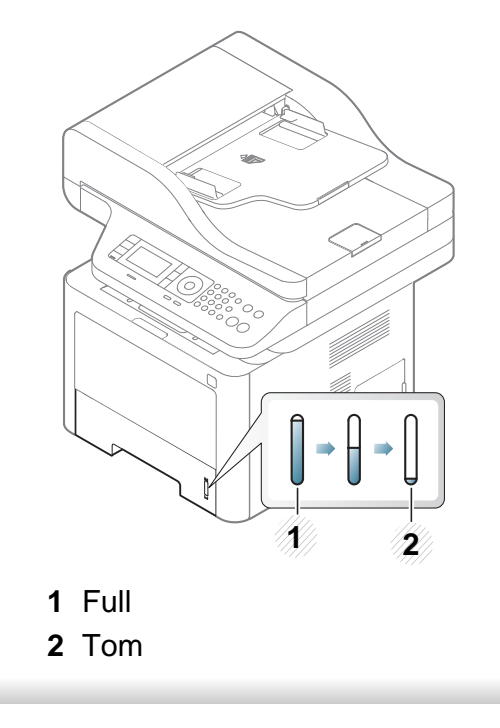

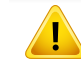

Hvis du ikke justerer papirbreddeføreren, kan papirregistrering, skjeve bilder, eller papirstopp.

### **Legg papir i papirskuffen**

Illustrasjonene i brukerhåndboken kan være forskjellige fra din maskin, avhengig av tilleggsutstyr eller modell. Sjekk maskintype (se ["Sett](#page-20-0)  [forfra" på side 21\)](#page-20-0).

### **Skuff 1/tilleggsskuff**

**1** Trekk ut skuffen.

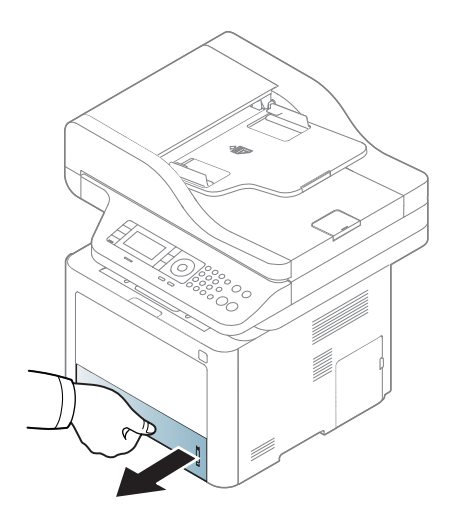

**2** Skyv breddeføringen og lengdeføreren for å lokalisere dem i riktig spor for papirstørrelse, som er markert i bunnen av skuffen, for å justere størrelsen (se ["Oversikt over skuffene" på side 47\)](#page-46-0).

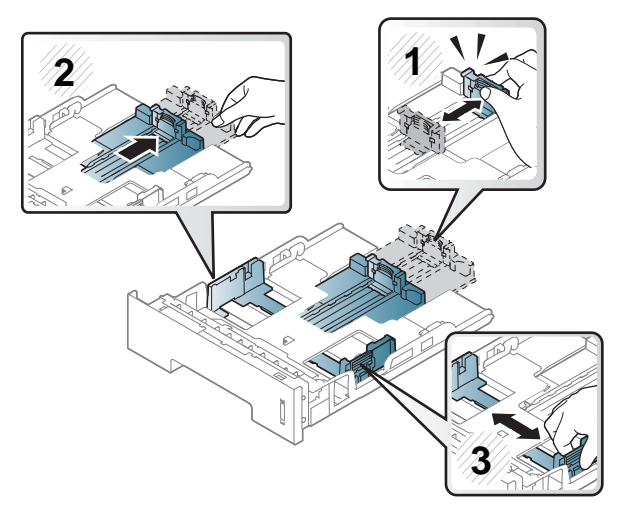

**3** Bøy eller luft kanten av papirbunken for å skille sidene fra hverandre før du legger dem i skuffen.

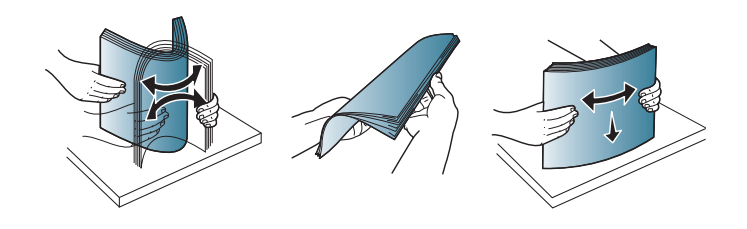

**4** Etter innlegging av papir i skuffen, klem sammen papirførerne for bredde og lengde.

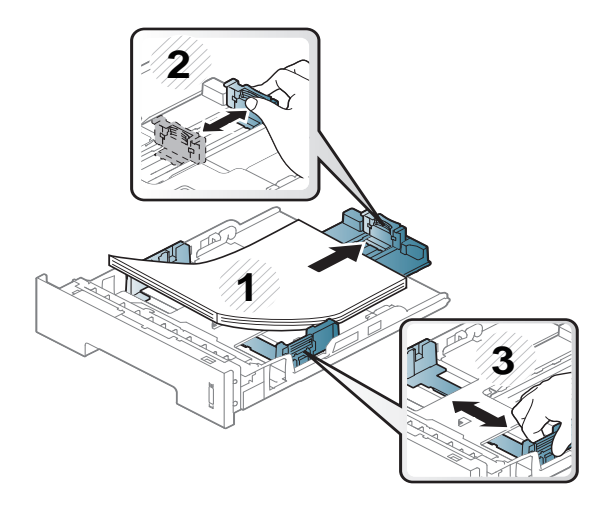

- Ikke skyv breddeføreren så langt at utskriftsmediet bøyes.
- Hvis du ikke justerer breddeføreren, kan det oppstå papirstopp.

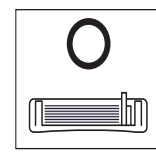

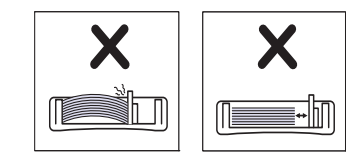

• Bruk ikke et ark med krumming på kanten som går først inn i maskinen. Det kan føre til papirstopp eller at papiret krølles.

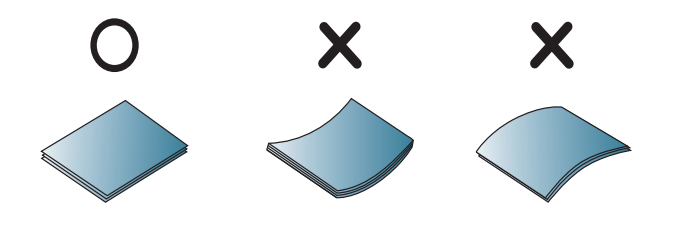

**5** Sett skuffen tilbake i maskinen.

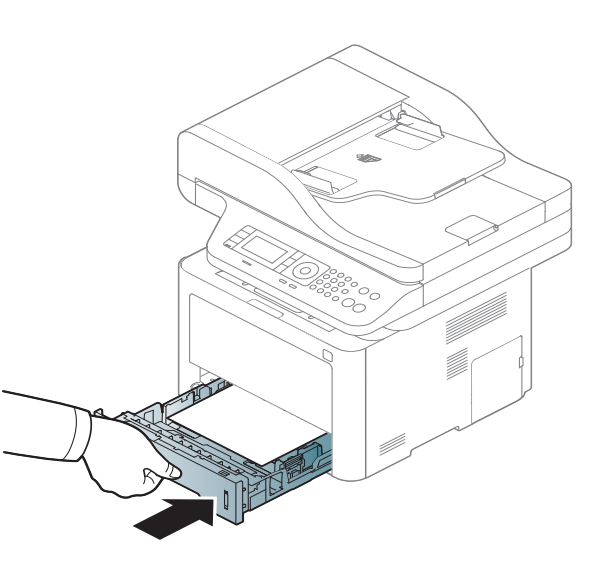

**6** Når du skal skrive ut et dokument, angir du papirkilde og -type for skuffen (se ["Angi papirstørrelse og papirtype" på side 57](#page-56-0)).

### **Flerfunksjonsskuff (eller manuell mater)**

Illustrasjonene i brukerhåndboken kan være forskjellige fra din maskin, avhengig av tilleggsutstyr eller modell. Sjekk maskintype (se ["Sett](#page-20-0)  [forfra" på side 21](#page-20-0)).

Flerfunksjonsskuffen støtter utskriftsmaterialer i spesialformater og -typer, som postkort og konvolutter (se ["Spesifikasjoner for utskriftsmedier" på side](#page-148-0)  [149](#page-148-0)).

#### **Tips for bruk av flerfunksjonsskuffen (eller manuell mater)**

- Legg inn bare én type (samme størrelse og vekt) papir i flerfunksjonsskuffen (eller manuell mater).
- For å unngå papirstopp må du ikke legge i papir under utskrift før flerfunksjonsskuffen (eller manuell mater) er helt tom. Dette gjelder også andre typer utskriftsmedier.
- Legg bare i spesifiserte utskriftsmedier for å unngå papirstopp og problemer med utskriftskvaliteten (se ["Spesifikasjoner for](#page-148-0)  [utskriftsmedier" på side 149\)](#page-148-0).
- Glatt ut krøllete postkort, konvolutter og etiketter før du legger dem i flerfunksjonsskuffen (eller manuell mater).
- **1** Trykk på trykkutløseren på flerfunksjonsskuffen og trekk nedover for å åpne skuffen.
	- M337x series

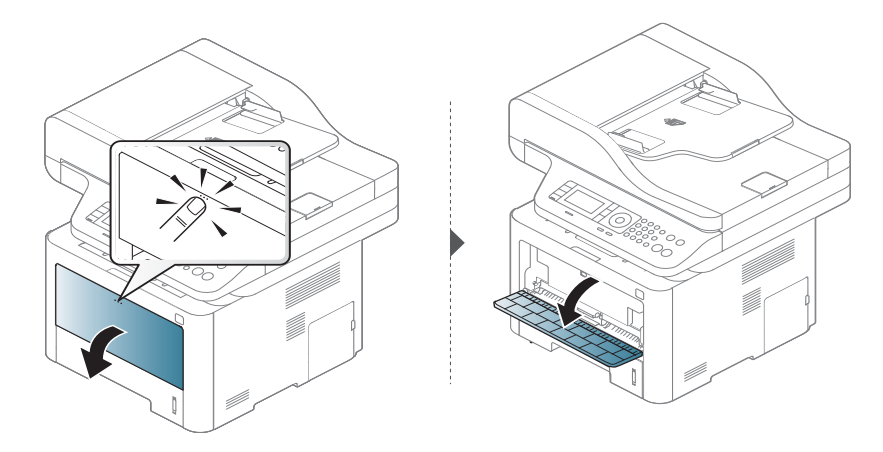

• M387x/ M407x series

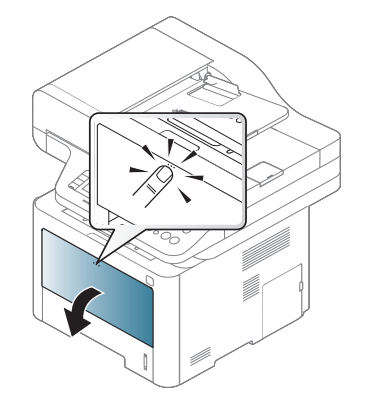

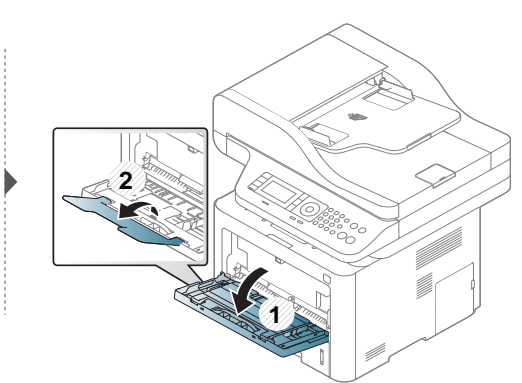

**2** Legg i papiret.

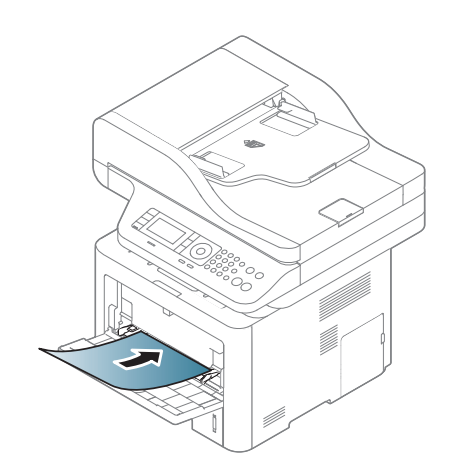

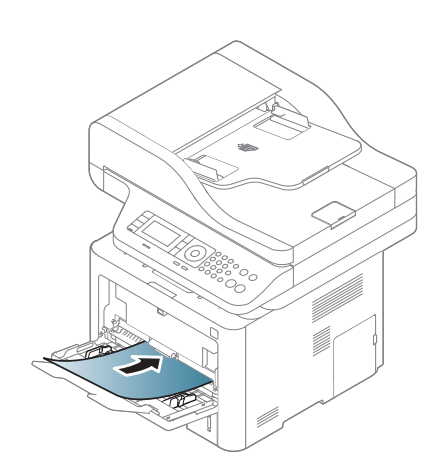

**3** Klem sammen papirbreddeførerne i flerfunksjonsskuffen (eller den manuelle matingen), og juster etter bredden på papiret. Ikke skyv dem så langt at papiret bøyes. Det kan forårsake papirstopp eller at papiret mates inn skjevt.

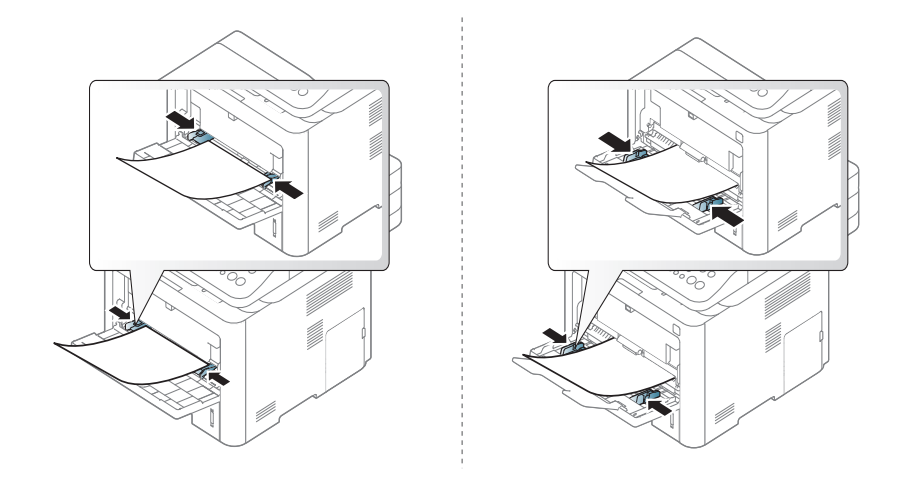

- Når du skriver ut spesielle medier, må du følge retningslinjene for hvordan du legger dem i (se ["Utskrift på spesialpapir" på side 52](#page-51-0)).
- Hvis papirark overlapper hverandre når du skriver ut fra flerfunksjonsskuffen, åpner du skuff 1, fjerner overlappende papir og prøver på nytt.
- **4** Når du skal skrive ut et dokument, angir du papirkilde og -type for flerfunksjonsskuffen (eller den manuelle materen).

For informasjon om hvordan du angir papirtype og -størrelse på kontrollpanelet (se ["Angi papirstørrelse og papirtype" på side 57\)](#page-56-0).

### <span id="page-51-0"></span>**Utskrift på spesialpapir**

Tabellen under viser spesialpapiret som er tilgjengelig for hver skuff.

Innstillinger for papir i maskinen og driveren bør matche for utskrift uten melding om feil papirtype.

Innstillinger for maskinens innstillinger for papir kan endres fra **Samsung** 

**Easy Printer Manager** velg **(bytt til avansert modus)** > **Enhetsinnstillinger**.

Eller hvis maskinen støtter en skjerm eller berøringsskjerm, kan du stille det inn fra kontrollpanelet.

Deretter stilles papirtypen inn fra **Utskriftsinnstillinger** > alternativet **Papir** > **Papirtype** (se ["Åpne utskriftsinnstillinger" på side 65](#page-64-0)).

Velg **Etiketter** for **Papirtype** hvis du for eksempel vil skrive ut etiketter.

- Når du bruker spesialpapir, anbefaler vi at du mater inn ett ark om gangen (se ["Spesifikasjoner for utskriftsmedier" på side 149](#page-148-0)).
	- Illustrasjonene i brukerhåndboken kan være forskjellige fra din maskin, avhengig av tilleggsutstyr eller modell. Sjekk maskintype (se ["Sett forfra" på side 21](#page-20-0)).

Se ["Spesifikasjoner for utskriftsmedier" på side 149](#page-148-0) for vekt og størrelser på papir.

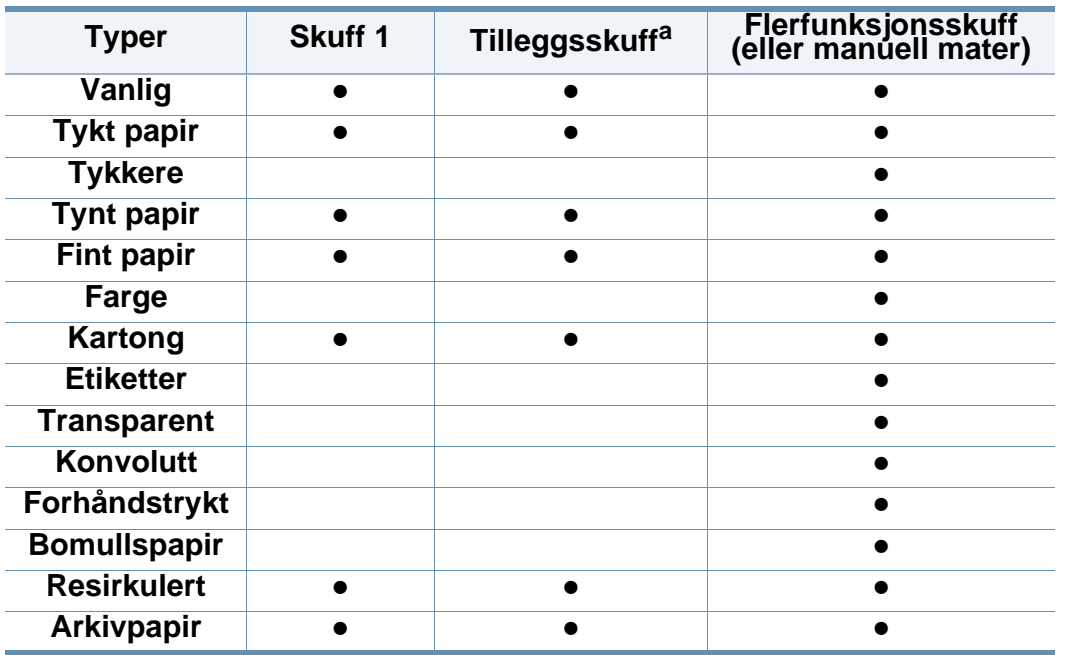

Plasser konvolutten som vist i følgende figur for utskrift på konvolutt.

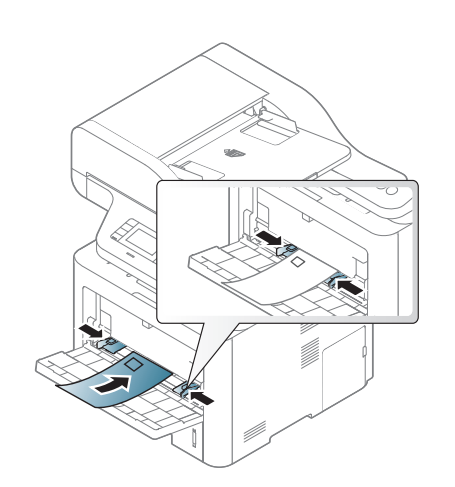

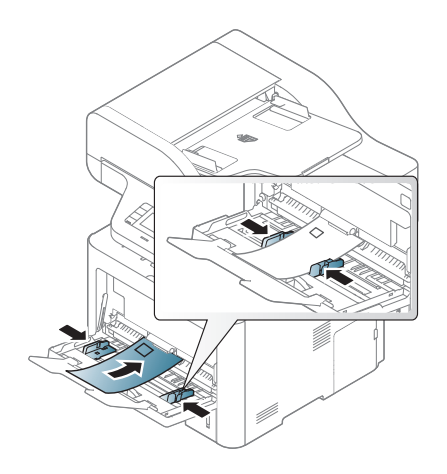

a. Dette er en valgfri funksjon (se ["Ulike funksjoner" på side 10](#page-9-0)).

(●: Støttes, tom: støttes ikke)

### **Konvolutt**

Kvaliteten på konvoluttene må være god for at utskriften skal bli vellykket.

Dersom konvolutter skrives ut med skrukker, bretter eller svarte tykke linjer, må du åpne bakre deksel, trekke ned trykkspaken på høyre side ca. 90 grader og prøve å skrive ut på nytt. La det bakre dekselet være åpent under utskrift.

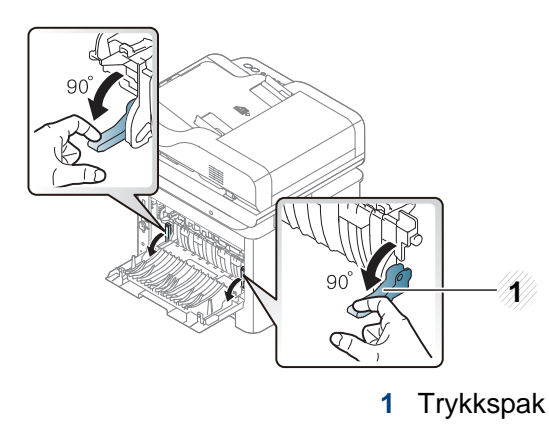

- Ta hensyn til følgende når du velger konvolutter:
	- **Vekt:** bør ikke overskride 90 g/m<sup>2</sup> hvis ikke, kan det oppstå papirstopp.
	- **Utførelse:** bør ligge flatt med mindre enn 6 mm krumming og bør ikke inneholde luft.
	- **Tilstand:** må ikke ha skrukker, hakk eller andre skader.
	- **Temperatur:** bør tåle varmen og trykket fra maskinen under utskriften.
- Bruk bare riktig utformede konvolutter med skarpe, godt falsede bretter.
- Ikke bruk pregede konvolutter.
- Ikke bruk konvolutter med klips- eller snapplukking, vindu, belagt fôr, selvklebende lukking eller andre syntetiske materialer.
- Ikke bruk skadede konvolutter eller konvolutter av dårlig kvalitet.
- Pass på at sømmen på begge sider av konvolutten går helt ut til hjørnet av konvolutten.

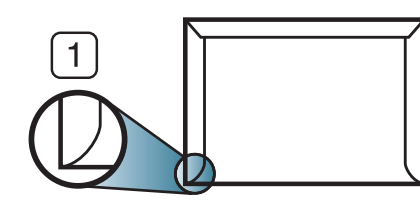

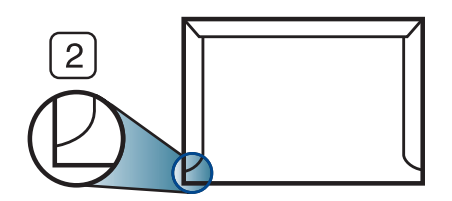

**<sup>1</sup>** Akseptabelt **2** Uakseptabelt

- Konvolutter med limstriper eller flere klaffer som brettes over hverandre, må ha lim som tåler maskinens fikseringstemperatur (ca. 170 ºC) i 0,1 sekunder. Ekstra klaffer og remser kan føre til skrukker, bretter og papirstopp som kan skade fikseringsenheten.
- For at utskriftskvaliteten skal bli best mulig, bør avstanden mellom margene og konvoluttkantene ikke være under 15 mm.
- Unngå å skrive ut på området der konvoluttsømmene møtes.

### **Transparent**

For å unngå skade på skriveren bør du kun bruke transparenter som er utviklet for laserskrivere.

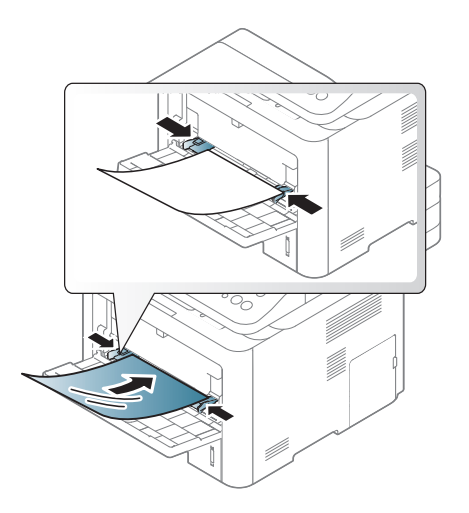

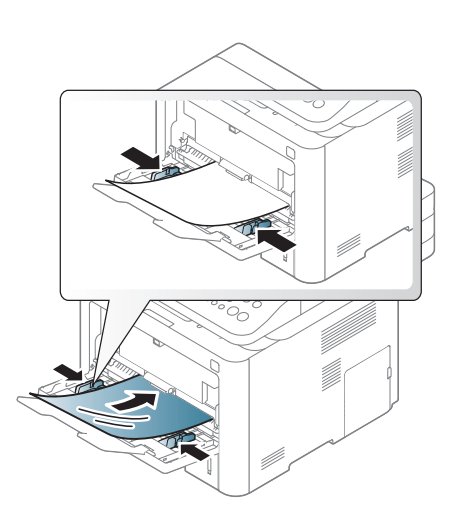

- Må tåle maskinens fikseringstemperatur.
- Legg utskrevne transparenter på et flatt underlag.
- La ikke ubrukte transparenter ligge i papirskuffen over lengre tid. Støv og smuss kan samle seg på dem og føre til flekker på utskriften.
- Håndter transparenter forsiktig for å unngå flekker forårsaket av fingeravtrykk.
- For å unngå falming må ikke transparenter utsettes for langvarig sollys.
- Kontroller at transparentene ikke er skrukkete, krøllete eller har ødelagte kanter.
- Ikke bruk transparenter som har løsnet fra baksidearket.
- For å unngå at de utskrevne transparentene klistres sammen må du ikke stable dem i utskuffen når de skrives ut.

### **Etiketter**

For å unngå skade på skriveren bør du bare bruke etiketter som er utviklet for laserskrivere.

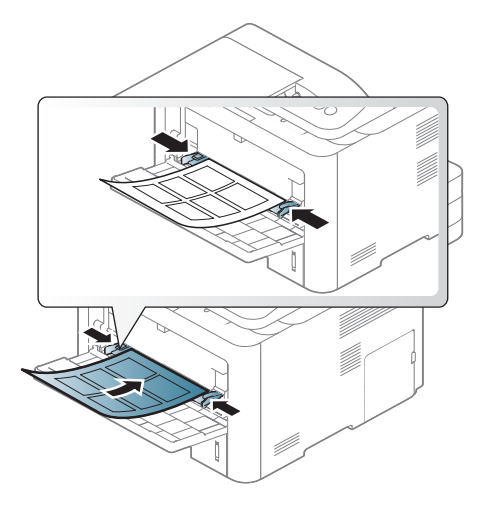

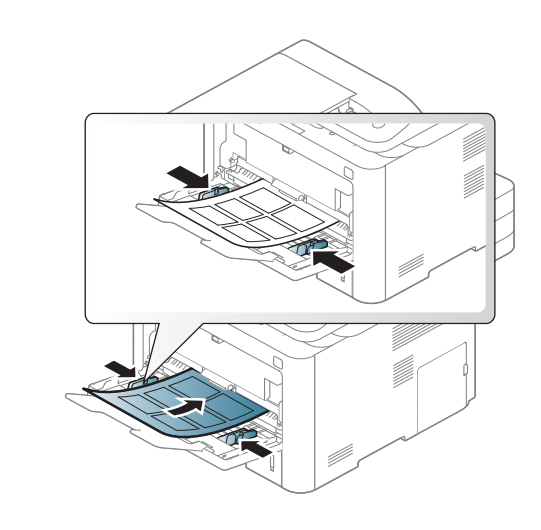

- Ta hensyn til følgende når du velger etiketter:
	- **Lim:** Må være stabilt ved maskinens fikseringstemperatur, ca 170 ºC.
	- **Oppsett:** Bruk bare etiketter uten synlige områder med underlagspapir. Hvis det er mellomrom mellom etikettene, kan de løsne fra arket. Dette kan føre til alvorlig papirstopp.

- **Krumming:** Må ligge flatt med ikke mer enn 13 mm krumming i noen retning.
- **Tilstand:** ikke bruk etiketter med skrukker, bobler eller andre tegn som tyder på at de er i ferd med å løsne.
- Kontroller at limflatene mellom etikettene ikke er synlige. Slike områder kan føre til at etiketter løsner under utskrift, noe som kan forårsake papirstopp. Synlig lim kan også føre til skader på maskinens komponenter.
- Ikke send et etikettlark gjennom maskinen mer enn én gang. Limet på baksiden av etikettene er kun beregnet for én kjøring gjennom maskinen.
- Ikke bruk etiketter som har løsnet fra underlagsarket, eller som har skrukket, bobler eller andre skader.

#### **Kort/papir med egendefinerte størrelser**

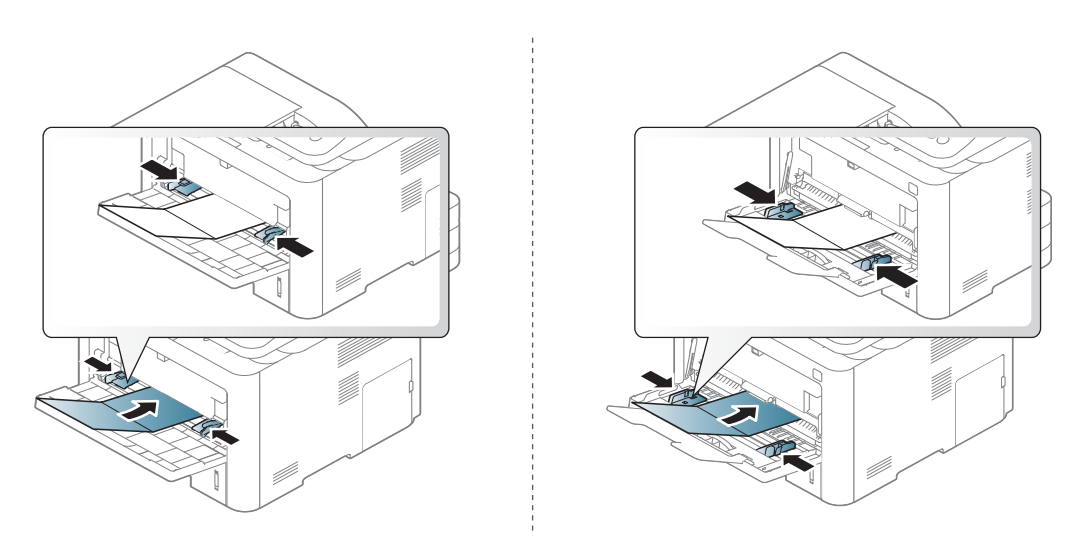

• Sett margen minst 6,4 mm fra kanten av utskriftsmediet i programmet som du skriver ut fra.

### **Forhåndstrykt papir**

Når du legger i forhåndstrykt papir, skal den trykte siden ligge opp og ha en ubrettet kant foran. Hvis det oppstår problemer med papirmating, må du snu papiret. Vær oppmerksom på at utskriftskvaliteten kan variere.

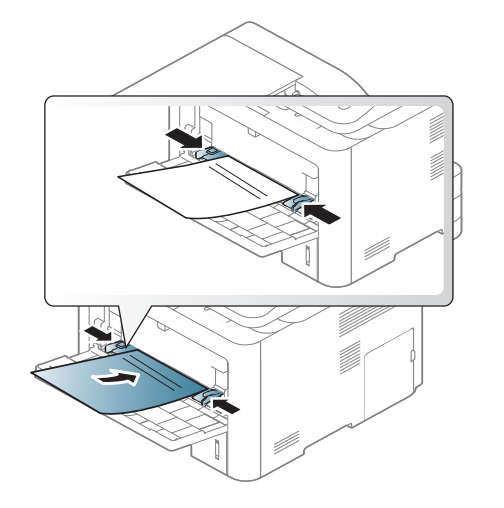

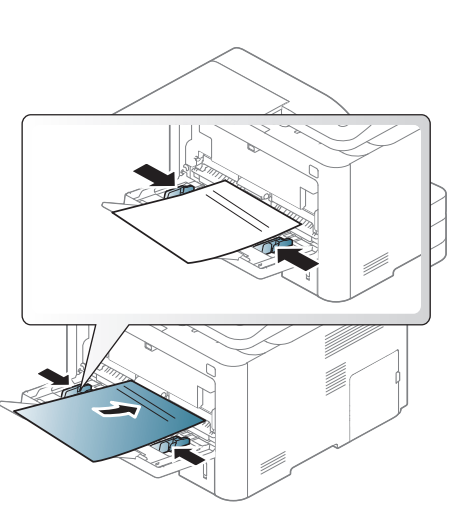

- Ark med brevhode må trykkes med varmebestandig blekk som ikke smelter, fordamper eller avgir farlige stoffer når det utsettes for maskinens fikseringstemperatur i 0,1 sekund.
- Blekket som brukes for forhåndstrykt papir, må være flammesikkert og må ikke skade skrivervalsene.
- Før du legger i forhåndstrykt papir, må du kontrollere at blekket på papiret er tørt. Under fikseringsprosessen kan vått blekk smitte fra det forhåndstrykte papiret og på den måten redusere utskriftskvaliteten.

### <span id="page-56-0"></span>**Angi papirstørrelse og papirtype**

Innstillinger for papir i maskinen og driveren bør matche for utskrift uten melding om feil papirtype.

Innstillinger for maskinens innstillinger for papir kan endres fra **Samsung** 

**Easy Printer Manager** velg **(bytt til avansert modus)** > **Enhetsinnstillinger**.

Eller hvis maskinen støtter en skjerm eller berøringsskjerm, kan du stille det inn fra kontrollpanelet.

Deretter stilles papirtypen inn fra **Utskriftsinnstillinger** > alternativet **Papir** > **Papirtype** (se ["Åpne utskriftsinnstillinger" på side 65](#page-64-0)).

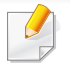

For noen modeller kan det hende du må trykke på **OK** for å navigere til menyer på lavere nivå.

**1** Velg (**Menu**) > **Systemoppsett** > **Papiroppsett**<sup>&</sup>gt; **Papirstørrelse** eller **Papirtype** på kontrollpanelet. **FLLER** 

På modellen med berøringsskjerm velger du (**Oppsett**)> **Maskinoppsett** > **Neste** > **Papiroppsett** > velg en skuff > **Papirstørrelse** eller **Papirtype** på berøringsskjermen.

**2** Velg skuff og ønsket alternativ.

**3** Trykk **OK** for å lagre valget.

På modellen med berøringsskjerm trykker du **(filbake)** for å lagre valget.

- **4** Trykk  $\otimes$  (Stop eller Stop/Clear) eller hjemmeikonet ( **A**) for å gå tilbake til klarmodus.
- Hvis du ønsker å bruke papir med spesialstørrelse som fakturapapir, velger du alternativet **Papir** > **Størrelse** > **Rediger...** og velg**Innstillinger for spesialpapirformat** i **Utskriftsinnstillinger** (se ["Åpne utskriftsinnstillinger" på side 65\)](#page-64-0).

#### **Slik bruker du utgangsstøtte**

Utskuffens overflate kan bli varm hvis du skriver ut mange sider uten pause. Ikke berør overflaten, og pass på at barn ikke kommer i nærheten av den.

Utskrifter stables på utgangsstøtten, og utgangsstøtten er hjelper til å samle utskriftene. Åpne utgangsstøtten.

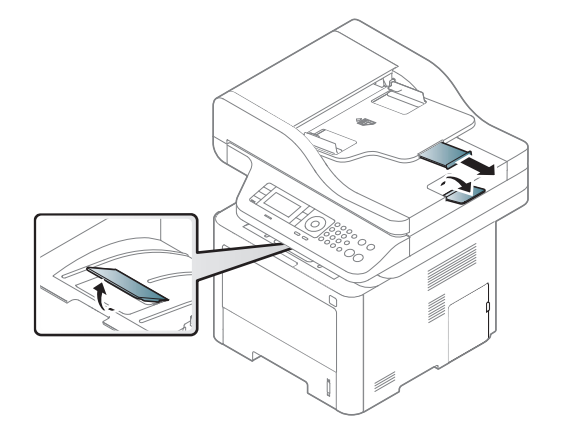

- Hvis mer enn 50 ark av papirstørrelsen Legal stables i utskuffen, kan papiret forskyves eller det kan oppstå papirstopp. La derfor ikke utskriftene bli liggende i utskuffen.
- Når du skriver ut på tykt papir, kan papiret ikke bli riktig justert på utgangsstøtten. Lukk utgangsstøtte eller snu papiret i skuffen før utskrift.

#### **Forberede originaler**

- Ikke legg i papir som er mindre enn 142 x 148 mm eller større enn 216 x 356 mm.
- Ikke legg i følgende papirtyper. De kan forårsake papirstopp, lav utskriftskvalitet og skade på maskinen.
	- Karbonpapir eller papir med karbonbakside
	- Bestrøket papir
	- Kalkerpapir eller tynt papir
	- Skrukket eller brettet papir
	- Krøllet papir eller papir som har vært sammenrullet
	- Revet papir
- Fjern alle stifter og binders før du legger i arkene.
- Sørg for at lim, blekk og korrekturlakk er helt tørt helt før du legger i papiret.
- Ikke legg i originaler med forskjellig størrelse eller papirvekt.
- Ikke legg i hefter, brosjyrer, transparenter eller dokumenter med uvanlig utforming.

### <span id="page-59-0"></span>**Legge i originaler**

Du kan bruke glassplaten på skanneren eller dokumentmateren for kopiering, skanning og sending av faks.

Illustrasjonene i brukerhåndboken kan være forskjellige fra din maskin, avhengig av tilleggsutstyr eller modell. Sjekk maskintype (se ["Sett](#page-20-0)  [forfra" på side 21\)](#page-20-0).

### **På skannerglassplaten**

Ved hjelp av glassplaten kan du kopiere eller skanne originaler. Du kan få det best mulige skanneresultatet, spesielt for farge- eller sorthvitbilder. Sørg for at ingen originaler er i dokumentmateren. Hvis en original registreres i dokumentmatere, vil maskinen straks gi den prioritet over originalen på skannerens glassplate.

**1** Løft og åpne skannerdekselet.

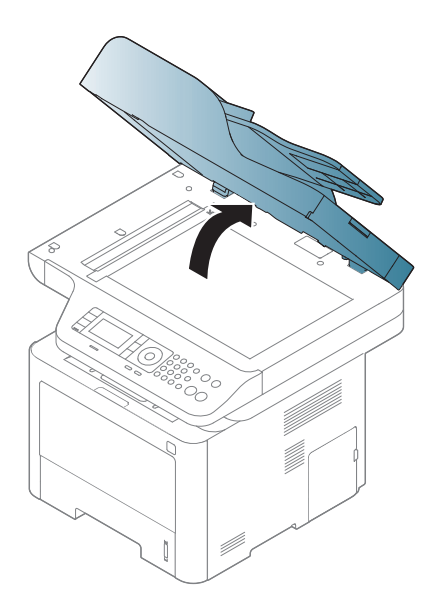

**2** Legg originalen med forsiden ned på skannerglassplaten. Juster det etter formatmerket øverst i venstre hjørne av glasset.

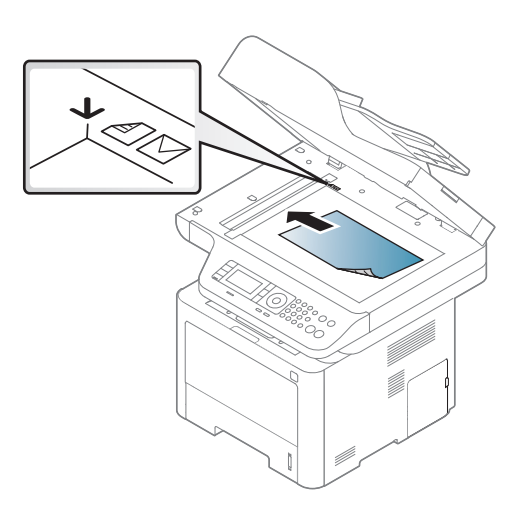

#### **3** Lukk skannerdekselet.

- Hvis du lar skannerdekselet stå åpent under kopiering, kan det påvirke kopikvaliteten og tonerforbruket.
- Støv på skannerglassplaten kan forårsake svarte flekker på utskriften. Hold den alltid ren (se ["Rengjøre skannerenheten" på side](#page-112-0)  [113\)](#page-112-0).
- Hvis du skal kopiere en side fra en bok eller et blad, løfter du skannerdekselet til hengslene treffer stopperne, og deretter lukker du det. Hvis boken eller bladet er tykkere enn 30 mm (1,18 tommer), kan du kopiere med lokket åpent.
- Pass på at skannerglassplaten ikke knuses. Du kan skade deg.
- Ikke la hendene være i veien når du lukker skannerdekselet. Det kan falle på hendene og skade deg.
- Ikke se inn i lyset fra skanneren mens den kopierer eller skanner. Det er skadelig for øynene.

#### **I dokumentmateren**

Når du bruker dokumentmateren (eller dobbeltsidig automatisk dokumentmater (DADF)), kan du legge i opptil 50 ark (80 g/m<sup>2</sup>) per jobb. **1** Bøy eller luft kanten av papirbunken for å skille arkene fra hverandre før du legger dem i skuffen.

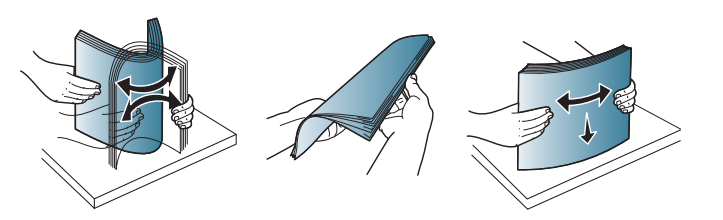

**2** Legg originalen med forsiden opp i dokumentmateren. Sørg for at bunnen av bunken med originaler stemmer overens med papirformatmerkene i skuffen.

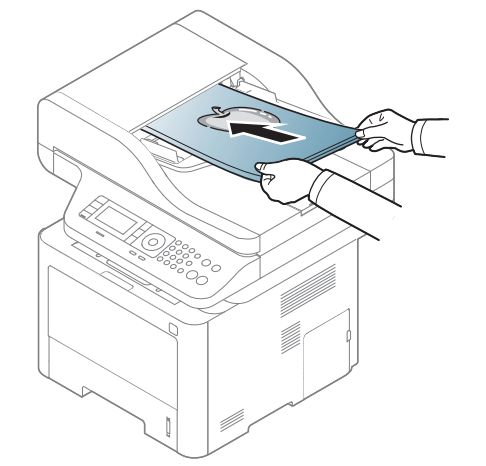

**3** Juster breddeførerne i dokumentmateren i forhold til papirstørrelsen.

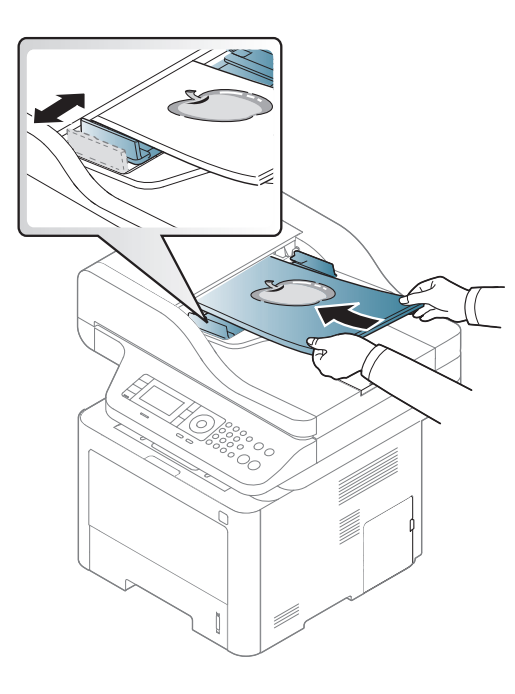

Støv på glassplaten til dokumentmateren kan føre til svarte streker på utskriften. Hold alltid glassplaten ren (se ["Rengjøre skannerenheten"](#page-112-0)  [på side 113\)](#page-112-0).

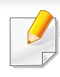

Se avansert brukerhåndbok for grunnleggende utskriftsfunksjoner (se ["Bruke avanserte utskriftsfunksjoner" på side 276\)](#page-275-0).

### **Utskrift**

- Hvis du bruker Mac, Linux eller UNIX operativsystemer, se Avansert brukerhåndbok (se ["Installasjon av programvare" på side 171\)](#page-170-0).
- For Windows 8 bruker, se ["Grunnleggende utskrift" på side 336.](#page-335-0)

Følgende **Utskriftsinnstillinger**-vindu er for Notisblokk i Windows 7.

- **1** Åpne dokumentet som du vil skrive ut.
- **2** Velg **Skriv ut** på **Fil**-menyen.

**3** Velg maskinen fra **Velg skriver**-listen.

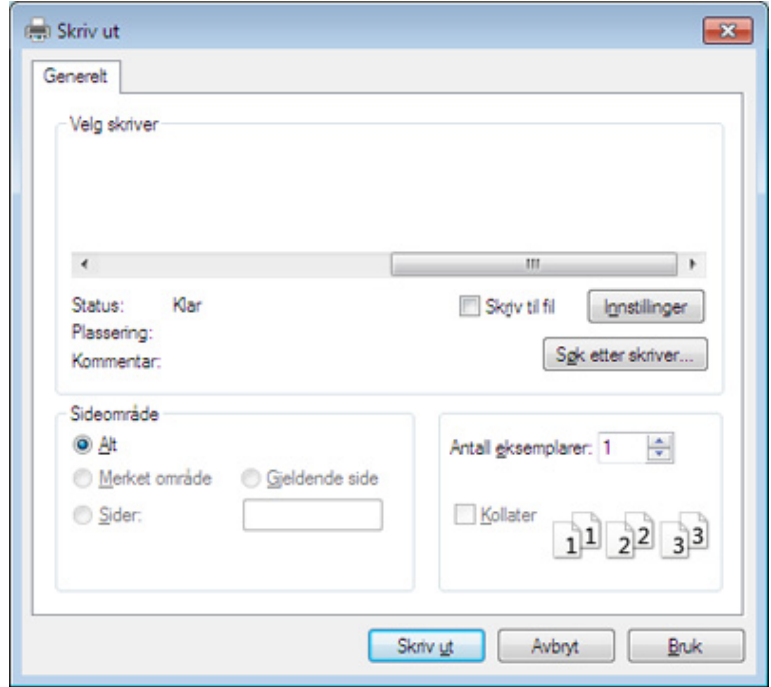

**4** De grunnleggende utskriftsinnstillinger, herunder antall kopier og utskriftsområde, velges i vinduet **Skriv ut**.

For å velge den avanserte funksjonen, klikker du på **Egenskaper** eller **Innstillinger** fra **Skriv ut** vinduet (se ["Åpne utskriftsinnstillinger" på](#page-64-0)  [side 65](#page-64-0)).

**5** Klikk på **OK** eller **Skriv ut** i **Skriv ut**-vinduet for å starte utskriftsjobben.

### **Avbryte en utskriftsjobb**

Hvis utskriftsjobben venter i en skrive- eller utskriftskø, kan du annullere jobben som følger:

- Du kan også åpne dette vinduet ved å dobbeltklikke på maskinikonet ( ) i oppgavelinjen i Windows.
- Du kan også avbryte gjeldende jobb ved å trykke på (**Stop** eller **Stop/Clear**) på kontrollpanelet.

### <span id="page-64-0"></span>**Åpne utskriftsinnstillinger**

- **Utskriftsinnstillinger**-vinduet som vises i denne brukerhåndboken, kan se annerledes ut enn på din maskin.
- Når du velger et alternativ i **Utskriftsinnstillinger**, kan det hende det vises en advarsel,  $\bullet$  eller **b**. Et **b** betyr at du kan velge det

spesielle alternativet, men at det ikke anbefales, og et **betyr at du** ikke kan velge det alternativet på grunn av maskinens innstillinger eller miljøet.

- **1** Åpne dokumentet som du vil skrive ut.
- **2** Velg **Skriv ut** på Fil-menyen. **Skriv ut**-vinduet åpnes.
- **3** Velg maskinen fra **Velg skriver**.
- **4** Klikk på **Egenskaper** eller **Innstillinger**.

Skjermdumpet kan variere avhengig av modell.

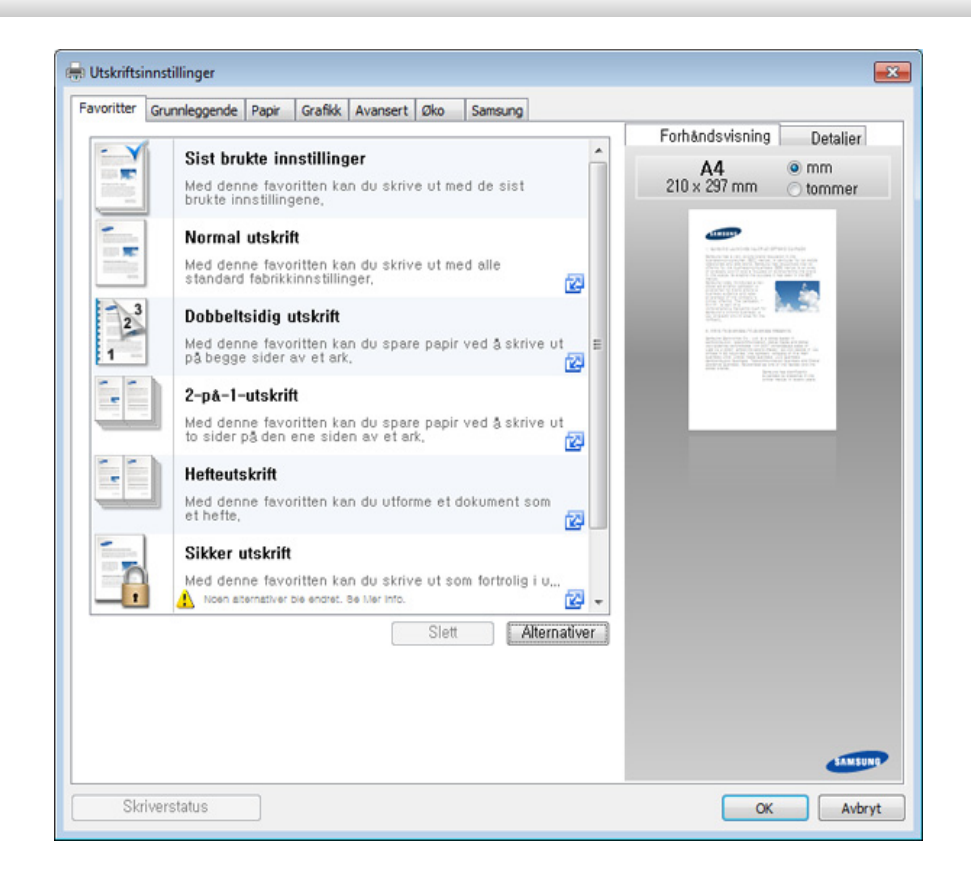

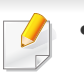

• Du kan legge til **Eco**-funksjoner for å spare papir og toner før utskrift (se ["Easy Eco Driver" på side 322\)](#page-321-0).

• Du kan sjekke maskinens nåværende status ved bruk av knappen **Skriverstatus** (se ["Bruk av Samsung skriverstatus" på side 332\)](#page-331-0).

### **Bruke en favorittinnstilling**

Under alternativet **Favoritter**, som er tilgjengelig i alle kategorier bortsett fra **Samsung**, kan du lagre gjeldende egenskapsinnstillinger for senere bruk.

Slik lagrer du et **Favoritter**-element:

- **1** Velg ønskede innstillinger i de enkelte kategoriene.
- **2** Angi et navn i feltet **Favoritter**.

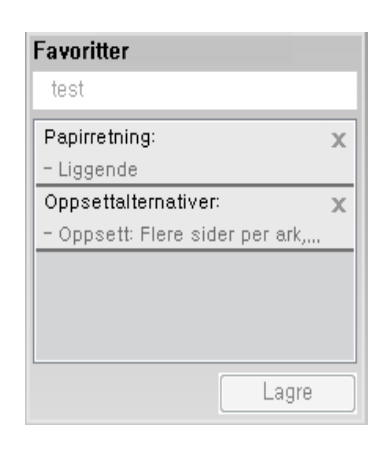

- **3** Klikk på **Lagre**.
- **4** Skriv inn navn og beskrivelse og velg deretter ikonet du foretrekker.
- **5** Klikk på **OK**. Når du lagrer **Favoritter**, lagres alle gjeldende driverinnstillinger.

Hvis du vil bruke en lagret innstilling, velger du den fra alternativet  $\overline{\mathcal{L}}$ **Favoritter**. Maskinen er nå programmert til utskrifter i henhold til innstillingene du har valgt. For å slette innstillinger, velg fra **Favoritter** og klikk **Slett**.

### **Bruke hjelp**

Klikk på alternativet du ønsker å vite i vinduet **Utskriftsinnstillinger** og trykk **F1** på tastaturet.

#### **Økoutskrift**

Funksjonen **Eco** reduserer toner- og papirforbruket. Funksjonen **Eco** lar deg spare utskriftsressurser og er miljøvennlig.

Hvis du trykker på knappen **ECO** fra kontrollpanelet, aktiveres ECO-modus. Fabrikkinnstillingene for ECO-modus er dobbeltsidig (langside), flere sider på ett ark (2-opp), hoppe over blanke sider og tonersparing. Det kan hende at enkelte funksjoner ikke er tilgjengelige, avhengig av modell.

- Funksjonen dobbeltsidig utskrift (langside) er kun tilgjengelig for enkelte modeller (se ["Ulike funksjoner" på side 10](#page-9-0)).
	- Det kan hende at Hopp over tomme sider ikke virker korrekt. Dette avhenger av skriveren du bruker. Hvis funksjonen Hopp over blanke sider ikke fungerer korrekt, kan du gjøre innstillinger iEasy Eco Driver (se ["Easy Eco Driver" på side 322\)](#page-321-0).
- 

Du kan stille inn øko-verdien under **Enhetsinnstillinger** i programmet Samsung Easy Printer Manager.

• For brukere av Windows og Mac, stiller du inn fra **Samsung Easy** 

**Printer Manager** > **(bytt til avansert modus)** > **Enhetsinnstillinger** (se ["Enhetsinnstillinger" på side 330](#page-329-0)).

### **Slik stiller du inn ECO-modus på kontrollpanelet**

- Tilgangsmenyer kan variere fra modell til modell (se ["Menyoversikt"](#page-31-0)  [på side 32](#page-31-0) eller ["Oversikt over kontrollpanelet" på side 23](#page-22-0)).
	- For noen modeller kan det hende du må trykke på **OK** for å navigere til menyer på lavere nivå.
- **1** Trykk (**Menu**) > **Systemoppsett** > **Maskinoppsett**<sup>&</sup>gt; **Økoinnstillinger** på kontrollpanelet. Trykk på **Eco** på kontrollpanelet.

#### **FILER**

På modellen med berøringsskjerm velger du (**Eco**) > **Innstillinger** > **Neste** på berøringsskjermen.

- **2** Velg alternativet du ønsker, og trykk **OK**.
	- **Standardmodus:** Velg denne for å slå ECO-modus av og på.
		- **Av** Slår miljømodus av.
		- **På**: Slår miljømodus på.
- Hvis du stiller inn ECO-modus med passord fra SyncThru™ Web Service (**Settings** > **Machine Settings** > **System** > **Eco Settings**) eller Samsung Easy Printer Manager (**Enhetsinnstillinger** > **Eco**), vises meldingen **Tving pa**. Du må legge inn passordet for å endre status for ECO-modus.

- **Endre mal: Følg innstillingene for Syncthru™ Web Service eller** Samsung Easy Printer Manager. Før du velger dette elementet må du stille inn eco-funksjonen i SyncThru™ Web Service (**Settings** > **Machine Settings** > **System** > **Eco Settings**) eller Samsung Easy Printer Manager (**Enhetsinnstillinger** > **Eco**).
	- **Select Template**
		- **Default Settings**: Maskinen er satt til **Default Settings**modus.
		- **Custom Settings: Endre alle nødvendige verdier.**
- **3** Trykk **OK** for å lagre valget.

På modellen med berøringsskjerm trykker du **(filbake)** for å lagre valget.

**4** Trykk  $\mathbb{R}$  (Stop eller Stop/Clear) eller hjemmeikonet (**A**) for å gå tilbake til klarmodus.

### **Slik stiller du inn driver for ECO-modus**

For å velge den avanserte funksjonen, klikker du på **Egenskaper** eller **Innstillinger** fra **Skriv ut** vinduet(se ["Åpne utskriftsinnstillinger" på side](#page-64-0)  [65](#page-64-0))

Åpne ECO-fanen for å stille inn ECO-modus. Når du ser ECO-bildet ( $\sqrt{2}$ ), betyr det at ECO-modus er aktivert.

#### **Alternativer for ECO**

- **Skriverstandard:** Følg innstillingene fra maskinens kontrollpanel.
- **Ingen:** Deaktiverer økomodus.
- **Økoutskrift:** Aktiverer ECO-modus. Aktiverer forskjellige ECO-punkt du ønsker å bruke.
- **Passkode:** Hvis ECO-modus er fastlagt av administrator, må du legge inn passordet for å endre status.
	- **Passord-knappen: Du kan stille inn fra SyncThru™ Web Service** (**Settings** > **Machine Settings** > **System** > **Eco Settings**) eller Samsung Easy Printer Manager (**Enhetsinnstillinger** > **Eco**), passordknappen er aktivert. Innstillinger for utskrift endres ved at du klikker på denne knappen. Skriv inn passord eller kontakt administrator.

#### **Resultatsimulator**

**Resultatsimulator** viser resultatet for redusert utslipp av karbondioksid, strømforbruk, og mengde spart papir i henhold til valgte innstillinger.

- Resultatet er beregnet på basis av at totalt antall utskrevet papir er ett hundre uten en blank side når ECO-modus er deaktivert.
- Se beregningskoeffisient for CO2, energi, og papir fra **IEA**, indeks fra Ministry of Internal Affairs and Communication i Japan og www.remanufacturing.org.uk. Hver modell har forskjellig indeks.
- Strømforbruket i utskriftsmodus refererer til gjennomsnittlig strømforbruk ved utskrift for denne maskinen.

• Reell spart eller redusert mengde kan variere avhengig av operativsystem, dataytelse, programvare, tilkoblingsmetode, medietype og medieformat, jobbens kompleksitet etc.

#### **Sikker utskrift**

- Enkelte menyer vises kanskje ikke på displayet, avhengig av alternativer eller modeller. I så fall gjelder de ikke for din maskin.
	- Det kan hende du ikke kan skrive ut komplekse dokumenter ved bruk av RAM-disken. Installer ekstra minne for å skrive ut komplekse dokumenter.

Når du vil bruke utskriftsenheten på kontoret, skolen eller et annet offentlig sted, kan du beskytte personlige dokumenter eller konfidensiell informasjon ved å bruke funksjonen sikker utskrift.

#### **Slik starter du trygg utskrift fra SyncThru™ Web Service**

**1** Start en nettleser (f.eks. Internett Explorer) fra Windows.

Skriv inn maskinens IP-adresse (http://xxx.xxx.xxx.xxx) i adressefeltet, trykk Enter eller klikk på **Start**.

- **2** Klikk på Login øverst til høyre på nettstedet SyncThru™ Web Service (se ["Bruke SyncThru™ Web Service" på side 323\)](#page-322-0).
- **3 Settings** > **Machine Settings** > **System** > **Ram Disk**.
- **4** Aktiver **Ram Disk**.
- Enkelte menyer vises kanskje ikke på displayet, avhengig av alternativer eller modeller. I så fall gjelder de ikke for din maskin.

### **Skrive ut sikre dokumenter fra kontrollpanelet**

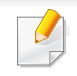

Tilgangsmenyer kan variere fra modell til modell (se ["Menyoversikt" på](#page-31-0)  [side 32](#page-31-0) eller ["Oversikt over kontrollpanelet" på side 23](#page-22-0)).

**1** Velg (**Menu**) > **Jobbehandling** > **Sikker jobb** på skriverens kontrollpanel.

#### ELLER

På modellen med berøringsskjerm velger du (**Dokumentboks**) > **Systembokser** > **Neste** > **Sikker utskrift** på berøringsskjermen.

- **2** Velg dokument for utskrift.
- **3** Skriv inn passordet som du har lagt inn fra skriverdriveren.
- **4** Skriv ut eller slett dokumentet.

## **Grunnleggende kopiering**

- 
- Se avansert brukerhåndbok for spesielle utskriftsfunksjoner se Avansert brukerhåndbok (se ["Kopiering" på side 227](#page-226-0)).
- Tilgangsmenyer kan variere fra modell til modell (se ["Menyoversikt"](#page-31-0)  [på side 32](#page-31-0) eller ["Oversikt over kontrollpanelet" på side 23\)](#page-22-0).
- **4** Tast inn ønsket antall kopier ved hjelp av pilen eller talltastaturet, om nødvendig.
- **5** Trykk (**Start**).

Hvis du har behov for å avbryte kopieringsjobben under drift, trykker du på (**Stop** eller **Stop/Clear**) for å stoppe kopieringen.

### **Grunnleggende kopiering**

**1** Trykk (kopi) > (**Menu**) > **Kopifunksjon** på kontrollpanelet. Eller velg (**Menu**) > **Kopifunksjon** på kontrollpanelet.

#### ELLER

På modellen med berøringsskjerm velger du **(Kopier**) > **Grunnleggende kopiering**

- **2** Legg et enkelt dokument med forsiden ned på glassplaten, eller legg dokumentet med forsiden opp i arkmateren (se ["Legge i originaler"](#page-59-0)  [på side 60\)](#page-59-0).
- **3** Hvis du vil tilpasse kopieringsinnstillingene, for eksempel forminsk/ forstørr, mørkhet, originaltype og mer ved hjelp av knappene på kontrollpanelet (se ["Endre innstillinger for hver kopi" på side 71\)](#page-70-0).

På modellen med berøringsskjerm trykker du **Grand (Valgfrie** innstillinger) > velg alternativet du ønsker >  $\bigcap$  (tilbake).

#### <span id="page-70-0"></span>**Endre innstillinger for hver kopi**

Maskinen har standardinnstillinger for kopiering, slik at du kan kopiere raskt og enkelt.

- Hvis du trykker på (**Stop** eller **Stop/Clear**) to ganger mens du angir kopieringsalternativer, blir alle angitte innstillinger for gjeldende kopieringsjobb slettet og tilbakestilt til standardverdier. Alternativt tilbakestilles innstillingene automatisk til standardverdier etter fullført kopiering.
	- Tilgangsmenyer kan varierer fra modell til modell (se ["Menyoversikt"](#page-31-0)  [på side 32](#page-31-0)).
	- For noen modeller kan det hende du må trykke på **OK** for å navigere til menyer på lavere nivå.

## **Grunnleggende kopiering**

### **Mørkhet**

Hvis originalen har svak skrift eller mørke bilder, kan du justere kontrasten for å gjøre kopien lettere å lese.

**1** Trykk (kopi) > (**Menu**) > **Kopifunksjon** > **Morkhet** på kontrollpanelet. Trykk på **Darkness** på kontrollpanelet. ELLER

På modellen med berøringsskjerm velger du **(Kopier**) > | (Valgfrie innstillinger) > **Mørkhet** på berøringsskjermen.

**2** Velg ønsket alternativ.

På modellen med berøringsskjerm velger du alternativet du vil bruke med pilene.

For eksempel, er **Lys+5** lysest, og **Mork+5** mørkest.

**3** Trykk **OK** for å lagre valget.

På modellen med berøringsskjerm trykker du **(filbake)** for å lagre valget.

**Trykk**  $(\sqrt{2})$  **(Stop** eller **Stop/Clear**) eller hjemmeikonet ( **A** ) for å gå tilbake til klarmodus.

### **Originaltype**

Originalinnstillingene brukes til å forbedre kopikvaliteten for dokumentene i den aktuelle kopijobben.

**1** Velg (kopi) > (**Menu**) > **Kopifunksjon** > **Originaltype** på kontrollpanelet. Eller velg (**Menu**) > **Kopifunksjon** > **Originaltype** på kontrollpanelet.

ELLER

På modellen med berøringsskjerm velger du **(Kopier**) > **(Kopier**) >  $\blacksquare$ (Valgfrie innstillinger) > **Originaltype** på berøringsskjermen.

#### **2** Velg ønsket alternativ.

På modellen med berøringsskjerm velger du alternativet du vil bruke med pilene.

- **Tekst**: Brukes til originaler som hovedsakelig inneholder tekst.
- **Tekst/foto**: Brukes til originaler med en blanding av tekst og fotografier.

Hvis teksten på utskriften er uskarp, velg **Tekst** for å få skarp tekst.

• **Foto**: Brukes når originalene er fotografier.
## **Grunnleggende kopiering**

**3** Trykk **OK** for å lagre valget.

På modellen med berøringsskjerm trykker du **(filbake)** for å lagre valget.

**4** Trykk  $\otimes$  (Stop eller Stop/Clear) eller hjemmeikonet (**A**) for å gå tilbake til klarmodus.

### **Redusert eller forstørret kopi**

Du kan forminske eller forstørre et kopiert bilde fra 25 % til 400 % fra dokumentmateren eller skanneren.

- Det kan hende at denne funksjonen ikke er tilgjengelig, avhengig av modell og tilbehør (se ["Ulike funksjoner" på side 10](#page-9-0)).
	- Forminsking og forstørring er ikke tilgjengelig når maskinen står i Eco-modus.

### **Slik velger du en forhåndsdefinert kopistørrelse:**

**1** Velg (kopi) > (**Menu**) > **Kopifunksjon** > **Forminsk/ forstørr** på kontrollpanelet. Eller velg (**Menu**) > **Kopifunksjon** > **Forminsk/forstørr** på kontrollpanelet.

#### ELLER

På modellen med berøringsskjerm velger du **Frankfullen** > **Tilpasset kopi >**  $\frac{1}{2}$  **(Valgfrie innstillinger) > <b>Form./forstørr** på berøringsskjermen.

#### **2** Velg ønsket alternativ.

På modellen med berøringsskjerm velger du alternativet du vil bruke med pilene.

#### **3** Trykk OK for å lagre valget.

På modellen med berøringsskjerm trykker du **(filbake)** for å lagre valget.

**4** Trykk  $\otimes$  (Stop eller Stop/Clear) eller hjemmeikonet (**A**) for å gå tilbake til klarmodus.

## **Grunnleggende kopiering**

### **Slik skalerer du kopien ved å angi skaleringsverdien direkte**

**1** Velg (kopi) > (**Menu**) > **Kopifunksjon** > **Forminsk/ forstørr** > **Egendefinert** på kontrollpanelet. Eller velg (**Menu**) > **Kopifunksjon** > **Forminsk/forstørr** > **Egendefinert** på kontrollpanelet.

#### ELLER

På modellen med berøringsskjerm velger du **(Kopi**) > **Tilpasset kopi** > (Valgfrie innstillinger) >**Form./forstørr** > **Egendefinert** på berøringsskjermen.

- **2** Legg inn kopistørrelsen du ønsker ved bruk av talltastaturet.
- **3** Trykk **OK** for å lagre valget.

På modellen med berøringsskjerm trykker du **(filbake)** for å lagre valget.

**4** Trykk  $\mathbb{Q}$  (Stop eller Stop/Clear) eller hjemmeikonet ( **A** ) for å gå tilbake til klarmodus.

Når du lager en forminsket kopi, kan det forekomme svarte streker nederst på kopien.

### **ID-kortkopi**

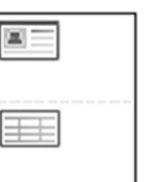

Maskinen kan skrive ut 2-siders originaler på ett ark.

Maskinen skriver ut den ene siden av originalen øverst på arket og den andre siden nederst på arket uten å forminske originalstørrelsen. Denne funksjonen er nyttig ved kopiering av enheter med lite format, for eksempel visittkort.

- Originalen må legges på skannerglassplaten for at du skal kunne bruke denne funksjonen.
	- Funksjonen er ikke tilgjengelig hvis maskinen står i ECO-modus.

Avhengig av modellen du har, så kan det hende at driftsprosedyren varierer.

## **Grunnleggende kopiering**

**1** Trykk på **ID Copy** på kontrollpanelet. Eller velg (**Menu**) > **Kopifunksjon** > **Oppsett** > **ID-kopi** på kontrollpanelet.

ELLER

På modellen med berøringsskjerm velger du **(Kopier**) > **ID-kopi** på berøringsskjermen.

**2 Plasser forside og trykk [Start]** vises på displayet.

På modellen med berøringsskjerm følger du instruksjonene på skjermen.

**3** Plasser originalen med forsiden ned på skannerglasset slik pilene viser. Deretter lukkes skannerdekselet.

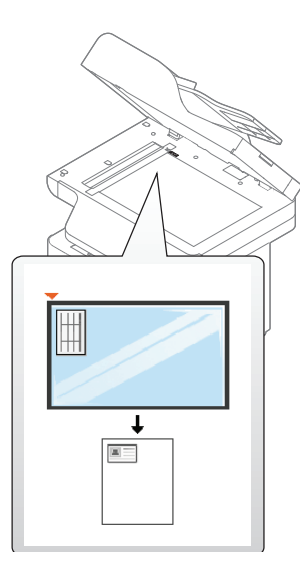

**4** Trykk (**Start**).

Maskinen begynner å skanne forsiden.

**5 Plasser bakside og trykk [Start]** vises på displayet.

På modellen med berøringsskjerm følger du instruksjonene på skjermen.

**6** Snu originalen og plasser den på skannerglasset slik pilene viser. Deretter lukkes skannerdekselet.

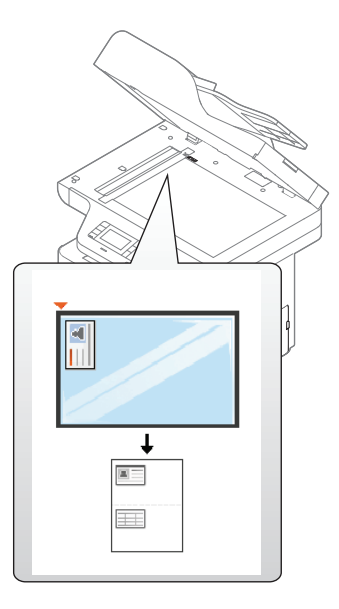

**7** Trykk (**Start**).

Maskinen begynner å skanne baksiden.

- Hvis du ikke trykker på knappen (**Start**) blir kun forsiden kopiert.
	- Hvis originalen er større enn utskriftsområdet, kan det hende at noen deler ikke blir skrevet ut.

## **Grunnleggende skanning**

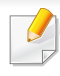

Se avansert brukerhåndbok for spesielle skannefunksjoner se Avansert brukerhåndbok (se ["Funksjoner for skanning" på side 292\)](#page-291-0).

Hvis du ser meldingen **Ikke tilgjeng.**, kontroller porttilkoblingen eller velg **Aktiver skanning fra enhetspanel** i **Samsung Easy Printer** 

**Manager** > Bytt til avansert modus > **Skann til PC-innstillinger**.

**Grunnleggende skanning**

Dette er den vanlige fremgangsmåten for skanning av originaler. Dette er en grunnleggende skannemetode for en USB-tilkoblet maskin.

- Tilgangsmenyer kan varierer fra modell til modell.
- For noen modeller kan det hende du må trykke på **OK** for å navigere til menyer på lavere nivå.
- Hvis du ønsker å skanne via nettverket, se Avansert brukerhåndbok (se ["Skanning fra nettverkstilkoblet maskin" på side 293](#page-292-0)).
- **1** Legg et enkelt dokument med forsiden ned på glassplaten, eller legg dokumentet med forsiden opp i arkmateren (se ["Legge i originaler"](#page-59-0)  [på side 60\)](#page-59-0).
- **2** Velg (skann) > **Skann til PC** på kontrollpanelet. ELLER

På modellen med berøringsskjerm velger du **(Skann**) > **Lokal PC** på berøringsskjermen.

**3** Velg alternativet du ønsker, og trykk **OK**.

På modellen med berøringsskjerm trykker du **Neste** > velg ønsket målplassering på berøringsskjermen.

- Du kan opprette og lagre ofte brukte innstillinger som en profilliste. Du kan også slette profilen og lagre alle profilene i forskjellige i en annen bane.
	- Du kan endre måldestinasjon for skanning ved å gå til Samsung Easy Printer Manager > **Butter** Bytt til avansert modus > Skann til PC**innstillinger**.
- **4** Velg alternativet du ønsker, og trykk **OK**.

På modellen med berøringsskjerm trykker du **(Valgfrie** innstillinger) > velg alternativ med piltastene > **Start**-knappen på berøringsskjermen.

**5** Skanningen begynner.

## **Grunnleggende skanning**

Skannede bilder lagres på datamaskinens **C:\Brukere\brukernavn\Mine dokumenter**. Lagringsmappen kan variere, avhengig av operativsystemet eller programmet du bruker.

 $\overline{a}$ 

- Se Avansert brukerhåndbok for spesielle faksfunksjoner (se ["Faksfunksjon" på side 304\)](#page-303-0).
- Tilgangsmenyer kan variere fra modell til modell (se ["Menyoversikt"](#page-31-0)  [på side 32](#page-31-0) eller ["Oversikt over kontrollpanelet" på side 23\)](#page-22-0).
- Denne maskinen kan ikke brukes som faks via Internett-telefon. Kontakt din Internett-leverandør for mer informasjon.
- Vi anbefaler at du bruker vanlige analoge telefontjenester (PSTN: Offentlig svitsjet telefonnett) når du kobler telefonlinjer for å bruke faksen. Hvis du bruker andre Internett-tjenester (DSL, ISDN, VoIP), kan du forbedre kvaliteten på forbindelsen ved å bruke mikrofilteret. Mikrofilteret fjerner unødvendig støy og forbedrer kvaliteten til forbindelsen eller Internett-tjenesten. Siden DSL Micro-filteret ikke leveres med maskinen, kan du kontakte Internett-leverandøren for å bruke DSL Micro-filteret.

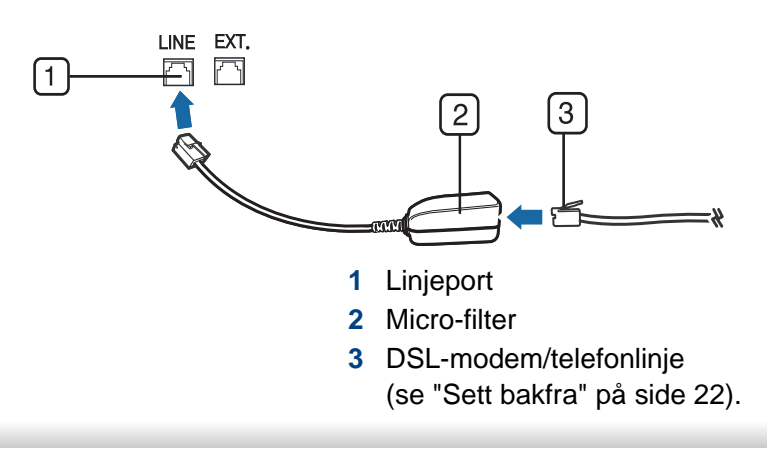

### **Forberede faksing**

Før du sender eller mottar faks, må du sette støpselet i stikkontakten (se ["Sett bakfra" på side 22](#page-21-0)). Se Hurtiginstallasjonsguide hvis du vil ha mer informasjon om hvordan du oppretter en forbindelse. Fremgangmåten for å opprette en telefonforbindelse varierer fra land til land.

### **Sende en faks**

- Du kan enten bruke dokumentmateren eller skannerglassplaten når du skal plassere originalene for skanning. Hvis du legger originaler både i dokumentmateren og på skannerglassplaten, leser maskinen originalene i dokumentmateren først, fordi den har høyere prioritet i forbindelse med skanning.
- **1** Legg et enkelt dokument med forsiden ned på glassplaten, eller legg dokumentet med forsiden opp i arkmateren (se ["Legge i originaler"](#page-59-0)  [på side 60](#page-59-0)).
- **2** Velg (Faks) på kontrollpanelet.

#### ELLER

På modellen med berøringsskjerm velger du (**Faks**) > **Minne send** > **Neste** på berøringsskjermen.

**3** Juster oppløsning og lysstyrke etter behov (se ["Justere](#page-80-0)  [dokumentinnstillingene" på side 81](#page-80-0)).

På modellen med berøringsskjerm trykker du **(Valgfrie** innstillinger) > velg alternativ med piltastene > (tilbake ) > **Neste** på berøringsskjermen.

**4** Oppgi mottakerens faksnummer med talltastaturet på kontrollpanelet (se ["Forstå tastaturet" på side 267\)](#page-266-0).

På modellen med berøringsskjerm trykker du **Dir. inndata** eller **Faksliste** > angi faksnummeret ved hjelp av talltastaturet på berøringsskjermen.

**5** Trykk på (**Start**) på kontrollpanelet.

På modellen med berøringsskjerm trykker du **Send** på berøringsskjermen.

Maskinen begynner å skanne og sende en faks til mottakerne.

- Bruk Samsung Network PC Fax hvis du vil sende en faks direkte fra datamaskinen (se ["Slik sender du en faks fra datamaskinen" på side](#page-304-0)  [305\)](#page-304-0).
- Når du vil avbryte en faksjobb, trykker du på (**Stop** eller **Stop/ Clear**) før maskinen starter overføringen.
- Hvis du bruker skannerglassplaten, vises det en melding når du må legge i neste side.

### **Sende en faks manuelt**

Gjør følgende for å sende faks ved hjelp av (**On Hook Dial**) på kontrollpanelet.

- **1** Legg et enkelt dokument med forsiden ned på glassplaten, eller legg dokumentet med forsiden opp i arkmateren (se ["Legge i originaler"](#page-59-0)  [på side 60](#page-59-0)).
- **2** Velg (Faks) på kontrollpanelet. ELLER

berøringsskjermen.

På modellen med berøringsskjerm velger du (**Faks**)> **Ring med røret på** på berøringsskjermen.

**3** Juster oppløsning og lysstyrke etter behov (se ["Justere](#page-80-0)  [dokumentinnstillingene" på side 81](#page-80-0)).

På modellen med berøringsskjerm trykker du **(Valgfrie** innstillinger) > velg alternativ med piltastene.

- **4** Trykk (**On Hook Dial**) på kontrollpanelet, eller løft telefonrøret. På modellen med berøringsskjerm trykker du **On Hook** på
- **5** Oppgi mottakerens faksnummer ved å bruke talltastaturet på kontrollpanelet eller berøringsskjermen (se ["Forstå tastaturet" på](#page-266-0)  [side 267](#page-266-0), ["Forstå skjermtastaturet" på side 268\)](#page-267-0).

**6** Trykk på (**Start**) på kontrollpanelet når du hører et høyfrekvenssignal fra mottakermaskinen.

### **Sende en faks til flere mottakere**

Du kan bruke flersendingsfunksjonen, som lar deg sende samme faks til flere mottakere. Originaler lagres automatisk i minnet og sendes til en ekstern maskin. Etter sending fjernes originalene automatisk fra minnet.

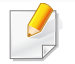

Du kan ikke sende fakser med denne funksjonen hvis du har valgt superfin som alternativ.

- **1** Legg et enkelt dokument med forsiden ned på glassplaten, eller legg dokumentet med forsiden opp i arkmateren (se ["Legge i originaler"](#page-59-0)  [på side 60\)](#page-59-0).
- **2** Velg (faks) > (**Menu**) > **Faksfunksjon** > **Send flere** på kontrollpanelet.

#### ELLER

På modellen med berøringsskjerm velger du (**Faks**) > **Send via hurtigvalg** eller **Send via gruppeoppringing** på berøringsskjermen.

**3** Juster oppløsning og lysstyrke etter behov (se ["Justere](#page-80-0)  [dokumentinnstillingene" på side 81](#page-80-0)).

På modellen med berøringsskjerm trykker du **(Valgfrie** 

innstillinger) >  $\bigcirc$  (tilbake) > velg ønsket alternativ med piltastene > **Neste** på berøringsskjermen.

**4** Tast inn nummeret på den første mottakerfaksen og trykk **OK**. Du kan trykke inn hurtigvalgnumre eller gruppenumre med knappen (**Address book**).  $(\mathbf{u})$ 

På modellen med berøringsskjerm velger du alternativet du vil hurtigvalgnumre eller velg et gruppenummer; gå til trinn 7.

**5** Tast inn det andre faksnummeret, og trykk på **OK**.

Du blir bedt om å angi et annet faksnummer som dokumentet skal sendes til.

- **6** Du kan legge inn flere faksnummer ved å trykke **OK** når**Ja** vises, og gjenta trinn 5 og 6.
	- Du kan legge til opptil 10 mottakere.
		- Når du har skrevet inn et gruppenummer, kan du ikke skrive inne flere.

**7** Når du har angitt alle faksnumrene, velg umiddelbart **Nei** ved **Annet nummer?**, og trykk **OK**.

**På modellen med berøringsskjerm trykker du Send** på berøringsskjermen.

Maskinen begynner å sende faksen til de numrene du har lagt inn, i den rekkefølgen du la dem inn.

### **Motta en faks**

Din maskin er forhåndsinnstilt til faksmodus på fabrikken. Når det kommer inn en faks, besvarer maskinen anropet etter et angitt antall ringesignaler og mottar automatisk faksen.

### <span id="page-80-0"></span>**Justere dokumentinnstillingene**

Før du sender en faks, må du endre følgende innstillinger i henhold til originalen, slik at du oppnår best mulig kvalitet.

- Tilgangsmenyer kan variere fra modell til modell (se ["Menyoversikt"](#page-31-0)  [på side 32](#page-31-0) eller ["Oversikt over kontrollpanelet" på side 23\)](#page-22-0).
- For noen modeller kan det hende du må trykke på **OK** for å navigere til menyer på lavere nivå.

### **Opplosning**

Standardinnstillingene for dokumenter gir gode resultater for vanlige, tekstbaserte originaler. Hvis du skal sende originaler av dårlig kvalitet eller som inneholder fotografier, kan du endre oppløsningen for å oppnå høyere kvalitet.

- Oppløsningsinnstillingene brukes i gjeldende faksjobb. Endring av standard innstillinger (se ["Faks" på side 233\)](#page-232-0).
- **1** Velg (faks) > (**Menu**) > **Faksfunksjon** > **Oppløsning** på kontrollpanelet.

#### **FLLER**

På modellen med berøringsskjerm velger du **(Faks)** >  $\frac{1}{2}$ (Valgfrie innstillinger) > **Oppløsning** på berøringsskjermen

**2** Velg alternativet du ønsker, og trykk **OK**.

På modellen med berøringsskjerm velger du alternativet du vil bruke med pilene. Trykk  $\bigcirc$  (tilbake) for å gå tilbake til den forrige skjermen.

- **Standard: Originaler med tegn i normal størrelse.**
- **Fin**: Originaler som inneholder små tegn eller tynne linjer, eller originaler som er skrevet ut på en matriseskriver.

- **Superfin**: Originaler som inneholder ekstremt små detaljer. **Superfin**-modusen aktiveres bare hvis den andre maskinen også støtter superfin oppløsning.
- **Superfin** er ikke tilgjengelig for minneoverføring. Oppløsningsinnstillingen endres automatisk til **Fin**.
- Hvis maskinen din er satt til oppløsningen **Superfin** og faksmaskinen du kommuniserer med, ikke støtter **Superfin** oppløsning, sender maskinen faksen med den høyeste oppløsningen som støttes av mottakermaskinen.
- **Trykk**  $\mathbb{Z}$  **(Stop eller Stop/Clear**) eller hjemmeikonet ( **A** ) for å gå tilbake til klarmodus.

### **Morkhet**

Du kan velge mørkhetsgrad for originaldokumentet.

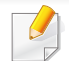

Lysstyrkeinnstillingen brukes i gjeldende faksjobb. Endring av standard innstillinger (se ["Faks" på side 233\)](#page-232-0).

**1** Velg (faks) > (**Menu**) > **Faksfunksjon** > **Morkhet** på kontrollpanelet.

#### ELLER

På modellen med berøringsskjerm velger du (**Faks**) > (Valgfrie innstillinger) > **Mørkhet** på berøringsskjermen

**2** Velg ønsket styrke for mørkhet.

På modellen med berøringsskjerm velger du alternativet du vil bruke med pilene. Trykk  $\bigcirc$  (tilbake) for å gå tilbake til den forrige skjermen.

**3** Trykk  $\otimes$  (Stop eller Stop/Clear) eller hjemmeikonet ( $\uparrow$ ) for å gå tilbake til klarmodus.7

Dette kapitlet forklarer hvordan du bruker en USB-minneenhet sammen med maskinen.

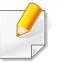

USB minneenheten støttes for M387x/ M407x series (se ["Ulike](#page-9-0)  [funksjoner" på side 10\)](#page-9-0).

### **Om USB-minne**

USB-minneenheter er tilgjengelig med en rekke ulike minnekapasiteter, slik at du kan lagre dokumenter, presentasjoner, nedlastet musikk og videoer, fotografier med høy oppløsning eller andre filer som du vil lagre eller flytte.

Du kan gjøre følgende på maskinen ved hjelp av en USB-minneenhet.

- Skanne dokumenter og lagre dem på en USB-minneenhet
- Skrive ut data som er lagret på en USB-minneenhet
- Gjenopprette sikkerhetskopifiler til minnet på maskinen
- Formatere USB-minneenheten
- Kontrollere mengden med ledig minne

### **Koble til en USB-minneenhet**

USB-minneporten foran på maskinen er laget for minneenhetene USB V1.1 og USB V2.0. Maskinen støtter USB-minneenheter med FAT16/FAT32 og sektorstørrelse på 512 byte.

Kontroller filsystemet på USB-minneenheten fra forhandleren.

Du må bare bruke en godkjent USB-minneenhet med A-plugg-kontakt.

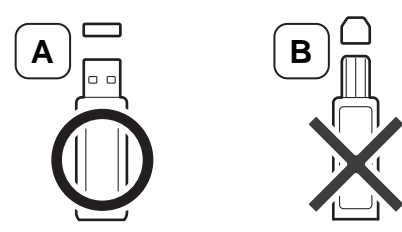

Bruk bare USB-minneenheter med metalldeksel.

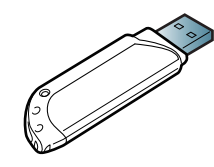

Bruk kun USB-minneenhet som er sertifisert som kompatibel. Hvis ikke, kan det være at maskinen ikke kjenner den igjen.

- Ikke fjern USB-minneenheten mens maskinen er i bruk, eller når den skriver til eller leser fra USB-minnet. Maskingarantien dekker ikke skader som skyldes feil bruk.
	- Hvis USB-minneenheten har bestemte typer funksjoner, for eksempel sikkerhetsinnstillinger og passordinnstillinger, er det ikke sikkert at maskinen registrerer den automatisk. Hvis du vil ha mer informasjon om disse funksjonene, se i brukerhåndboken til USBenheten.

### **Skanne til en USB-minneenhet**

- Tilgangsmenyer kan variere fra modell til modell (se ["Menyoversikt"](#page-31-0)  [på side 32](#page-31-0) eller ["Oversikt over kontrollpanelet" på side 23\)](#page-22-0).
- For noen modeller kan det hende du må trykke på **OK** for å navigere til menyer på lavere nivå.

Du kan skanne et dokument og lagre det skannede bildet på en USBminneenhet.

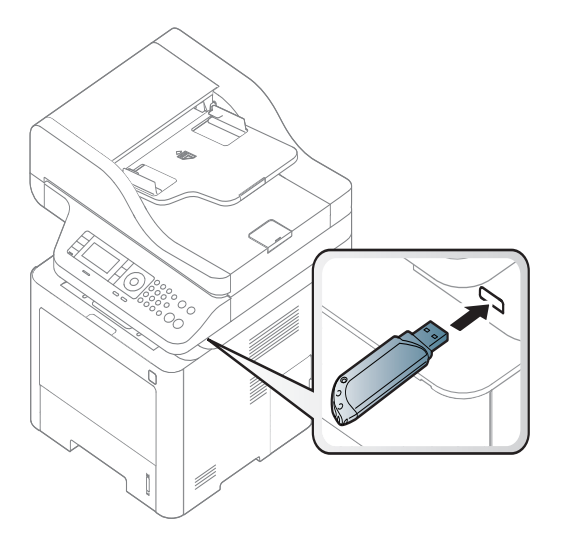

### **Skanning**

- **1** Sett inn en USB-minneenhet i USB-minneporten på maskinen.
- **2** Legg et enkelt dokument med forsiden ned på glassplaten, eller legg dokumentet med forsiden opp i arkmateren (se ["Legge i originaler"](#page-59-0)  [på side 60](#page-59-0)).

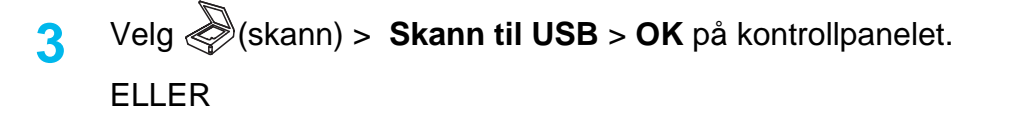

På modellen med berøringsskjerm velger du (**Skan**) > **USB** >

**Neste** > **Start** på berøringsskjermen.

Maskinen begynner å skanne.

**4** Etter at skanningen er fullført, kan du fjerne USB-minneenheten fra maskinen.

### **Definere skanning til USB**

Du kan spesifisere bildestørrelse, filformat og fargemodus for hver skannejobb til USB.

**1** Velg (skann) > (**Menu**) > **Skannefunksjon** > **USB**funksjon på kontrollpanelet.

ELLER

På modellen med berøringsskjerm velger du **(Direkte USB**) >

**Skann til USB** >  $\rightarrow$  (Valgfrie innstillinger) på

berøringsskjermen.

**2** Velg ønsket alternativ.

På modellen med berøringsskjerm velger du alternativet du vil bruke med pilene.

Det kan hende at enkelte funksjoner ikke er tilgjengelige, avhengig av modell.

- **Originalstørrelse:** Angir bildestørrelse.
- **Originaltype:** Angir dokumenttype for originalen.
- **Oppløsning:** Angir bildeoppløsning.
- **Fargemod.:** Angir fargemodus. Hvis du velger **Mono** for dette alternativet, kan du ikke velge .jpeg i **Filformat**.
- **Filformat:** Angir filformatet som bildet skal lagres i. Når du velger **TIFF** eller **PDF**, kan du velge å skanne flere sider om gangen. Hvis du velger **JPEG** for dette alternativet, kan du ikke velge **Mono** i **Fargemodus**.
- **Dobbeltsidig:** Angir modus for dupleksutskrift.
- **Morkhet:** Angir lysstyrken ved skanning av en original.
- **3** Velg alternativet du ønsker, og trykk **OK**.

På modellen med berøringsskjerm trykker du **(tilbake)** for å gå tilbake til forrige skjermbilde. Gå til trinn 5.

- **4** Gjenta trinn 2 og 3 for å angi andre innstillingsalternativer.
- **5** Trykk  $\otimes$  (Stop eller Stop/Clear) eller hjemmeikonet (A) for å gå tilbake til klarmodus.

### **Skrive ut fra en USB-minneenhet**

Filer som er lagret på en USB-minneenhet, kan skrives ut direkte.

Filtype som støttes av alternativet Direct Print.

• PRN: Det er bare filer som er opprettet med driveren for maskinen, som er kompatible.

Hvis du skriver ut .prn-filer som er opprettet på en annen maskin, vil utskriften bli annerledes.

- TIFF: TIFF 6.0 Baseline
- JPEG: JPEG Baseline
- PDF: PDF 1.7 eller eldre versjon.

### **Slik skriver du ut et dokument fra en USBminneenhet**

**1** Sett inn en USB-basert minneenhet i USB-porten på maskinen, og trykk deretter **Direct USB** > **USB-utskrift** på kontrollpanelet.

#### ELLER

På modellen med berøringsskjerm velger du **(Direkte USB**) > **Skriv ut fra** > **Neste** på berøringsskjermen.

**2** Velg mappen eller filen du ønsker, og trykk **OK**. Hvis du ser [+] or [D] foran et mappenavn, finnes det én eller flere filer eller mapper i den valgte mappen.

På modellen med berøringsskjerm velger du mappen eller filen du vil bruke.

- **3** Velg antall kopier som skal skrives ut og legg inn tallet.
- **4** Trykk på **OK** eller **Start** eller **Skr** for å starte utskriften av den valgte filen. Når filen er skrevet ut, får du spørsmål om du vil skrive ut en jobb til.

På modellen med berøringsskjerm trykker du **Skriv ut** på berøringsskjermen. Gå til trinn 6.

**5** Trykk på **OK** når **Ja** vises for å skrive ut en annen jobb, og gjenta fra trinn 2.

Ellers trykker du pilene for å velge **Nei**, og trykker **OK**.

**6** Trykk  $\otimes$  (Stop eller Stop/Clear) eller hjemmeikonet (  $\uparrow$  ) for å gå tilbake til klarmodus.

### **Sikkerhetskopiere data**

Dataene i maskinens minne kan bli slettet hvis det oppstår strømbrudd eller lagringsfeil. Du kan beskytte systeminnstillingene ved å lagre dem som sikkerhetskopifiler på en USB-minneenhet.

### **Sikkerhetskopiere data**

- **1** Sett inn en USB-minneenhet i USB-minneporten på maskinen.
- **2** Velg (**Menu**) > **Systemoppsett** > **Maskinoppsett** > **Eksporter innst.** på kontrollpanelet.

**FILER** 

På modellen med berøringsskjerm velger du **(Oppsett**) >

**Maskinoppsett** > **Neste** > **Startoppsett**> **Eksporter innst.** på berøringsskjermen.

- **3** Velg **Oppsettdata** eller **Adressebok**.
- **4** Velg filen du vil sikkerhetskopiere.
- **5** Trykk **OK** eller **Ja** når bekreftelsesvinduet vises.

**Trykk**  $\mathbb{R}$  **(Stop** eller **Stop/Clear**) eller hjemmeikonet (  $\blacktriangle$  ) for å gå tilbake til klarmodus.

### **Gjenopprette data**

- **1** Sett inn USB-minneenheten som sikkerhetskopieringen er lagret på i USB-minneporten.
- **2** Velg (**Menu**) > **Systemoppsett** > **Maskinoppsett** > **Importer innst.** på kontrollpanelet.

#### ELLER

På modellen med berøringsskjerm velger du **Oppsett**) >

**Maskinoppsett** > **Neste** > **Startoppsett** > **Importer innst.** på berøringsskjermen.

- **3** Velg **Oppsettdata**, **Adressebok**.
- **4** Velg den første filen du vil gjenopprette.
- **5** Trykk **OK** eller **Ja** når bekreftelsesvinduet vises.
- **6** Trykk  $\otimes$  (Stop eller Stop/Clear) eller hjemmeikonet (**A**) for å gå tilbake til klarmodus.

### **Administrere USB-minne**

Du kan slette bildefiler som er lagret på en USB-minneenhet, en etter en eller alle samtidig ved å formatere enheten på nytt.

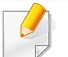

Hvis du ser [+] or [D] foran et mappenavn, finnes det én eller flere filer eller mapper i den valgte mappen.

Etter at filene er slettet eller en USB-minneenhet er formatert på nytt, kan ikke filene gjenopprettes. Du må derfor bekrefte at du ikke lenger har behov for dataene før du sletter dem.

## **Slette en bildefil**

- **1** Sett inn en USB-minneenhet i USB-minneporten på maskinen.
- **2** Trykk **Direct USB** > **Filbehandling** > **Slett** på kontrollpanelet. ELLER

På modellen med berøringsskjerm velger du **(Direkte USB**) >

**Filbehandling > Neste > velg mappen eller filen du vil ha >**  $\frac{1}{2}$ (Valgfrie innstillinger) > **Slett** på berøringsskjermen.

- **3** Trykk **OK** eller **Ja** når bekreftelsesvinduet vises.
- **4 Trykk (x) (Stop eller Stop/Clear**) eller hjemmeikonet (**4)** for å gå tilbake til klarmodus.

### **Formatere en USB-minneenhet**

- **1** Sett inn en USB-minneenhet i USB-minneporten på maskinen.
- **2** Velg **Direct USB** > **Filbehandling** > **Format** på kontrollpanelet. ELLER
	- På modellen med berøringsskjerm velger du **(Direkte USB**) > **Filbehandling > Neste > velg mappen eller filen du vil ha >** (Valgfrie innstillinger) > **Formater** på berøringsskjermen.
- **3** Trykk **OK** eller **Ja** når bekreftelsesvinduet vises.
- **4 Trykk**  $(\sqrt{2})$  **(Stop eller Stop/Clear**) eller hjemmeikonet ( **4** ) for å gå tilbake til klarmodus.

### **Vise status for USB-minne**

Du kan kontrollere hvor mye ledig minneplass du har til skanning og lagring av dokumenter.

- **1** Sett inn en USB-minneenhet i USB-minneporten på maskinen.
- **2** Velg **Direct USB** > **Filbehandling** > **Kontroller plass** på kontrollpanelet.

ELLER

På modellen med berøringsskjerm velger du **(Direkte USB**) > **Vis plass** > **Neste** på berøringsskjermen.

- **3** Mengden ledig minneplass vises på displayet.
- **4** Trykk  $\otimes$  (Stop eller Stop/Clear) eller hjemmeikonet (  $\blacktriangle$  ) for å gå tilbake til klarmodus.

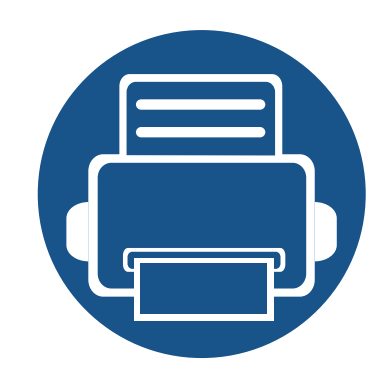

# **3. Vedlikehold**

Dette kapittelet inneholder informasjon om innkjøp av rekvisita, tilbehør og utskiftbare deler til maskinen.

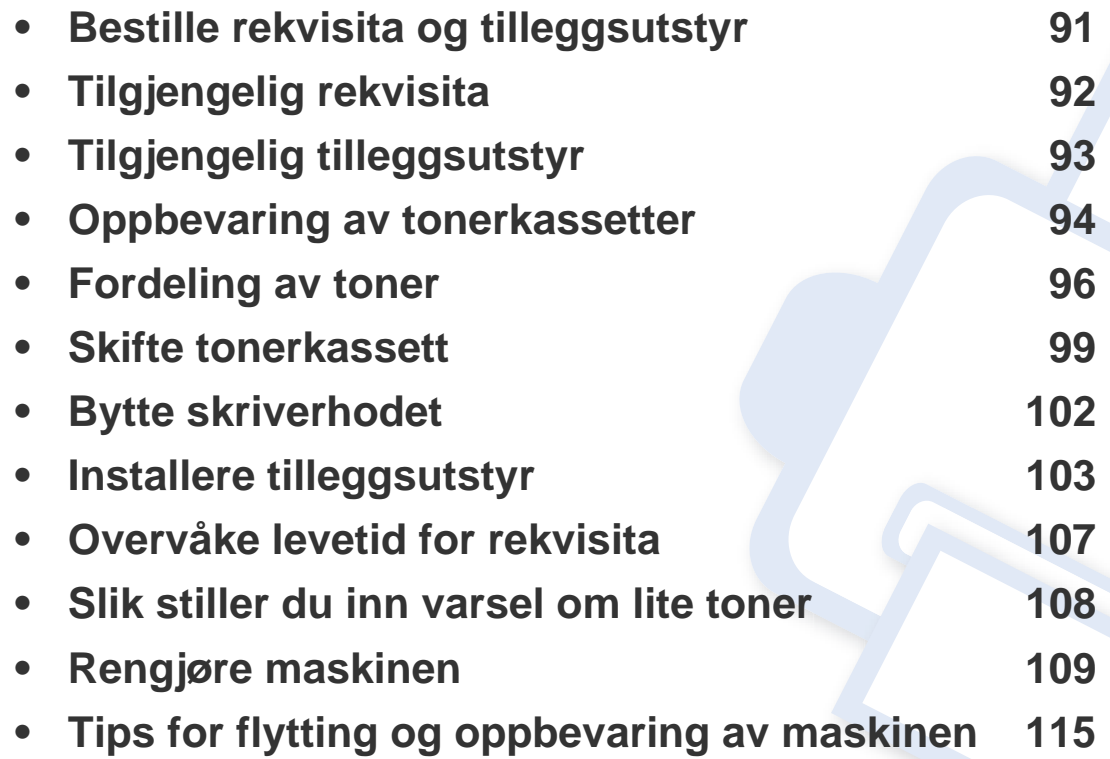

## <span id="page-90-0"></span>**Bestille rekvisita og tilleggsutstyr**

Tilgjengelig tilleggsutstyr kan variere fra land til land. Ta kontakt med en salgsrepresentant for å få en liste med tilgjengelige deler og tilleggsutstyr.

- Se ["Tilgjengelig rekvisita" på side 92.](#page-91-0)
- Se ["Tilgjengelig tilleggsutstyr" på side 93](#page-92-0).

Kontakt din lokale Samsung-forhandler eller forretningen hvor du kjøpte maskinen for å bestille Samsung-godkjent rekvisita, tilleggsutstyr og utskiftbare deler. Du kan også gå til **[www.samsung.com/supplies](http://www.samsung.com/supplies)**, velge land/region og få informasjon om hvordan du ringer etter service.

## <span id="page-91-0"></span>**Tilgjengelig rekvisita**

Når levetiden til rekvisitaene nærmer seg slutten, kan du bestille følgene typer rekvisita for maskinen:

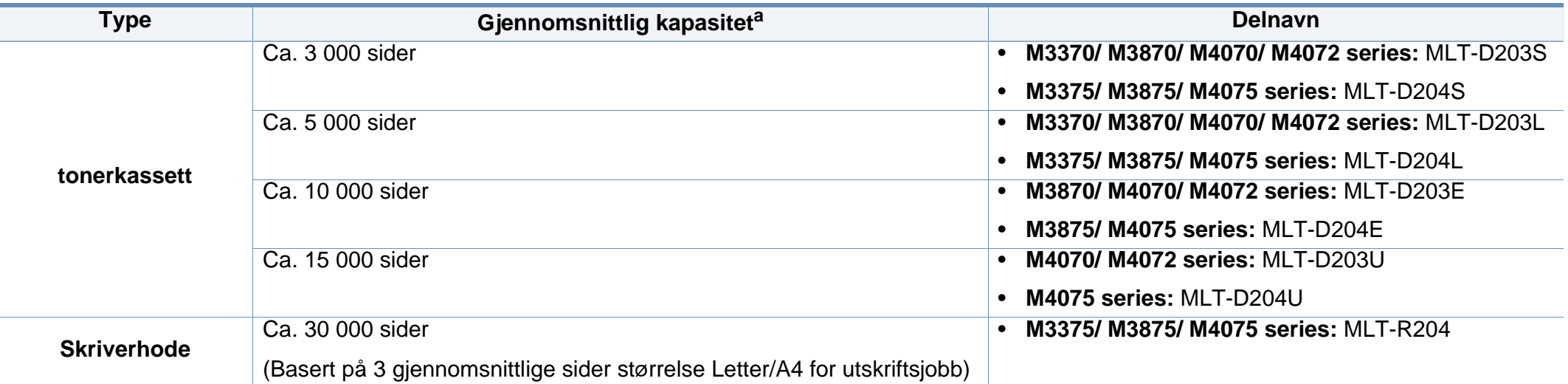

a. Angitt kapasitet i samsvar med ISO/IEC 19752. Antall sider kan påvirkes av driftsmiljø, utskriftsintervaller, grafikk, medietype og mediestørrelse.

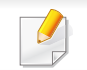

Tonerkassettens levetid kan variere avhengig av hvilke alternativer og hvilken jobbmodus som brukes.

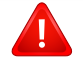

Tonerkassetter eller annen rekvisita må kjøpes i samme land som maskinen ble kjøpt. Ellers vil ikke rekvisitaene eller utskriftskassetten være kompatibel<br>med maskinen, fordi konfigurasjonen til rekvisitaene eller utskrifts

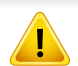

Samsung anbefaler ikke bruk av uoriginale Samsung tonerkasetter, som etterfylte eller reproduserte tonerkassetter. Samsung kan ikke garantere for kvaliteten på uoriginale<br>Samsung-kassetter. Service eller reparasjon som sky

## <span id="page-92-0"></span>**Tilgjengelig tilleggsutstyr**

Du kan kjøpe og montere tilleggsutstyr for å forbedre maskinens ytelse og kapasitet.

Det kan hende at noen funksjoner og ekstra varer ikke er tilgjengelig. Dette avhenger av modeller eller land (se ["Funksjoner etter modell" på side 8\)](#page-7-0).

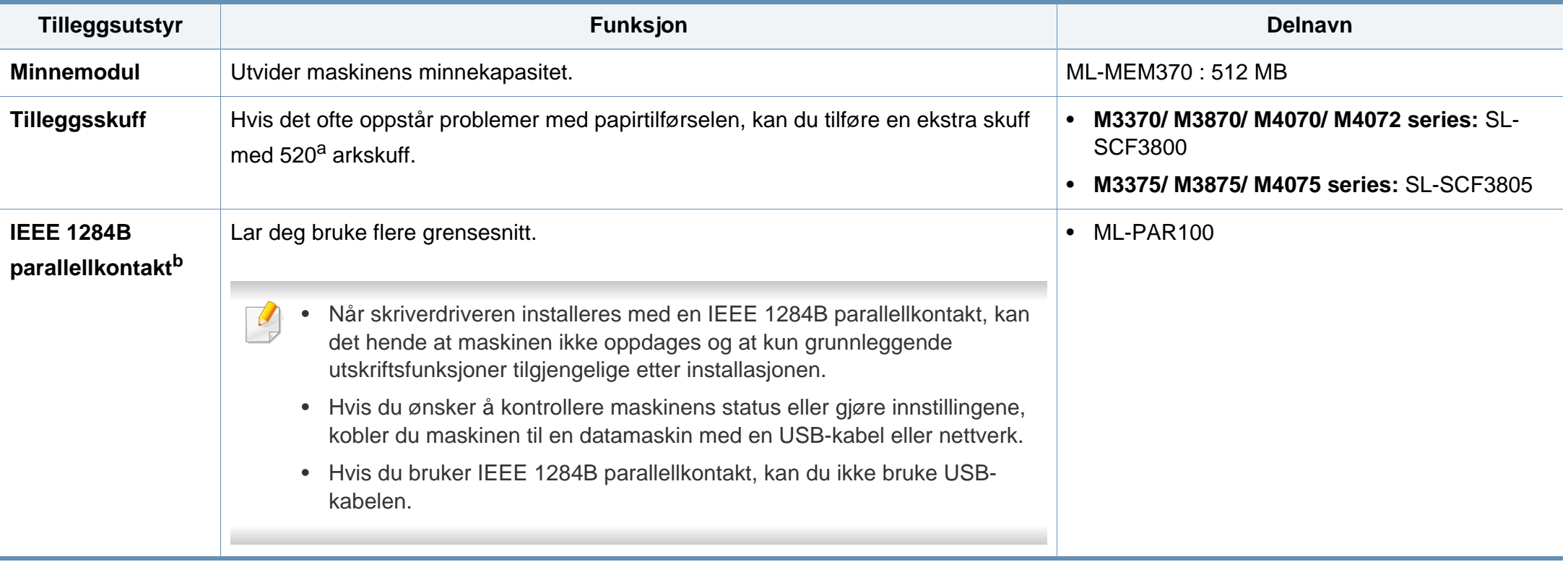

a. ark 80  $g/m<sup>2</sup>$ 

b. Den valgfrie IEEE 1284B-parallellkontakten kan brukes ved å plugge i både USB-porten og utgangsporten på 5V.

## <span id="page-93-0"></span>**Oppbevaring av tonerkassetter**

Tonerkassetter inneholder komponenter som er følsomme for lys, temperatur og fuktighet. Samsung foreslår at du følger anbefalingene for å sikre optimal ytelse, høy utskriftskvalitet og lang levetid for den nye Samsung-tonerkassetten.

Oppbevar denne kassetten i samme miljøtype som skriveren skal benyttes i. Dette bør være i kontrollert temperatur og luftfuktighet. Tonerkassetten skal oppbevares i uåpnet originalemballasje frem til installasjon. Hvis ikke originalemballasjen er tilgjengelig, skal toppåpningen til kassetten tildekkes med papir og den skal oppbevares i et mørkt skap.

Kassettens levetid reduseres drastisk hvis du åpner emballasjen lang tid før bruk. Ikke oppbevar kassetten på gulvet. Hvis du tar ut tonerkassetten fra skriveren, må du følge instruksjonene nedenfor for korrekt oppbevaring av tonerkassetten.

- Kassetten skal oppbevares i beskyttelsesposen fra originalemballasjen.
- Oppbevares liggende (ikke stående på høykant), med den samme siden opp som når den er installert i maskinen.
- Ikke lagre forbruksartikler under noen av disse forholdene:
	- Temperaturer høyere enn 40 °C.
	- Fuktighetsnivå lavere enn 20 % eller høyere enn 80 %.
	- Omgivelser med ekstreme svingninger i fuktighet eller temperatur.
	- Lys og sollys.
	- Støvete omgivelser.
	- En bil over lengre tid;
	- Omgivelser der det finnes etsende gasser.

omgivelser med salt luft.

### **Håndteringsinstruksjoner**

- Ikke berør overflaten på den lysfølsomme trommelen i kassetten.
- Ikke utsett kassetten for unødvendige vibrasjoner eller støt.
- Ikke roter trommelen manuelt, spesielt i motsatt retning, da dette kan føre til innvendige skader og tonerlekkasje.

### **Bruk av tonerkassetter**

Samsung Electronics verken anbefaler eller godkjenner bruk av uoriginal Samsung tonerkassetter i skriveren, inkludert generisk, butikkmerker, etterfylte eller reproduserte tonerkassetter.

Samsungs skrivergaranti dekker ikke skade på maskinen som er forårsaket av en etterfylt, reprodusert eller uoriginal Samsung tonerkassett.

## **Oppbevaring av tonerkassetter**

### **Forventet kassettlevetid**

Den anslåtte levetiden til en tonerkassett (kassettkapasitet) avhenger av hvor mye toner de forskjellige utskriftsjobbene bruker. Det faktiske utskriftsantallet kan variere avhengig av utskriftstettheten på sidene du skriver ut, driftsmiljø, prosenten av bildeområdet, utskriftsintervall, medietype og/eller mediestørrelse. Hvis du for eksempel skriver ut mye grafikk, er tonerforbruket høyt, og du må kanskje skifte kassett oftere.

## <span id="page-95-0"></span>**Fordeling av toner**

Følgende kan være tegn på at tonerkassetten begynner å bli tom:

- Hvite streker eller svakt trykk og/eller variasjon i tetthet fra side til side.
- **Status**-lampen blinker rødt. Melding om lite toner kan vises i displayet.
- Vinduet for programmet Samsung Printing Status vises og forteller deg hvilken fargekassett som har lite toner igjen (Se ["Bruk av Samsung](#page-331-0)  [skriverstatus" på side 332](#page-331-0)).

I så fall kan du forbedre utskriftskvaliteten midlertidig ved å omfordele den gjenværende toneren i kassetten. I noen tilfeller vil hvite streker eller svakt trykk fortsatt forekomme selv etter omfordeling av toner.

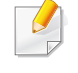

Illustrasjonene i brukerhåndboken kan være forskjellige fra din maskin, avhengig av tilleggsutstyr eller modell. Sjekk maskintype (se ["Sett forfra" på side](#page-20-0)  [21](#page-20-0)).

- Tonerkassetten må ikke utsettes for lys i mer enn noen få minutter. For mye lys kan skade kassetten. Tildekk den om nødvendig med et stykke papir.
	- Ikke berør den grønne undersiden av tonerkassetten. Bruk håndtaket på kassetten for å unngå å berøre dette området.
	- Bruk ikke skarpe gjenstander, slik som kniv eller saks, til å åpne esken til tonerkassetten. De kan skrape tonerkassettens trommel.
	- Hvis du får toner på tøyet, må du tørke den av med en tørr klut og vaske tøyet i kaldt vann. Varmt vann får toneren til å feste seg på stoffet.

## **Fordeling av toner**

## **M3370/ M3870/ M4070/ M4072 series**

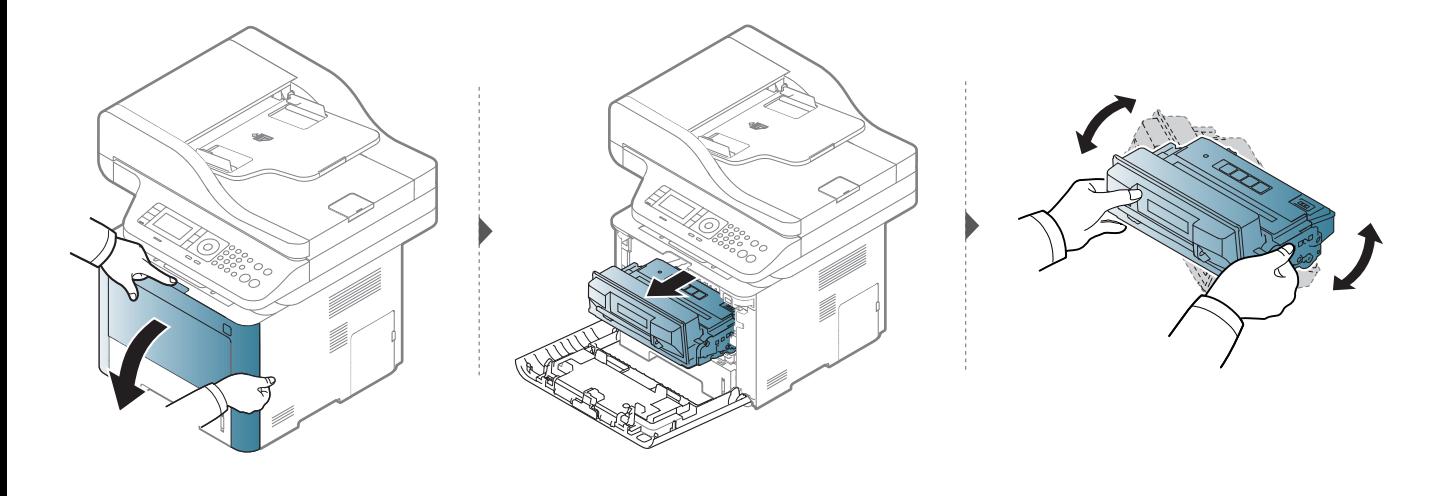

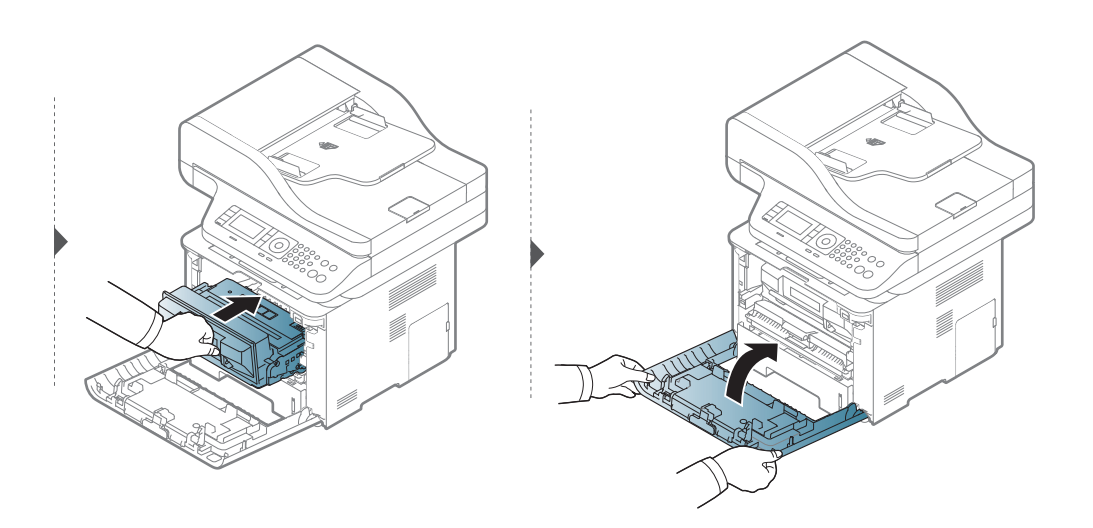

## **Fordeling av toner**

## **M3375/ M3875/ M4075 series**

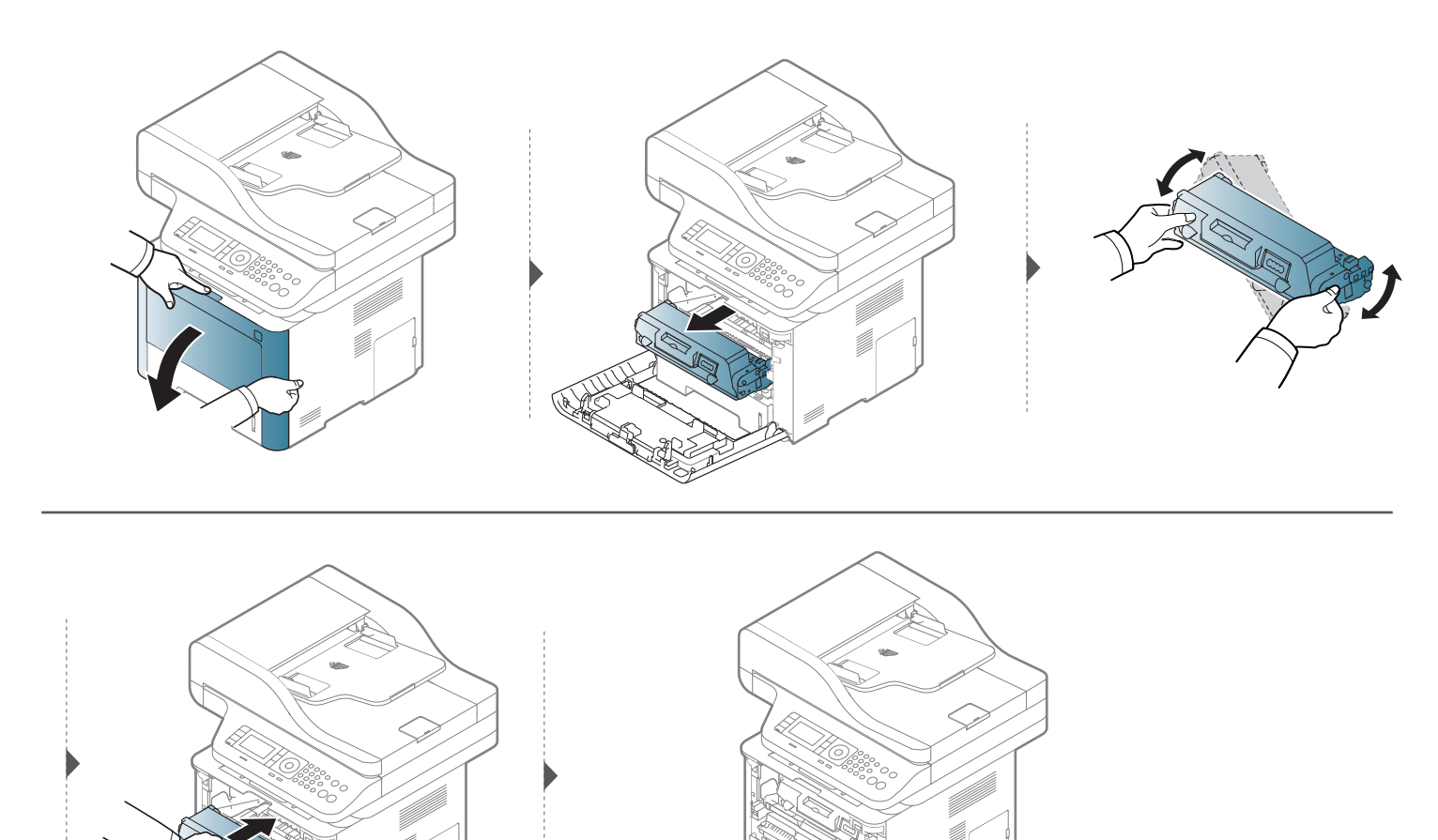

## <span id="page-98-0"></span>**Skifte tonerkassett**

En tonerkassett har nesten nådd forventet levetid:

- Statuslampen og tonermeldinger på displayet angir når hver enkelt tonerkassett må skiftes ut.
- Vinduet for programmet Samsung Printing Status vises og forteller deg hvilken fargekassett som har lite toner igjen (Se ["Bruk av Samsung](#page-331-0)  [skriverstatus" på side 332](#page-331-0)).

Kontroller hvilken type tonerkassett din maskin bruker (s[e"Tilgjengelig rekvisita" på side 92](#page-91-0)).

- Rist tonerkassetten godt. Dette vil påvirke kvaliteten for første utskrift.
- Illustrasjonene i brukerhåndboken kan være forskjellige fra din maskin, avhengig av tilleggsutstyr eller modell. Sjekk maskintype (se ["Sett forfra" på side](#page-20-0)  [21](#page-20-0)).
- Tonerkassetten må ikke utsettes for lys i mer enn noen få minutter. For mye lys kan skade kassetten. Tildekk den om nødvendig med et stykke papir.
	- Ikke berør den grønne undersiden av tonerkassetten. Bruk håndtaket på kassetten for å unngå å berøre dette området.
	- Bruk ikke skarpe gjenstander, slik som kniv eller saks, til å åpne esken til tonerkassetten. De kan skrape tonerkassettens trommel.
	- Hvis du får toner på tøyet, må du tørke den av med en tørr klut og vaske tøyet i kaldt vann. Varmt vann får toneren til å feste seg på stoffet.

## **Skifte tonerkassett**

## **Tonerkassett**

### **M3370/ M3870/ M4070/ M4072 series**

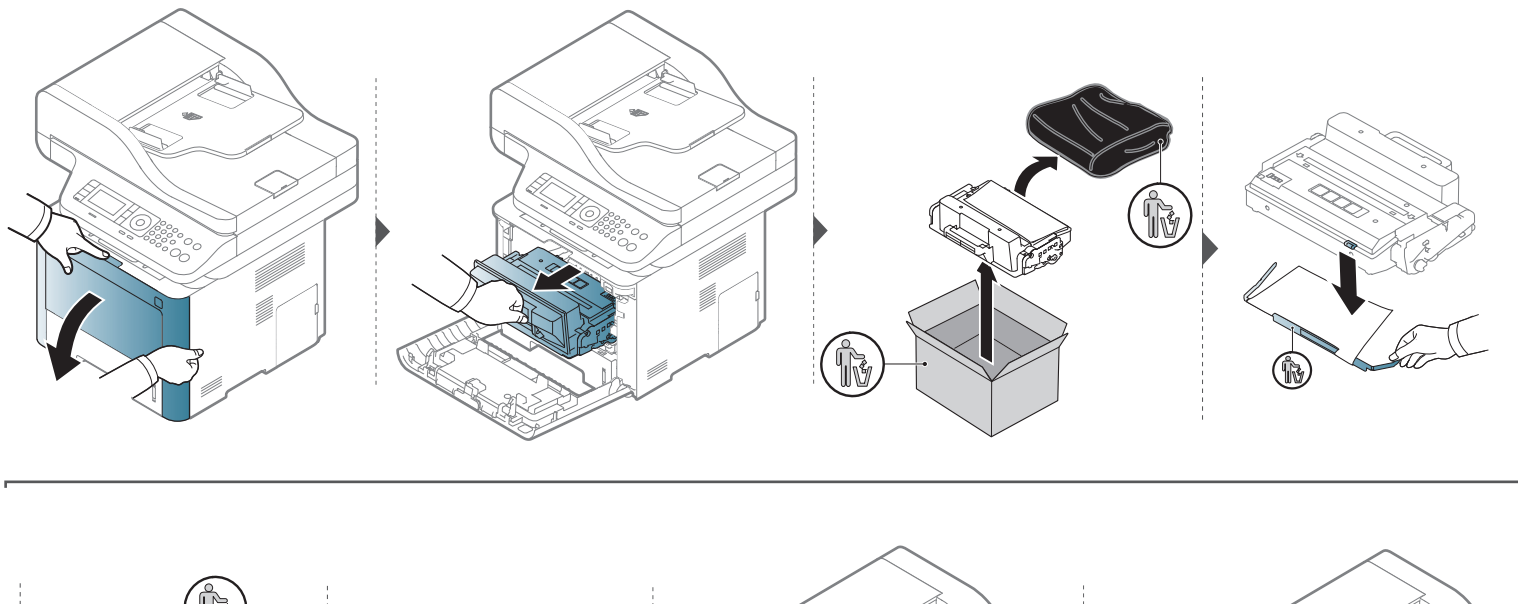

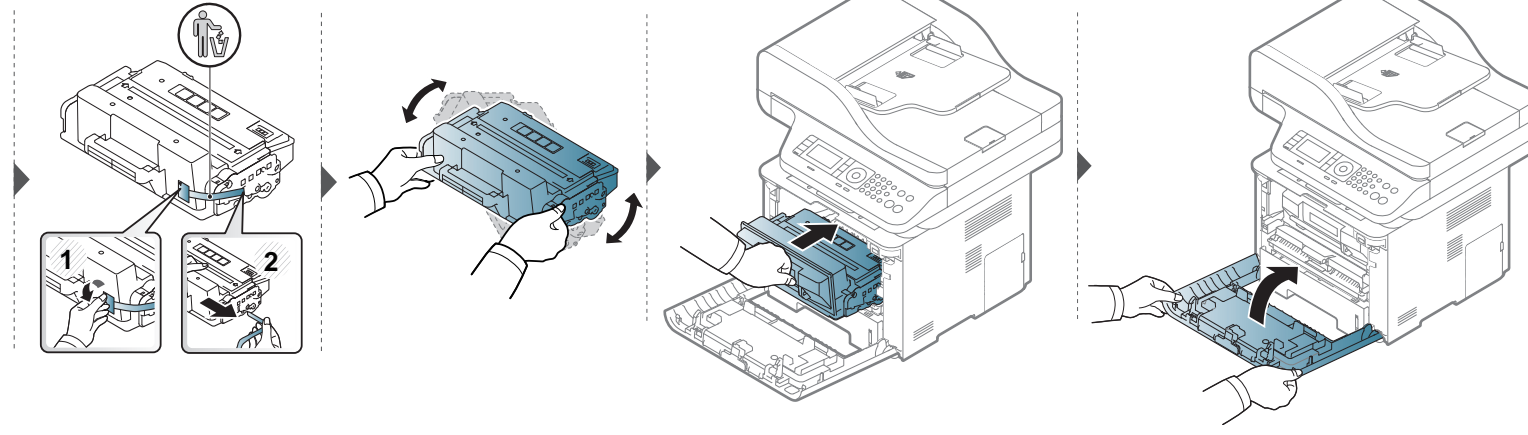

## **Skifte tonerkassett**

### **M3375/ M3875/ M4075 series**

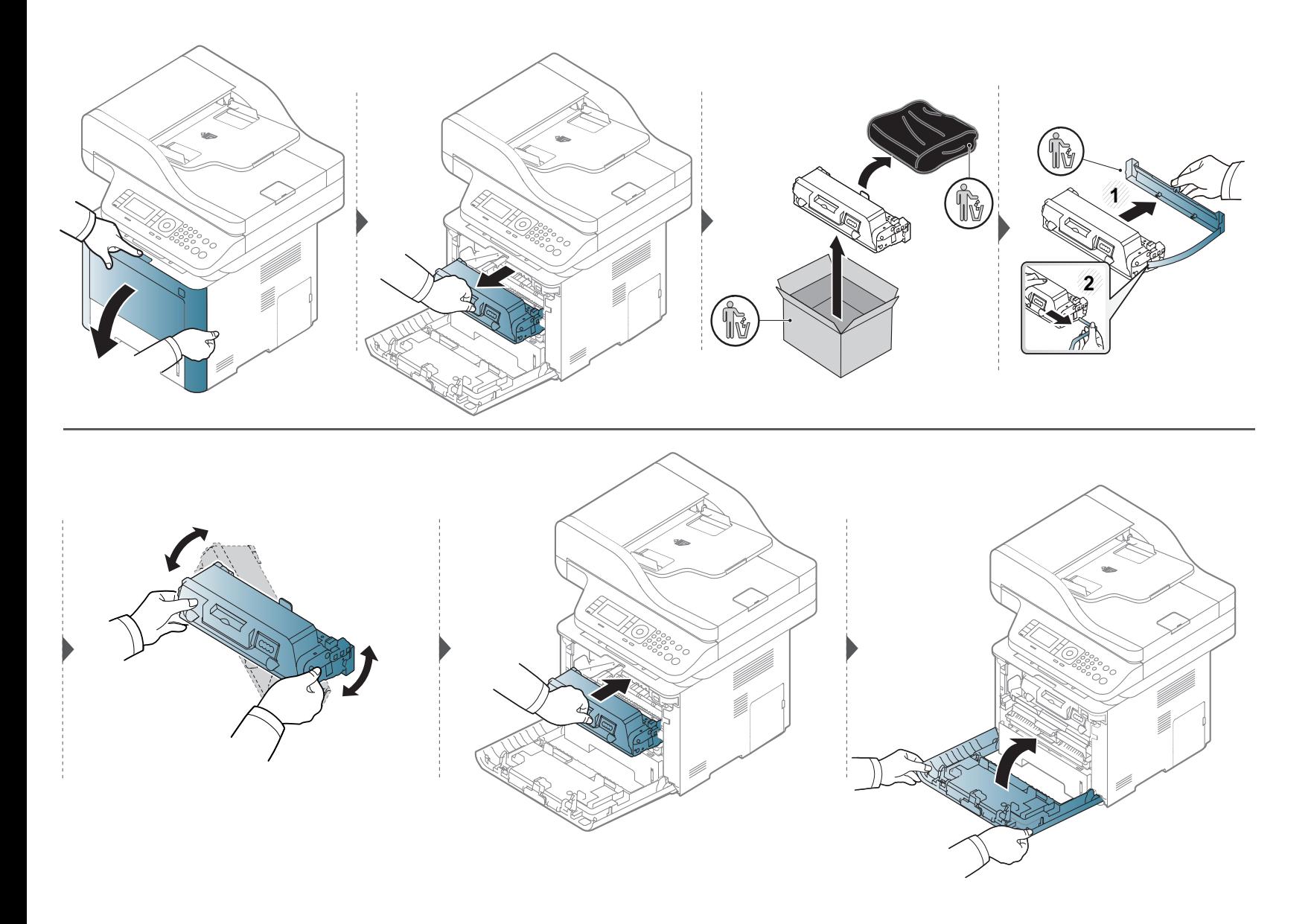

## <span id="page-101-0"></span>**Bytte skriverhodet**

## **Skriverhode**

### **M3375/ M3875/ M4075 series**

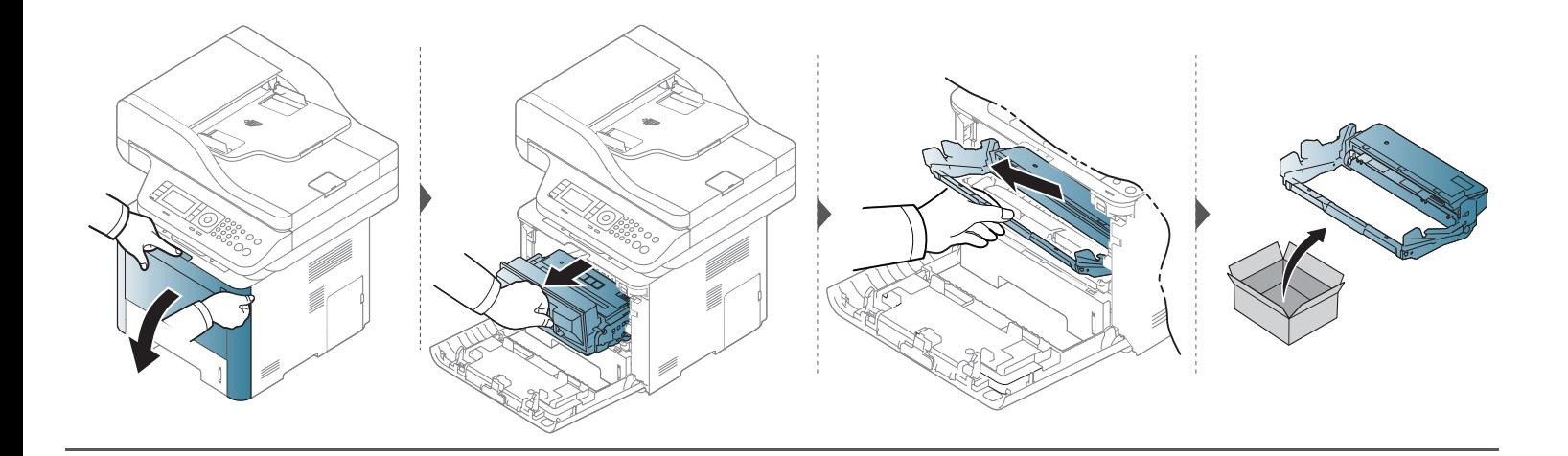

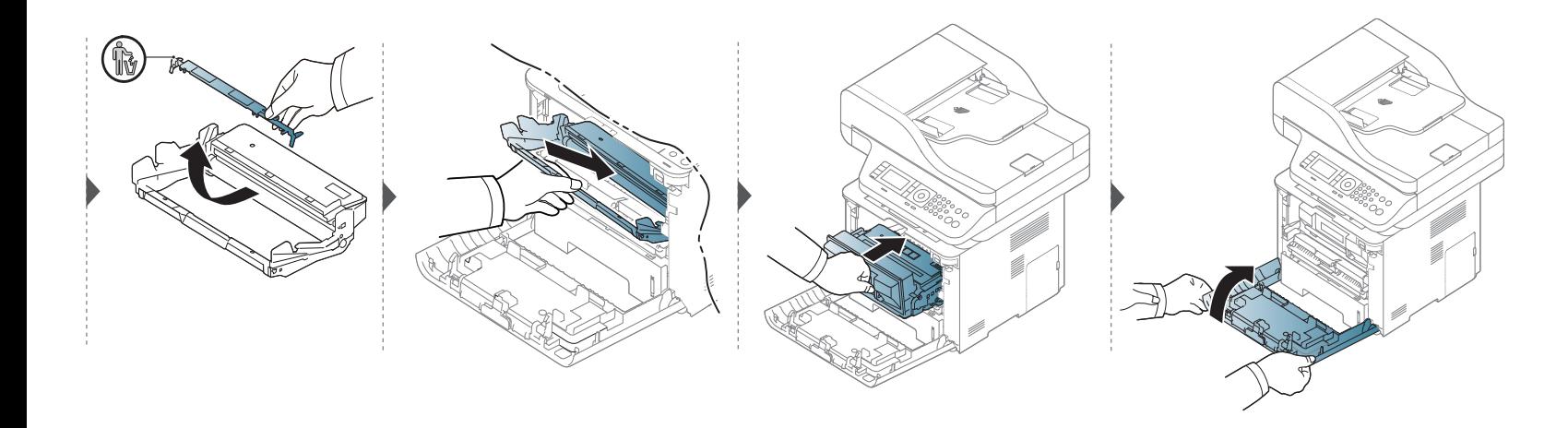

## <span id="page-102-0"></span>**Installere tilleggsutstyr**

### **Forholdsregler**

• Koble fra strømledningen.

Fjern aldri kontrollkortdekselet mens strømmen er på.

For å unngå elektrisk støt må du alltid trekke ut strømledningen når du skal installere eller fjerne ETHVERT internt eller eksternt tilleggsutstyr.

• Utlading av statisk elektrisitet

Kontrollkortet og de innvendige komponentene (nettverkskort eller minnemodul) er følsomme overfor statisk elektrisitet. Før du installerer eller fjerner innvendig tilleggsutstyr, må du lade ut statisk elektrisitet fra kroppen ved å berøre en metallgjenstand, f.esk. metallplaten på et apparat som er tilkoblet en jordet strømkilde. Hvis du gjør noe annet før du er ferdig med installeringen, må du gjenta prosedyren for å lade ut elektrisitet.

Når du installerer tilleggsutstyr, må du være oppmerksom på at batteriet i maskinen er en servicekomponent. Ikke skift batteriet på egen hånd. Batteriet kan eksplodere hvis det skiftes ut med feil type batteri. Lever inn brukte batterier slik det er beskrevet i instruksjonene.

### **Innstilling av Enhetsalternativer**

Når du installerer ekstra enheter som skuff, minne, etc, oppdager maskinen dette automatisk, og installerer de valgfrie enhetene. Hvis du ikke kan bruke ekstra enheter du har installert på denne driveren, kan du stille inn ekstra enheter i **Enhetsalternativer**.

- **1** Klikk på **Start**-menyen i Windows.
	- For Windows 8: fra**Charms(Charms)**, velg **Søk** > **Innstillinger**.
- **2** I Windows XP/2003 velger du **Skrivere og telefakser**.
	- I Windows 2008/Vista velger du **Kontrollpanel** > **Maskinvare og lyd** > **Skrivere**.
	- I Windows 7 velger du **Kontrollpanel** > **Maskinvare og lyd** > **Enheter og skrivere**.
	- For Windows 8: Søk etter **Enheter og skrivere**.
	- I Windows Server 2008 R2 velger du **Kontrollpanel** > **Maskinvare** > **Enheter og skrivere**.
- **3** Høyreklikk maskinen.
- **4** I Windows XP/2003/2008/Vista klikker du på **Egenskaper**.

I Windows 7/ Windows 8 eller Windows Server 2008 R2 velger du Skriveregenskaper**Skriveregenskaper** fra hurtigmenyene.

## **Installere tilleggsutstyr**

Hvis **Skriveregenskaper** er merket med ►, kan du velge andre skriverdrivere for den valgte skriveren.

- **5** Innstilling av **Enhetsalternativer**.
	- Vinduet **Egenskaper** kan se forskjellig ut avhengig av driveren eller operativsystemet du bruker.
- **6** Velg hensiktsmessig alternativ.
	- Det kan hende at enkelte menyer ikke vises avhengig av alternativer eller modeller. I så tilfelle gjelder de ikke for din maskin.
		- **Skuffalternativer:** Velg den ekstra skuffen du monterte. Du kan velge skuffen.
		- **Lagringsalternativer:** Velg det ekstra minnet du installerte. Når denne funksjonen er avmerket kan du velge **Utskriftsmodus**.
		- **Skriverkonfigurasjon:** Velg skriverspråk for utskriftsjobben.
		- **Administrator-innstillinger:** Du kan velge **Skriverstatus** og **EMF-utskriftskø**.
- **Admin for jobbkonto:** Brukes for å assosiere bruker- og kontoinformasjon for hvert dokument du skriver ut.
	- **Brukertillatelse:** Hvis du velger dette alternativet, kan kun brukere med tillatelse starte en utskriftsjobb.
	- **Gruppetillatelse:** Hvis du velger dette alternativet, kan kun grupper med gruppetillatelse starte en utskriftsjobb.
- Hvis du ønsker å kryptere jobbkontopassord, velg **Passordkryptering av jobbkonto**.
	- **Tilpass innstillinger for papirstørrelse:** Du kan spesifisere tilpasset papirstørrelse.
- **7** Klikk på **OK** til du går ut av **Egenskaper** eller vinduet **Skriveregenskaper**.

### **Oppgrader en minnemodul**

Maskinen er utstyrt med en DIMM-modul (Dual In-line Memory Module). Bruk dette minnemodulsporet for å installere mer minne. Vi anbefaler at du kun bruker originale Samsung DIMM-er. Du kan gjøre garantien ugyldig hvis det registreres at maskinproblemet skyldes bruk av tredjeparts DIMM.

Ordreinformasjonen er gitt for valgfritt tilbehør (se ["Tilgjengelig tilleggsutstyr" på side 93\)](#page-92-0).

Når du har installert det valgfrie tilleggsminnet, kan du bruke avanserte utskriftsfunksjoner, f.eks. korrekturlese en jobb eller skrive ut en privat jobb i vinduet Skriveregenskaper. Du kan kontrollere aktiv jobbkø og retningslinjer for filer (se ["Bruk av valgfrie enheter" på side 316](#page-315-0)).

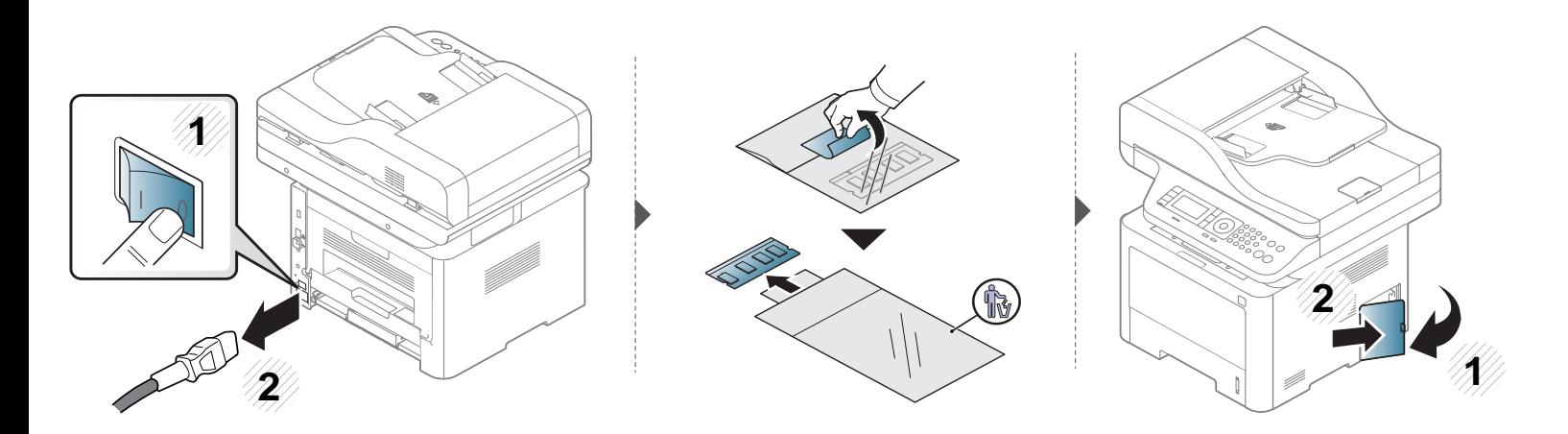

## **Installere tilleggsutstyr**

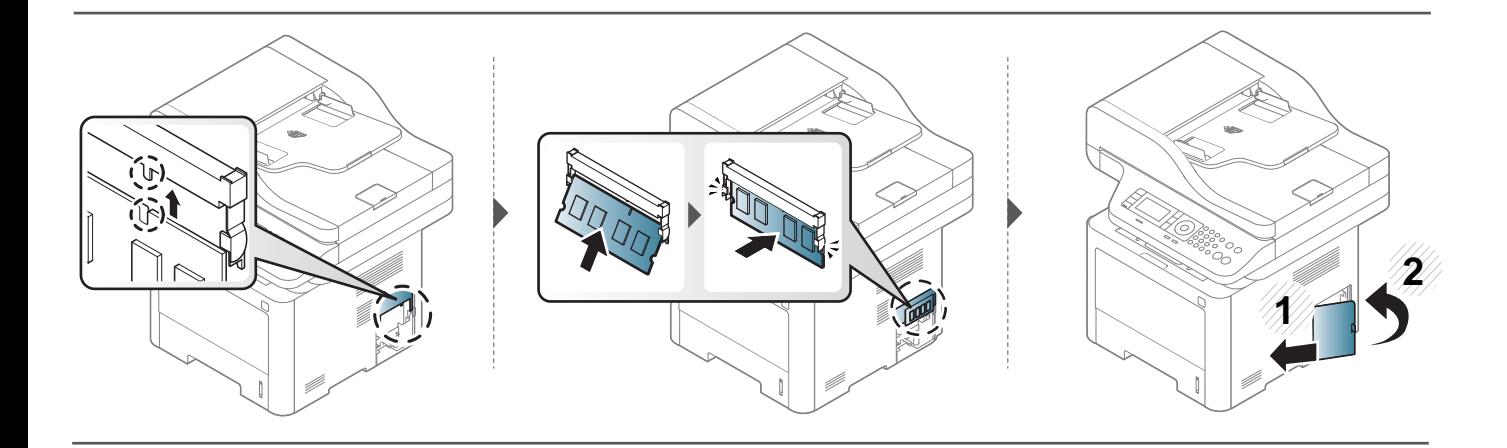

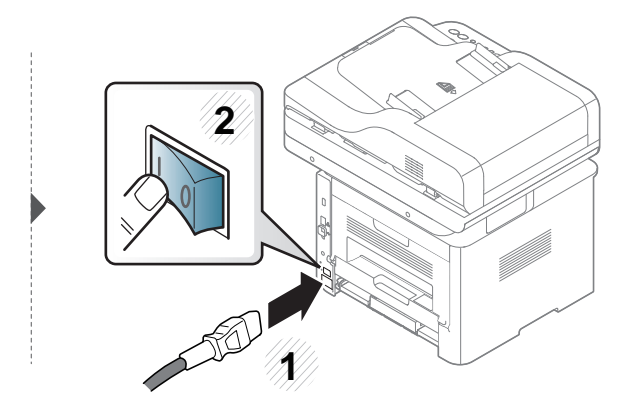

## <span id="page-106-0"></span>**Overvåke levetid for rekvisita**

Hvis det ofte oppstår papirstopp eller utskriftsproblemer, må du kontrollere antall sider maskinen har skrevet ut eller skannet. Bytt ut deler om nødvendig.

- Tilgangsmenyer kan varierer fra modell til modell (se ["Menyoversikt" på side 32\)](#page-31-1).
- Enkelte menyer vises kanskje ikke på displayet, avhengig av tilleggsutstyr eller modeller. I så fall gjelder de ikke for din maskin.
- For noen modeller kan det hende du må trykke på **OK** for å navigere til menyer på lavere nivå.
- **1** Velg (**Menu**) > **Systemoppsett** > **Vedlikehold** > **Levetid forbruksvarer** på kontrollpanelet. ELLER

På modellen med berøringsskjerm velger du **(Oppsett)** > **Maskinoppsett** > **Neste** > **Rapport** > **Info om forbruksvarer** på berøringsskjermen.

**2** Velg alternativet du ønsker, og trykk **OK**.

På modellen med berøringsskjerm trykker du **Ja** når bekreftelsesvinduet vises.

**3** Trykk  $\otimes$  (Stop eller Stop/Clear) eller hjemmeikonet (  $\blacktriangle$  ) for å gå tilbake til klarmodus.

## <span id="page-107-0"></span>**Slik stiller du inn varsel om lite toner**

Hvis det er lite toner igjen i kassetten, vises en melding som ber brukeren bytte tonerkassett. Du kan velge om denne meldingen skal vises eller ikke.

- Tilgangsmenyer kan varierer fra modell til modell (se ["Menyoversikt" på side 32\)](#page-31-1).
- For noen modeller kan det hende du må trykke på **OK** for å navigere til menyer på lavere nivå.
- Du kan stille inn maskinens innstillinger fra **Enhetsinnstillinger** i programmet Samsung Easy Printer Manager.
	- For brukere av Windows og Mac, stiller du inn fra **Samsung Easy Printer Manager** > **(bytt til avansert modus)** > **Enhetsinnstillinger** (se ["Enhetsinnstillinger" på side 330\)](#page-329-0).
- **1** Velg (**Menu**) > **Systemoppsett** > **Vedlikehold** > **Varsel om lite toner** på kontrollpanelet.

#### ELLER

På modellen med berøringsskjerm velger du **(Oppsett)** > **Maskinoppsett** > **Neste** > **Startoppsett** > **Varsel om tonerstatus** på berøringsskjermen.

- **2** Velg ønsket alternativ.
- **3** Trykk **OK** for å lagre valget.

På modellen med berøringsskjerm trykker du **(follo**) (tilbake) for å lagre valget.

**4 Trykk**  $\binom{8}{2}$  **(Stop** eller **Stop/Clear**) eller hjemmeikonet (**4**) for å gå tilbake til klarmodus.
Hvis det oppstår problemer med utskriftskvaliteten eller maskinen benyttes i støvete omgivelser, må du rengjøre maskinen regelmessig slik at utskriftsbetingelsene er optimale og maskinens levetid forlenges.

- Bruk av rengjøringsmidler som inneholder store mengder alkohol, løsemidler eller andre sterke stoffer, kan føre til at kabinettet blir misfarget eller sprekker.
	- Hvis maskinen eller omgivelsene er tilsmusset med toner, anbefaler vi at du rengjør med en fuktig klut eller serviett. Hvis du bruker støvsuger, kan toner blåses ut i luften. Dette kan være skadelig.

### **Utvendig rengjøring**

Rengjør maskinkabinettet med en myk, lofri klut. Fukt kluten forsiktig med vann, men pass på at det ikke drypper vann på eller inn i maskinen.

### **Innvendig rengjøring**

Under utskrift kan det samle seg partikler av papir, toner og støv inne i maskinen. Dette kan føre til problemer med utskriftskvaliteten, for eksempel tonerflekker eller -søl. Innvending rengjøring av maskinen fjerner og reduserer disse problemene.

- Tonerkassetten må ikke utsettes for lys i mer enn noen få minutter. For mye lys kan skade kassetten. Tildekk den om nødvendig med et stykke papir.
- Ikke berør den grønne undersiden av tonerkassetten. Bruk håndtaket på kassetten for å unngå å berøre dette området.
- Bruk en tørr lofri klut når du rengjør innsiden av maskinen. Vær forsiktig så du ikke skader overføringsvalsen eller andre innvendige deler. Bruk ikke løsemidler som benzen eller tynner. Dette kan føre til kvalitetsproblemer og skade på maskinen.
- Bruk en tørr og lofri klut for å rengjøre maskinen.
- Slå av maskinen og trekk ut strømledningen. Vent til maskinen er avkjølt. Slå av strømbryteren hvis maskinen har en, før du rengjør maskinen.
- Illustrasjonene i brukerhåndboken kan være forskjellige fra din maskin, avhengig av tilleggsutstyr eller modell. Sjekk maskintype (se ["Sett forfra" på side](#page-20-0)  [21](#page-20-0)).

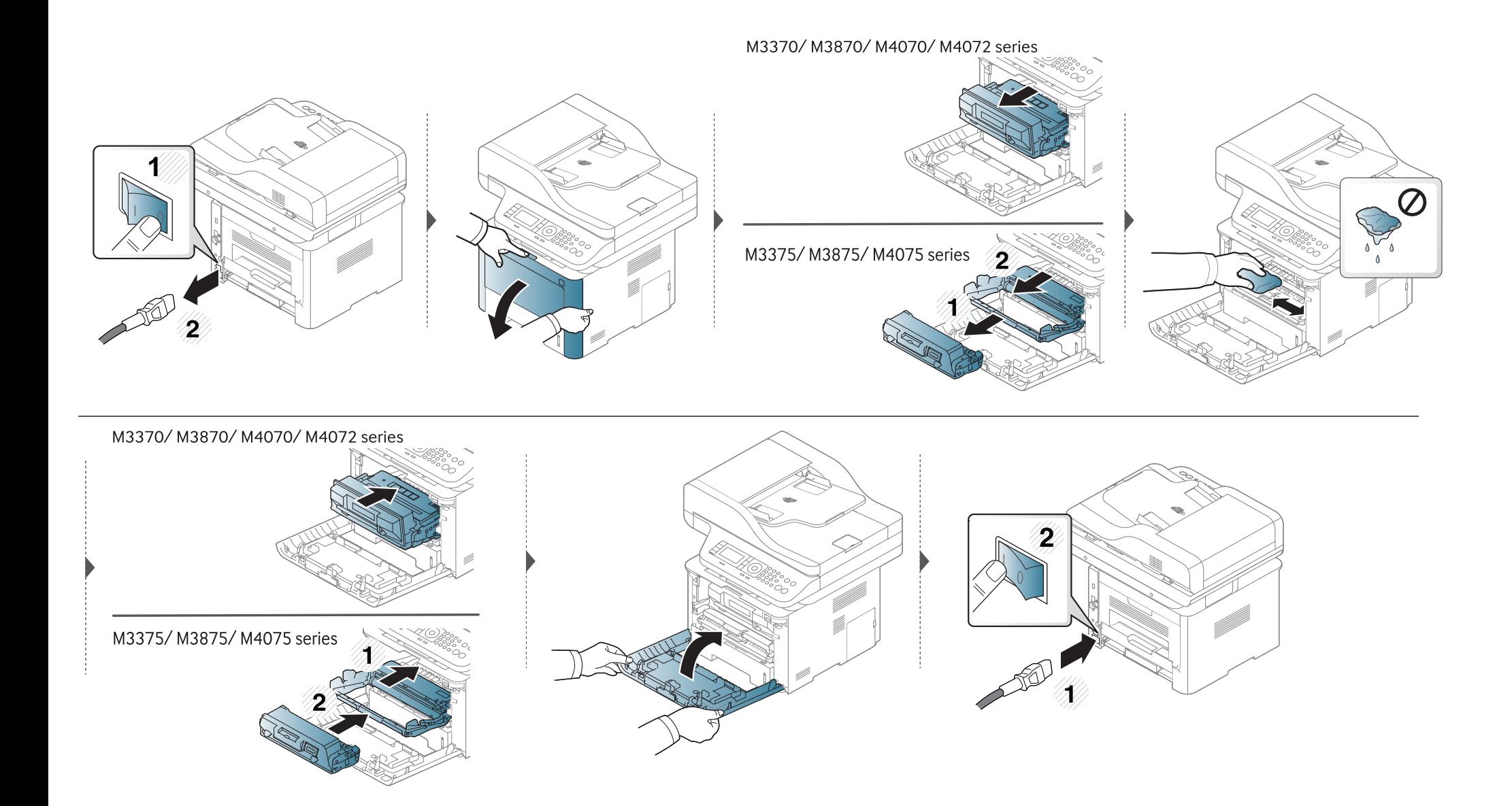

### **Slik gjør du rent pickup-valsen**

 $\overline{6}$ 

• Slå av maskinen og trekk ut strømledningen. Vent til maskinen er avkjølt. Slå av strømbryteren hvis maskinen har en, før du rengjør maskinen.

• Illustrasjonene i brukerhåndboken kan være forskjellige fra din maskin, avhengig av tilleggsutstyr eller modell. Sjekk maskintype (se ["Sett forfra" på side](#page-20-0)  [21](#page-20-0)).

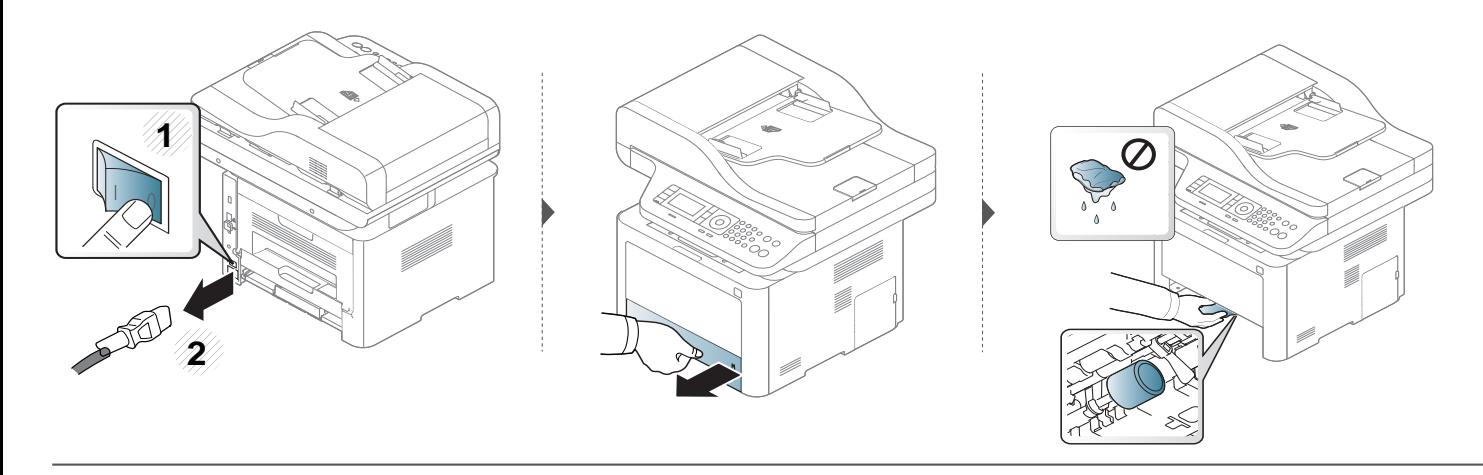

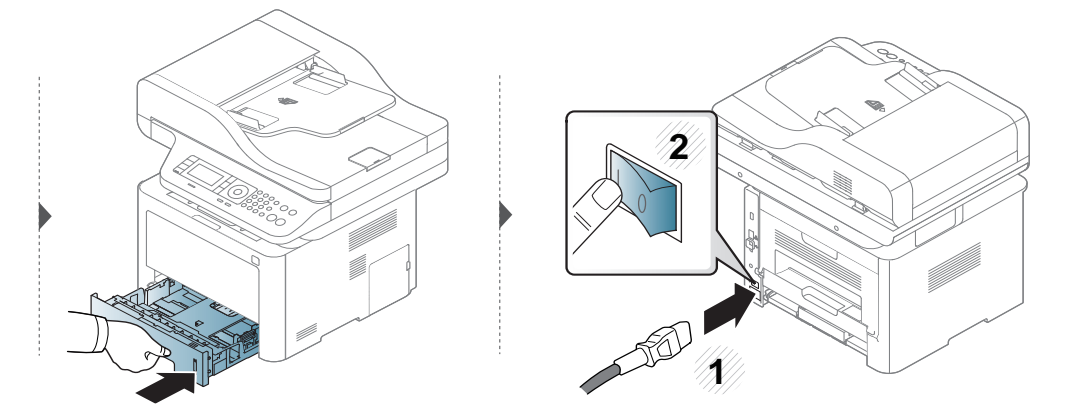

#### **Rengjøre skannerenheten**

En ren skannerenhet gir best mulig kopikvalitet. Vi anbefaler at du rengjør skanneenheten hver morgen og også i løpet av dagen etter behov.

- Slå av maskinen og trekk ut strømledningen. Vent til maskinen er avkjølt. Slå av strømbryteren hvis maskinen har en, før du rengjør maskinen.
- Illustrasjonene i brukerhåndboken kan være forskjellige fra din maskin, avhengig av tilleggsutstyr eller modell. Sjekk maskintype (se ["Sett forfra" på side](#page-20-0)  [21](#page-20-0)).
- **1** Fukt en myk, lofri klut eller et stykke tørkepapir med vann.
- **2** Løft og åpne skannerdekselet.

Tørk av skannerens overflate til den er ren og tørr.

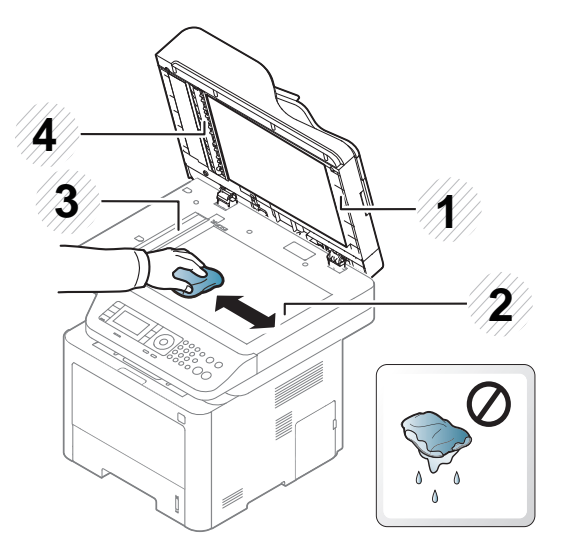

- Skannerdeksel
- Skannerglassplate
- Glassplate til dokumentmater
- Hvit stripe
- Lukk skannerdekselet.

# **Tips for flytting og oppbevaring av maskinen**

- Unngå å vippe maskinen eller holde den opp-ned under flytting. Ellers kan maskinen bli tilsmusset av toner på innsiden, noe som kan føre til skade på maskinen eller dårlig utskriftskvalitet.
- Sørg for at minst to personer har et fast grep om maskinen når den flyttes.

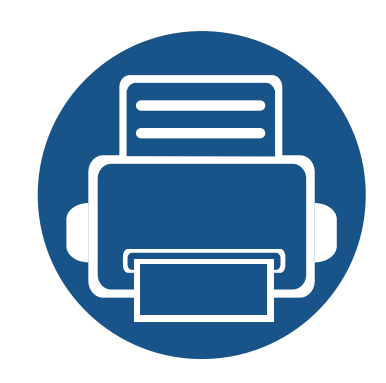

# **4. Feilsøking**

Dette kapittelet inneholder nyttig informasjon om hva du skal gjøre hvis det oppstår en feil.

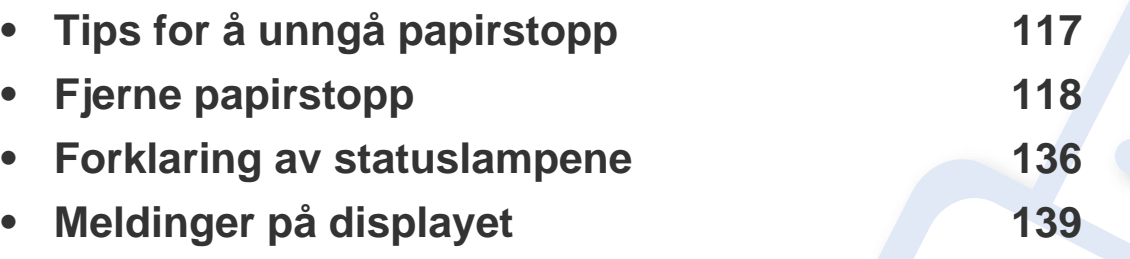

Dette kapitlet inneholder nyttig informasjon om hva du skal gjøre hvis det oppstår en feil. Hvis maskinen har display, les meldingen i displayet først for å korrigere feilen. Hvis du ikke kan finne en løsning på problemet i dette kapittelet, se kapittelet **Feilsøking** i Avansert brukerhåndbok (se ["Feilsøking" på side 344\)](#page-343-0). Hvis du ikke finner løsningen i Brukerhåndbok eller hvis problemet vedvarer, ring etter service.

# <span id="page-116-0"></span>**Tips for å unngå papirstopp**

Du kan unngå de fleste papirstopp ved å velge riktig type utskriftsmedium. Følg disse retningslinjene for å unngå papirstopp:

- Kontroller at de justerbare papirførerne er riktig innstilt (se ["Oversikt over skuffene" på side 47\)](#page-46-0).
- Ikke ta papir ut av skuffen mens maskinen skriver ut.
- Bøy, luft og rett ut papir før du legger det i skuffen.
- Ikke bruk brettet, fuktig eller svært krøllete papir.
- Ikke legg flere typer papir i samme skuff.
- Bruk bare anbefalte utskriftsmedier (se ["Spesifikasjoner for utskriftsmedier" på side 149\)](#page-148-0).

<span id="page-117-0"></span>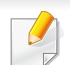

 $\overline{6}$ 

Trekk det fastkjørte papiret sakte og forsiktig ut for å unngå at det rives i stykker.

### <span id="page-117-1"></span>**I skuff 1**

Illustrasjonene i brukerhåndboken kan være forskjellige fra din maskin, avhengig av tilleggsutstyr eller modell. Sjekk maskintype (se ["Sett forfra" på side](#page-20-0)  [21](#page-20-0)).

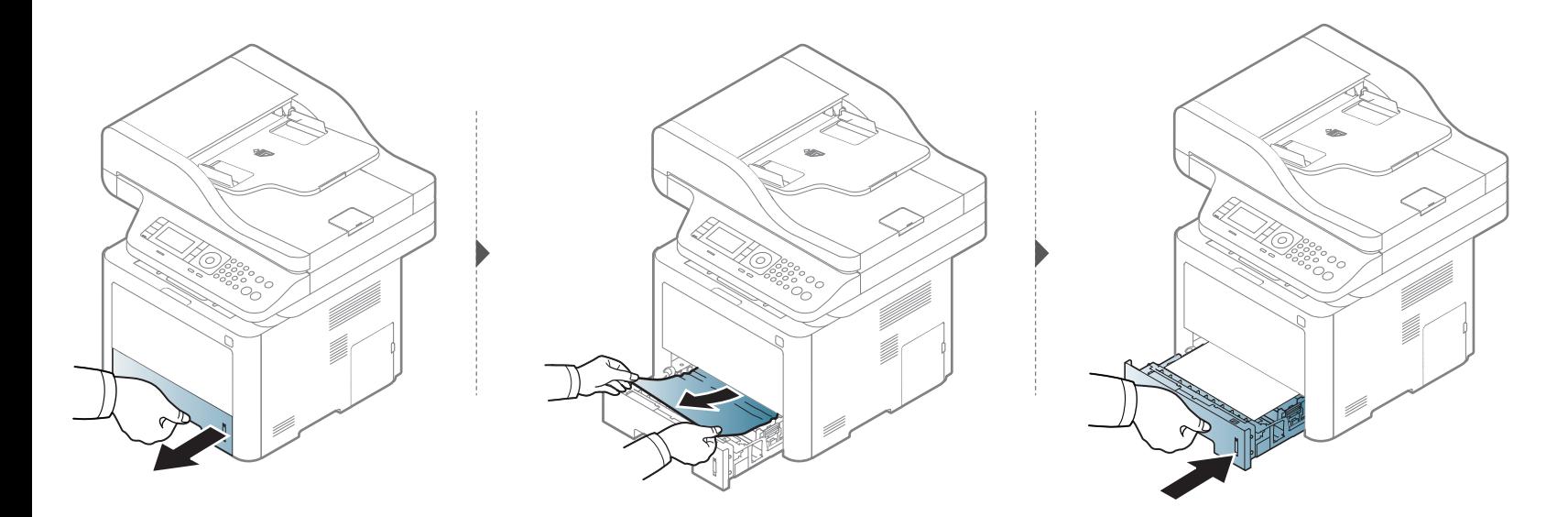

### <span id="page-118-0"></span>**I tilleggsskuff**

- Illustrasjonene i brukerhåndboken kan være forskjellige fra din maskin, avhengig av tilleggsutstyr eller modell. Sjekk maskintype (se ["Sett forfra" på side](#page-20-0)  [21](#page-20-0)).
- Det kan hende at denne feilsøkingen ikke er tilgjengelig, avhengig av modell og tilbehør (se ["Ulike funksjoner" på side 10\)](#page-9-0).

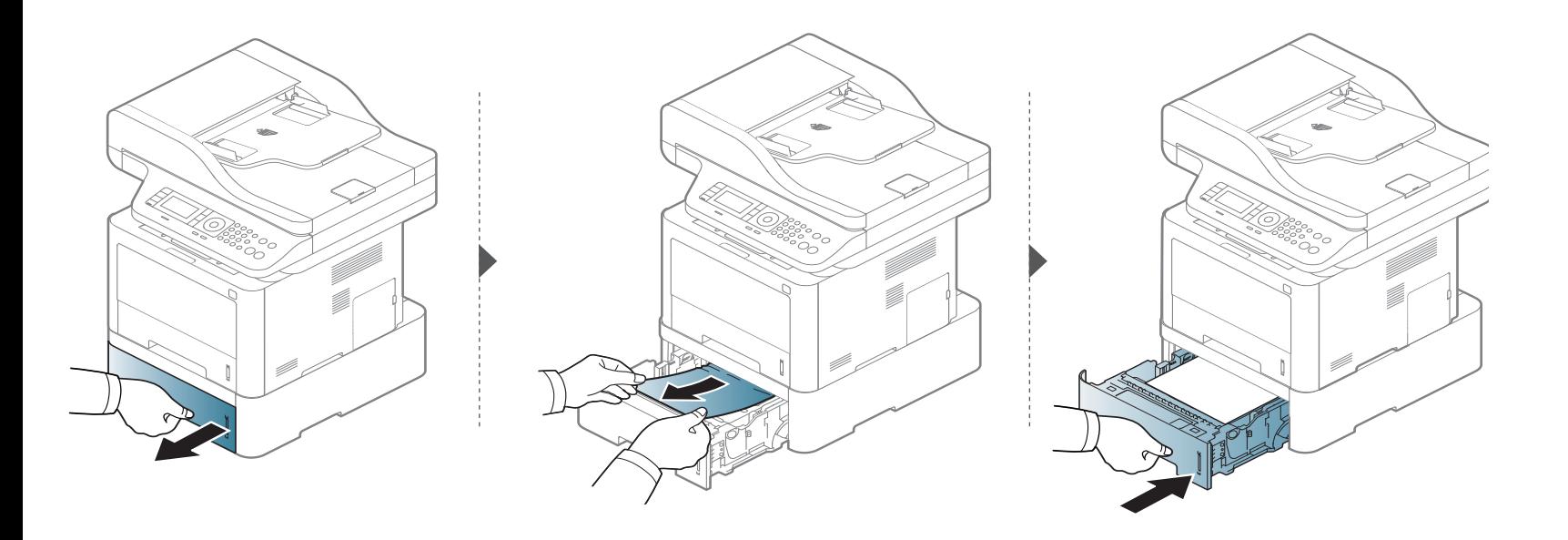

**Hvis du ikke ser papir i dette området, kan du gå til neste trinn:**

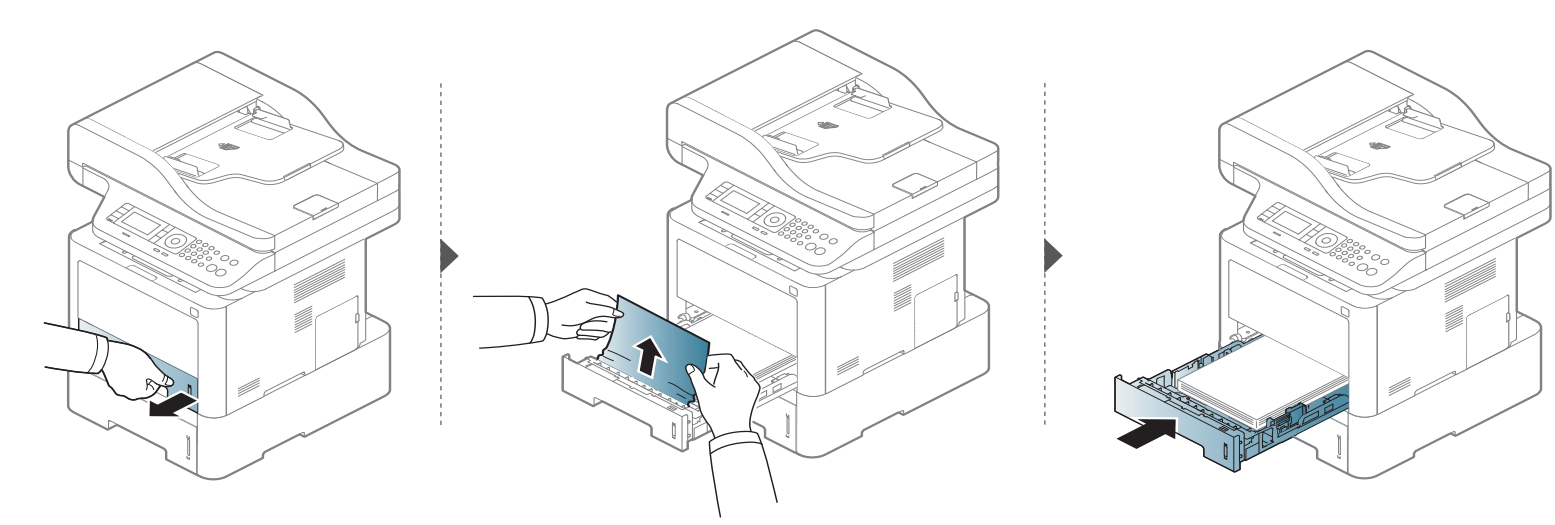

**Hvis du ikke ser papir i dette området, kan du gå til neste trinn:**

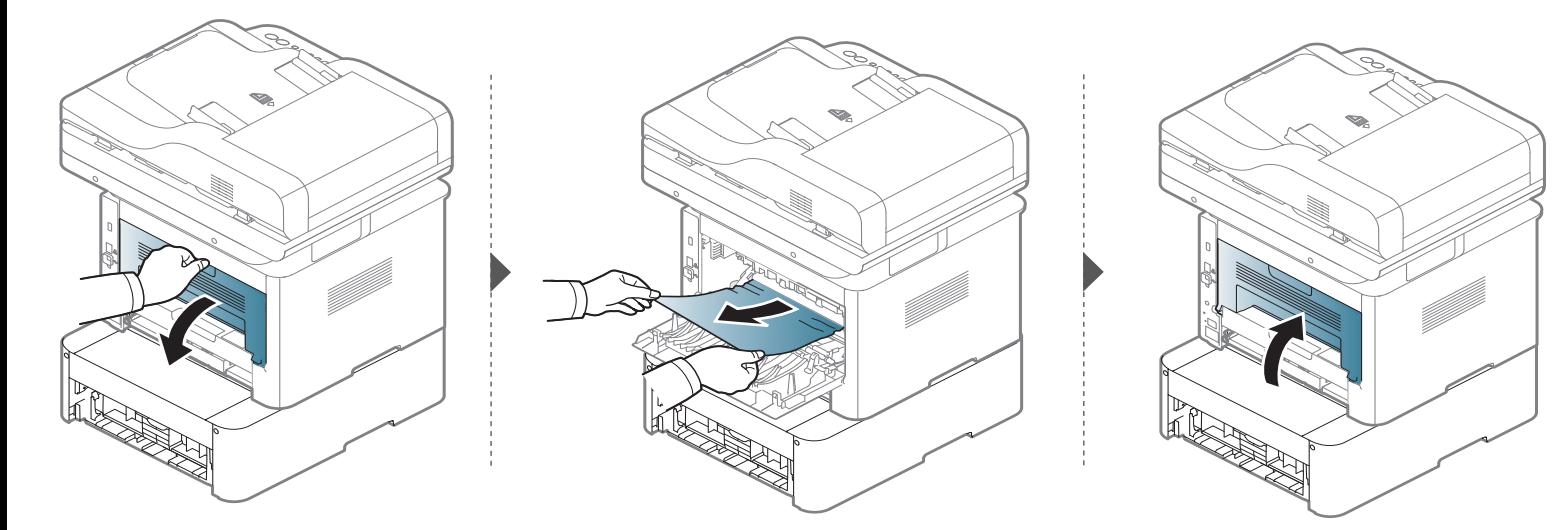

<span id="page-120-0"></span>**I flerfunksjonsskuffen (eller en manuelle materen)**

**M337x series**

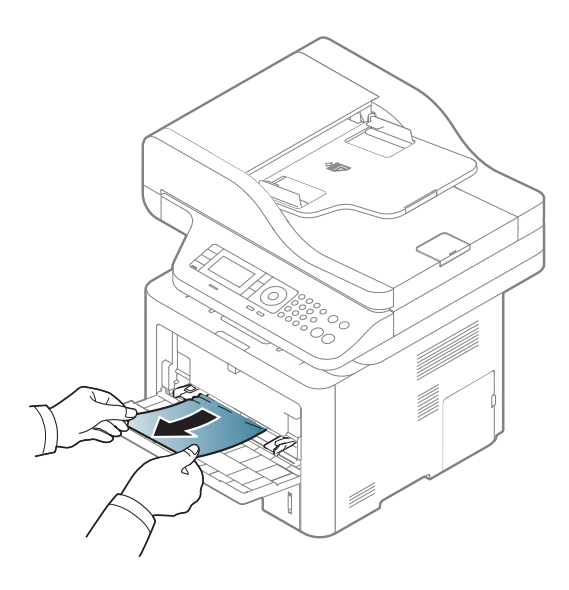

### **M387x/ M407x series**

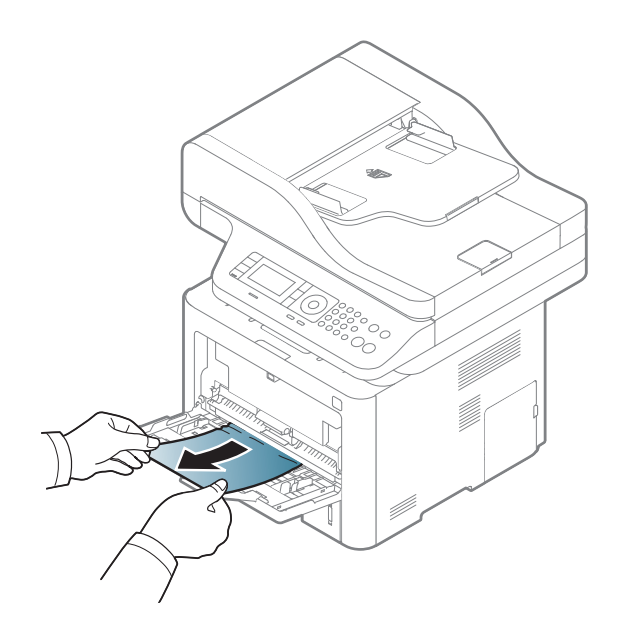

### <span id="page-122-0"></span>**Inni maskinen**

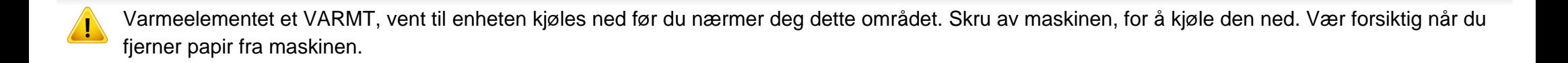

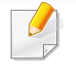

Illustrasjonene i brukerhåndboken kan være forskjellige fra din maskin, avhengig av tilleggsutstyr eller modell. Sjekk maskintype (se ["Sett forfra" på side](#page-20-0)  [21](#page-20-0)).

### **M3370/ M3870/ M4070/ M4072 series**

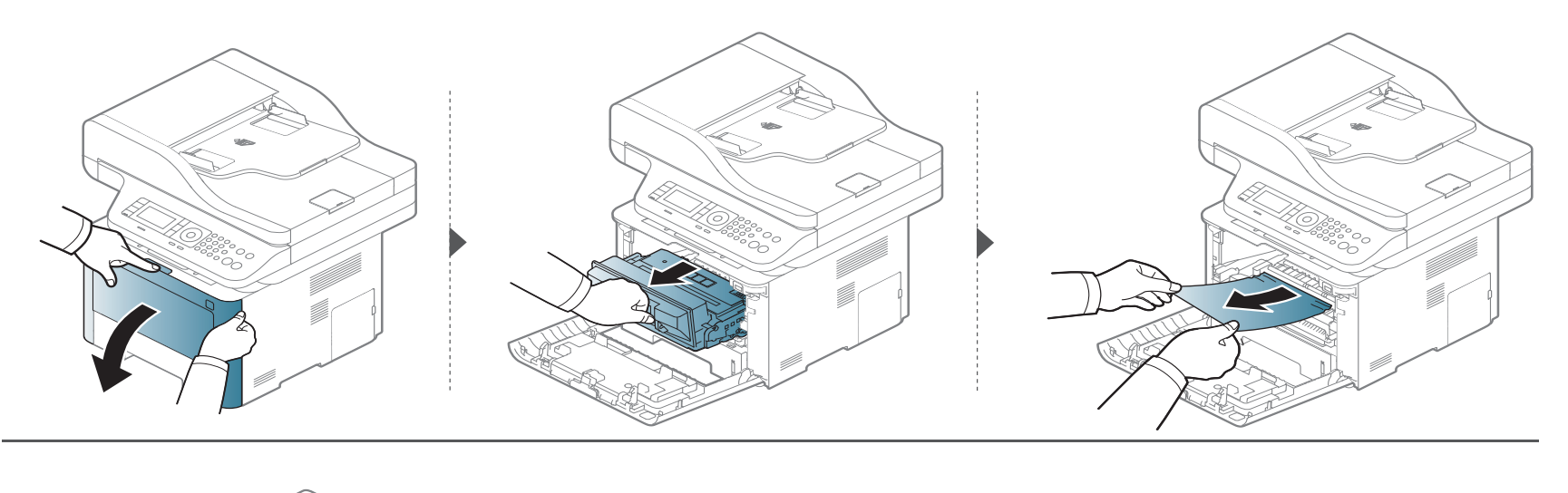

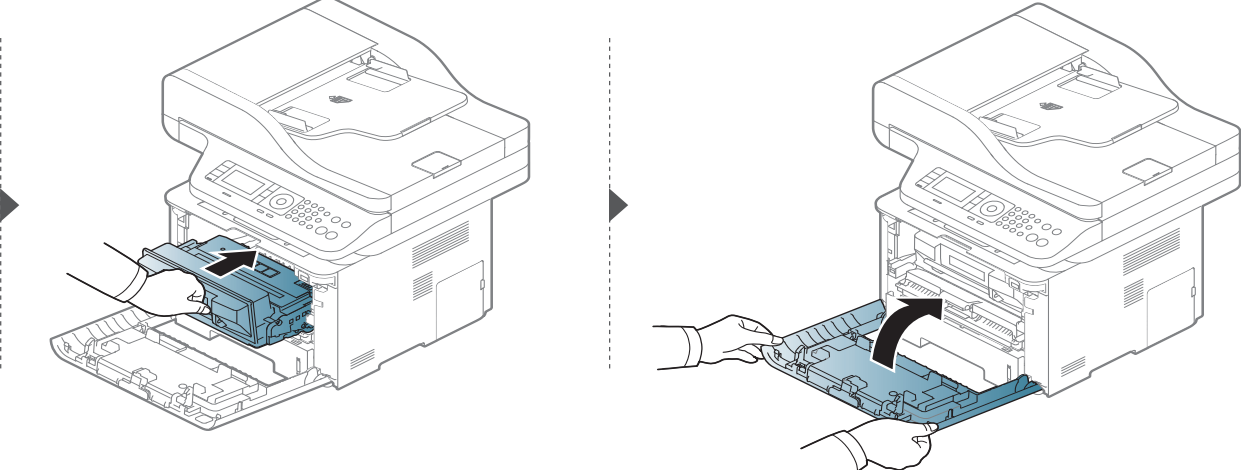

### **M3375/ M3875/ M4075 series**

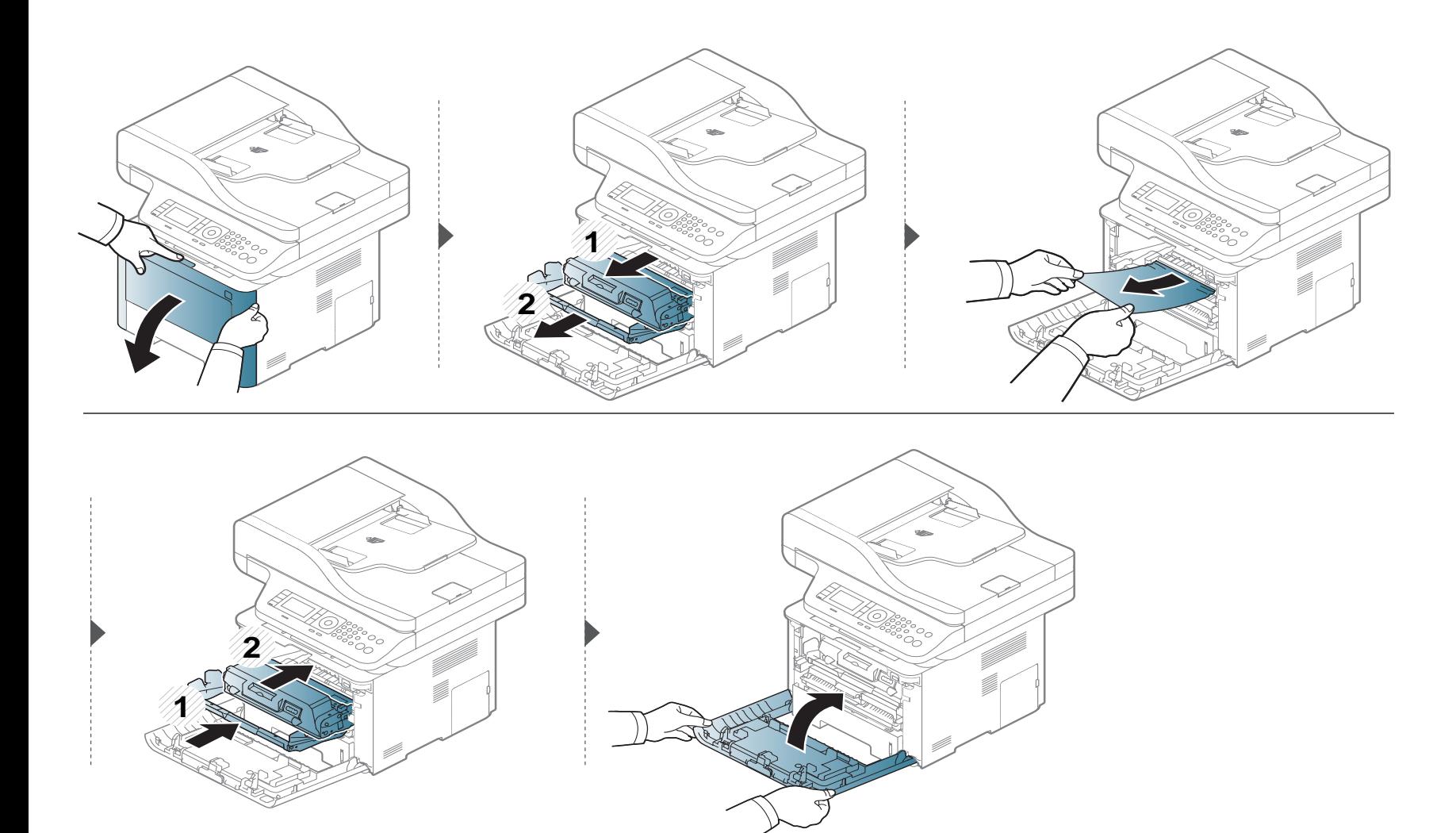

### <span id="page-125-0"></span>**I utmatingsområdet**

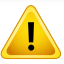

Varmeelementet et VARMT, vent til enheten kjøles ned før du nærmer deg dette området. Skru av maskinen, for å kjøle den ned. Vær forsiktig når du fjerner papir fra maskinen.

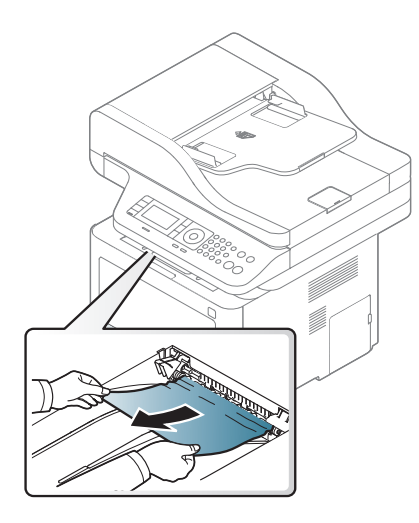

**Hvis du ikke ser papir i dette området, kan du gå til neste trinn:**

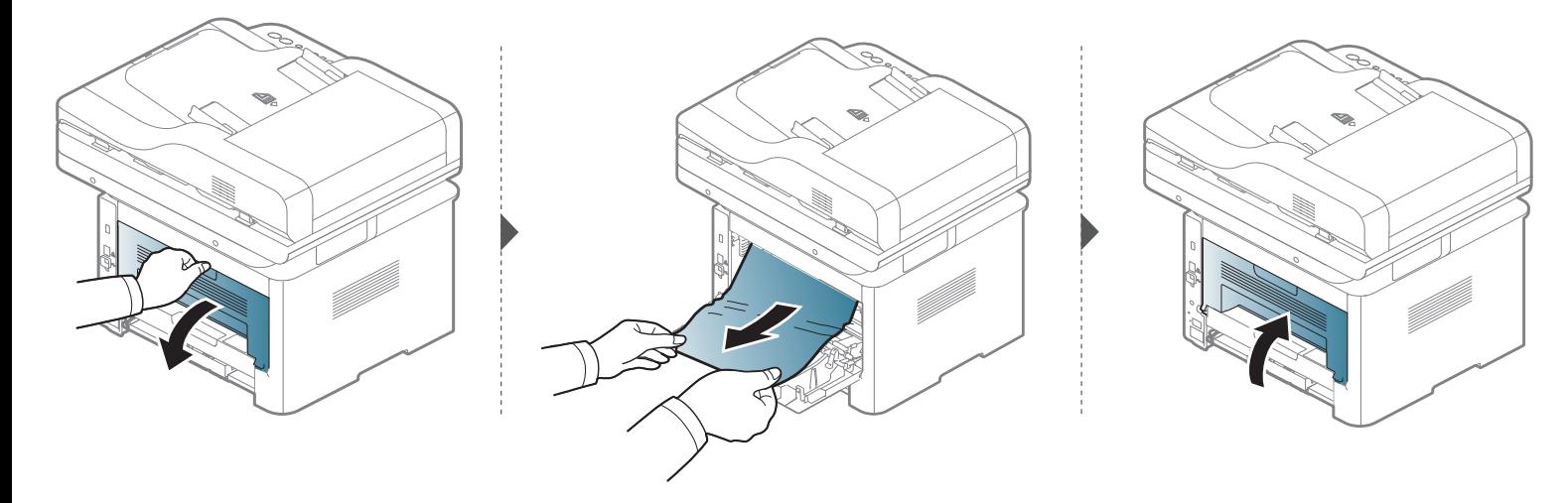

### <span id="page-127-0"></span>**I dupleksenhetsområdet**

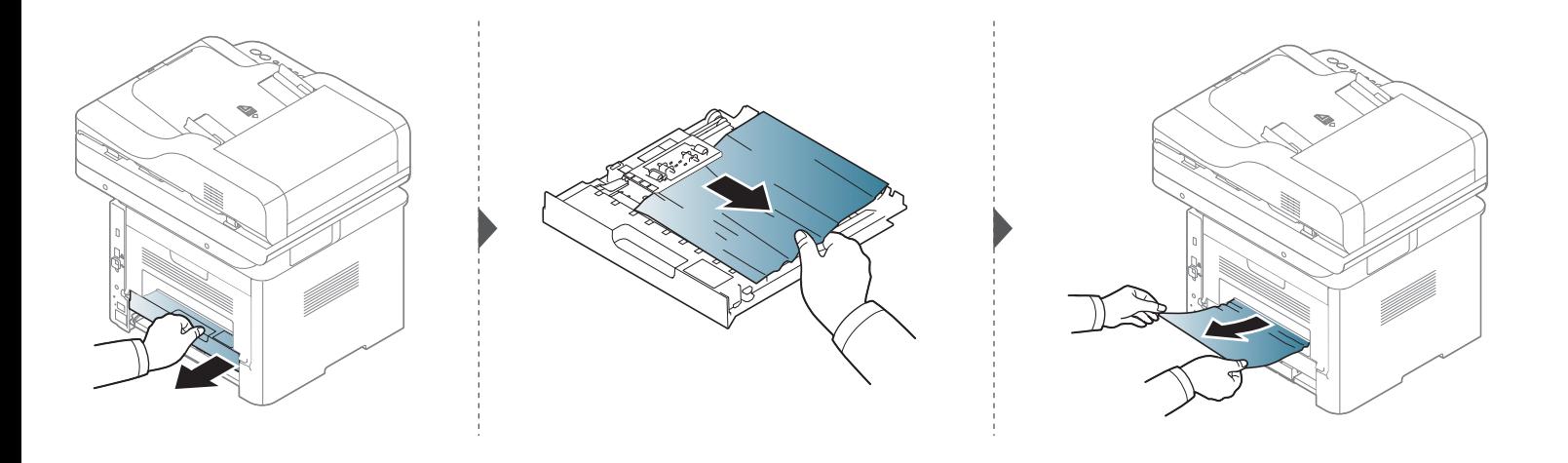

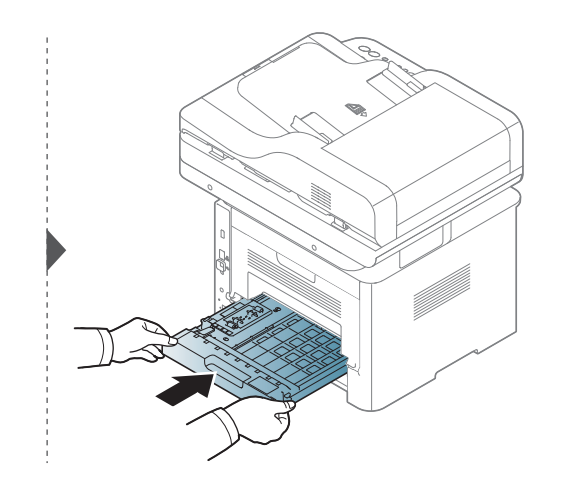

**Hvis du ikke ser papir i dette området, kan du gå til neste trinn:**

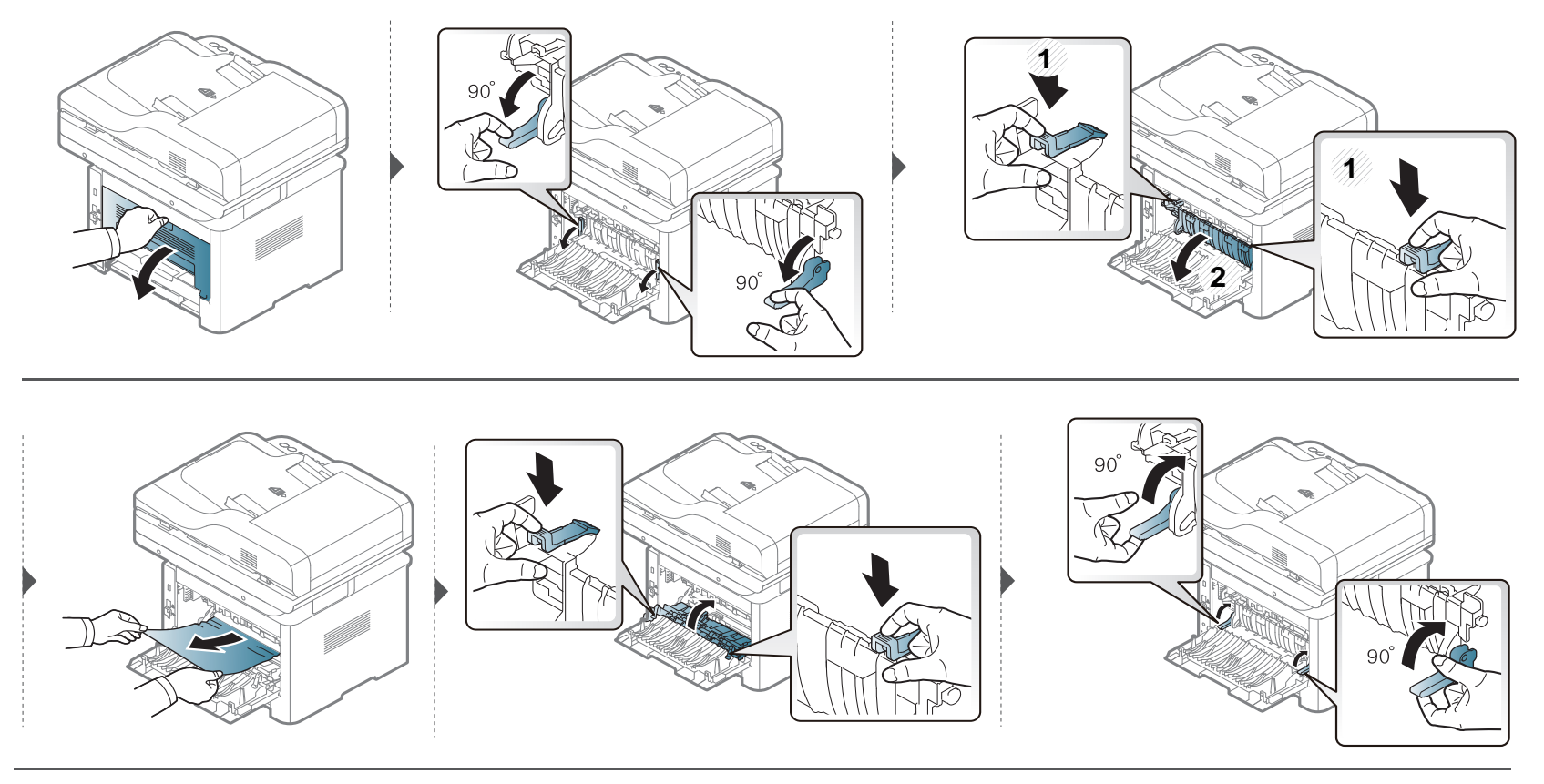

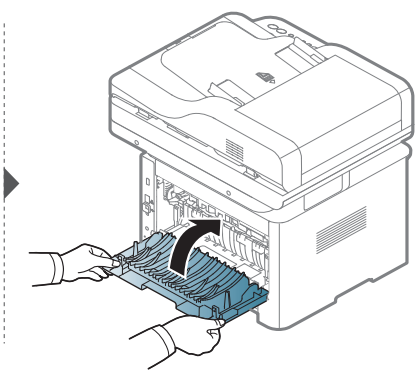

### <span id="page-129-0"></span>**Fjerne dokumentstopp av originaler**

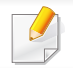

For å hindre dokumentstopp skal du bruke glassplaten til tykke og tynne originaler samt originaler av ulik type.

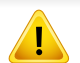

Fjern papiret sakte og forsiktig for å unngå at det rives i stykker.

### **Originalstopp foran i skanneren**

- Illustrasjonene i brukerhåndboken kan være forskjellige fra din maskin, avhengig av tilleggsutstyr eller modell. Sjekk maskintype (se ["Sett forfra" på side](#page-20-0)  [21](#page-20-0)).
- Det kan hende at denne feilsøkingen ikke er tilgjengelig, avhengig av modell og tilbehør (se ["Ulike funksjoner" på side 10\)](#page-9-0).

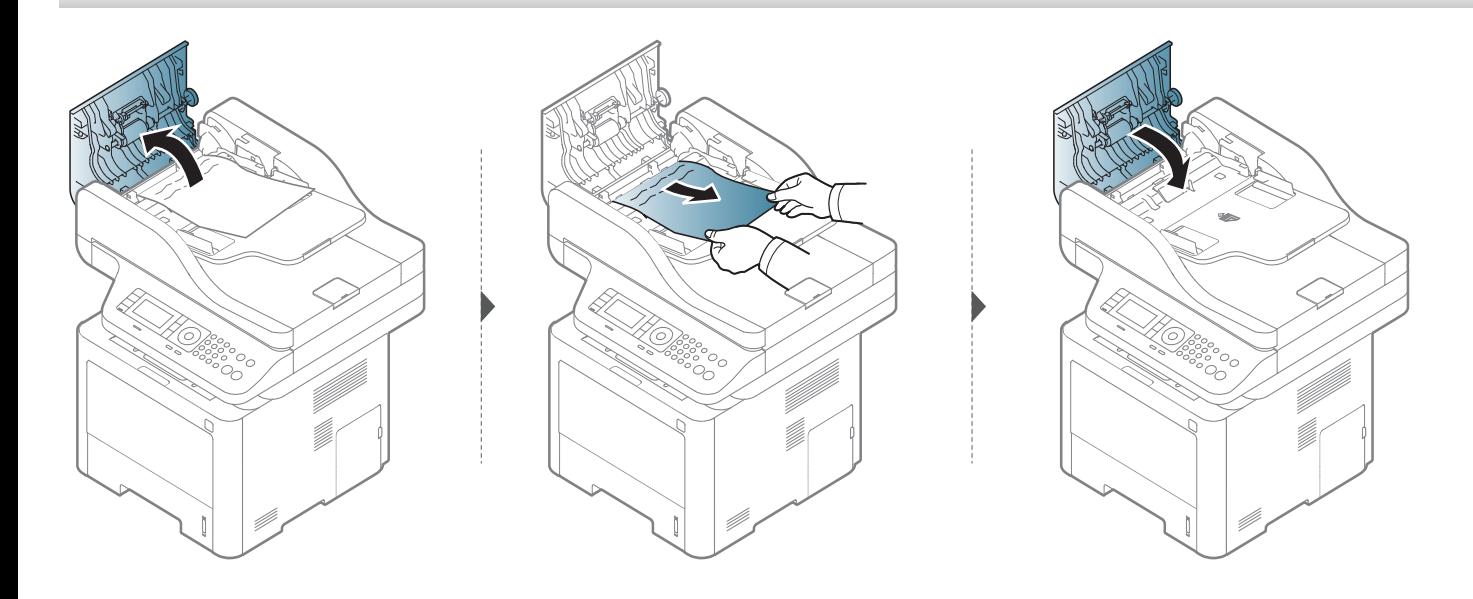

### **Originalstopp inni skanner**

- Illustrasjonene i brukerhåndboken kan være forskjellige fra din maskin, avhengig av tilleggsutstyr eller modell. Sjekk maskintype (se ["Sett forfra" på side](#page-20-0)  [21](#page-20-0)).
- Det kan hende at denne feilsøkingen ikke er tilgjengelig, avhengig av modell og tilbehør (se ["Ulike funksjoner" på side 10\)](#page-9-0).

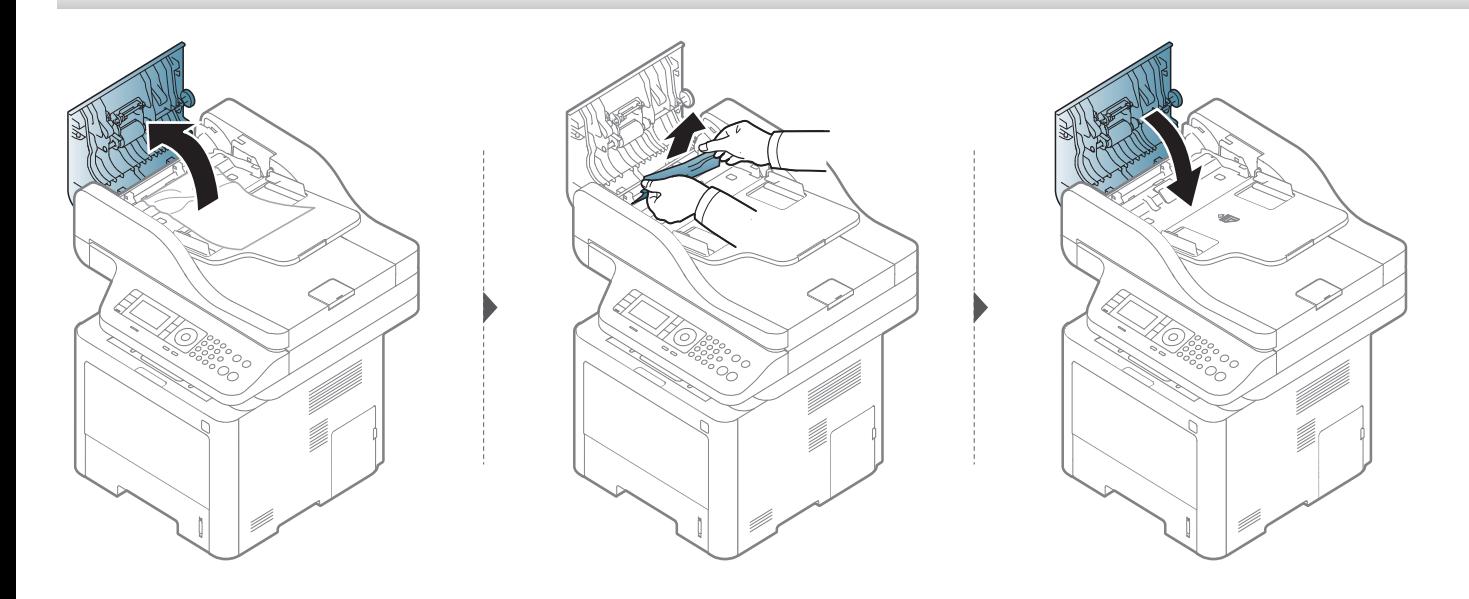

**Hvis du ikke ser papir i dette området, kan du gå til neste trinn:**

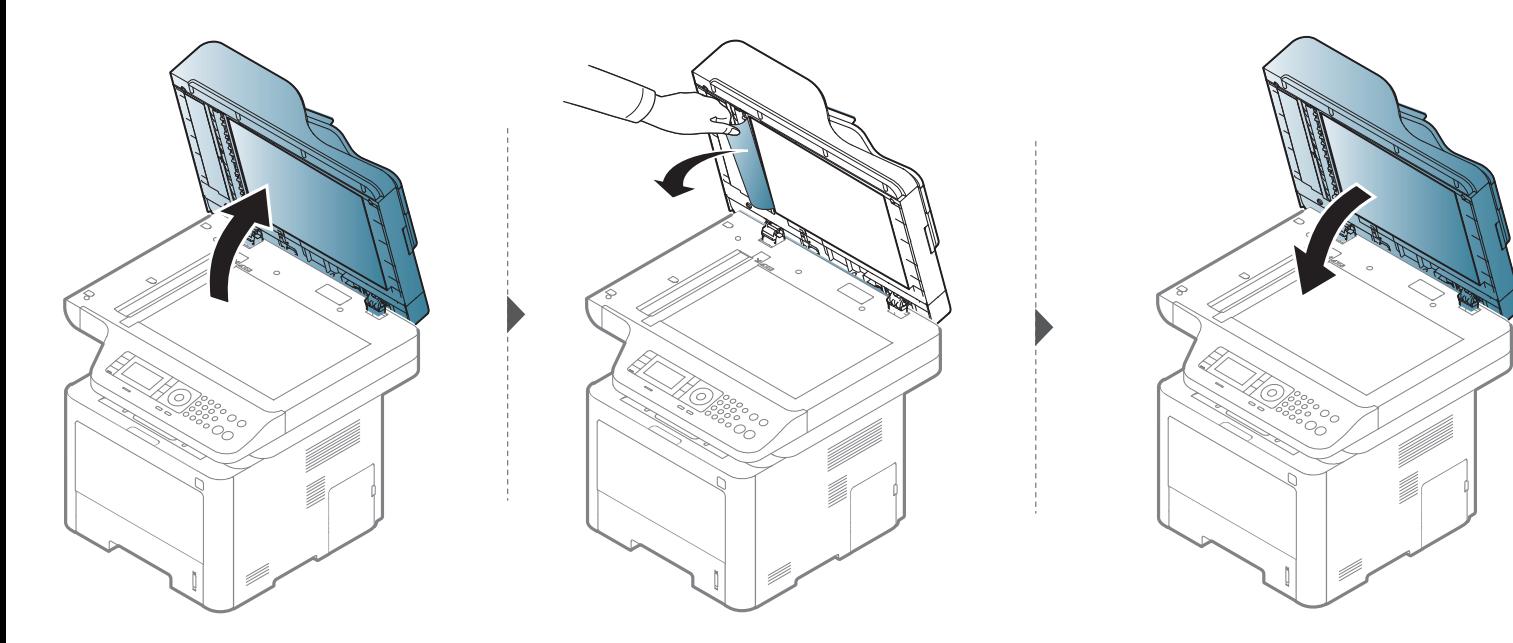

### **Originalstopp i skannerens utområde.**

- Illustrasjonene i brukerhåndboken kan være forskjellige fra din maskin, avhengig av tilleggsutstyr eller modell. Sjekk maskintype (se ["Sett forfra" på side](#page-20-0)  [21](#page-20-0)).
	- Det kan hende at denne feilsøkingen ikke er tilgjengelig, avhengig av modell og tilbehør (se ["Sett forfra" på side 21](#page-20-0)).

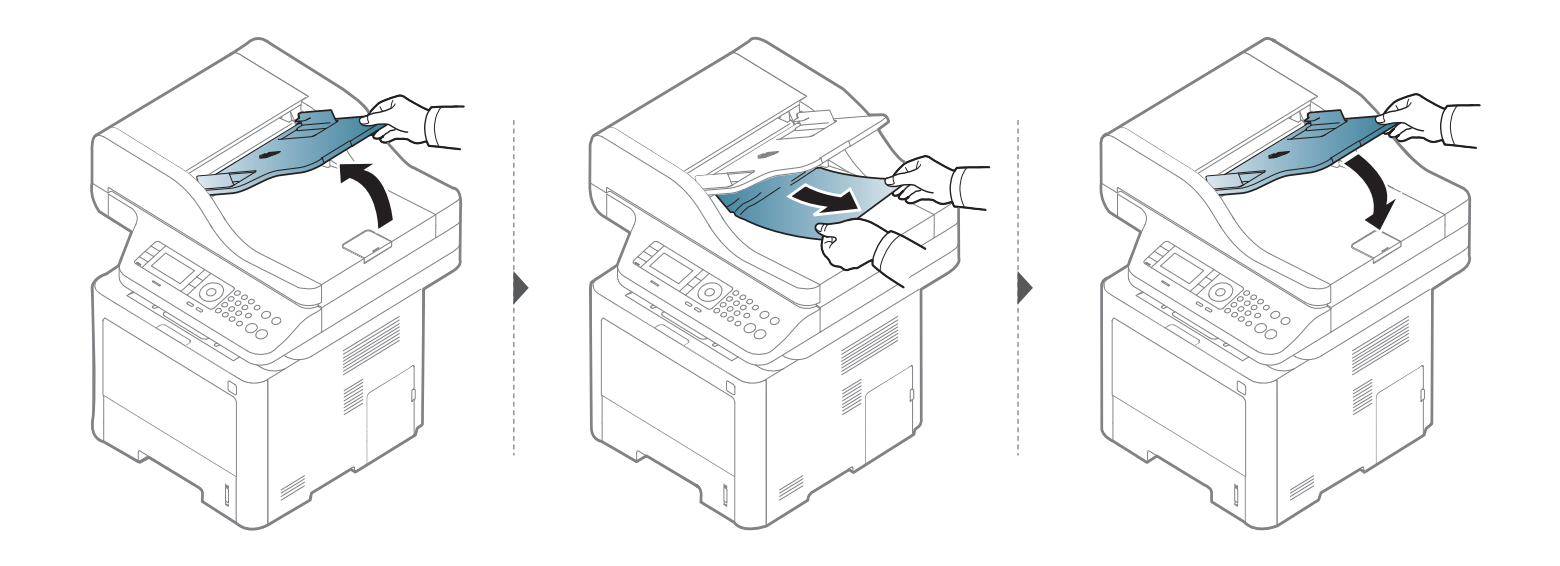

### **Originalstopp foran i skannerens dupleksbane**

- Illustrasjonene i brukerhåndboken kan være forskjellige fra din maskin, avhengig av tilleggsutstyr eller modell. Sjekk maskintype (se ["Sett forfra" på side](#page-20-0)  [21](#page-20-0)).
	- Denne feilsøkingen kan være tilgjengelig avhengig av modell (omvendt automatisk dokumentmater (DADF)) (se ["Ulike funksjoner" på side 10\)](#page-9-0).

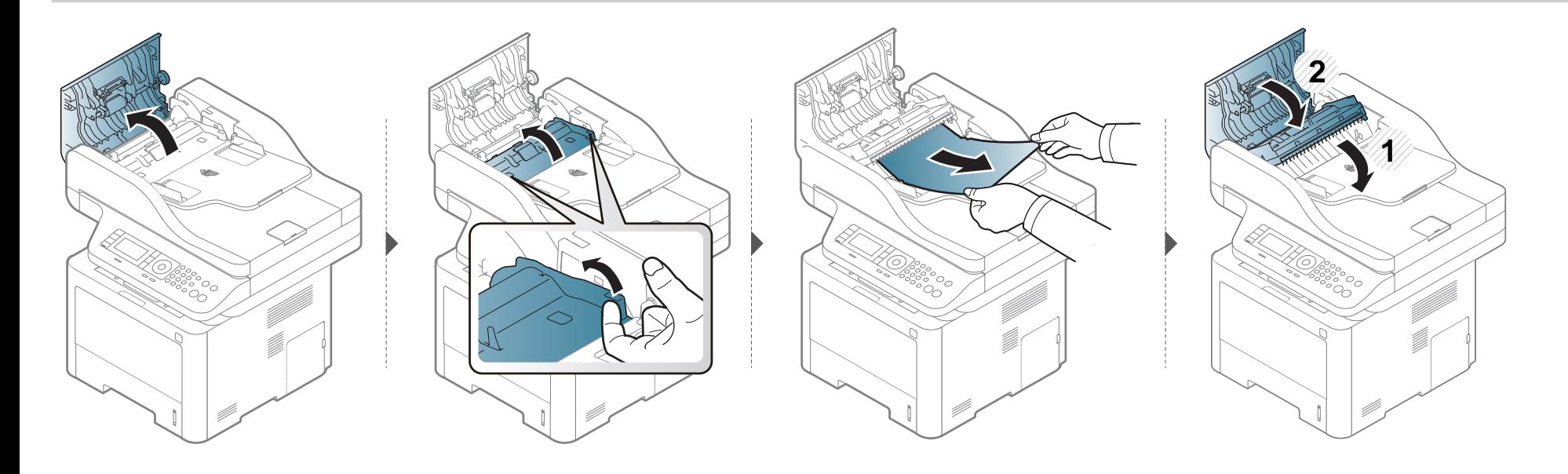

### <span id="page-135-0"></span>**Forklaring av statuslampene**

Fargen på LED-lampene angir maskinens gjeldende status.

- Det kan hende at enkelte LED-lamper ikke er tilgjengelige, avhengig av modell og land (se ["Oversikt over kontrollpanelet" på side 23](#page-22-0)).
	- Les feilmeldingen og dens instruksjoner fra feilsøkingsdelen for å løse problemet (se ["Meldinger på displayet" på side 139\)](#page-138-0).
	- Du kan også rette feil med retningslinjene fra datamaskinens Samsung skriverstatus (se ["Bruk av Samsung skriverstatus" på side 332\)](#page-331-0).
	- Hvis problemet vedvarer, må du be om service.

### **Forklaring av statuslampene**

<span id="page-136-0"></span>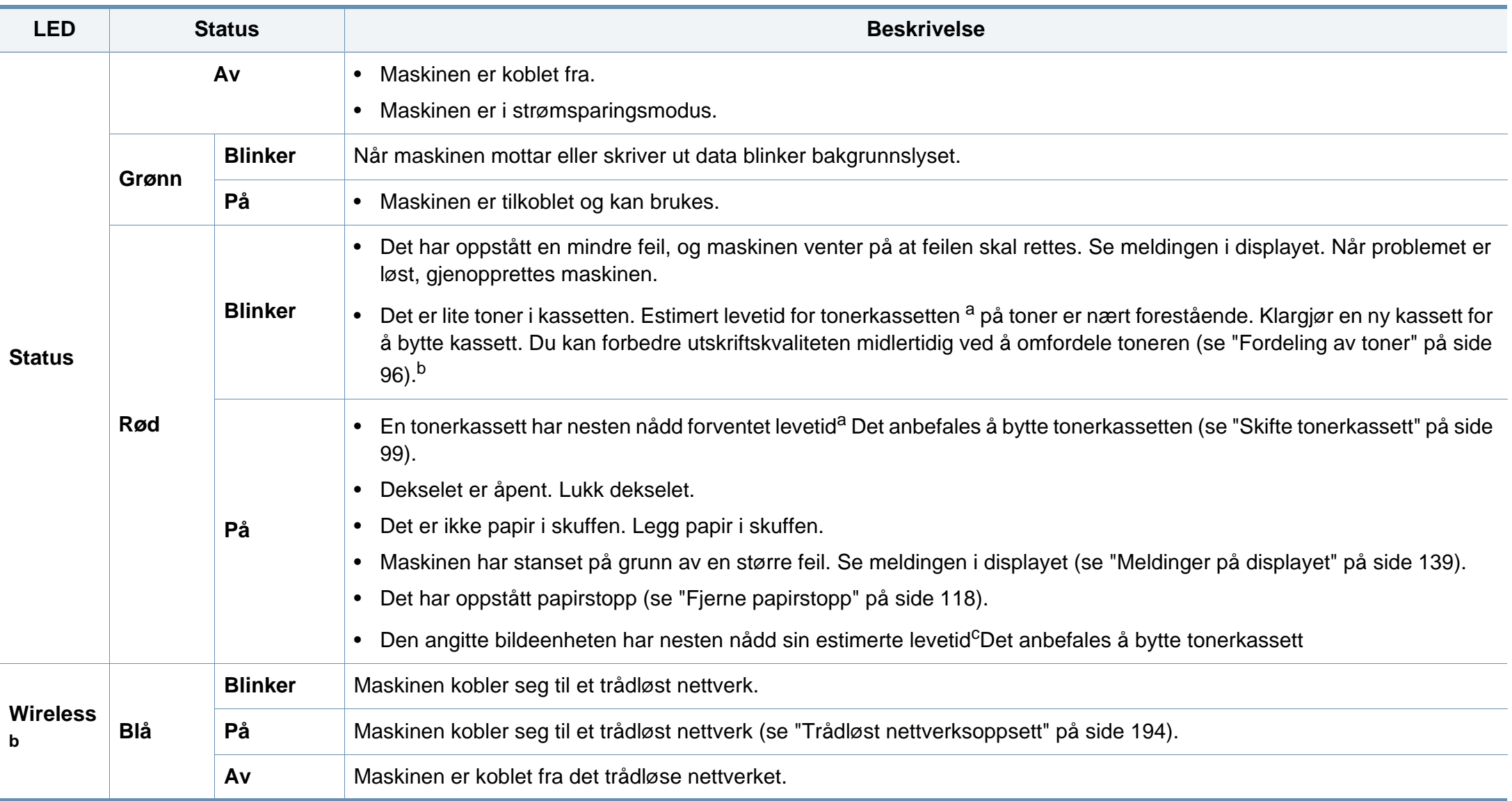

### **Forklaring av statuslampene**

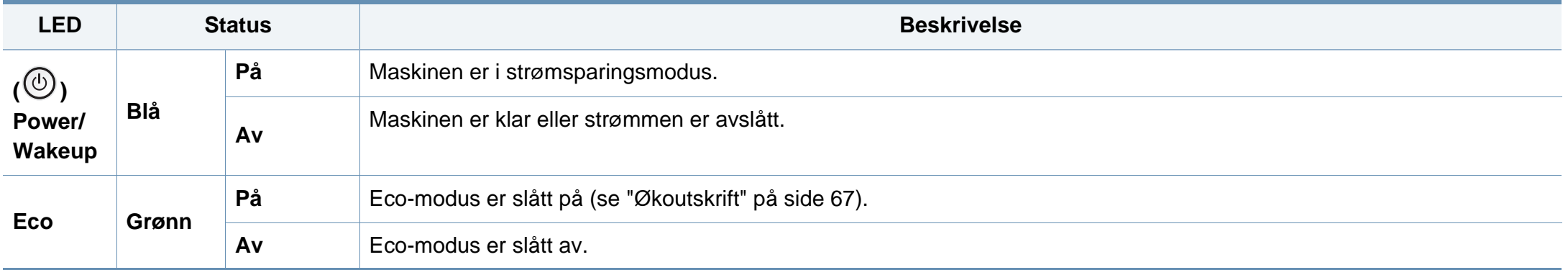

a. Anslått kassettlevetid betyr forventet eller estimert levetid for tonerkassetten og angir gjennomsnittskapasiteten for utskrifter, definert i henhold til ISO/IEC 19752. Antall sider kan påvirkes av driftsmiljø, prosenten av bildeområdet, utskriftshyppighet, grafikk, medietype og -størrelse. Det kan fortsatt finnes noe toner igjen i kassetten når den røde LED-lampen er tent og skriveren stopper utskriften.

b. Det kan hende at enkelte LED-lamper ikke er tilgjengelige, avhengig av modell og land (se ["Oversikt over kontrollpanelet" på side 23](#page-22-0)).

c. Når en tonerkassett er tom, vil maskinen stoppe utskriften. I dette tilfelle kan du velge å stoppe eller fortsette utskrift fra SyncThru™Web Service ( **Settings** > **Machine Settings** > **System** > **Setup** > **Supplies Management**> **Imaging Unit Stop**) or Samsung Easy Printer Manager (**Enhetsinnstillinger** > **System** > **Supplies Management** > **Imaging Unit Stop**). Hvis du slår av dette alternativet og fortsetter å skrive ut kan dette ødelegge enhetens system.

<span id="page-138-0"></span>Det vises meldinger på kontrollpanelet som indikerer maskinens status eller eventuelle feil. Tabellen nedenfor forklarer hva meldingene betyr, og hvordan eventuelle problemer kan løses.

- Du kan også rette feil med retningslinjene fra datamaskinens skriverstatus-program (se ["Bruk av Samsung skriverstatus" på side](#page-331-0)  [332\)](#page-331-0).
- Hvis en melding ikke finnes i tabellen, starter du maskinen på nytt og prøver å skrive ut igjen. Hvis problemet vedvarer, må du be om service.
- Det er viktig at du refererer innholdet i displaymeldingen når du kontakter en servicerepresentant.
- Det er ikke sikkert at alle meldinger vises i displayet. Dette avhenger av innstillingene eller modellene.
- [feil nr.] angir feilnummeret.
- [skuff nr.] angir skuffnummeret.
- [media type] indikerer mediatype.
- [media size] indikerer mediastørrelse.
- [unit type] indikerer enhetens type.

### **Meldinger relatert til papirstopp**

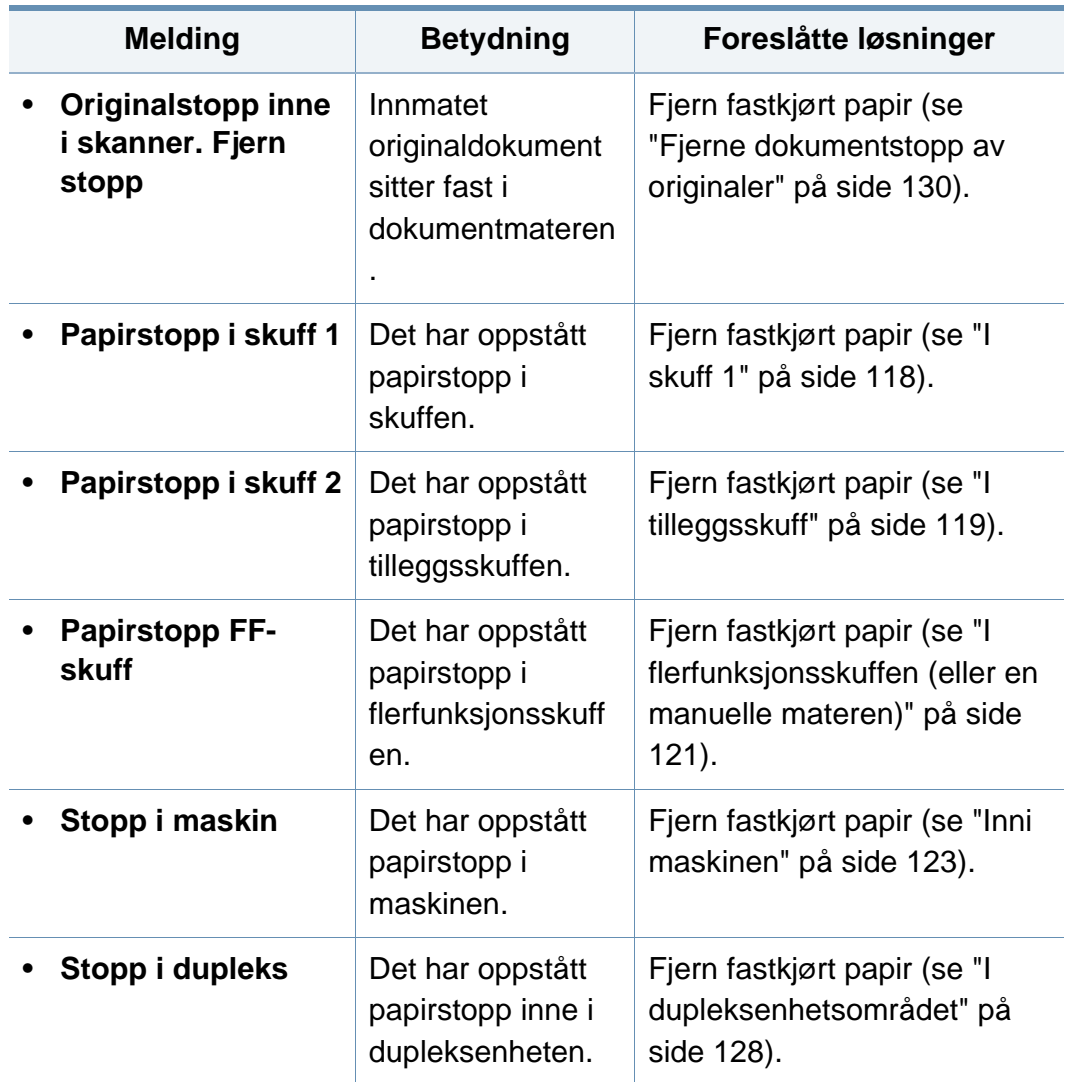

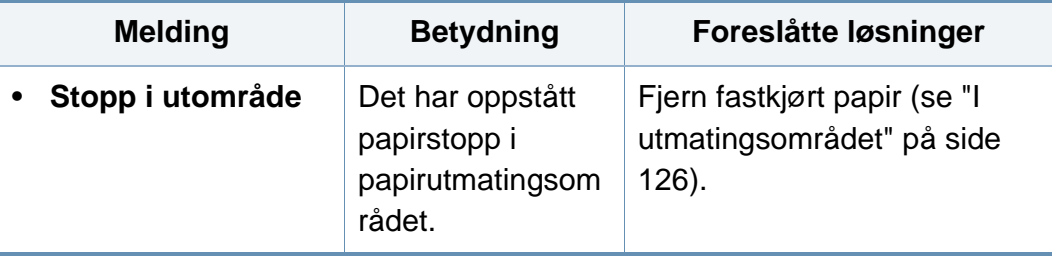

### **Meldinger relatert til tonerkassetter**

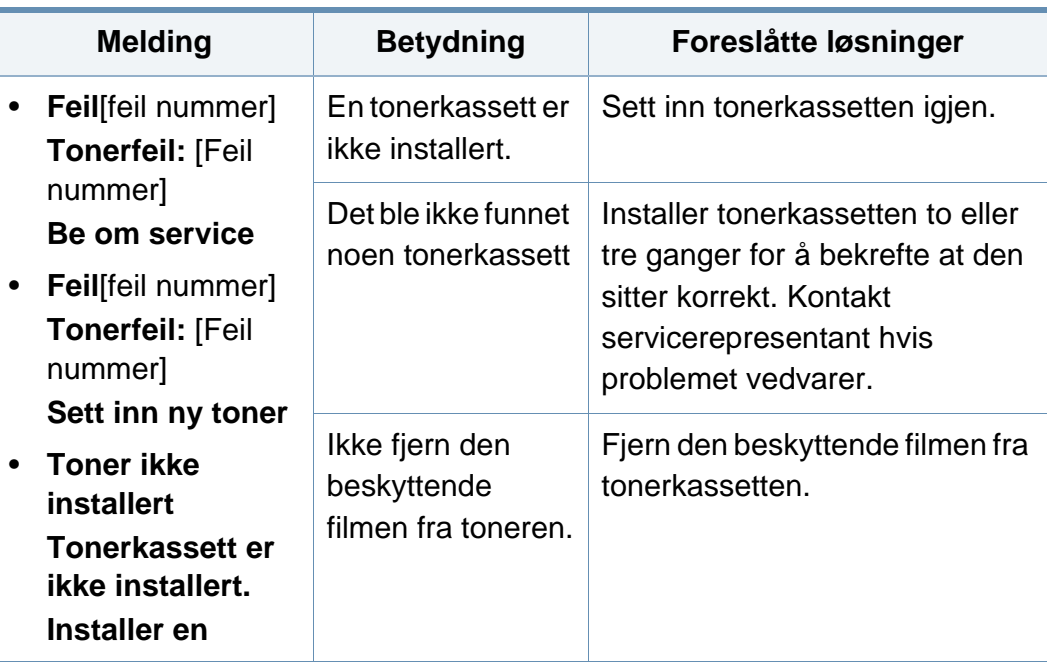

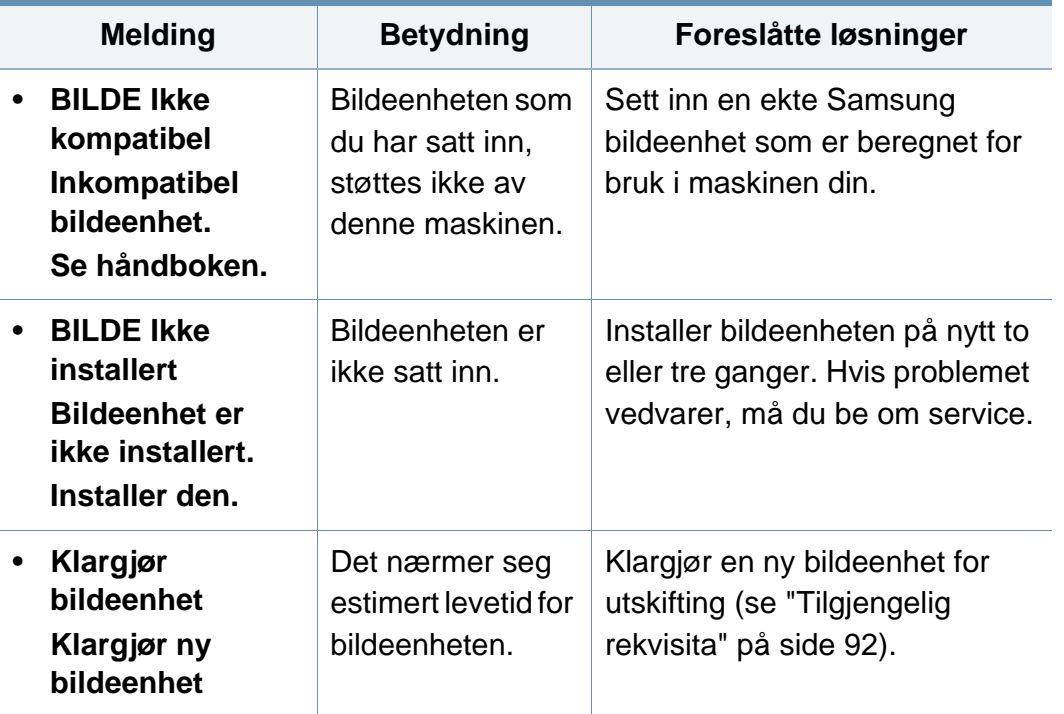

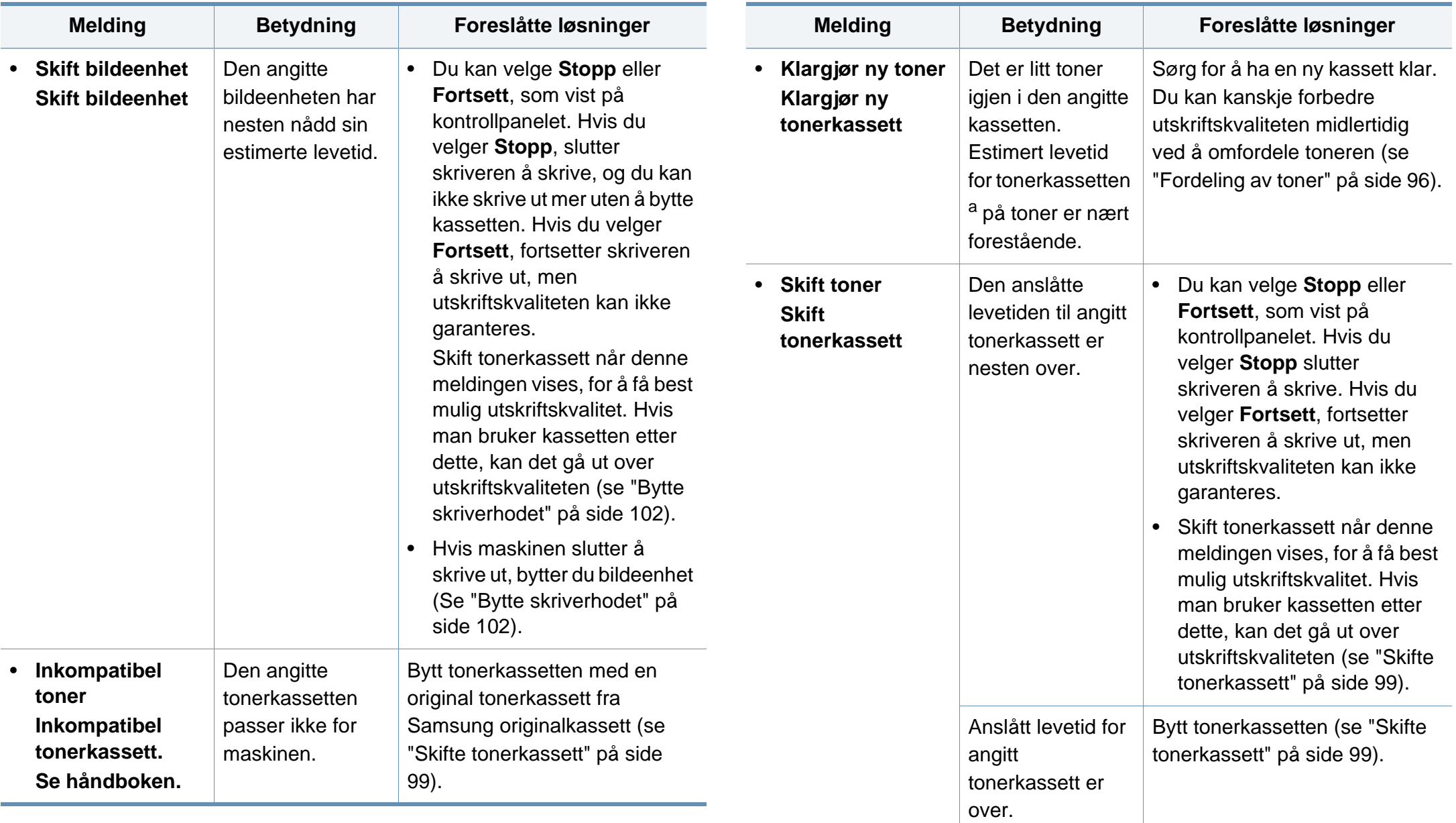

a. Anslått kassettlevetid betyr forventet eller estimert levetid for tonerkassetten og angir gjennomsnittskapasiteten for utskrifter, definert i henhold til ISO/IEC 19752. Antall sider kan påvirkes av bildeområde, driftsmiljø, utskriftshyppighet, medietype og -størrelse. Det kan fortsatt finnes noe toner igjen i kassetten når den røde LED-lampen er tent og skriveren stopper utskriften.

Samsung anbefaler ikke bruk av uoriginale Samsung tonerkassetter, for eksempel etterfylte eller reproduserte kassetter. Samsung kan ikke garantere for kvaliteten på uoriginale Samsung tonerkassetter. Service eller reparasjon som skyldes bruk av uoriginale Samsung tonerkassetter, dekkes ikke av maskingarantien.

#### **Meldinger relatert til papirskuffer**

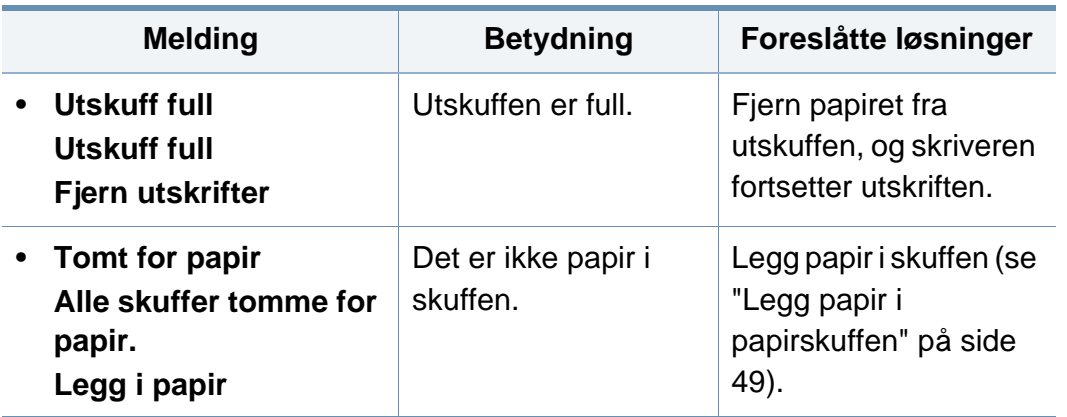

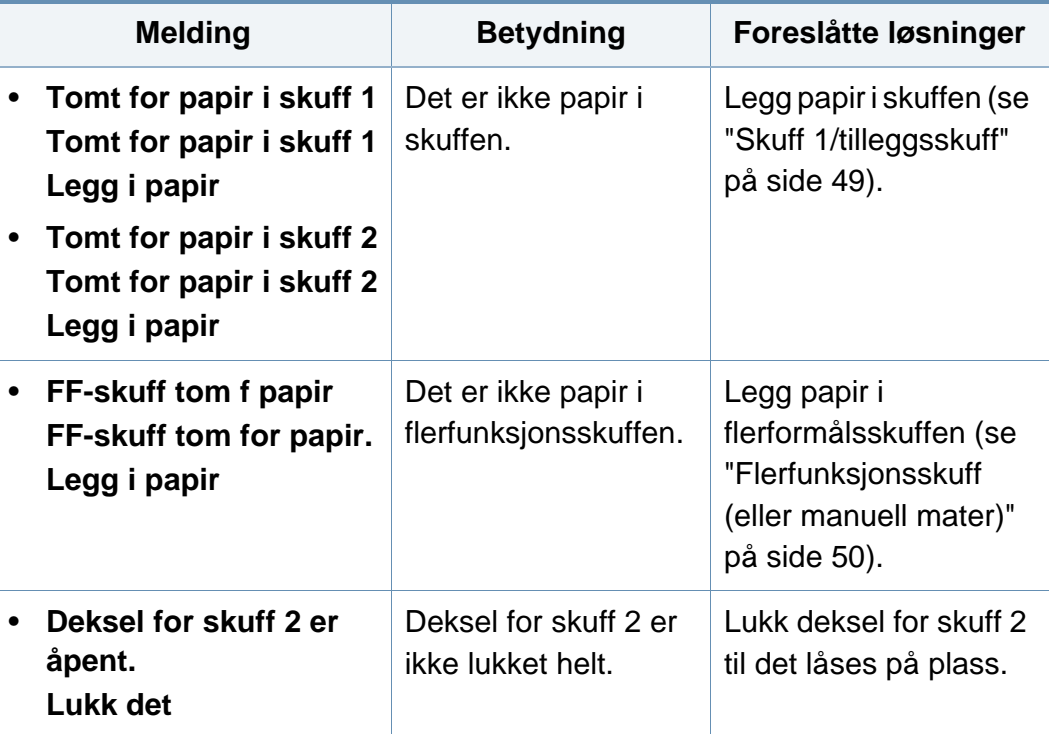

### **Meldinger relatert til nettverk**

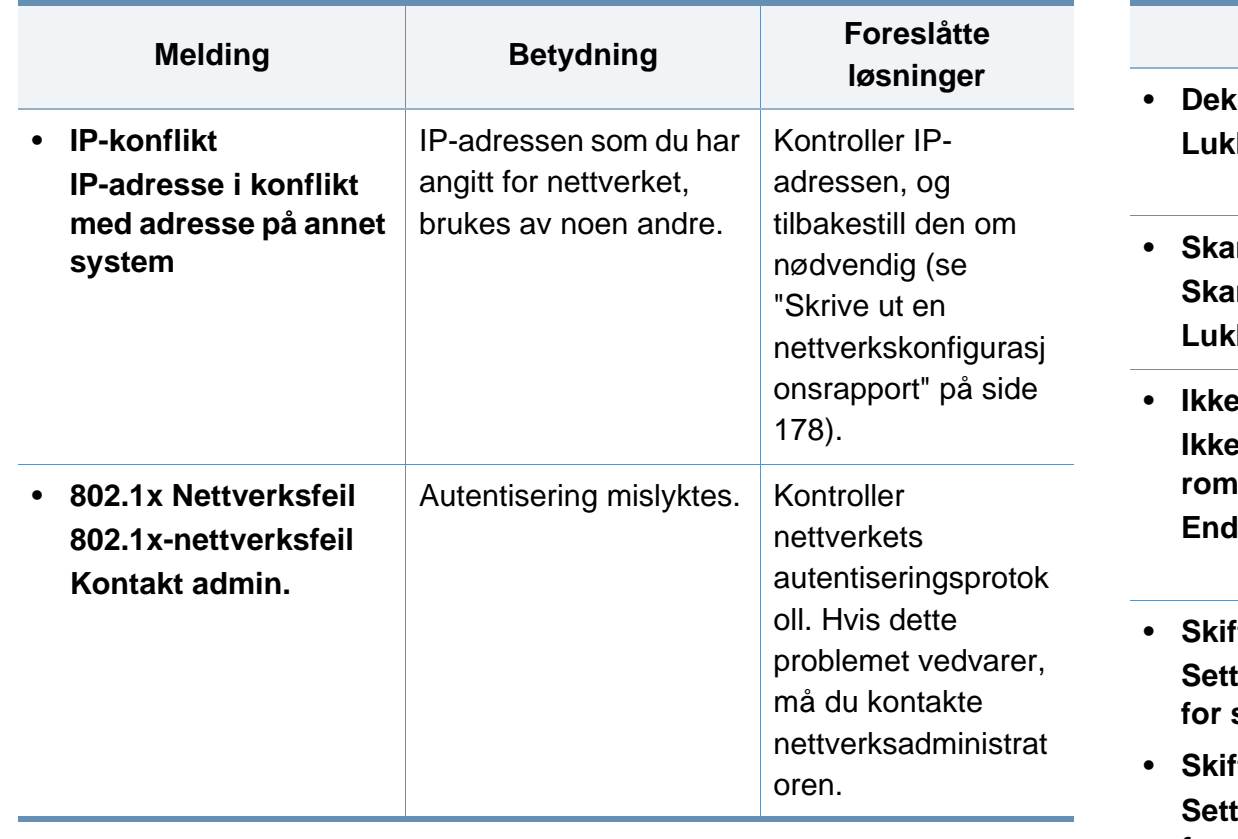

### **Diverse meldinger**

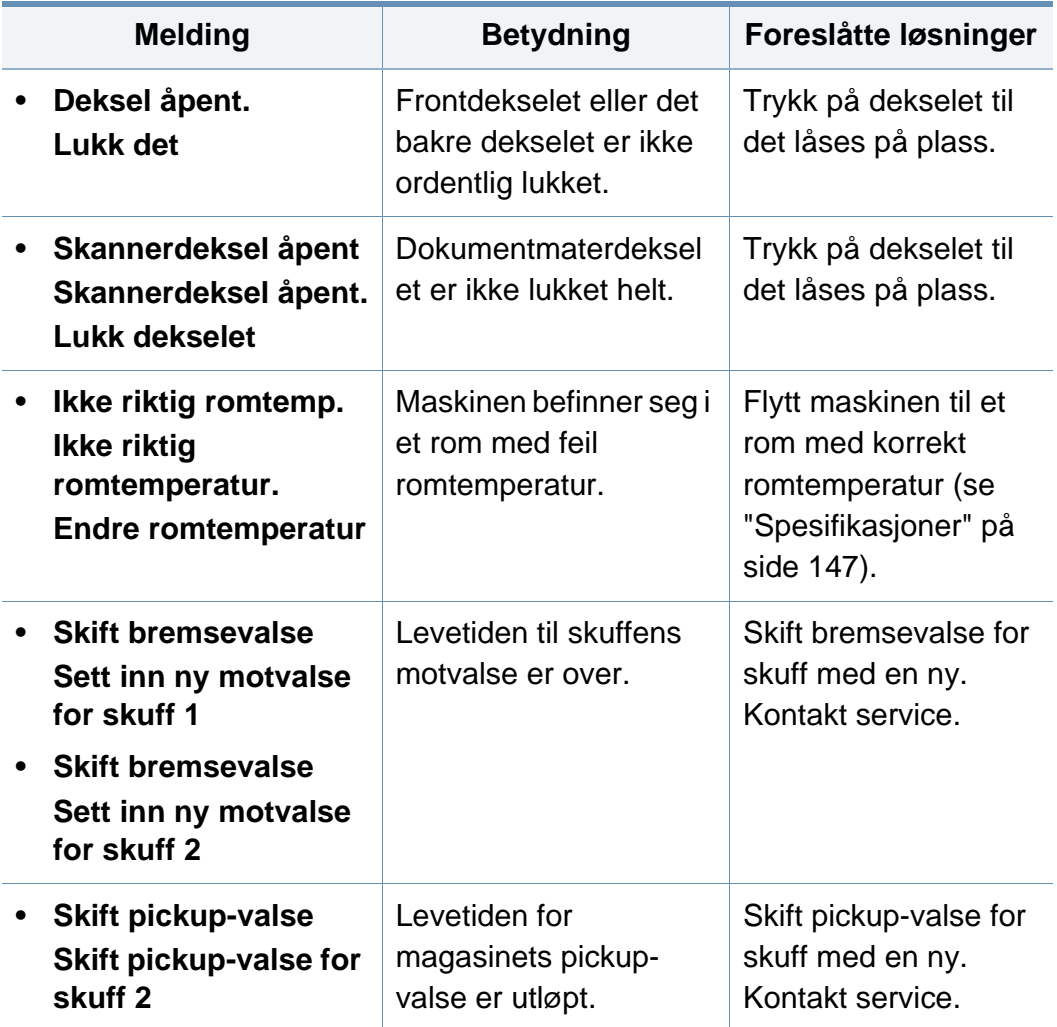

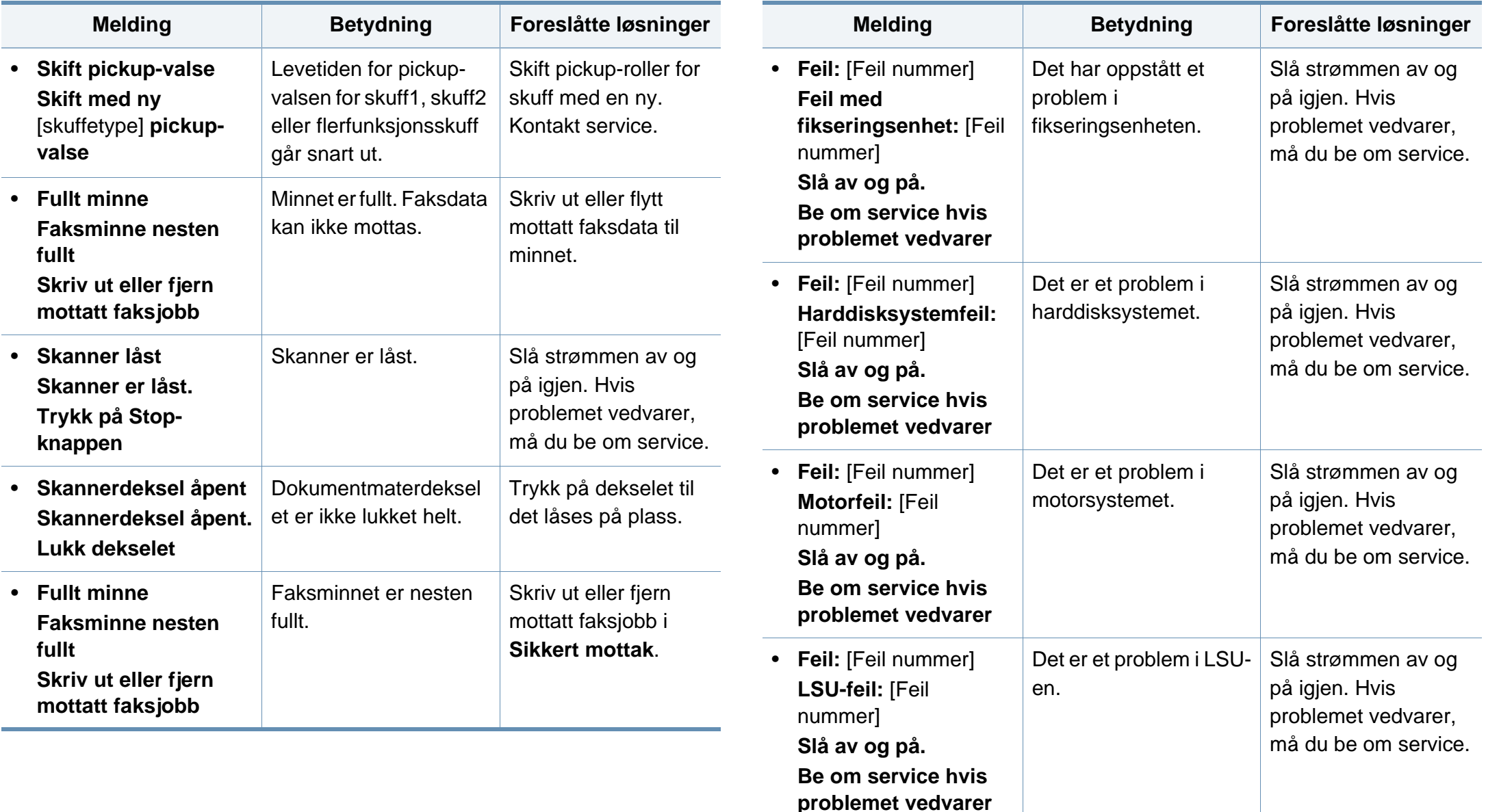
# **Meldinger på displayet**

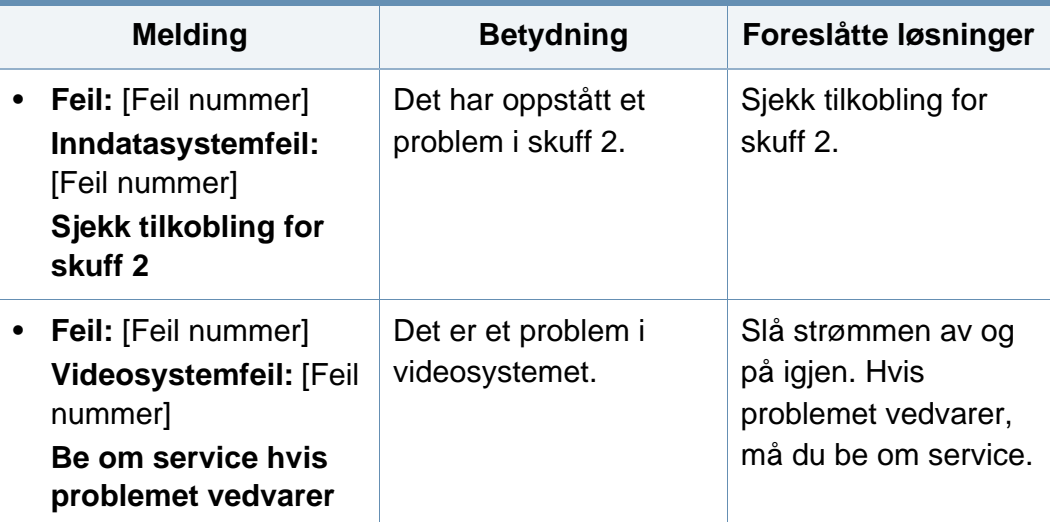

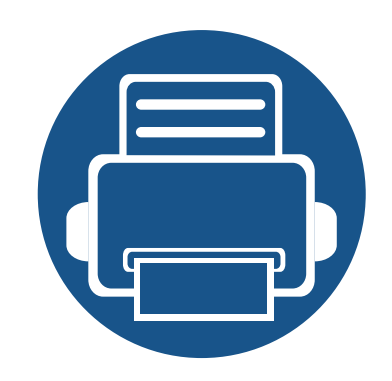

# **5. Tillegg**

I dette kapittelet får du produktspesifikasjoner og informasjon om gjeldende forskrifter

- **• [Spesifikasjoner](#page-146-0) 147 • [Informasjon om reguleringer](#page-154-0) 155**
- **• [Copyright](#page-166-0) 167**

## <span id="page-146-0"></span>**Generelle spesifikasjoner**

Spesifikasjonsverdiene, som er angitt nedenfor, kan endres uten forvarsel. Se **[www.samsung.com](http://www.samsung.com)** for mulige informasjonsendringer.

<span id="page-146-1"></span>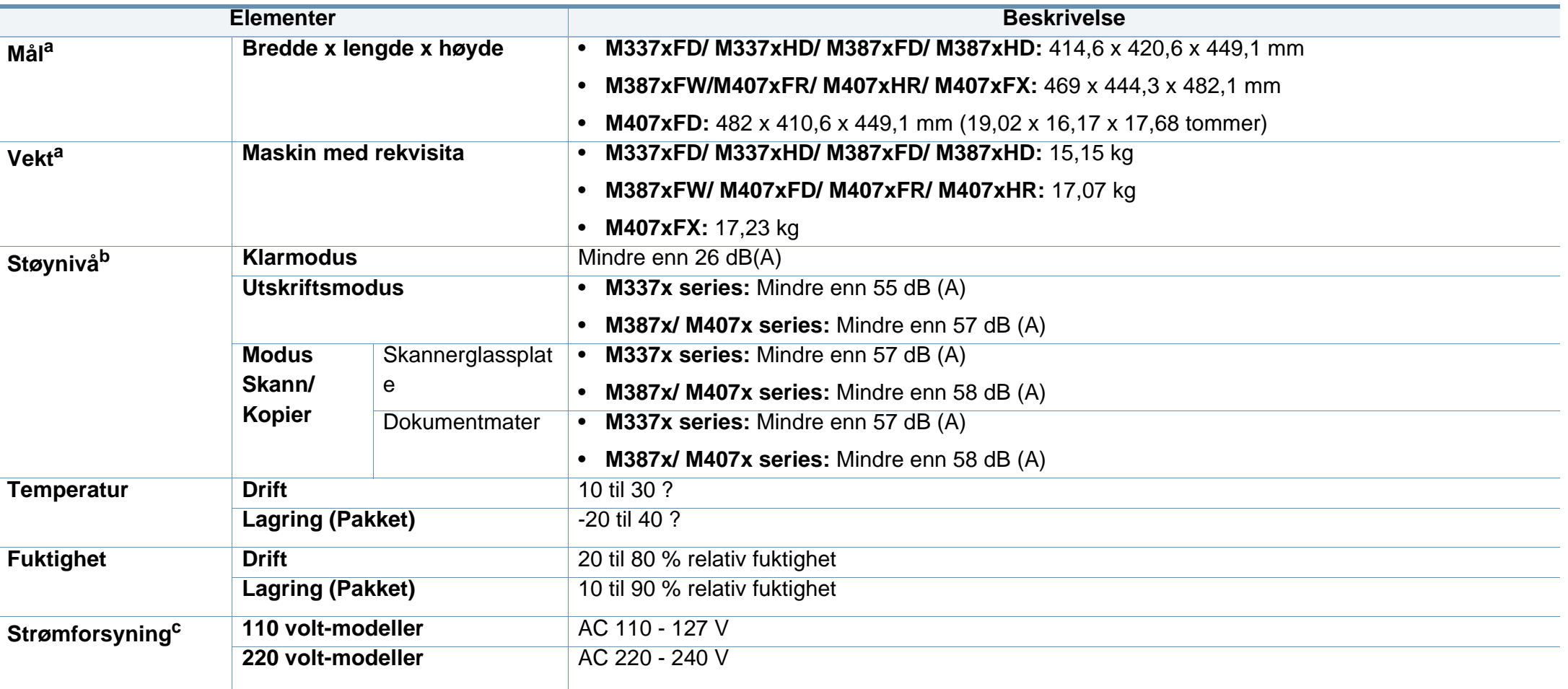

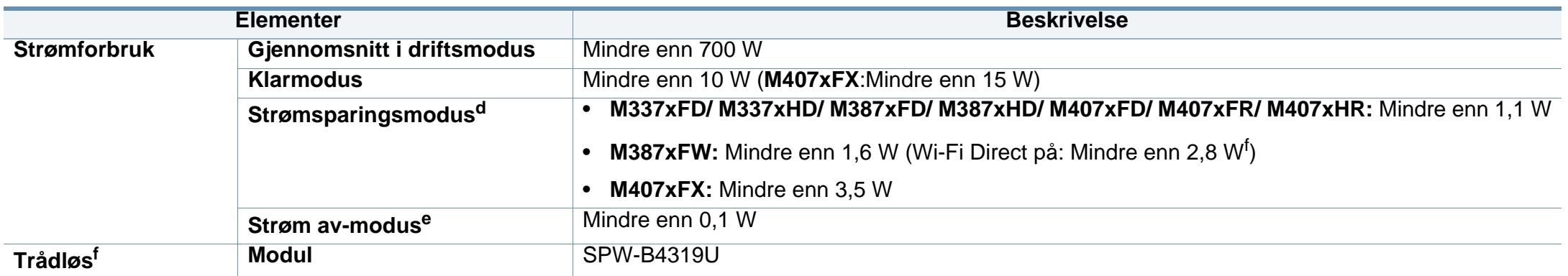

<span id="page-147-0"></span>a. Dimensjoner og vekt er uten telefonrør og tilbehør.

b. Lydtrykknivå, ISO 7779. Konfigurasjonstestet: Grunnleggende maskininstallasjon, A4-papir, enkeltsidig utskrift.

c. Se merknader på maskinen for korrekt spenning (V), frekvens (Hertz) og strømtype (A) for maskinen.

d. Strømforbruket i strømsparingsmodus kan påvirkes av maskinens status, innstillinger og driftsmiljø.

e. Strømforbruket kan kun unngås fullstendig når strømkabelen ikke er tilkoblet.

f. Kun trådløse modeller (se ["Funksjoner etter modell" på side 8\)](#page-7-0).

## **Spesifikasjoner for utskriftsmedier**

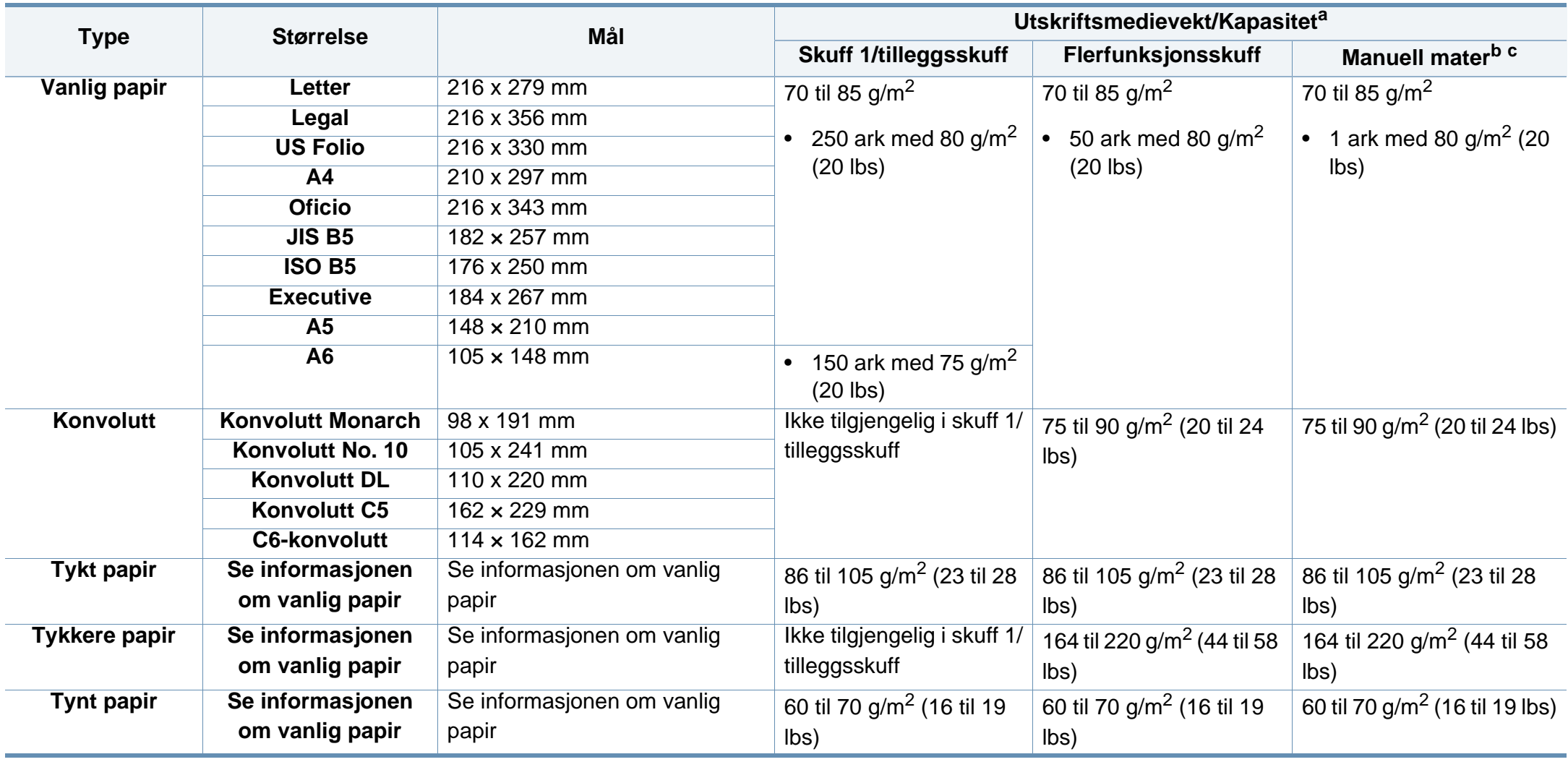

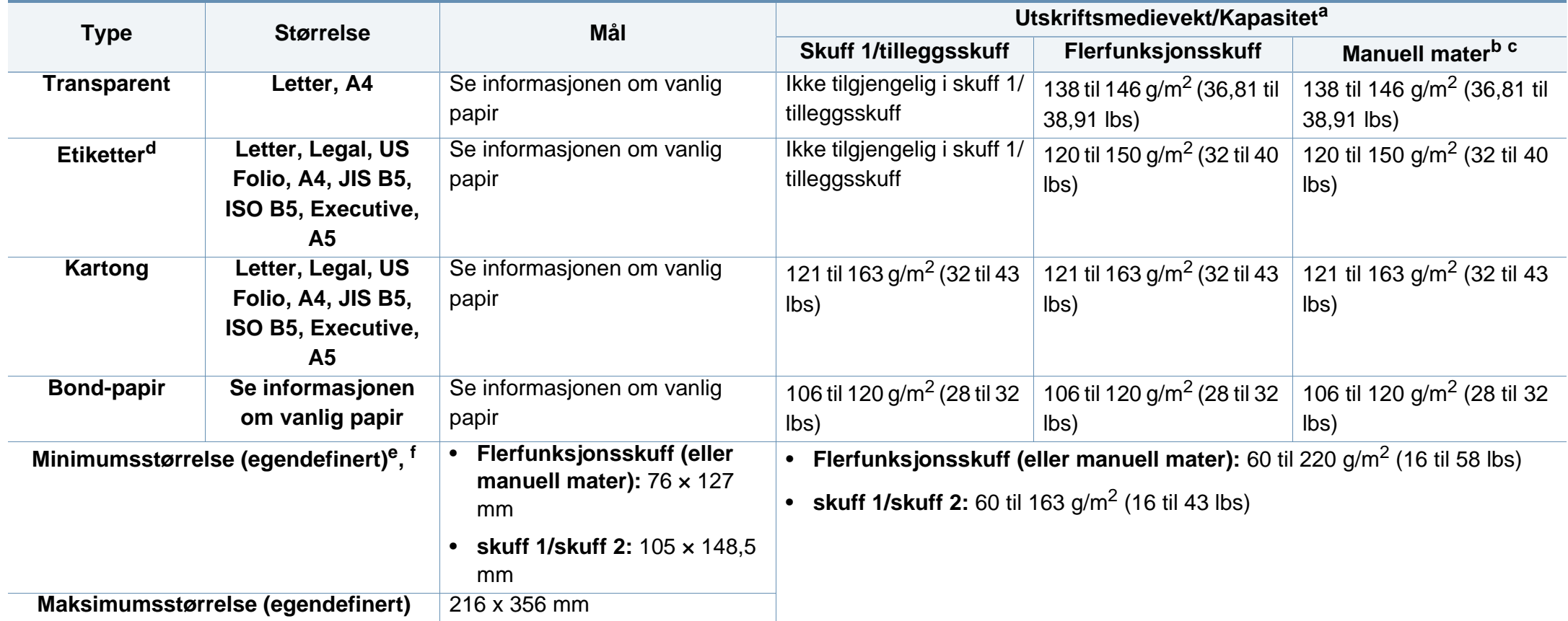

a. Maksimal kapasitet kan variere avhengig av utskriftsmediets vekt og tykkelse samt miljøforhold.

b. Kun M337x series.

c. 1 ark for manuell mating.

d. Jevnheten til etikettene som er benyttet i denne maskinen er 100 til 250 (sheffield). Dette henviser til den numeriske verdien til jevnheten.

e. Papirtyper tilgjengelig i flerfunksjonsskuffen. Vanlig, tykk, tykkere, tynt, bomull, farget, fortrykt, resirkulert, konvolutt, transparenter, etiketter, kartong, bond, arkiv

f. Papirtyper tilgjengelig fra skuff 1: Vanlig, tykt, tynt, resirkulert, kartong, bond, arkiv

## **Systemkrav**

 $\overline{\mathcal{U}}$ 

## **Microsoft® Windows®**

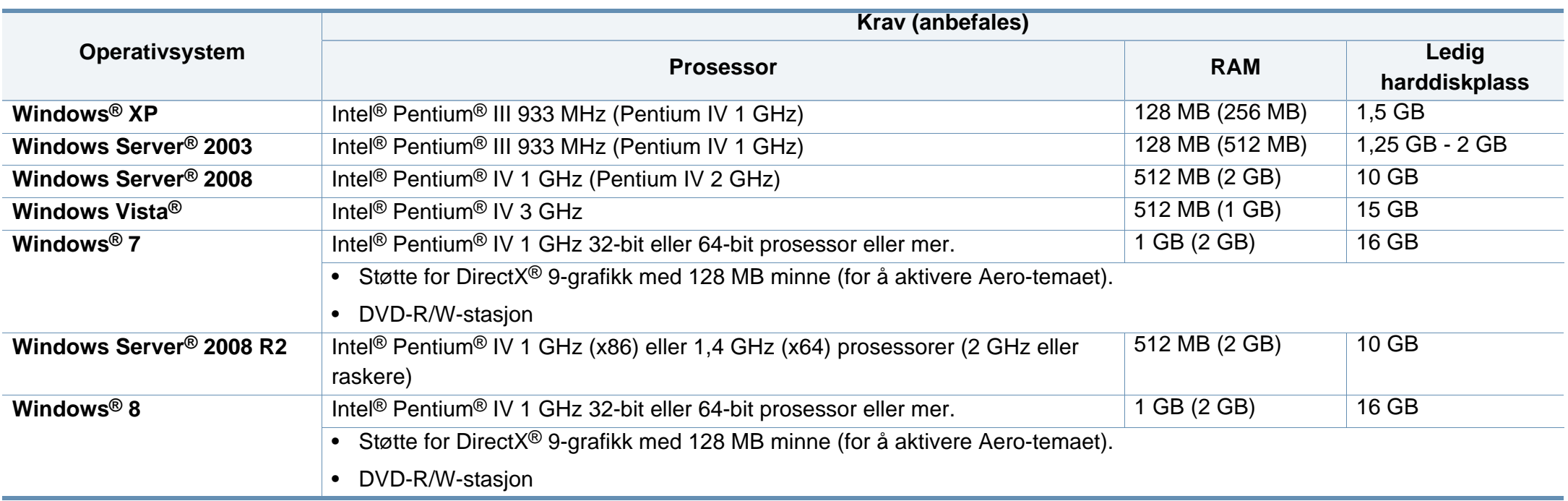

- Internet Explorer 6.0 eller nyere er minimumskravet for alle Windows-operativsystemer.
- Brukere med administratorrettigheter kan installere programvaren.
- **Windows Terminal Services** er kompatibel med maskinen din.

## **Mac**

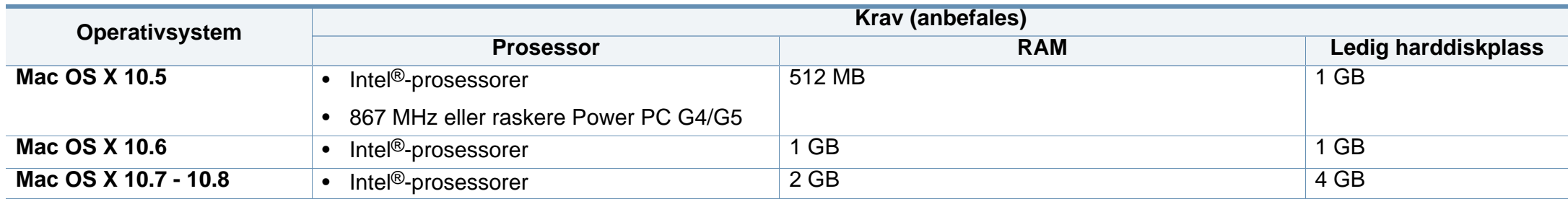

### **Linux**

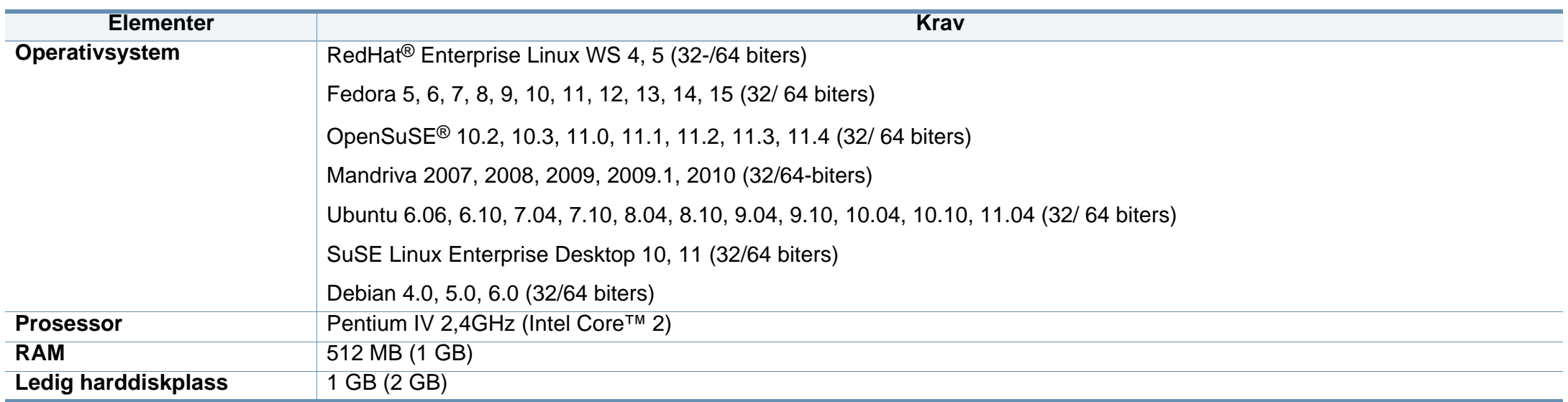

## **Unix**

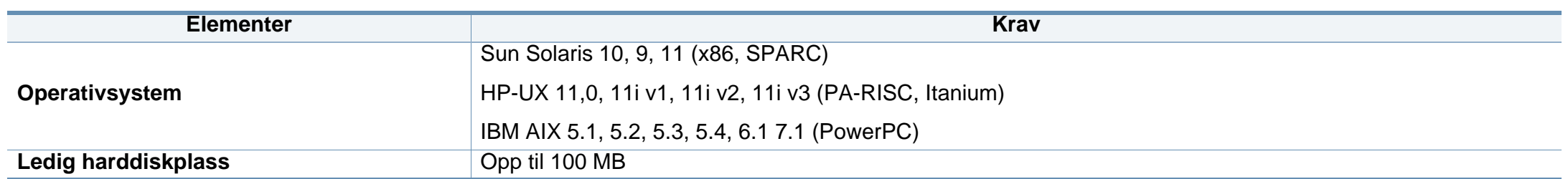

## **Nettverksmiljø**

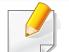

Kun for nettverk og trådløse modeller (se ["Funksjoner etter modell" på side 8\)](#page-7-0).

Du må konfigurere nettverksprotokollene på maskinen for å kunne bruke den som nettverksmaskin. Tabellen nedenfor viser nettverksmiljøet som støttes av maskinen.

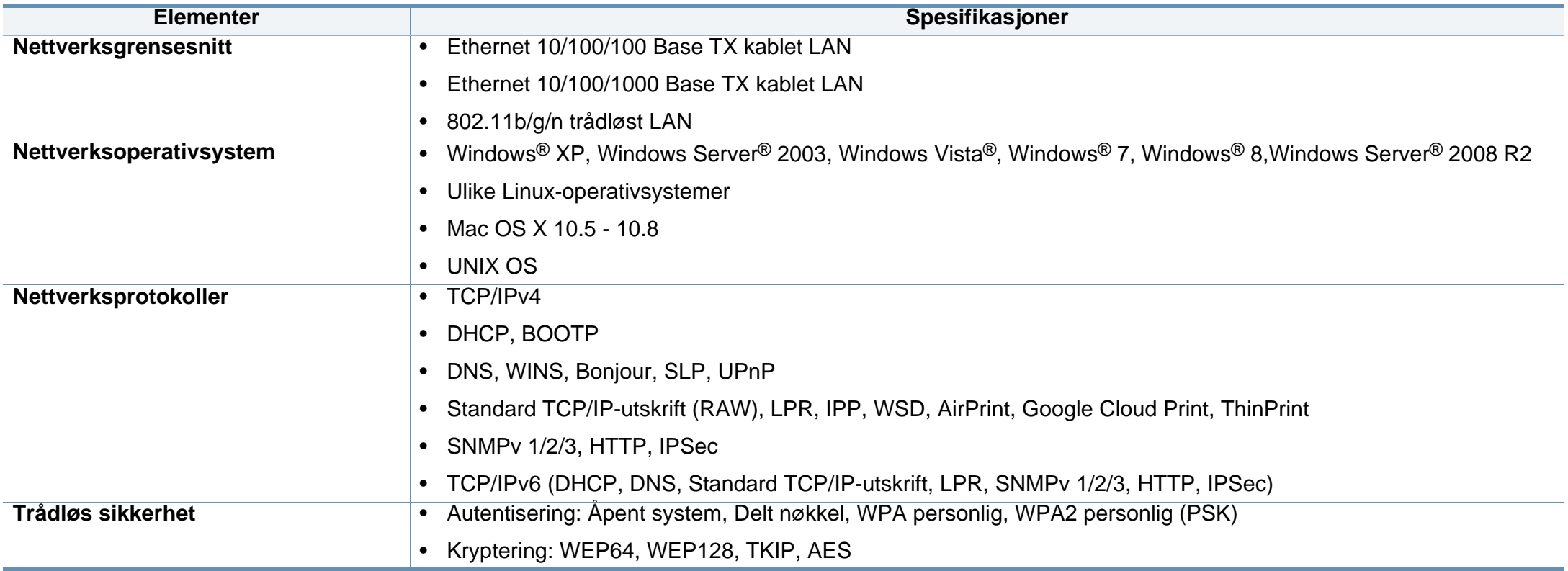

<span id="page-154-0"></span>Denne maskinen er utformet for normale arbeidsmiljøer og har flere sertifiseringer.

## **Sikkerhetserklæring om laserutstyr**

Skriveren er sertifisert i USA som samsvarende med kravene i DHHS 21 CFR, kapittel 1, underkapittel J for laserprodukter av klasse I (1), og er også sertifisert som samsvarende med kravene i IEC 60825-1 : 2007 for laserprodukter av klasse I.

Laserprodukter av klasse I anses ikke som farlig utstyr. Lasersystemet og skriveren for øvrig er konstruert slik at personer ikke kan utsettes for laserstråling over nivå I under normal bruk, normalt vedlikehold eller service foretatt i samsvar med instruksjonene.

## **Advarsel**

Du må aldri bruke skriveren eller utføre service på skriveren hvis beskyttelsesdekselet er fjernet fra laser/skanner-enheten. Den reflekterte strålen kan, selv om den er usynlig, skade øynene.

For å redusere faren for brann, elektrisk støt og personskade, må disse grunnleggende sikkerhetsreglene må alltid følges når maskinen benyttes.

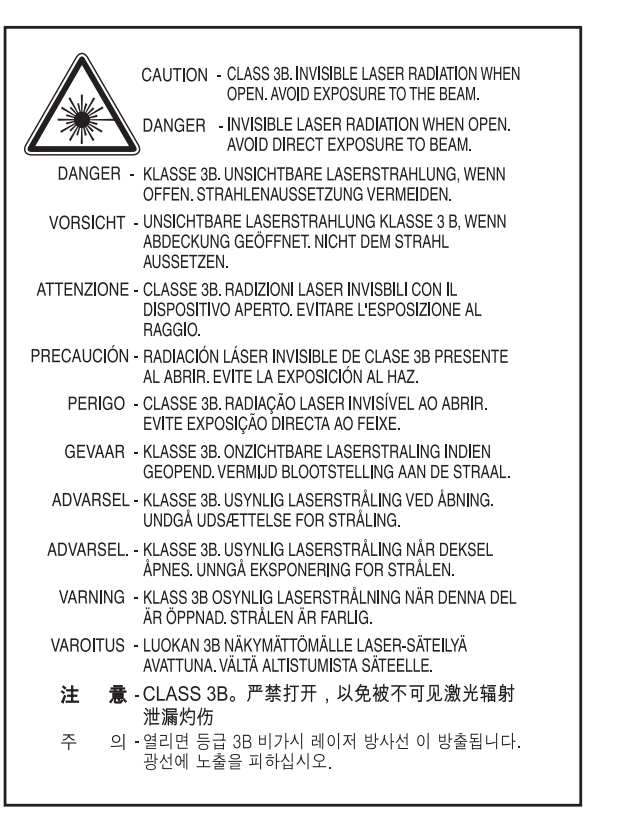

#### **Ozon og sikkerhet**

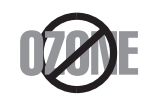

Produktets grad av osonutslipp er under 0,1 ppm. Fordi oson er tyngre enn luft må produktet oppbevares på et sted med god ventilering.

## **Kvikksølv og sikkerhet**

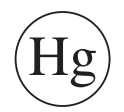

Inneholder kvikksølv. Må avhendes i tråd med lokale, statlige eller føderale lover (kun USA).

#### **Resirkulering**

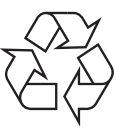

Produktemballasjen bør resirkuleres eller avhendes på en miljømessig forsvarlig måte.

## **Strømsparing**

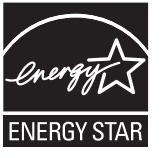

Skriveren er utstyrt med et avansert strømsparingssystem, som reduserer strømforbruket når skriveren ikke er i aktiv bruk.

Hvis skriveren ikke mottar data i løpet av en angitt tidsperiode, reduseres strømforbruket automatisk.

ENERGY STAR og ENERGY STAR-merket er registrerte merker i USA.

[Ytterligere informasjon om ENERGY STAR-programmet finner](http://www.energystar.gov)  du påhttp://www.energystar.gov.

Modeller som er ENERGY STAR-godkjent har en ENERGY STAR-etikett. Kontroller om maskinen din er ENERGY STARgodkjent.

### **Bare i Kina**

#### 回收和再循环

为了保护环境, 我公司已经为废弃的产品建立了回收和再循环系统。 我们会为您无偿提供回收同类废旧产品的服务。 当您要废弃您正在使用的产品时,请您及时与授权耗材更换中心取得联系, 我们会及时为您提供服务。

#### 中国能效标识

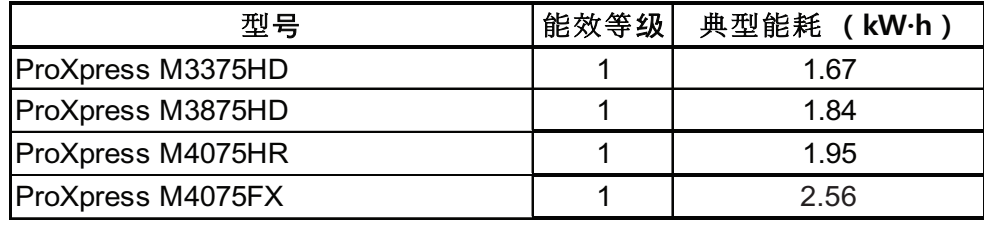

依据国家标准 GB 25956-2010

**Korrekt avhending av dette produktet (Avfall fra elektrisk og elektronisk utstyr)**

## **(Gjelder i land med sorteringssystemer for avfall)**

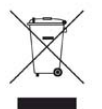

Når dette merket finnes på produktet, tilbehøret eller dokumentasjonen, betyr det at produktet og tilhørende elektronisk tilbehør (f.eks. lader, hodetelefoner og USB-kabel) ikke må kastes sammen med vanlig husholdningsavfall når produktlevetiden er over. For å hindre skade på miljø og helse på grunn av ukontrollert avfallshåndtering må disse artiklene skilles fra andre typer avfall og resirkuleres på en ansvarlig måte som fremmer gjenbruk av materialressurser.

Private forbrukere bør kontakte forhandleren de kjøpte produktet av eller lokale myndigheter for informasjon om hvor og hvordan disse artiklene kan resirkuleres på en miljøvennlig måte.

Forretningsbrukere bør kontakte sin leverandør og undersøke vilkårene i kjøpskontrakten. Dette produktet og tilhørende elektronisk tilbehør må ikke blandes med andre typer industriavfall.

## **(Kun USA)**

avhender uønskede elektroniske produkter kun via godkjente miljøstasjoner for elektronisk avfall. Gå til vår nettside for å finne nærmeste miljøstasjon: www.samsung.com/recyclingdirect, eller ring (877) 278 - 0799

#### **State of California Proposition 65 Warning (kun USA)**

The California Safe Drinking Water and Toxic Enforcement Act requires the Governor of California to publish a list of chemicals known to the State of California to cause cancer or reproductive toxicity and requires businesses to warn of potential exposure to such chemicals.

WARNING: This product contains chemicals known to the State of California to cause cancer,

- birth defects or other reproductive harm.
- This appliance can cause low-level exposure to the chemicals,
- which can be minimized by operating the appliance in a well ventilated area.

### **Bare i Taiwan**

警告

本電池如果更換不正確會有爆炸的危險 請依製浩商說明書處理用過之電池

#### **Radiostøy**

## **FCC-informasjon til brukeren**

Denne enheten er i samsvar med del 15 av FCC-reglene. Bruk av enheten er underlagt følgende to betingelser:

- Enheten kan ikke forårsake skadelig interferens.
- Enheten må akseptere interferens utenfra, inkludert interferens som kan forårsake at enheten ikke virker som den skal.

Dette utstyret er testet og funnet ikke å overskride grenseverdiene for digitalt utstyr av klasse B, slik disse fremgår av del 15 av FCCbestemmelsene. Grenseverdiene er utformet for å gi en rimelig grad av beskyttelse mot uønsket interferens i bomiljøer. Utstyret produserer, bruker og kan utstråle signaler i radiofrekvensområdet, og kan dermed forstyrre radiokommunikasjon hvis det ikke installeres og brukes i samsvar med instruksjonene. Det kan imidlertid aldri garanteres at forstyrrelser ikke vil forekomme. Hvis utstyret virker forstyrrende på mottak av radio- eller TVsignaler (noe som kan fastslås ved å slå utstyret av og på), ber vi brukeren forsøke å eliminere forstyrrelsene vha. ett eller flere av følgende tiltak:

- Still mottakerantennen inn på nytt, eller omplasser den.
- Øk avstanden mellom utstyret og mottakeren.
- Koble utstyret til en stikkontakt som er på en annen strømkrets enn den som mottakeren er koblet til.
- Be om hjelp fra forhandleren eller en erfaren radio- eller TV-tekniker.
	- Endringer og modifikasjoner, som ikke uttrykkelig er godkjent av produsenten som er ansvarlig for at standardene overholdes, kan frata brukeren retten til å bruke utstyret.

## **Bestemmelser om radiointerferens i Canada**

Denne digitale enheten overskrider ikke grenseverdiene for klasse B med hensyn til avgivelse av radiostøy fra digitalt utstyr, slik dette fremgår av standarden "Digital Apparatus", ICES-003, fra Industry and Science Canada.

Cet appareil numérique respecte les limites de bruits radioélectriques applicables aux appareils numériques de Classe B prescrites dans la norme sur le matériel brouilleur: "Appareils Numériques", ICES-003 édictée par l'Industrie et Sciences Canada.

## **USA**

## **FCC (Federal Communications Commission)**

#### **Forsettlig strålingskilde i henhold til FCC del 15**

Laveffekts radio-LAN-enheter (trådløst kommunikasjonsutstyr som benytter RF-området, dvs. radiofrekvensområdet) og opererer i 2,4 eller 5 GHz-båndet, kan være innebygd i skriveren. Informasjonen som følger gjelder bare dersom slikt utstyr er installert. Se merket på maskinen for å kontrollere om trådløst utstyr er installert.

Trådløst utstyr som eventuelt er installert i maskinen, er godkjent for bruk i USA hvis det er et ID-nummer fra FCC på merket på maskinen.

FCC har satt som en generell veiledning at det bør være minst 20 cm avstand mellom utstyret og brukerens kropp (gjelder ikke armer og ben). Denne maskinen skal være mer enn 20 cm fra brukerens kropp når trådløst utstyr er i bruk. Utgangseffekten til trådløst utstyr som eventuelt er innebygd i skriveren, holder seg godt under FCCs RF-grenseverdier.

Senderen må ikke plasseres eller brukes sammen med andre antenner eller sendere.

Bruk av denne enheten er underlagt følgende to betingelser: (1) Enheten må ikke forårsake skadelig interferens. (2) Enheten må godta interferens utenfra, inkludert interferens som kan forårsake at enheten ikke virker som den skal.

#### Trådløse enheter skal ikke repareres/vedlikeholdes av brukeren. De må ikke endres på noen som helst måte. Endring av en trådløs enhet fører til at brukeren fratas retten til å bruke den. Kontakt produsenten for service.

## **FCC-erklæring for bruk av trådløst LAN**

Under installasjon og bruk av denne kombinerte senderen og antennen kan det hende at eksponeringsgrensen for radiobølger på 1 m W/cm2 overskrides når avstanden til antennen er kort. Brukeren må derfor til enhver tid sørge for å ha en avstand på minst 20 cm mellom seg selv og antennen. Denne enheten må ikke plasseres sammen med en annen sender og senderantenne.

## **Gjelder bare for Russland**

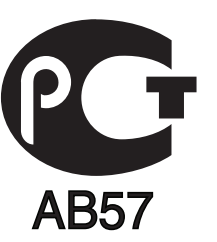

### **Bare i Tyskland**

Das Gerät ist nicht für die Benutzung am Bildschirmarbeitsplatz gemäß BildscharbV vorgesehen.

### **Bare i Tyrkia**

#### • RoHS

EEE Yönetmeliğine Uygundur. This EEE is compliant with RoHS.

• Bu ürünün ortalama yaşam süresi 7 yıl, garanti suresi 2 yildir.

#### **Kun Thailand**

Dette telekommunikasjonsutstyret oppfyller NTCs tekniske krav.

## **Kun Canada**

Dette produktet tilfredsstiller de tekniske spesifikasjonene til Industry Canada (det kanadiske industridepartementet). Dette produktet tilfredsstiller de tekniske spesifikasjonene til Industry Canada (det kanadiske industridepartementet).

REN-nummeret brukes til å angi hvor mange enheter som kan kobles til et telefonuttak. Telefonuttaket kan ha en hvilken som helst kombinasjon av enheter, kun begrenset av kravet om at summen av REN-numrene for alle enhetene ikke overstiger fem. / L'indice d'equivalence de la sonnerie (IES) sert a indiquer le nombre maximal de terminaux qui peuvent etre raccordes a une interface telephonique. La terminaison d'une interface peut consister en une combinaison quelconque de dispositifs, a la seule condition que la somme d'indices d'equivalence de la sonnerie de tous les dispositifs n'excede pas cinq.

## **Merking av fakser**

Telephone Consumer Protection Act (lov om vern av telefonabonnenter) av 1991 gjør det ulovlig for en person å bruke en datamaskin eller annet elektronisk utstyr til å sende meldinger via en faksmaskin, hvis ikke meldingene tydelig inneholder et felt øverst eller nederst på hver sendte side eller på den første siden i sendingen, med følgende informasjon:

- **1** Dato og klokkeslett for sending.
- **2** Identifikasjon av firmaet, organisasjonen eller enkeltpersonen som sender meldingen.
- **3** Telefonnummeret til avsendermaskinen, firmaet, organisasjonen eller enkeltpersonen som sender meldingen.

Telefonselskapet kan foreta endringer på anlegg, utstyr, operasjoner eller prosedyrer, der slike tiltak med rimelighet kan kreves i forhold til selskapets drift og ikke bryter med regler og forskrifter i del 68 av FCC-bestemmelsene. Hvis slike endringer med rimelighet kan forventes å føre til at kundens terminalutstyr blir inkompatibelt med telefonselskapets

kommunikasjonsutstyr eller nødvendiggjør modifikasjoner eller endringer av slikt terminalutstyr eller på annen måte vesentlig påvirker bruk av eller ytelser for dette utstyret, skal kunden ha tilstrekkelig skriftlig varsel for å få anledning til å sørge for en tjenesten forblir uavbrutt.

#### **REN (Ringer Equivalence Number)**

REN (Ringer Equivalence Number) og maskinens FCCregistreringsnummer finnes på merket under eller på baksiden av maskinen. I noen tilfeller må du oppgi disse numrene til telefonselskapet.

REN (Ringer Equivalence Number) er et mål på den elektriske belastningen på telefonlinjen, og er nyttig hvis du vil finne ut om linjen er overbelastet. Installasjon av flere typer utstyr på samme telefonlinje kan føre til problemer med utgående og inngående telefonsamtaler, som at det ikke ringer ved innkommende anrop. Summen av alle REN-verdiene for utstyret på telefonlinjen skal være mindre enn 5 for å sikre god tjenesteytelse fra telefonselskapet. I noen tilfeller vil en sum på 5 være for mye for linjen. Hvis noe av telefonutstyret ikke fungerer som det skal, må du umiddelbart fjerne det fra linjen fordi det kan føre til skader på telefonnettet.

Utstyret er i overensstemmelse med del 68 i FCC-reglene samt kravene som er godkjent av ACTA. På baksiden av dette utstyret finnes det et merke som blant annet inneholder en produktidentifikator i formatet US:AAAEQ##TXXXXX. Hvis det kreves, må dette nummeret oppgis til telefonselskapet.

FCC-bestemmelsene sier at endringer og modifikasjoner som ikke uttrykkelig er godkjent av produsenten, kan frata brukeren retten til å bruke utstyret. Hvis terminalutstyr forårsaker skade på telefonnettet, skal telefonselskapet varsle kunden om at tjenesten kan bli stoppet. Hvis forhåndsvarsling imidlertid ikke er praktisk mulig, kan selskapet stoppe tjenesten midlertidig, forutsatt at de:

- **a** umiddelbart varsler kunden
- **b** gir kunden anledning til å utbedre problemet med utstyret
- **c** informerer kunden om retten til å fremsette en klage til Federal Communication Commission etter en prosedyre som er fremsatt i FCC-bestemmelsene og i bestemmelsenes underavsnitt E i del 68

#### **Du bør også vite følgende:**

- Maskinen er ikke konstruert for tilkobling til et digitalt PBX-system.
- Hvis du skal bruke et data- eller faksmodem på samme telefonlinje som den maskinen er koblet til, vil du kunne få problemer med sending og mottak på alt utstyr. Det anbefales at ikke noe annet utstyr, med unntak av en vanlig telefon, deler linje med maskinen.

- Hvis ditt område er utsatt for hyppig tordenvær eller spenningstopper, anbefaler vi at du installerer overspenningsvern for både strømtilførsel og telefonlinje. Overspenningsvern kan kjøpes fra en forhandler eller i spesialforretninger innen telefoni og elektronikk.
- Når du legger inn nødnumre og/eller foretar testoppringing til nødnumre, må du ringe disse tjenestene på et ordinært nummer, ikke nødnummeret, for å varsle vakthavende om testingen. Vakthavende vil gi deg instruksjoner om hvordan du tester nødnummeret.
- Denne maskinen kan ikke brukes på mynttelefonlinjer eller servicelinjer.
- Denne maskinen har magnetisk tilkobling for høreapparater.

Du kan foreta sikker tilkobling av dette utstyret til telefonnettet ved hjelp av en standard modulkontakt av typen USOC RJ-11C.

## **Bytte ut det monterte støpselet (gjelder bare Storbritannia)**

## **Viktig**

På strømledningen til denne maskinen er det montert et standardstøpsel (BS 1363) med 13 ampere, som har en sikring med 13 ampere. Når du bytter eller undersøker sikringen, må du sette inn riktig sikring med 13 ampere. Deretter må du sette sikringsdekselet på plass igjen. Hvis du har mistet sikringsdekselet, må du ikke bruke støpselet før du har fått et nytt sikringsdeksel.

Ta kontakt med forhandleren du kjøpte maskinen av.

Støpselet med 13 ampere er den vanligste typen i Storbritannia, og bør passe. Noen bygninger (hovedsakelig gamle bygninger) har imidlertid ikke vanlige stikkontakter for støpsler med 13 ampere. I så fall må du kjøpe en egnet adapter. Ikke fjern det monterte støpselet.

Hvis du kutter av det støpte støpselet, må det kastes umiddelbart. Du kan ikke lodde støpselet, og du kan få elektrisk støt hvis du setter det i en stikkontakt.

## **Viktig advarsel:**

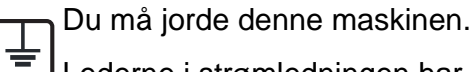

Lederne i strømledningen har følgende fargekoder:

- **Grønn og gul:** jordet
- **Blå:** nøytral
- **Brun:** spenningsførende

Hvis lederne i strømledningen ikke samsvarer med fargemerkingen i støpselet, gjør du følgende:

Koble den grønne og gule lederen til støpselpinnen som er merket med bokstaven "E" (eller et annet jordingssymbol) eller er grønn/gul eller grønn.

Koble den blå lederen til støpselpinnen som er merket med bokstaven "N" eller er svart.

Koble den brune lederen til støpselpinnen som er merket med bokstaven "L" eller er rød.

Du må ha en sikring med 13 ampere i støpselet, adapteren eller fordelingstavlen.

### **Samsvarserklæring (land i Europa)**

## **Godkjenninger og sertifiseringer**

Samsung Electronics erklærer ved dette at denne [M337x/ M387x/ M407x series] er i samsvar med hovedkravene og andre relevante forskrifter i R&TTE-direktivet (1999/5/EF). Samsvarserklæringen kan leses på **[www.samsung.com](http://www.samsung.com)**, gå til Support > Filarkiv og skriv inn skrivernavnet (MFP) ditt for å lese EuDoC.

**1. januar 1995:** Rådsdirektiv 2006/95/EC om tilnærming av medlemsstatenes lovgivning om lavspenningsutstyr.

**1. januar 1996:** Rådsdirektiv 2004/108/EC, om tilnærming av medlemsstatenes lovgivning om elektromagnetisk kompatibilitet.

**9. mars 1999:** Rådsdirektiv 1999/5/EC om radioutstyr og teleterminalutstyr og gjensidig godkjenning av utstyrets samsvar. En fullstendig erklæring med opplysninger om relevante direktiver og standarder kan fås ved henvendelse til representanten for Samsung Co., Ltd.

## **EC-sertifisering**

Sertifisering i henhold til 1999/5/EC direktivet om radioutstyr og teleterminalutstyr og gjensidig godkjenning av utstyrets samsvar (R&TTE direktivet).

Dette Samsung-produktet er sertifisert av Samsung og utformet for å fungere i det norske analoge, offentlige svitsjede telefonnettverket i henhold til kravene i direktiv 1999/5/EC. Produktet er utviklet for å fungere med det offentlige svitsjede telefoninettet og kompatible PBX-nettverk i de europeiske land:

I tilfelle problemer bør du først og fremst kontakte den europeiske kvalitetsavdelingen hos Samsung Electronics Co., Ltd.

Produktet er testet i henhold til TBR21. ETSI (European Telecommunications Standards Institute) har utstedt et rådgivende dokument (EG 201 121) som inneholder notater og ytterligere krav for å sikre kompabiliteten av TBR21-terminaler for å bistå i bruk og anvendelse av terminalutstyr som overholder denne standarden. Produktet er designet mot, og er fullt kompatibel med alle relevante rådgivende notater i dette dokumentet.

**Informasjon om europeisk radiogodkjenning (for produkter utstyrt med EU-godkjente radioenheter)**

Laveffekts radio-LAN-enheter (trådløst kommunikasjonsutstyr som benytter RF-området, dvs. radiofrekvensområdet) og opererer i 2,4 eller 5 GHz-båndet, kan være en del av skriveren (innebygd), enten skriveren er ment for privat eller næringsmessig bruk. Informasjonen som følger gjelder bare dersom slikt utstyr er installert. Se merket på maskinen for å kontrollere om trådløst utstyr er installert.

> Trådløst utstyr som eventuelt er installert i maskinen, er godkjent for bruk i EU-land og tilknyttede områder bare hvis det er et CEmerke på system etiketten.

Utgangseffekten til trådløst utstyr, som eventuelt er innebygd i skriveren, holder seg godt under grenseverdiene for RF-eksponering fastsatt av Europarådet gjennom R&TTE-direktivet.

#### **Europeiske land som godkjenningene for trådløst utstyr gjelder for:**

EU-land

 $\epsilon$ 

**Europeiske land med bruksbegrensninger:**

EU

EØS/EFTA-land

Ingen begrensninger på nåværende tidspunkt

#### **Kun Israel**

מס׳ אישור אלחוטי של משרד התקשורת הוא 51-30319 אסור להחליף את האנטנה המקורית של המכשיר, ולא לעשות בו כל שינוי טכני אחר.

#### **Informasjon om samsvar med bestemmelser**

## **Retningslinjer for trådløst utstyr**

Laveffekts radio-LAN-enheter (trådløst kommunikasjonsutstyr som benytter RF-området, dvs. radiofrekvensområdet) og opererer i 2,4 eller 5 GHz-båndet, kan være innebygd i skriveren. Nedenfor finner du en generell oversikt over forhold knyttet til bruk av trådløst utstyr.

Ekstra begrensninger, forsiktighetsregler og andre forhold er angitt under det enkelte landet (eller grupper av land). Det trådløse utstyret i maskinen er kun godkjent for bruk i land som er oppgitt på maskinens radiogodkjenningsmerke. Hvis landet hvor du skal bruke det trådløse utstyret ikke er nevnt, må du kontakte den lokale godkjenningsinstansen for radioutstyr for å få informasjon om aktuelle krav. Trådløst utstyr er underlagt strenge regelverk, og bruk er kanskje ikke tillatt.

Utgangseffekten til trådløst utstyr, som eventuelt er innebygd i skriveren, holder seg godt under dagens RF-grenseverdier. Ettersom det trådløse utstyret (som eventuelt er innebygd i skriveren) har lavere utgangseffekt enn maksimumsverdiene i sikkerhetsstandarder og -anbefalinger for radiostråling, mener produsenten at utstyret trygt kan brukes. Utstyret må, uavhengig av strømnivå, behandles forsiktig slik at fysisk kontakt mellom menneske og maskin reduseres til et minimum under normal bruk.

Som en generell veiledning bør det være minst 20 cm avstand mellom trådløst utstyr og brukerens kropp (gjelder ikke armer og ben). Denne maskinen skal være mer enn 20 cm fra brukerens kropp når trådløst utstyr er i bruk og sender.

Senderen må ikke plasseres eller brukes sammen med andre antenner eller sendere.

Enkelte forhold krever begrensninger på bruk av trådløst utstyr. Eksempler på vanlige begrensninger er gitt nedenfor:

Trådløs kommunikasjon i radiofrekvensområdet kan forstyrre utstyr på passasjerfly. Gjeldende luftfartsbestemmelser krever at trådløst utstyr er slått av under flyreiser. Utstyr som kommuniserer over IEEE 802.11 (også kjent som trådløst Ethernet) eller Bluetooth, er eksempler på utstyr for trådløs kommunikasjon.

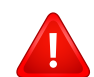

I omgivelser med risiko for skadelige/uønskede forstyrrelser av andre enheter eller tjenester, kan bruk av trådløst utstyr være begrenset eller forbudt. Flyplasser, sykehus og omgivelser med konsentrasjoner av oksygen eller brennbare gasser er eksempler på steder hvor bruk av trådløst utstyr kan være begrenset eller forbudt. Når du ikke vet om det er tillatt å bruke trådløst utstyr der du befinner deg, må du be om nødvendig tillatelse før du slår på utstyret.

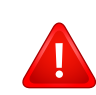

Hvert land har egne begrensninger for bruk av trådløst utstyr. Maskinen er utstyrt med trådløst utstyr. Før du tar med deg maskinen til et annet land, bør du innhente informasjon om eventuelle begrensninger for bruk av trådløst utstyr i landet som du reiser til. Denne informasjonen får du hos den lokale godkjenningsinstansen for radioutstyr.

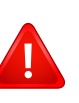

Hvis maskinen ble levert med innebygd trådløst utstyr, må du ikke bruke dette utstyret med mindre alle deksler og beskyttelsesinnretninger er på plass og systemet er fullstendig montert.

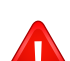

Trådløse enheter skal ikke repareres/vedlikeholdes av brukeren. De må ikke endres på noen som helst måte. Endring av en trådløs enhet fører til at brukeren fratas retten til å bruke den. Kontakt produsenten for service.

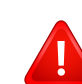

Bruk kun drivere som er godkjent for bruk i landet hvor enheten skal benyttes. Se produsentens systemgjenopprettingsverktøy, eller ta kontakt med produsentens kundestøtte hvis du trenger mer informasjon.

## **Bare i Kina**

#### 产品中有毒有害物质或元素的名称及含量

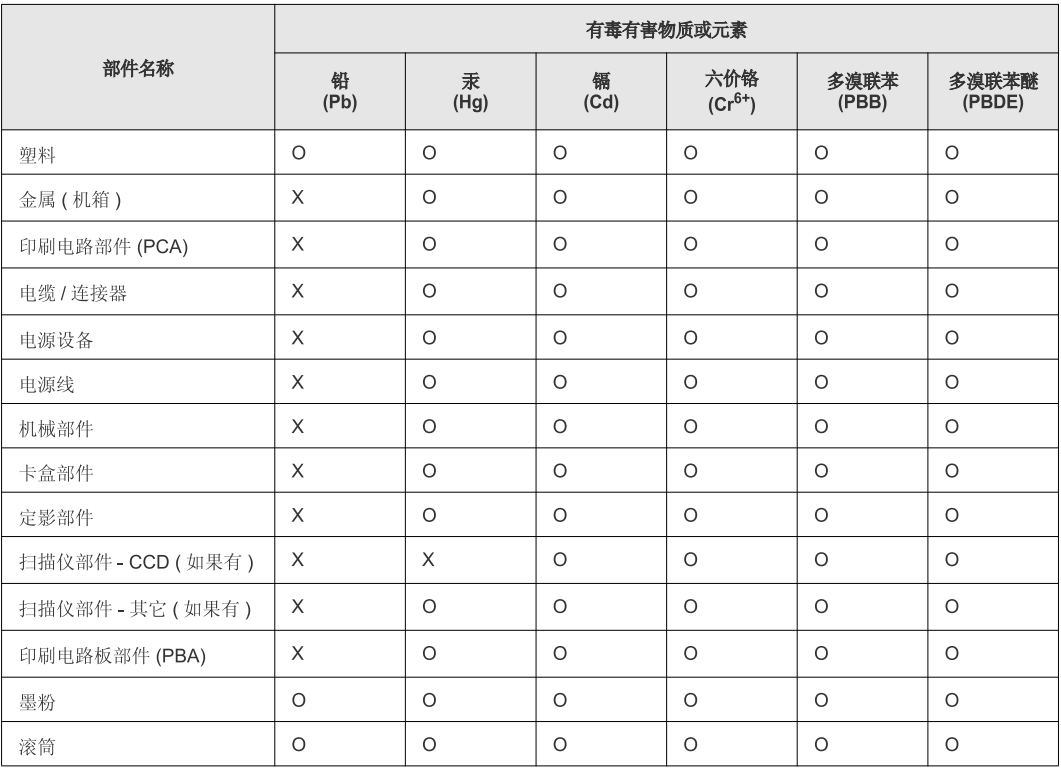

O: 表示该有毒有害物质在该部件所有均质材料中的含量均在 SJ/T 11363-2006 标准规定的限量要求以下。

×: 表示该有毒有害物质至少在该部件的某一均质材料中的含量超出 SJ/T 11363-2006 标准规定的限量要求。

以上表为目前本产品含有有毒有害物质的信息。本信息由本公司的配套厂家提供,经本公司审核后而做成,本产品的部分部件含有有毒有害物<br>质,这些部件是在现有科学技术水平下暂时无可替代物质,但三星电子将会一直为满足 SJ/T 11363-2006 标准而做不懈的努力。

# <span id="page-166-0"></span>**Copyright**

© 2013 Samsung Electronics Co., Ltd. Med enerett.

Denne brukerhåndboken er utarbeidet utelukkende til informasjonsformål. Informasjonen i brukerhåndboken kan endres uten varsel.

Samsung Electronics er ikke ansvarlig for noen skader, direkte eller indirekte, som skyldes eller er relatert til bruken av denne brukerhåndboken.

- Samsung og Samsung-logoen er varemerker for Samsung Electronics Co., Ltd.
- Microsoft, Windows, Windows Vista, Windows 7 og Windows Server 2008 R2 er enten registrerte varemerker eller varemerker for Microsoft Corporation.
- Microsoft, Internet Explorer, Excel, Word, PowerPoint, og Outlook er registrerte varemerker for Microsoft Corporation i USA og andre land.
- Google, Picasa, og Google Docs er enten registrerte varemerker eller varemerker for Google Inc.
- iPad, iPhone, iPod touch, Mac og Mac OS er varemerker for of Apple Inc., registrert i USA og andre land.
- AirPrint og AirPrint-logoen er varemerker for Apple Inc.
- Alle andre merke- eller produktnavn er varemerker for sine respektive selskaper eller organisasjoner.

Se i "**LICENSE.txt**"-filen på den medfølgende CD-en for lisensinformasjonen som omhandler åpen kildekode. **REV. 2.03**

# **Brukerhåndbok Brukerhåndbok**

# Samsung Multifunction ProXpress

M337x series M387x series M407x series

# <span id="page-167-0"></span>**AVANSERT AVANSERT**

Brukerhåndboken gir informasjon om installasjon avansert konfigurasjon, drift og feilsøking for flere typer operativsystem. Det kan hende at enkelte funksjoner ikke er tilgjengelige, avhengig av modell og land.

# **GRUNNLEGGENDE**

Denne brukerhåndboken gir informasjon vedrørende installasjon, grunnleggende bruk og feilsøking på Windows.

# **[AVANSERT](#page-167-0)**

# **[1.](#page-170-0) Installasjon av programvare**

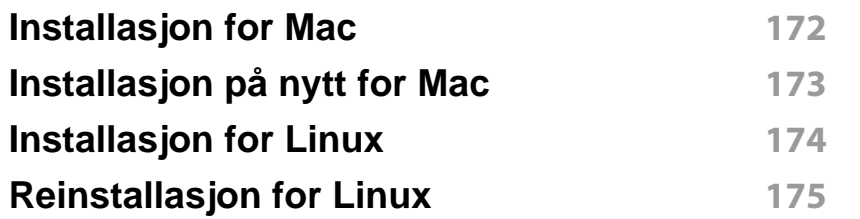

## **[2.](#page-175-0) Slik bruker du en nettverkstilkoblet maskin**

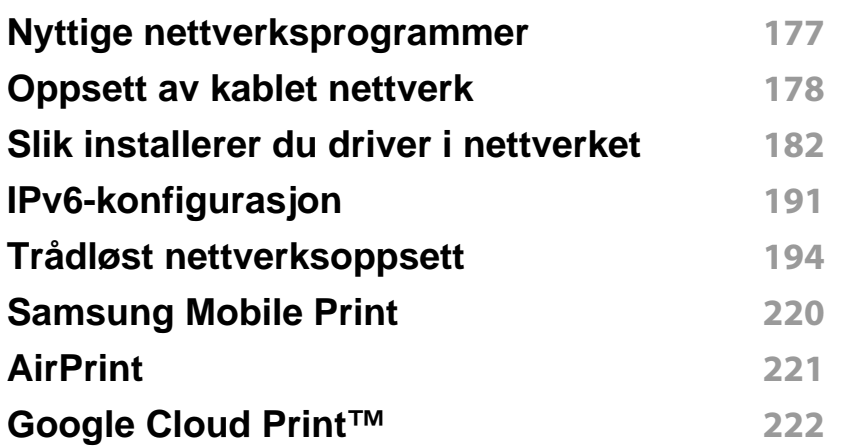

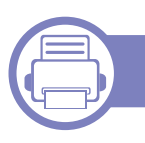

## **[3.](#page-223-0) Nyttige innstillingsmenyer**

**[Før du leser dette kapittelet](#page-224-0) 225**

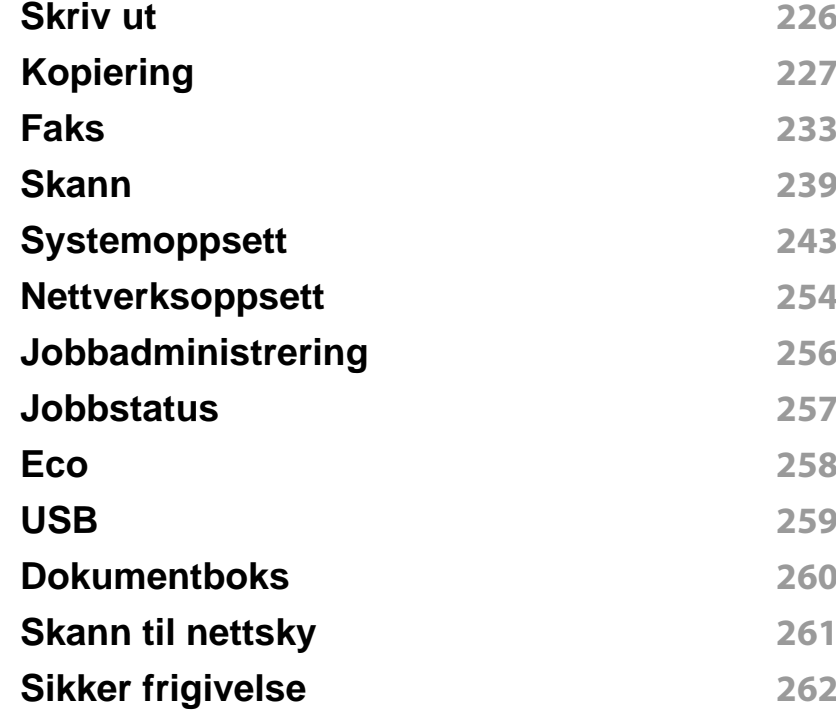

## **[4.](#page-262-0) Spesialfunksjoner**

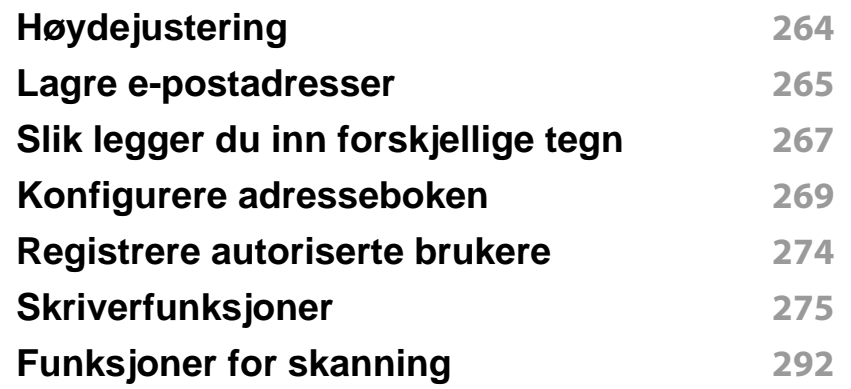

# **AVANSERT**

**[Faksfunksjon](#page-303-0) 304 [Slik bruker du funksjonen for delte mapper](#page-314-0) 315 [Bruk av valgfrie enheter](#page-315-0) 316**

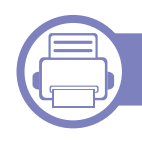

## **[5.](#page-317-0) Nyttig vedlikeholdsverktøy**

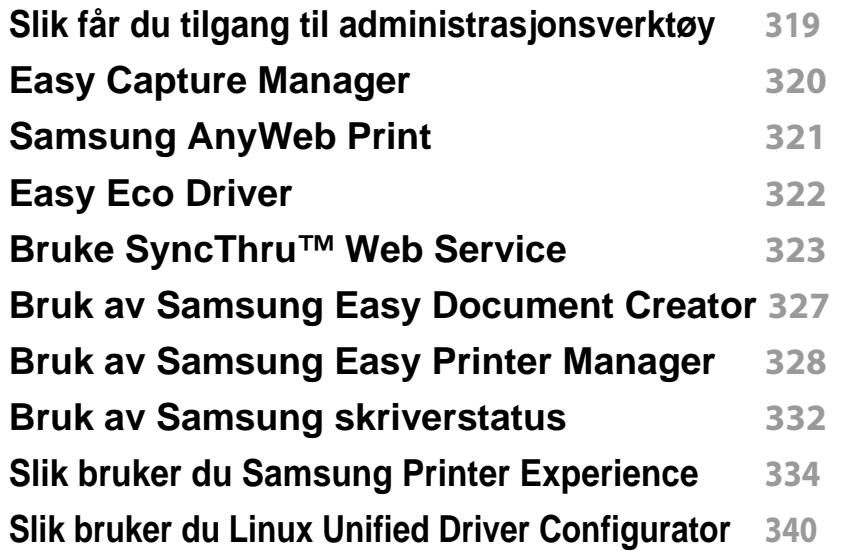

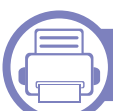

# **[6.](#page-343-0) Feilsøking**

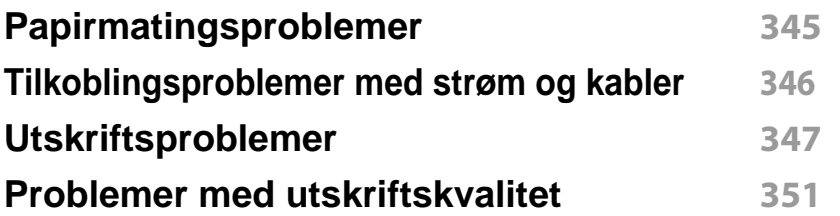

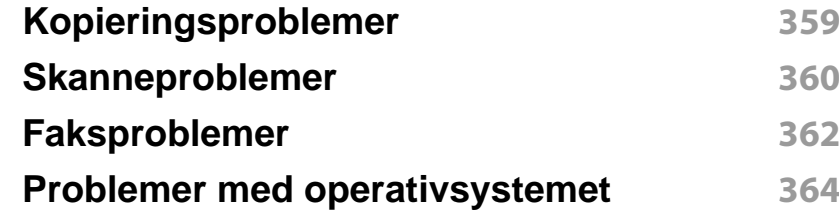

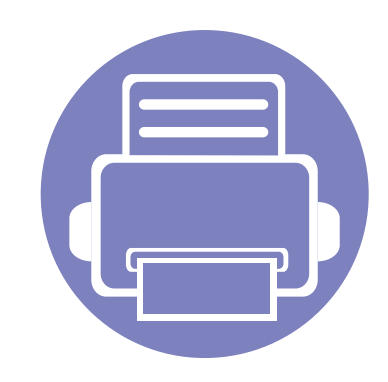

# <span id="page-170-0"></span>**1. Installasjon av programvare**

Dette kapittelet gir instruksjoner for installasjon essensiell og nyttig programvare for bruk i et miljø hvor maskinen er tilkoblet via kabel. En lokaltilkoblet maskin er en maskin som er koblet direkte til datamaskinen med en kabel. Hvis datamaskinen er tilkoblet et nettverk, kan du hoppe over trinnene nedenfor og gå direkte til installasjon av driveren for den nettverkstilkoblede maskinen (Se ["Slik installerer du driver i nettverket"](#page-181-0)  [på side 182\)](#page-181-0).

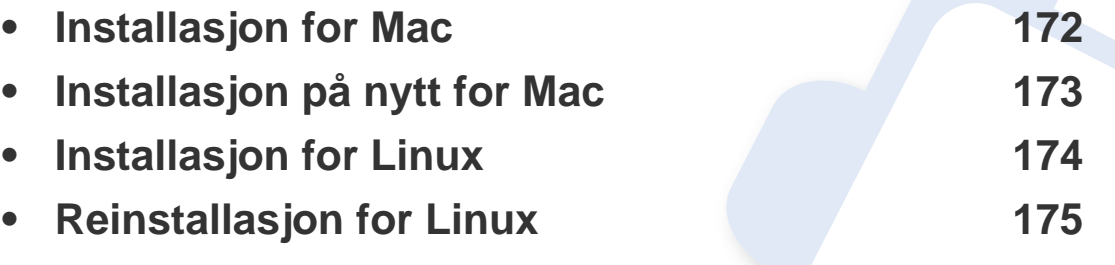

• Hvis du bruker Windows operativsystem, se grunnleggende brukerhåndbok for installasjon av maskinens driver (se ["Installerer driveren lokalt" på side 28\)](#page-27-0).

• Ikke bruk USB-kabel som er lengre enn 3 meter.

# <span id="page-171-1"></span><span id="page-171-0"></span>**Installasjon for Mac**

- **1** Kontroller at maskinen er koblet til datamaskinen og slått på.
- **2** Sett inn den medfølgende programvare-CD-en i CD-stasjonen.

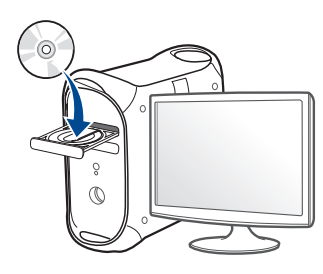

- **3** Dobbeltklikk på CD-ikonet på Mac-skrivebordet.
	- For Mac OS X 10.8: Dobbeltklikk på CD-ROM-som vises på **Finder**.
- **4** Dobbeltklikk på **MAC\_Installer**-mappen > ikonet**Installer OS X**
- **5** Klikk på **Continue**.
- **6** Les lisensavtalen, og klikk på **Continue**.
- **7** Klikk på **Agree** for å godta lisensavtalen.
- **8** Klikk på **Install**. Alle komponenter du trenger for å bruke maskinen, blir installert.

Hvis du velger **Customize**, kan du velge hvilke komponenter som skal installeres.

**9** Angi passordet og klikk på **OK**.

- **10** Velg **USB Connected Printer** på skjermen **Printer Connection Type** og klikk **Continue**.
- **11** Klikk på knappen **Add Printer** for å velge skriver og legge den til skriverlisten.

Hvis maskinen støtter faks, klikk på knappen **Add Fax** for å velge faks og legge den til listen

**12** Når installasjonen er fullført, klikker du på **Close**.

# <span id="page-172-1"></span><span id="page-172-0"></span>**Installasjon på nytt for Mac**

Hvis skriveren ikke fungerer som den skal, kan du avinstallere driveren og deretter installere den på nytt.

- **1** Åpne mappen **Applications** > **Samsung** > **Printer Software Uninstaller**.
- **2** Avinstaller programvare for skriver ved å klikke **Continue**.
- **3** Velg innstillingen du vil slette, og klikk deretter på **Uninstall**.
- **4** Angi passordet og klikk på **OK**.
- **5** Når avinstallasjonen er fullført, klikker du på **Close**.

Hvis en maskin allerede er lagt til, slett den fra **Print Setup Utility** eller **Print & Fax**.

# <span id="page-173-1"></span><span id="page-173-0"></span>**Installasjon for Linux**

[Du må laste ned programvarepakker for Linux fra Samsungs nettsider for å](http://www.samsung.com)  installere skriverprogramvaren (http://www.samsung.com > finn ditt produkt > Støtte eller Nedlastinger).

#### **Installere Unified Linux-driveren**

- **1** Kontroller at maskinen er koblet til datamaskinen og slått på.
- **2** Når vinduet **Administrator Login** vises, skriver du inn "root" i **Login**-feltet og angir systempassordet.

Du må logge på som superbruker (root) for å installere maskinprogramvaren. Hvis du ikke er superbruker, kontakter du systemansvarlig.

- **3** Fra Samsung webområde laster du ned pakken Unified Linux Driver til datamaskinen din.
- **4** Høyreklikk pakken **Unified Linux Driver** og pakk den ut.
- **5** Dobbeltklikk på **cdroot** > **autorun**.
- **6** Når velkomstskjermbildet vises, klikker du på **Next**.
- **7** Når installasjonen er fullført, klikker du på **Finish**.

Installasjonsprogrammet har tilføyd ikonet Unified Driver Configurator på skrivebordet og gruppen Unified Driver på systemmenyen. Hvis det oppstår problemer, kan du konsultere den elektroniske hjelpen, som er tilgjengelig via systemmenyen eller fra Windows-programmene i driverpakken, for eksempel **Unified Driver Configurator** eller **Image Manager**.

# <span id="page-174-1"></span><span id="page-174-0"></span>**Reinstallasjon for Linux**

Hvis skriveren ikke fungerer som den skal, kan du avinstallere driveren og deretter installere den på nytt.

- **1** Kontroller at maskinen er koblet til datamaskinen og slått på.
- **2** Når vinduet **Administrator Login** vises, skriver du inn "root" i **Login**-feltet og angir systempassordet.

Du må logge på som superbruker (root) for å kunne avinstallere skriverdriveren. Hvis du ikke er superbruker, kontakter du systemansvarlig.

**3** Åpne Terminal Program. Når terminalskjermbildet vises, skriver du inn følgende:

[root@localhost root]#cd /opt/Samsung/mfp/uninstall/ [root@localhost uninstall]#./uninstall.sh

- **4** Klikk på **Next**.
- **5** Klikk på **Finish**.

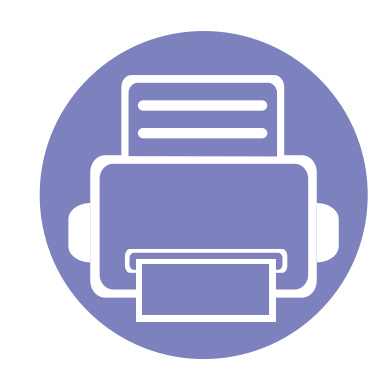

# <span id="page-175-0"></span>**2. Slik bruker du en nettverkstilkoblet maskin**

Dette kapitlet inneholder trinnvise instrukser om hvordan du setter opp den nettverkstilkoblede maskinen og programvaren.

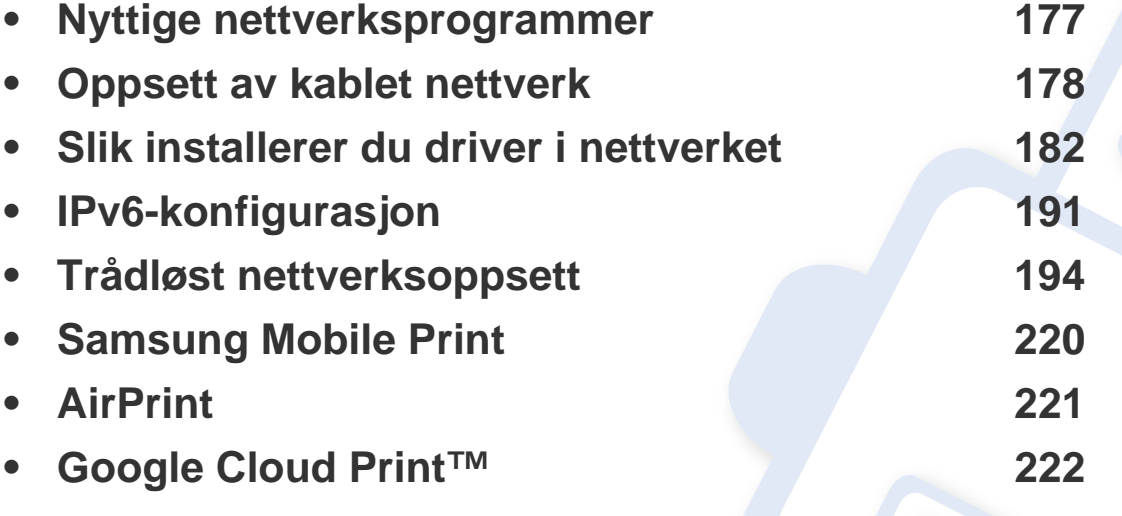

Hvilke tilleggsenheter og funksjoner som støttes, kan variere avhengig av modell (se ["Funksjoner etter modell" på side 8\)](#page-7-0).

# <span id="page-176-1"></span><span id="page-176-0"></span>**Nyttige nettverksprogrammer**

Det finnes flere forskjellige programmer du kan bruke til å konfigurere nettverksinnstillingene på en enkel måte i nettverksmiljøet. Spesielt for nettverksansvarlig er det mulig å administrere flere maskiner på nettverket.

- Angi IP-adressen før du bruker programmene nedenfor.
	- Det kan hende at noen funksjoner og ekstra varer ikke er tilgjengelig. Dette avhenger av modeller eller land (se ["Funksjoner etter modell"](#page-7-0)  [på side 8](#page-7-0)).

#### **SyncThru™ Web Admin Service**

En nettbasert maskinadministrasjonsløsning for nettverksadministratorer. Med SyncThru™ Web Admin Service kan du enkelt administrere nettverksenheter og fjernovervåke og feilsøke nettverksmaskiner fra alle steder som har tilgang til bedriftens intranett.

[• Du kan laste ned programmet fra http://solution.samsungprinter.com.](http://solution.samsungprinter.com)

#### **SyncThru™ Web Service**

Webserveren som er innebygd i nettverksmaskinen, gjør det mulig å foreta følgende oppgaver (se ["Bruke SyncThru™ Web Service" på side 323](#page-322-0)).

- Sjekk informasjon og status for rekvisita.
- Tilpasse maskininnstillingene.
- Sett alternativ for e-postvarsel. Når du velger dette alternativet, blir maskinens status (lavt nivå i tonerkassett eller maskinfeil) automatisk sendt til den angitte e-postadressen.
- Konfigurere nettverksparameterne som er nødvendige for at maskinen skal kunne kobles til ulike nettverksmiljøer.

#### **Oppsett av SetIPkablet nettverk**

Med dette verktøyet kan du velge et nettverksgrensesnitt og manuelt konfigurere IP-adressene som skal brukes med TCP/IP-protokollen.

- Se ["Konfigurer IPv4 ved å bruke programmet SetIP \(Windows\)" på side](#page-177-2)  [178](#page-177-2).
- Se ["Konfigurer IPv4 ved bruk av SetIP \(Mac\)" på side 179.](#page-178-0)
- Se ["Konfigurer IPv4 ved bruk av SetIP \(Linux\)" på side 180.](#page-179-0)
	- Maskinen støtter ikke nettverksgrensesnittet. Funksjonen kan ikke brukes (se ["Sett bakfra" på side 22\)](#page-21-0).
		- TCP/IPv6 støttes ikke av dette programmet.

# <span id="page-177-1"></span><span id="page-177-0"></span>**Oppsett av kablet nettverk**

#### <span id="page-177-3"></span>**Skrive ut en nettverkskonfigurasjonsrapport**

Du kan skrive ut en **nettverkskonfigurasjonsrapport** fra maskinens kontrollpanel som vil vise gjeldende maskins nettverksinnstillinger. Dette er nyttig når du skal konfigurere et nettverk.

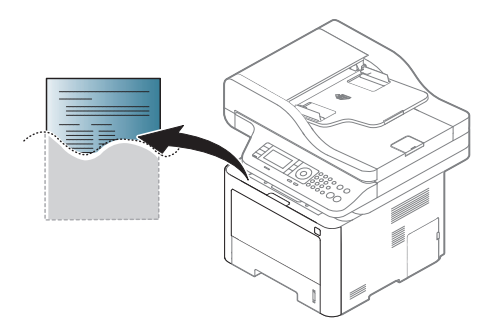

- Tilgangsmenyer kan varierer fra modell til modell (se ["Menyoversikt"](#page-31-0)  [på side 32\)](#page-31-0).
- For noen modeller kan det hende du må trykke på **OK** for å navigere til menyer på lavere nivå.
- **Maskinen har en skjerm:** Trykk på (**Menu**) på kontrollpanelet og velg **Nettverk** > **Nettverkskonfigurasjon**
- **Maskinen har en berøringsskjerm:** Trykk **(Oppsett**) fra berøringsskjermen > **Maskinoppsett** > **Neste** > **Rapporter** > **Nettverkskonfigurasjon**.

Du kan bruke denne **nettverkskonfigurasjonsrapporten** til å finne maskinens MAC-adresse og IP-adresse.

Eksempel:

- MAC-adresse: 00:15:99:41:A2:78
- IP-adresse: 169.254.192.192

#### **Angi IP-adresse**

- Maskinen støtter ikke nettverksgrensesnittet. Funksjonen kan ikke brukes (se ["Sett bakfra" på side 22\)](#page-21-0).
	- TCP/IPv6 støttes ikke av dette programmet.

Først må du konfigurere en IP-adresse for nettverksutskrift og administrasjon. I de fleste tilfeller tilordnes en ny IP-adresse automatisk av en DHCP-server (Dynamic Host Configuration Protocol Server) på nettverket.

## <span id="page-177-2"></span>**Konfigurer IPv4 ved å bruke programmet SetIP (Windows)**

Før du bruker programmet SetIP, deaktiver datamaskinens brannmur fra **Kontrollpanel** > **Sikkerhetssenter** > **Windows-brannmur**.

# **Oppsett av kablet nettverk**

Følgende instrukser kan være forskjellig fra modellen din.

- **1** Last ned programvaren fra nettsiden til Samsung og pakk ut og installer den. (http://www.samsung.com > finn ditt produkt > Støtte eller Nedlastinger).
- **2** Følg instruksene i installasjonsvinduet.
- **3** Bruk en nettverkskabel for å koble til maskinen til nettverket.
- **4** Slå på maskinen.
- **5** Fra **Start**-menyen velger du **Alle programmer** > **Samsung Printers** > **SetIP** > **SetIP**.
- **6** Klikk på ikonet **i vinduet SetIP for å åpne TCP/IP**konfigurasjonsvinduet.
- **7** Angi den nye informasjonen for maskinen i konfigurasjonsvinduet. I intranett i bedrifter kan det hende du trenger å få denne informasjonen tilordnet av en nettverksansvarlig før du fortsetter.

Finn maskinens MAC-adresse i **nettverkskonfigurasjonsrapporten** (se ["Skrive ut en nettverkskonfigurasjonsrapport" på side 178\)](#page-177-3) og skriv den inn uten kolon. Adressen 00:15:99:29:51:A8 blir for eksempel 0015992951A8.

**8** Klikk på **Bruk** og deretter på **OK**. Maskinen skriver ut **konfigurasjonsrapporten** automatisk. Kontroller at alle innstillingene er riktige.

## <span id="page-178-0"></span>**Konfigurer IPv4 ved bruk av SetIP (Mac)**

Før du bruker programmet SetIP, deaktiver datamaskinens brannmur fra **System Preferences** > **Security** > **Firewall**.

- - Følgende instrukser kan være annerledes fra modellen din.
	- **1** Bruk en nettverkskabel for å koble til maskinen til nettverket.
	- **2** Sett inn den medfølgende programvare-CD-en i CD-stasjonen.

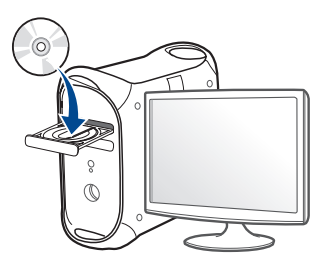

- **3** Dobbeltklikk på CD-ikonet på Mac-skrivebordet.
	- For Mac OS X 10.8: Dobbeltklikk på CD-ROM-som vises på Finder.
- **4** Dobbeltklikk på **MAC\_Installer**-mappen > ikonet **Installer OS X**.

# **Oppsett av kablet nettverk**

- **5** Klikk på **Continue**.
- **6** Les lisensavtalen, og klikk på **Continue**.
- **7** Klikk på **Agree** for å godta lisensavtalen.
- **8** Klikk på **Install**. Alle komponenter du trenger for å bruke maskinen, blir installert.

Hvis du velger **Customize**, kan du velge hvilke komponenter som skal installeres.

- **9** Angi passordet og klikk på **OK**.
- **10** Når du ser meldingen om at alle åpne programmer på datamaskinen vil bli lukket, klikker du på **Continue**.
- **11** Velg **Network Connected Printer(Wired or Wireless)** i **Printer Connection Type** og klikk på **Set IP Address**-knappen.
- **12** Klikk på ikonet i vinduet SetIP for å åpne TCP/IPkonfigurasjonsvinduet.
- **13** Angi den nye informasjonen for maskinen i konfigurasjonsvinduet. I intranett i bedrifter kan det hende du trenger å få denne informasjonen tilordnet av en nettverksansvarlig før du fortsetter.
- Finn maskinens MAC-adresse i **nettverkskonfigurasjonsrapporten** (se ["Skrive ut en nettverkskonfigurasjonsrapport" på side 178\)](#page-177-3) og skriv den inn uten kolon. Adressen 00:15:99:29:51:A8 blir for eksempel 0015992951A8.
- **14** Klikk på **Apply** og deretter på **OK**. Maskinen skriver ut **konfigurasjonsrapporten** automatisk. Kontroller at alle innstillingene er riktige.

## <span id="page-179-0"></span>**Konfigurer IPv4 ved bruk av SetIP (Linux)**

Før du bruker programmet SetIP, deaktiver datamaskinens brannmur fra **System Preferences** eller **Administrator**.

- Følgende instrukser kan være forskjellig fra din modell eller dine operativsystemer.
- **1** Åpne /**opt**/**Samsung**/**mfp**/**share**/**utils**/.
- **2** Dobbeltklikk på **SetIPApplet.html**-filen.
- **3** Klikk for å åpne TCP/IP-konfigurasjonsvinduet.
## **Oppsett av kablet nettverk**

- **4** Angi den nye informasjonen for maskinen i konfigurasjonsvinduet. I intranett i bedrifter kan det hende du trenger å få denne informasjonen tilordnet av en nettverksansvarlig før du fortsetter.
- Finn maskinens MAC-adresse i **nettverkskonfigurasjonsrapporten** (se ["Skrive ut en nettverkskonfigurasjonsrapport" på side 178\)](#page-177-0) og skriv den inn uten kolon. Adressen 00:15:99:29:51:A8 blir for eksempel 0015992951A8.

**5** Maskinen skriver ut **konfigurasjonsrapporten** automatisk.

- <span id="page-181-0"></span>• Det kan hende at noen funksjoner og ekstra varer ikke er tilgjengelig. Dette avhenger av modeller eller land (se ["Funksjoner etter modell"](#page-7-0)  [på side 8](#page-7-0)).
	- Maskinen støtter ikke nettverksgrensesnittet. Funksjonen kan ikke brukes (se ["Sett bakfra" på side 22](#page-21-0)).
	- Du kan installere driver og programvare for skriveren når du setter inn programvare-CD-en inn i CD-ROM-en. For Windows, velg driver og programvare for skriveren i vinduet **Velg programvare og verktøy som skal installeres**.

#### **Windows**

- **1** Kontroller at maskinen er koblet til nettverket og slått på. IPadressen til maskinen må også være konfigurert (se ["Angi IP](#page-177-1)[adresse" på side 178\)](#page-177-1).
- **2** Sett inn den medfølgende programvare-CD-en i CD-stasjonen.

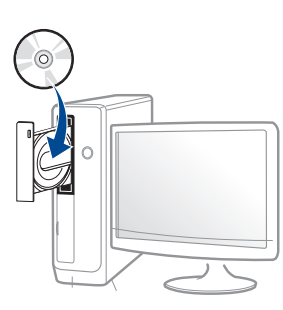

Hvis installasjonsskjermen ikke vises, klikk **Start** > **Alle programmer** > **Tilbehør** > **Kjør**.

Skriv inn X:\**Setup.exe**, og bytt ut "X" med bokstaven som representerer din CD-ROM-stasjon. Klikk deretter på **OK**.

• For Windows 8:

Hvis installasjonsvinduet ikke vises fra **Charms(Charms)**, velg**Søk** > **Apps(Apper)** og søk etter **Kjør**. Skriv inn X:\Setup.exe og bytt ut "X" med bokstaven som representerer din CD-ROM-stasjon. Klikk deretter på **OK**.

Hvis vinduet "**Tap for å velge hva som skjer med denne disken**." vises, klikk på vinduet og velg **Run Setup.exe**.

- **3** Les og godta avtalen i installasjonsvinduet. Klikk på **Neste**.
- **4** Velg **Nettverkstilkobling** på skjermen **Tilkoblingstype for skriver**. Klikk på **Neste**.
- **5** Følg instruksene i installasjonsvinduet.

### **Fra Windows 8 Start-skjermen**

- V4-driveren lastes ned automatisk fra Windows Update når datamaskinen er tilkoblet Internett. Hvis ikke kan du laste ned V4 driveren fra Samsungs nettside, www.samsung.com > finn ditt produkt > Støtte eller Nedlastinger.
	- Du kan laste ned appen **Samsung Printer Experience** fra **Windows Store**. Du trenger en Microsoftkonto for å bruke Windows **Store(Store)**.
		- **a** Fra **Charms(Charms)** velges **Søk**.
		- **b** Klikk på **Store(Store)**.
		- **c** Søk og klikk på **Samsung Printer Experience**.
		- **d** Klikk på **Installer**.

- V4-driveren installeres ikke hvis du installerer driveren ved hjelp den medfølgende programvare-CD-en. Hvis du ønsker å bruke V4 driveren på **skrivebord**-skjermen, kan du laste ned fra Samsungs nettside, www.samsung.com > finn ditt produkt > Støtte eller Nedlastinger.
- Hvis du ønsker å installere Samsungs administrasjonsverktøy for skriver, må dette gjøres ved hjelp av den medfølgende programvare-CD-en.
- **1** Kontroller at maskinen er koblet til nettverket og slått på. IPadressen til maskinen må også være konfigurert (se ["Angi IP](#page-177-1)[adresse" på side 178\)](#page-177-1).
- **2** Fra **Charms(Charms)** velges **Innstillinger** > **Endre PCinnstillinger** > **Enhet**.
- **3** Klikk på **Legg til enhet**.

Maskinene du søkte etter vises på skjermen.

- **4** Velg navn for modell eller vert du ønsker å bruke.
- Du kan skrive ut en nettverkskonfigurasjonsrapport fra kontrollpanelet på maskinen for å vise gjeldende nettverksinnstillinger for maskinen (se ["Skrive ut en nettverkskonfigurasjonsrapport" på side 178](#page-177-0)).
- **5** Driveren installeres automatisk fra **Windows Update**.

### **Skjult installasjonsmodus**

Skjult installasjonsmodus er en installasjonsmetode som ikke krever noen handling av brukeren. Når du starter installasjonen, vil maskindriveren og programmene automatisk installeres på datamaskinen. Du kan starte den skjulte installasjonen ved å skrive inn **/s** eller **/S** i kommandovinduet.

#### **Kommandolinjeparametere**

Følgende tabell viser kommandoer som kan brukes i kommandovinduet.

- 
- Følgende kommandolinje er effektiv og kjører når kommandoen brukes med **/s** eller **/S**. Men **/h**, **/H** eller **/?** er uvanlige kommandoer som kan kjøres separat.

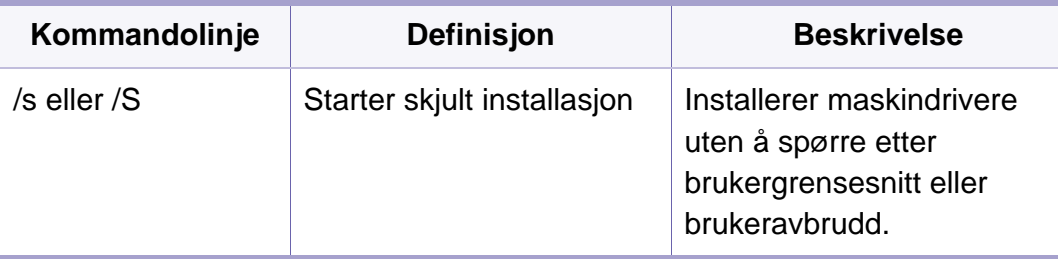

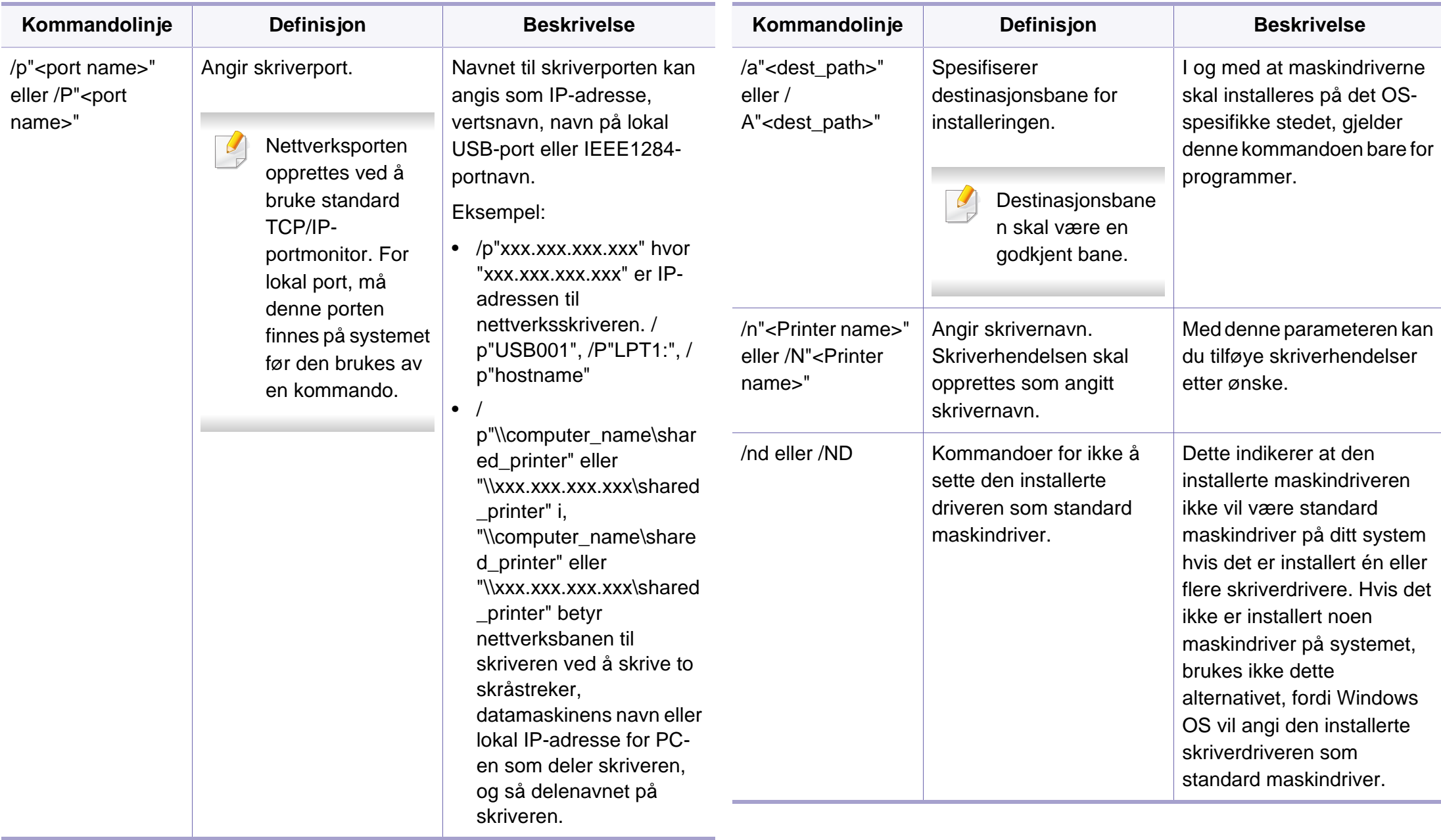

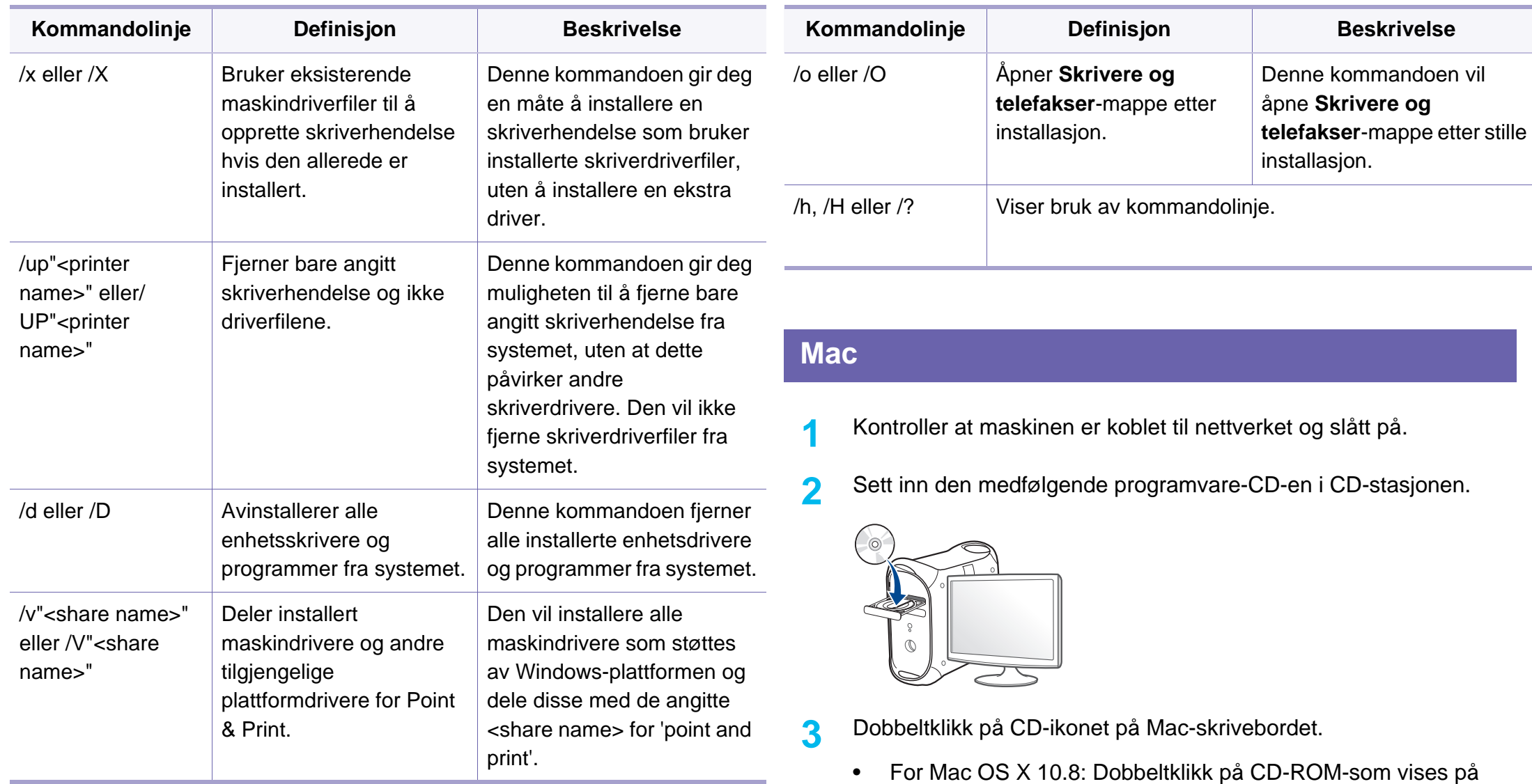

**4** Dobbeltklikk på **MAC\_Installer**-mappen > ikonet **Installer OS X**.

**Finder**.

- **5** Klikk på **Continue**.
- **6** Les lisensavtalen, og klikk på **Continue**.
- **7** Klikk på **Agree** for å godta lisensavtalen.
- **8** Klikk på **Install**. Alle komponenter du trenger for å bruke maskinen, blir installert.

Hvis du velger **Customize**, kan du velge hvilke komponenter som skal installeres.

- **9** Angi passordet og klikk på **OK**.
- **10** Velg **Network Connected Printer(Wired or Wireless)** i **Printer Connection Type** og klikk på **Continue**-knappen.
- **11** Klikk på knappen **Add Printer** for å velge skriver og legge den til skriverlisten.
- **12** Klikk på **IP** og velg **HP Jetdirect Socket** i **Protocol**.
- **13** Skriv inn maskinens IP-adresse i **Address**-innleggingsfeltet.
- **14** Angi kønavnet i **Queue**-innleggingsfeltet. Hvis du ikke kjenner kønavnet til maskinserveren, prøv med standardkøen først.
- **15** Hvis automatisk valg ikke fungerer som det skal, velger du **Select Printer Software** og maskinens navn i **Print Using**.
- **16** Klikk på **Add**.

**17** Når installasjonen er fullført, klikker du på **Close**.

#### **Linux**

[Du må laste ned programvarepakker for Linux fra Samsungs nettsider for å](http://www.samsung.com)  installere skriverprogramvaren (http://www.samsung.com > finn ditt produkt > Støtte eller Nedlastinger).

### **Slik installerer du Linux-driveren og legger til nettverksskriver**

- **1** Kontroller at maskinen er koblet til nettverket og slått på. IPadressen til maskinen må også være konfigurert.
- **2** Last ned Unified Linux Driver-pakken fra Samsungs webområde.
- **3** Pakk ut filen UnifiedLinuxDriver.tar.gz, og åpne den nye katalogen.
- **4** Dobbeltklikk på **cdroot** > **autorun**.
- **5** Installasjonsvinduet for Samsung åpnes. Klikk på **Next**.
- **6** Veiviser for å legge til skriver åpnes. Klikk på **Next**.
- **7** Velg nettverksskriveren og klikk på **Search**.
- **8** Skriverens IP-adresse og modellnavn vises i listefeltet.

- **9** Velg maskinen og klikk på **Next**.
- **10** Legg inn skriverbeskrivelsen og **Next**.
- **11** Når maskinen er lagt til, klikker du på **Finish**.
- **12** Når installasjonen er utført, klikker du på **Finish**.

#### **Legg til nettverksskriver**

- **1** Dobbeltklikk på **Unified Driver Configurator**.
- **2** Klikk på **Add Printer.**.
- **3** Vinduet **Add printer wizard** åpnes. Klikk på **Next**.
- **4** Velg **Network printer**, og klikk på **Search**-knappen.
- **5** Skriverens IP-adresse og modellnavn vises i listefeltet.
- **6** Velg maskinen og klikk på **Next**.
- **7** Legg inn skriverbeskrivelsen og klikk **Next**.
- **8** Når maskinen er lagt til, klikker du på **Finish**.

#### **UNIX**

- Vær sikker på at maskinen støtter UNIX operativsystem før du installerer UNIX skriverdriver (se ["Operativsystem" på side 8\)](#page-7-1).
	- Kommandoene er markert med "". Ikke bruk "" når du skriver kommandoene..
	- Det kan hende at noen funksjoner og ekstra varer ikke er tilgjengelig. Dette avhenger av modeller eller land (se ["Operativsystem" på side](#page-7-1)  [8\)](#page-7-1).

[Du må installere UNIX skriverdriveren først, og deretter sette opp skriveren](http://www.samsung.com)  for å kunne bruke UNIX skriverdriver. Du kan laste ned UNIX skriverdriverpakken fra Samsungs nettsider (http://www.samsung.com > finn ditt produkt > Støtte eller Nedlastinger).

### **Installere UNIX skriverdriverpakken**

Installeringsprosedyren er felles for alle typer UNIX OS nevnt tidligere.

- **1** Fra nettstedet Samsung laster du ned og pakker ut UNIXskriverdriveren til datamaskinen din.
- **2** Tilegne rotprivilegier.

"**su -**"

#### **3** Kopier aktuelt driverarkiv til UNIX-målmaskinen.

Se administrasjonsveiledningen for UNIX OS for mer informasjon.

Pakk ut UNIX skriverdriverpakken.

Bruk for eksempel følgende kommandoer på IBM AIX.

"**gzip -d <** skriv inn pakkens navn **| tar xf -**"

- **5** mappen for utpakking.
- **6** Kjør installeringsskriptet.

"**./install –i**"

**install** er installeringsskriptfilen som brukes til installering og avinstallering av UNIX skriverdriverpakken.

Bruk **chmod 755 install**-kommandoen for å gi tillatelse til installeringsskriptet.

- **7** Utfør "**. /install –c**"-kommandoen for å verifisere installeringsresultater..
- **8** Kjør "**installprinter**" fra kommandolinjen. Vinduet **Add Printer Wizard** kommer da opp. Installer skriveren i dette vinduet i samsvar med følgende trinn:
- På noen UNIX OS, for eksempel på Solaris 10 kan en skriver som nettopp er lagt til, ikke være aktivert og/eller den godtar ikke jobber. I dette tilfellet kjør følgende kommandoer på rotterminalen:
	- "accept <printer\_name>"
	- "**enable <printer\_name>**"

### **Avinstallere skriverdriverpakken**

- Avinnstalleringsverktøyet for skriver bør brukes for å slette skriveren som er installert i systemet.
	- **a** Kjør **uninstallprinter**-kommandoen fra terminalen. Da åpnes **Uninstall Printer Wizard**.

De installerte skriverne vises på nedtrekkslisten.

- **b** Velg skriveren som skal slettes.
- **c** Klikk på **Delete** for å slette skriveren fra systemet.
- **d** Utfør "**. /install –d**"-kommandoen for å avinstallere hele pakken.
- **e** For å godkjenne avinstalleringsresultatene, utfør "**. /install –c**" kommandoen.

For å installere på nytt, bruk kommandoen "**. /install –i**" for å installere på nytt.

### **Installere skriveren**

For å legge til skriveren til UNIX-systemet kjør "installprinter" fra kommandolinjen. Vinduet med veiviser for Legge til skriver kommer da opp. Installer skriveren i dette vinduet i samsvar med følgende trinn:

- **1** Skriv inn navnet på skriveren.
- **2** Velg riktig skrivermodell fra listen.
- **3** Skriv inn eventuell beskrivelse som korresponderer til typen skriver i **Type**-feltet. Dette er valgfritt.
- **4** Angi eventuell skriverbeskrivelse i **Description**-feltet. Dette er valgfritt.
- **5** Angi skriverplassering i **Location**-feltet.
- **6** Skriv inn IP-adressen og DNS-navnet på skriveren i tekstboksen **Device** for nettverktilkoblede skrivere. På IBM AIX med **jetdirect Queue type** er kun DNS-navn mulig. Numerisk IP-adresse er ikke tillatt.
- **7 Queue type** viser tilkoblingen som **lpd** eller **jetdirect** i den tilhørende listeboksen. I tillegg er **usb**-typen tilgjengelig på Sun Solaris OS.
- **8** Velger **Copies** for å angi antall kopier.
- **9** Merk av for **Collate**-valget for å motta kopier som allerede er sortert.
- **10** Merk av for **Reverse Order**-valget for å motta kopier i motsatt rekkefølge.
- **11** Merk av for **Make Default**-valget for å angi denne skriveren som standard.
- **12** Klikk på OK for å legge til skriveren.

# **IPv6-konfigurasjon**

**IPv6** støttes korrekt kun i Windows Vista eller høyere.

Det kan hende at noen funksjoner og ekstra varer ikke er tilgjengelig avhengig av modell og land. (se ["Funksjoner etter modell" på side 8](#page-7-0)  eller ["Menyoversikt" på side 32](#page-31-0)).

Maskinen støtter følgende IPv6-adresser for nettverksutskrift og administrasjon.

- **Link-local Address**: Selvkonfigurert lokal IPv6-adresse (adressen begynner med FE80).
- **Stateless Address**: Automatisk konfigurert IPv6-adresse av en nettverksruter.
- **Stateful Address**: IPv6-adresse konfigurert av en DHCPv6-server.
- **Manual Address**: Manuelt konfigurert IPv6-adresse av en bruker.

I IPv6-nettverksmiljøet, følger du fremgangsmåten nedenfor for å bruke IPv6-adressen:

#### **Fra kontrollpanelet**

### **Aktivere IPv6**

- Tilgangsmenyer kan varierer fra modell til modell (se ["Menyoversikt"](#page-31-0)  [på side 32](#page-31-0)).
	- For noen modeller kan det hende du må trykke på **OK** for å navigere til menyer på lavere nivå.
- **1** Velg (**Menu**) > **Nettverk** > **TCP/IP (IPv6)** > **IPv6-protokoll** på kontrollpanelet.

#### **FLLER**

På modellen med berøringsskjerm velger du **(Oppsett**) >

**Maskinoppsett** > **Neste** > **Nettverksoppsett** > **TCP/IP (IPv6)** > **IPv6-protokoll** på berøringsskjermen.

**2** Velg **Pa** og trykk på **OK**.

På modellen med berøringsskjerm velger du **På** med pilene på berøringsskjermen.

**3** Slå maskinen av og på igjen.

# **IPv6-konfigurasjon**

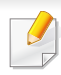

Ikke konfigurer både IPv4 og IPv6 når du installerer skriverdriveren. Vi anbefaler at du konfigurerer IPv4 eller IPv6.

### **DHCPv6 adressekonfigurasjon**

Hvis du har en DHCPv6-server i nettverket, kan du angi ett av følgende alternativer for standard dynamisk vertskonfigurasjon.

- Tilgangsmenyer kan varierer fra modell til modell (se ["Menyoversikt"](#page-31-0)  [på side 32\)](#page-31-0).
	- For noen modeller kan det hende du må trykke på **OK** for å navigere til menyer på lavere nivå.

**1** Velg (**Menu**) > **Nettverk** > **TCP/IP (IPv6)** > **Konfig. DHCPv6** på kontrollpanelet.

ELLER

På modellen med berøringsskjerm velger du **(Oppsett**) > **Maskinoppsett** > **Neste** > **Nettverksoppsett** > **TCP/IP (IPv6)** > **Konfigurer DHCPv6** på berøringsskjermen

**2** Trykk OK for å velge alternativet du ønsker.

På modellen med berøringsskjerm velger du alternativet du vil bruke med pilene, og trykker (tilbake) for å lagre valget.

- **Ruter**: Bruk DHCPv6 bare når dette forespørres av en ruter.
- **Alltid bruke**: Bruk alltid DHCPv6, uansett ruterforespørsel.
- **Aldri bruke**: Bruk aldri DHCPv6 uansett ruterforespørsel.

## **IPv6-konfigurasjon**

### **Fra SyncThru™ Web Service.**

### **Aktivere IPv6**

- **1** Start en nettleser (f.eks. Internett Explorer) fra Windows. Skriv inn maskinens IP-adresse (http://xxx.xxx.xxx.xxx) i adressefeltet, trykk Enter eller klikk på **Start**.
- **2** Hvis du logger inn i **SyncThru™ Web Service** for første gang, må du logge på som administrator. Skriv inn standard bruker-ID og passord nedenfor. Vi anbefaler at du endrer standard passord av sikkerhetsmessige årsaker.
	- **ID: admin**
	- **Password: sec00000**
- **3** Når vinduet **SyncThru™ Web Service** åpnes, flytter du pekeren til **Settings** øverst i menyen, og klikker deretter **Network Settings**.
- **4** Klikk **TCP/IPv6** på nettsidens venstre panel.
- **5** Velg avmerkingsboksen **IPv6 Protocol** for å aktivere IPv6.
- **6** Klikk på **Apply**-knappen.
- **7** Slå maskinen av og på igjen.
- Du kan også stille inn DHCPv6.
	- Slik setter du IPv6-adressen manuelt:

Velg avmerkingsboksen **Manual Address**. Tekstboksen **Address/ Prefix** aktiveres. Skriv inn resten av adressen (eksempel: 3FFE:10:88:194::**AAAA**, der "A" er den heksadesimale verdien 0 til og med 9, A til og med F).

### **Konfigurering av IPv6-adresse**

- **1** Start en webleser som støtter IPv6-adressering som URL-adresse, for eksempel Internet Explorer.
- **2** Velg én av IPv6-adressene (**Link-local Address**, **Stateless Address**, **Stateful Address**, **Manual Address**) fra **nettverkskonfigurasjonsrapporten** (se ["Skrive ut en nettverkskonfigurasjonsrapport" på side 178\).](#page-177-0)
	- **Link-local Address**: Selvkonfigurert lokal IPv6-adresse (adressen begynner med FE80).
	- **Stateless Address**: Automatisk konfigurert IPv6-adresse av en nettverksruter.
	- **Stateful Address**: IPv6-adresse konfigurert av en DHCPv6-server.
	- **Manual Address**: Manuelt konfigurert IPv6-adresse av en bruker.
- **3** Skriv inn IPv6-adressene (for eksempel: http:// [FE80::215:99FF:FE66:7701]).

Adressen må være omgitt av '[ ]'-klammer.

- Sørg for at maskinen støtter trådløst nettverk. Det kan hende at trådløst nettverk ikke er tilgjengelig avhengig av modellen (se ["Funksjoner etter modell" på side 8\)](#page-7-0).
	- Hvis IPv6-nettverket ikke fungerer, tilbakestiller du alle nettverksinnstillingene til fabrikkinnstillinger og prøver på nytt ved å bruke **Fjern innst**.

### <span id="page-193-0"></span>**Navn på trådløst nettverk samt nettverkspassord**

Trådløse nettverk krever høyere sikkerhet. Når du konfigurerer et tilgangspunkt, blir det angitt et nettverksnavn (SSID), hvilken type sikkerhet som brukes, og et nettverkspassord for nettverket. Snakk med nettverksadministrator om denne informasjonen før du fortsetter maskininstallasjonen.

#### **Kom i gang**

## **Forstå din type nettverk**

Vanligvis kan du bare ha én tilkobling mellom datamaskinen og maskinen på samme tid.

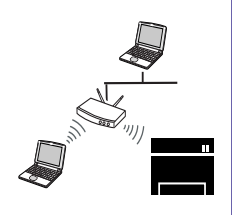

#### **Infrastrukturmodus**

Dette er et miljø som vanligvis brukes hjemme og for små kontorer og hjemmekontorer. Denne modusen bruker et tilgangspunkt til å kommunisere med den trådløse maskinen.

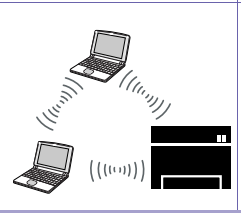

#### **Ad-Hoc-modus**

Denne modusen bruker ikke tilgangspunkt. Den trådløse datamaskinen og den trådløse maskinen kommuniserer direkte.

### **Fremgangsmåter for trådløst oppsett**

Du kan opprette trådløs innstilling enten fra maskinen eller fra datamaskinen. Velg fremgangsmåten du ønsker fra tabellen nedenfor.

Det kan hende at enkelte nettverksinstallasjoner ikke er tilgjengelige, avhengig av modell eller land (se ["Funksjoner etter modell" på side 8\)](#page-7-0).

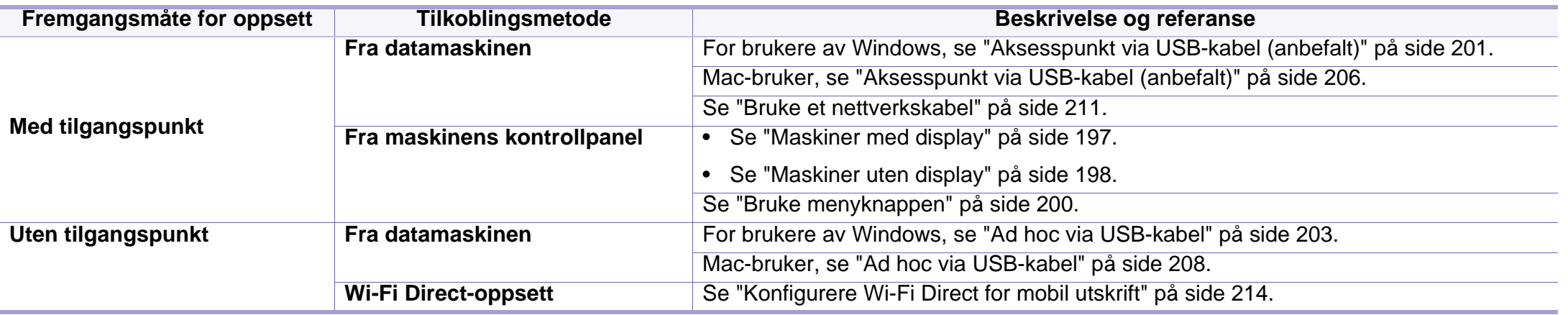

• Hvis det oppstår problemer under trådløs innstilling eller driverinstallasjon, se feilsøkingskapitlet (se ["Feilsøking for trådløst nettverk" på side 216\)](#page-215-0).

• Det anbefales at du stiller inn passord for tilgangspunktet. Hvis du ikke har passord for tilgangspunktet, kan det utsettes for ulovlig tilgang fra ukjente maskiner, inkludert PC-er, smarttelefoner og skrivere. Se brukerveiledningen om passord for tilgangspunktet.

### **Bruk av WPS-knappen**

Hvis maskinen og et tilgangspunkt (eller trådløs ruter) støtter Wi-Fi Protected Setup™ (WPS), kan du enkelt konfigurere innstillingene for det trådløse nettverket ved å trykke på knappen (WPS på kontrollpanelet uten en datamaskin.

- Hvis du vil bruke det trådløse nettverket i infrastrukturmodus, må du sørge for at nettverkskabelen er koblet fra maskinen. Bruk av knappen **WPS (PBC)** eller inntasting av PIN-nummeret fra datamaskinen for å koble til tilgangspunktet varierer avhengig av tilgangspunktet (eller trådløs ruter) du bruker. Se brukerhåndboken for tilgangspunktet (eller den trådløse ruteren) du bruker.
- Når WPS-knappen brukes til å stille inn trådløst nettverk, kan innstillinger for sikkerhet endres. Du kan unngå dette ved å sperre WPS-alternativet for gjeldende innstilling for trådløs sikkerhet. Navnet på alternativet kan variere avhengig av tilgangspunktet (eller trådløs ruter) du bruker.

## **Velg type**

Det finnes to metoder for å koble maskinen til et trådløst nettverk ved hjelp av knappen (WPS) på kontrollpanelet.

Med metoden **PBC (Push Button Configuration: trykknappkonfigurasjon)** kan du koble maskinen til et trådløst nettverk

ved å trykke både på WPS-knappen på maskinens kontrollpanel og på WPS-knappen (PBC) på et WPS-aktivert (Wi-Fi Protected Setup™) tilgangspunkt (eller en trådløs ruter).

Med metoden **PIN (personlig ID-nummer)** kan du koble maskinen til et trådløst nettverk ved å angi den medfølgende PIN-informasjonen på et WPS-aktivert (Wi-Fi Protected Setup™) tilgangspunkt (eller en trådløs ruter).

Den fabrikkinnstilte standardverdien for maskinen er **PBC**-modus, som anbefales for et vanlig trådløst nettverksmiljø.

### **Elementer å klargjøre**

- Kontroller om tilgangspunktet (eller den trådløse ruteren) støtter WPS (Wi-Fi Protected Setup™).
- Kontroller om maskinen støtter WPS (Wi-Fi Protected Setup™).
- Datamaskin i nettverk (kun PIN-modus).

### <span id="page-196-0"></span>**Maskiner med display**

#### **Koble til i PBC-modus**

**1** Velg (**Menu**) > **Nettverk** > **Wi-Fi** > **WPS-innst.** på kontrollpanelet.

#### ELLER

Modeller som har knappen  $\mathcal G$  (WPS) på kontrollpanelet: Trykk og hold inne knappen  $\mathcal G$  (WPS) på kontrollpanelet i mer enn 2 sekunder.

- **2** Trykk på **PBC** (eller **Koble til m/PBC**).
- **3** Trykk **OK** når bekreftelsesskjermen vises.

Informasjonsvinduet viser 2 minutter tilkoblingsprosess.

**4** Trykk på **WPS (PBC)**-knappen på tilgangspunktet (eller den trådløse ruteren).

Meldingene vises på displayet i følgende rekkefølge:

- **a Kobler til:** Maskinen kobler til tilgangspunktet (eller den trådløse ruteren).
- **b Tilkoblet:** Når maskinen er koblet til det trådløse nettverket, forblir lampen tent.
- **c AP SSID:** Når den trådløse nettverkstilkoblingsprosessen er fullført, vises SSID-informasjonen for tilgangspunktet på displayet.
- **5** Sett inn den medfølgende programvare-CD-en i CD-stasjonen, og følg instruksene i vinduet for å konfigurere det trådløse nettverket.

#### **Tilkobling i PIN-modus**

**1** Velg (**Menu**) > **Nettverk** > **Wi-Fi** > **WPS-innst.** på kontrollpanelet.

#### ELLER

Modeller som har knappen  $\mathcal G$  (WPS) på kontrollpanelet: Trykk og hold inne knappen (WPS) på kontrollpanelet i mer enn 4 sekunder.

- **2** Trykk på **PIN** (eller **Koble til m/PIN**).
- **3** Trykk **OK** når bekreftelsesskjermen vises.

**4** Det 8-sifrede PIN-nummeret vises på displayet.

Du må angi det 8-sifrede PIN-nummeret i løpet av 2 minutter på datamaskinen som er koblet til tilgangspunktet (eller den trådløse ruteren).

Meldingene vises på displayet i følgende rekkefølge:

- **a Kobler til:** Maskinen kobler til det trådløse nettverket.
- **b Tilkoblet:** Når maskinen er koblet til det trådløse nettverket, forblir lampen tent.
- **c SSID-type:** Når den trådløse nettverkstilkoblingsprosessen er fullført, vises SSID-informasjonen på displayet.
- **5** Sett inn den medfølgende programvare-CD-en i CD-stasjonen, og følg instruksene i vinduet for å konfigurere det trådløse nettverket.

### <span id="page-197-0"></span>**Maskiner uten display**

### **Koble til i PBC-modus**

**1** Trykk på og hold knappen (WPS) på kontrollpanelet i omtrent 2 - 4 sekunder inntil statuslampen blinker hurtig.

Maskinen begynner å koble seg til et trådløst nettverk. Lampen blinker sakte i opptil to minutter inntil du trykker på PBC-knappen på tilgangspunktet (eller den trådløse ruteren).

- **2** Trykk på **WPS (PBC)**-knappen på tilgangspunktet (eller den trådløse ruteren).
	- **a** Lampen for trådløst nettverk blinker hurtig. Maskinen kobler til tilgangspunktet (eller den trådløse ruteren).
	- **b** Når maskinen er koblet til det trådløse nettverket, forblir lampen tent.
- **3** Sett inn den medfølgende programvare-CD-en i CD-stasjonen, og følg instruksene i vinduet for å konfigurere det trådløse nettverket.

### **Tilkobling i PIN-modus**

**1** Rapporten for nettverkskonfigurasjon inklusive PIN-nummeret må skrives ut (se ["Skrive ut en nettverkskonfigurasjonsrapport" på side](#page-177-0)  [178](#page-177-0)).

I klarmodus trykker du og holder (**Stop** eller **Stop/Clear**) på kontrollpanelet i omtrent 5 sekunder. Du kan finne maskinens PINnummer.

**2** Trykk på og hold knappen (WPS) på kontrollpanelet i mer enn 4 sekunder inntil statuslampen tennes.

Maskinen kobles til et tilgangspunkt (eller en trådløs ruter).

**3** Du må angi det 8-sifrede PIN-nummeret i løpet av 2 minutter på datamaskinen som er koblet til tilgangspunktet (eller den trådløse ruteren).

Lampen blinker sakte i opptil to minutter inntil du angir det åttesiffers PIN-nummeret.

Lampen for trådløst nettverk blinker i rekkefølgen nedenfor:

- **a** Lampen for trådløst nettverk blinker hurtig. Maskinen kobler til tilgangspunktet (eller den trådløse ruteren).
- **b** Når maskinen er koblet til det trådløse nettverket, forblir lampen tent.
- **4** Sett inn den medfølgende programvare-CD-en i CD-stasjonen, og følg instruksene i vinduet for å konfigurere det trådløse nettverket.

## **Koble til et trådløst nettverket på nytt**

Når trådløsfunksjonen er av, prøver maskinen automatisk å koble til tilgangspunktet (eller en trådløs ruter) på nytt med de tidligere nettverksinnstillingene og den tidligere adressen.

- I følgende tilfeller kobler maskinen seg automatisk til det trådløse nettverket på nytt.
	- Maskinen slås av og på igjen.
	- Tilgangspunktet (eller den trådløse ruteren) slås av og på igjen.

### **Avbryt tilkoblingen**

Hvis du vil avbryte funksjonen for trådløs nettverkstilkobling når maskinen kobler seg til det trådløse nettverket, trykker du på og slipper knappen (**Cancel** eller knappen **Stop/Clear**) på kontrollpanelet. **Du må vente i 2 minutter for å koble til det trådløse nettverket igjen.**

### **Koble fra et nettverk**

Hvis du vil koble fra den trådløse nettverkstilkoblingen, trykker du på knappen (WPS) på kontrollpanelet i mer enn to sekunder.

- **Når Wi-Fi-nettverket er i inaktiv modus:** Maskinen blir umiddelbart koblet fra det trådløse nettverket, og trådløslampen slås av.
- **Når Wi-Fi-nettverket brukes:** Mens maskinen venter på at gjeldende jobb avsluttes, blinker lampen for det trådløse nettverket hurtig. Tilkoblingen til trådløst nettverk kobles fra umiddelbart og trådløslampen slås av.

#### <span id="page-199-0"></span>**Bruke menyknappen**

Det er ikke sikkert at alle menyen vises i displayet. Dette avhenger av innstillingene eller modellene. I så fall gjelder de ikke for din maskin (se ["Menyoversikt" på side 32](#page-31-0)).

Før du begynner, må du vite nettverksnavnet (SSID) til det trådløse nettverket samt nettverksnøkkelen hvis den er kryptert. Denne informasjonen ble angitt da tilgangspunktet (eller den trådløse ruteren) ble installert. Hvis du ikke kjenner det trådløse miljøet, kontakter du personen som konfigurerte nettverket.

- Når den trådløse nettverkstilkoblingen er fullført, må du installere en maskindriver for å kunne skrive ut fra et program (se ["Slik installerer du](#page-181-0)  [driver i nettverket" på side 182\)](#page-181-0).
- **1** Trykk (**Menu**) > **Nettverk** > **Trådløs** > **WLAN-innstillinger** på kontrollpanelet.
- **2** Trykk **OK** for å velge oppsettmetode.
	- **Veiviser** (anbefales)**:** Oppsett er automatisk i denne modusen. Maskinen viser en liste over tilgjengelige nettverk. Etter at nettverk er valgt vil skriveren be om den korresponderende sikkerhetsnøkkelen.
	- **Egendefinert:** I denne modusen kan brukerne oppgi eller manuelt redigere egen SSID, eller velge sikkerhetsalternativet i detalj.

#### **Oppsett ved bruk av Windows**

Snarvei til **Samsung Easy Wireless Setup** uten CD: Hvis du har  $\overline{a}$ installert skriverdriveren en gang, har du aksess til **Samsung Easy Wireless Setup** program uten CD (se ["Slik får du tilgang til](#page-318-0)  [administrasjonsverktøy" på side 319](#page-318-0)).

### <span id="page-200-0"></span>**Aksesspunkt via USB-kabel (anbefalt)**

#### **Elementer å klargjøre**

- Tilgangspunkt
- Nettverkstilkoblet datamaskin
- Programvare-CD som fulgte med maskinen
- Maskinen har et trådløst nettverksgrensesnitt installert
- USB-kabel

### **Opprette infrastruktur for nettverk**

- **1** Kontroller om USB-kabelen er koblet til maskinen.
- **2** Slå på datamaskinen, tilgangspunktet og maskinen.

**3** Sett inn den medfølgende programvare-CD-en i CD-stasjonen.

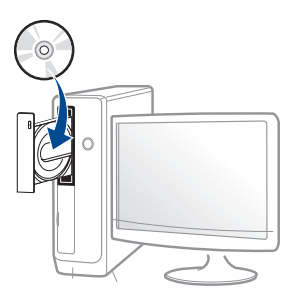

Hvis installasjonsskjermen ikke vises, klikk **Start** > **Alle programmer** > **Tilbehør** > **Kjør**.

Skriv inn X:\**Setup.exe**, og bytt ut "X" med bokstaven som representerer din CD-ROM-stasjon. Klikk deretter på **OK**.

• For Windows 8:

Hvis installasjonsvinduet ikke vises fra **Charms(Charms)**, velg**Søk** > **Apps(Apper)** og søk etter **Kjør**. Skriv inn X:\Setup.exe og bytt ut "X" med bokstaven som representerer din CD-ROM-stasjon. Klikk deretter på **OK**.

Hvis vinduet "**Tap for å velge hva som skjer med denne disken**." vises, klikk på vinduet og velg **Run Setup.exe**.

**4** Les og godta avtalen i installasjonsvinduet. Klikk på **Neste**.

**5** Velg **Tilkobling til trådløst nettverk** på skjermen **Tilkoblingstype for skriver**. Klikk deretter på **Neste**.

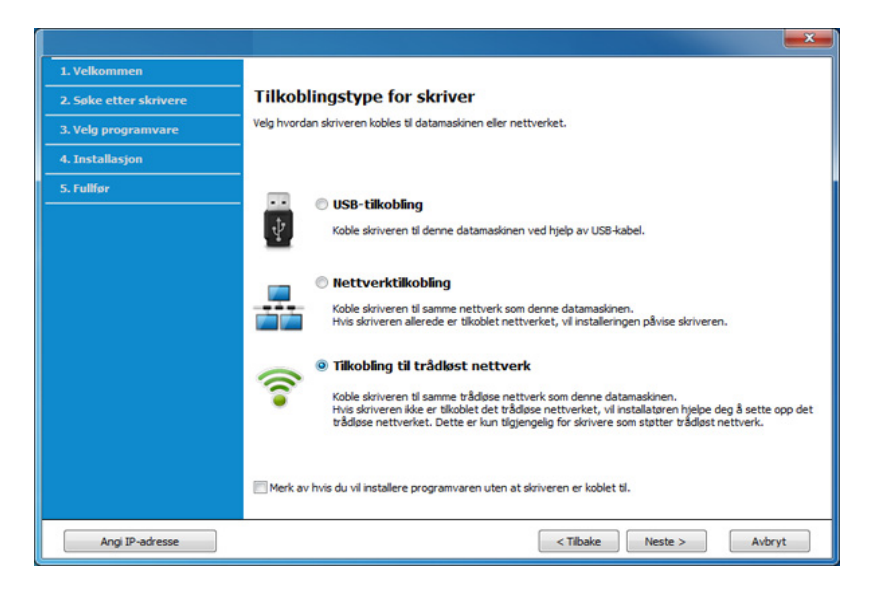

**6** I skjermbildet **Er det første gang du konfigurerer skriveren?** velger du **Ja, jeg vil konfigurere skriverens trådløse nettverk.**  Deretter klikker du på **Neste**.

Hvis skriveren allerede er tilkoblet nettverket velges **Nei, skriveren er allerede tilkoblet nettverket**.

**7** Etter søkingen vises de trådløse nettverksenhetene i vinduet. Velg navnet (SSID) på tilgangspunktet du vil bruke, og klikk på **Neste**.

- Hvis du ikke finner nettverksnavnet du vil ha, eller hvis du vil angi den trådløse konfigurasjonen manuelt, klikker du på **Avanserte innstillinger**.
	- **Angi navnet på det trådløse nettverket:** Skriv inn SSID-en for tilgangspunktet du vil bruke (SSID skiller mellom store og små bokstaver).
	- **Operasjonsmodus:** Velg **Infrastruktur**.
	- **Autentisering:** Velg autentiseringstype.

**Åpent system:** Autentisering brukes ikke, og det kan hende at kryptering heller ikke brukes, avhengig av behovet for datasikkerhet. **Delt nøkkel:** Autentisering brukes. En enhet med gyldig WEPnøkkel kan få tilgang til nettverket.

**WPA personlig eller WPA2 personlig:** Velg dette alternativet for å autentisere utskriftsserveren basert på en forhåndsdelt WPAnøkkel. Til dette brukes en delt hemmelig nøkkel (også kalt forhåndsdelt passfrase) som konfigureres manuelt på tilgangspunktet og hver av klientene.

- **Kryptering:** Velg krypteringsmetoden (Ingen, WEP64, WEP128, TKIP, AES, TKIP AES).
- **Nettverkpassord:** Angi verdien for nettverkets krypteringspassord.
- **Bekreft nettverksnøkkel:** Bekreft verdien for nettverkets krypteringspassord.
- **WEP Key Index:** Hvis du bruker WEP-kryptering, må du velge egnet **WEP Key Index**.

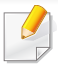

Vinduet for trådløs nettverkssikkerhet vises når tilgangspunktet har sikkerhetsinnstilling.

Angi nettverkspassordet til tilgangspunktet (eller ruteren).

- **8** Når vinduet for nettverkstilkoblingen vises, koble fra nettverkskabelen. Klikk på **Neste**. Nettverkskabelen kan forstyrre søk etter trådløse enheter.
- **9** Hvis skriveren støtter Wi-Fi Direct og funksjonen er aktivert, vil det korresponderende skjermbildet vises.

Hvis du vil aktivere Wi-Fi Direct, merker du av avmerkingsboksen, og klikker på **Neste**. Hvis ikke, klikker du på **Neste**.

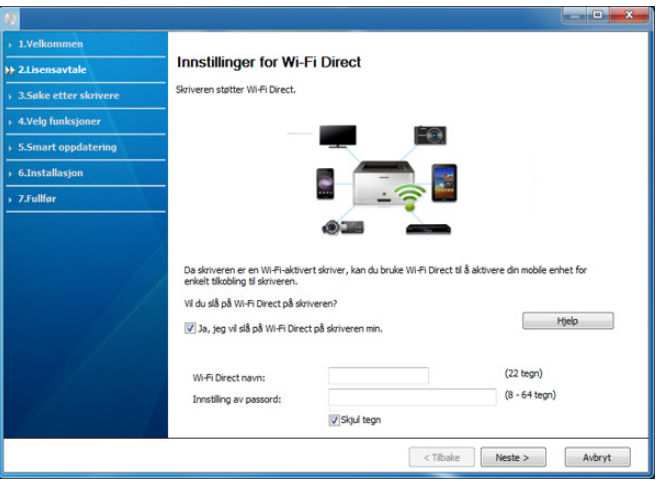

- Du kan starte å bygge Wi-Fi Direct med Samsung Easy Printer Manager (se ["Konfigurasjon av Wi-Fi Direct" på side 214\)](#page-213-1).
	- **Wi-Fi Direct-navn**: Nettverksnavnet for Wi-Fi Direct er som standard modellnavn og maksimum 23 tegn langt.
	- **Innstilling av passord** er en numerisk streng og lengden er på 8–64 tegn.
- 10 Når innstillingen for trådløst nettverk er fullført, kobler du fra USBkabelen mellom datamaskinen og maskinen. Klikk på **Neste**.
- **11** Følg instruksene i installasjonsvinduet.

### <span id="page-202-0"></span>**Ad hoc via USB-kabel**

Hvis du ikke har et tilgangspunkt, kan du likevel koble maskinen trådløst til datamaskinen ved å konfigurere et trådløst Ad-Hoc-nettverk. Følg de enkle trinnene nedenfor.

#### **Elementer å klargjøre**

- Nettverkstilkoblet datamaskin
- Programvare-CD som fulgte med maskinen
- Maskinen har et trådløst nettverksgrensesnitt installert
- USB-kabel.

### **Opprette ad-hoc-nettverket i Windows**

- **1** Kontroller om USB-kabelen er koblet til maskinen.
- **2** Slå på datamaskinen, tilgangspunktet og maskinen.
- **3** Sett inn den medfølgende programvare-CD-en i CD-stasjonen.

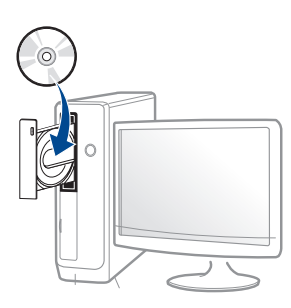

Hvis installasjonsskjermen ikke vises, klikk **Start** > **Alle programmer** > **Tilbehør** > **Kjør**.

Skriv inn X:\**Setup.exe**, og bytt ut "X" med bokstaven som representerer din CD-ROM-stasjon. Klikk deretter på **OK**.

• For Windows 8:

Hvis installasjonsvinduet ikke vises fra **Charms(Charms)**, velg**Søk** > **Apps(Apper)** og søk etter **Kjør**. Skriv inn X:\Setup.exe og bytt ut "X" med bokstaven som representerer din CD-ROM-stasjon. Klikk deretter på **OK**.

Hvis vinduet "**Tap for å velge hva som skjer med denne disken**." vises, klikk på vinduet og velg **Run Setup.exe**.

**4** Les og godta avtalen i installasjonsvinduet. Klikk på **Neste**.

**5** Velg **Tilkobling til trådløst nettverk** på skjermen **Tilkoblingstype for skriver**. Klikk på deretter **Neste**.

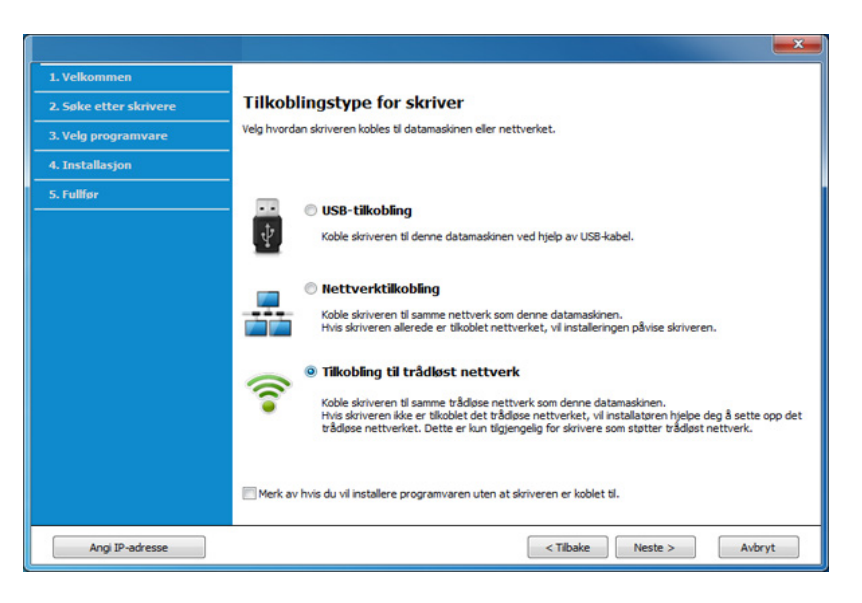

**6** I skjermbildet **Er det første gang du konfigurerer skriveren?** velger du **Ja, jeg vil konfigurere skriverens trådløse nettverk.**  Deretter klikker du på **Neste**.

Hvis skriveren allerede er tilkoblet nettverket velges **Nei, skriveren er allerede tilkoblet nettverket**.

- **7** Etter søkingen etter det trådløse nettverket vises en liste over trådløse nettverk maskinen har søkt etter. Klikk på **Avanserte innstillinger**.
- **Angi navnet på det trådløse nettverket:** Skriv inn SSID-navnet du vil bruke (SSID skiller mellom store og små bokstaver).
	- **Operasjonsmodus:** Velg Ad-Hoc.

- **Kanal:** Velg kanal. (**Automatisk innstilling** eller 2 412 til 2 467 MHz).
- **Autentisering:** Velg autentiseringstype.

**Åpent system:** Autentisering brukes ikke, og det kan hende at kryptering heller ikke brukes, avhengig av behovet for datasikkerhet. **Delt nøkkel:** Autentisering brukes. En enhet med gyldig WEPnøkkel kan få tilgang til nettverket.

- **Kryptering:** Velg kryptering (Ingen, WEP64, WEP128).
- **Nettverkpassord:** Angi verdien for nettverkets krypteringspassord.
- **Bekreft nettverksnøkkel:** Bekreft verdien for nettverkets krypteringspassord.
- **WEP Key Index:** Hvis du bruker WEP-kryptering, må du velge egnet **WEP Key Index**.

Vinduet for trådløs nettverkssikkerhet vises når Ad-Hoc-nettverket har sikkerhetsinnstilling.

Velg **Åpent system** eller **Delt nøkkel** som autentiseringstype, og klikk på **Neste**.

• WEP (Wired Equivalent Privacy) er en sikkerhetsprotokoll som hindrer uautorisert tilgang til det trådløse nettverket. WEP krypterer datadelen av hver pakke som utveksles på et trådløst nettverk, ved hjelp av en 64- eller 128-biters WEP-krypteringsnøkkel.

**8** Innstillingen for trådløst nettverk vises i vinduet. Kontroller innstillingene, og klikk på **Neste**.

Før du angir IP-adressen for maskinen, må du kjenne datamaskinens nettverkskonfigurasjon. Hvis datamaskinens nettverkskonfigurasjon er satt til DHCP, bør innstillingen for trådløst nettverk også være satt til DHCP. Hvis datamaskinens nettverkskonfigurasjon er satt til Statisk, bør innstillingen for trådløst nettverk også være satt til Statisk.

Hvis datamaskinen er satt til DHCP og du vil bruke Statisk-innstillingen for trådløst nettverk, kontakter du nettverksadministratoren for å få den statiske IP-adressen.

• **For DHCP-metoden**

Hvis metoden for tilordning av IP-adresse er DHCP, må du kontrollere om DHCP vises i vinduet **Bekreft innstillingene for trådløst nettverk**. Hvis Statisk vises, klikker du på **Endre TCP/IP** for å endre tilordningsmetoden til **Motta IP-adresse automatisk (DHCP)**.

• **For Statisk-metoden**

Hvis metoden for tilordning av IP-adresse er Statisk, må du kontrollere om Statisk vises i vinduet **Bekreft innstillingene for trådløst nettverk**. Hvis DHCP vises, klikker du på **Endre TCP/IP** for å angi IP-adresse og andre nettverkskonfigurasjonsverdier for maskinen.

For eksempel:

Hvis datamaskinens nettverksinformasjon er som følger:

- IP-adresse: 169.254.133.42
- Delnettverksmaske: 255.255.0.0

Maskinens nettverksinformasjon skal da være som følger:

- IP-adresse: 169.254.133.**43**

- Delnettverksmaske: 255.255.0.0 (bruk datamaskinens deldnettverksmaske)
- Gateway: 169.254.133.**1**
- **9** Vinduet **Innstillinger for trådløst nettverk fullført** åpnes. Klikk på **Neste**.
- **10** Når innstillingen for trådløst nettverk er fullført, kobler du fra USBkabelen mellom datamaskinen og maskinen. Klikk på **Neste**.
- **11** Følg instruksene i installasjonsvinduet.

### **Oppsett ved bruk av Mac**

## **Elementer å klargjøre**

- **Tilgangspunkt**
- Nettverkstilkoblet datamaskin
- Programvare-CD som fulgte med maskinen
- Maskinen har et trådløst nettverksgrensesnitt installert
- USB-kabel

### <span id="page-205-0"></span>**Aksesspunkt via USB-kabel (anbefalt)**

- **1** Kontroller at maskinen er koblet til datamaskinen og slått på.
- **2** Sett inn den medfølgende programvare-CD-en i CD-stasjonen.

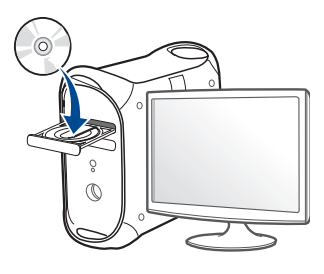

- **3** Dobbeltklikk på CD-ikonet på Mac-skrivebordet.
	- For Mac OS X 10.8: Dobbeltklikk på CD-ROM-som vises på **Finder**.
- **4** Dobbeltklikk på **MAC\_Installer**-mappen > ikonet **Installer OS X**.
- **5** Klikk på **Continue**.
- **6** Les lisensavtalen, og klikk på **Continue**.
- **7** Klikk på **Agree** for å godta lisensavtalen.
- **8** Klikk på **Install**. Alle komponenter du trenger for å bruke maskinen, blir installert.

Hvis du velger **Customize**, kan du velge hvilke komponenter som skal installeres.

- **9** Angi passordet og klikk på **OK**.
- **10** Velg **Configuration of Wireless network** på **Printer Connection Type** og klikk **Continue**.

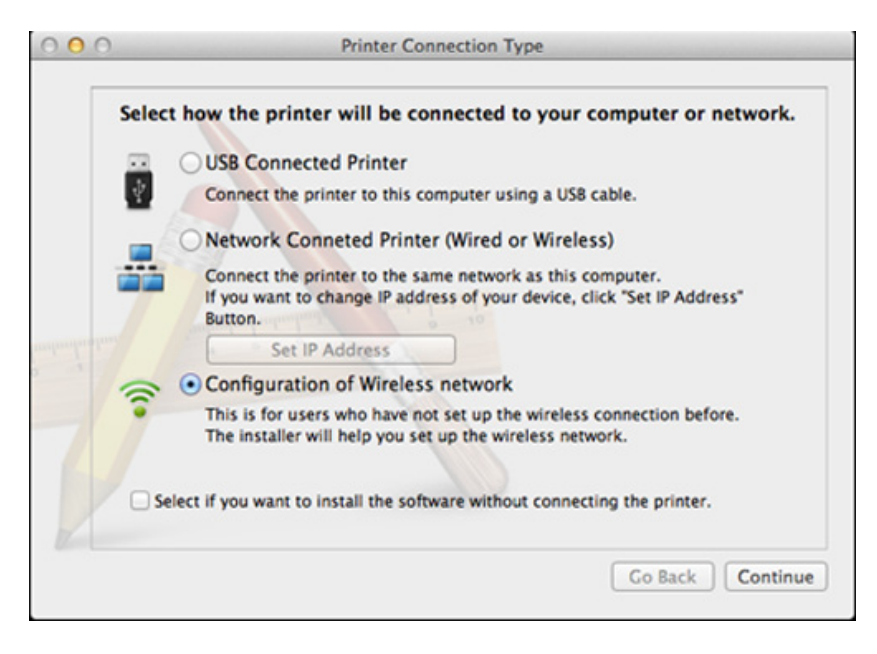

**11** Etter søkingen vises de trådløse nettverksenhetene i vinduet. Velg navnet (SSID) på tilgangspunktet du vil bruke, og klikk på **Next**.

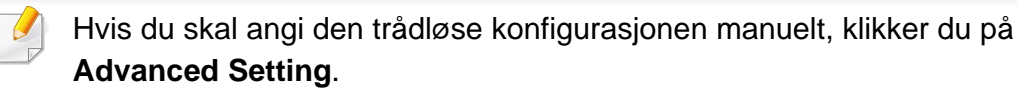

- **Enter the wireless Network Name:** Skriv inn SSID-en for tilgangspunktet du vil bruke (SSID skiller mellom store og små bokstaver).
- **Operation Mode:** Velg **Infrastructure**.

• **Authentication:** Velg autentiseringstype.

**Open System:** Autentisering brukes ikke, og det kan hende at kryptering heller ikke brukes, avhengig av behovet for datasikkerhet. **Shared Key:** Autentisering brukes. En enhet med gyldig WEPnøkkel kan få tilgang til nettverket.

**WPA Personal eller WPA2 Personal:** Velg dette alternativet for å autentisere utskriftsserveren basert på en forhåndsdelt WPAnøkkel. Til dette brukes en delt hemmelig nøkkel (også kalt forhåndsdelt passfrase) som konfigureres manuelt på tilgangspunktet og hver av klientene.

- **Encryption:** Velg kryptering. (Ingen, WEP64, WEP128, TKIP, AES, TKIP, AES)
- **Network Password:** Angi verdien for nettverkets krypteringspassord.
- **Confirm Network Password:** Bekreft verdien for nettverkets krypteringspassord.
- **WEP Key Index:** Hvis du bruker WEP-kryptering, må du velge egnet **WEP Key Index**.

Vinduet for trådløs nettverkssikkerhet vises når tilgangspunktet har aktivert innstillinger for sikkerhet.

Angi nettverkspassordet til tilgangspunktet (eller ruteren).

**12** Hvis skriveren støtter Wi-Fi Direct og funksjonen er aktivert, vil det korresponderende skjermbildet vises.

Hvis du vil aktivere Wi-Fi Direct, merker du av avmerkingsboksen, og klikker på **Next**. Hvis ikke, klikker du på **Next**.

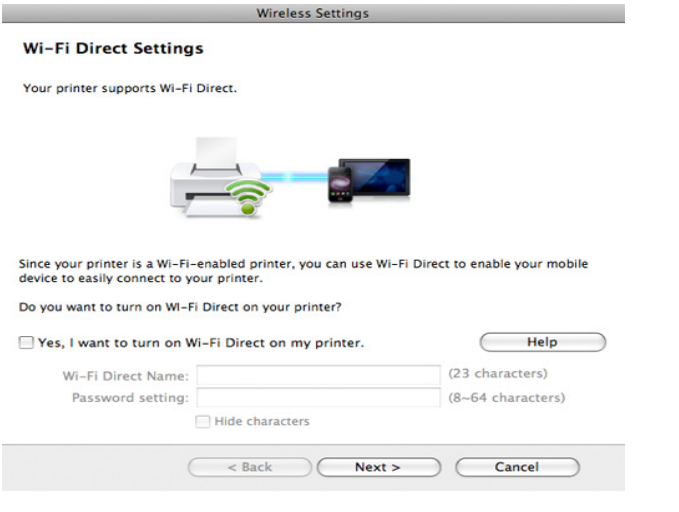

- Du kan starte å bygge Wi-Fi Direct med Samsung Easy Printer Manager (se ["Konfigurasjon av Wi-Fi Direct" på side 214\)](#page-213-1).
	- **Wi-Fi Direct Name**: Nettverksnavnet for Wi-Fi Direct er som standard modellnavn og maksimum 23 tegn langt.
	- **Password setting** er en numerisk streng og størrelsen er 8-64 tegn.
- **13** Når innstillingen for trådløst nettverk er fullført, kobler du fra USBkabelen mellom datamaskinen og maskinen.
- **14** Innstilling for trådløst nettverk er komplett. Når installeringen er fullført, klikker du på **Quit**.
- Når den trådløse nettverkstilkoblingen er fullført, må du installere en maskindriver for å kunne skrive ut fra et program (se ["Installasjon for](#page-171-0)  [Mac" på side 172\)](#page-171-0).

### <span id="page-207-0"></span>**Ad hoc via USB-kabel**

Hvis du ikke har et tilgangspunkt, kan du likevel koble maskinen trådløst til datamaskinen ved å konfigurere et trådløst ad-hoc-nettverk. Følg disse enkle instruksjonene.

#### **Elementer å klargjøre**

- Nettverkstilkoblet datamaskin
- Programvare-CD som fulgte med maskinen
- Maskinen har et trådløst nettverksgrensesnitt installert
- USB-kabel.

### **Opprette ad-hoc-nettverket i Mac**

- **1** Kontroller at maskinen er koblet til datamaskinen og slått på.
- **2** Sett inn den medfølgende programvare-CD-en i CD-stasjonen.

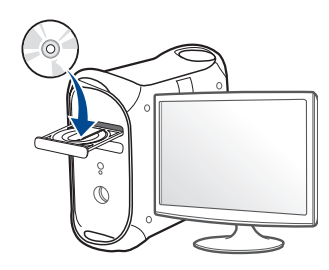

- **3** Dobbeltklikk på CD-ikonet på Mac-skrivebordet.
	- For Mac OS X 10.8: Dobbeltklikk på CD-ROM-som vises på **Finder**.
- **4** Dobbeltklikk på **MAC\_Installer**-mappen > ikonet **Installer OS X**.
- **5** Klikk på **Continue**.
- **6** Les lisensavtalen, og klikk på **Continue**.
- **7** Klikk på **Agree** for å godta lisensavtalen.
- **8** Klikk på **Install**. Alle komponenter du trenger for å bruke maskinen, blir installert.

Hvis du velger **Customize**, kan du velge hvilke komponenter som skal installeres.

- **9** Angi passordet og klikk på **OK**.
- **10** Velg **Configuration of Wireless network** på **Printer Connection Type** og klikk **Continue**.

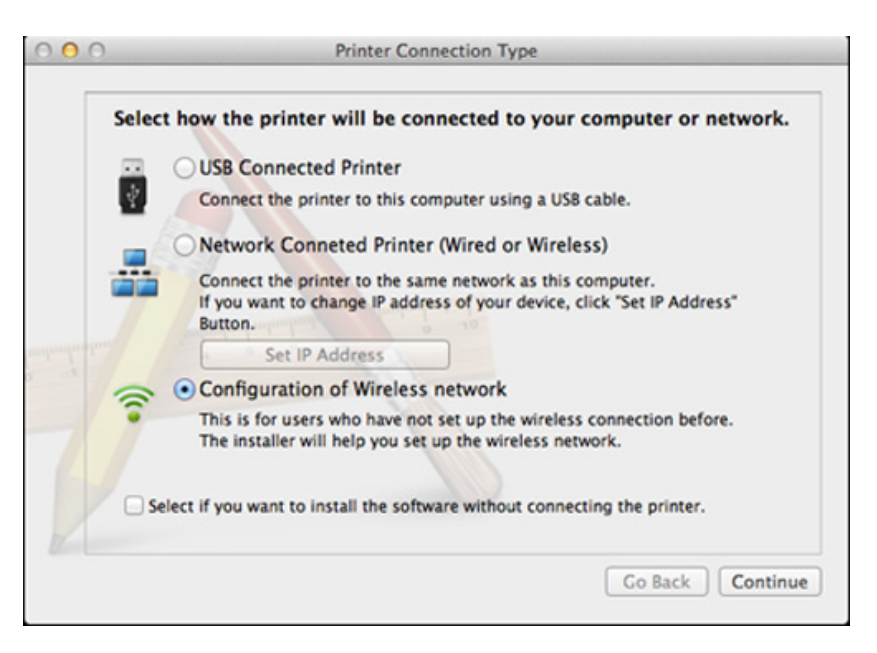

- **11** Etter søkingen etter det trådløse nettverket vises en liste over trådløse nettverk maskinen har søkt etter. Klikk på **Avanserte innstillinger**.
	- **Enter the wireless Network Name:** Skriv inn SSID-navnet du vil bruke (SSID skiller mellom store og små bokstaver).
		- **Operation Mode:** Velg Ad-Hoc.
		- **Channel:** Velg kanalen (**Auto Setting** eller 2 412 MHz til 2 467 MHz).

• **Authentication:** Velg autentiseringstype.

**Open System:** Autentisering brukes ikke, og det kan hende at kryptering heller ikke brukes, avhengig av behovet for datasikkerhet. **Shared Key:** Autentisering brukes. En enhet med gyldig WEPnøkkel kan få tilgang til nettverket.

- **Encryption:** Velg kryptering (Ingen, WEP64, WEP128).
- **Network Password:** Angi verdien for nettverkets krypteringspassord.
- **Confirm Network Password:** Bekreft verdien for nettverkets krypteringspassord.
- **WEP Key Index:** Hvis du bruker WEP-kryptering, må du velge egnet **WEP Key Index**.

Vinduet for trådløs nettverkssikkerhet vises når Ad-Hoc-nettverket har sikkerhetsinnstilling.

#### Velg **Open System** eller **Shared Key** som autentiseringstype, og klikk på **Next**.

- WEP (Wired Equivalent Privacy) er en sikkerhetsprotokoll som hindrer uautorisert tilgang til det trådløse nettverket. WEP krypterer datadelen av hver pakke som utveksles på et trådløst nettverk, ved hjelp av en 64- eller 128-biters WEP-krypteringsnøkkel.
- **12** Innstillingen for trådløst nettverk vises i vinduet. Kontroller innstillingene, og klikk på **Next**.

Før du angir IP-adressen for maskinen, må du kjenne datamaskinens  $\overline{u}$ nettverkskonfigurasjon. Hvis datamaskinens nettverkskonfigurasjon er satt til DHCP, bør innstillingen for trådløst nettverk også være satt til DHCP. Hvis datamaskinens nettverkskonfigurasjon er satt til Statisk, bør innstillingen for trådløst nettverk også være satt til Statisk.

Hvis datamaskinen er satt til DHCP og du vil bruke Statisk-innstillingen for trådløst nettverk, kontakter du nettverksadministratoren for å få den statiske IP-adressen.

• **For DHCP-metoden**

Hvis metoden for tilordning av IP-adresse er DHCP, må du kontrollere om DHCP vises i vinduet **Wireless Network Setting Confirm**. Hvis Statisk vises, klikker du på **Change TCP/IP** for å endre tilordningsmetoden til **Receive IP address automatically (DHCP)**.

• **For Statisk-metoden**

Hvis metoden for tilordning av IP-adresse er Statisk, må du kontrollere om Statisk vises i vinduet **Bekreft innstillingene for trådløst nettverk**. Hvis DHCP vises, klikker du på **Endre TCP/IP** for å angi IP-adresse og andre nettverkskonfigurasjonsverdier for maskinen.

For eksempel:

Hvis datamaskinens nettverksinformasjon er som følger:

- IP-adresse: 169.254.133.42
- Delnettverksmaske: 255.255.0.0

Maskinens nettverksinformasjon skal da være som følger:

- IP-adresse: 169.254.133.**43**

- Delnettverksmaske: 255.255.0.0 (bruk datamaskinens deldnettverksmaske)
- Gateway: 169.254.133.**1**
- **13** Når skjermbildet for bekreftelse av tilkobling av nettverkkabel vises, kobles nettverkkabelen fra og klikk **Neste**.

Hvis nettverkskabelen er koblet til, kan den ha vansker med å finne maskinen ved konfigurering av trådløst nettverk.

- **14** Det trådløse nettverket tilkobles i henhold til nettverkskonfigurasjonen.
- **15** Konfigurering av trådløst nettverk er fullført. Når installeringen er fullført, klikker du på **Quit**.
	- Når den trådløse nettverkstilkoblingen er fullført, må du installere en maskindriver for å kunne skrive ut fra et program (se ["Installasjon for](#page-171-0)  [Mac" på side 172\)](#page-171-0).

### <span id="page-210-0"></span>**Bruke et nettverkskabel**

Funksjonen kan ikke brukes på maskiner som ikke støtter nettverksgrensesnittet (se ["Sett bakfra" på side 22](#page-21-0)).

Maskinen er en nettverkskompatibel maskin. Du må konfigurere den for bruk på nettverket.

- Når den trådløse nettverkstilkoblingen er fullført, må du installere en maskindriver for å kunne skrive ut fra et program (se ["Slik installerer](#page-181-0)  [du driver i nettverket" på side 182\)](#page-181-0).
	- Kontakt nettverksadministratoren eller personen som konfigurerte det trådløse nettverket, for å få informasjon om nettverkskonfigurasjonen.

### **Elementer å klargjøre**

- **Tilgangspunkt**
- Nettverkstilkoblet datamaskin
- Programvare-CD som fulgte med maskinen
- Maskinen har et trådløst nettverksgrensesnitt installert
- Nettverkskabel

### **Skrive ut en nettverkskonfigurasjonsrapport**

Du kan finne nettverksinnstillingene for maskinen ved å skrive ut en nettverkskonfigurasjonsrapport.

Se ["Skrive ut en nettverkskonfigurasjonsrapport" på side 178.](#page-177-0)

## **IP-innstilling ved hjelp av SetIP-programmet (Windows)**

Dette programmet brukes til å angi nettverks-IP-adressen for maskinen manuelt, og det bruker MAC-adressen til å kommunisere med maskinen. MAC-adressen er serienummeret til maskinvaren i nettverksgrensesnittet. Du finner den i **Network Configuration Report**.

Se ["Angi IP-adresse" på side 178.](#page-177-1)

### **Konfigurasjon av maskinens trådløse nettverk**

Før du begynner, må du vite nettverksnavnet (SSID) til det trådløse nettverket samt nettverksnøkkelen hvis den er kryptert. Denne informasjonen ble angitt da tilgangspunktet (eller den trådløse ruteren) ble installert. Hvis du ikke kjenner det trådløse miljøet, kontakter du personen som konfigurerte nettverket.

Du kan bruke **SyncThru™ Web Service** til å konfigurere parameterne for trådløst nettverk.

### **Bruke SyncThru™ Web Service**

Før du begynner den trådløse parameterkonfigureringen, må du kontrollere kabeltilkoblingsstatusen.

- **1** Kontroller om nettverkskabelen er koblet til maskinen eller ikke. Hvis den ikke er tilkoblet, kobler du til maskinen med en standard nettverkskabel.
- **2** Åpne en nettleser som for eksempel Internet Explorer, Safari eller Firefox og skriv inn maskinens nye IP-adresse i nettleser-vinduet. For eksempel:

http://192,168,1,133/

- **3** Klikk **Login** øverst til høyre på nettstedet SyncThru™ Web Service.
- **4** Skriv inn **ID** og **Password**, og klikk deretter på **Login**. Vi anbefaler at du endrer standard passord av sikkerhetsmessige årsaker.
	- **ID: admin**
	- **Password: sec00000**
- **5** Når vinduet **SyncThru™ Web Service** åpnes, klikk på **Network Settings**.
- **6** Klikk på **Wireless** > **Wizard**.
- **Wizard** hjelper deg med å konfigurere det trådløse nettverket. Hvis du imidlertid vil konfigurere det trådløse nettverket direkte, velger du **Custom**.

- **7** Velg det ene **Network Name(SSID)** på listen.
	- **SSID**: SSID (Service Set Identifier) er navnet som identifiserer et trådløst nettverk. Tilgangspunkter og trådløse enheter som prøver å koble til et bestemt trådløst nettverk, må bruke samme SSID. SSID skiller mellom store og små bokstaver.
	- **Operation Mode**: **Operation Mode** angir typen trådløse tilkoblinger (se ["Navn på trådløst nettverk samt](#page-193-0)  [nettverkspassord" på side 194](#page-193-0)).
		- **Ad-hoc**: Gjør det mulig for trådløse enheter å kommunisere direkte med hverandre i et node-til-node-miljø.
		- **Infrastructure**: Gjør det mulig for trådløse enheter å kommunisere med hverandre via et tilgangspunkt.
	- Hvis nettverkets **Operation Mode** er **Infrastructure**, velger du SSIDen til tilgangspunktet. Hvis **Operation Mode** er **Ad-hoc**, velger du maskinens SSID.
- **8** Klikk på **Next**.

Hvis vinduet for innstilling av trådløs sikkerhet vises, angir du det registrerte passordet (nettverksnøkkelen) og klikker på **Next**.

**9** Bekreftelsesvinduet vises. Kontroller det trådløse oppsettet. Hvis oppsettet er riktig, klikker du på **Apply**.

- Koble fra nettverkskabelen (standard eller nettverk). Maskinen skal deretter begynne å kommunisere trådløst med nettverket. I Ad-Hocmodus kan du bruke et trådløst og kablet LAN samtidig.
- **10** Sett inn den medfølgende programvare-CD-en i CD-stasjonen, og følg instruksene i vinduet for å konfigurere det trådløse nettverket.

### **Slå det trådløse nettverket av/på**

- Hvis maskinen har display, kan du slå Wi-Fi på/av via menyen **Network** på maskinens kontrollpanel.
- **1** Kontroller om nettverkskabelen er koblet til maskinen. Hvis den ikke er tilkoblet, kobler du til maskinen med en standard nettverkskabel.
- **2** Åpne en nettleser som for eksempel Internet Explorer, Safari eller Firefox og skriv inn maskinens nye IP-adresse i nettleser-vinduet. For eksempel:

#### http://192,168,1,133/

**3** Klikk **Login** øverst til høyre på nettstedet SyncThru™ Web Service.

- **4** Skriv inn **ID** og **Password**, og klikk deretter på **Login**. Vi anbefaler at du endrer standard passord av sikkerhetsmessige årsaker.
	- **ID: admin**
	- **Password: sec00000**
- **5** Når vinduet **SyncThru™ Web Service** åpnes, klikk på **Network Settings**.
- **6** Klikk på **Wireless** > **Custom**.

Du kan også slå det trådløse nettverket av/på.

#### <span id="page-213-0"></span>**Konfigurere Wi-Fi Direct for mobil utskrift**

Wi-Fi Direct er en lettvint node-til-node tilkoblingsmåte mellom den Wi-Fi Direct-sertifiserte skriveren og en mobil enhet som sørger for sikker tilkobling, og bedre systemkapasitet enn Ad-hoc-modus.

Med Wi-Fi Direct kan du koble til skriveren til et Wi-Fi Direct-nettverk som parallelt kobler til et tilgangspunkt. Dessuten kan du bruke et kablet nettverk og et Wi-Fi Direct-nettverk samtidig, slik at flere brukere kan ha tilgang og skrive ut dokumenter både fra Wi-Fi Direct og fra et kablet nettverk.

- Du kan ikke koble den mobile enheten til Internett gjennom skriverens Wi-Fi Direct.
	- Den støttede protokollisten kan variere fra din modell. Wi-Fi Directnettverk støtter IKKE IPv6, nettverkfiltrering, IPSec, WINS og SLPtienester.
	- Maksimum antall enheter som kan være tilkoblet via Wi-Fi Direct er 3.

### <span id="page-213-1"></span>**Konfigurasjon av Wi-Fi Direct**

Du kan aktivere Wi-Fi Direct med én av følgende måter.

#### **Fra den USB-kabel-tilkoblede datamaskinen (anbefales)**

Når installasjonen er ferdig kan Samsung Easy Printer Manager brukes til endringer i Wi-Fi Direct.

- Samsung Easy Printer Manager er kun tilgjengelig for brukere av Windows og Mac OS.
- Fra menyen **Start** velges **Programmer** eller **Alle programmer** > **Samsung Printers** > Samsung Easy Printer Manager > **Enhetsinnstillinger**> **Nettverk**.
	- **Wi-Fi Direct PÅ/AV**: Velg **På** for å aktivere.

- **Enhetsnavn**: Skriv inn skriverens navn slik at den kan søkes etter på det trådløse nettverket. Standard er at enhetens navn er modellnavnet.
- **IP-adresse**: Skriv inn skriverens IP-adresse. Denne IP-adressen brukes kun for det lokale nettverket og ikke for den kablede infrastrukturen eller det trådløse nettverket. Vi anbefaler at standard lokal IP-adresse brukes (En standard lokal IP-adresse for printeren for Wi-Fi Direct kan være 192.168.3.1)
- **Gruppeeier**: Aktiver dette alternativet for å tilordne skriveren til en Wi-Fi Direct gruppeeier. **Gruppeeier** fungerer på samme måte som et trådløst tilgangspunkt. Vi anbefaler at dette alternativet aktiveres.
- **Nettverkspassord**: Hvis skriveren er en **Gruppeeier**, må andre mobile enheter som vil koble til skriveren, ha et **Nettverkspassord**. Du kan konfigurere nettverkspassordet selv eller du kan bruke et tildelt nettverkspassord som tilfeldig genereres som standard.

#### **Fra maskinen (maskiner med skjerm/berøringsskjerm)**

Tilgangsmenyer kan varierer fra modell til modell (se ["Menyoversikt" på](#page-31-0)  [side 32](#page-31-0)).

- Velg (**Menu**) > **Nettverk** > **Wi-Fi** > **Wi-Fi Direct** > **På/Av** > **På** på kontrollpanelet.
- Velg (**Oppsett**) > **Maskinoppsett** >**Neste** > **Nettverksoppsett** > **Trådløs** > **Wi-Fi Direct** på berøringsskjermen.

#### **Fra datamaskinen som er tilkoblet nettverket**

Hvis skriveren bruker en nettverkkabel eller et trådløst tilgangspunkt, kan du aktivere og konfigurere Wi-Fi Direct fra SyncThru™ Web Service.

- Gå til **SyncThru™ Web Service**, velg deretter**Settings** > **Network Settings** > **Wireless** > **Wi-Fi Direct**.
- Aktiver eller deaktiver **Wi-Fi Direct** og still inn andre alternativer.
	- For brukere av Linux operativsystem.
		- Skriv en IP rapport for nettverkskonfigurasjon for å kontrollere utdata (se ["Skrive ut en nettverkskonfigurasjonsrapport" på side](#page-177-0)  [178\)](#page-177-0).
		- Gå til **SyncThru Web Service**, velg deretter**Settings** > **Network Settings** > **Wireless** > **Wi-Fi Direct**.
		- Aktiver eller deaktiver **Wi-Fi Direct**.

#### **Konfigurering av den mobile enheten**

- Etter innstilling av Wi-Fi Direct fra skriveren, se brukermanualen for den mobile enheten du bruker for å stille inn Wi-Fi Direct.
- Etter konfigurasjon av Wi-Fi Direct må du laste ned mobilt utskrifts-app (for eksempel: Samsung Mobile printer) for å skrive ut fra smarttelefonen.

- Når du finner en skriver du vil koble til fra din mobile enhet, velg skriveren og skriverens LED-lampe blinker. Trykk på WPS-knappen på skriveren og den kobles til den mobile enheten.
	- Hvis din mobile enhet ikke støtter WPS, vil du måtte legge inn skriverens nettverksnøkkel i stedet for å trykke på WPS-knappen.

### <span id="page-215-0"></span>**Feilsøking for trådløst nettverk**

### **Problemer under oppsett eller driverinstallasjon**

#### **Finner ikke skrivere**

- Maskinen er kanskje ikke slått på. Slå på datamaskinen og maskinen.
- USB-kabelen er ikke tilkoblet mellom datamaskinen og maskinen. Koble maskinen til datamaskinen ved hjelp av USB-kabelen.
- Maskinen støtter ikke trådløst nettverk (se ["Funksjoner etter modell" på](#page-7-0)  [side 8](#page-7-0)).

### **Tilkoblingsfeil – Kunne ikke finne SSID**

- Maskinen kan ikke søke etter nettverksnavnet (SSID) du har valgt eller angitt. Kontroller nettverksnavnet (SSID) på tilgangspunktet, og prøv å koble til på nytt.
- Tilgangspunktet er ikke slått på. Slå på tilgangspunktet.

### **Tilkoblingsfeil – Ugyldig sikkerhet**

• Sikkerhet er ikke korrekt konfigurert. Kontroller den konfigurerte sikkerheten på tilgangspunktet og maskinen.

#### **Tilkoblingsfeil – Generell tilkoblingsfeil**

• Datamaskinen mottar ikke noe signal fra maskinen. Kontroller USBkabelen og strømtilførselen.

#### **Tilkoblingsfeil – Tilkoblet kablet nettverk**

• Maskinen er tilkoblet med nettverkskabel. Fjern nettverkskabelen fra maskinen.

### **Tilkoblingsfeil – Tildeling av IP-adresse**

• Slå tilgangspunktet (eller den trådløse ruteren) og maskinen av og på.

### **PC-tilkoblingsfeil**

- Den konfigurerte nettverksadressen kan ikke opprette tilkobling mellom datamaskinen og maskinen.
	- For DHCP-nettverksmiljø
		- Maskinen mottar IP-adressen automatisk (DHCP) når datamaskinen er konfigurert med DHCP.

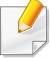
### **Trådløst nettverksoppsett**

Hvis utskriftsjobben ikke fungerer i DHCP-modus, kan problemet skyldes automatisk endret IP-adresse. Sammenlign IP-adressene mellom produktets IP-adresse og skriverportens IP-adresse.

#### **Slik sammenligner du:**

- **1** Skriv ut nettverksrapporten for skriveren og sjekk deretter IPadressen (se ["Skrive ut en nettverkskonfigurasjonsrapport" på side](#page-177-0)  [178\)](#page-177-0).
- **2** Sjekk skriverportens IP-adresse fra datamaskinen.
	- **a** Klikk på **Start**-menyen i Windows.
		- For Windows 8: fra**Charms(Charms)**, velg **Søk** > **Innstillinger**.
	- **b** I Windows XP/Server 2003 velger du **Skrivere og telefakser**.
		- I Windows Server 2008/Vista velger du **Kontrollpanel** > **Maskinvare og lyd** > **Skrivere**.
		- I Windows Server 2008 R2 velger du **Kontrollpanel** > **Maskinvare** > **Enheter og skrivere**.
		- For Windows 7/ Windows 8, velg **Kontrollpanel** > **Enheter og Skrivere**.
	- **c** Høyreklikk maskinen.
	- **d** I Windows XP/2003/2008/Vista klikker du på **Egenskaper**. I Windows 7/ Windows 8 eller Windows Server 2008 R2 velger du Skriveregenskaper**Skriveregenskaper**.

Hvis **Skriveregenskaper** er merket med ►, kan du velge andre skriverdrivere for den valgte skriveren.

- **e** Klikk på kategorien **PORT:**.
- **f** Klikk på knappen **Konfigurer port...**.
- **g** Kontroller om **Skrivernavn** eller **IP-adresse:**: er IP-adressen på arket for nettverkkonfigurasjon.

**3** Endre skriver portens IP-adresse hvis den er forskjellig fra nettverkinformasjonsrapporten.

Hvis du vil bruke programvareinstallasjons-CD-en til å endre port-ID, skal du koble til en nettverksskriver. Koble deretter til IP-adressen igjen.

For statisk nettverksmiljø

Maskinen bruker den statiske adressen når datamaskinen er konfigurert med statisk adresse.

For eksempel:

Hvis datamaskinens nettverksinformasjon er som følger:

- IP-adresse: 169.254.133.42
- Delnettverksmaske: 255.255.0.0

Maskinens nettverksinformasjon skal da være som følger:

- IP-adresse: 169.254.133.**43**
- Delnettverksmaske: 255.255.0.0 (bruk datamaskinens deldnettverksmaske)
- Gateway: 169.254.133.**1**

#### **Andre problemer**

Hvis det oppstår problemer under bruk av maskinen på et nettverk, kontrollerer du følgende:

### **Trådløst nettverksoppsett**

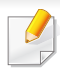

Hvis du vil ha mer informasjon om tilgangspunkt (eller trådløs ruter), ser du den tilhørende brukerhåndboken.

- Du kan ikke aktivere kablet og trådløst nettverk samtidig.
- Datamaskinen, tilgangspunktet (eller den trådløse ruteren) eller maskinen er kanskje ikke slått på.
- Kontroller det trådløse mottaket rundt maskinen. Hvis mottaket er langt fra maskinen eller det finnes hindringer, kan det være vanskelig å motta signalet.
- Slå tilgangspunktet (eller den trådløse ruteren), maskinen og datamaskinen av og på. Noen ganger kan du gjenopprette nettverkskommunikasjonen ved å slå strømmen av og på.
- Kontroller om brannmurprogramvaren (V3 eller Norton) blokkerer kommunikasjonen.

Hvis datamaskinen og maskinen er koblet til hverandre på samme nettverk og søk ikke kan utføres, kan det hende at brannmurprogramvaren blokkerer kommunikasjonen. Se brukerhåndboken for programvaren for å deaktivere programvaren, og prøv deretter å søke på maskinen igjen.

- Kontroller om maskinens IP-adresse er riktig tilordnet. Du kan kontrollere IP-adressen ved å skrive ut nettverkskonfigurasjonsrapporten.
- Kontroller om tilgangspunktet (eller den trådløse ruteren) har konfigurert sikkerhet (passord). Hvis det har passord, kontakter du administratoren for tilgangspunktet (eller den trådløse ruteren).

• Kontroller maskinens IP-adresse. Installer maskindriveren på nytt, og endre innstillingene for å koble til maskinen på nettverket. På grunn av DHCP-egenskapene kan det hende at den tilordnede IP-adressen endres hvis maskinen ikke brukes på en lang stund, eller hvis tilgangspunktet blir tilbakestilt.

Registrer produktets MAC-adresse når du konfigurerer DHCP-serveren på tilgangspunktet (eller trådløs ruter). Da kan du alltid bruke IPadressen som er konfigurert med MAC-adressen. Du kan finne nettverksinnstillingene for maskinen ved å skrive ut en rapport for nettverkskonfigurasjon (se ["Skrive ut en](#page-177-0)  [nettverkskonfigurasjonsrapport" på side 178\)](#page-177-0).

- Kontroller det trådløse miljøet. Det kan hende at det ikke er mulig å koble til nettverket i et infrastrukturmiljø der du må skrive inn brukerinformasjon før du kan koble til tilgangspunktet (eller den trådløse ruteren).
- Denne maskinen støtter bare IEEE 802.11b/g/n og Wi-Fi. Annen trådløs kommunikasjon (for eksempel Bluetooth) støttes ikke.
- Når du bruker ad-hoc-modus for operativsystemer som Windows Vista, må du kanskje angi innstillingen for trådløs tilkobling hver gang du bruker den trådløse maskinen.
- Infrastrukturmodus og ad-hoc-modus kan ikke brukes samtidig for en trådløs nettverksmaskin fra Samsung.
- Kontroller at maskinen er innenfor rekkevidden for det trådløse nettverket.

### **Trådløst nettverksoppsett**

• Plasser maskinen unna hindringer som kan blokkere det trådløse signalet.

Fjern eventuelle store metallgjenstander mellom tilgangspunktet (eller den trådløse ruteren) og maskinen.

Påse at maskinen og det trådløse tilgangspunktet (eller den trådløse ruteren) ikke er atskilt av stenger, vegger eller søyler som inneholder metall eller betong.

• Hold maskinen unna andre elektroniske enheter som kan forstyrre det trådløse signalet.

Mange enheter kan forstyrre det trådløse signalet, inkludert mikrobølgeovner og enkelte Bluetooth-enheter.

- Når konfigurasjonen av tilgangspunktet (eller trådløs ruter) endres, må du konfigurere produktets trådløse nettverk igjen.
- Maksimalt antall enheter som kan være tilkoblet via Wi-Fi Direct, er 3.
- Hvis Wi-Fi Direct er PÅ støtter maskinen kun IEEE 802.11b/g.
- Hvis tilgangspunktet er satt til å jobbe kun med 802.11n standard, kan det hende at du ikke får koblet til maskinen.

### **Samsung Mobile Print**

#### **Hva er Samsung Mobile Print?**

**Samsung Mobile Print** er en gratis applikasjon som lar brukere skrive ut bilder, dokumenter og nettsider direkte fra smarttelefoner. **Samsung Mobile Print** er ikke bare kompatibel med Android, Windows og iOS smarttelefoner, men også med iPod Touch og tablet-PC. Det kobler mobilenheten til et nettverk tilkoblet Samsung skriver eller til en trådløs skriver gjennom et Wi-Fi tilgangspunkt. Installering av en ny driver eller konfigurering av nettverksinnstillinger er ikke nødvendig. Du installerer helt enkelt applikasjonen **Samsung Mobile Print**, og den vil automatisk påvise kompatible Samsung-skrivere. Skanning støttes også, i tillegg til utskrift av bilder, nettsider og .pdf-dokumenter. Hvis du har en Samsung multifunksjonsskriver, kan du skanne alle dokumenter til .jpg-, .pdf- eller .png-format for rask og hurtig visning på mobilenheten.

#### **Laster ned Samsung Mobile Print**

Du kan laste ned **Samsung Mobile Print** ved å gå til App Store (Samsung Apps, Android Market, App Store, Marketplace) på mobilenheten og søke etter "**Samsung Mobile Print**." Du kan også gå til iTunes for Apple-enheter på datamaskinen.

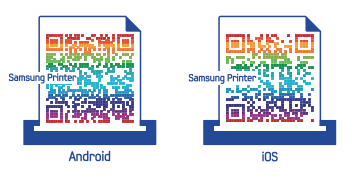

#### **Støttet mobil-OS**

- Android OS 2.1 eller nyere
- iOS 4.0 eller nyere

#### **Enheter som støttes**

- **iOS 4.0 eller nyere:** iPod Touch, iPhone, iPad
- **Android 2.1 eller nyere:** Galaxy-serier og Android mobile enheter

### **AirPrint**

- Kun **AirPrint**-godkjente maskiner kan benytte **AirPrint**-funksjonen. Kontroller om esken som maskinen din ble levert i er merket med **AirPrint**-godkjenningsmerket.
- Det kan hende at denne funksjonen ikke er tilgjengelig, avhengig av modell og tilbehør (se ["Ulike funksjoner" på side 10](#page-9-0)).
- AirPrint

AirPrint lar deg skrive ut trådløst direkte fra iPhone, iPad og iPod touch som har nyeste versjon av iOS.

- **4** Skriv inn **ID** og **Password**, og klikk deretter på **Login**. Hvis du logger inn i SyncThru™ Web Service for første gang, skriver du inn standard-ID og passordet nedenfor. Vi anbefaler at du endrer standard passord av sikkerhetsmessige årsaker.
	- **ID: admin**
	- **Password: sec00000**
- **5** I **SyncThru™ Web Service**-vinduet klikker du på **Settings**<sup>&</sup>gt; **Network Settings**.
- **6** Klikk på **AirPrint**. Du kan aktivere **AirPrint**.

#### **Konfigurere AirPrint**

Bonjour(mDNS og IPP protokoller er obligatoriske på maskinen for å bruke funksjonen **AirPrint**. Du kan aktivere funksjonen **AirPrint** på en av følgende måter.

- **1** Kontroller om maskinen er koblet til nettverket.
- **2** Åpne en nettleser som for eksempel Internet Explorer, Safari eller Firefox og skriv inn maskinens nye IP-adresse i nettleser-vinduet. For eksempel:

http://192,168,1,133/

**3** Klikk **Login** øverst til høyre på nettstedet SyncThru™ Web Service.

#### **Utskrift via AirPrint**

Disse instruksjonene finnes for eksempel i iPad-manualen:

- **1** Åpne e-post, bilder, nettsider og dokumenter du ønsker å skrive ut.
- **Ta på ikonet (<b>2**).
- **3** Velg **skriverdriverens navn** og menyalternativene for oppsett.
- **4** Trykk på knappen **Skriv ut**. Skriv ut.
- **Slik kansellerer du en utskriftsjobb**: Du kan kansellere en utskriftsjobb eller vise sammendrag av utskrifter ved å klikke på ikonet for utskrift ( $\Box$ ) i området for fleroppgavekjøring. Du kan klikke kanseller i utskrifter.

# **Google Cloud Print™**

Google Cloud Print™ er en tjeneste som lar deg skrive ut på en skriver ved bruk av en smarttelefon, tablet eller andre nett-tilkoblede enheter. Du bare registrerer din Google-konto med skriveren, og du er klar til å bruke tjenesten Google Cloud Print™. Du kan skrive ut dokumentet eller e-posten med Chrome OS, nettleseren Chrome eller en Gmail™/ Google Docs™ applikasjon på din mobile enhet, slik at du ikke behøver å installere skriverdriveren på den mobile enheten. Se Googles nettside (http:// www.google.com/cloudprint/learn/ eller http://support.google.com/ cloudprint) for ytterligere informasjon om Google Cloud Print™.

#### **Registrere en Google-konto til skriveren**

- Sørg for at skriveren er påslått og koblet til et kablet eller trådløst nettverk som har tilgang til Internett.
	- Du bør opprette en Google-konto på forhånd.
- **1** Åpne nettleseren Chrome.
- **2** Besøk www.google.com.
- **3** Logg deg på Googles nettside med Gmail™-adressen din.
- **4** Skriv inn maskinens IP-adresse i adressefeltet, trykk Enter eller klikk på **Start**.
- **5** Klikk **Login** øverst til høyre på nettstedet SyncThru™ Web Service.
- **6** Hvis du logger inn i **SyncThru™ Web Service** for første gang, må du logge på som administrator. Skriv inn **ID** og **Password**. Vi anbefaler at du endrer standard passord av sikkerhetsmessige årsaker.
	- **ID: admin**
	- **Password: sec00000**
	- Hvis nettverksmiljøet bruker en proxyserver, må du konfigurere proxyens IP og portnummer fra **Settings** > **Network Settings** > **Google Cloud Print** > **Proxy Setting**. Kontakt nettverksleverandøren eller nettverksadministrator for ytterligere informasjon.
- **7** Når **SyncThru™ Web Service**-vinduet åpnes, klikk på **Settings**<sup>&</sup>gt; **Network Settings** > **Google Cloud Print**.
- **8** Skriv inn skriverens navn og beskrivelse.
- **9** Klikk på **Register**.
	- Bekreftelsesvinduet vises.
	- Hvis du har satt nettleseren til å blokkere popup-vinduer vil ikke bekreftelsesvinduet vises. Tillat at siden viser popup-vinduer.

### **Google Cloud Print™**

- **10** Klikk på **Finish printer registration**.
- **11** Klikk på **Manage your printers**.

Nå er skriveren registrert med tjenesten Google Cloud Print™. Enheter som er klare for Google Cloud Print™vises i listen.

#### **Utskrift med Google Cloud Print™**

Utskriftsprosedyren varierer avhengig av applikasjonen eller enheten du bruker. Du kan se applikasjonslisten som støtter tjenesten Google Cloud Print™.

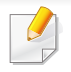

Sørg for at skriveren er påslått og koblet til et kablet etter trådløst nettverk som har aksess til Internett.

#### **Utskrift fra en applikasjon på en mobil enhet**

Følgende trinn er et eksempel på bruk av appen Google Docs™ fra en Android mobiltelefon.

- **1** Installer Cloud Print-applikasjonen på din mobile enhet.
- Hvis du ikke har applikasjonen, last den ned fra Android Market eller App Store.
- **2** Aksessere applikasjonen Google Docs™ fra din mobile enhet.
- **3** Tap på alternativ knappen for dokumentet du ønsker å skrive ut.
- Tap på send **A**-knappen.
- **5** Tap knappen Cloud Print **6**.
- **6** Still inn utskriftsalternativer hvis du ønsker.
- **7** Tap **Click here to Print**.

#### **Skrive ut fra Chrome nettleser**

Følgende trinn er et eksempel på bruk av Chrome nettleser.

- **1** Kjør Chrome.<br> **2** Åpne dokume<br> **3** Klikk på skrur
	- **2** Åpne dokumentet eller e-post du ønsker å skrive ut.
- **3** Klikk på skrunøkkelikonet **in** i øverst til høyre i nettleseren.<br>Klikk på **Skriv ut**. Et nytt alternativ for utskrift vises.<br>Velg Print with Google Cloud Print.
	- **4** Klikk på **Skriv ut**. Et nytt alternativ for utskrift vises.
	- **5** Velg **Print with Google Cloud Print**.
	- **6** Klikk på **Skriv ut**.

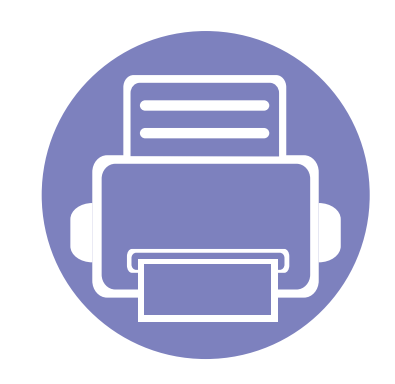

# **3. Nyttige innstillingsmenyer**

I dette kapitlet finner du forklaringer på hvordan du kan sjekke gjeldende maskinstatus, og hvordan du utfører avansert konfigurering.

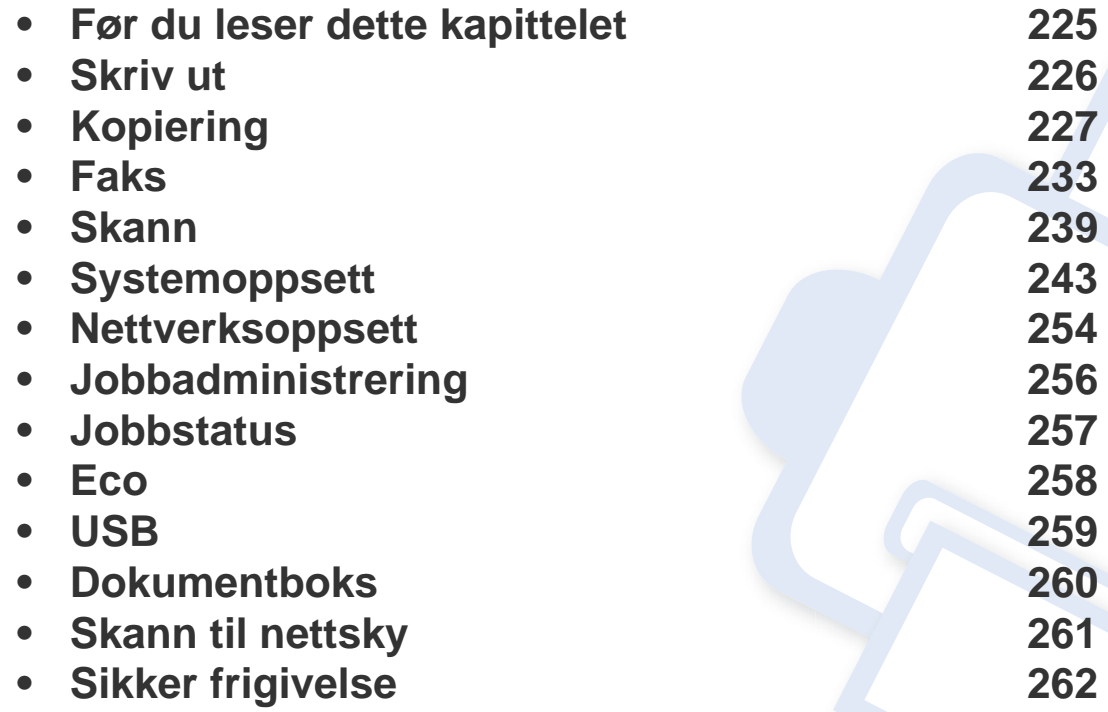

### <span id="page-224-0"></span>**Før du leser dette kapittelet**

Kapittelet forklarer alle tilgjengelige funksjoner for denne seriemodellen for å hjelpe brukerne til å forstå funksjonene. Du kan sjekke tilgjengelige funksjoner for alle modeller i grunnleggende brukerhåndbok (se ["Menyoversikt" på side 32\)](#page-31-0).Følgende er tips for dette kapittelet

- Kontrollpanelet gir deg tilgang til ulike menyer for å konfigurere maskinen eller bruke maskinens funksjoner. Du kan åpne disse menyene ved å trykke (**Menu**) og berøringsskjermen.
- Enkelte menyer vises kanskje ikke på displayet, avhengig av alternativer eller modeller. I så fall gjelder de ikke for din maskin.
- For modeller som ikke har  $\binom{n}{2}$  (Menu) på kontrollpanelet, gjelder ikke denne funksjonen (se ["Oversikt over kontrollpanelet" på side 23\)](#page-22-0).
- Noen menynavn kan variere på din maskin avhengig av dens alternativer eller modell.

# <span id="page-225-0"></span>**Skriv ut**

 $\epsilon$ 

Enkelte menyer vises kanskje ikke på displayet, avhengig av tilleggsutstyr eller modeller. I så fall gjelder de ikke for din maskin (se ["Menyoversikt" på side 32](#page-31-0)).

Slik endrer du menyalternativene:

- Trykk (**Menu**) > **Utskriftsoppsett** på kontrollpanelet.
- På modellen med berøringsskjerm trykker du (**Oppsett**) > **Maskinoppsett** > **Neste** > **Utskriftsoppsett** på berøringsskjermen.

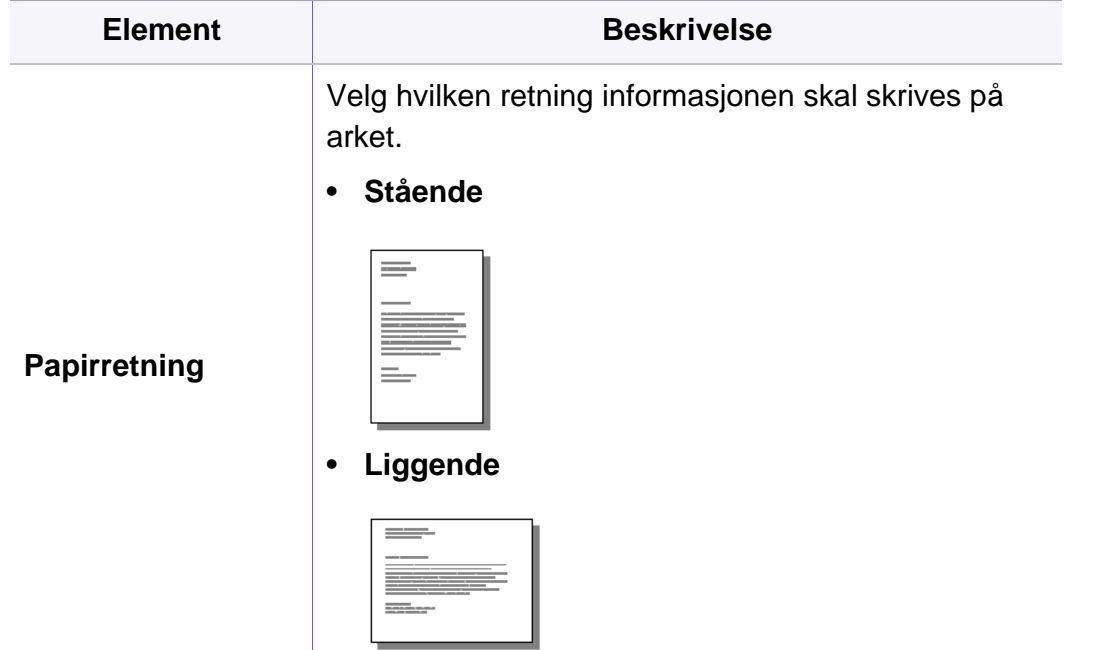

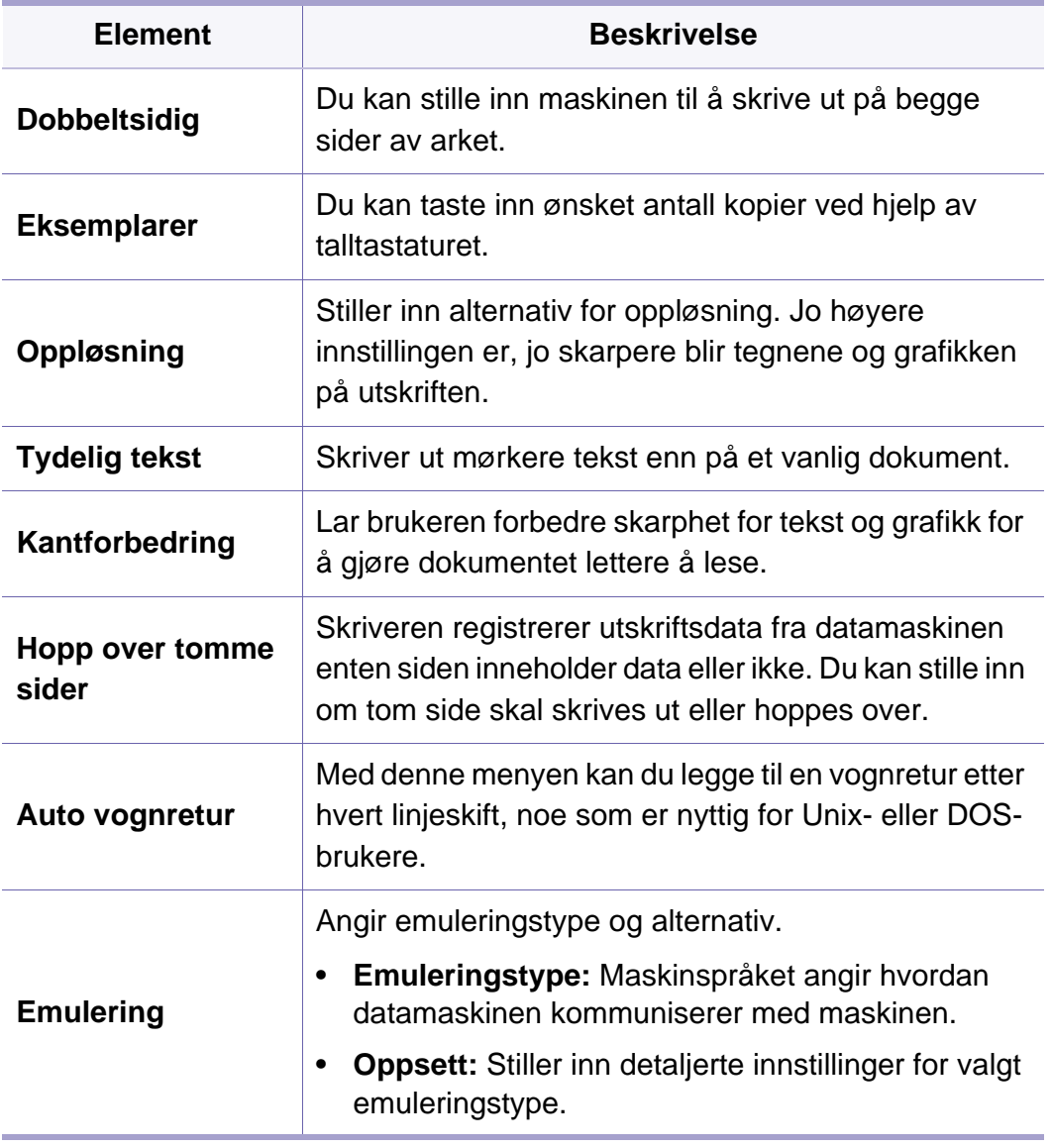

#### <span id="page-226-0"></span>**Kopifunksjon**

Enkelte menyer vises kanskje ikke på displayet, avhengig av tilleggsutstyr eller modeller. I så fall gjelder de ikke for din maskin (se ["Menyoversikt" på side 32](#page-31-0)).

Slik endrer du menyalternativene:

• Trykk  $\mathcal{W}$ (kopi) >  $\mathcal{F}(\mathbb{R})$  (Menu) > Kopifunksjon på kontrollpanelet.

Eller (**Menu**) > **Kopifunksjon** på kontrollpanelet.

- På modellen med berøringsskjerm trykker du (**Oppsett**) > **Maskinoppsett** > **Neste** > **Standardinnstilling** > **Kopistandard** på berøringsskjermen.
- På modellen med berøringsskjerm trykker du **(Kopi**) > velg menyelementet du ønsker på berøringsskjermen.

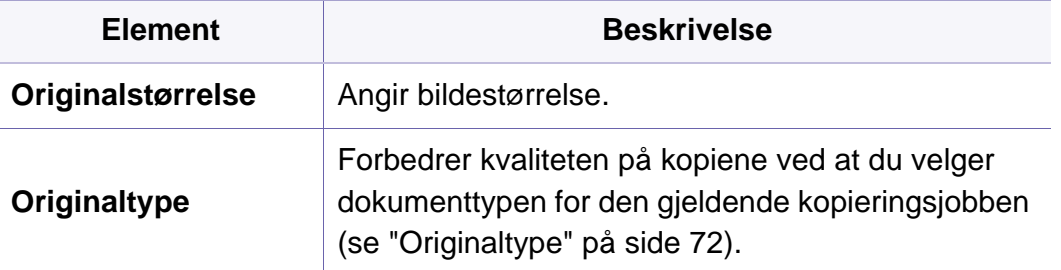

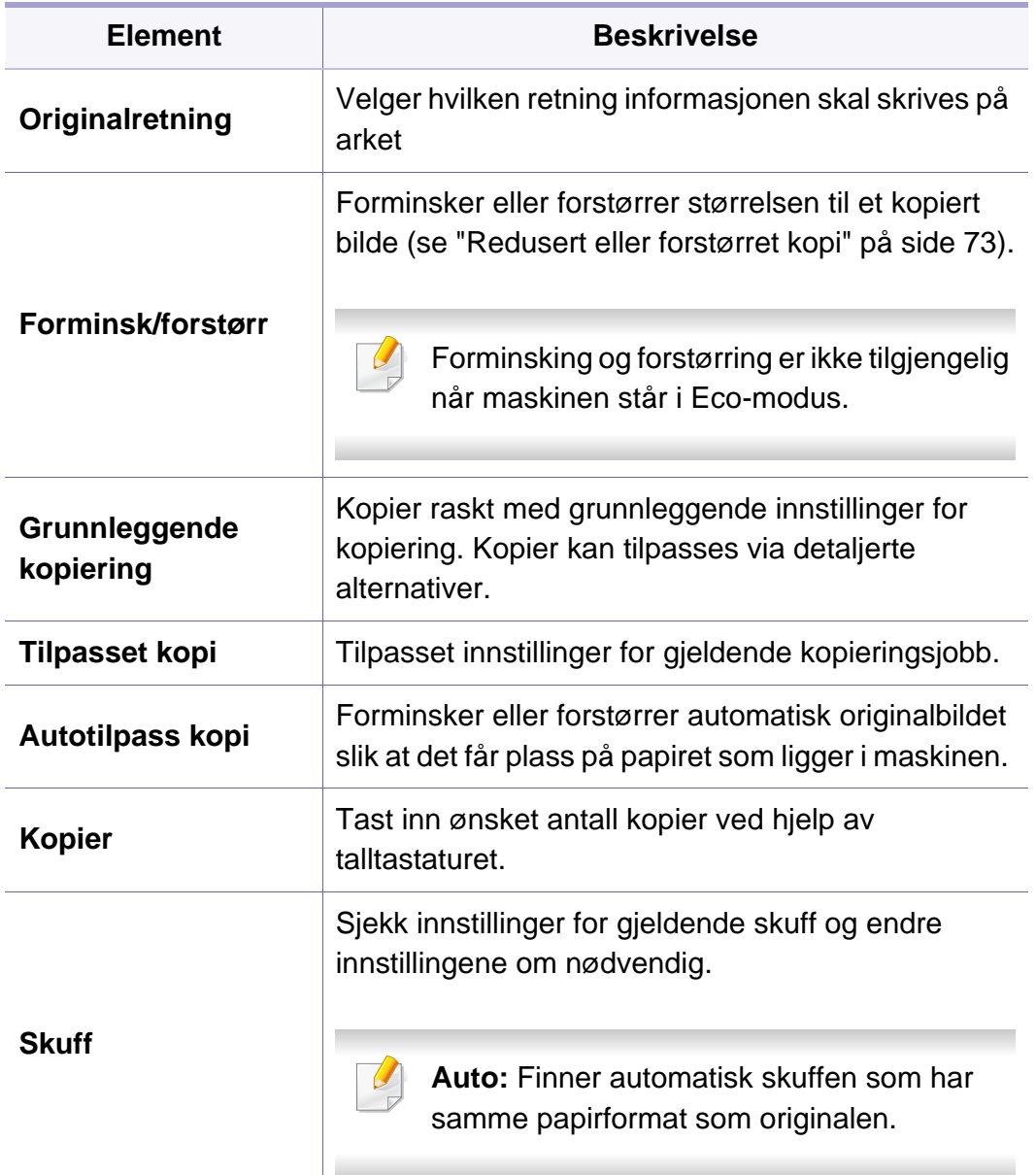

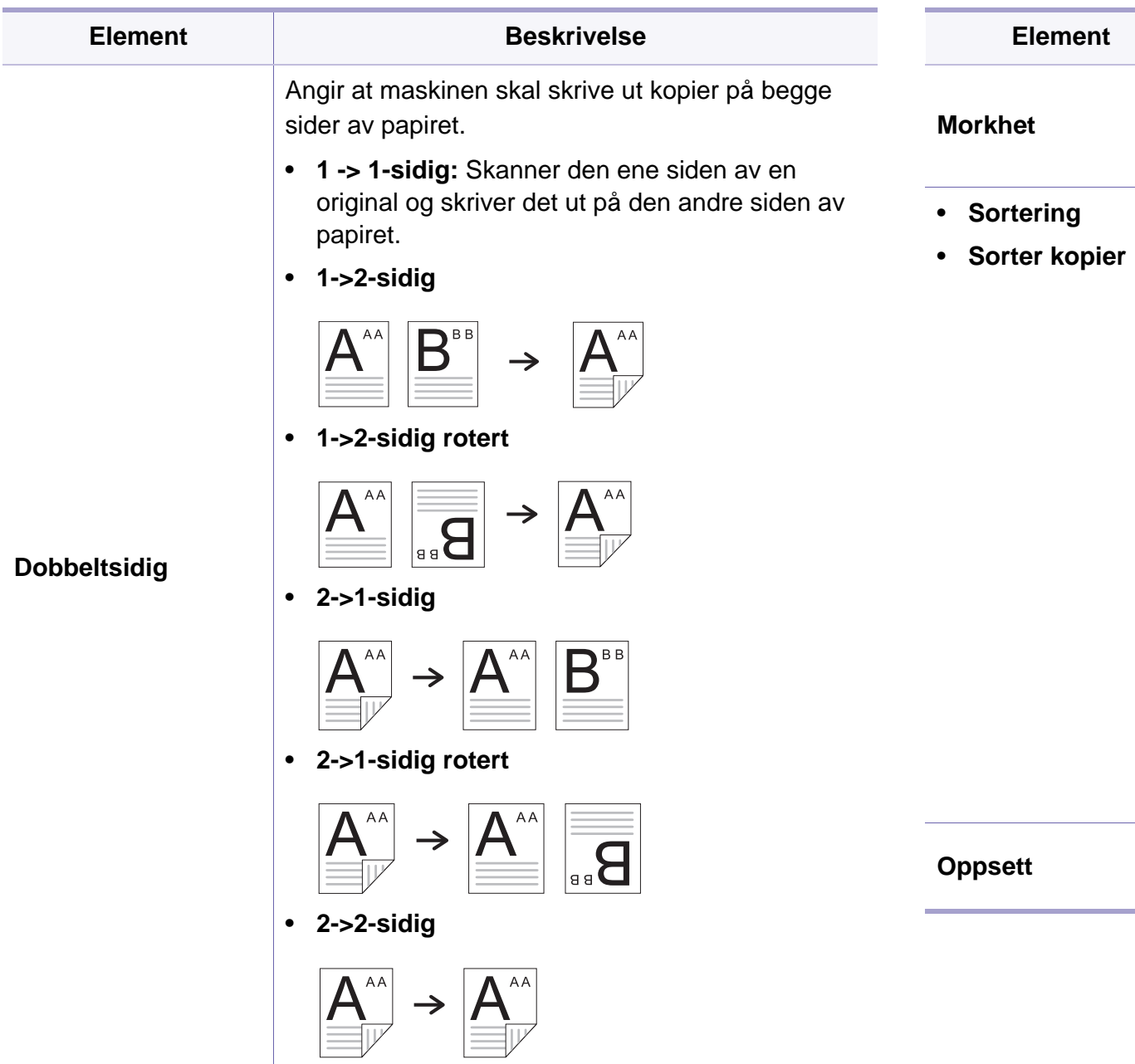

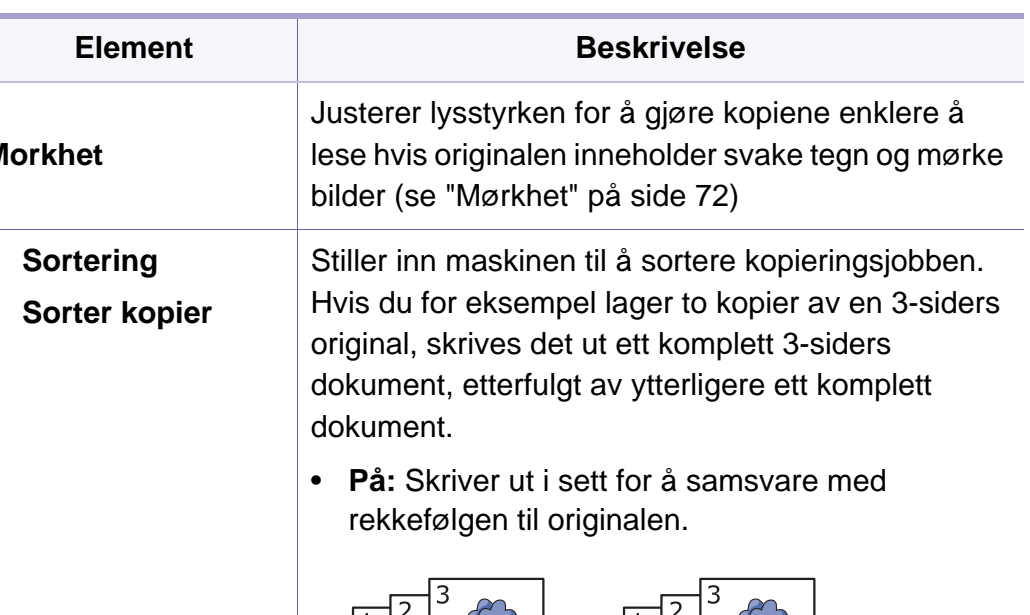

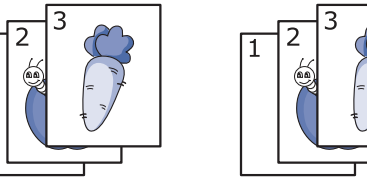

• **Av:** Skriver ut stabler av enkeltsider.

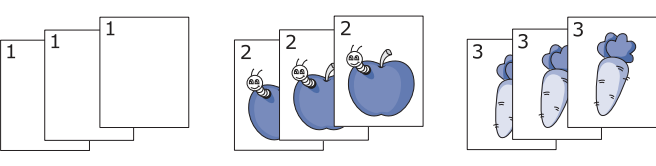

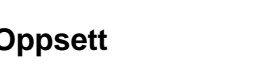

**Oppsett** Justerer formatet for utskriftsoppsett som ID-kopi, 2/ 4-opp etc.

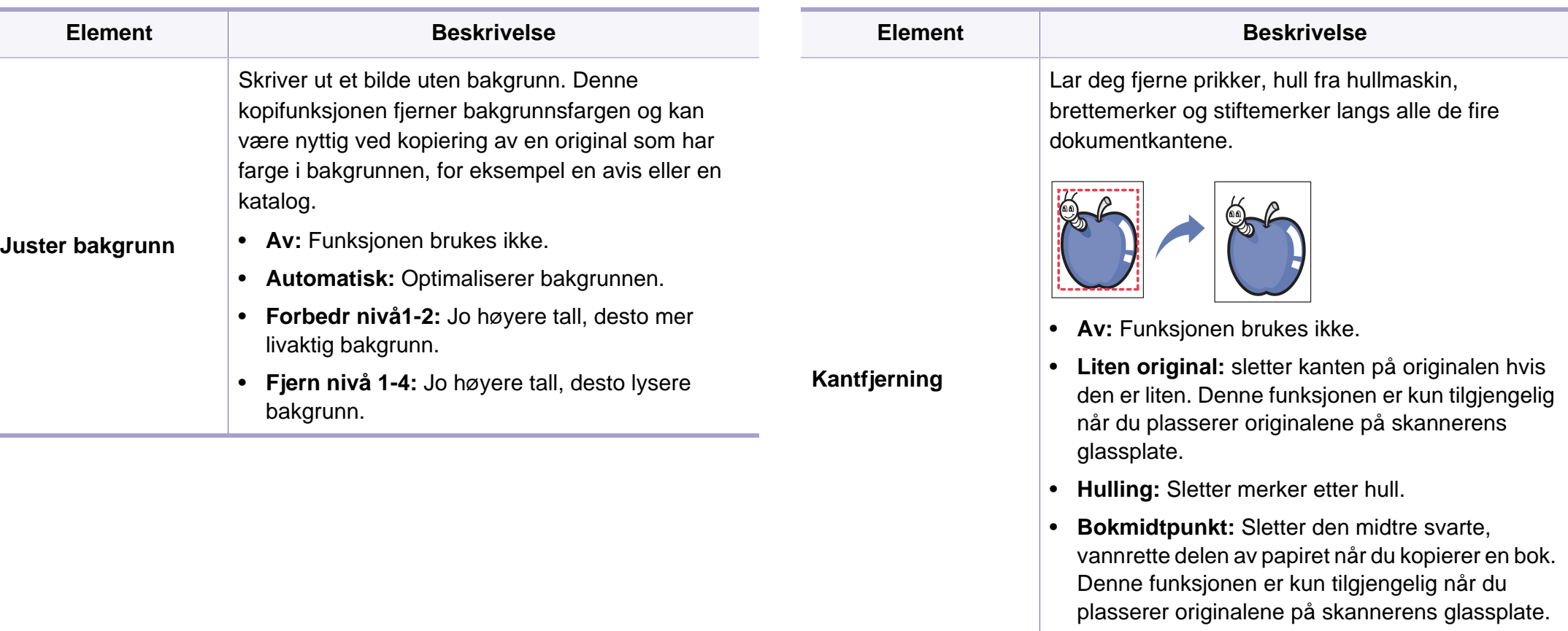

• **Kantlinjefj.:** Sletter en bestemt mengde fra øvre, nedre, høyre og venstre kant av originalen.

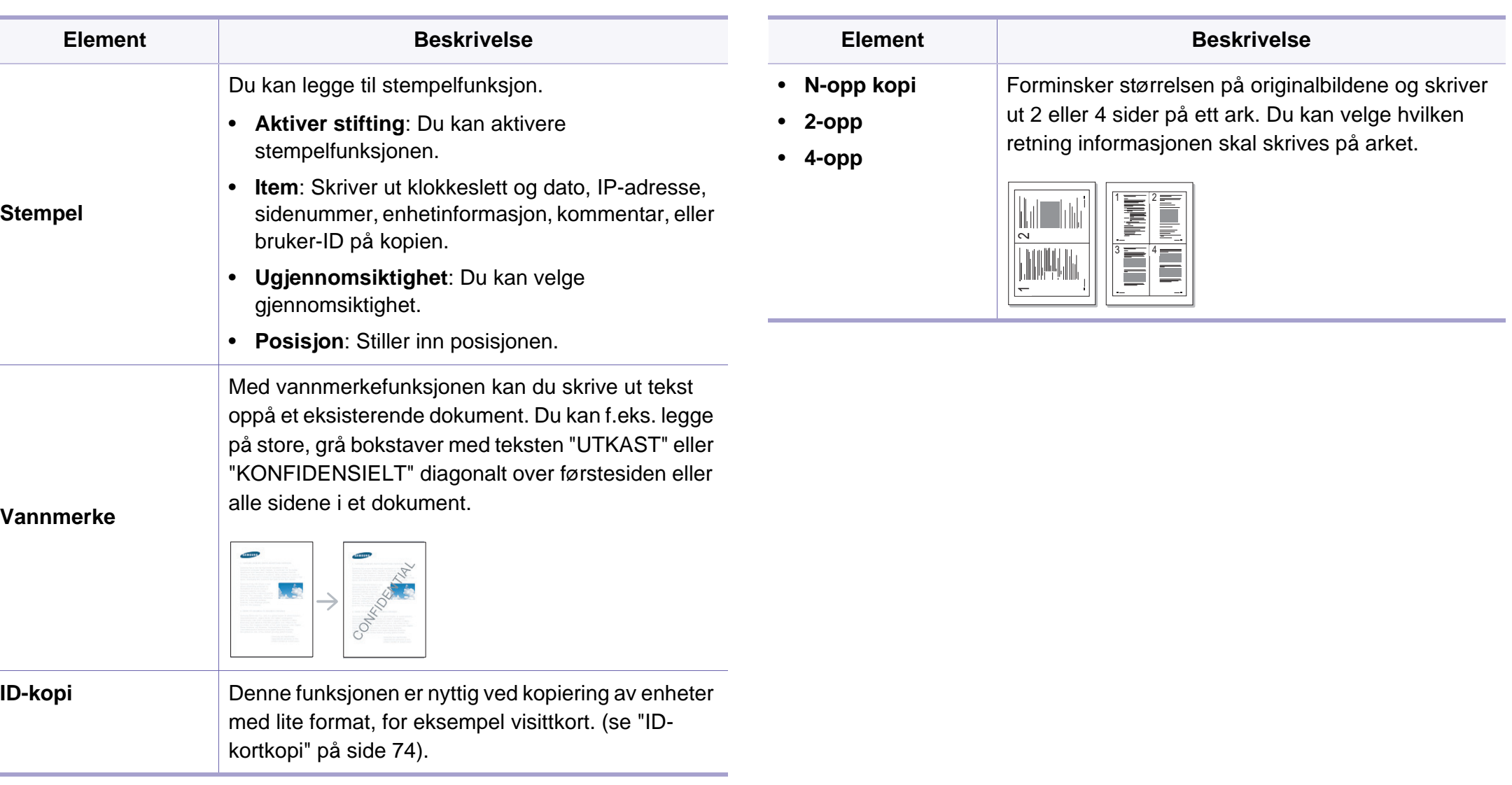

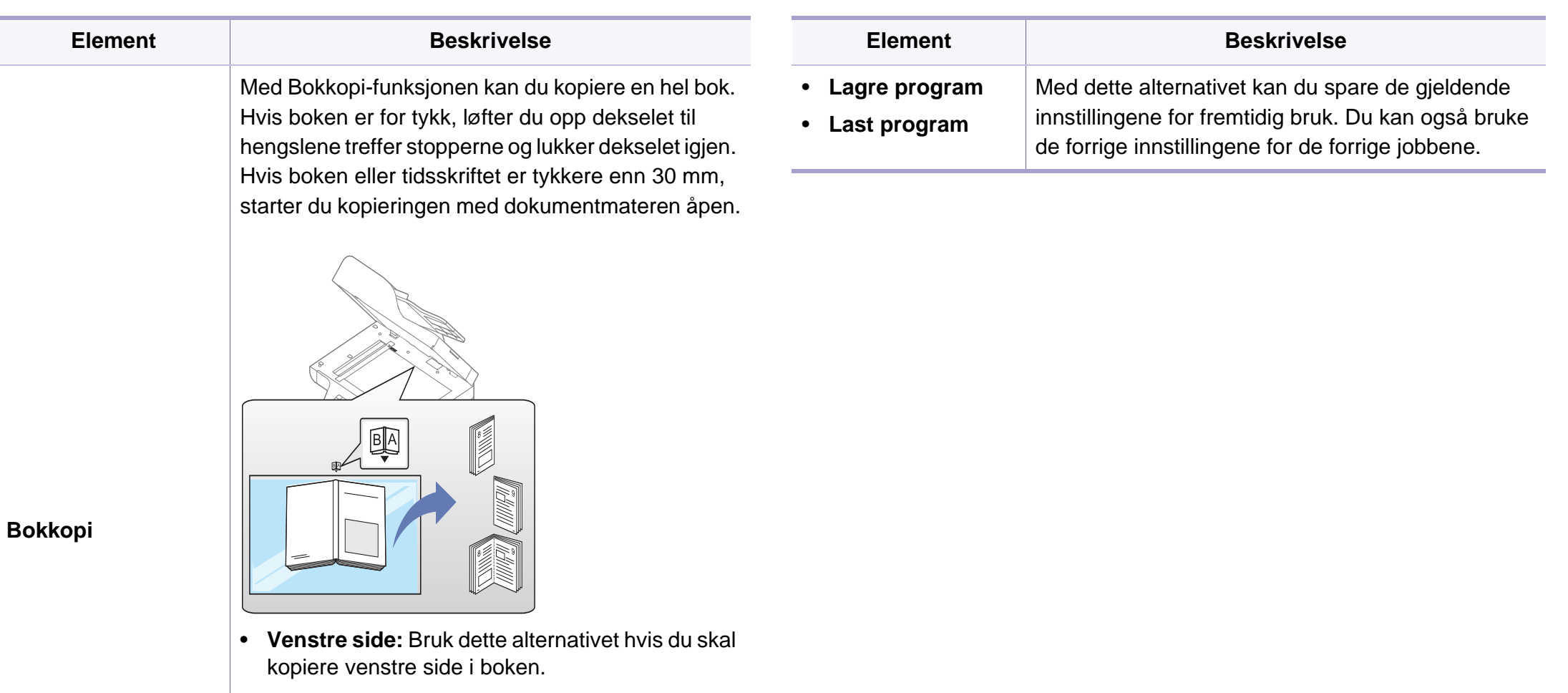

- **Høyre side:** Bruk dette alternativet hvis du skal kopiere høyre side i boken.
- **Begge sider:** Bruk dette alternativet hvis du skal kopiere begge sidene i boken.

Denne kopifunksjonen er bare tilgjengelig når du plasserer originalene på skannerglassplaten.

 $\overline{\mathcal{C}}$ 

#### **Kopioppsett**

Enkelte menyer vises kanskje ikke på displayet, avhengig av  $\overline{\mathcal{U}}$ tilleggsutstyr eller modeller. I så fall gjelder de ikke for din maskin (se ["Menyoversikt" på side 32](#page-31-0)).

Slik endrer du menyalternativene:

Trykk på (kopi) > (**Menu**) > **Kopioppsett** på kontrollpanelet.

Eller (**Menu**) > **Kopioppsett** på kontrollpanelet.

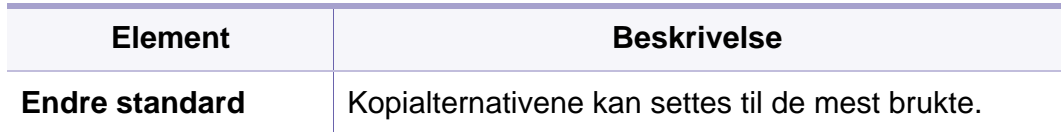

#### <span id="page-232-0"></span>**Faks Feature**

Enkelte menyer vises kanskje ikke på displayet, avhengig av tilleggsutstyr eller modeller. I så fall gjelder de ikke for din maskin (se ["Menyoversikt" på side 32](#page-31-0)).

Slik endrer du menyalternativene:

- Velg (faks) > (**Menu**) > **Faksfunksjon** på kontrollpanelet.
- Eller trykk **Oppsett** > **Maskinoppsett** > **Neste** > **Standardinnstilling** > **Faksstandard** på berøringsskjermen.
- På modellen med berøringsskjerm trykker du (**Faks**) > velg elementet du ønsker på berøringsskjermen.
- På modellen med berøringsskjerm trykker du (**Oppsett**) > **Maskinoppsett** > **Neste** > **Faksoppsett** på berøringsskjermen.

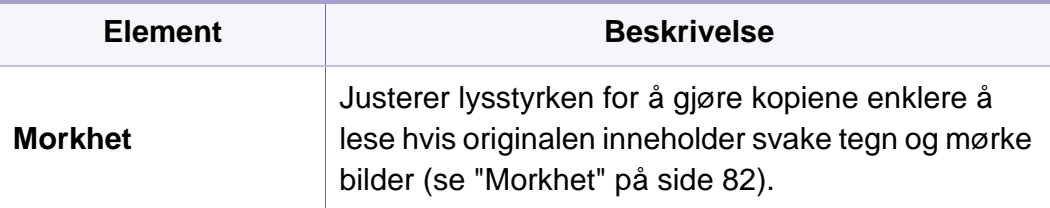

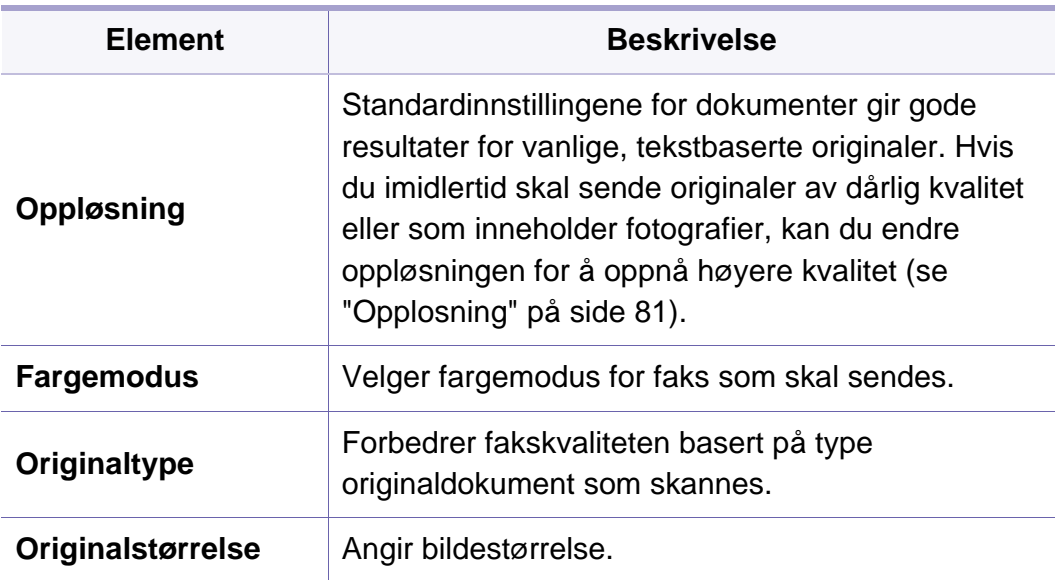

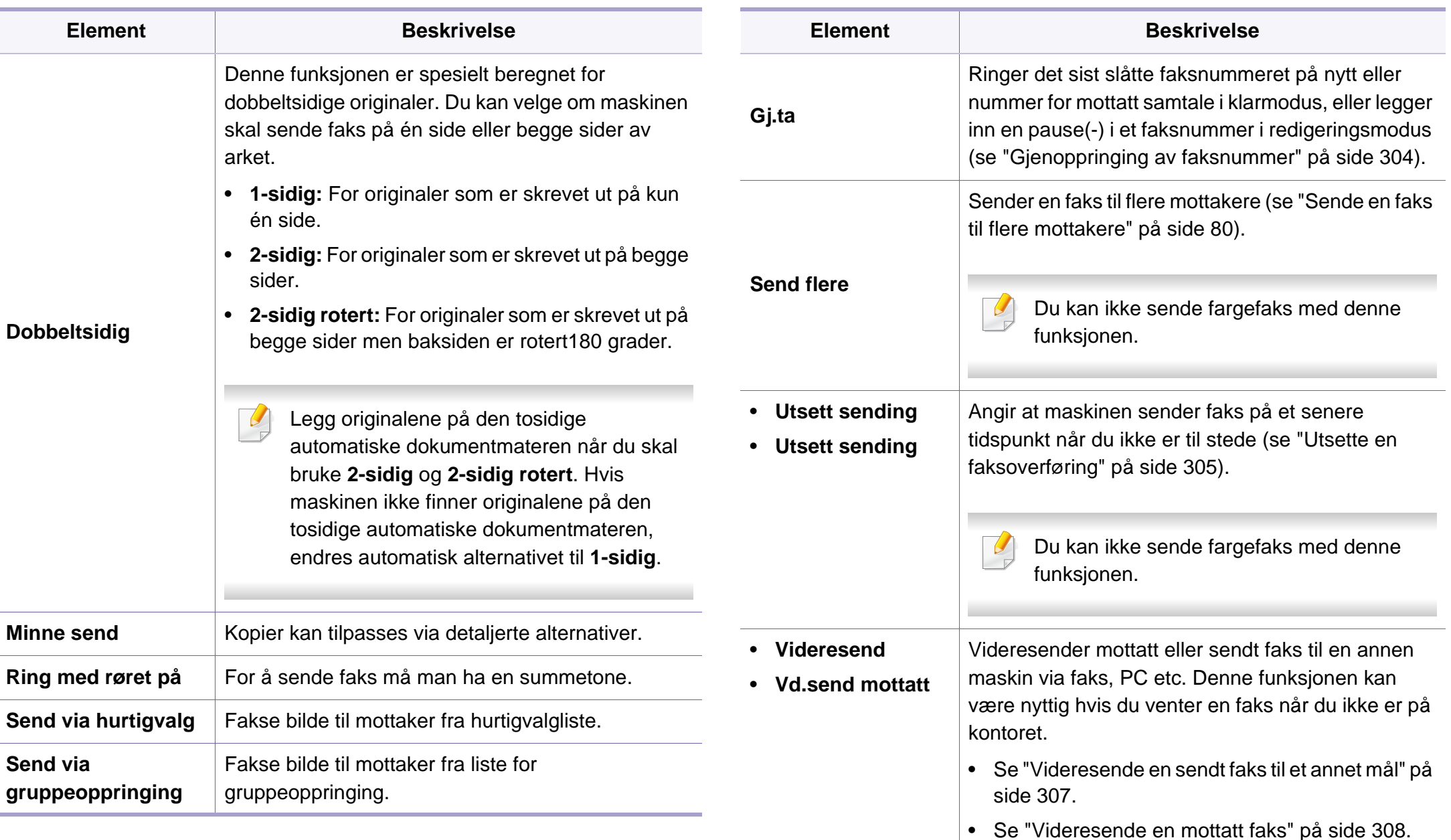

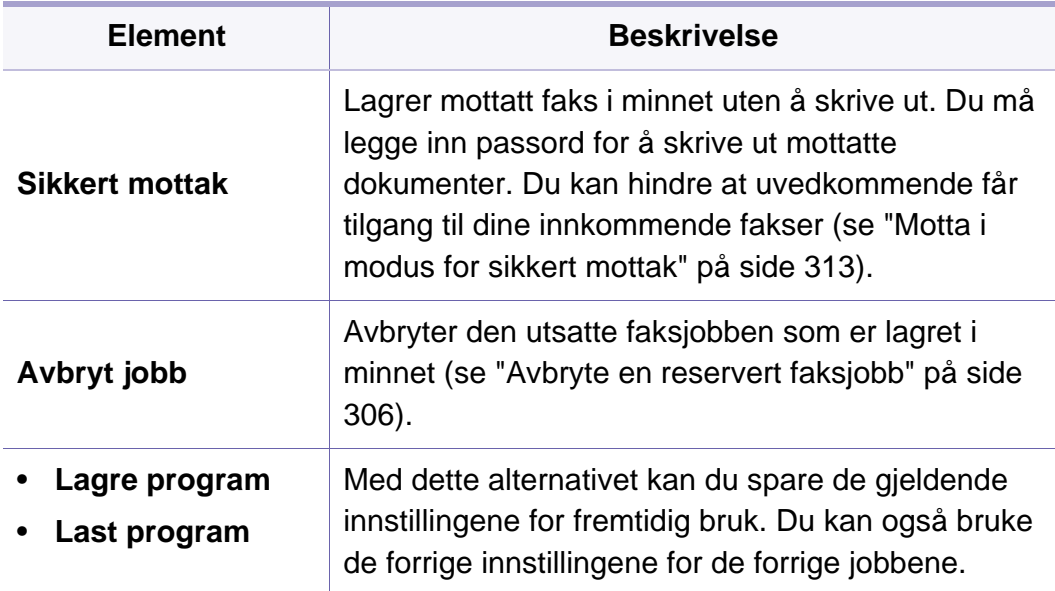

#### **Oppsett for sending**

Enkelte menyer vises kanskje ikke på displayet, avhengig av tilleggsutstyr eller modeller. I så fall gjelder de ikke for din maskin (se ["Menyoversikt" på side 32](#page-31-0)).

Slik endrer du menyalternativene:

- Trykk (Faks) > (**Menu**) > **Faksoppsett** > **Sender** på kontrollpanelet.
- På modellen med berøringsskjerm trykker du (**Oppsett**) > **Maskinoppsett** > **Neste** > **Standardinnstilling** > **Faksstandard** på berøringsskjermen.
- På modellen med berøringsskjerm trykker du (**Oppsett**) > **Maskinoppsett** > **Neste** > **Faksoppsett** på berøringsskjermen.

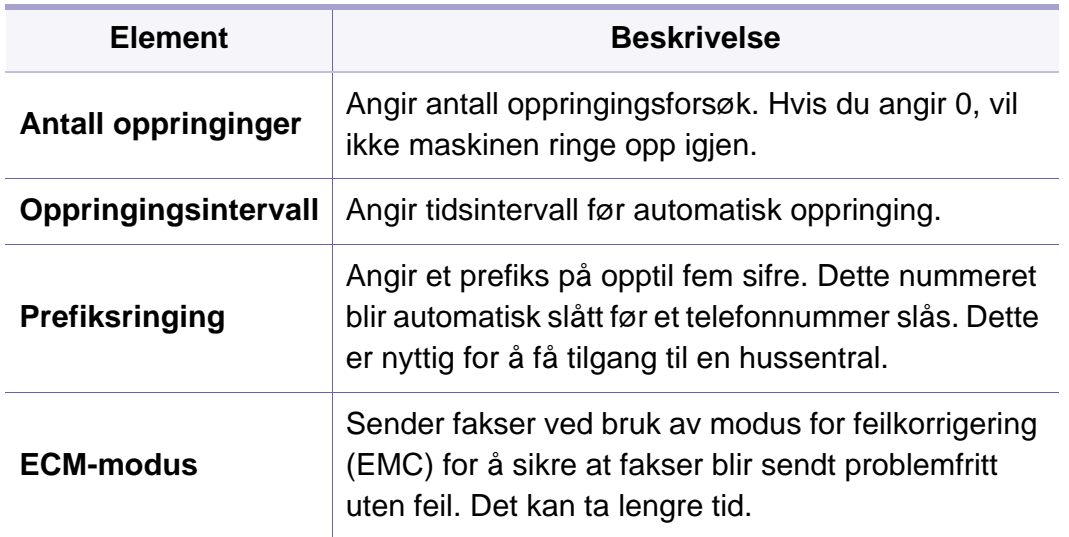

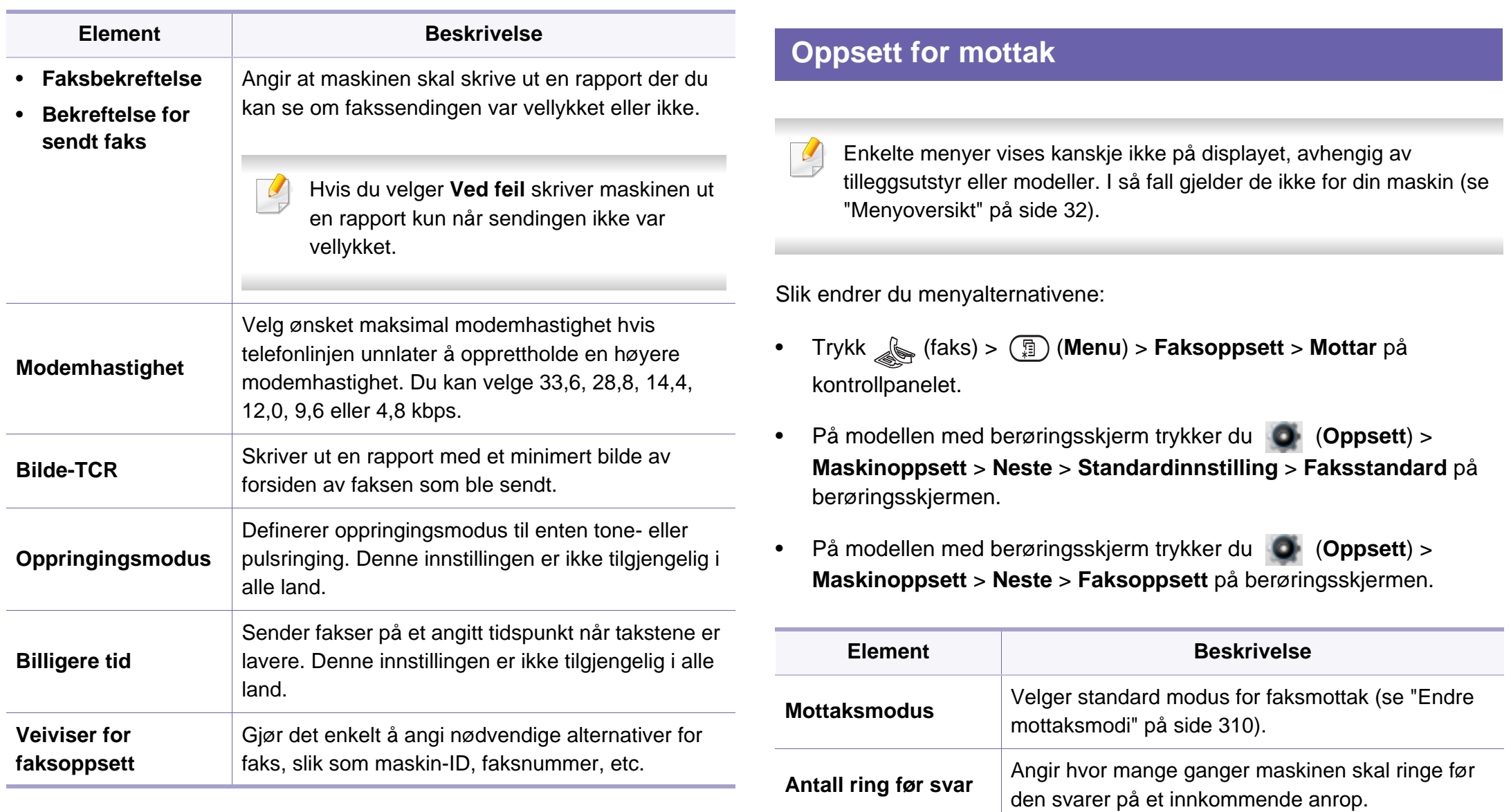

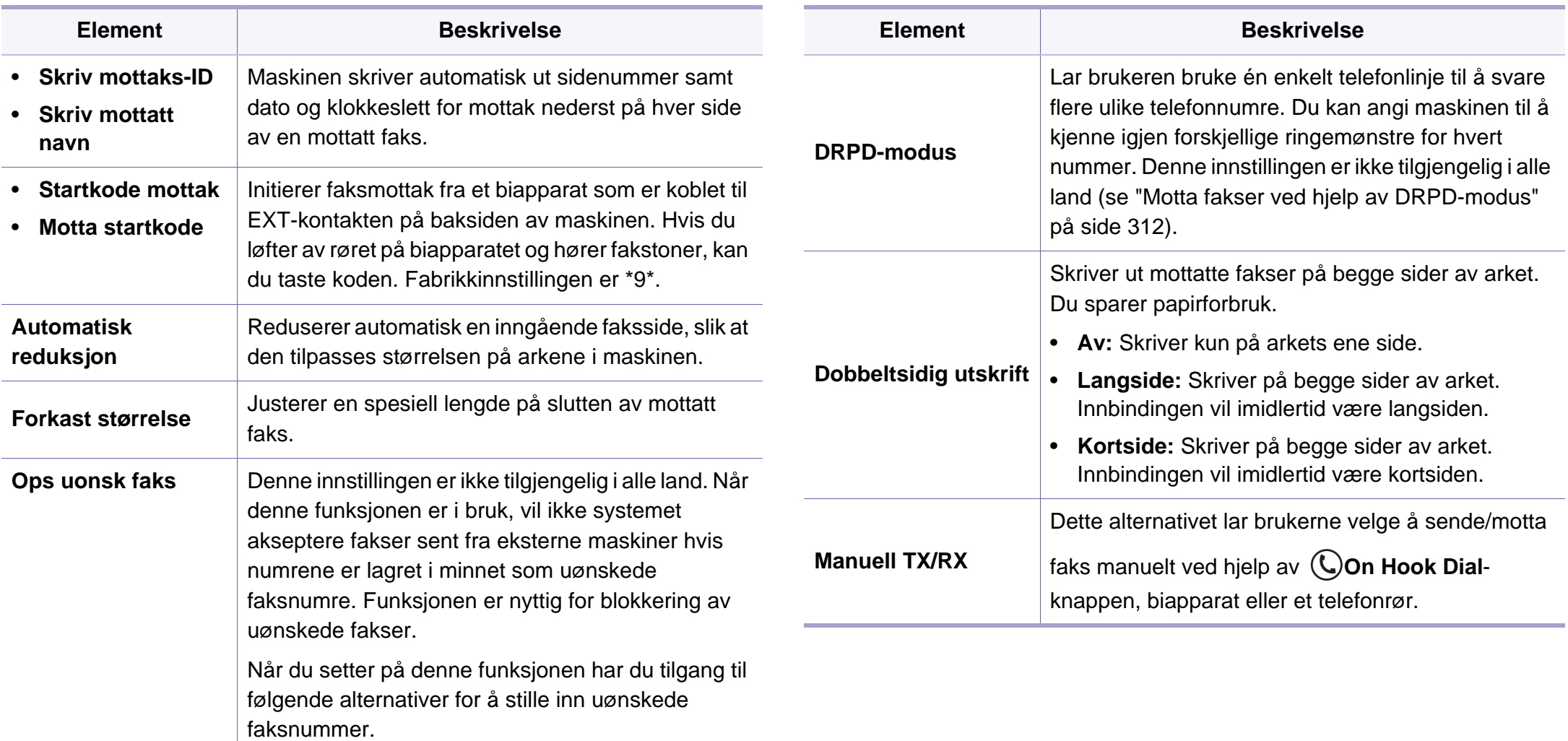

#### **Endre standardinnstillinger**

Enkelte menyer vises kanskje ikke på displayet, avhengig av tilleggsutstyr eller modeller. I så fall gjelder de ikke for din maskin (se ["Menyoversikt" på side 32](#page-31-0)).

Slik endrer du menyalternativene:

**Trykk (faks) > (D)** (Menu) > **Faksoppsett** > Endre standard på kontrollpanelet.

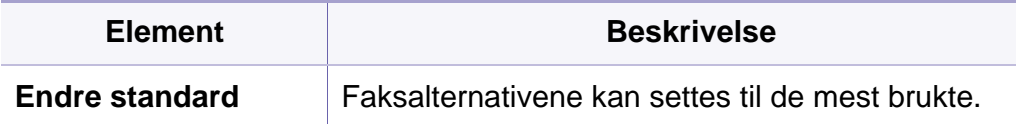

#### **Oppsett av Manuell se/mo**

Enkelte menyer vises kanskje ikke på displayet, avhengig av  $\overline{a}$ alternativer eller modeller. I så fall gjelder de ikke for din maskin (se ["Menyoversikt" på side 32](#page-31-0)).

Slik endrer du menyalternativene:

- Trykk (faks) > (**Menu**) > **Faksoppsett** > **Manuell se/mo** på kontrollpanelet.
- På modellen med berøringsskjerm trykker du (**Oppsett**) > **Maskinoppsett > Neste > Faksoppsett** på berøringsskjermen.

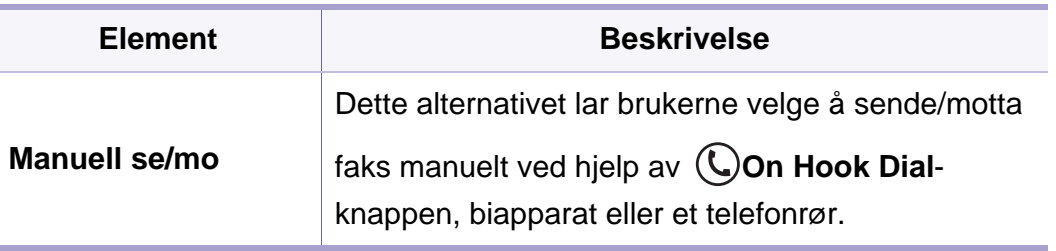

#### <span id="page-238-0"></span>**Skannefunksjon**

Enkelte menyer vises kanskje ikke på displayet, avhengig av tilleggsutstyr eller modeller. I så fall gjelder de ikke for din maskin (se ["Menyoversikt" på side 32](#page-31-0)).

Slik endrer du menyalternativene:

• Trykk (skann) > (**Menu**) > **Skannefunksjon** på kontrollpanelet.

Eller **Scan to** > (**Menu**) > **Skannefunksjon** på kontrollpanelet.

- På modellen med berøringsskjerm trykker du (**Oppsett**) > **Maskinoppsett** > **Neste** > **Standardinnstilling** > **Skannestandard** på berøringsskjermen.
- På modellen med berøringsskjerm trykker du (**Skan**) > velg menyelementet du ønsker på berøringsskjermen.

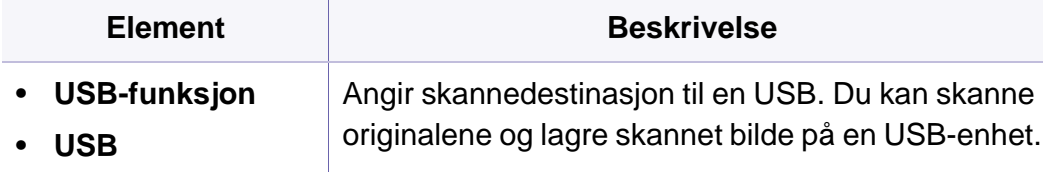

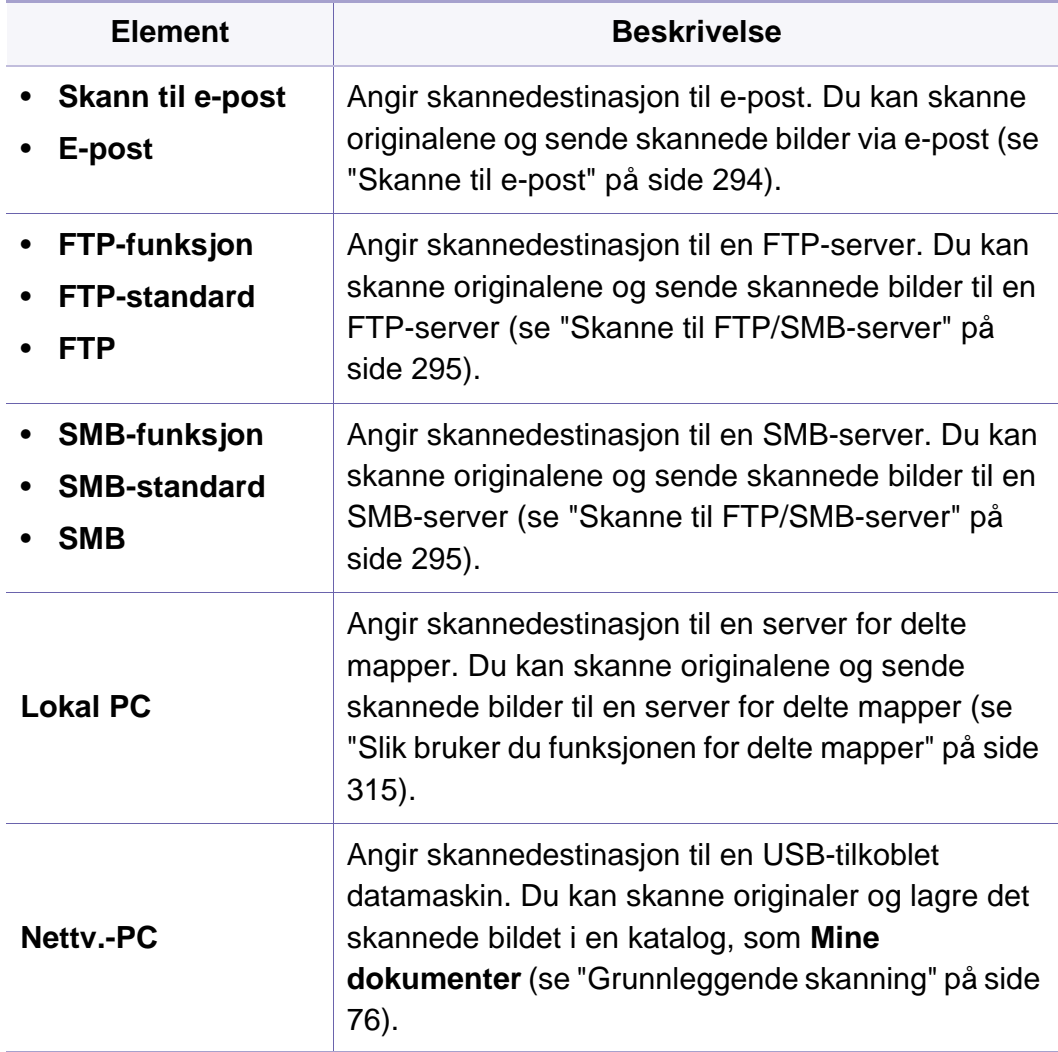

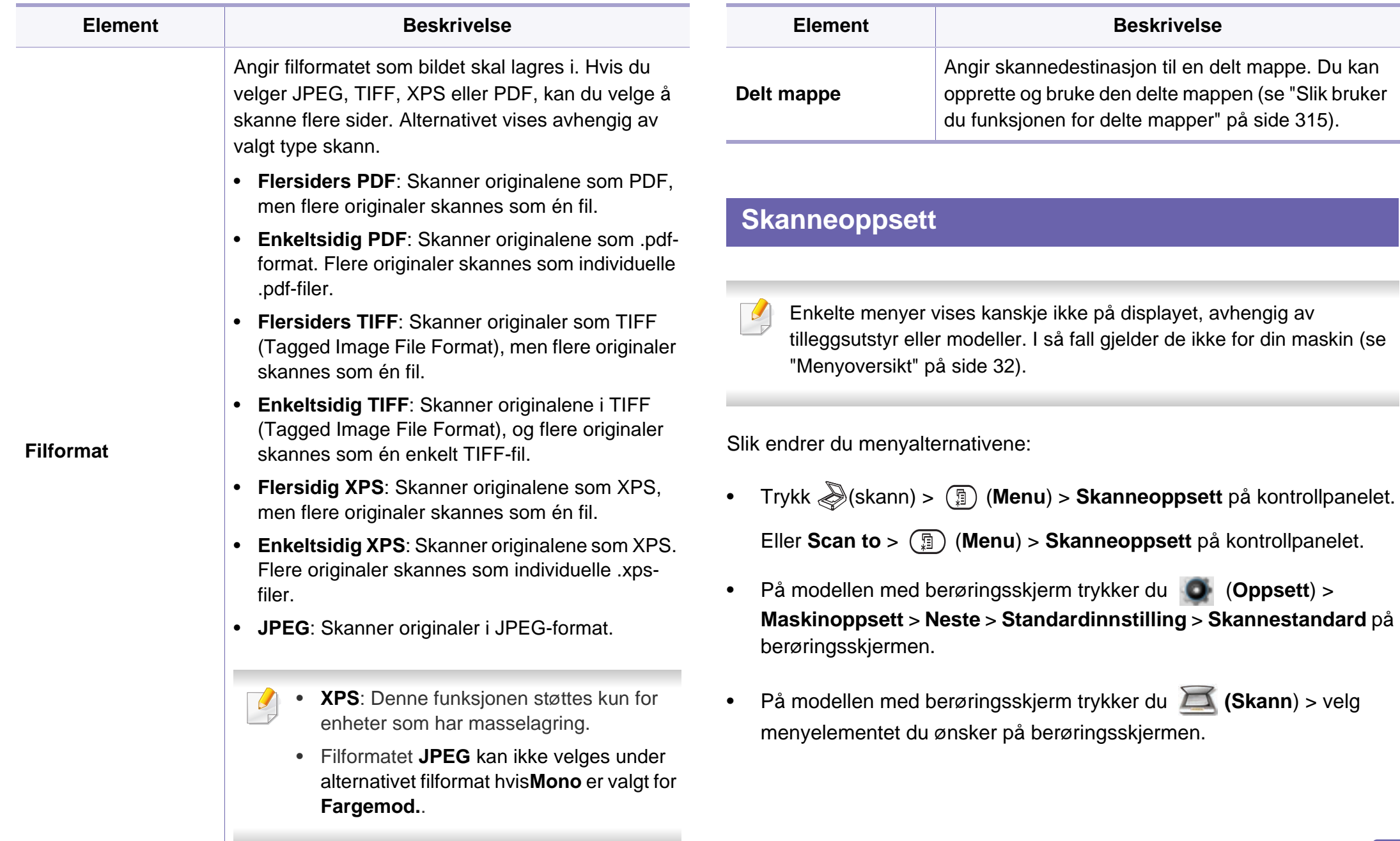

• På modellen med berøringsskjerm trykker du (**Oppsett**) >

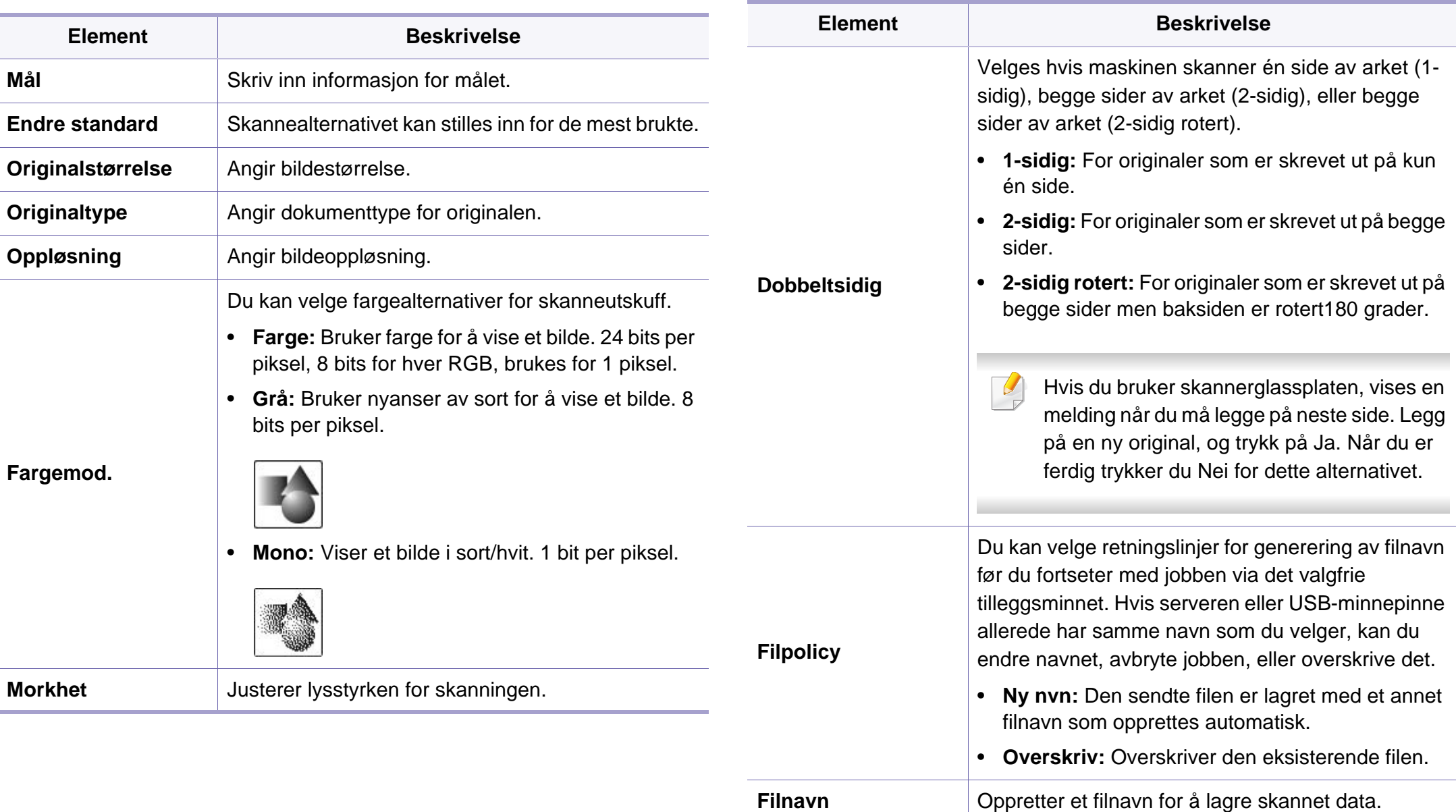

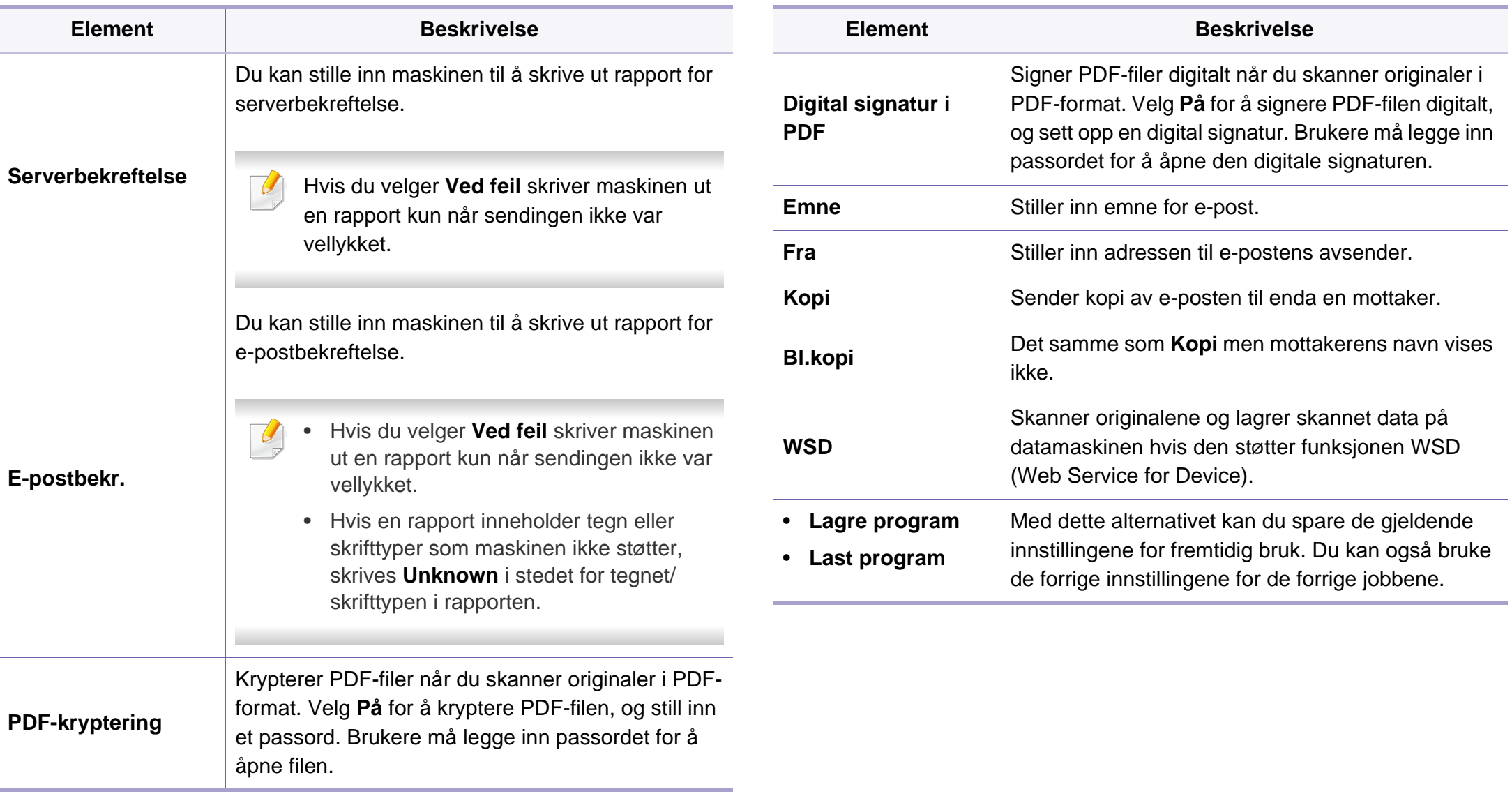

#### <span id="page-242-0"></span>**Maskinoppsett**

Enkelte menyer vises kanskje ikke på displayet, avhengig av tilleggsutstyr eller modeller. I så fall gjelder de ikke for din maskin (se ["Menyoversikt" på side 32](#page-31-0)).

Slik endrer du menyalternativene:

- Trykk (**Menu**) > **Systemoppsett** > **Maskinoppsett** på kontrollpanelet.
- På modellen med berøringsskjerm trykker du (**Oppsett**) > **Maskinoppsett** > **Neste** > **Startoppsett** på berøringsskjermen.
- På modellen med berøringsskjerm trykker du (**Oppsett**) > **Maskinoppsett** > **Neste** > velg menyelementet du ønsker på berøringsskjermen.
- På modellen med berøringsskjerm trykker du (**Oppsett**) på berøringsskjermen.

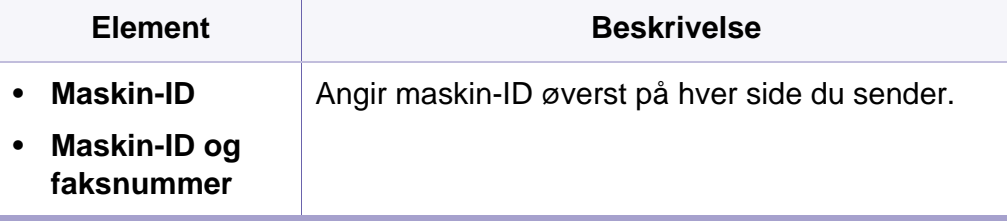

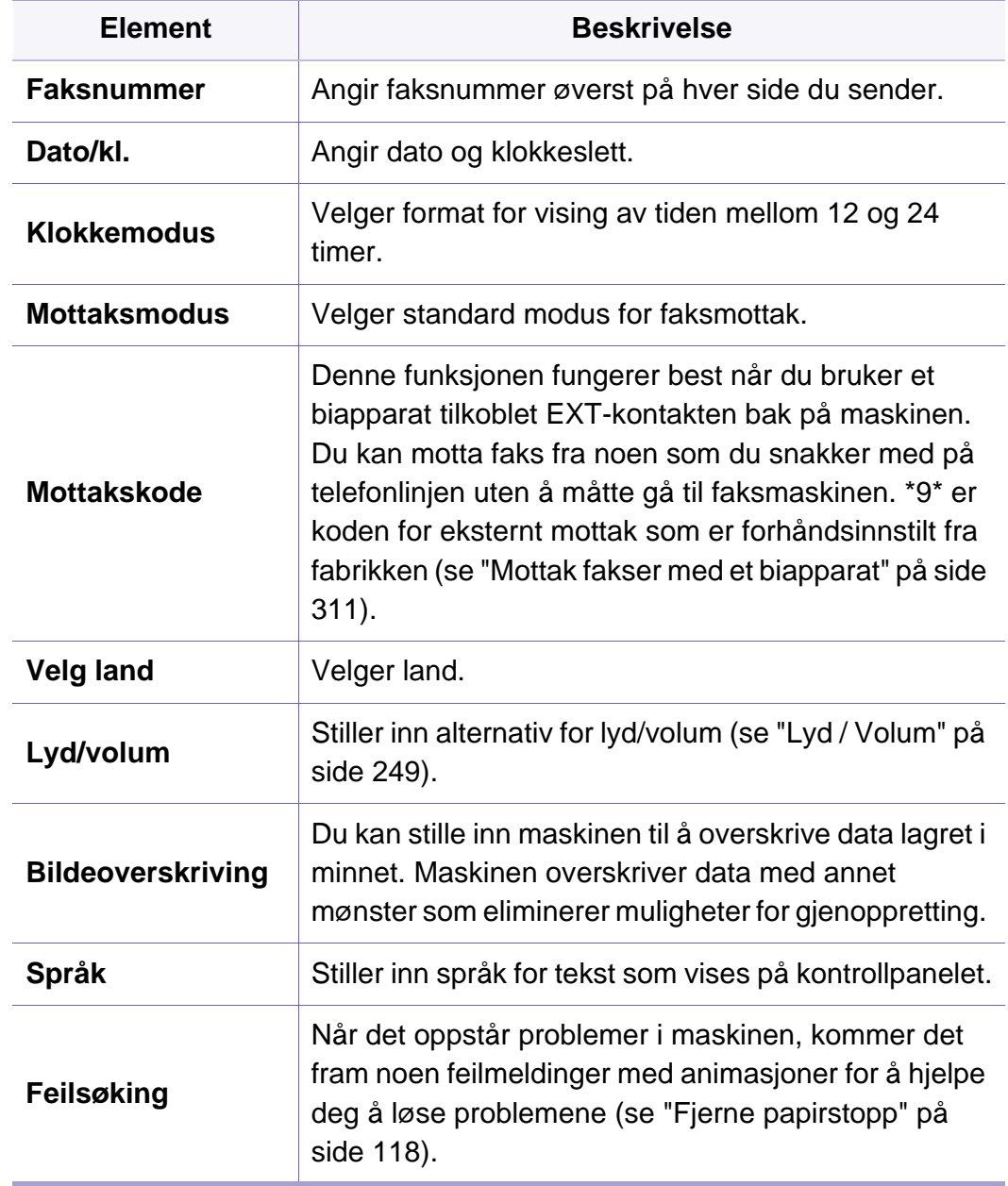

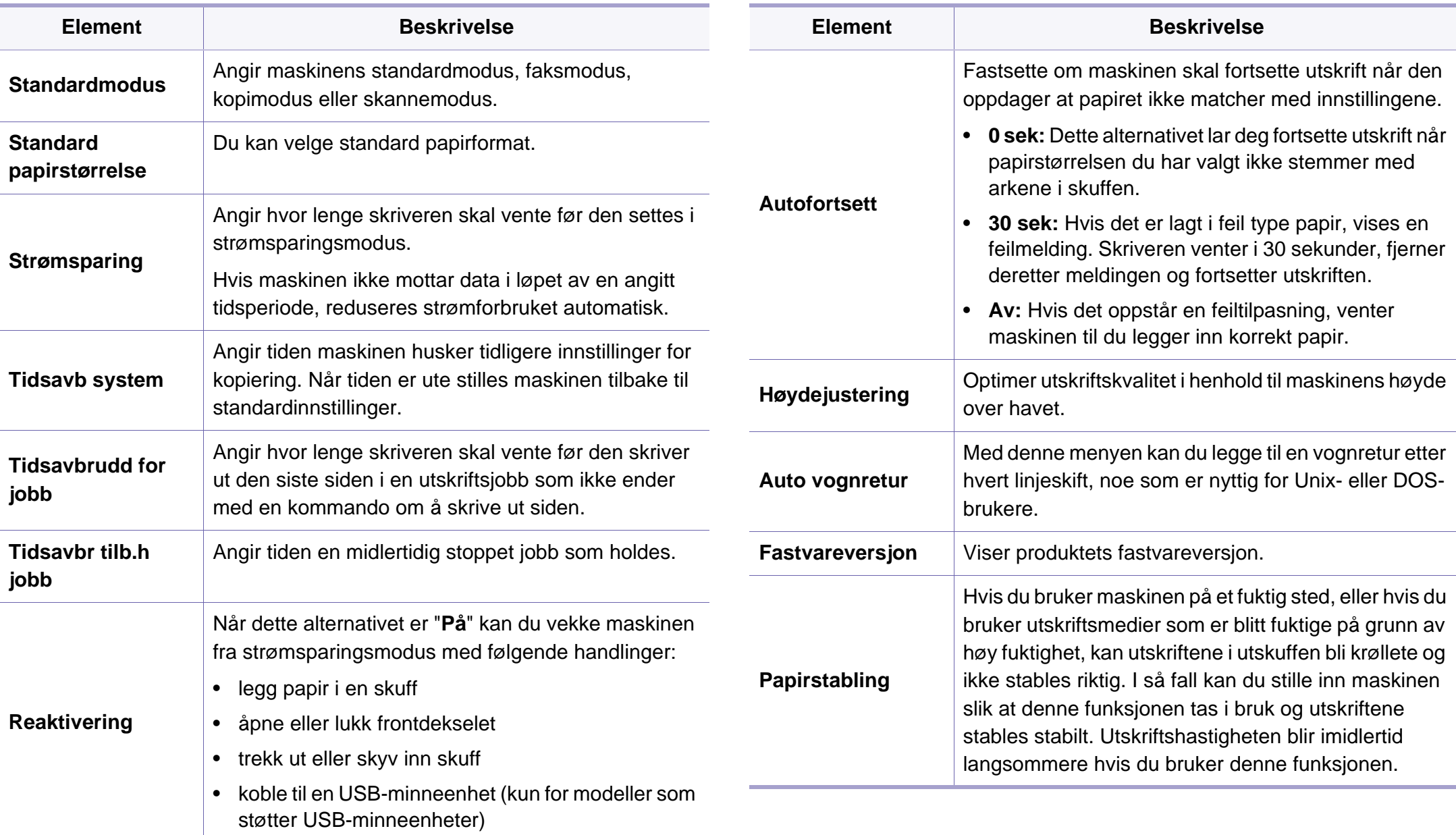

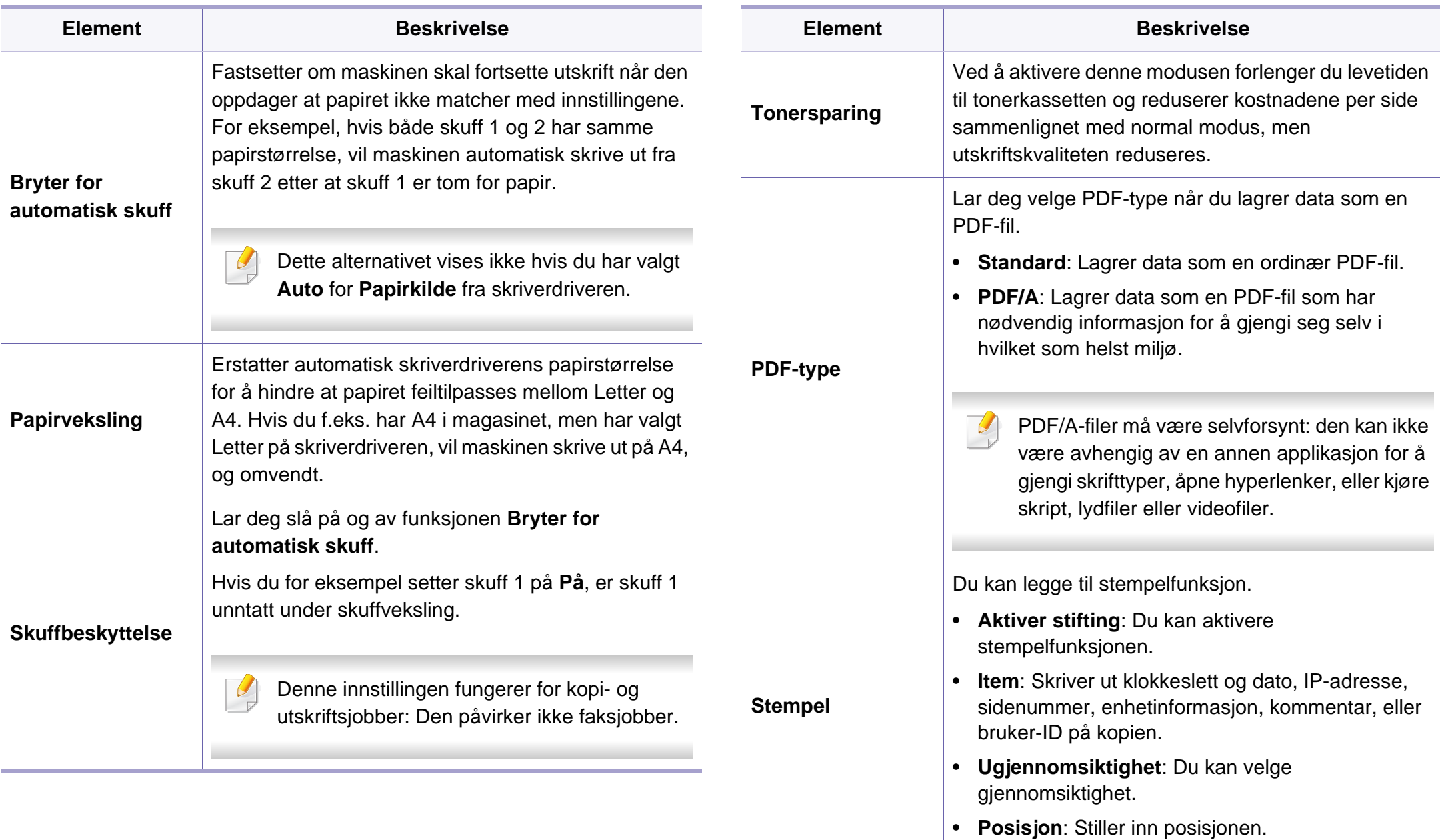

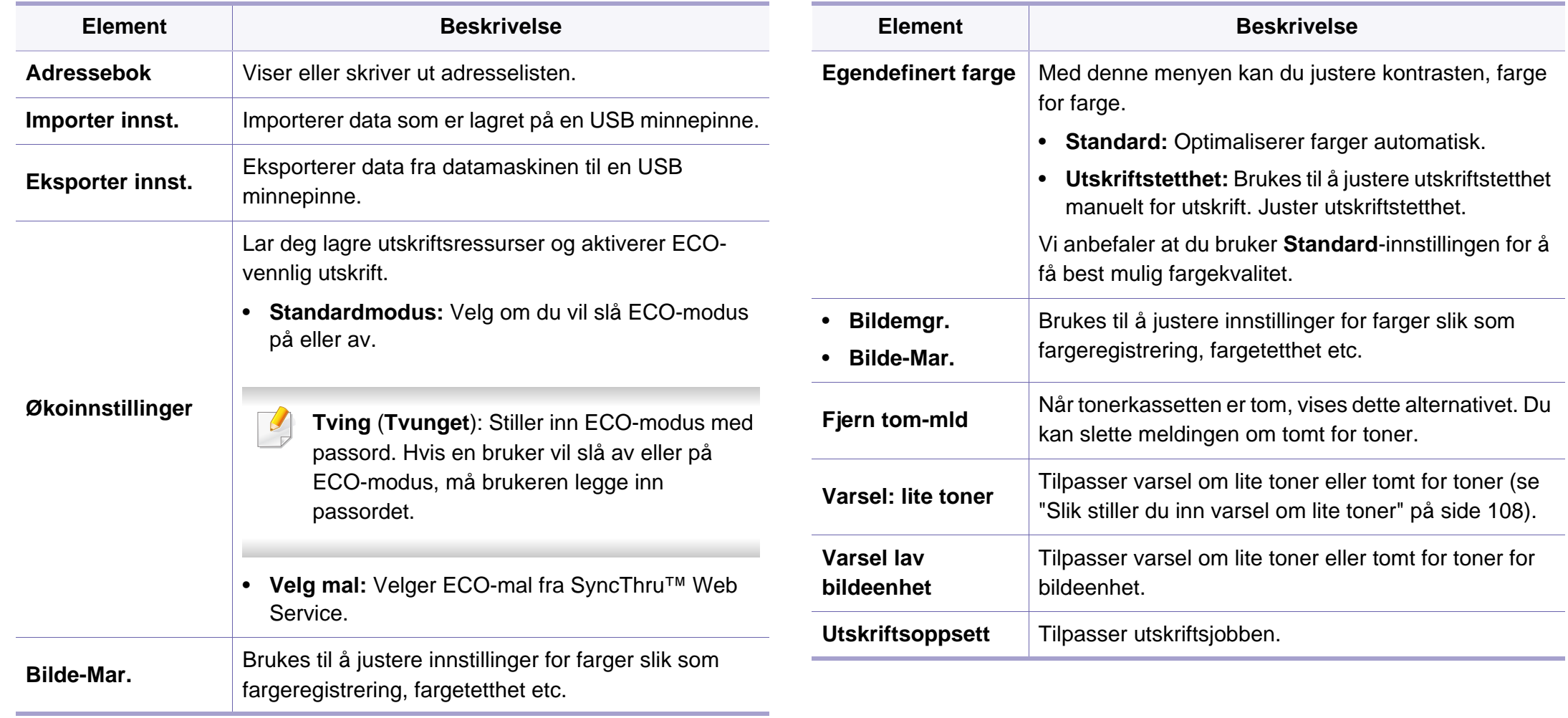

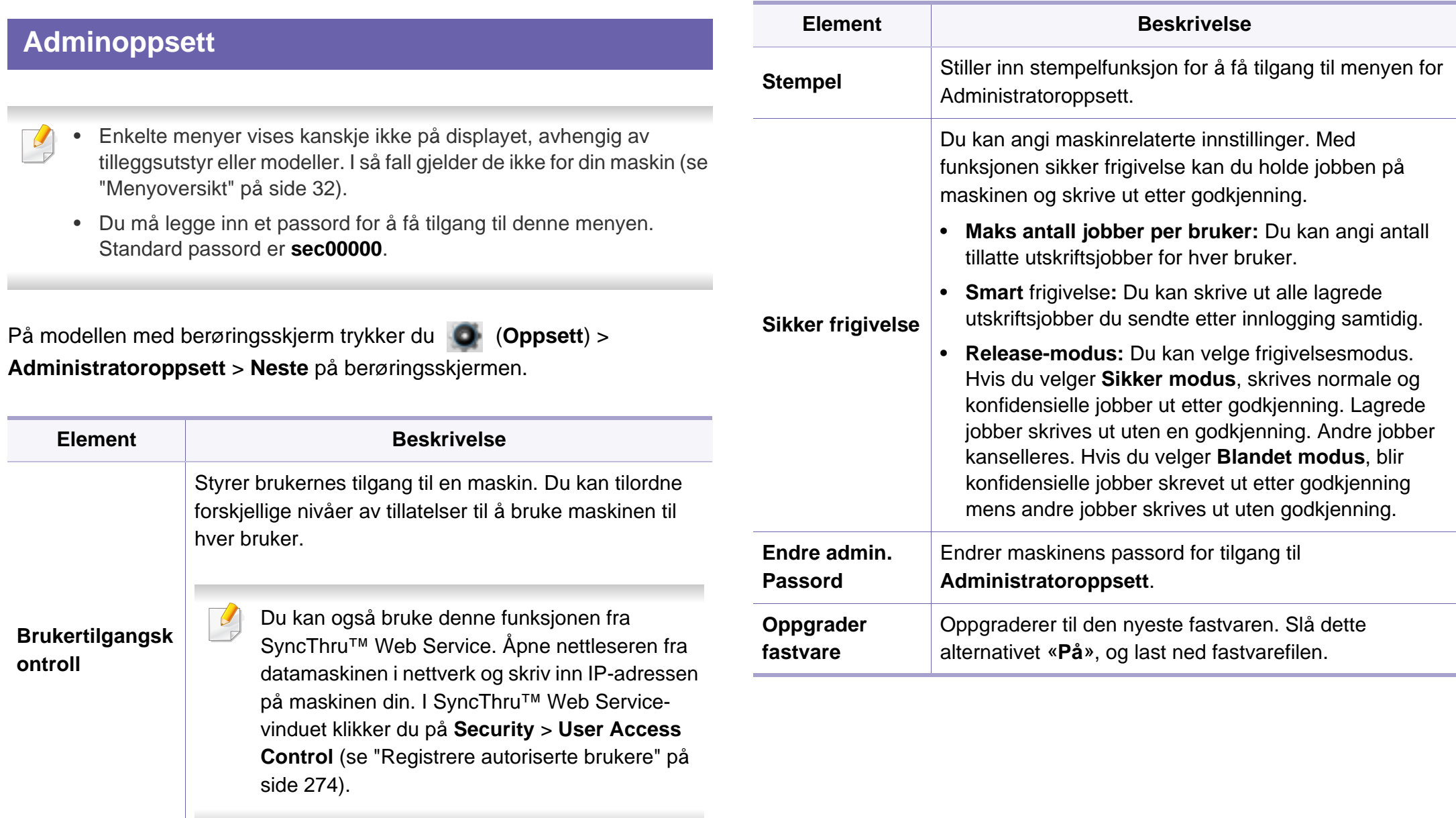

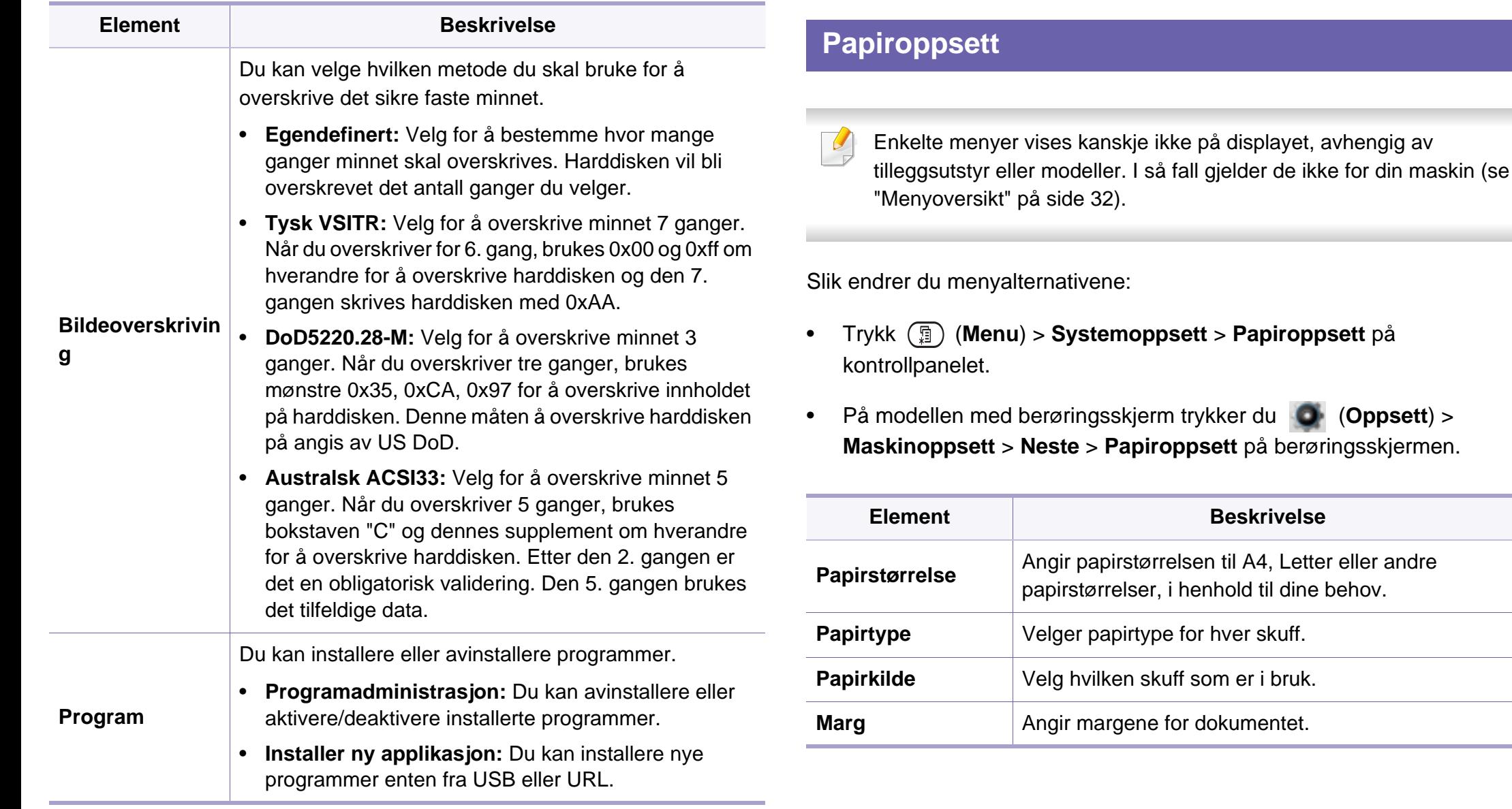

<span id="page-248-0"></span>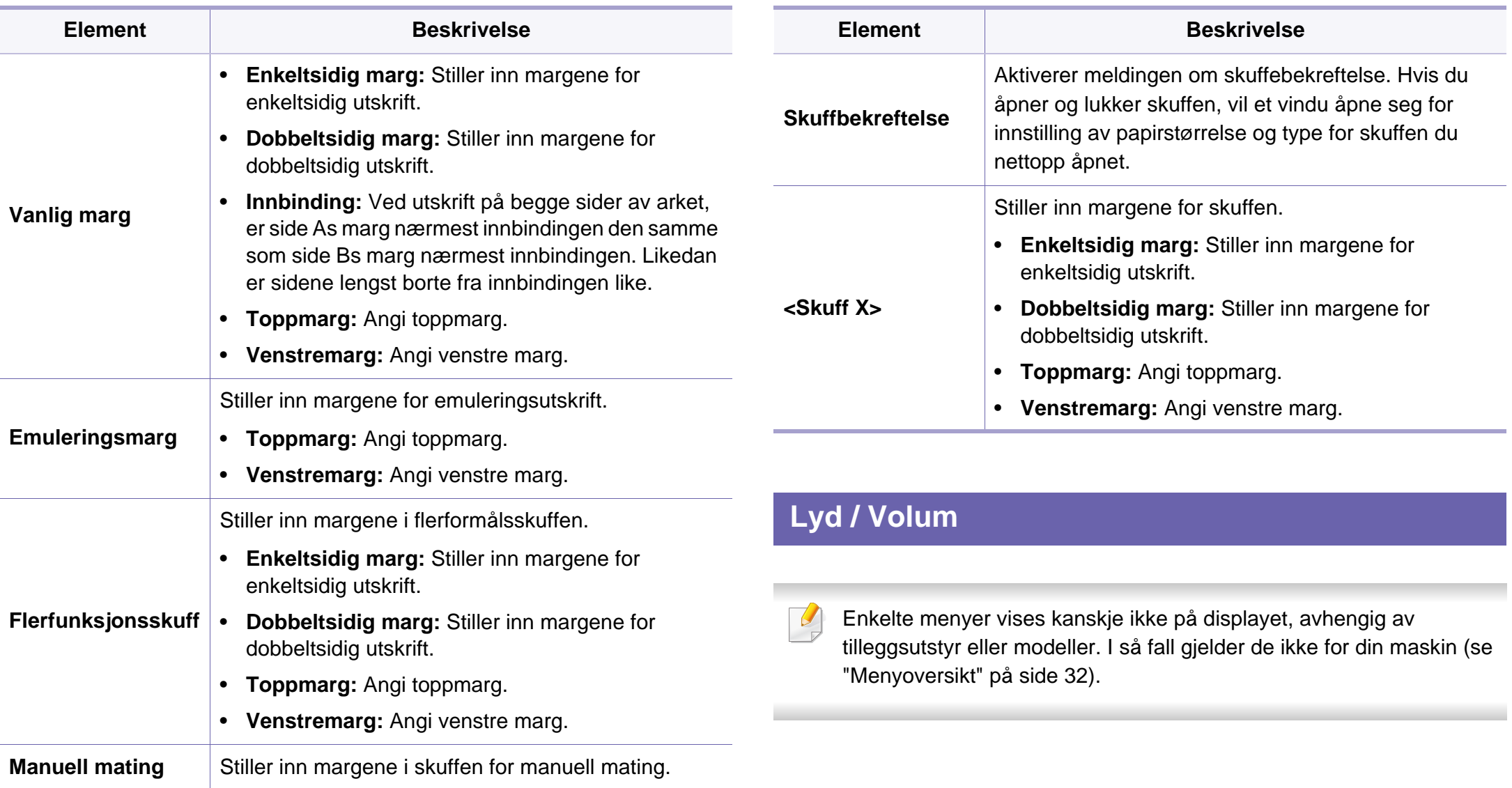

Slik endrer du menyalternativene:

- Trykk  $\binom{m}{k}$  (Menu) > Systemoppsett > Lyd/volum på kontrollpanelet.
- På modellen med berøringsskjerm trykker du (**Oppsett**) > **Maskinoppsett** > **Neste** > **Startoppsett** > **Lyd/volum** på berøringsskjermen.

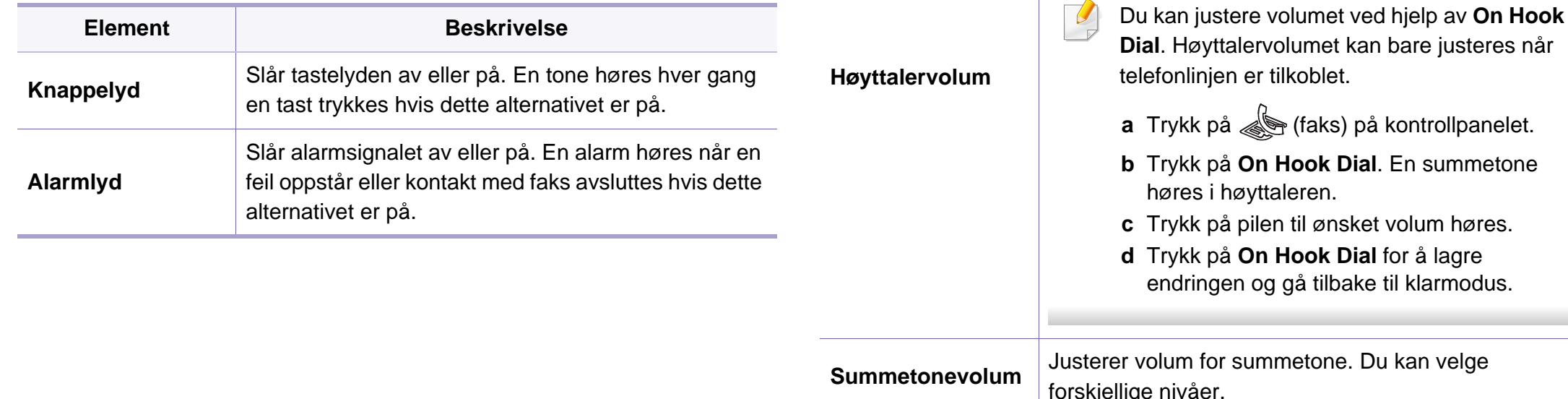

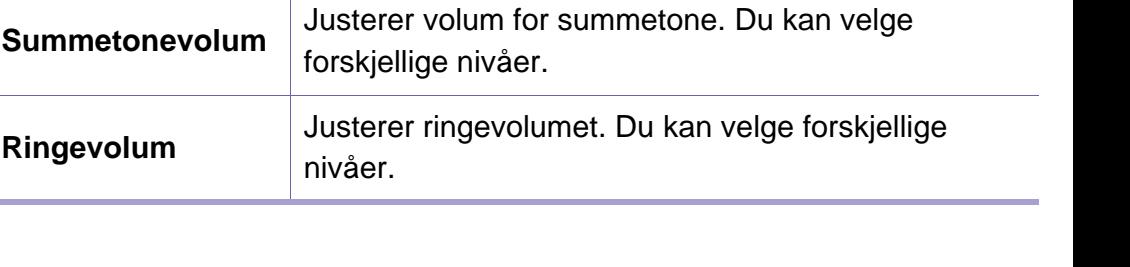

Slår av og på lydene fra telefonlinjen gjennom

**Element Beskrivelse**

høyttaleren, for eksempel summetone eller fakstone. Med dette alternativet innstilt med **Kommunikasjon**, er høyttaleren på til den andre maskinen svarer.

#### **Rapport**

Enkelte menyer vises kanskje ikke på displayet, avhengig av  $\epsilon$ tilleggsutstyr eller modeller. I så fall gjelder de ikke for din maskin (se ["Menyoversikt" på side 32](#page-31-0)).

Slik endrer du menyalternativene:

- Trykk (**Menu**) > **Systemoppsett** > **Rapport** på kontrollpanelet.
- På modellen med berøringsskjerm trykker du (**Oppsett**) > **Maskinoppsett** > **Neste** > **Rapporter** på berøringsskjermen.

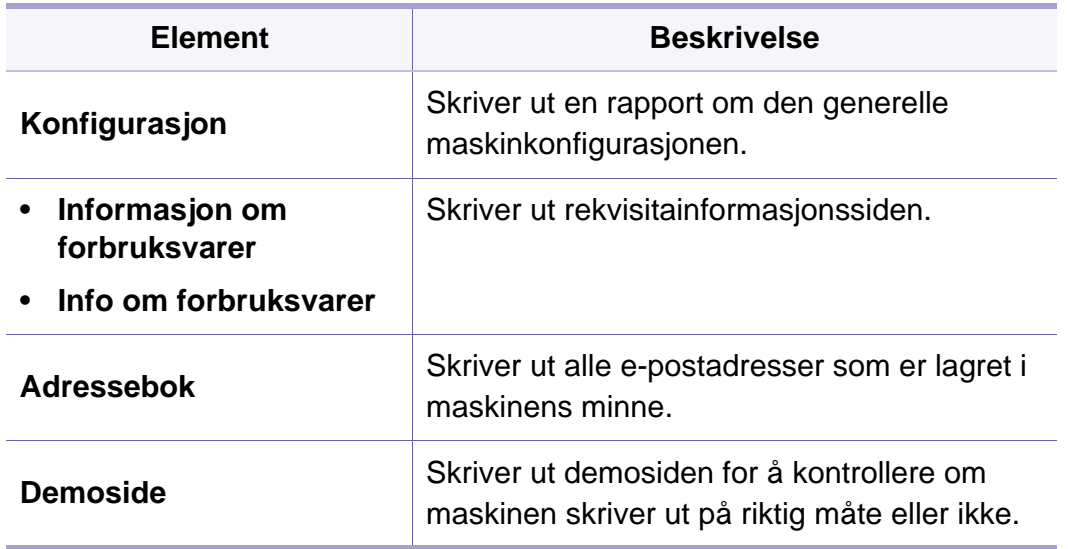

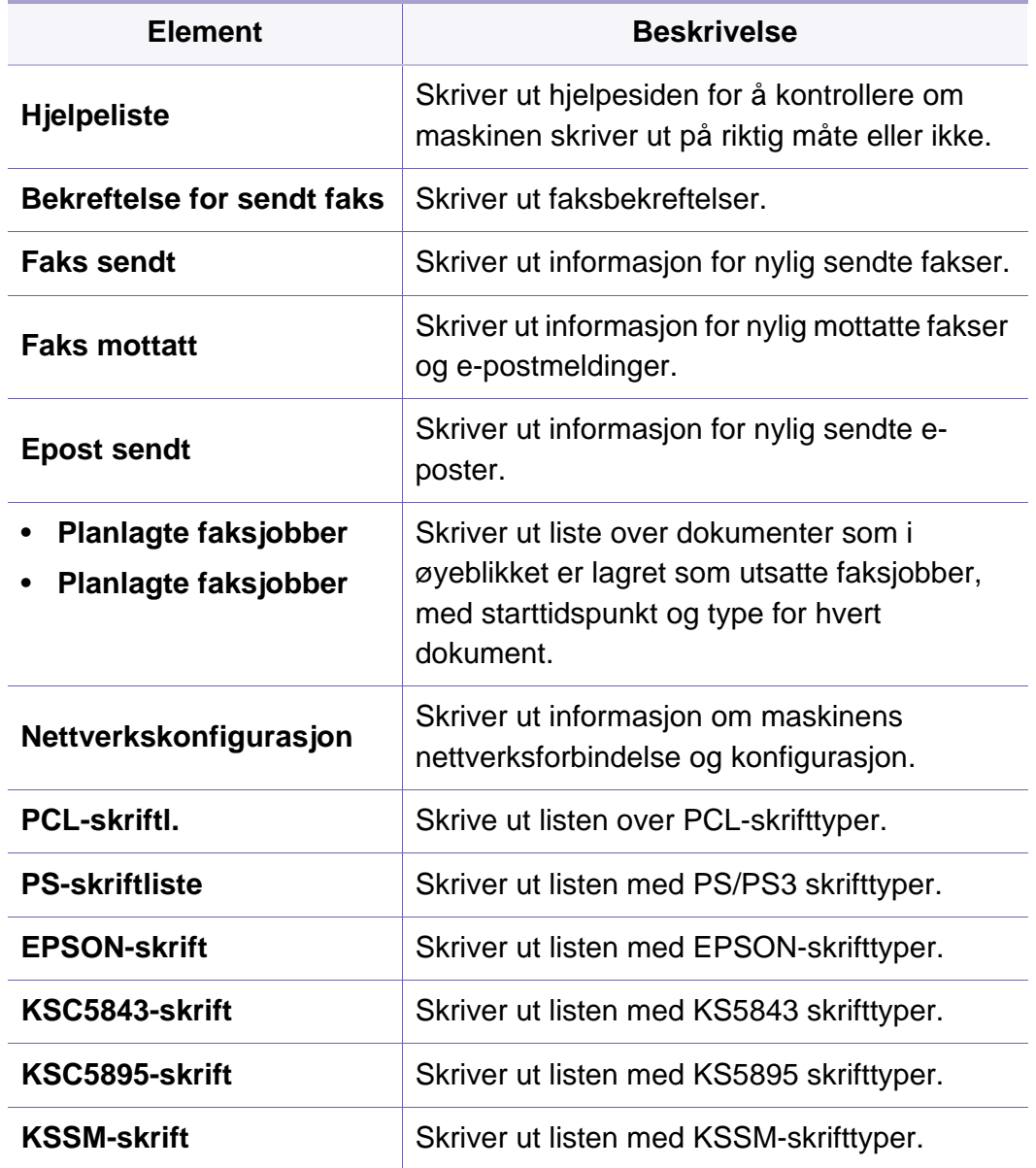

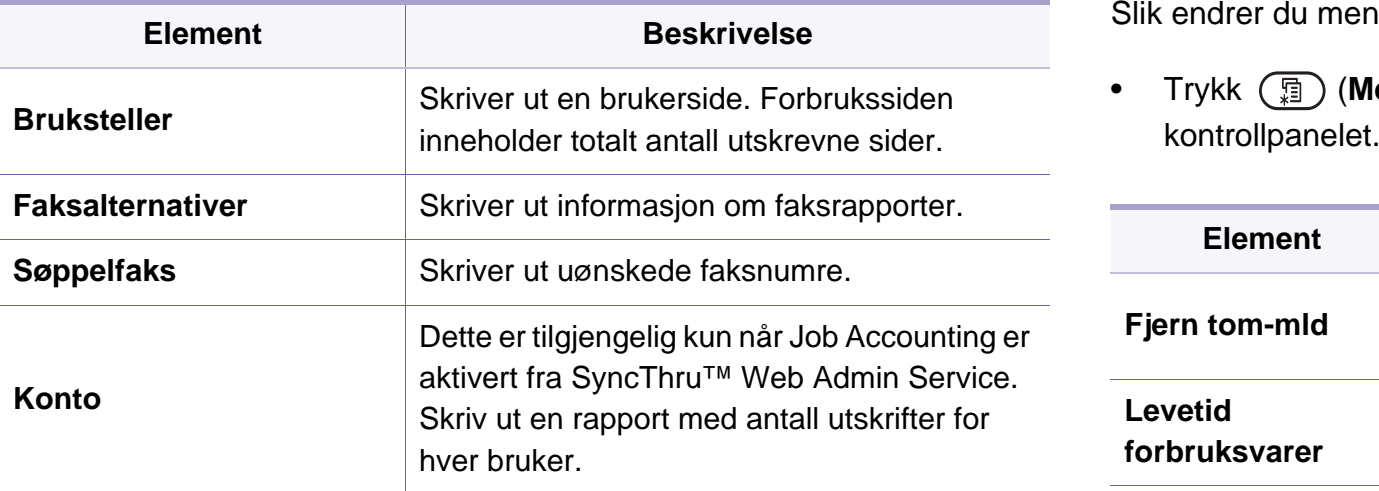

#### **Vedlikehold**

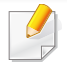

Enkelte menyer vises kanskje ikke på displayet, avhengig av tilleggsutstyr eller modeller. I så fall gjelder de ikke for din maskin (se ["Menyoversikt" på side 32](#page-31-0)).

Slik endrer du menyalternativene:

• Trykk (**Menu**) > **Systemoppsett** > **Vedlikehold** på

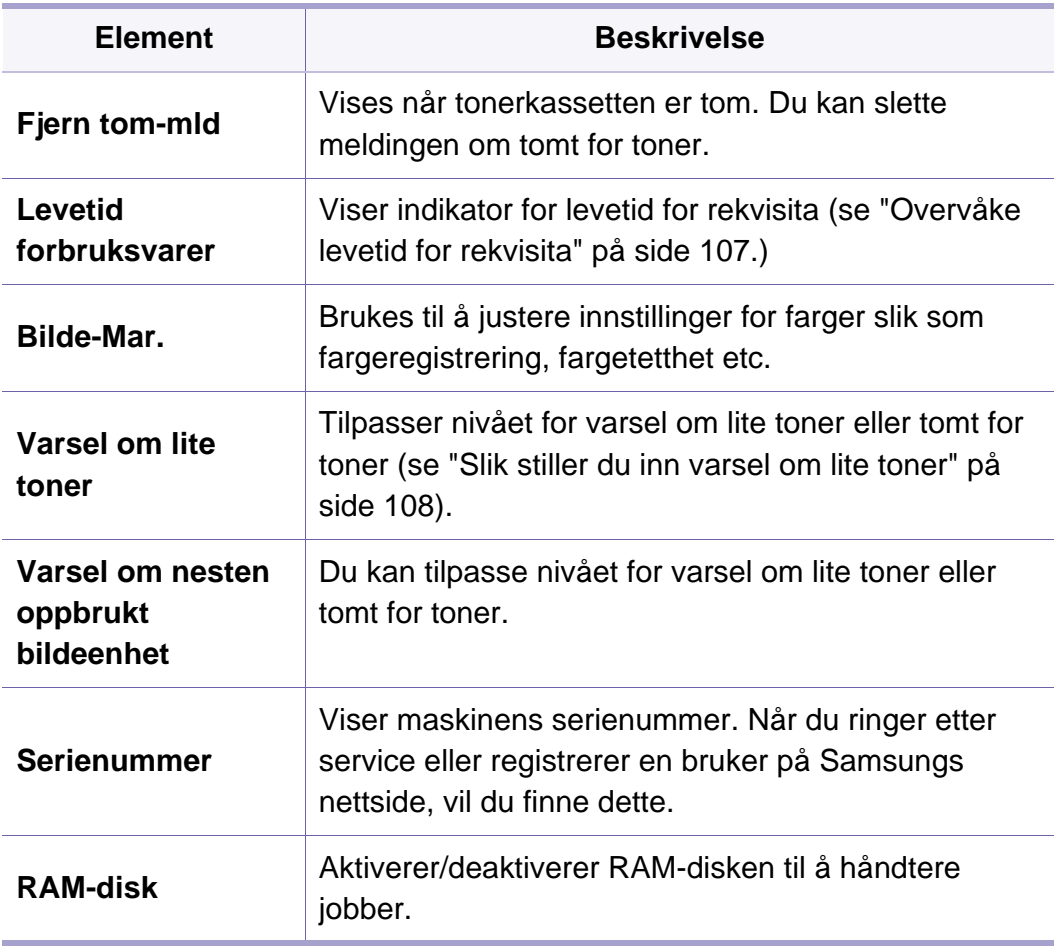
# **Systemoppsett**

### **Oppsett av adressebok**

- Enkelte menyer vises kanskje ikke på displayet, avhengig av  $\overline{B}$ tilleggsutstyr eller modeller. I så fall gjelder de ikke for din maskin (se ["Menyoversikt" på side 32](#page-31-0)).
- Trykk (**Oppsett**) > **Maskinoppsett** > **Neste** > **Adressebok** på berøringsskjermen.

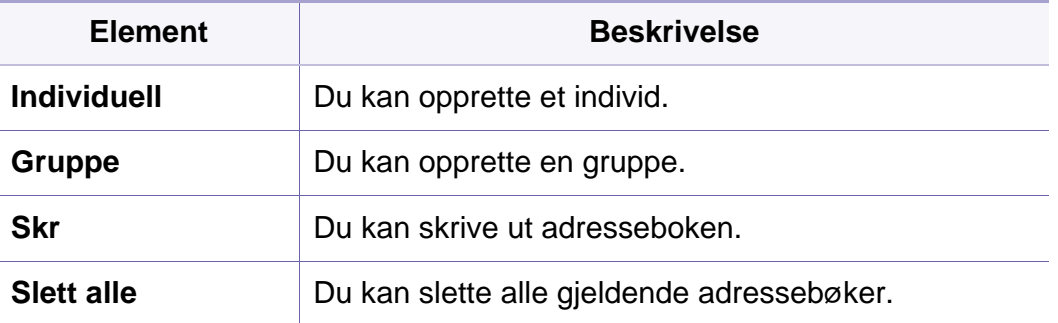

# **Nettverksoppsett**

Enkelte menyer vises kanskje ikke på displayet, avhengig av tilleggsutstyr eller modeller. I så fall gjelder de ikke for din maskin (se ["Menyoversikt" på side 32](#page-31-0)).

Du kan også bruke denne funksjonen fra SyncThru™ Web Service. Åpne nettleseren fra datamaskinen i nettverk og skriv inn IP-adressen på maskinen din. I SyncThru™ Web Service-vinduet klikker du på **Settings** > **Network Settings** (se ["Bruke SyncThru™ Web Service" på](#page-322-0)  [side 323\)](#page-322-0).

- Trykk (**Menu**) > **Nettverk** på kontrollpanelet.
- På modellen med berøringsskjerm trykker du (**Oppsett**) > **Maskinoppsett** > **Neste** > **Nettverksoppsett** på berøringsskjermen.

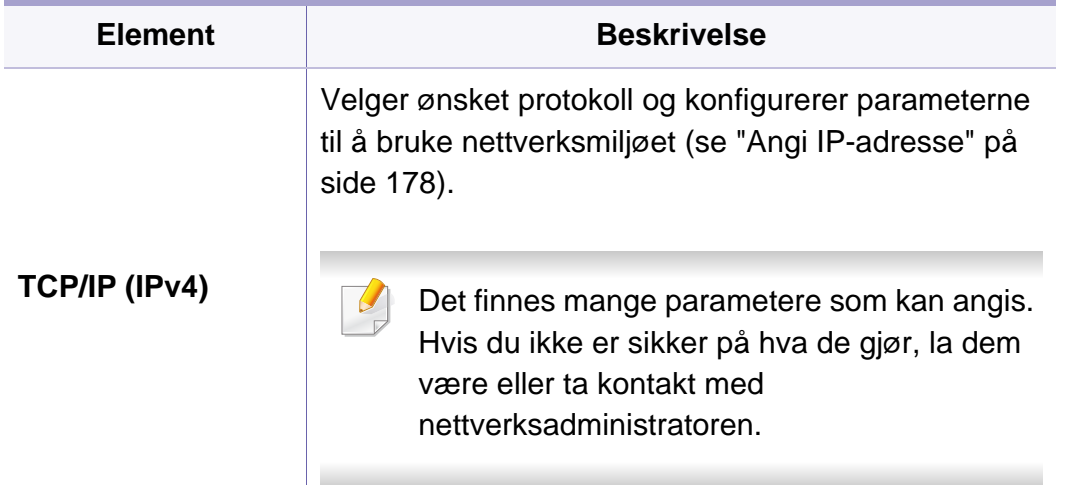

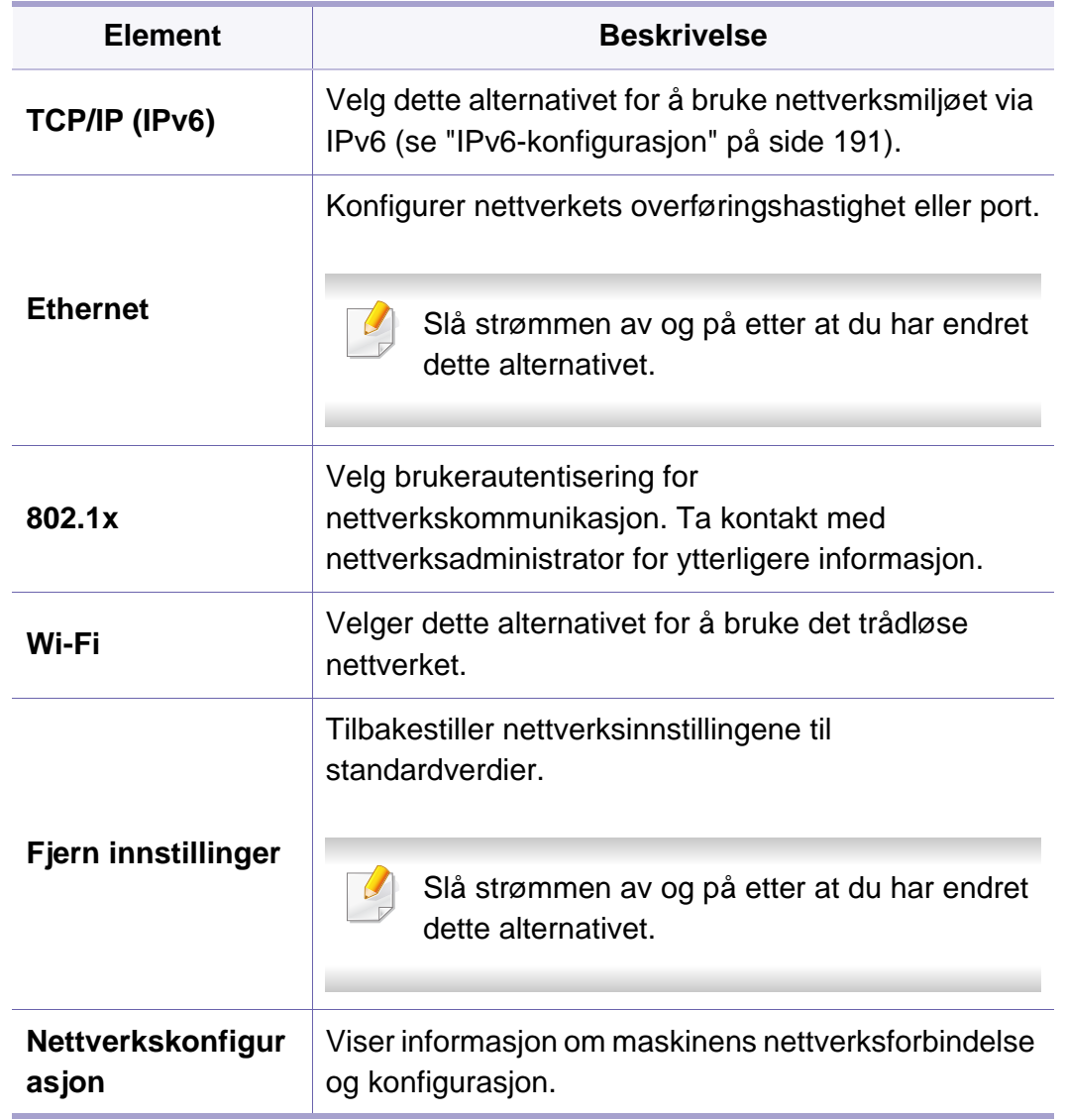

# **Nettverksoppsett**

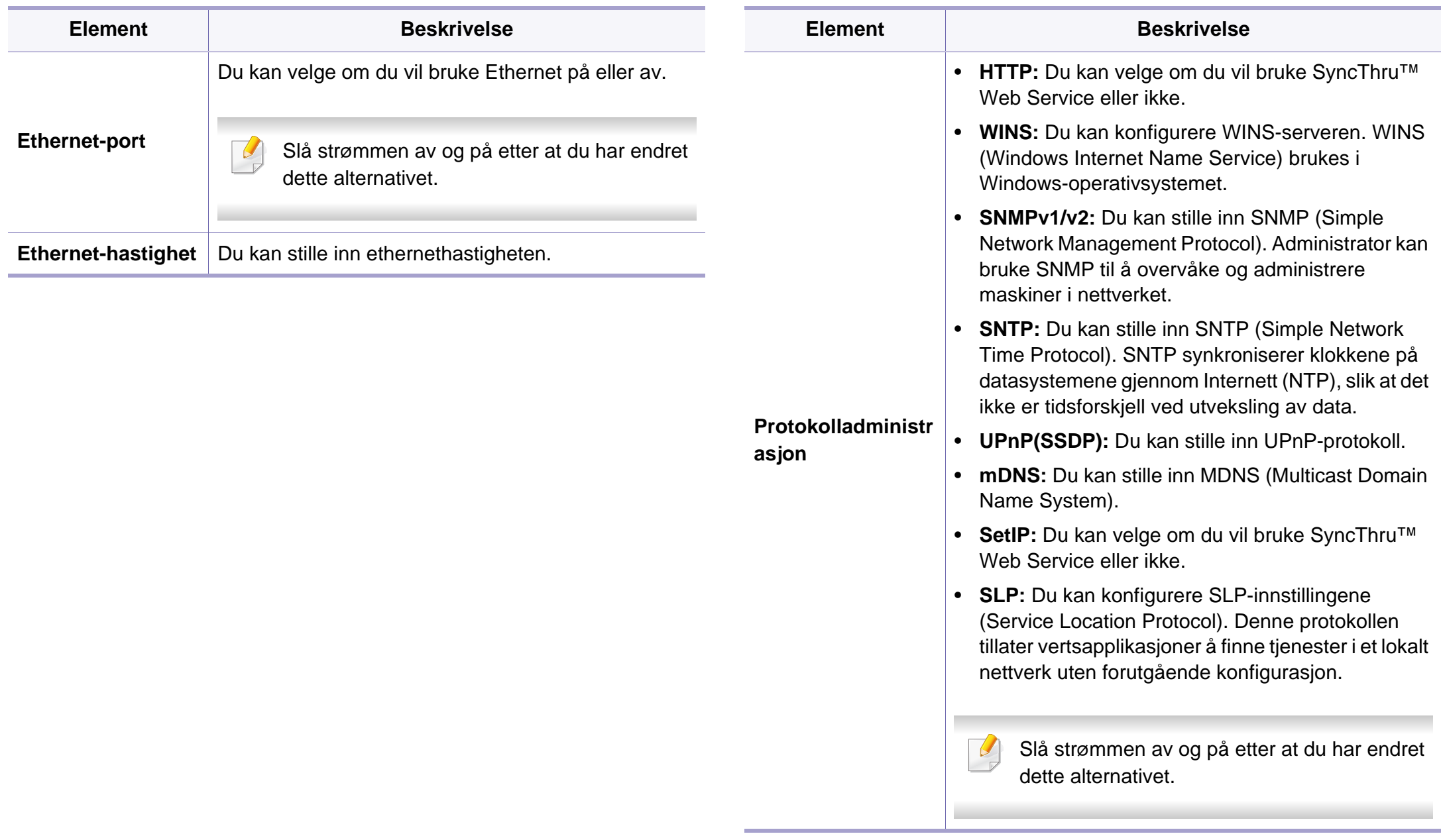

# **Jobbadministrering**

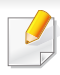

Enkelte menyer vises kanskje ikke på displayet, avhengig av tilleggsutstyr eller modeller. I så fall gjelder de ikke for din maskin (se ["Menyoversikt" på side 32](#page-31-0)).

#### Slik endrer du menyalternativene:

• Trykk på (**Menu**) > **Jobbehandling** på kontrollpanelet.

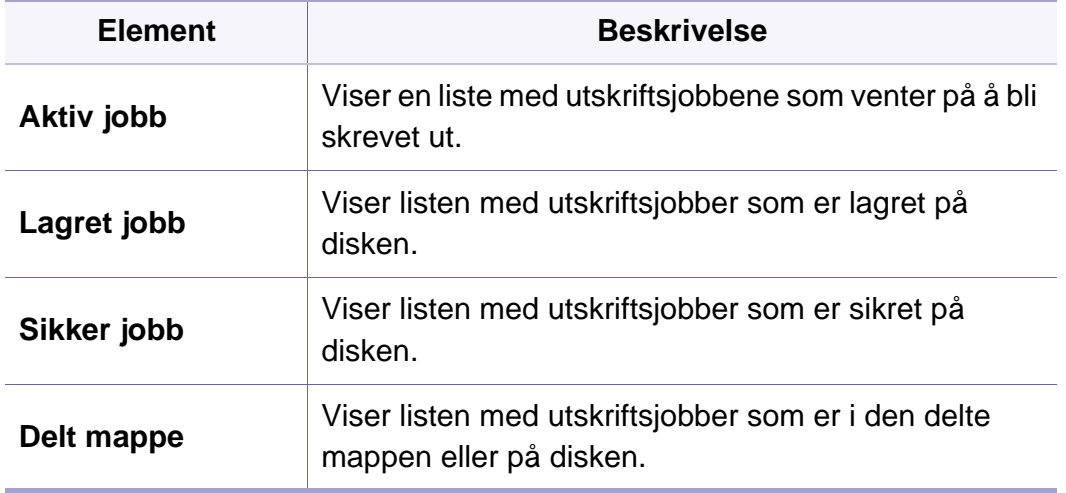

# **Jobbstatus**

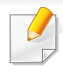

Enkelte menyer vises kanskje ikke på displayet, avhengig av tilleggsutstyr eller modeller. I så fall gjelder de ikke for din maskin (se ["Menyoversikt" på side 32](#page-31-0)).

Slik endrer du menyalternativene:

• Trykk (**Jobbstatus**) > velg menyelementet du ønsker på berøringsskjermen.

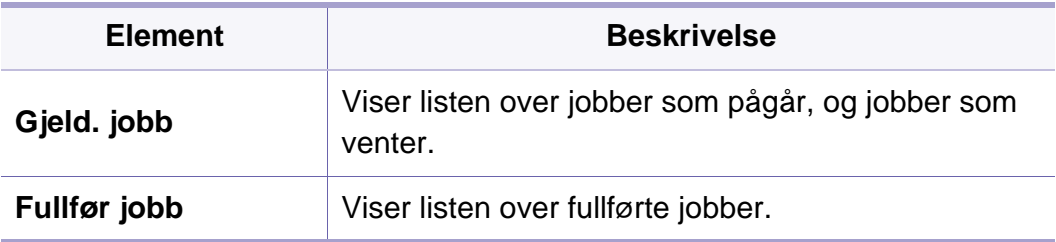

# **Eco**

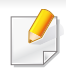

Enkelte menyer vises kanskje ikke på displayet, avhengig av tilleggsutstyr eller modeller. I så fall gjelder de ikke for din maskin (se ["Menyoversikt" på side 32](#page-31-0)).

#### Slik endrer du menyalternativene:

• Trykk (**Øko**) > velg menyelementet du ønsker på berøringsskjermen.

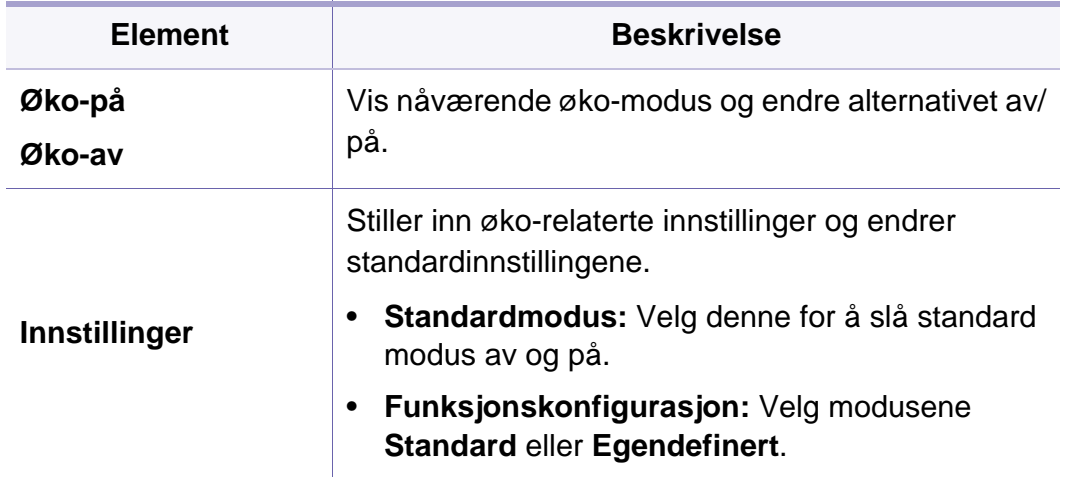

# **USB**

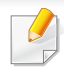

Enkelte menyer vises kanskje ikke på displayet, avhengig av tilleggsutstyr eller modeller. I så fall gjelder de ikke for din maskin (se ["Menyoversikt" på side 32](#page-31-0)).

Slik endrer du menyalternativene:

- Sett inn en USB-basert minneenhet i USB-porten på maskinen, og trykk deretter **USB**.
- **•** Trykk  $\|\cdot\|$  (USB) > velg menyelementet du ønsker på berøringsskjermen.

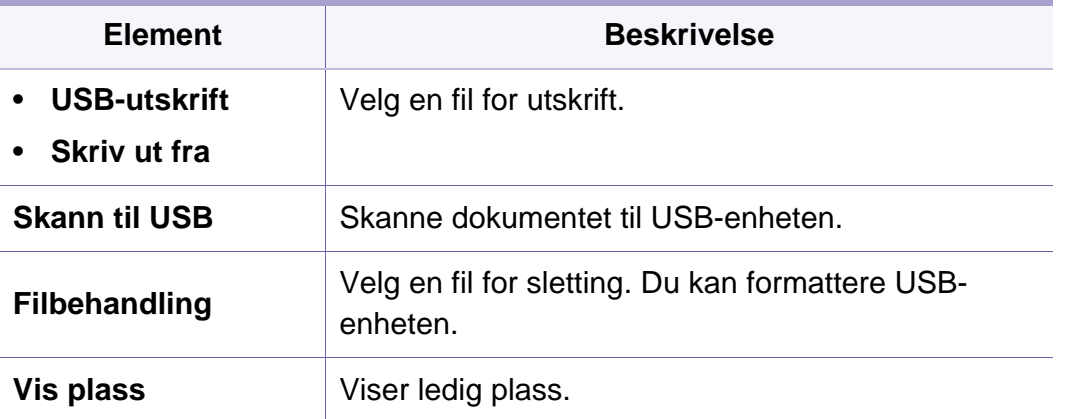

# **Dokumentboks**

 $\overline{\mathcal{C}}$ 

Enkelte menyer vises kanskje ikke på displayet, avhengig av tilleggsutstyr eller modeller. I så fall gjelder de ikke for din maskin (se ["Menyoversikt" på side 32](#page-31-0)).

Trykk (**Dokumentboks**) > velg menyelementet du ønsker > **Neste** på berøringsskjermen.

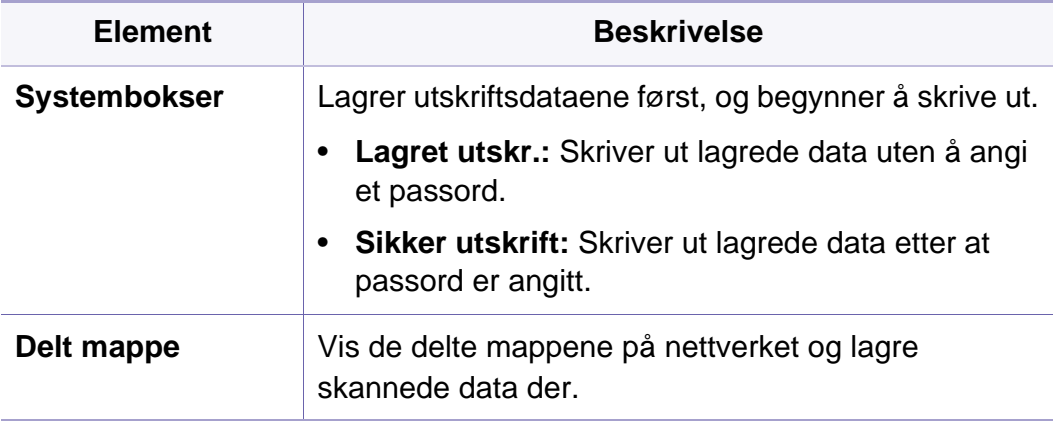

# **Skann til nettsky**

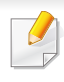

Enkelte menyer vises kanskje ikke på displayet, avhengig av tilleggsutstyr eller modeller. I så fall gjelder de ikke for din maskin (se ["Menyoversikt" på side 32](#page-31-0)).

Trykk (**Skann til sky**) > velg menyelementet du ønsker > **Neste** på berøringsskjermen.

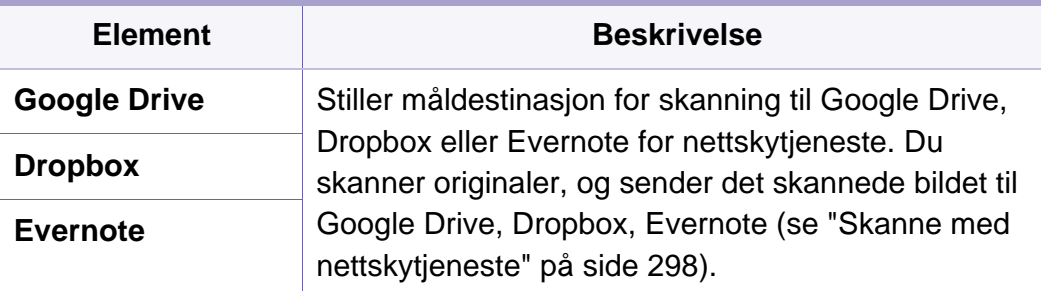

# **Sikker frigivelse**

Enkelte menyer vises kanskje ikke på displayet, avhengig av tilleggsutstyr eller modeller. I så fall gjelder de ikke for din maskin (se ["Menyoversikt" på side 32](#page-31-0)).

Trykk (**Sikker frigivelse**) på berøringsskjermen.

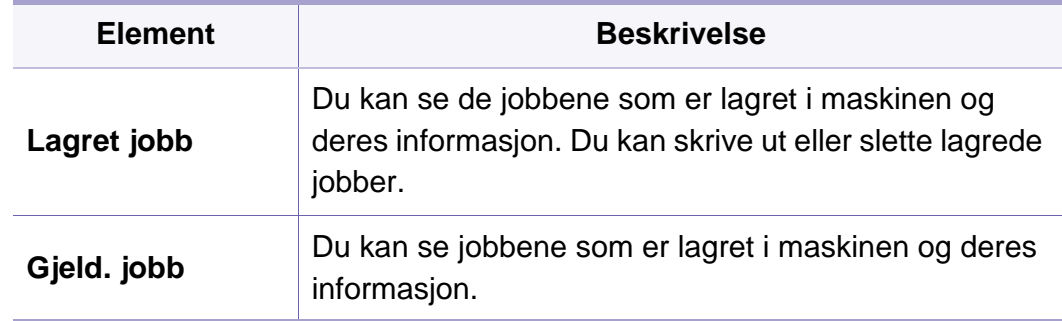

Viser listen over utskrevede jobber som brukeren har angitt i skriverdriveren. Still inn utskriftsjobbene fra **Utskriftsinnstillinger** > velg modus fra nedtrekkslisten **Utskriftsmodus** (se ["Åpne](#page-64-0)  [utskriftsinnstillinger" på side 65\)](#page-64-0).

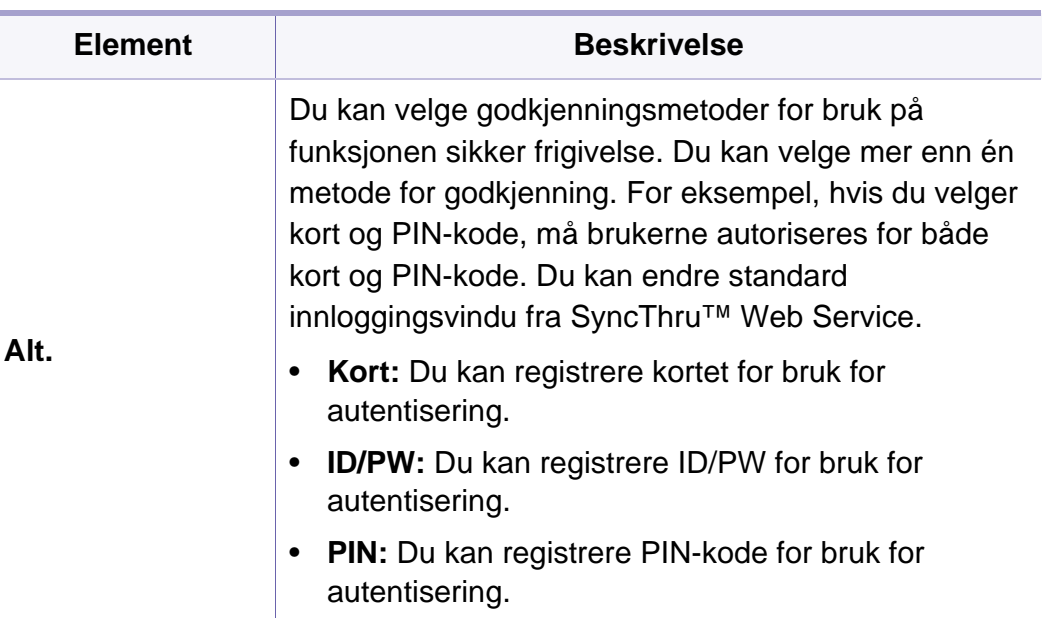

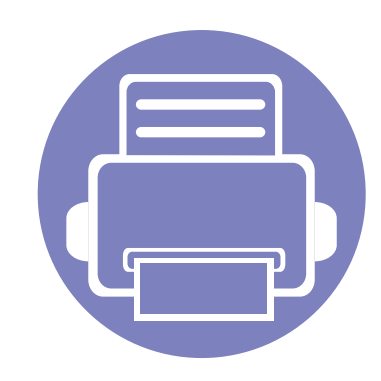

# **4. Spesialfunksjoner**

Dette kapittelet forklarer spesialkopiering, skanning, faksing og utskriftsfunksjoner.

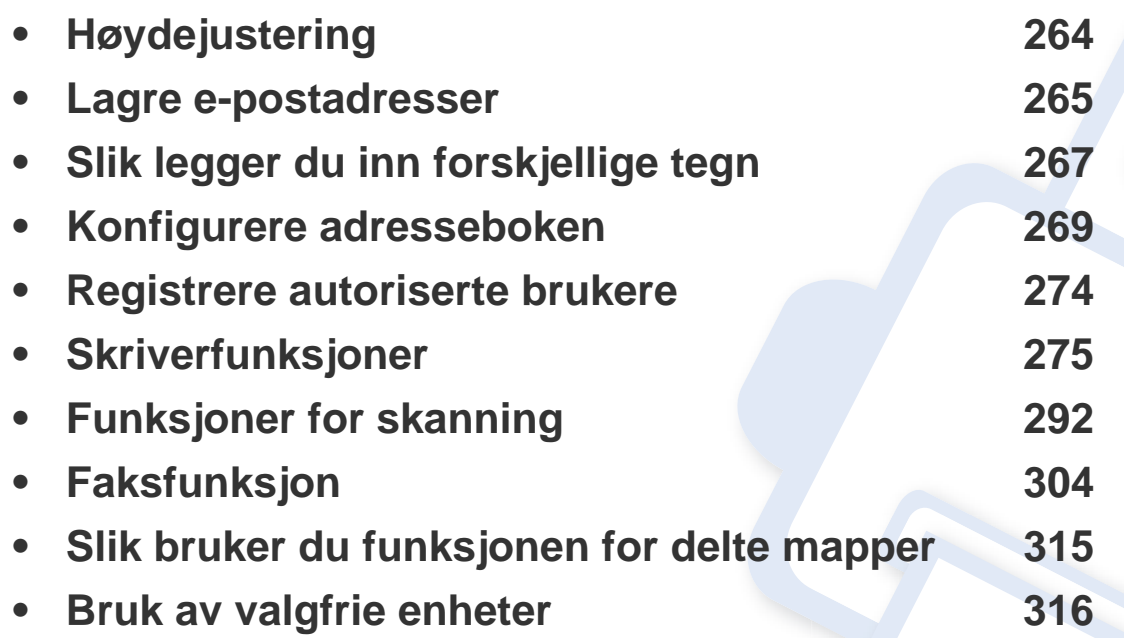

# <span id="page-263-0"></span>**Høydejustering**

Utskriftskvaliteten påvirkes av atmosfærisk trykk, som varierer avhengig av hvor høyt over havet maskinen er plassert. Informasjonen som følger, gir veiledning for å angi innstillinger på maskinen som gir best mulig utskriftskvalitet.

Før du angir høydeverdien, må du finne ut hvilken høyde du befinner deg på.

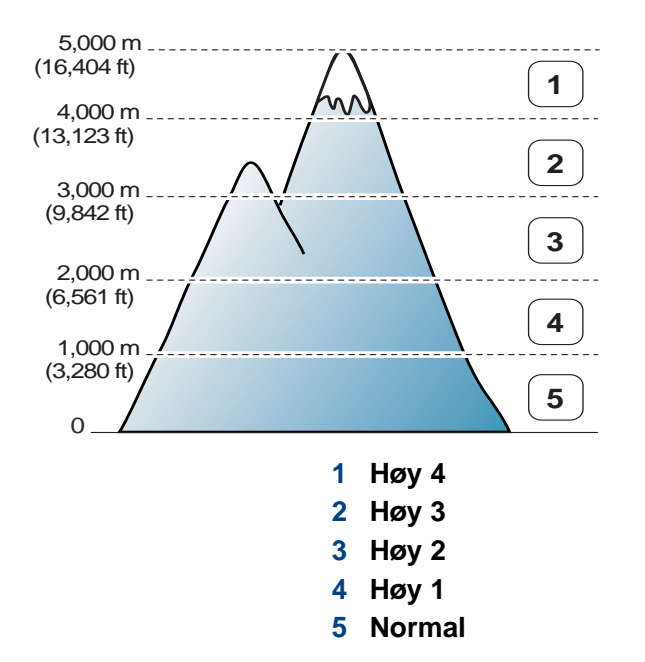

Du kan stille inn høydeverdien fra **Enhetsinnstillinger** i Samsung Easy Printer Manager.

• For brukere av Windows og Mac, stiller du inn fra **Samsung Easy Printer Manager** > **(bytt til avansert modus)** >

**Enhetsinnstillinger** (se ["Enhetsinnstillinger" på side 330\)](#page-329-0).

- Hvis maskinen er tilkoblet nettverket, kan du angi høyden over havet via nettjenesten SyncThru™ Web Service(se ["Bruke SyncThru™](#page-322-0)  [Web Service" på side 323\)](#page-322-0).
	- Du kan også skrive inn høyden over havet i alternativet **Systemoppsett** på maskinens display (se ["Grunnleggende](#page-44-0)  [innstillinger for maskinen" på side 45\)](#page-44-0).

## <span id="page-264-0"></span>**Lagre e-postadresser**

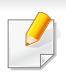

Det kan hende at denne funksjonen ikke er tilgjengelig, avhengig av modell og tilbehør (se ["Funksjoner etter modell" på side 8](#page-7-0)).

Du kan sette opp adresseboken ved hjelp av SyncThru™ Web Service, slik at du enkelt kan legge inn e-postadresser du bruker ofte i adresseboken. Deretter kan du raskt og enkelt velge e-postadresser ved å angi oppføringsnumrene som de er tilordnet i adresseboken.

### **Lagre på din maskin**

For å kunne skanne og sende et bilde som vedlegg i en e-postmelding, må du konfigurere e-postadresse ved hjelp av SyncThru™ Web Service.

- **1** Slik får du tilgang til SyncThru™ Web Service (se ["Bruke](#page-322-0)  [SyncThru™ Web Service" på side 323\)](#page-322-0).
- **2** Klikk **Address Book** > **Individual** > **Add**.
- **3** Velg **Speed No.** og legg inn e-postadresse og faksnummer.

Hvis du må sette opp informasjon om SMB- eller FTP-servere, må du merke av for SMB eller FTP, og konfigurere innstillingene.

- Hvis du oppretter en gruppe,
	- **1** Klikk **Address Book** > **Group** > **Add Group**.
	- **2** Velg **Speed No.** og legg til **Group Name**.

Du kan enkelt legge til individuelle adresser hvis du haker av for **Yes** på alternativet **Add individual(s) after this group is created**.

**3** Klikk på **Apply**.

### **Søker etter en e-postadresse**

### **Søke sekvensielt gjennom minnet**

**1** Velg (skann) > (**Address Book**) > **Søk/send** > Velg en adressegruppe > **Alle** på kontrollpanelet.

#### **FLLER**

På modellen med berøringsskjerm velger du (**Oppsett**) > **Maskinoppsett** > **Neste** > **Adressebok** > **E-post** > **Vis liste** > **Individuell** eller **Gruppe** på berøringsskjermen.

**2** Søk gjennom gjennom hele minnet i i indeksrekkefølge (numerisk), og velge navnet og adressen du vil bruke.

## **Lagre e-postadresser**

### **Søke ved hjelp av en bestemt forbokstav**

**1** Velg (skann) > (**Address Book**) > **Søk/send** > Velg en adressegruppe > **ID** på kontrollpanelet.

ELLER

På modellen med berøringsskjerm velger du (**Oppsett**) > **Maskinoppsett** > **Neste** > **Adressebok** > **E-post** > **Se liste** > **Individuell** eller**Gruppe** på berøringsskjermen.

**2** Skriv inn de første bokstavene i navnet du vil søke etter.

På modellen med berøringsskjerm trykker du **(alternativer)** > **Søk** > skriv inn de første bokstavene i navnet du vil søke etter.

**3** Trykk på pilene til ønsket navn og nummer vises.

# <span id="page-266-0"></span>**Slik legger du inn forskjellige tegn**

Når du utfører forskjellige oppgaver, trenger du å taste inn navn og numre. Når du konfigurerer maskinen, angir du for eksempel navn eller firmanavn og faksnummer. Når du lagrer faksnumre eller e-postadresser i minnet, kan du også skrive inn tilhørende navn.

### **Forstå tastaturet**

Trykk på tasten til riktig bokstav vises i displayet. Hvis du for eksempel skal taste inn bokstaven O, trykker du på 6, som er merket med MNO. Hver gang du trykker 6, viser displayet en ny bokstav, M, N, O, m, n, o og til slutt 6.

- Du kan sette inn et mellomrom ved å trykke på 1 to ganger.
- For å slette det siste sifferet eller tegnet, trykker du på piltastene.
- Noen menynavn kan variere på din maskin avhengig av dens alternativer eller modell.
- Det er mulig at enkelte av følgende tasteverdier ikke vises, avhengig av jobben du utfører.

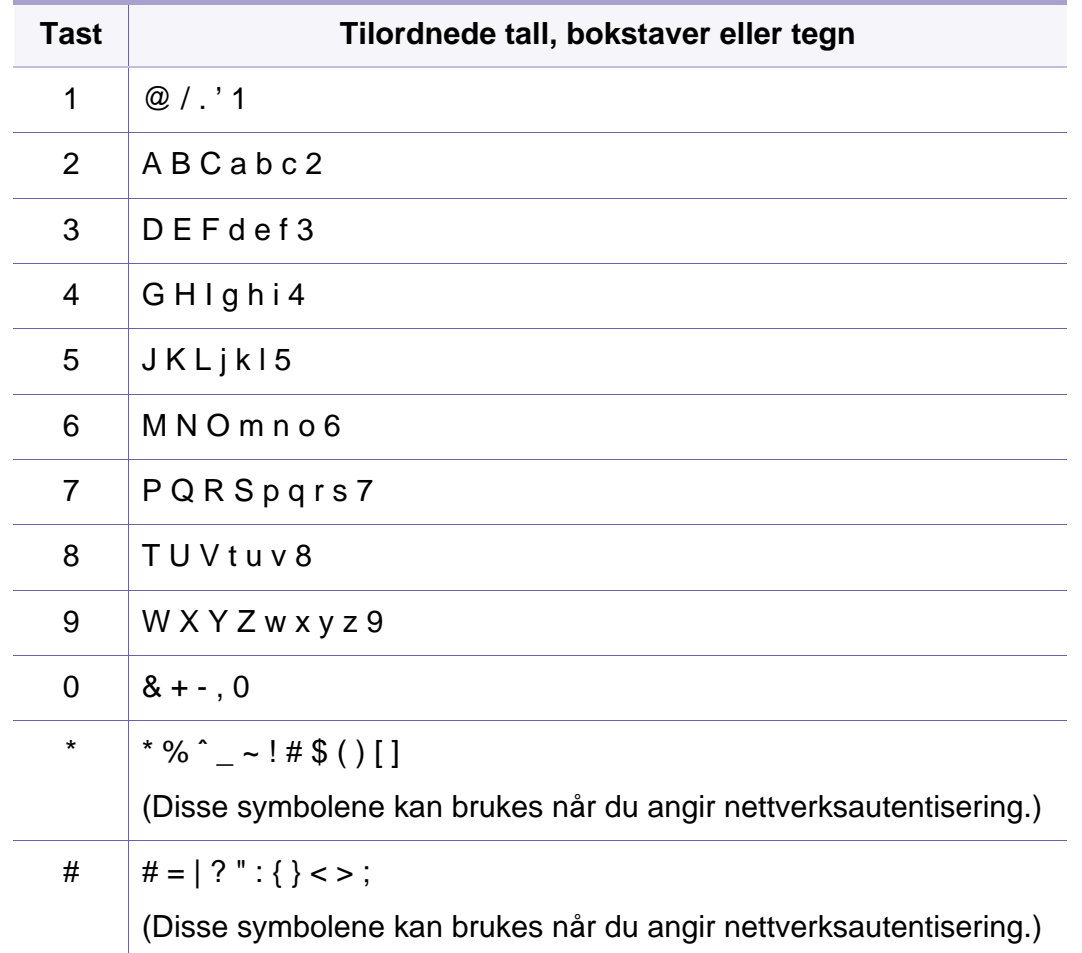

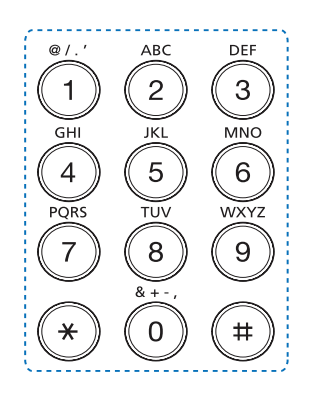

# **Slik legger du inn forskjellige tegn**

### **Forstå skjermtastaturet**

- Denne funksjonen er kun tilgjengelig på modeller med berøringsskjerm.
- Det er mulig at enkelte av følgende tasteverdier ikke vises, avhengig av jobben du utfører.

Du kan skrive alfabetiske tegn, tall, diakritiske tegn, eller spesielle symboler ved hjelp av tastaturet på startskjermen. Dette tastaturet er organisert som et vanlig tastatur slik at det skal være enkelt å bruke.

Trykk på innfeltet der du vil skrive inn tegn, tall, diakritiske tegn, eller spesielle symboler. Da vises tastaturet på skjermen.

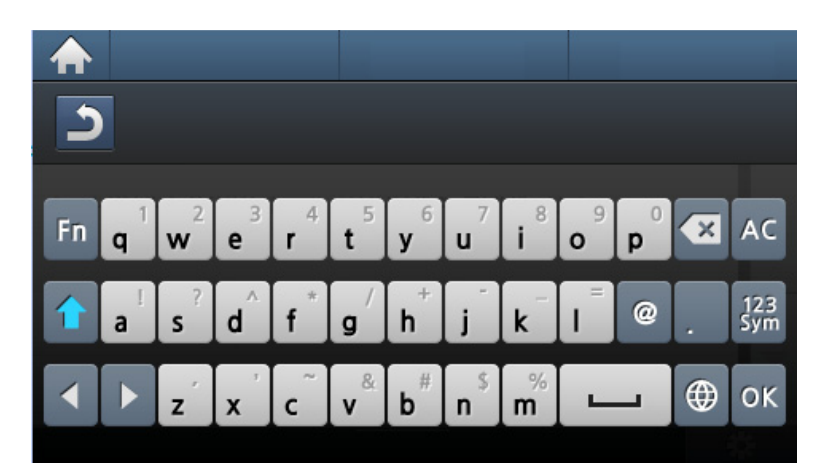

- **:** Går tilbake til øvre meny.
- **:** Sletter alle tegnene i innfeltet.
- Sletter tegn i innfeltet.
- **:** Flytter markøren mellom tegnene i innfeltet.
- **:** Lagrer og lukker inndataene.
- $\overline{\phantom{a}}$ **:** Setter inn et mellomrom mellom tegn. Du kan også legge inn en pause.
- **:** Veksler mellom små og store bokstaver.
- $\frac{1}{25}$  : Veksler mellom tastatur med alfanumeriske tegn og tall og spesialtegn.
- **:** Slår av og på diakritiske tegn.

<span id="page-268-0"></span>Du kan sette opp hurtigvalgnummer med faksnummer du bruker ofte ved hjelp av SyncThru™ Web Service. Deretter kan du raskt og enkelt velge faksnummer som de er tilordnet i adresseboken.

### **Registrere et hurtigvalgnummer**

**1** Velg (faks) > (**Address Book**) > **Ny/rediger** > **Hurtigvalg**  på kontrollpanelet.

ELLER

På modellen med berøringsskjerm velger du (**Oppsett** ) > **Maskinoppsett** > **Neste** > **Adressebok** > **Telefonbok** > **Se liste** > **Individuell** > (alternativer) > **Legg til** på berøringsskjermen.

**2** Angi et hurtigvalgnummer, og trykk på **OK**.

På modellen med berøringsskjerm kan du angi navn, faksnummer, e-postadresse, og hurtigvalgnummer. Trykk på (**Back**) og gå til trinn 5.

Hvis det allerede er lagret en oppføring for valgt nummer, vises det en melding på displayet, slik at du eventuelt kan endre den. For å starte på nytt med et annet hurtigvalgnummer trykker du  $\mathcal{D}$ .

- **4** Skriv inn ønsket faksnummer, og trykk **OK**.
- **5** Trykk på  $\textcircled{x}$  (Stop/Clear) eller hjemmeikonet ( **A** ) for å gå tilbake til klarmodus.

### **Bruke hurtigvalgnumre**

Når du blir bedt om å legge inn et mottaksnummer under sending av en faks, angir du hurtigvalgnummeret som inneholder det lagrede nummeret du vil bruke.

For hurtigvalgnummer med ett siffer (0-9) trykker du på og holder nede den tilhørende tasten på talltastaturet i mer enn 2 sekunder.

For et tosifret hurtigvalgnummer trykker du på de(n) første talltasten(e) og holder inne den andre talltasten i mer enn 2 sekunder.

På modellen med berøringsskjerm trykker du (**Faks**) > **Send via hurtigvalg** eller **Send via gruppeoppringing** > **Neste**. Du kan velge ønsket nummer.

### **Redigere hurtigvalgnumre**

**1** Velg (faks) > (**Address Book**) > **Ny/rediger** > **Hurtigvalg**  på kontrollpanelet.

#### **FLLER**

På modellen med berøringsskjerm velger du (**Oppsett** ) > **Maskinoppsett** > **Neste** > **Adressebok** > **Telefonbok** > **Se liste** > **Individuell** på berøringsskjermen.

- **2** Angi hurtigvalgnummeret du ønsker å redigere, og trykk **OK**. På modellen med berøringsskjerm velger du hurtigvalgnummeret du vil redigere.
- **3** Endre navnet, og klikk på **OK**.

På modellen med berøringsskjerm kan du endre navn, faksnummer, e-postadresse, og hurtigvalgnummer. Trykk på (**Back**) og gå til trinn 5.

- **4** Endre faksnummeret, og klikk **OK**.
- **5** Trykk på  $\textcircled{x}$  (Stop/Clear) eller hjemmeikonet ( $\textupadesuit$ ) for å gå tilbake til klarmodus.

### **Registrere et gruppenummer**

**1** Velg (faks) > (**Address Book**) > **Ny/rediger**<sup>&</sup>gt; **Gruppeoppr.** på kontrollpanelet.

#### **FLLER**

På modellen med berøringsskjerm velger du (**Oppsett** ) > **Maskinoppsett** > **Neste** >**Adressebok** > **Telefonbok** > **Se liste** > **Gruppe**> (alternativer) > **Legg til** på berøringsskjermen.

**2** Angi et gruppenummer, og trykk på **OK**.

På modellen med berøringsskjerm trykker du **Grp.medlemmer** > **Telefonbok** .

- Hvis det allerede er lagret en oppføring for valgt nummer, vises det en melding på displayet, slik at du eventuelt kan endre den. For å starte på nytt med et annet hurtigvalgnummer trykker du  $\omega$
- **3** Søk ved å skrive de første bokstavene i hurtigvalgnavnet for å legge det til gruppen.

På modellen med berøringsskjerm, velg en individuell adresse og trykk (**Back**).

**4** Velg navn og nummer og trykk **OK**.

- **5** Velg **Ja** når **Legg til:** vises.
- **6** Gjenta trinn 3 for å legge til andre hurtigvalgnumre i gruppen.
- **7** Når du er ferdig, velger du **Nei** når **Annet nummer?** vises, og trykker **OK**.
- **8** Trykk på  $\textcircled{x}$  (Stop/Clear) eller hjemmeikonet ( $\textupadesuit$ ) for å gå tilbake til klarmodus.

### **Redigere gruppenumre**

**1** Velg (faks) > (**Address Book**) > **Ny/rediger**<sup>&</sup>gt; **Gruppeoppr.** på kontrollpanelet.

#### **FLLER**

På modellen med berøringsskjerm velger du (**Oppsett** ) > **Maskinoppsett** > **Neste** > **Adressebok** > **Telefonbok** > **Se liste** > **Gruppe** på berøringsskjermen.

**2** Angi gruppenummeret du ønsker å redigere, og trykk **OK**.

På modellen med berøringsskjerm trykker du **Navn** > rediger gruppenavnet med tastaturet.

**3** Legg inn et nytt hurtigvalgnummer og trykk **OK**. Da vises **Legg til:**. Legg inn et hurtigvalgnummer som er lagret i gruppen og trykk **OK**, og**Slett:** vises.

På modellen med berøringsskjerm trykker du **Grp.medlemmer** > legg til eller slett gruppenummer med **Telefonbok**. Gå til trinn 7.

- **4** Trykk på **OK** for å legge til eller slette nummeret.
- **5** Gjenta trinn 3 for å legge til eller slette flere numre.
- **6** Velg **Nei** i **Annet nummer?** og trykk **OK**.
- **Trykk på**  $\mathbb{R}$  **(Stop/Clear**) eller hjemmeikonet (**A)** for å gå tilbake til klarmodus.

### **Søke i adresseboken etter en oppføring**

Det finnes to måter å søke etter nummer på i minnet. Du kan enten bla sekvensielt fra A til Z, eller du kan søke ved å angi den første bokstaven i navnet som er knyttet til nummeret.

**1** Velg (faks) > (**Address Book**) > **Søk/ring** > **Hurtigvalg** eller **Grupperinging** på kontrollpanelet.

ELLER

På modellen med berøringsskjerm velger du (**Oppsett** ) > **Maskinoppsett** > **Neste** >**Adressebok** > **Telefonbok** > **Se liste** > **Gruppe**> (alternativer) > **Søk** på berøringsskjermen.

**2** Skriv inn **Alle** eller **ID** og trykk **OK**.

På modellen med berøringsskjerm kan du angi navn, nummer, eller bokstav du vil søke etter, og trykke **OK** fra tastaturet. Gå til trinn 4.

**3** Trykk på navnet og nummeret eller på tastaturknappen med bokstaven du ønsker å søke på.

Hvis du for eksempel vil finne navnet "MOBIL", trykker du på **6** tasten, som er merket med MNO.

**Trykk på**  $(\hat{\theta})$  **(Stop/Clear**) eller hjemmeikonet ( ) for å gå tilbake til klarmodus.

### **Eksportere Address Book**

Det kan hende at denne funksjonen ikke er tilgjengelig, avhengig av modell og tilbehør (se ["Funksjoner etter modell" på side 8](#page-7-0)).

Du kan importere adresseboken som er lagret på maskinen til datamaskinen i CSV-format ved hjelp av SyncThru™ Web Service.

- **1** Slik får du tilgang til SyncThru™ Web Service (se ["Bruke](#page-322-0)  [SyncThru™ Web Service" på side 323](#page-322-0)).
- **2** Klikk **Address Book**-kategorien > **Individual**.
- **3** Velg **Export** fra rullegardinlisten **Task**.
- **4** Velg det alternativet du ønsker og klikk på **Export**-knappen. Deretter er adresseboken lagret på datamaskinen din.

### **Importere Address Book**

Du kan redigere den importerte CSV-filen og sende den tilbake til maskinen ved å eksportere fra maskinen til datamaskinen.

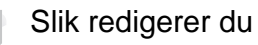

Slik redigerer du en importert CSV-fil.

- En passordbeskyttet CSV-fil kan ikke redigeres.
- CSV-filen må lagres som notepad-fil.
- Første rad (modellnavn, versjon, tittelfelt) må ikke endres.
- Bruk komma (,) som skille.

- Når adresseboken importeres fra en datamaskin til maskinen, blir eksisterende adressebok slettet.
- Vær sikker på at du legger inn gyldige data. Uventede feil kan oppstå om du legger inn ugyldige data. Se reglene nedenfor for innlegging av gyldige data.
	- **Hurtigvalg:** Hver adresse trenger et nummer. Du kan ikke bruke duplikatnummer. Kun nummer er tillatt.
	- **Brukernavn:** Feltet er ikke obligatorisk. Du kan legge inn opp til 64 byte i UTF-8. <, ", >, \, / i ikke tillatt.
	- **Faks:** Feltet er ikke obligatorisk. Du kan legge inn opp til 40 byte ved bruk av tall (0-9) og spesialtegn (#,\*,-).
	- **E-post:** Feltet er ikke obligatorisk. Du kan legge inn opp til 128 byte i e-postformat (for eksempel: printer@domain.com)
- **1** Slik får du tilgang til SyncThru™ Web Service (se ["Bruke](#page-322-0)  [SyncThru™ Web Service" på side 323\)](#page-322-0).
- **2** Klikk **Address Book**-kategorien > **Individual**.
- **3** Velg **Import** fra rullegardinlisten **Task**.
- **4** Velg **Browse** og velg fil.
- **5** Klikk **Import** > **OK**.

### **Skrive ut adresseboken**

Du kan sjekke innstillingene for Adressebok ved å skrive ut en liste.

**1** Velg ct (faks) > (**Address Book**) > **Skriv ut** på kontrollpanelet.

#### ELLER

På modellen med berøringsskjerm velger du (**Oppsett**) > **Maskinoppsett** > **Neste** > **Rapport** > **Adressebok** på berøringsskjermen.

#### **2** Trykk på **OK**.

På modellen med berøringsskjerm trykker du **Ja** når bekreftelsesvinduet vises.

Maskinen begynner å skrive ut.

# <span id="page-273-0"></span>**Registrere autoriserte brukere**

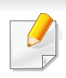

Det kan hende at denne funksjonen ikke er tilgjengelig, avhengig av modell og tilbehør (se ["Funksjoner etter modell" på side 8](#page-7-0)).

Hvis du vil sende et skannet bilde eller data mottatt på faks med e-post eller via en nettverksserver, må du registrere kontoinformasjon for autoriserte brukere på din lokale maskin ved hjelp av SyncThru™ Web Service.

- **1** Slik får du tilgang til SyncThru™ Web Service (se ["Bruke](#page-322-0)  [SyncThru™ Web Service" på side 323\)](#page-322-0).
- **2** Klikk **Login** øverst til høyre på nettstedet SyncThru™ Web Service.
- **3** Skriv inn **ID** og **Password**, og klikk deretter på **Login**. Av sikkerhetsmessige årsaker anbefaler vi at du endrer det forhåndsinnstilte passordet.
	- **ID: admin**
	- **Password: sec00000**
- **4** Klikk på **Security** > **User Access Control** > **Authentication**.
- **5** Velg **Basic Authentication** i **Authentication Mode**, og velg **Local Authentication** i **Authentication Method**, og klikk.
- **6** Klikk på **Apply**.
- **7** Klikk på **OK** i vinduet for endringsbekreftelse som vises.
- **8** Klikk **User Profile** > **Add**.
- **9** Oppgi **User Name**, **Login ID**, **Password**, **Confirm Password**, **Email Address**, og **Fax Number**.

Du kan enkelt legge til individuelle adresser hvis du haker av for **Yes** på alternativet **Add individual(s) after this group is created**.

**10** Klikk på **Apply**.

- <span id="page-274-0"></span>• Se grunnleggende brukerhåndbok for grunnleggende utskriftsfunksjoner (se ["Grunnleggende utskrift" på side 63](#page-62-0)).
- Det kan hende at denne funksjonen ikke er tilgjengelig, avhengig av modell og tilbehør (se ["Funksjoner etter modell" på side 8](#page-7-0)).

### **Endre standard utskriftsinnstillinger**

- **1** Klikk på **Start**-menyen i Windows.
	- For Windows 8: fra**Charms(Charms)**, velg **Søk** > **Innstillinger**.
- **2** I Windows XP/Server 2003 velger du **Skrivere og telefakser**.
	- I Windows Server 2008/Vista velger du **Kontrollpanel** > **Maskinvare og lyd** > **Skrivere**.
	- I Windows 7/8 velger du **Kontrollpanel** > **Enheter og skrivere**.
	- I Windows Server 2008 R2 velger du **Kontrollpanel** > **Maskinvare** > **Enheter og skrivere**.
- **3** Høyreklikk på maskinen.
- **4** I Windows XP/Server 2003/Server 2008/Vista klikker du på **Utskriftsinnstillinger**.

Fra hurtigmenyen i Windows 7/8 eller Windows Server 2008 R2 velger du **Utskriftsinnstillinger**.

- Hvis **Utskriftsinnstillinger** er merket med ?, kan du velge andre skriverdrivere som er koblet til den valgte skriveren.
- **5** Endre innstillingene i hver kategori.
- **6** Klikk på **OK**.
- Hvis du ønsker å endre innstillingene for hver utskriftsjobb, endrer du dem i **Utskriftsinnstillinger**.

### **Indstilling af maskinen til standardmaskine**

- **1** Klikk på **Start**-menyen i Windows.
	- For Windows 8: fra**Charms(Charms)**, velg **Søk** > **Innstillinger**.
- **2** I Windows XP/Server 2003 velger du **Skrivere og telefakser**.
	- I Windows Server 2008/Vista velger du **Kontrollpanel** > **Maskinvare og lyd** > **Skrivere**.
	- I Windows 7/8 velger du **Kontrollpanel** > **Enheter og skrivere**.
	- I Windows Server 2008 R2 velger du **Kontrollpanel** > **Maskinvare** > **Enheter og skrivere**.

- **3** Velg maskinen.
- **4** Høyreklikk på maskinen og velg **Angi som standardskrive**.
- For Windows 7 eller Windows Server 2008 R2: Hvis **Angi som standardskrive** er merket med ►, kan du velge andre skriverdrivere for den valgte skriveren.

### **Bruke avanserte utskriftsfunksjoner**

- **PostScript-skriverdriver**: brukes til å skrive ut XPS-format.
- Se ["Funksjoner etter modell" på side 8.](#page-7-0)
- XPS-skriveren kan kun installeres på Windows Vista operativsystem eller nyere.
- Installer ekstra minne når en XPS jobb ikke skrives ut fordi skriveren er tom for minne.
- For modeller som har XPS-driver fra Samsungs nettside: www.samsung.com > finn ditt produkt > Støtte eller Nedlastinger.

### **Skrive ut til en fil (PRN)**

Noen ganger må du lagre utskriftsdataene som en fil.

**1** Merk av for **Skriv til fil** i **Skriv ut**-vinduet.

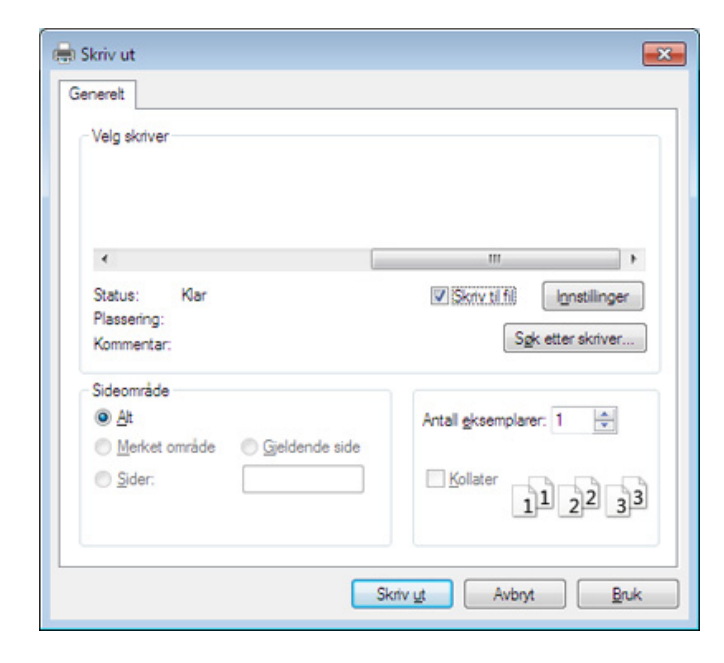

- **2** Klikk på **Skriv ut**.
- **3** Skriv inn målbanen og filnavnet, og klikk på **OK**. For eksempel **c:\Temp\filnavn**.
- Hvis du bare skriver inn filnavnet, lagres filen automatisk i **Mine**   $\overline{\mathcal{L}}$ **dokumenter Dokumenter og innstillinger**, eller **Brukere**. Lagringsmappen kan variere, avhengig av operativsystemet eller programmet du bruker.

### **Forstå funksjoner for spesialutskrift**

Du kan bruke avanserte utskriftsfunksjoner når du bruker maskinen.

Hvis du vil bruke funksjonene i skriverdriveren, klikker du på **Egenskaper** eller **Innstillinger** i programmets **Skriv ut**-vindu for å endre utskriftsinnstillingene. Maskinnavnet som vises i vinduet for skriveregenskaper kan se annerledes ut, og avhenger av hvilken maskin du bruker.

- Enkelte menyer vises kanskje ikke på displayet, avhengig av alternativer eller modeller. I så fall gjelder de ikke for din maskin.
	- Velg menyen **Hjelp** eller klikk på knappen **fra skjermbildet eller trykk F1** på tastaturet og klikk på alternativet du ønsker å vite noe om (se "Bruke [hjelp" på side 66](#page-65-0)).

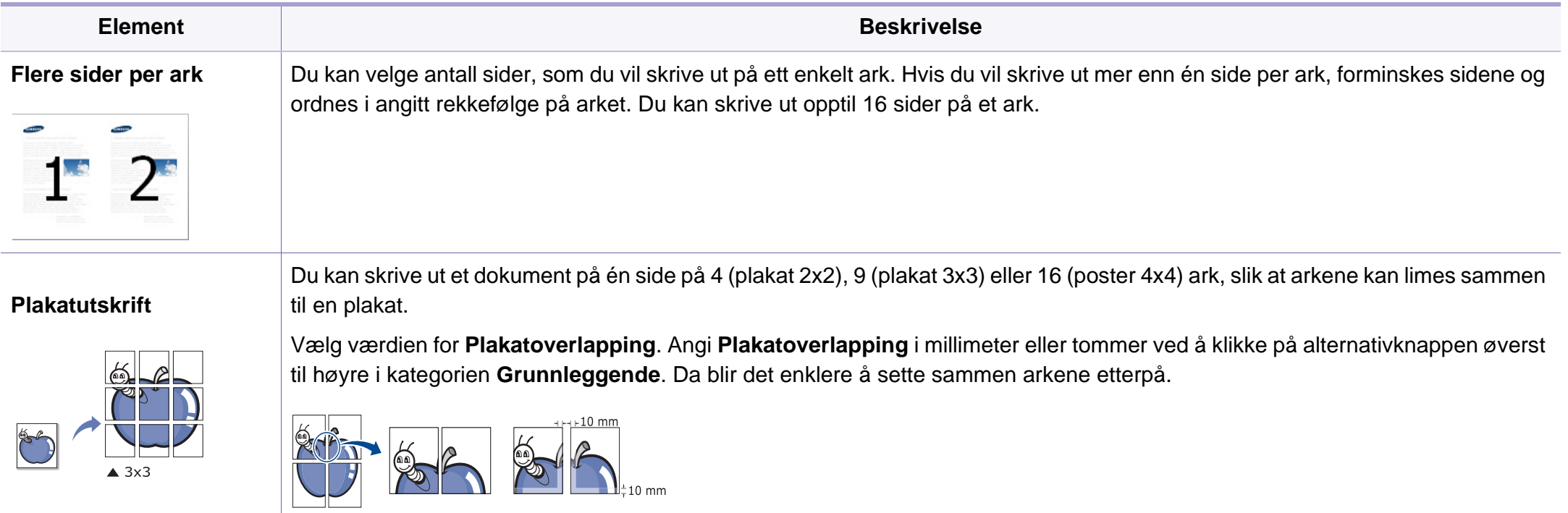

<span id="page-277-0"></span>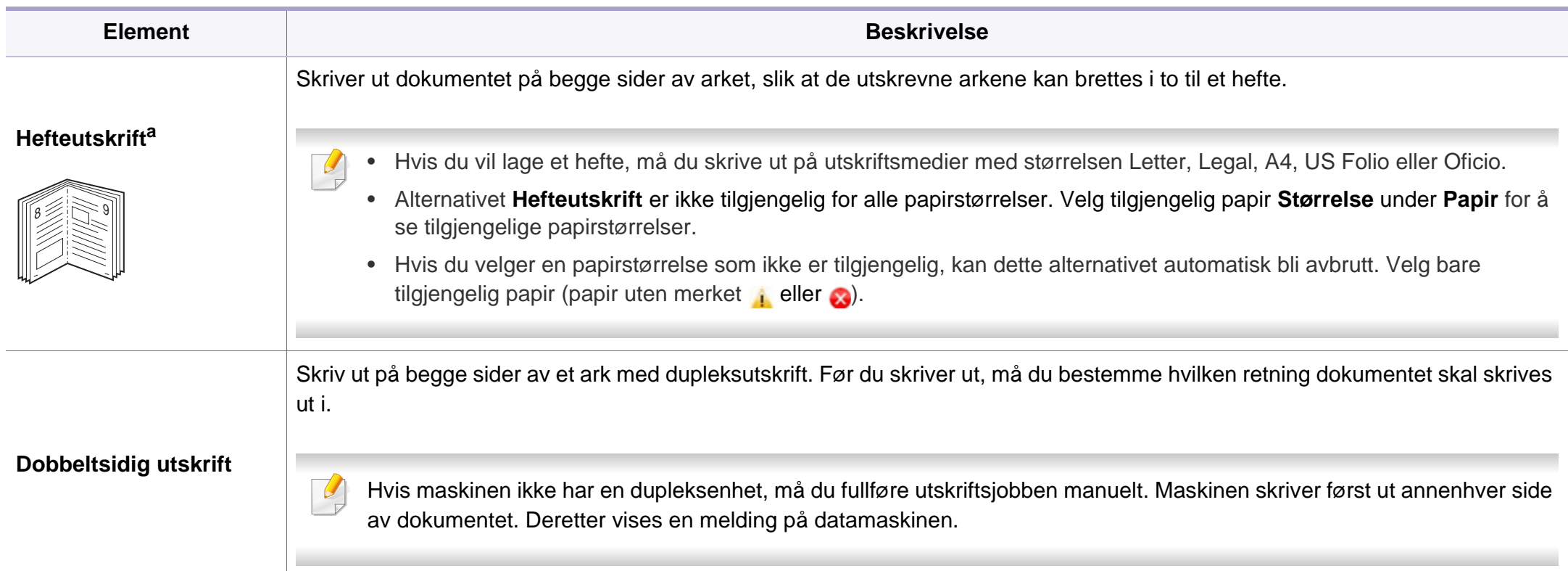

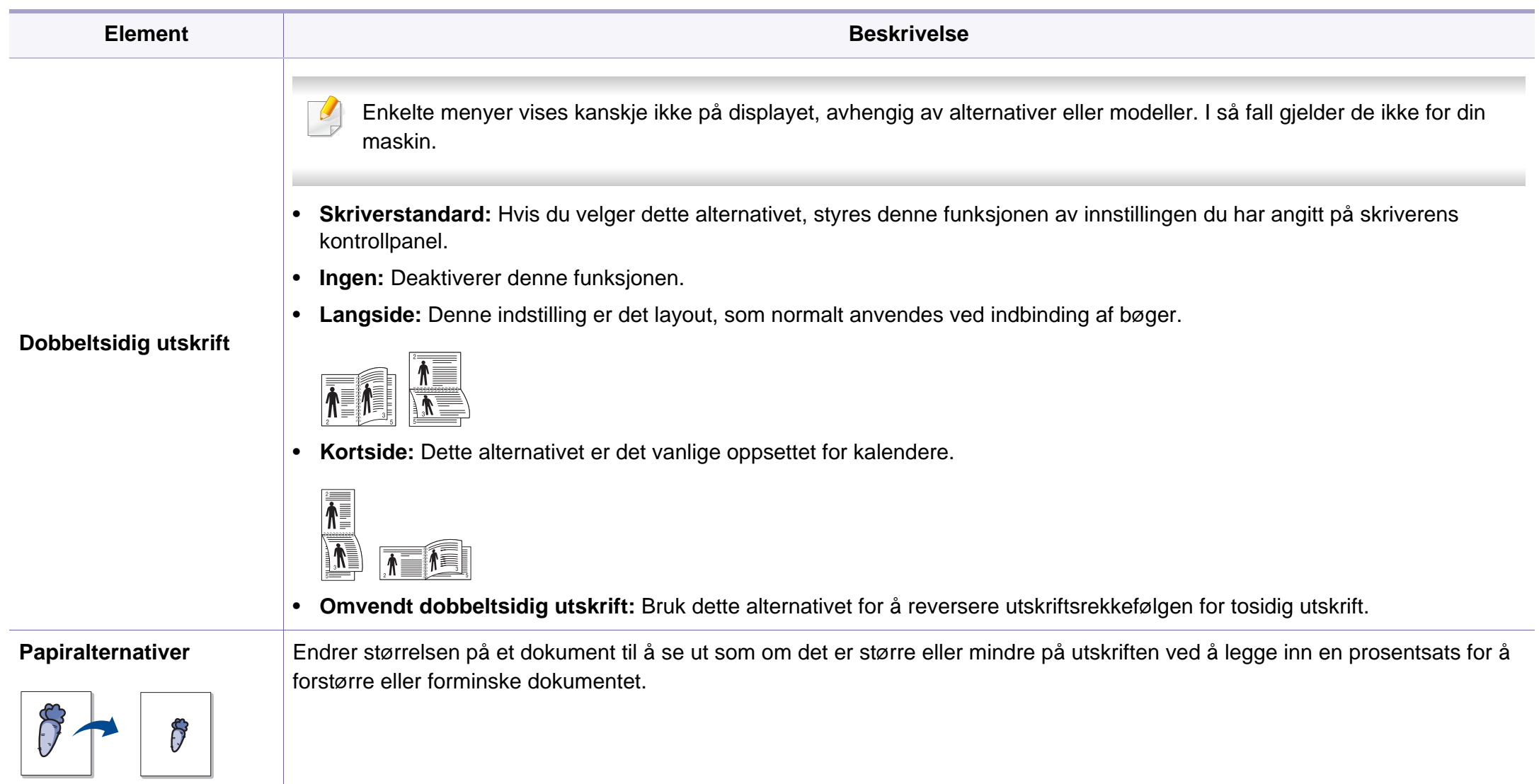

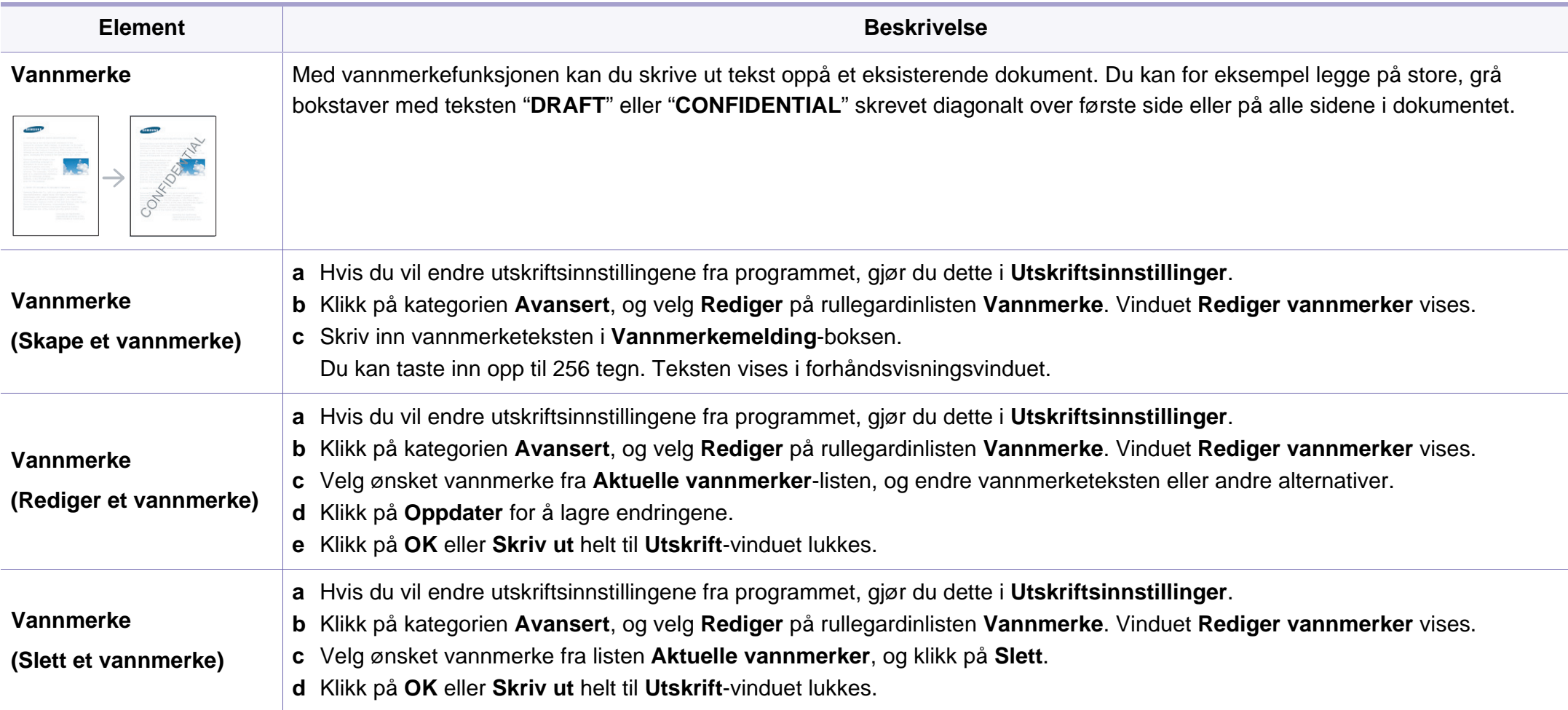

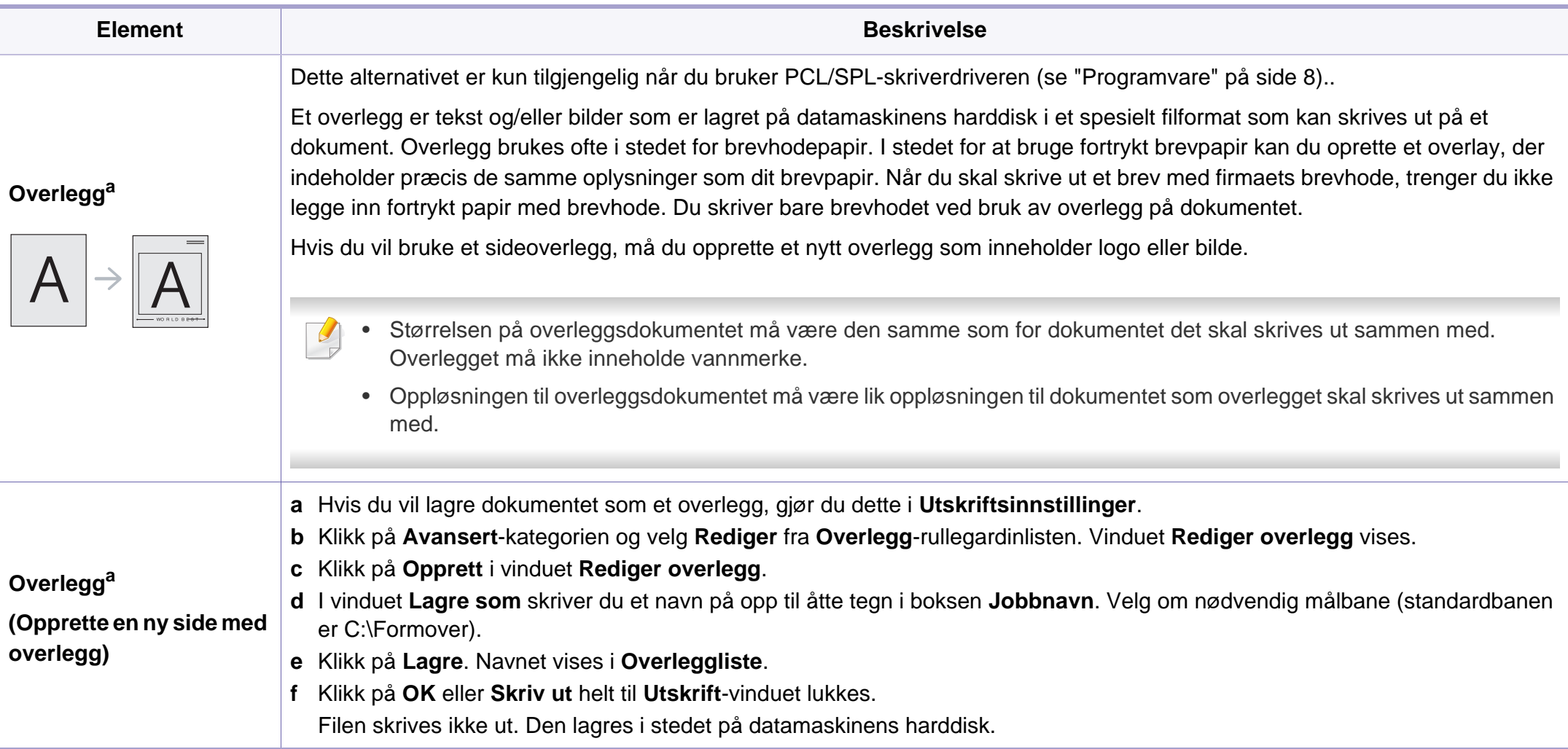

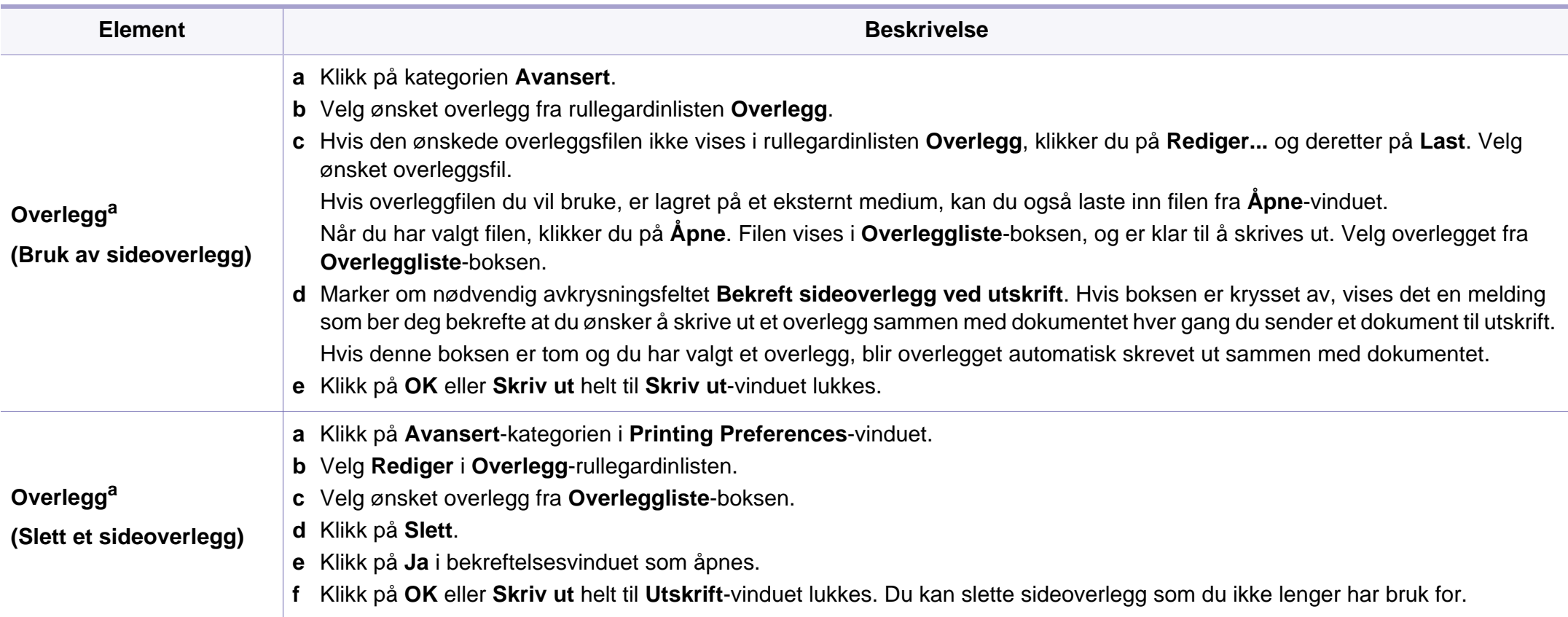

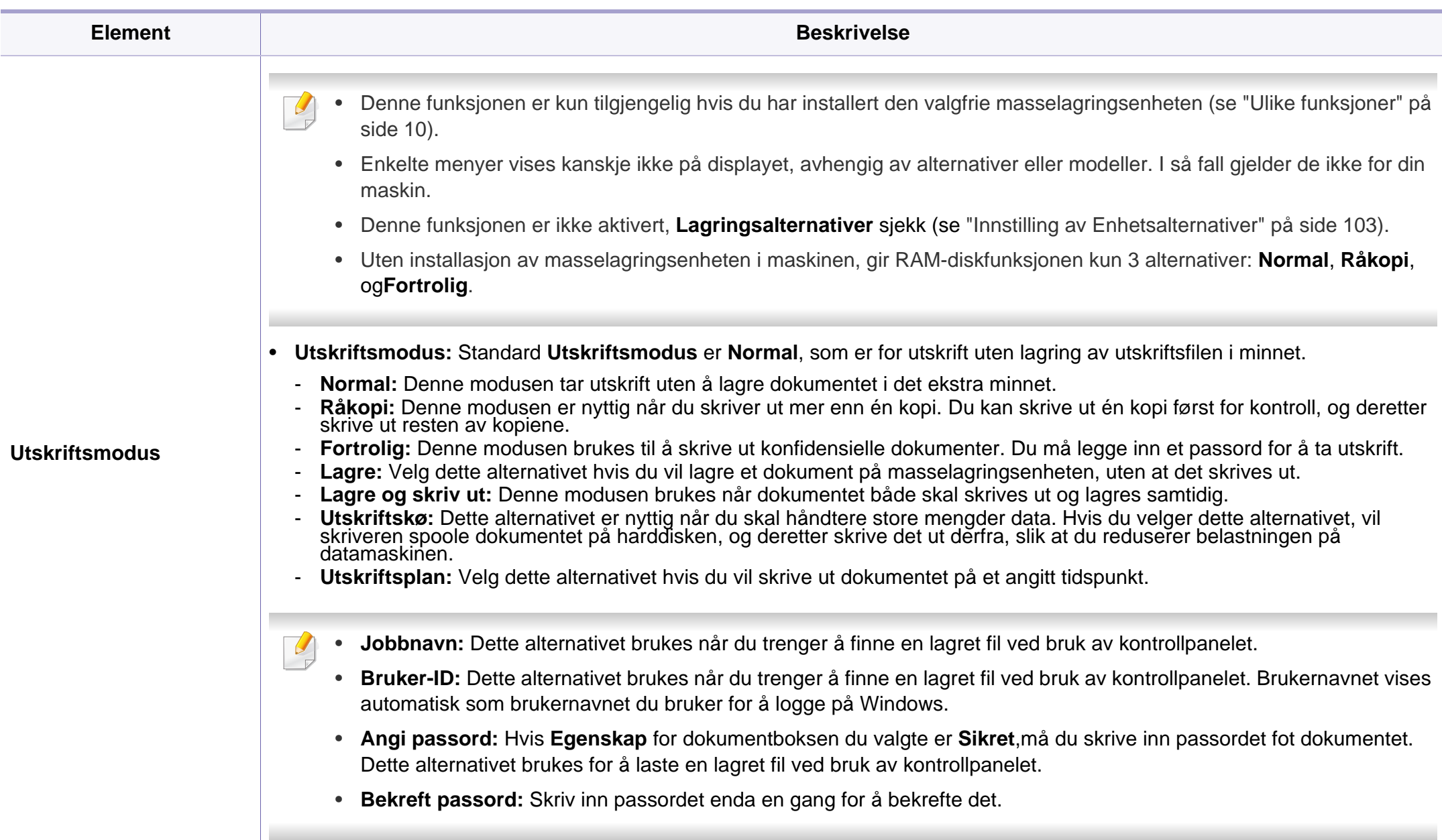

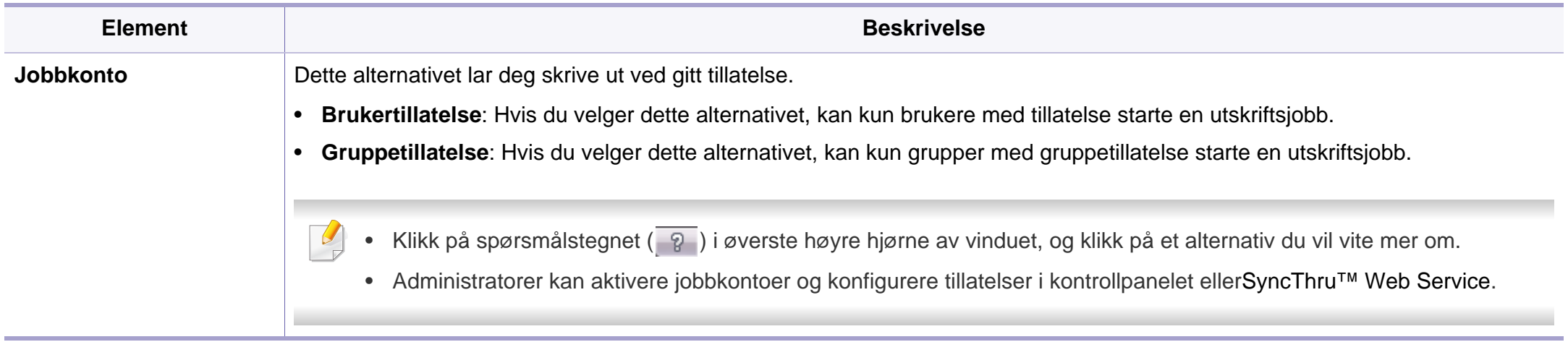

a. Dette alternativet ikke tilgjengelig når du bruker XPS-driver.

### **Slik bruker du Verktøy for direkte utskrift**

- Tilgjengelig kun for brukere av Windows operativsystem.
- Det kan hende at Verktøy for direkte utskrift ikke er tilgjengelig, avhengig av modell og valgfritt tilbehør (se ["Programvare" på side 8](#page-7-1)).

### **Hva er Verktøy for direkte utskrift?**

Verktøy for direkte utskrift er et program, som sender en PDF-fil direkte til din maskin, uten at du behøver åpne filen.

For å installere dette programmet:

Last ned programvaren fra nettsiden til Samsung og pakk ut og installer den: (http://www.samsung.com > finn ditt produkt > Støtte eller Nedlastinger).

- Du kan ikke skrive ut .pdf-filer som er beskyttet. Deaktiver funksjonen for utskriftssperring og prøv å skrive ut igjen.
- Du kan ikke skrive ut .pdf-filer som er passordbeskyttet. Deaktiver passordfunksjonen og prøv og skrive ut igjen.
- Hvorvidt en PDF-fil kan skrives ut med Verktøy for direkte utskrift, avhenger av hvordan PDF-filen ble opprettet.
- Programmet Verktøy for direkte utskrift støtter .pdf-versjon 1.7 og tidligere. I en høyere versjon må du åpne filen for å kunne skrive den ut.

### **Udskrivning**

Du kan skrive ut med Verktøy for direkte utskrift på flere måter.

- **1** Fra **Start**-menyen velger du **Programmer** eller **Alle programmer**.
	- Fra Windows 8: **Charms(Charms)** velg **Søk** > **Apps(Apper)**.
- **2** Finn **Samsung-skrivere** > **Verktøy for direkte utskrift**.
- **3** Velg maskinen fra **Velg skriver**-rullegardinlisten og klikk på **Bla gjennom**.
- **4** Velg filen du ønsker å skrive ut og klikk på **Åpen**. .pdf-filen blir lagt til i **Velg filer**-delen.
- **5** Tilpass maskininnstillingene til dine behov.
- **6** Klikk på **Utskrift**. Den valgte PDF-filen sendes til maskinen.

### **Bruk av menyen for høyre museknapp**

- **1** Høyreklikk på .pdf-filen du vil skrive ut og velg **Direkte utskrift**. VinduetVerktøy for direkte utskrift åpnes når .pdf-filer er lagt til.
- **2** Velg maskinen som skal brukes.
- **3** Tilpasse maskininnstillingene.
- **4** Klikk på **Utskrift**. Den valgte PDF-filen sendes til maskinen.

### **Mac utskrift**

Det kan hende at enkelte funksjoner ikke er tilgjengelige, avhengig av modell og alternativer. Det betyr at funksjonen ikke støttes.

### **Skriv ut et dokument**

Når du skriver ut fra en Mac, må du kontrollere innstillingen for skriverdriveren i programmet du bruker. Slik skriver du ut fra en Mac:

- **1** Åpne dokumentet for å skrive det ut.
- **2** Åpne **File**-menyen, og klikk på **Page Setup** (**Document Setup**<sup>i</sup> noen programmer).
- **3** Velg papirstørrelse, papirretning, skalering og andre alternativer, og kontroller at din maskin er valgt. Klikk på **OK**.
- **4** Åpne **File**-menyen, og klikk på **Print**.
- **5** Velg antall eksemplarer, og angi hvilke sider som skal skrives ut.
- **6** Klikk på **Print**.

### **Endre skriverinnstillinger**

Du kan bruke avanserte utskriftsfunksjoner når du bruker maskinen.

Åbn et program, og vælg **Print** i menuen **File**. Maskinnavnet som vises i vinduet for skriveregenskaper kan se annerledes ut, og avhenger av hvilken maskin du bruker. Bortsett fra navnet er sammensetningen av egenskapsvinduet den samme.

### **Skrive ut:flere sider på ett ark**

Du kan skrive ut mer enn én side på ett ark. Denne funksjonen gir deg mulighet til en kostnadseffektiv måte for utskrift av utkast.

- **1** Åbn et program, og vælg **Print** i menuen **File**.
- **2** Velg **Layout** fra nedtrekkslisten i **Orientation**. Fra **Pages per Sheet**-nedtrekkslisten velger du hvor mange sider som du vil skrive ut på ett enkelt ark.
- **3** Velg de andre alternativene som skal brukes.
- **4** Klikk på **Print**.

Maskinen skriver ut valgt antall sider for utskrift på ett ark.

### **Skriv ut på begge sider av arket**

Det kan hende at enkelte funksjoner ikke er tilgjengelige, avhengig av modell og alternativer. Det betyr at funksjonen ikke støttes (se ["Ulike](#page-9-0)  [funksjoner" på side 10\)](#page-9-0).

Før du påbegynder en duplexudskrivning, skal du bestemme, i hvilken side det endelige dokument skal bindes sammen. Du har følgende innbindingsvalg:

- **Long-Edge Binding:** Dette er det vanlige oppsettet for innbinding av bøker.
- **Short-Edge Binding:** Dette alternativet brukes ofte for kalendere.
- **1** Velg **Print** på **File**-menyen i Mac-programmet.
- **2** Velg **Layout** fra nedtrekkslisten i **Orientation**.
- **3** Velg en innbindingsretning under alternativet **Two-Sided**.
- **4** Velg de andre alternativene som skal brukes.
- **5** Klikk på **Print**. Maskinen skriver nå på begge sider av arket.

Hvis du skriver ut mer enn 2 kopier, kan den første og andre kopien bli skrevet ut på det samme ark. Unngå utskrift på begge sider av papiret når du skriver ut mer enn ett eksemplar.

### **Bruke hjelp**

Klikk på spørsmålstegnet i nederst i venstre hjørne, og klikk på emnet du ønsker å vite mer om. Et sprettoppvindu-vindu åpnes med informasjon med informasjon fra driveren for gjeldende funksjon.

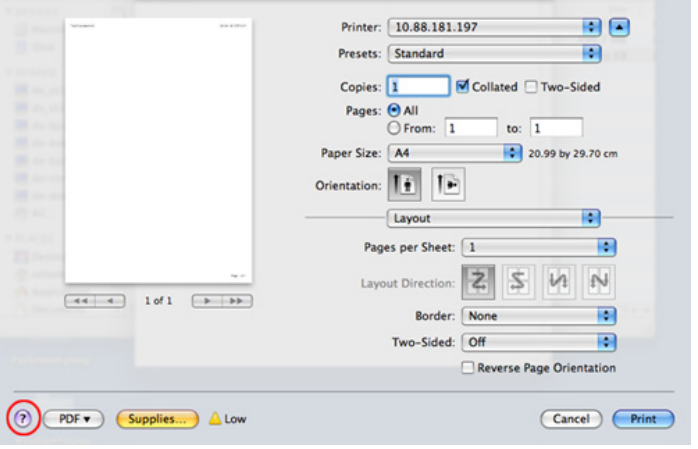

### **Linux-utskrift**

Det kan hende at enkelte funksjoner ikke er tilgjengelige, avhengig av modell og alternativer. Det betyr at funksjonen ikke støttes.

### **Udskrivning fra programmer**

Der er en lang række Linux-programmer, som du kan udskrive fra med CUPS (Common UNIX Printing System). Du kan skrive ut på maskinen fra et hvilken som helst slikt program.

- **1** Åpne dokumentet for å skrive det ut.
- **2** Åpne menyen **File** og klikk på **Page Setup** (**Print Setup** i noen programmer).
- **3** Velg papirstørrelse, papirretning og sørg for at du velger din maskin. Klikk på **Apply**.
- **4** Åpne **File**-menyen, og klikk på **Print**.
- **5** Velg maskin for utskrift.
- **6** Velg antall eksemplarer, og angi hvilke sider som skal skrives ut.
- **7** Endre andre utskriftsalternativer i de enkelte kategoriene, om nødvendig.
- **8** Klikk på **Print**.
# **Skriverfunksjoner**

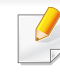

Det kan hende at dobbeltsidig utskrift ikke er tilgjengelig avhengig av modell. Alternativt kan du bruke lpr utskriftssystem eller andre applikasjoner for dobbeltsidig utskrift (se ["Funksjoner etter modell" på](#page-7-0)  [side 8](#page-7-0)).

# **Skriver ut filer**

Du kan skrive ut tekst, bilder, og .pdf-filer på maskinen ved hjelp av standard CUPS, direkte fra kommandolinjegrensesnittet. CUPS lprhjelpeprogrammet gjør det mulig å gjøre dette. Du kan skrive ut disse filene ved bruk av kommandoformatet nedenfor.

#### "**lp -d <skriverens navn> -o <alternativ> <filnavn>**"

Se lp eller lpr hovedside på systemet for ytterligere detaljer.

# **Konfiguration af printeregenskaber**

Ved hjelp av **Printer Properties**-vinduet i **Printers configuration** kan du endre de ulike egenskapene for maskinen når den fungerer som skriver.

**1** Åpne **Unified Driver Configurator**.

Bytt om nødvendig til **Printers configuration**.

**2** Marker din maskine på listen over tilgængelige printere, og klik på **Properties**.

**3** Vinduet **Printer Properties** åpnes.

Følgende fem kategorier vises øverst i vinduet:

- **General:** Her kan du endre skriverens plassering og navn. Navnet som er angitt i denne kategorien, vises i skriverlisten i **Printers configuration**.
- **Connection:** Her kan du vise eller velge en annen port. Hvis du under bruk endrer maskinporten fra USB til parallell, eller omvendt, må du konfigurere maskinporten på nytt i denne kategorien.
- **Driver:** Her kan du vise eller velge en annen skriverdriver. Hvis du klikker på **Options**, kan du angive standardindstillinger for enheden.
- **Jobs:** Viser listen over utskriftsjobber. Klikk på **Cancel job** for at annullere det valgte job, og marker afkrydsningsfeltet **Show completed jobs** for at se tidligere job på joblisten.
- **Classes:** Viser klassen som maskinen er i. Klikk **Add to Class** for å legge maskinen til en spesifikk klasse, eller klikk **Remove from Class** for å fjerne den fra klassen.
- **4** Klikk på **OK** for at anvende ændringerne og lukke vinduet **Printer Properties**.

# **Skriverfunksjoner**

### **UNIX-utskrift**

Det kan hende at enkelte funksjoner ikke er tilgjengelige, avhengig av modell og alternativer. Det betyr at funksjonen ikke støttes (se ["Funksjoner etter modell" på side 8](#page-7-0)).

### **Utføre utskriftsjobben**

Etter at skriveren er installert, kan du velge hvilket som helst bilde, dokument eller PS-filer for utskrift.

**1** Utfør kommandoen "**printui <file\_name\_to\_print>**".

Hvis du for eksempel skriver ut "**document1**"

**printui** dokument1

Da åpnes UNIX skriverdriveren **Print Job Manager** hvor brukeren kan velge forskjellige utskriftsmuligheter.

- **2** Velg en skriver som allerede er lagt til.
- **3** Velg utskriftsmuligheter som **Page Selection** fra vinduet.
- **4** Velg antall kopier i **Number of Copies**.
- Trykk på **Properties** for å få mest mulig ut av skriverens funksjoner.
- **5** Trykk på **OK** for å starte utskriftsjobben.

# **Endre standardinnstillinger**

UNIX-skriverdriveren**Print Job Manager**, hvor brukeren kan velge forskjellige innstillinger i skriver-**Properties**.

Følgende hurtigtaster kan også brukes: "H" for **Help**, "O" for **OK**, "A" for **Apply** og "C" for **Cancel**.

#### **General-kategorien**

- **Paper Size:** Still inn papirstørrelsen til A4, Letter eller andre papirstørrelser, i henhold til dine krav.
- **Paper Type:** Velg papirtype. Tilgjengelige alternativer i listeboksen er **Printer Default**, **Plain** og **Thick**.
- **Paper Source:** Velg skuff. Standard er **Auto Selection**.
- **Orientation:** Velg hvilken retning informasjonen skal skrives ut i på en side.
- **Duplex:** Skriv ut på begge sider av arket for å spare papir.

# **Skriverfunksjoner**

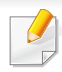

Det kan hende at dobbeltsidig utskrift ikke er tilgjengelig avhengig av modell. Alternativt kan du bruke lpr utskriftssystem eller andre applikasjoner for dobbeltsidig utskrift.

- **Multiple pages:** Skriv ut flere sider på én side av arket.
- **Page Border:** Velg hvilken som helst kantlinje (for eksempel **Singleline hairline**, **Double-line hairline**)

#### **Image-kategorien**

I denne kategorien kan du endre lysstyrke, oppløsning eller en bildeposisjon på dokumentet.

#### **Text-kategorien**

Still inn marg, linjeavstand, eller tabeller for den aktuelle utskriften.

#### **Margins-kategorien**

- **Use Margins:** Angi marger for dokumentet. Som standard er margenerne ikke aktiveret. Brukeren kan endre margininnstillingene ved å endre verdiene i de aktuelle feltene. Disse verdiene er avhengige av de valgte sidestørrelsen som er angitt som standard.
- **Unit:** Endre enhetene til punkter, tommer eller centimeter.

### **Printer-Specific Settings-kategorien**

Velg forskjellige alternativer i rammene **JCL** og **General** for å tilpasse forskjellige innstillinger. Disse alternativene er spesifikke for skriveren og er avhengig av PPD-filen.

- Se grunnleggende brukerhåndbok for grunnleggende funksjoner for skanning (se ["Grunnleggende skanning" på side 76\)](#page-75-0).
	- Det kan hende at denne funksjonen ikke er tilgjengelig, avhengig av modell og tilbehør (se ["Funksjoner etter modell" på side 8](#page-7-0)).
	- Maksimal oppløsning som kan oppnås, avhenger av ulike faktorer som datamaskinens hastighet, tilgjengelig diskplass, minne, størrelsen på bildet som skannes, og innstillinger for bitdybde. Avhengig av systemet ditt og hva du skal skanne, kan det hende du ikke kan skanne på visse oppløsninger, spesielt ved hjelp av forbedret dpi.

### **Grunnleggende skannemetode**

Det kan hende at denne funksjonen ikke er tilgjengelig, avhengig av modell og tilbehør (se ["Ulike funksjoner" på side 10](#page-9-0)).

Du kan skanne originalene med maskinen via en USB-kabel eller nettverket. Følgende metodikk kan benyttes ved skanning av dokumenter:

- **Skann til PC:** Skann originalene fra kontrollpanelet. Deretter lagres skannet data i mappen **Mine dokumenter** (se ["Grunnleggende](#page-75-1)  [skanning" på side 76](#page-75-1)).
- **E-post:** Du kan sende et skannet bilde som vedlegg i en e-postmelding (se ["Skanne til e-post" på side 294\)](#page-293-0).
- **FTP/SMB:** Du kan skanne et bilde og laste det opp til en FTP/SMBserver (se ["Skanne til FTP/SMB-server" på side 295\)](#page-294-0).
- **Skann til WSD:** Skanner originalene og lagrer skannet data på datamaskinen hvis den støtter funksjonen WSD (Web Service for Device) (se ["Skanning til WSD" på side 297](#page-296-0)).
- **Skann til nettsky:** Du kan skanne et bilde og få lagret de skannede dataene i nettskytjenesten (se ["Skanne med nettskytjeneste" på side](#page-297-0)  [298](#page-297-0)).
- **TWAIN:** TWAIN er ett av de forhåndsinnstilte bildeprogrammene. Når du skanner et bilde, startes det valgte programmet, slik at du kan styre skanneprosessen. Denne funksjonen kan brukes via den lokale forbindelsen eller nettverksforbindelsen (se ["Skanne fra](#page-298-0)  [bildebehandlingsprogram" på side 299](#page-298-0)).
- **WIA:** WIA står for Windows Images Acquisition. Datamaskinen være koblet direkte til maskinen via en USB-kabel for å bruke denne funksjonen (se ["Skanning ved hjelp av WIA-driveren" på side 299\)](#page-298-1).
- **Samsung Easy Document Creator:** Dette programmet kan brukes til å skanne bilder og dokumenter (se ["Skanning med Samsung Easy](#page-299-0)  [Document Creator" på side 300\)](#page-299-0).
- **USB-minne:** Du kan skanne et dokument og lagre det skannede bildet på en USB-minneenhet (se ["Skanne til en USB-minneenhet" på side](#page-83-0)  [84](#page-83-0)).

### **Stille inn innstillinger for skanning i datamaskinen**

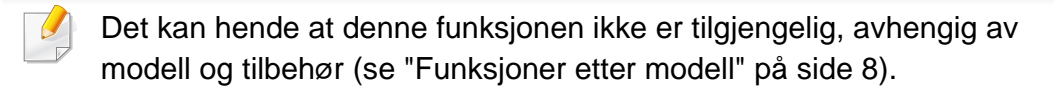

- **1** Åpne **Samsung Easy Printer Manager** (se ["Bruk av Samsung Easy](#page-327-0)  [Printer Manager" på side 328](#page-327-0)).
- **2** Velg hensiktsmessig maskin fra **Skriverliste**.
- **3** Velg menyen **Skann til PC-innstillinger**.
- **4** Velg ønsket alternativ.
	- **Skanneaktivering:** Fastsetter om skanning er aktivert eller ikke på enheten.
	- **Grunnleggende**-kategorien**:** Inneholder innstillinger relatert til generell skanning og innstillinger for enheten.
	- **Bilde**-kategorien**:** Inneholder innstillinger relatert til endring av bilder.
- **5** Trykk **Lagre** > **OK**.

### **Skanning fra nettverkstilkoblet maskin**

Denne funksjonen er ikke tilgjengelig for maskiner som ikke støtter nettverksgrensesnittet (se ["Sett bakfra" på side 22\)](#page-21-0).

Kontroller at skriverdriveren er installert på datamaskinen fra programvare-CD-en, da skriverdriveren også inneholder skanneprogrammet (se ["Installerer driveren lokalt" på side 28](#page-27-0)).

- **1** Legg et enkelt dokument med forsiden ned på glassplaten, eller legg dokumentet med forsiden opp i arkmateren (se ["Legge i originaler"](#page-59-0)  [på side 60](#page-59-0)).
- **2** Velg (Skann) > **Skann til PC** > **Nettv.-PC** på kontrollpanelet. ELLER

På modellen med berøringsskjerm velger du (**Skan**) > **Nettv.- PC** > **Neste** > velg ønsket målplassering på berøringsskjermen.

Hvis du får meldingen **Ikke tilgjengelig**, må du kontrollere porttilkoblingen.

**3** Velg registrert datamaskin-**ID**, og skriv inn **Passord** ved behov.

• **ID** er samme ID som registrert skann-ID for **Samsung Easy Printer** 

**Manager** >  $\sqrt{2}$  Skift til avansert modus > **Skann til PCinnstillinger**.

• **Passord** er de 4 sifrene som er passord for **Samsung Easy Printer** 

**Manager** >  $\sqrt{2}$  Skift til avansert modus > Skann til PC**innstillinger**.

**4** Velg alternativet du ønsker, og trykk **OK**.

På modellen med berøringsskjerm trykker du **Frank (Valgfrie** innstillinger) > velg alternativ med piltastene > **Start**-knappen på berøringsskjermen.

**5** Skanningen begynner.

Skannede bilder lagres på datamaskinens **C:\Brukere\brukernavn\Mine dokumenter**. Lagringsmappen kan variere, avhengig av operativsystemet eller programmet du bruker.

#### <span id="page-293-0"></span>**Skanne til e-post**

Det kan hende at denne funksjonen ikke er tilgjengelig, avhengig av modell og tilbehør (se ["Funksjoner etter modell" på side 8\)](#page-7-0).

# **Sette opp en e-postkonto**

- **1** Slik får du tilgang til SyncThru™ Web Service (se ["Bruke](#page-322-0)  [SyncThru™ Web Service" på side 323](#page-322-0)).
- **2** Klikk **Settings** > **Network Settings** og **Outgoing Mail Server(SMTP)**.
- **3** Angi IP-adressen som tall med punktum mellom, eller som et vertsnavn.
- **4** Angi et serverportnummer fra 1 til 65535.
- **5** Merk av boksen ved siden av **SMTP Requires Authentication** hvis du ønsker autentisering.
- **6** Angi påloggingsnavn og passord for SMTP-serveren.
- **7** Trykk på **Apply**.

- Hvis autentiseringsmetoden til SMTP-serveren er POP3 før SMTP, merker du av for **SMTP Requires POP Before SMTP Authentication**.
- Legg inn IP-adresse og portnummer.

# **Skanne og sende en e-postmelding**

- **1** Legg et enkelt dokument med forsiden ned på glassplaten, eller legg dokumentet med forsiden opp i arkmateren (se ["Legge i originaler"](#page-59-0)  [på side 60\)](#page-59-0).
- **2** Velg (skann) > **Skann til e-post** på kontrollpanelet. **FLLER**

På modellen med berøringsskjerm velger du (**Skan**) > **E-post** > **Neste** på berøringsskjermen.

- **3** Skriv inn brukernavn og passord hvis du konfigurerte med SyncThru™ Web Service (se ["Bruke SyncThru™ Web Service" på](#page-322-0)  [side 323\)](#page-322-0).
- **4** Angi avsenderens og mottakers e-postadresse.
- Du kan sende en e-post til deg selv ved å aktivere alternativet **Auto Send To Self** i **Settings** > **Scan** > **Scan To E-mail** på SyncThru™ Web Service.
- **5** Angi et emne for e-postmeldingen, og trykk på **OK**.

På modellen med berøringsskjerm trykker du **Dir. inndata** eller **Adressebok** > angi e-postadressen med talltastaturet på berøringsskjermen.

**6** Velg filformat for skanning og trykk **OK**.

På modellen med berøringsskjerm trykker du **Frank (Valgfrie** innstillinger) > velg alternativ med piltastene > **Start**-knappen på berøringsskjermen.

**7** Maskinen begynner å skanne og sender deretter e-postmeldingen.

### <span id="page-294-0"></span>**Skanne til FTP/SMB-server**

Det kan hende at denne funksjonen ikke er tilgjengelig, avhengig av modell og tilbehør (se ["Funksjoner etter modell" på side 8\)](#page-7-0).

# **Sette opp en FTP/SMB-server**

- **1** Slik får du tilgang til SyncThru™ Web Service (se ["Bruke](#page-322-0)  [SyncThru™ Web Service" på side 323\)](#page-322-0).
- **2** Velg **Address Book** > **Individual** > **Add**.
- **3** Merk av boksen ved siden av **Add FTP** eller **Add SMB**.
- **4** Angi IP-adressen som tall med punktum mellom, eller som et vertsnavn.
- **5** Angi et serverportnummer fra 1 til 65535.
- **6** Merk av i boksen ved siden av **Anonymous**, deretter får uautoriserte personer tilgang til serveren.
- **7** Oppgi påloggingsnavn og passord.
- **8** Legg inn domenenavn hvis serveren er tilknyttet et spesielt domene. Hvis ikke, legg inn datamaskinens navn som er registrert for SMBserveren.
- **9** Oppgi bane for lagring av det skannede bildet.
	- Mappen hvor skannet bilde skal lagres må være på rota.
		- Mappen må stilles inn som en delt mappe.
		- Brukernavnet ditt må ha rettigheter til å lese og skrive i mappen.

#### **10** Trykk på **Apply**.

### **Skanne og sende til FTP/SMB-server**

- **1** Kontroller at maskinen er koblet til nettverket.
- **2** Legg et enkelt dokument med forsiden ned på glassplaten, eller legg dokumentet med forsiden opp i arkmateren (se ["Legge i originaler"](#page-59-0)  [på side 60](#page-59-0)).
- **3** Velg (skanne) > **Skann til SMB** eller **Skann til FTP** på kontrollpanelet.

#### ELLER

På modellen med berøringsskjerm velger du **(Skann**) > **SMB** eller **FTP** > **Neste** > velg ønsket målplassering på berøringsskjermen.

#### **4** Velg server og skanneformat.

På modellen med berøringsskjerm trykker du **Grand (Valgfrie** innstillinger) > velg alternativ med piltastene > **Start**-knappen på berøringsskjermen.

**5** Maskinen begynner å skanne og sender deretter det skannede bildet til serveren du oppgav.

### <span id="page-296-0"></span>**Skanning til WSD**

Skanner originalene og lagrer skannet data på datamaskinen hvis den støtter funksjonen WSD (Web Service for Device). Du må installere WSDskriverdriveren på datamaskinen for å bruke WSD-funksjonen. For Windows 7 kan du installere WSD-driveren fra **Kontrollpanel** > **Enheter og skrivere** > **Legg til en skriver**. Klikk på **Legg til en nettverksskriver, trådløs skriver eller Bluetooth-skriver** fra veiviseren.

- Maskinen støtter ikke nettverksgrensesnittet. Funksjonen kan ikke brukes (se ["Funksjoner etter modell" på side 8](#page-7-0)).
- WSD-funksjonen kan kun brukes med Windows Vista® eller nyere versjoner som er WSD-kompatible.
- Følgende installasjonstrinn er basert på en datamaskin med Windows 7.

# **Slik installerer du en WSD skriverdriver**

- **1** Velg **Start** > **Kontrollpanel** > **Enheter og skrivere** > **Legg til en skriver**.
- **2** Klikk på **Legg til en nettverksskriver, trådløs skriver eller Bluetooth-skriver** fra veiviseren.
- **3** Velg skriveren du ønsker å bruke og klikk på **Neste**.
- IP-adressen for WSD-skriver er http://IP address/ws/ (for eksempel: http://111.111.111.111/ws/).
	- Hvis ingen WSD-skriver vises i listen, klikk på **Skriveren jeg ønsker er ikke på listen** > **Legg til en skriver ved å bruke en TCP/IPadresse eller et vertsnavn** og velg **Enhet for webtjenester** fra **Enhetstype**. Skriv så inn skriverens IP-adresse.
- **4** Følg instruksene i installasjonsvinduet.

### **Skanning ved bruk av WSD-funksjonen**

- **1** Kontroller at maskinen er koblet til datamaskinen og slått på.
- **2** Legg et enkelt dokument med forsiden ned på glassplaten, eller legg dokumentet med forsiden opp i arkmateren (se ["Legge i originaler"](#page-59-0)  [på side 60](#page-59-0)).
	- **3** Velg (skann) > **Skann til WSD** på kontrollpanelet.
- Hvis du får meldingen **Ikke tilgjengelig**, må du kontrollere porttilkoblingen. Eller sjekk skriverdriveren om WSD er korrekt installert.
- **4** Velg din datamaskins navn fra **Målprogrammer**.
- **5** Velg alternativet du ønsker, og trykk **OK**.

**6** Skanningen begynner.

### <span id="page-297-0"></span>**Skanne med nettskytjeneste**

Du må registrere en konto med **Google Drvie**, **Dropbox** eller **Evernote** for å bruke denne funksjonen.

Denne funksjonen er kun tilgjengelig på modeller med berøringsskjerm.

# **Logge på Google Drive, Dropbox, og Evernote**

**Google Drvie**, **Dropbox** og **Evernote** har egne retningslinjer for pålogging.

- **1** Trykk (**Skann til sky**) på berøringsskjermen.
- **2** Velg nettskytjenesten du vil sende skannede data til.
- **3** Skriv inn brukernavn og passord for skytjenesten for å få tilgang til den valgte skytjenesten.

For å logge på automatisk markerer du **Aktiver automatisk innlogging** > trykk **OK**.

For å logge deg på med en annen konto trykker du **Logg av** på berøringsskjermen, og logger på med en annen konto.

#### **4** Trykk på **OK**.

### **Skanne til Google Drive, Dropbox og Evernote**

- **1** Kontroller at maskinen er koblet til datamaskinen og slått på.
- **2** Legg et enkelt dokument med forsiden ned på glassplaten, eller legg dokumentet med forsiden opp i arkmateren (se ["Legge i originaler"](#page-59-0)  [på side 60](#page-59-0)).
- **3** Trykk (**Skann til sky**) på berøringsskjermen.
- **4** Velg nettskytjenesten fra **Målprogrammer**.
- **5** Velg mappen du vil skanne til.
- **6** Om nødvendig trykker du **(Valgfrie innstillinger)** > velg skanneinnstillingene du vil bruke.
- **7** Trykk **Start** på berøringsskjermen. Skanningen begynner.

#### <span id="page-298-0"></span>**Skanne fra bildebehandlingsprogram**

Du kan også skanne og importere dokumenter i programvare for bildebehandling, slik som Adobe Photoshop, hvis programvaren er TWAINkompatibel. Følg fremgangsmåten nedenfor for å skanne med TWAINkompatibel programvare:

- **1** Kontroller at maskinen er koblet til datamaskinen og slått på.
- **2** Legg et enkelt dokument med forsiden ned på glassplaten, eller legg dokumentet med forsiden opp i arkmateren (se ["Legge i originaler"](#page-59-0)  [på side 60\)](#page-59-0).
- **3** Åpne et program, for eksempel Adobe Photoshop.
- **4** Klikk **Fil** > **Importer**, og velg skanner.
- **5** Juster skanneinnstillingene.
- **6** Skann og lagre det skannede bildet.

### <span id="page-298-1"></span>**Skanning ved hjelp av WIA-driveren**

Maskinen støtter også WIA-driveren (Windows Image Acquisition) for skanning av bilder. WIA er en av standardkomponentene i Microsoft Windows 7, og fungerer med digitale kameraer og skannere. I motsetning til TWAIN-driveren, kan WIA-driveren brukes til å skanne og enkelt justere bilder uten å måtte bruke annen programvare.

- 
- WIA-driveren fungerer i Windows operativsystem med en USB-port.
- **1** Kontroller at maskinen er koblet til datamaskinen og slått på.
- **2** Legg et enkelt dokument med forsiden ned på glassplaten, eller legg dokumentet med forsiden opp i arkmateren (se ["Legge i originaler"](#page-59-0)  [på side 60](#page-59-0)).
- **3** Klikk på **Start** > **Kontrollpanel** > **Maskinvare og lyd** > **Enheter og skrivere**.
- **4** Høyreklikk på ikonet for enhetens driver i **Skrivere og telefakser**<sup>&</sup>gt; **Start skanning**.
- **5 Ny skanning** åpnes.
- **6** Velg skanningsinnstillinger, og klikk på **Forhåndsvis** for å se hvordan innstillingene påvirker bildet.

**7** Skann og lagre det skannede bildet.

### <span id="page-299-0"></span>**Skanning med Samsung Easy Document Creator**

Samsung Easy Document Creator er en applikasjon som lar brukerne skanne, kompilere og lagre dokumenter i flere formater, som f. eks. .epubformat.

Vi anbefaler at skanning utføres med programmet Samsung Easy Document Creator fra den medfølgende programvare-CD-en .

- Tilgjengelig kun for brukere av Windows operativsystem.
	- Windows XP eller høyere og Internet Explorer 6.0 eller høyere er minimumskrav for Samsung Easy Document Creator.
	- Samsung Easy Document Creator installeres automatisk når du installerer maskinens programvare (se ["Bruk av Samsung Easy](#page-326-0)  [Document Creator" på side 327](#page-326-0)).
- **1** Legg et enkelt dokument med forsiden ned på glassplaten, eller legg dokumentet med forsiden opp i arkmateren (se ["Legge i originaler"](#page-59-0)  [på side 60](#page-59-0)).
- **2** Fra **Start**-menyen velger du **Programmer** eller **Alle programmer**.
	- Fra Windows 8: **Charms(Charms)** velg **Søk** > **Apps(Apper)**.
- **3** Klikk på **Samsung Printers** og start **Samsung Easy Document Creator**.

Klikk på**Skanning** (**id.**) fra hjemmeskjermen.

- **4** Velg type skanning eller en favoritt og klikk deretter **Start**.
- **5** Juster bildet (**Skanningsinnstillinger** eller **Flere alternativer**).
- **6** Klikk på **Skanning** for å skanne et bilde eller **Forhåndsvis** for å forhåndsvise bildet.
- **7** Velg **Lagre på plassering**, **Send til e-post** eller **Send til SNS**.
- **8** Klikk på **Lagre** (lagre et skann), **Send** (send skann som e-post) eller **Del** (opplasting).
- 

Hvis det er plass på dokumentglasset, kan mer enn ett bilde skannes samtidig. Bruk verktøyet for å pakke flere utvalgområder.

### **Mac skanning**

# **Skanning fra USB-tilkoblet maskin**

- **1** Kontroller at maskinen er koblet til datamaskinen og slått på.
- **2** Legg et enkelt dokument med forsiden ned på glassplaten, eller legg dokumentet med forsiden opp i arkmateren (se ["Legge i originaler"](#page-59-0)  [på side 60\)](#page-59-0).
- **3** Start **Applications** og klikk på **Image Capture**.
- Hvis meldingen **No Image Capture device connected** vises, trekker du ut USB-kabelen og plugger den i på nytt. Hvis problemet vedvarer, ser du i hjelpen for **Image Capture**.
- **4** Velg ønsket alternativ.
- **5** Skann og lagre det skannede bildet.
	- Hvis du ikke kan skanne i **Image Capture**, oppdaterer du Mac OS til den nyeste versjonen.

### **Skanning fra nettverkstilkoblet maskin**

- Kun for nettverk og trådløse modeller (se ["Funksjoner etter modell" på](#page-7-0)  [side 8\)](#page-7-0).
- **1** Kontroller at maskinen er koblet til nettverket.
- **2** Legg et enkelt dokument med forsiden ned på glassplaten, eller legg dokumentet med forsiden opp i arkmateren (se ["Legge i originaler"](#page-59-0)  [på side 60](#page-59-0)).
- **3** Start **Applications** og klikk på **Image Capture**.
- **4** Avhengig av operativsystem, følg trinnene nedenfor.
	- For 10.5
		- Klikk på **Devices** > **Browse Devices** i menyen.
		- Kontroller at det er merket av for **Connected** ved siden av maskinen i **Bonjour Devices**.
	- For 10.6-10.8 velger du enheten under **SHARED**.
- **5** Angi skanningsalternativene i programmet.
- **6** Skann og lagre det skannede bildet.

- Hvis du ikke kan skanne i Image Capture, oppdater Mac OS til den nyeste versjonen.
	- Se hjelp under **Image Capture** for ytterligere informasjon.
	- Du kan også skanne med TWAIN-kompatibel programvare, for eksempel Adobe Photoshop.
	- Du kan skanne ved bruk av programvaren Samsung Skann Assitant. Åpne mappen **Applications** > mappen **Samsung** > **Samsung Skann Assitant**.

### **Skanne i Linux**

# **Skanning**

- **1** Kontroller at maskinen er koblet til datamaskinen og slått på.
- **2** Dobbeltklikk på **Unified Driver Configurator** på skrivebordet.
- **3** Klikk på -knappen for å bytte til Scanners configuration.

**4** Velg skanneren fra listen.

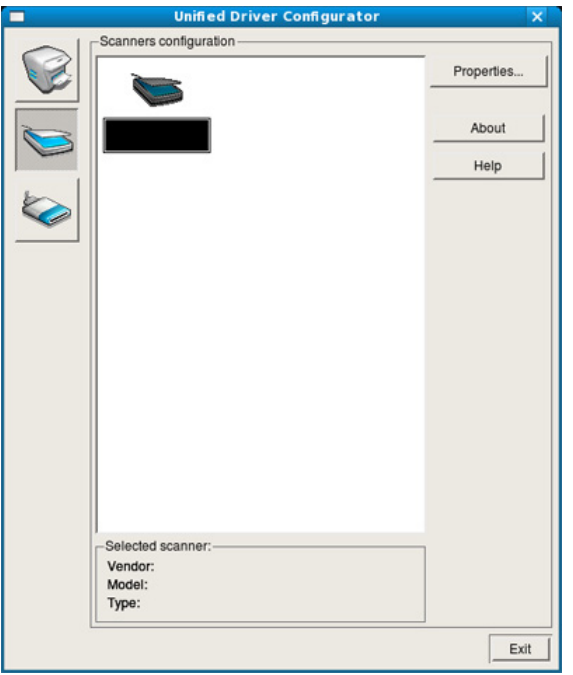

#### **5** Klikk på **Properties**.

- **6** Legg et enkelt dokument med forsiden ned på glassplaten, eller legg dokumentet med forsiden opp i arkmateren (se ["Legge i originaler"](#page-59-0)  [på side 60](#page-59-0)).
- **7** I vinduet **Scanner Properties** klikker du på **Preview**.

**8** Dokumentet skannes, og bildet forhåndsvises i **Preview Pane**.

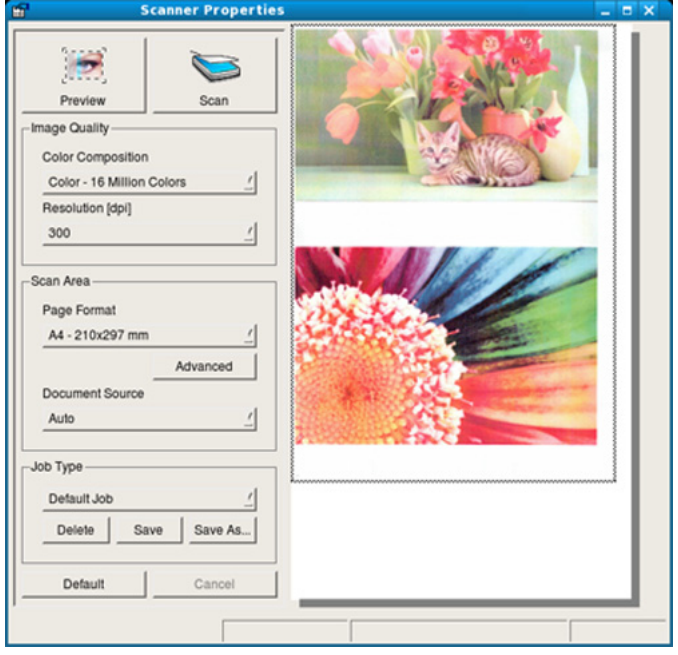

- **9** Dra pekeren for å definere bildeområdet som skal skannes i **Preview Pane**.
- **10** Velg ønsket alternativ.
- Skann og lagre det skannede bildet.

Du kan lagre innstillinger for skann og legge de til i rullegardinmenyen **Job Type** for senere bruk.

# **Redigere bilde med Imagine Manager**

I Image Manager finner du menykommandoer og verktøy du kan bruke til å redigere det skannede bildet.

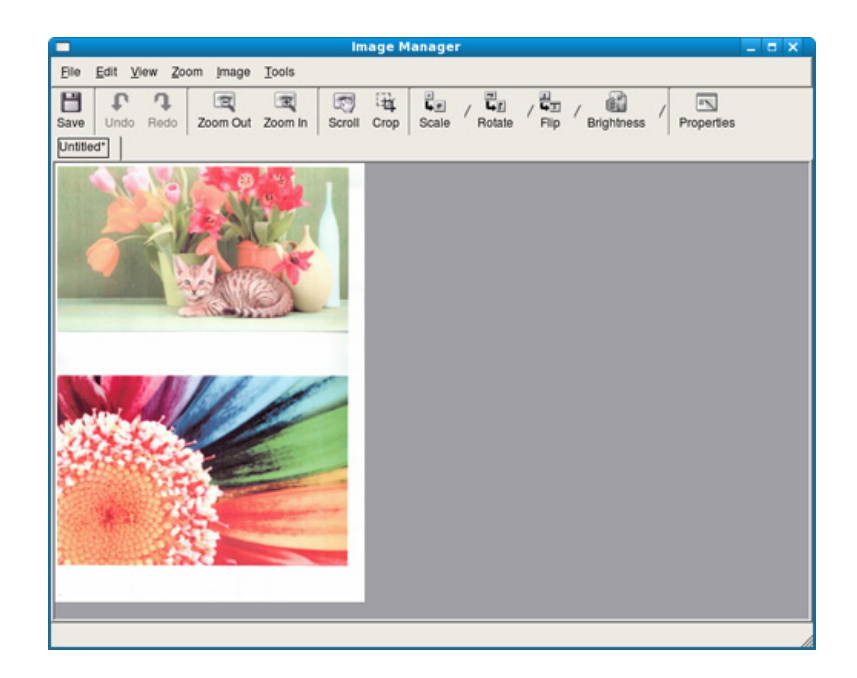

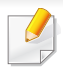

Se grunnleggende brukerhåndbok for grunnleggende funksjoner for faks (se ["Grunnleggende faksing" på side 78\)](#page-77-0).

# **Automatisk gjenoppringing**

Hvis nummeret er opptatt, eller du ikke får svar når du sender en faks, slår maskinen automatisk nummeret på nytt. Hvor fort maskinen slår nummeret på nytt avhenger av landets fabrikkinnstillinger.

Når displayet viser **Ringe på nytt?**, trykk knappen (**Start**) for å slå nummeret igjen uten ventetid. Hvis du vil avbryte den automatiske oppringingen, trykk på (**Stop** eller **Stop/Clear**).

Du kan endre antall gjenoppringinger og intervallet mellom dem.

**1** Trykk (Faks) > (**Menu**) > **Faksoppsett** > **Sender** på kontrollpanelet.

#### ELLER

På modellen med berøringsskjerm trykker du (**Oppsett**) > **Maskinoppsett** > **Neste** > **Faksoppsett** på berøringsskjermen.

- **2** Velg **Antall oppringinger** eller **Oppringingsintervall** du ønsker.
- **3** Velg ønsket alternativ.

### **Gjenoppringing av faksnummer**

- **1** Trykk på knappen (**Redial/Pause**) på kontrollpanelet.
- **2** Velg faksnummeret du vil bruke.

Faksnummer for ti nylig sendte fakser og for ti nylig mottatte fakser vises.

**3** Hvis det ligger et dokument i dokumentmateren, begynner maskinen automatisk å sende dokumentet.

Hvis originalen er plassert på skannerglassplaten, velger du **Ja** for å legge til en ny side. Legg i en ny original, og trykk på **OK**. Når du er ferdig, trykker du på **Nei** når **En side til?** vises.

#### **Bekrefte en overføring**

Når den siste siden av originalen er sendt, piper maskinen og går tilbake til klarmodus.

Hvis noe går galt under sending av en faks, vises en feilmelding i displayet. Hvis du får feilmelding, trykk på (**Stop** eller **Stop/Clear**) for å fjerne feilmeldingen og prøve å sende faksen igjen.

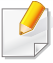

Du kan angi at maskinen skal skrive ut en meldingsbekreftelse automatisk hver gang en faks er sendt.

- Trykk på (faks) > (**Menu**) > **Faksoppsett** > **Sender** > **Faksbekreftelse** på kontrollpanelet.
- Trykk (**Oppsett**) > **Maskinoppsett** > **Neste** > **Faksoppsett** > **Faksbekreftelse** på berøringsskjermen.

#### **Slik sender du en faks fra datamaskinen**

Det kan hende at denne funksjonen ikke er tilgjengelig, avhengig av modell og tilbehør (se ["Funksjoner etter modell" på side 8](#page-7-0)).

Du kan sende en faks fra datamaskinen uten å bruke skriveren.

For å sende faks fra datamaskinen, må **Samsung Network PC Fax**programmet installeres. Dette programmet installeres når du installerer skriverdriveren.

- **1** Åpne dokumentet du vil sende.
- **2** Velg **Skriv ut** i menyen **Fil**.

**Skriv ut**-vinduet vises. Vinduet kan se noe annerledes ut, avhengig av hvilket program du bruker.

- **3** Velg **Samsung Network PC Fax** fra vinduet **Skriv ut**.
- **4** Klikk på **Skriv ut** eller **OK**.
- **5** Skriv inn mottakernes numre, og velg alternativet.
- Velg menyen **Hjelp** fra vinduet og klikk på alternativet du vil vite mer om.
- **6** Klikk på **Send**.

#### **Utsette en faksoverføring**

Du kan angi at maskinen skal sende en faks på et senere tidspunkt når du ikke er til stede. Du kan ikke sende fargefaks med denne funksjonen.

- **1** Legg ett enkelt dokument med forsiden ned på glassplaten, eller legg dokumentet med forsiden opp i arkmateren.
- **2** Trykk på (faks) på kontrollpanelet.
- **3** Juster oppløsning og lysstyrke etter behov.

**4** Velg (**Menu**) > **Faksfunksjon** > **Utsett sending** på kontrollpanelet.

ELLER

På modellen med berøringsskjerm velger du (**Faks**) > **Utsett sending** > **Neste** på berøringsskjermen. Gå til trinn 8.

- **5** Tast inn nummeret på mottakerfaksen og trykk på **OK**.
- **6** Du blir bedt om å angi et annet faksnummer som dokumentet skal sendes til.
- **7** Trykk **OK** når **Ja** markeres og gjenta trinn 5 hvis du vil legge inn flere faksnummer.
	- Du kan legge til opptil 10 mottakere.
		- Straks du har skrevet inn et gruppenummer, kan du ikke skrive inne flere gruppenumre.

#### **8** Skriv inn jobbnummer og klokkeslett.

På modellen med berøringsskjerm angir du klokkeslettet > **Neste** > trykk **Dir. inndata** eller **Faksliste** > angi faksnummeret ved hjelp av talltastaturet på berøringsskjermen.

Hvis du angir et klokkeslett før gjeldende klokkeslett, blir faksen sendt på dette klokkeslettet neste dag.

**9** Originalen skannes inn i minnet før den sendes.

Maskinen går tilbake til klarmodus. Displayet viser en påminnelse om at maskinen er i klarmodus, og at en utsatt faks er klargjort.

Du kan kontrollere listen for forsinkede faksjobber.

- Trykk (**Menu**) > **Systemoppsett** > **Rapport** > **Planlagte faksjobber** på kontrollpanelet.
- Trykk (**Oppsett** > **Maskinoppsett** > **Neste** > **Rapporter** > **Planlagte faksjobber** på berøringsskjermen.

# **Avbryte en reservert faksjobb**

**1** Velg (faks) > (**Menu**) > **Faksfunksjon** > **Avbryt jobb** på kontrollpanelet.

#### ELLER

På modellen med berøringsskjerm trykker du **(a)** (**Jobbstatus**) > **Gjeldende jobb** > **Neste** på berøringsskjermen.

**2** Velg faksjobben du ønsker, og trykk **OK**.

På modellen med berøringsskjerm trykker du (avbryt) fra faksjobben på berøringsskjermen.

**3** Trykk på **OK** når **Ja** markeres.

På modellen med berøringsskjerm trykker du **Ja** når bekreftelsesvinduet vises.

**Trykk**  $(\sqrt{2})$  **(Stop eller Stop/Clear**) eller hjemmeikonet (**A)** for å gå tilbake til klarmodus.

### **Videresende en sendt faks til et annet mål**

Du kan angi at maskinen skal videresende mottatte eller sendte fakser til et annet mål via faks, e-post eller en server. Denne funksjonen kan være nyttig hvis du venter en faks når du ikke er på kontoret.

- Når du skal videresende en faks som e-post, må du først oppgi epostserver og IP-adresse i SyncThru™ Web Service (se ["Bruke](#page-322-0)  [SyncThru™ Web Service" på side 323](#page-322-0)).
- Selv om du sender eller mottar en faks i fager, blir dataene videresendt i sorthvitt.
- **1** Legg ett enkelt dokument med forsiden ned på glassplaten, eller legg dokumentet med forsiden opp i arkmateren.
- **2** Trykk på  $\bullet$  (faks) >  $\circ$  (Menu) > Faksfunksjon > Videresend > **Videresend til faks**, **Videresend til e-post** eller **Videresend til server** på kontrollpanelet.

#### ELLER

På modellen med berøringsskjerm trykker du (**Oppsett**) > **Maskinoppsett** > **Neste** > **Faksoppsett** > **Videresend** > **Videresend til faks**, **Videresend til e-post**, eller **Videresend til server** på berøringsskjermen.

- Det kan hende at alternativet **Videresend** ikke er tilgjengelig, avhengig av modell og tilbehør (se ["Ulike funksjoner" på side 10](#page-9-0)).
- **3** Legg inn mottakers faksnummer, e-postadresse eller serveradresse og trykk **OK**.

På modellen med berøringsskjerm slår du **På** dette alternativet, og angir videresendingsnummer

**4** Trykk på  $\textcircled{x}$  (Stop/Clear) eller hjemmeikonet (**A**) for å gå tilbake til klarmodus.

Fakser som sendes heretter videresendes til den spesifiserte faksmaskinen.

#### **Videresende en mottatt faks**

Du kan angi at maskinen skal videresende mottatte eller sendte fakser til et annet mål via faks, e-post eller en server. Denne funksjonen kan være nyttig hvis du venter en faks når du ikke er på kontoret.

- Selv om du sender eller mottar en faks i fager, blir dataene videresendt i sorthvitt.
- **1** Trykk på (faks) > (**Menu**) > **Faksfunksjon** > **Videresend mottatte** > **Videresend til faks**, **Videresend til PC**, **Videresend til e-post** eller **Videresend til server** på kontrollpanelet.

**FILER** 

På modellen med berøringsskjerm trykker du (**Oppsett**) > **Maskinoppsett** > **Neste** > **Faksoppsett** > **Vd.send mottatt** > **Videresend til faks**, **Vd.send til PC**, **Videresend til e-post**, eller **Videresend til server** på berøringsskjermen.

- Det kan hende at alternativet **Videresend** ikke er tilgjengelig, avhengig av modell og tilbehør (se ["Ulike funksjoner" på side 10\)](#page-9-0).
- Hvis du vil stille inn maskinen slik at den skriver ut en faks etter at den er videresendt, velger du **Vd.send og skriv ut**.

**2** Legg inn mottakers faksnummer, e-postadresse eller serveradresse og trykk **OK**.

På modellen med berøringsskjerm slår du **På** dette alternativet, og angir videresendingsnummer

- **3** Angi tidspunkt for start og slutt og klikk på **OK**.
- **Trykk på**  $(\times)$  **(Stop/Clear**) eller hjemmeikonet (**A)** for å gå tilbake til klarmodus.

Fakser som sendes heretter videresendes til den spesifiserte faksmaskinen.

# **Sende fakser på begge sider av papiret**

- Dette er bare tilgjengelig hvis originalene legges i dokumentmateren.
	- Enkelte menyer vises kanskje ikke på displayet, avhengig av alternativer eller modeller. I så fall gjelder de ikke for din maskin.
	- Det kan hende at denne funksjonen ikke er tilgjengelig, avhengig av modell og tilbehør (se ["Funksjoner etter modell" på side 8\)](#page-7-0).

- **1** Legg ett enkelt dokument med forsiden ned på glassplaten, eller legg dokumentet med forsiden opp i arkmateren.
- **2** Trykk på (faks) > **Faksfunksjon** > **Dobbeltsidig** på kontrollpanelet.

#### ELLER

På modellen med berøringsskjerm velger du (**Faks**) > velg menyen du ønsker > velg **Dobbeltsidig** fra undermenyene > på berøringsskjermen.

- **1-sidig:** For originaler som er skrevet ut på kun én side.
- **2-sidig:** For originaler som er skrevet ut på begge sider.
- **2 -> 1-sidig rotert:** For originaler som er skrevet ut på begge sider men baksiden er rotert180°.

Legg i originalene i den tosidige automatiske dokumentmateren for å bruke **2-sidig** og **2-sidig rotert**. Hvis maskinen ikke finner originalene på den tosidige automatiske dokumentmateren, endres automatisk alternativet til **1-sidig**.

**3** Trykk OK for å lagre valget.

På modellen med berøringsskjerm trykker du **(filbake)** for å lagre valget.

# **Slik mottar du en faks på datamaskinen**

- Det kan hende at denne funksjonen ikke er tilgjengelig, avhengig av  $\overline{a}$ modell og tilbehør (se ["Funksjoner etter modell" på side 8\)](#page-7-0).
	- Funksjonen kan brukes etter at alternativet er valgt i kontrollpanelet eller på berøringsskjermen:
		- Trykk på (faks) > (**Menu**) > **Faksfunksjon** > **Vd.send mottatt** > **Videresend til PC** > **Videresend** på kontrollpanelet.
		- Trykk (**Oppsett**) > **Maskinoppsett** > **Neste** > **Faksoppsett** > **Vd.send mottatt** > **Vd.send til PC** > **Videresend** på berøringsskjermen.
- **1** Åpne Samsung Easy Printer Manager
- **2** Velg riktig maskin fra **Skriverliste**.
- **3** Velg menyen **Faks til PC-innstillinger**.
- **4** Bruk **Aktiver faksmottak fra enhet** til å endre faksinnstillingene.
	- **Bildetype:** Du kan konvertere mottatte fakser til PDF eller TIFF.
	- Lagringssted: Velg hvor konverterte fakser skal lagres.
	- **Prefiks: Velg prefiks.**

- **Skriv ut mottatt faks:** Angi utskriftsinformasjon for mottatt faks etter mottak.
- **Varsle meg når fullført:** Åpne et hurtigvindu for å varsle om mottatt faks.
- **Åpne med standardprogram:** Åpne mottatt faks med standard applikasjon.
- **Ingen:** Maskinen varsler ikke brukeren eller åpner applikasjonen når den har mottatt en faks.
- **5** Trykk **Lagre** > **OK**.

### **Endre mottaksmodi**

**1** Trykk (faks) > (**Menu**) > **Faksoppsett** > **Mottar**<sup>&</sup>gt; **Mottaksmodus** på kontrollpanelet.

#### ELLER

På modellen med berøringsskjerm trykker du (**Oppsett**) > **Maskinoppsett** > **Neste** > **Faksoppsett** > **Mottaksmodus** på berøringsskjermen.

- **2** Velg ønsket alternativ.
	- **Faks:** Svarer på et innkommende faksanrop og går umiddelbart over i faksmottaksmodus.
	- **Telefon:** Mottar faks ved å trykke på (**On Hook Dial**) og deretter (**Start**).
	- **Ans/Faks:** Velg denne modusen hvis du har koblet en telefonsvarer til maskinen. Maskinen svarer på et innkommende anrop, og innringeren kan legge igjen en beskjed på telefonsvareren. Hvis faksmaskinen registrerer en fakstone på linjen, bytter maskinen automatisk til faksmodus for å motta faksen.

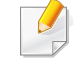

Hvis du vil bruke **Ans/Faks**-modus, må du koble en telefonsvarer til EXT-kontakten bak på maskinen.

• **DRPD:** Du kan motta innkommende anrop ved hjelp DRPDfunksjonen. DRPD, eller "Spesielle ringetoner", er en tjeneste fra telefonoperatøren som gjør det mulig å svare på flere forskjellige telefonnumre fra én enkelt telefonlinje. Hvis du vil ha mer informasjon, kan du se ["Motta fakser ved hjelp av DRPD-modus"](#page-311-0)  [på side 312](#page-311-0).

Denne innstillingen er ikke tilgjengelig i alle land.

**3** Trykk **OK** for å lagre valget.

På modellen med berøringsskjerm trykker du (tilbake) for å lagre valget.

**Trykk på**  $(\sqrt{8})$  **(Stop/Clear**) eller hjemmeikonet ( **A** ) for å gå tilbake til klarmodus.

#### **Motta automatisk i telefonsvarer-/faksmodus**

Hvis du vil bruke denne modusen, må du koble en telefonsvarer til EXT. kontakten på baksiden av maskinen. Hvis oppringeren legger igjen en beskjed, lagrer telefonsvareren meldingen. Hvis maskinen registrerer en fakstone på linjen, begynner den automatisk å motta faksen.

- Hvis du har angitt denne modusen for maskinen og telefonsvareren er slått av, eller hvis det ikke er koblet en telefonsvarer til EXT. kontakten, går maskinen automatisk over i faksmodus etter et forhåndsdefinert antall ringesignaler.
	- Hvis telefonsvareren har en funksjon for valg av antall ringesignaler, setter du maskinen til å svare på innkommende anrop etter ett ringesignal.
	- Hvis maskinen er i telefonmodus, koble fra eller slå av svareren med faksmaskinen. Hvis ikke vil den utgående meldingen fra telefonsvareren forstyrre samtalen din.

### **Manuelt mottak i telefonmodus**

Du kan motta et faksanrop ved å trykke på knappen  $\mathbb{Q}$  (On Hook Dial) og deretter trykke på (**Start**) når du hører fakstonen. Hvis maskinen din har et håndsett, kan du besvare anrop ved hjelp av telefonrøret (s[e"Funksjoner etter modell" på side 8](#page-7-0)).

#### **Mottak fakser med et biapparat**

Når du bruker et biapparat tilkoblet EXT.-kontakten, kan du motta faks fra den du snakker med på biapparatet uten å gå til faksmaskinen.

Når du mottar en samtale på biapparatet og hører fakstoner, trykker du på knappene **\*9\*** på biapparatet. Maskinen mottar deretter faksen.

**\*9\*** er koden for eksternt mottak som er forhåndsinnstilt fra fabrikken. Den første og den siste stjernen må alltid brukes, men du kan endre tallet i midten til et hvilket som helst tall.

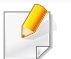

Når du har en samtale på telefonen tilkoblet EXT.-kontakten, er ikke funksjonene for kopiering og skanning tilgjengelige.

### <span id="page-311-0"></span>**Motta fakser ved hjelp av DRPD-modus**

Denne innstillingen er ikke tilgjengelig i alle land. DRPD, eller "Spesielle ringetoner", er en tjeneste fra telefonoperatøren som gjør det mulig å svare på flere forskjellige telefonnumre fra én enkelt telefonlinje. Denne funksjonen brukes ofte av svartjenester som tar imot samtaler for forskjellige kunder og må vite hvilket nummer som ringes, for å kunne svare riktig.

Denne innstillingen er ikke tilgjengelig i alle land.

**1** Velg (faks) > (**Menu**) > **Faksoppsett** > **Mottar**<sup>&</sup>gt; **Mottaksmodus** > **DRPD** på kontrollpanelet.

#### ELLER

På modellen med berøringsskjerm trykker du (**Oppsett**) > **Maskinoppsett** > **Neste** > **Faksoppsett** > **Mottaksmodus** > **DRPD** på berøringsskjermen.

- **2** Ring faksnummeret ditt fra en annen telefon.
- **3** Når maskinen begynner å ringe, må du ikke besvare anropet. Maskinen trenger flere ringinger for å lære mønsteret.

Displayet på maskinen viser **Venter på ring** under registrering av ringemønstre. Når dette er fullført viser displayet **Fullført DRPDoppsett**.

- **4** Trykk på **OK** når DRPD vises, og start på nytt fra trinn 2.
- Du må konfigurere DRPD på nytt hvis du endrer faksnummeret eller kobler maskinen til en annen telefonlinje.
	- Når DRPD er konfigurert, ringer du faksnummeret igjen for å kontrollere at maskinen svarer med en fakstone. Deretter må du ringe opp et annet nummer som er tildelt samme linje, for å kontrollere at dette anropet sendes videre til biapparatet eller telefonsvareren som er koblet til EXT-kontakten.

### **Motta i modus for sikkert mottak**

Det kan hende at denne funksjonen ikke er tilgjengelig, avhengig av modell og tilbehør (se ["Funksjoner etter modell" på side 8](#page-7-0)).

Det kan hende at du ikke vil at andre skal ha tilgang til innkommende fakser. Slå på modus for sikkert mottak. Deretter lagres alle innkommende fakser i minnet. Du kan skrive ut innkomne fakser ved å skrive inn passordet.

Slik bruker du sikkert mottak-modus:

- Trykk (faks) > (**Menu**) > **Faksfunksjon** > **Sikkert mottak** > **På** på kontrollpanelet.
- Trykk (**Oppsett**) > **Maskinoppsett** > **Neste** > **Faksoppsett** > **Sikkert mottak** på berøringsskjermen.

### **Skrive ut mottatte fakser**

**1** Velg (faks) > (**Menu**) > **Faksfunksjon** > **Sikkert mottak** > **Skriv ut** på kontrollpanelet.

#### ELLER

På modellen med berøringsskjerm trykker du (**Oppsett**) > **Maskinoppsett** > **Neste** > **Faksoppsett** > **Sikkert mottak** > **Skriv ut** på berøringsskjermen.

- **2** Tast inn det firesifrede passordet, og trykk **OK** eller **Skriv ut**.
- **3** Maskinen skriver ut alle fakser som er lagret i minnet.

#### **Skriver ut fakser på begge sider av arket**

- Enkelte menyer vises kanskje ikke på displayet, avhengig av alternativer eller modeller. I så fall gjelder de ikke for din maskin.
- Det kan hende at denne funksjonen ikke er tilgjengelig, avhengig av modell og tilbehør (se ["Funksjoner etter modell" på side 8\)](#page-7-0).

- **1** Legg ett enkelt dokument med forsiden ned på glassplaten, eller legg dokumentet med forsiden opp i arkmateren.
- **2** Trykk (faks) > (**Menu**) > **Faksoppsett** > **Mottar**<sup>&</sup>gt; **Dobbeltsidig utskrift** på kontrollpanelet.

På modellen med berøringsskjerm velger du (**Faks**) > velg menyen du ønsker > velg **Dobbeltsidig** fra undermenyene > på berøringsskjermen.

- **Av:** Skriver ut i normalmodus.
- Langside: Skriver ut sider som leses som en bok.

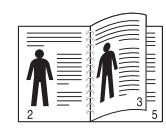

• **Kortside:** Skriver ut sider som leses ved å bla som i en notisblokk.

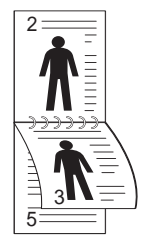

**3** Trykk **OK** for å lagre valget.

På modellen med berøringsskjerm trykker du **(filbake)** for å lagre valget.

### **Motta fakser i minnet**

Ettersom denne maskinen er en multifunksjonsenhet, kan den motta fakser samtidig som den kopierer eller skriver ut. Hvis det mottas en faks mens du kopierer eller skriver ut, lagres de innkommende faksene i minnet. Når kopieringen eller utskriften er ferdig, skrives faksen ut automatisk.

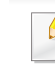

Når en mottatt faks skrivers ut kan ikke andre kopi- og utskriftsjobber utføres samtidig.

# **Slik bruker du funksjonen for delte mapper**

Denne funksjonen lar deg bruke maskinens minne som en delt mappe. Fordelen med denne funksjonen er at du enkelt kan bruke delt mappe via din datamaskins skjerm.

- Det kan hende at denne funksjonen ikke er tilgjengelig, avhengig av modell og tilbehør (se ["Funksjoner etter modell" på side 8](#page-7-0)).
	- Du kan bruke denne funksjonen på modeller som har en masselagerenhet (se ["Ulike funksjoner" på side 10](#page-9-0)).
	- Administratoren kan sette opp ID og passord for å hindre brukeraksess og også sette maksimum antall for samtidig tilgang.

#### **Slik bruker du den delte mappen**

Du kan bruke den delte mappen på akkurat samme måte som du bruker egne mapper. Opprett, rediger og slett mappen eller en fil som ordinære Windows-mapper. Du kan også lagre skannet data i den delte mappen. Filer som er lagret i den delte mappen kan skrives ut direkte. Du kan skrive ut TIFF, JPEG og PRN-filer.

### **Opprette en delt mappe**

- **1** Åpne Windows Explorer fra datamaskinen.
- **2** Skriv inn skriverens **\\[ip adresse]** (eksempel: \\169.254.133.42) i adressefeltet, og trykk Enter, eller trykk **Start**.
- **3** Opprette en ny mappe under katalogen **nfsroot**.

# **Bruk av valgfrie enheter**

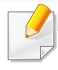

Det kan hende at enkelte funksjoner ikke er tilgjengelige, avhengig av modell og alternativer. Det betyr at funksjonen ikke støttes (se ["Ulike](#page-9-0)  [funksjoner" på side 10\)](#page-9-0).

#### **Fra skriverdriveren**

Når du har installert det valgfrie tilleggsminnet, kan du bruke avanserte utskriftsfunksjoner, f.eks. korrekturlese en jobb eller skrive ut en privat jobb i **Skriv ut**-vinduet. Sjekk masselagring eller RAM-disk i **Enhetsalternativer**. Deretter kan du velge flere funksjoner fra **Utskriftsmodus** (se ["Innstilling av Enhetsalternativer" på side 103\)](#page-102-0).

- **1** Åpne dokumentet som du vil skrive ut.
- **2** Velg **Skriv ut** på **Fil**-menyen. **Skriv ut**-vinduet åpnes.

**3** Velg skriverdriver fra listen **Velg skriver**.

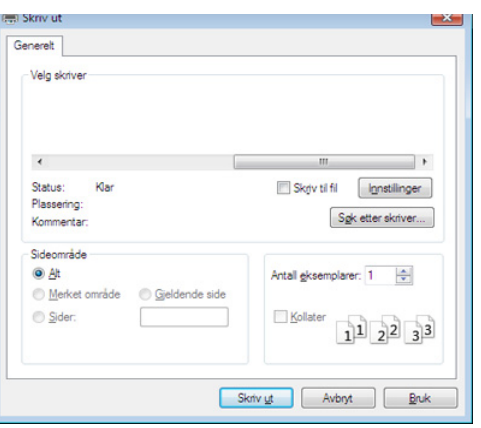

- **4** Klikk på **Egenskaper** eller **Innstillinger**.
- **5** Klikk på alternativet og velg **Utskriftsmodus**.
- **6** Velg ønsket alternativ (se "Forstå funksjoner for spesialutskrift" på [side 277](#page-276-0)).
- **7** Velg **OK**.

#### **Fra kontrollpanelet**

Hvis maskinen har et valgfritt minne eller en valgfri masselagringsenhet, kan du bruke disse funksjonene.

Trykk på (**Menu**)-knappen > **Jobbehandling** på kontrollpanelet.

# **Bruk av valgfrie enheter**

#### **FLLER**

På modellen med berøringsskjerm trykker du (**Dokumentboks**) >

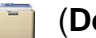

**Neste** > **Systembokser** på berøringsskjermen.

Enkelte menyer vises kanskje ikke på displayet, avhengig av alternativer eller modeller. I så fall gjelder de ikke for din maskin.

- **Aktiv jobb:** Alle utskriftsjobbene som venter på å bli skrevet ut, er oppført i den aktive jobbkøen i den rekkefølgen du sendte dem til skriveren. Du kan slette en jobb fra køen før utskrift eller sende en jobb fremover i utskriftskøen.
- **Sikker jobb:** Du kan skrive ut eller slette en sikret jobb. Viser listen over sikrede jobber som brukeren har stilt inn i skriverdriveren. Du må skrive inn brukernavn og passord som er brukt i skriverdriveren.
- **Lagret jobb:** Du kan skrive ut eller slette en lagret jobb.
- **Filpolicy:** Du kan velge retningslinjer for generering av filnavn før du fortseter med jobben via det valgfrie tilleggsminnet. Hvis det valgfrie tilleggsminnet allerede inneholder en fil med det navnet du anga, kan du endre navnet på filen eller erstatte den.

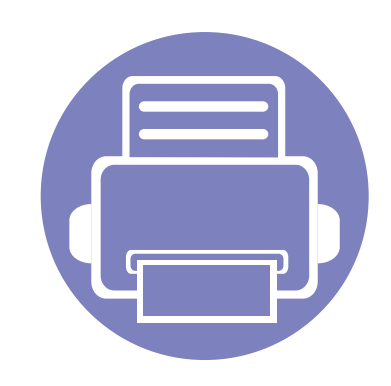

# **5. Nyttig vedlikeholdsverktøy**

Dette kapitlet inneholder informasjon om hvordan du kan bruke administrasjonsverktøy for å utnytte maskinen fullt ut.

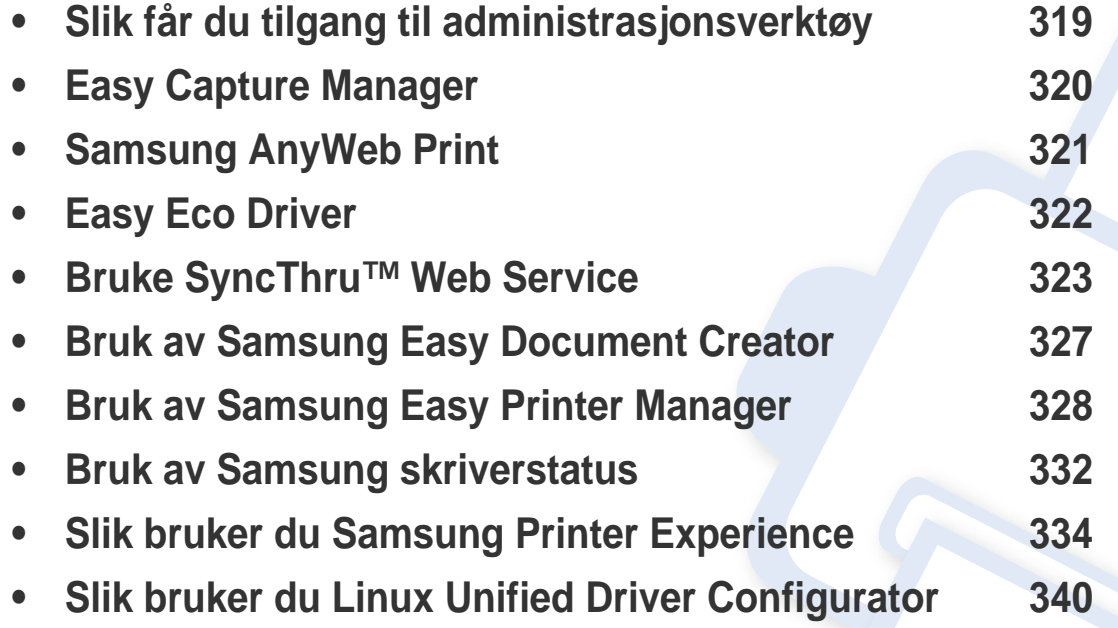

# <span id="page-318-0"></span>**Slik får du tilgang til administrasjonsverktøy**

Samsung har en rekke administrasjonsverktøy for Samsung skrivere.

- **1** Kontroller at maskinen er koblet til datamaskinen og slått på.
- **2** Fra **Start**-menyen velger du **Programmer** eller **Alle programmer**.
	- For Windows 8: Fra **Charms(Charms)** velges **Søk** > **Apps(Apper)**.
- **3** Finn **Samsung-skrivere**.
- **4** Under **Samsung-skrivere** kan du se installerte administrasjonsverktøy.
- **5** Klikk på administrasjonsverktøyet du vil bruke.
	- Etter å ha installert driveren for administrasjons verktøy får du tilgang til dem direkte fra **Start** meny > **Programmer** eller **Alle Programmer**.
		- For Windows 8: Etter å ha installert driveren for administrasjonsverktøy får du tilgang til dem direkte fra **Start**-skjermen ved å klikke på det korresponderende alternativet.

# <span id="page-319-0"></span>**Easy Capture Manager**

• Tilgjengelig kun for brukere av Windows operativsystem.

 $\epsilon$ 

• Det kan hende at denne funksjonen ikke er tilgjengelig, avhengig av modell og tilbehør (se ["Programvare" på side 8\)](#page-7-1).

Tar bilde av skjermen og starter Easy Capture Manager ganske enkelt ved å trykke på tasten Print Screen på tastaturet. Nå kan du enkelt skrive ut originale eller redigerte skjermdumpere.

# <span id="page-320-0"></span>**Samsung AnyWeb Print**

• Tilgjengelig kun for brukere av Windows operativsystem.

 $\overline{6}$ 

• Det kan hende at denne funksjonen ikke er tilgjengelig, avhengig av modell og tilbehør (se ["Programvare" på side 8\)](#page-7-1).

Dette verktøyet hjelper deg med å kopiere, forhåndsvise, klippe og skrive ut Windows Internett Explorer-skjermbildet lettere enn om du bruker det vanlige programmet.

Last ned programvaren fra nettsiden til Samsung og pakk ut og installer den: (http://www.samsung.com > finn ditt produkt > Støtte eller Nedlastinger).

# <span id="page-321-0"></span>**Easy Eco Driver**

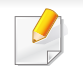

Tilgjengelig kun for brukere av Windows operativsystem (se ["Programvare" på side 8](#page-7-1)).

Med Easy Eco Driver kan du aktivere Eco-funksjoner før utskriften, og spare papir og toner.

Med Easy Eco Driver kan du også utføre enkle redigeringsoppgaver som fjerning av bilder og tekst, endre skrifttyper m.m. Innstillinger som brukes ofte kan lagres som forhåndsinnstilling.

#### **Slik bruker du:**

- **1** Åpne et dokument for å skrive det ut.
- **2** Åpne **Utskriftsinnstillinger** (se ["Åpne utskriftsinnstillinger" på side 65\)](#page-64-0).
- **3** Fra alternativet **Favoritter** velges **Forhåndsvis økoutskrift**.
- **4** Klikk **OK** > **Skriv ut** i vinduet. Et forhåndsvisningsvindu åpnes.
- **5** Velg de andre alternativene du vil bruke på dokumentet.

Du kan se et forhåndsvisningsbilde av funksjonene du har valgt.

**6** Klikk på **Skriv ut**.

Hvis du vil kjøre Easy Eco Driver for hver utskrift må du merke av for **Start Easy Eco Driver før utskriftsjobb** alternativet **Grunnleggende** i vinduet for utskriftspreferanser.

# <span id="page-322-1"></span><span id="page-322-0"></span>**Bruke SyncThru™ Web Service**

- Internet Explorer 8,0 eller høyere er minimumskravet for SyncThru™ Web Service.
	- SyncThru™ Web Service Forklaringer i denne brukerhåndboken kan være forskjellige fra din maskin, avhengig av tilleggsutstyr eller modell.
	- Kun nettverksmodell (se ["Programvare" på side 8](#page-7-1)).
- **1** Klikk **Login** øverst til høyre på nettstedet SyncThru™ Web Service.
- **2** Skriv inn **ID** og **Password**, og klikk deretter på **Login**. Vi anbefaler at du endrer standard passord av sikkerhetsmessige årsaker.
	- **ID: admin**
	- **Password: sec00000**

### **Slik får du tilgang til SyncThru™ Web Service**

- **1** Start en nettleser (f.eks. Internett Explorer) fra Windows. Skriv inn maskinens IP-adresse (http://xxx.xxx.xxx.xxx) i adressefeltet, trykk Enter eller klikk på **Start**.
- **2** Maskinens innebygde webområde åpnes.

# **Logge på SyncThru™ Web Service**

Før du konfigurerer alternativer i SyncThru™ Web Service, må du logge deg inn som administrator. Du kan fortsatt bruke SyncThru™ Web Service uten å logge inn, men du vil ikke ha tilgang til kategoriene **Settings** og **Security**.

### **Oversikt over SyncThru™ Web Service**

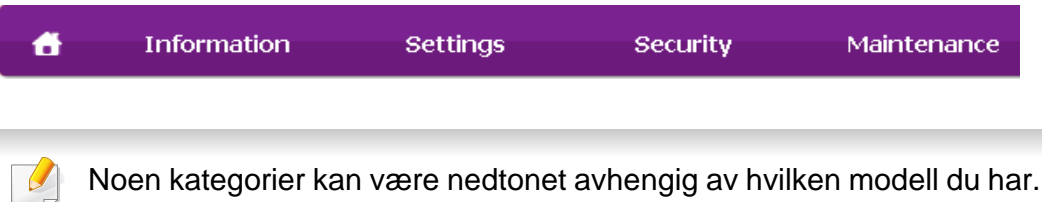

# **Information-kategorien**

Denne kategorien inneholder generell informasjon om maskinen. Du kan sjekke ting, for eksempel hvor mye toner du har igjen. Du kan også skrive ut rapporter, som for eksempel feilrapporter.

- **Active Alerts:** Viser advarsler og disses alvorlighetsgrad.
- **Supplies:** Viser hvor mange sider som er skrevet ut og mengde toner som er igjen i kassetten.

# **Bruke SyncThru™ Web Service**

- **Usage Counters:** Viser forbruket (telleverket) etter utskriftstyper: ensidig, tosidig.
- **Current Settings:** Viser maskinens og nettverkets informasjon.
- **Security Information:** Viser maskinens informasjon om sikkerhet.
- **Print information:** Skriver rapporter som systemrelaterte rapporter, epostadresser, og fontrapporter.

# **Address Book-kategorien**

Du kan administrere adresseboken. Funksjonen er også tilgjengelig fra maskinen

- **Individual:** Du kan administrere individuelle oppføringer i adresseboken.
- **Group:** Du kan administrere gruppeadressebøker.

# **Settings-kategorien**

I denne kategorien kan du stille inn alternativene som er tilgjengelige for maskinen og nettverket. Du må logge deg inn som administrator for å se på denne kategorien.

- Kategorien **Machine Settings:** Innstiller alternativer støttet av din maskin.
- Kategorien **Network Settings:** Viser alternativer for nettverksmiljøet. Innstiller alternativer som TCP/IP og nettverksprotokoller.

# **Security-kategorien**

I denne kategorien kan du stille inn sikkerhetsinformasjonen til systemet og nettverket. Du må logge deg inn som administrator for å se på denne kategorien.

- **System Security:** Innstiller systemadministrators informasjon, og aktiverer eller deaktiverer maskinfunksjoner.
- **Network Security:** Du kan sette opp innstillingene for HTTP, IPSec, IPv4-/IPv6-filtrering og 802.1x autentiseringsservere.
- **User Access Control:** Du kan velge autentiseringsmetoder for brukerautentisering. Du kan legge til/slette/endre brukerprofilen som brukes for lokal autentisering.
- **System Log:** System Log inneholder innstillinger relatert til logger for enhetshendelser.
	- **Log Configuration:** Logg-konfigurering har innstillinger relatert til lagringslogger.
	- **Log Viewer:** Log Viewer gir alternativer til å vise logger lagret lokalt på enheten.
### **Bruke SyncThru™ Web Service**

### **Maintenance-kategorien**

I denne kategorien kan du vedlikeholde maskinen ved å oppgradere fastvare og angi kontaktinformasjon for sending av e-post. Du kan også koble til nettstedet Samsung eller laste ned drivere ved å velge **Link**menyen.

- **Firmware Upgrade:** Oppgrader maskinens fastvare.
- **Application Management:** Denne funksjonen er kun tilgjengelig på modeller med berøringsskjerm. Du kan administrere programmene. Du kan også installere nye programmer fra USB eller URL.
- **License Management:** License Management sørger for innstillinger for installerte applikasjoner og lisenser.
- **Cloning:** Du kan importere eller eksportere (overføre) ulike innstillinger (maskinoppsett, nettverksinformasjon, adressebok etc.) mellom enheter som har **Cloning**-funksjonen i SyncThru™ Web Service.
- **Contact Information:** Viser kontaktinformasjon.
- **Link:** Viser lenker til nyttige sider hvor du kan laste ned eller få informasjon.

#### **Oppsett for e-postvarsling**

Du kan velge å motta e-postmeldinger om maskinens status. Ved å angi informasjon som IP-adresse, vertsnavn, e-postadresse og SMTP-server, kan maskinstatusen (lavt tonernivå eller maskinfeil) automatisk sendes til en angitt e-postadresse. Dette alternativet er mest til bruk av en maskinadministrator.

- Enkelte menyer vises kanskje ikke på displayet, avhengig av tilleggsutstyr eller modeller. I så fall gjelder de ikke for din maskin.
- **1** Start en nettleser (f.eks. Internet Explorer) fra Windows.

Skriv inn maskinens IP-adresse (http://xxx.xxx.xxx.xxx) i adressefeltet, og trykk på Enter eller klikk på **Start**.

- **2** Maskinens innebygde webområde åpnes.
- **3** Fra **Settings**-kategorien velger du **Machine Settings** > **Email Notification**.

Hvis du ikke har konfigurert utgående servermiljø, går du til **Settings** > **Network Settings** > **Outgoing Mail Server(SMTP)** for å konfigurere nettverksmiljøet før du angir e-postvarsling.

### **Bruke SyncThru™ Web Service**

- **4** Velg avmerkingsboksen **Enable** for å bruke **Email Notification**.
- **5** Klikk på **Add**-knappen for å legge til bruker med e-postvarsling.

Angi mottakernavnet og e-postadressen(e) med varslingselementer som du ønsker å motta en varsling for.

**6** Klikk på **Apply**.

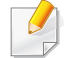

Hvis brannmuren er aktivert, kan det hende at e-posten ikke blir sendt. Ta i så fall kontakt med en nettverksadministrator.

#### **Slik innstilles systemadministrator-informasjon**

Denne innstillingen er nødvendig for å kunne bruke alternativet epostvarsling.

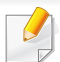

Enkelte menyer vises kanskje ikke på displayet, avhengig av tilleggsutstyr eller modeller. I så fall gjelder de ikke for din maskin.

- **1** Start en nettleser (f.eks. Internet Explorer) fra Windows. Skriv inn maskinens IP-adresse (http://xxx.xxx.xxx.xxx) i adressefeltet, og trykk på Enter eller klikk på **Start**.
- **2** Maskinens innebygde webområde åpnes.
- **3** Fra kategorien **Security** velger du **System Security** > **System Administrator**.
- **4** Skriv inn navnet på administratoren, telefonnummer, lokasjon og epostadresse.
- **5** Klikk på **Apply**.

### **Bruk av Samsung Easy Document Creator**

Samsung Easy Document Creator er en applikasjon som lar brukerne skanne, kompilere og lagre dokumenter i flere formater, som f. eks. .epubformat. Disse dokumentene kan deles via sider for sosiale nettverk eller faks. Enten du er en student som trenger for å organisere forskning fra biblioteket eller du har et skannet bilde fra fjorårets bursdagsfest som er lagret på hjemme-PC-en, vil Samsung Easy Document Creator gi deg verktøyet du måtte trenge.

Samsung Easy Document Creator har følgende funksjoner:

- **Bildeskanning:** Brukes til å skanne ett enkelt eller flere bilder.
- **Dokumentskanning:** Brukes for skanning av dokumenter med tekst eller både tekst og bilder.
- **Tekstkonvertering:** Brukes for skanning av dokumenter som må lagres i redigerbart tekstformat.
- **Bokskanning:** Brukes for skanning av bøker med glassplate-skanner.
- **SNS-opplasting:** Har en enkel og rask funksjon for opplasting av skannede bilder eller eksisterende bilder til en rekke nettsamfunn (SNS).
- **E-bokkonvertering:** Har muligheter for å skanne flere dokumenter som en e-bok eller konvertere eksisterende filer i e-bok format.
- **Plug-in:** Skann, faks og konverter til e-bok direkte fra Microsoft Office.

Klikk på Hjelp ( ) fra skjermbildet og klikk på alternativet du vil vite mer om.

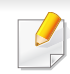

• Det kan hende at denne funksjonen ikke er tilgjengelig, avhengig av modell og tilbehør (se ["Programvare" på side 8\)](#page-7-0).

- Tilgjengelig kun for brukere av Windows og Mac operativsystemer (se ["Programvare" på side 8](#page-7-0)).
- For Windows er Internet Explorer 6.0 eller nyere minimumskrav for Samsung Easy Printer Manager.

Samsung Easy Printer Manager er en applikasjon som kombinerer Samsung maskininnstillinger i én lokasjon. Samsung Easy Printer Manager kombinerer enhetsinnstillinger så vel som utskrivsmiljø, innstillinger/ handlinger og oppstart. Alle disse funksjonene sørger for en gateway for enkel bruk av din Samsung -maskin. Samsung Easy Printer Manager sørger for to forskjellige brukergrensesnitt for brukeren å velge mellom: Grunnleggende brukergrensesnitt og avansert brukergrensesnitt. Veksling mellom de to grensesnittene er enkelt: Du bare klikker på knappen.

#### **Forstå Samsung Easy Printer Manager**

Slik åpner du programmet:

**For Windows**

Velg **Start** > **Programmer** eller **Alle programmer** > **Samsung Printers** > **Samsung Easy Printer Manager**.

• I Windows 8 velger du **Perler**, **Søk** > **Apper**> **Samsung Printers** > **Samsung Easy Printer Manager**.

#### **For Mac,**

Åpne mappen **Applications** > mappen **Samsung** > **Samsung Easy Printer Manager**.

Grensesnittet for Samsung Easy Printer Manager omfattes av flere grunnleggende seksjoner som beskrevet i følgende tabell:

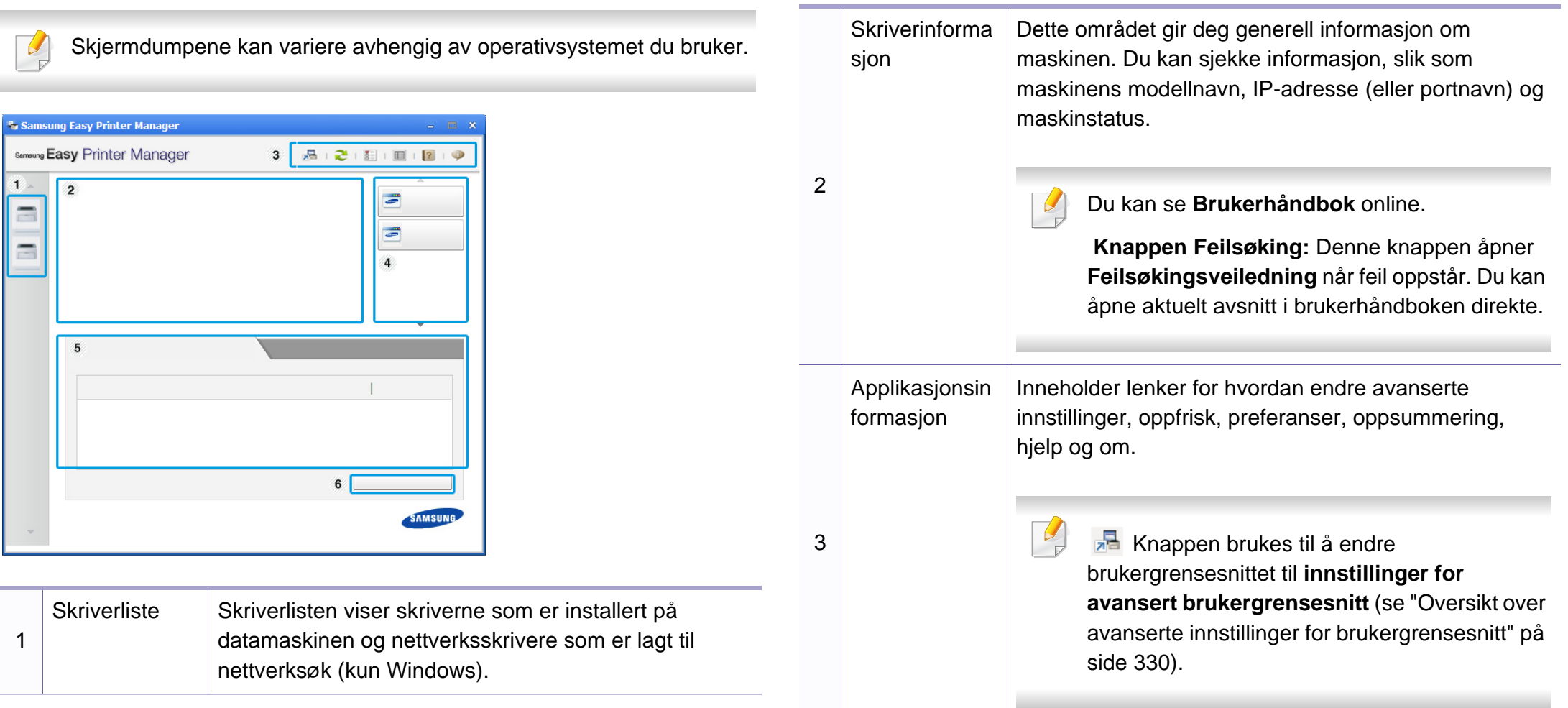

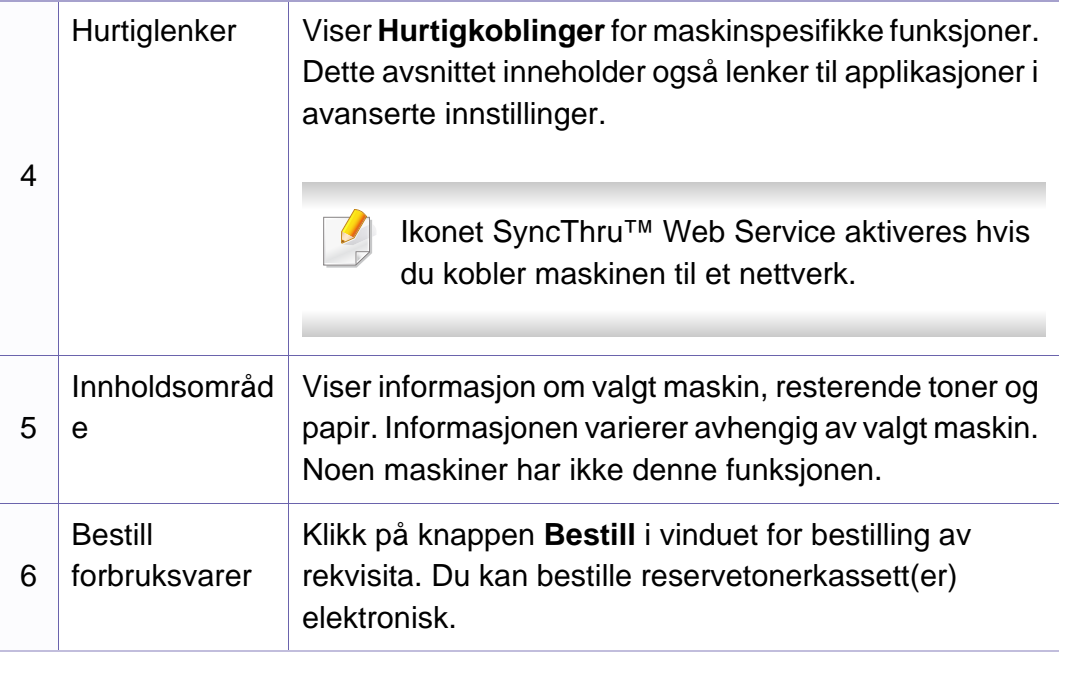

Velg menyen **Hjelp** eller klikke på knappen **fra skjermvinduet og** klikke på alternativet du ønsker å vite mer om.

#### <span id="page-329-0"></span>**Oversikt over avanserte innstillinger for brukergrensesnitt**

Avansert brukergrensesnitt er ment å brukes av personen som er ansvarlig for administrering av nettverket og maskinen.

Enkelte menyer vises kanskje ikke på displayet, avhengig av tilleggsutstyr eller modeller. I så fall gjelder de ikke for din maskin.

### **Enhetsinnstillinger**

Du kan konfigurerer flere maskininnstillinger slik som maskinoppsett, papir, layout, emulering og utskriftsinformasjon.

#### **Skann til PC-innstillinger**

Denne menyen har innstillinger for å opprette eller slette profiler for Skann til PC.

- **Skanneaktivering:** Fastsetter om skanning er aktivert eller ikke på enheten.
- **Grunnleggende**-kategorien**:** Inneholder generelle innstillinger for skanning og enhet.
- **Bilde**-kategorien**:** Inneholder innstillinger relatert til endring av bilder.

### **Faks til PC-innstillinger**

Denne menyen har innstillinger relatert til grunnleggende faksfunksjoner for valgt enhet.

- **Deaktiver:** Hvis **Deaktiver** er **På**, vil ikke inngående fakser mottas på denne enheten.
- **Aktiver faksmottak fra enhet:** Aktiverer faks på enheten og gir muligheter for innstilling av flere alternativer.

### **Varselinnstillinger (kun Windows)**

Denne menyen har innstillinger relatert til feilvarsling.

- **Skrivervarsel:** Sørger for innstillinger relatert til når varsler mottas.
- **E-postvarsling:** Gir alternativer relatert til å motta varsler via e-post.
- **Varselhistorikk:** Viser historikken for enheten og tonerrelaterte varsler.

### **Jobbregnskap**

Sørger for forespørsler for andelsinformasjon for den spesifiserte brukeren. Denne andelsinformasjonen kan opprettes og gjelde for enheter via programvare for jobbkonto som SyncThru™ eller CounThru™ admin programvare.

### **Bruk av Samsung skriverstatus**

Samsung skriverstatus er et program som overvåker og viser maskinens status.

- Samsung skriverstatus-vinduet og innholdet som vises i denne brukerhåndboken, kan variere noe, alt etter hvilken maskin eller hvilket operativsystem som brukes.
- Kontroller operativsystemet(ene) som er kompatible med maskinen (Se ["Spesifikasjoner" på side 147](#page-146-0)).
- Tilgjengelig kun for brukere av Windows operativsystem (se ["Programvare" på side 8\)](#page-7-0).

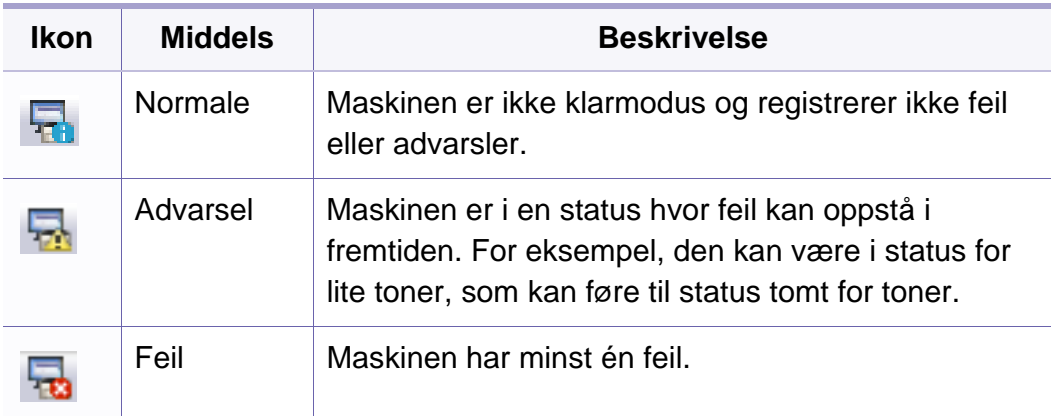

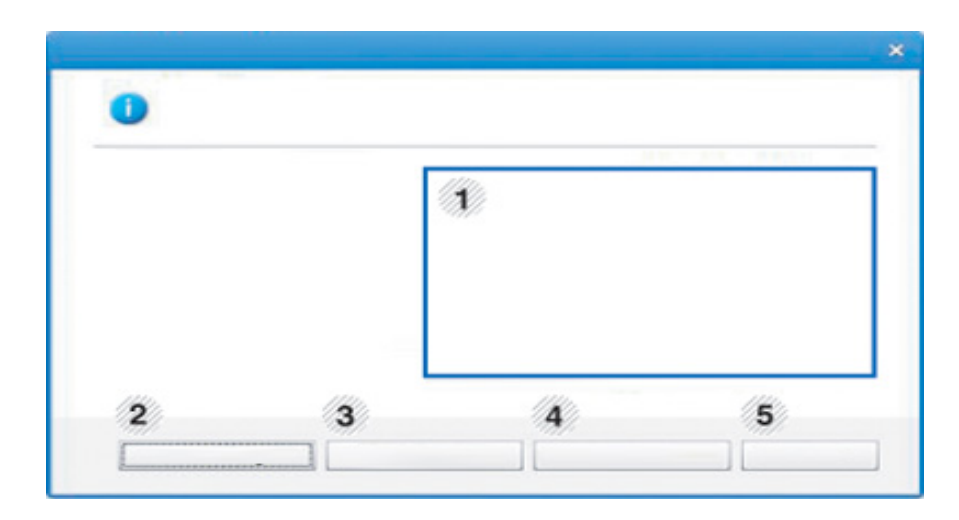

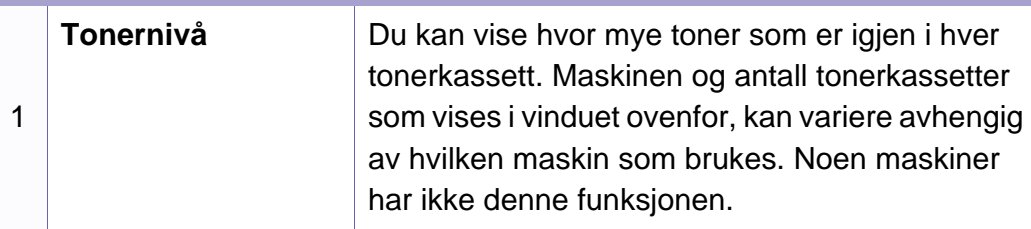

#### **Oversikt over Samsung skriverstatus**

Hvis det oppstår en feil under utskrift, kan du kontrollere feilen fra Samsung skriverstatus. Samsung skriverstatus installeres automatisk når du installerer maskinprogramvaren.

Du kan også starte Samsung skriverstatus manuelt. Gå til **Utskriftsinnstillinger**, klikk på knappen **Grunnleggende** > **Skriverstatus**.

Disse ikonene vises i Windows oppgavelinje:

## **Bruk av Samsung skriverstatus**

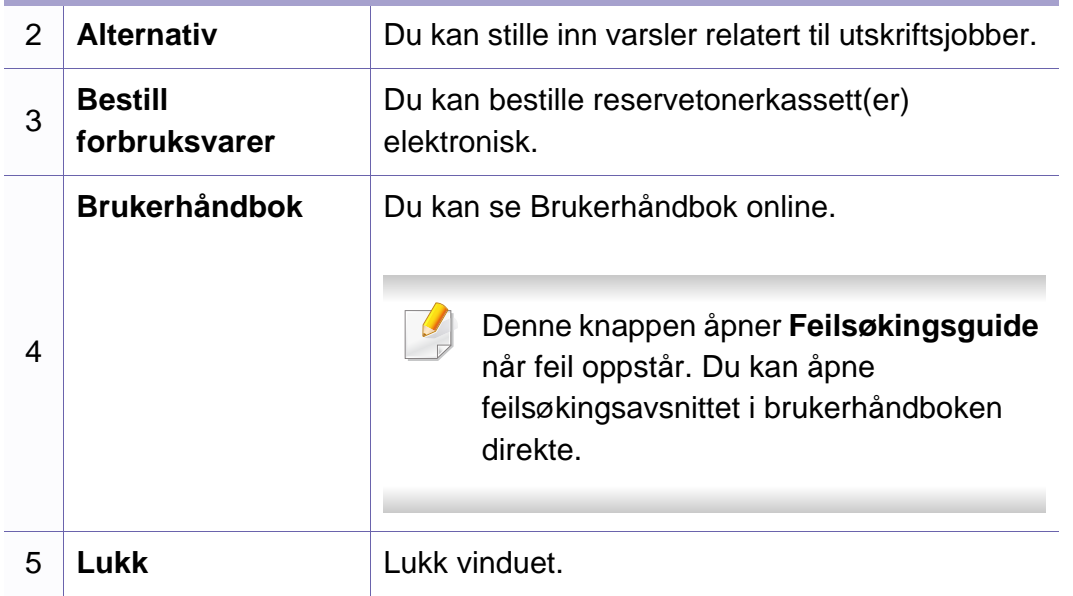

**Samsung Printer Experience** er en Samsung applikasjon som kombinerer Samsung maskininnstillinger og maskinadministrasjon i én lokasjon. Du kan stille inn enhetsinnstillinger, bestille forbruksvarer, åpne feilsøkingsguider, besøke Samsungs nettside og sjekke informasjon for tilkoblet maskin. Denne applikasjonen blir automatisk lastet ned fra Windows **Store(Store)** hvis maskinen er koblet til datamaskinen med en Internett-tilkobling.

#### **Forstå Samsung Printer Experience**

Slik åpner du programmet:

Fra **Start**-skjermen velger du alternativet **Samsung Printer Experience**

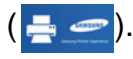

**Samsung Printer Experience**s grensesnitt omfatter forskjellige nyttige funksjoner som beskrevet i tabellen nedenfor:

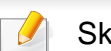

Skjermdumpet kan variere avhengig av modell.

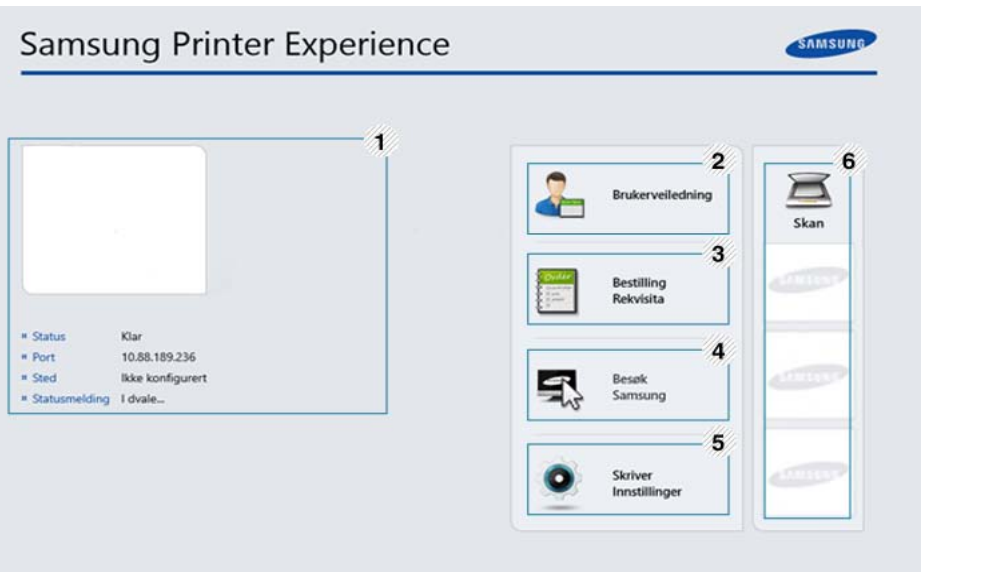

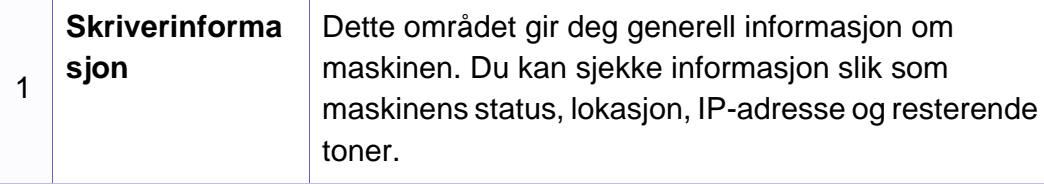

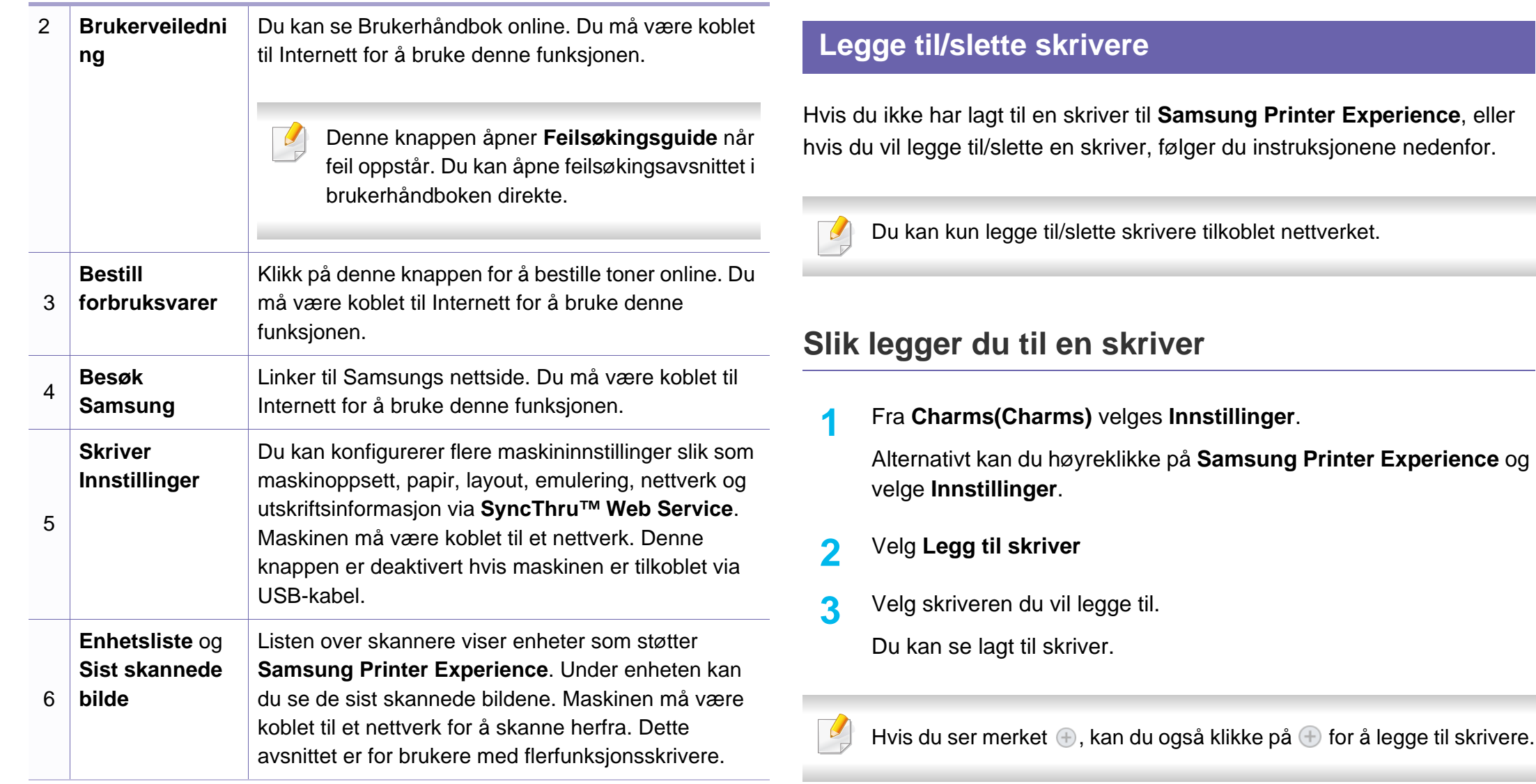

#### **Slik sletter du en skriver**

**1** Fra **Charms(Charms)** velges **Innstillinger**.

Alternativt kan du høyreklikke på **Samsung Printer Experience** og velge **Innstillinger**.

- **2** Velg **Slett skriver**
- **3** Velg skriveren du vil slette.
- **4** Klikk **Ja**.

Du ser at skriveren er slettet fra skjermen.

#### **Slik skriver du ut fra Windows 8**

Dette avsnittet forklarer vanlige utskriftsoppgaver fra **Start**-skjermen.

### **Grunnleggende utskrift**

- **1** Åpne dokumentet for å skrive det ut.
- **2** Fra **Charms(Charms)** velges **Enhet**.
- **3** Velg skriver fra listen
- **4** Velg skriverinnstillinger som antall kopier og papirretning.
- **5** Klikk på knappen **Skriv ut** for å starte utskriftsjobben.

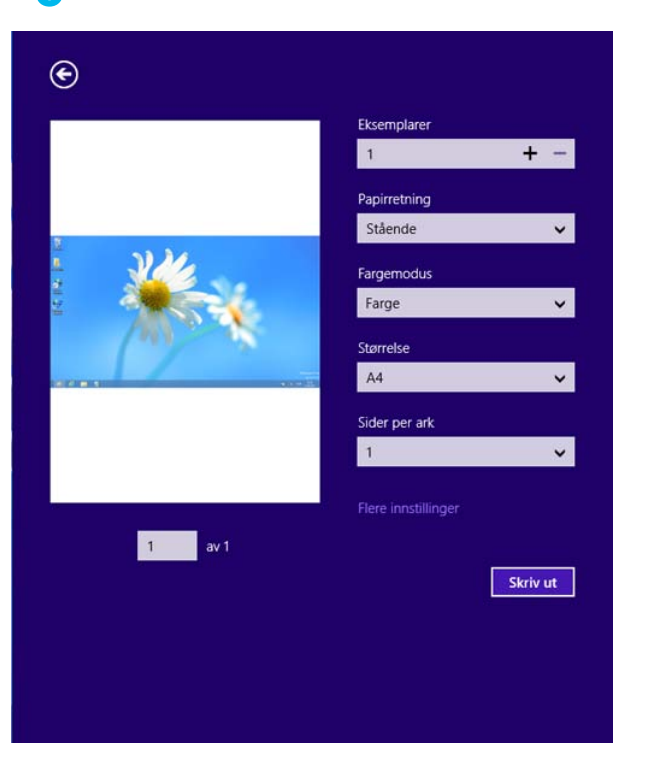

### **Slik avbryter du en utskriftsjobb**

Hvis utskriftsjobben ligger i skriver- eller utskriftskø kan den kanselleres slik:

- Du kan også åpne dette vinduet ved å dobbeltklikke på maskinikonet ( ) i oppgavelinjen i Windows.
- Du kan også avbryte gjeldende jobb ved å trykke på (**Cancel** eller **Stop/Clear**) på kontrollpanelet.

### **Slik åpner du flere innstillinger**

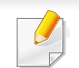

Skjermen kan se annerledes ut avhengig av modell eller alternativer.

Du kan stille inn flere utskriftsparametere.

- Åpne dokumentet som du vil skrive ut.
- **2** Fra **Charms(Charms)** velges **Enhet**.
- **3** Velg skriver fra listen
- **4** Klikk på **Flere innstillinger**.

#### **Grunnleggende-kategorien**

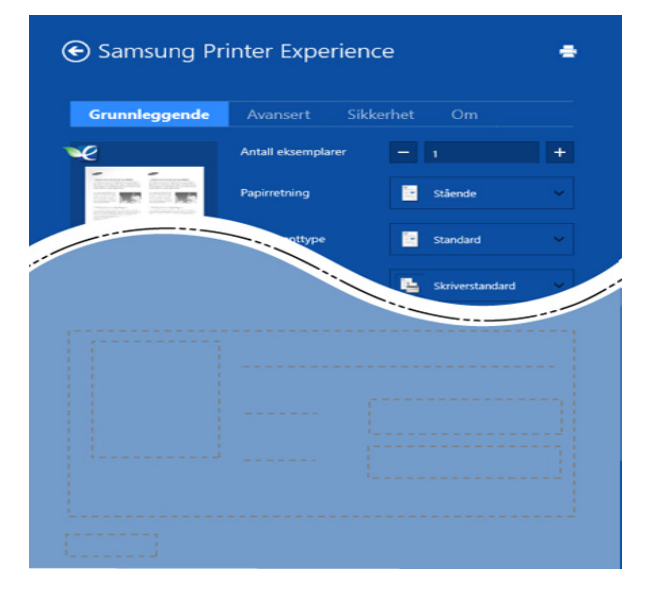

#### **Grunnleggende**

Dette alternativet lar deg velge de grunnleggende innstillingene som antall kopier, papirretning og dokumenttype.

#### **Økoinnstillinger**

Dette alternativet lar deg velge flere sider per ark for å spare media.

#### **Avansert-kategorien**

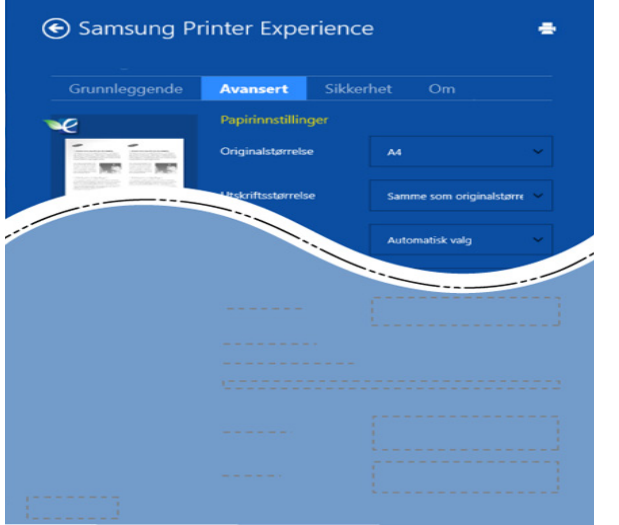

#### **Papirinnstillinger**

Dette alternativet lar deg stille inn grunnleggende spesifikasjoner for papirkapasitet.

#### **Innstillinger for layout**

Dette alternativet lar deg velge forskjellige sideoppsett for dokumentet.

#### **Sikkerhet-kategorien**

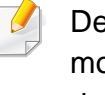

Det kan hende at enkelte funksjoner ikke er tilgjengelige, avhengig av modell og alternativer. Hvis dette alternativet ikke vises eller er deaktivert betyr det at funksjonen ikke støttes.

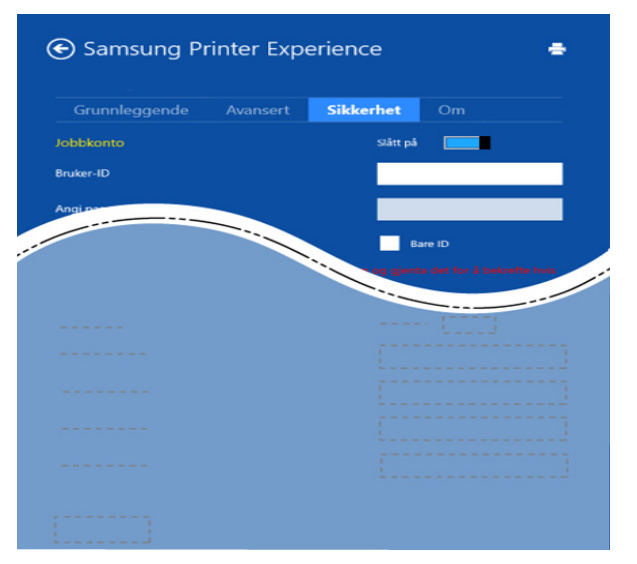

#### **Jobbkonto**

Dette alternativet lar deg skrive ut ved gitt tillatelse.

#### **Utskrift av konfidensielle dokumenter**

Denne alternativet brukes til å skrive ut konfidensielle dokumenter. Du må legge inn et passord for skrive ut.

### **Slik bruker du funksjonen for deling**

**Samsung Printer Experience** lar deg skrive ut fra andre applikasjoner på datamaskinen ved bruk av funksjonen for deling.

- Funksjonen er kun tilgjengelig ved utskrift av .jpeg-, .bmp-, .tiff-, .gif- og .png-formater.
- **1** Velg innholdet du vil skrive ut fra annen applikasjon.
- **2** Fra **Charms(Charms)** velges **Del** > **Samsung Printer Experience** .
- **3** Velg skriverinnstillinger som antall kopier og papirretning.
- **4** Klikk på knappen **Skriv ut** for å starte utskriftsjobben.

#### **Slik skanner du ut fra Windows 8**

Dette avsnittet er for brukere med flerfunksjonsskrivere.

Når du skanner bilder og tekst med maskinen, gjøres materialet om til digitale filer som kan lagres på datamaskinen.

#### **Slik skanner du fra Samsung Printer Experience**

De mest brukte utskriftsmenyene vises for hurtig skanning.

- **1** Legg ett enkelt dokument med forsiden ned på glassplaten, eller legg dokumentet med forsiden opp i arkmateren.
- **2** Klikk på alternativet **Samsung Printer Experience** på **Start**skjermen.
- **Klikk på <b>Skan** (  $\geq$  ).
- **4** Still inn parametere for skanning som bildetype, dokumentstørrelse og oppløsning.
- **5** Klikk på **Forhåndsskanning** ( $\textcircled{\textcircled{\raisebox{1pt}{\scriptsize g}}}$ ) for å se bildet.
- **6** Juster det forhåndsviste bildet med skannefunksjoner som roter og speilvend.
- *Klikk på <b>Skan ( )* og lagre bildet.
	- Når du legger originaler i dokumentmateren, er ikke (eller DADF),

**Forhåndsskanning** ( $\mathbf{Q}$ ) tilgjengelig.

• Du kan hoppe over trinn 5 hvis alternativet forhåndsvis er valgt.

Unified Driver Configurator er et verktøy som hovedsakelig er ment til konfigurering av maskinenheter. Du må installere Unified Linux-driveren for å kunne bruke Unified Driver Configurator (se ["Installasjon for Linux" på](#page-173-0)  [side 174\)](#page-173-0).

Når driveren er installert på Linux-systemet, blir ikonet for Unified Driver Configurator automatisk opprettet på skrivebordet.

### **Slik åpner du Unified Driver Configurator**

**1** Dobbeltklikk på **Unified Driver Configurator** på skrivebordet.

Du kan også klikke på menyikonet **Startup** og velge **Samsung Unified Driver** > **Unified Driver Configurator**.

**2** Trykk på hver av knappene til venstre for å bytte til det tilhørende konfigurasjonsvinduet.

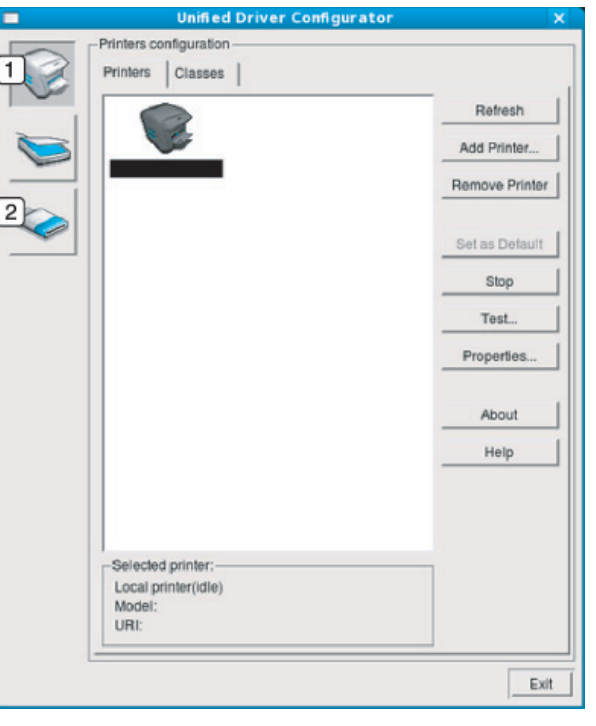

**1 Printer Configuration 2 Port Configuration**

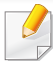

Tilgang til elektronisk hjelp får du ved å klikke på **Help** eller knappen fra skjermbildet.

**3** Når du har endret konfigurasjonene, klikker du på **Exit** for å lukke **Unified Driver Configurator**.

### **Skriverkonfigurasjon**

**Printers configuration** har to kategorier: **Printers** og **Classes**.

### **Kategorien Printers**

Du kan se det gjeldende systemets skriverkonfigurasjon ved å klikke på maskinikonet til venstre i **Unified Driver Configurator**-vinduet.

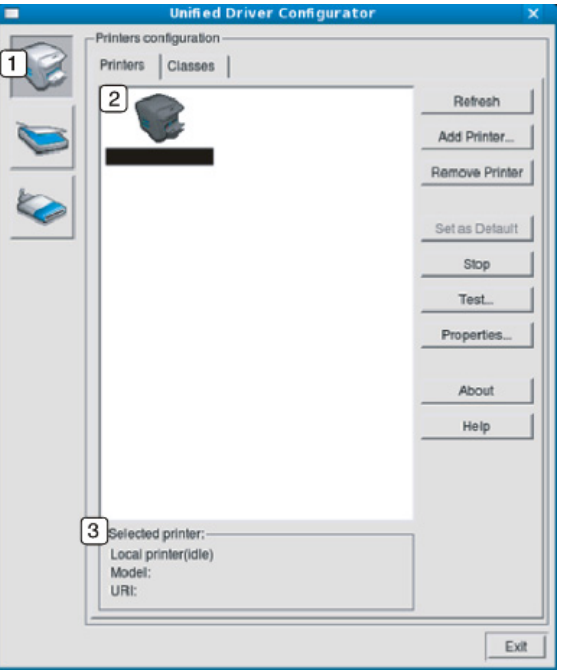

- **1** Bytter til **Printers configuration**.
- **2** Viser alle installerte maskiner.
- **3** Viser maskinens status, modellnavn og URI.

Kontrollknappene for utskrift er som følger:

- **Refresh:** Oppdaterer listen over tilgjengelige maskiner.
- **Add Printer:** Brukes for å legge til en ny maskin.
- **Remove Printer:** Fjerner den valgte maskinen.
- **Set as Default:** Definerer den valgte maskinen som standardskriver.
- **Stop/Start:** Stopper/starter maskinen.
- **Test:** Brukes for å skrive ut en testside slik at du kan kontrollere om maskinen fungerer som den skal.
- **Properties:** Lar deg vise og endre skriveregenskaper.

### **Kategorien Classes**

Kategorien Classes viser en liste over tilgjengelige maskinklasser.

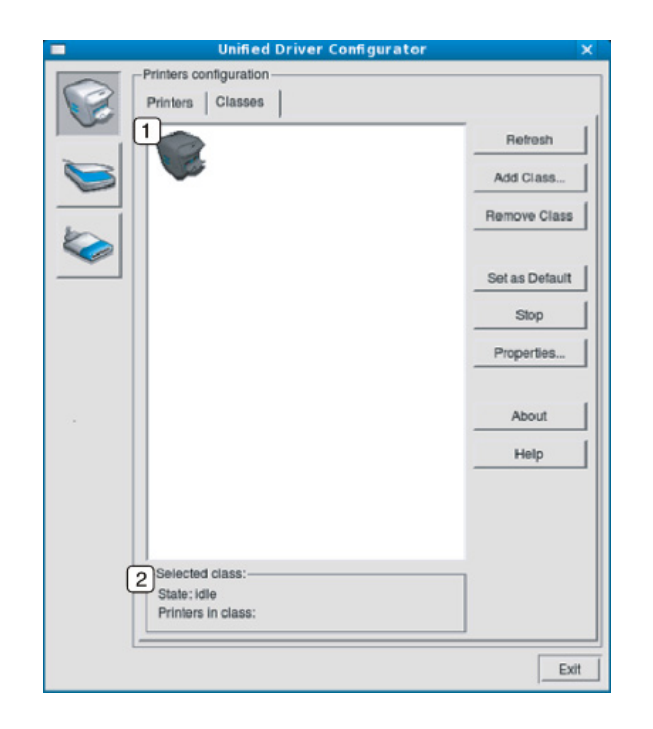

- **1** Viser alle maskinklassene.
- **2** Viser statusen til klassen og antall maskiner i klassen.
- **Refresh:** Oppdaterer klasselisten.
- **Add Class:** brukes til å legge til en ny maskinklasse.
- **Remove Class:** Fjerner den valgte maskinklassen.

### **Ports configuration**

I dette vinduet kan du vise listen over tilgjengelige porter, kontrollere statusen for hver port og frigi en port som blir værende i opptatt tilstand når eieren av en eller annen grunn har avsluttet jobben.<br> **• Refresh:** Oppdaterer listen over tilgjengelige porter.

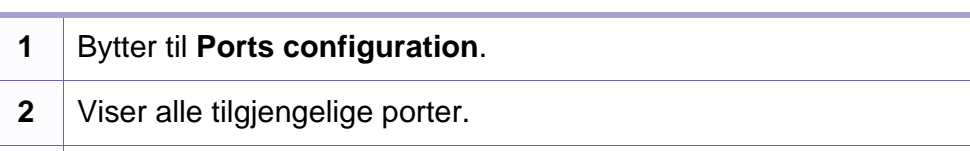

- **3** Viser porttypen, enheten som er koblet til porten, og statusen.
- 
- **Release port:** Frigir den valgte porten.

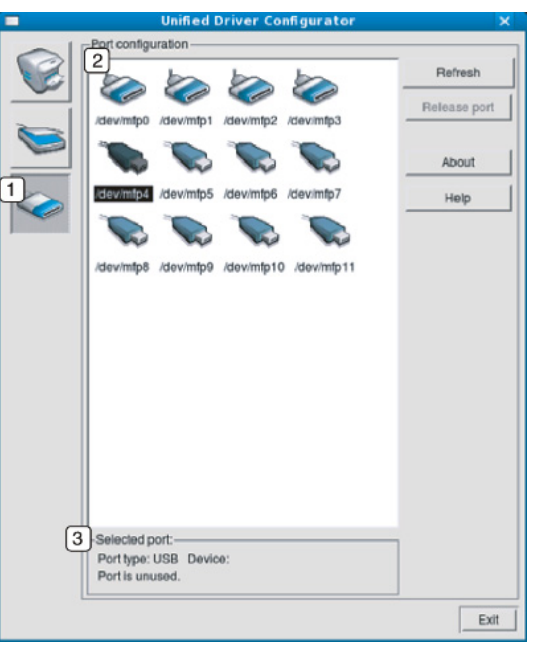

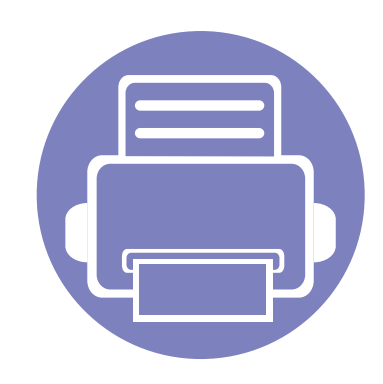

# **6. Feilsøking**

Dette kapittelet inneholder nyttig informasjon om hva du skal gjøre hvis det oppstår en feil.

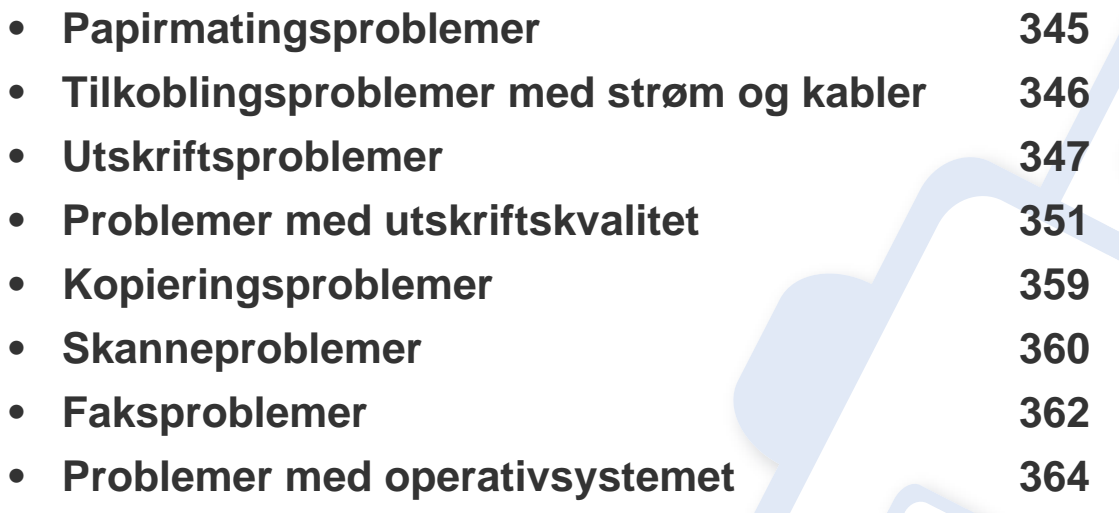

For feil som oppstår under installasjon og innstilling av den trådløse programvaren, se feilsøkingsdelen i kapittelet om trådløsinnstilling (se ["Feilsøking for trådløst nettverk" på](#page-215-0)  [side 216](#page-215-0)).

### <span id="page-344-0"></span>**Papirmatingsproblemer**

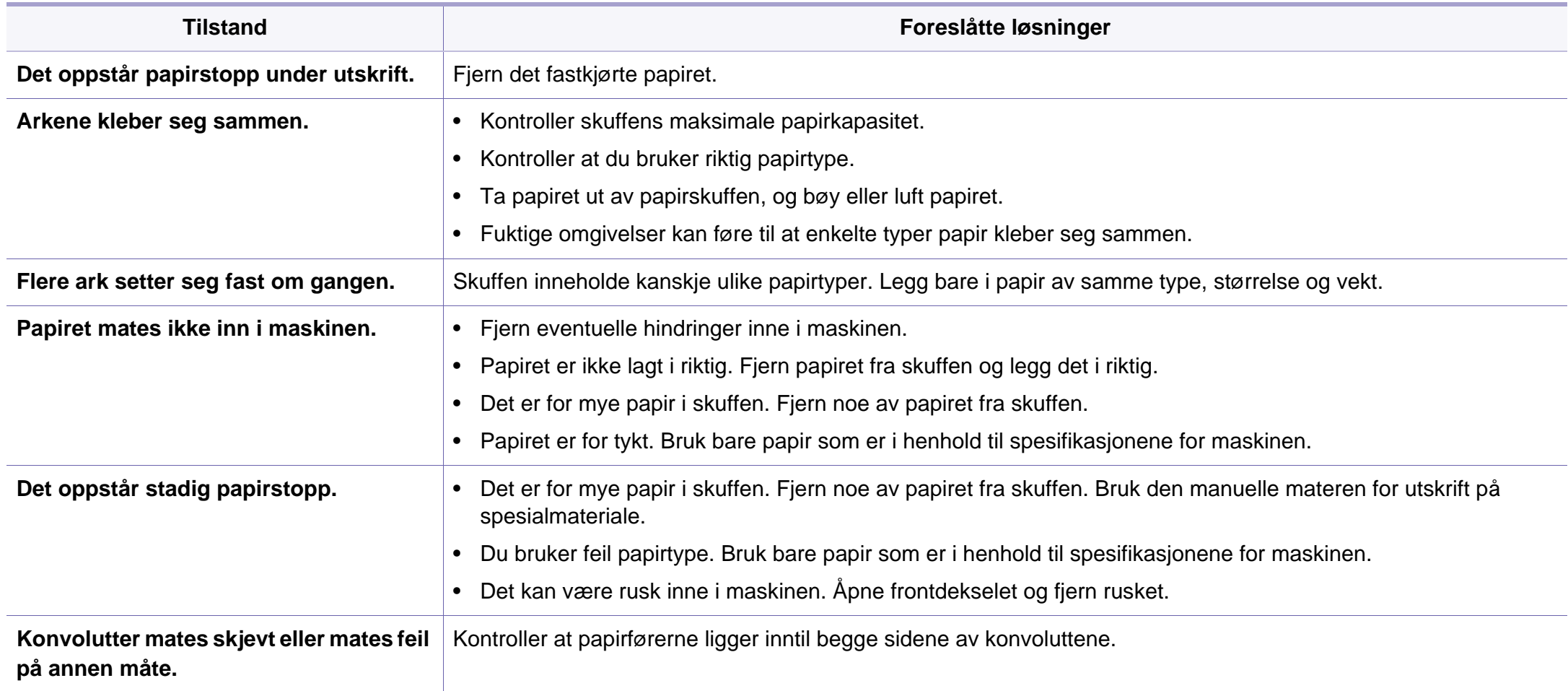

# <span id="page-345-0"></span>**Tilkoblingsproblemer med strøm og kabler**

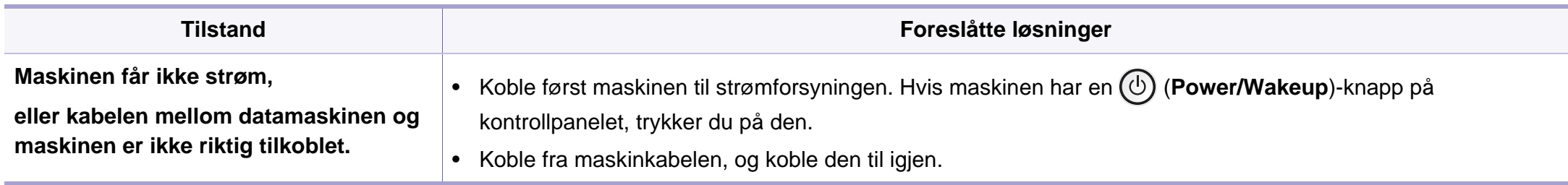

<span id="page-346-0"></span>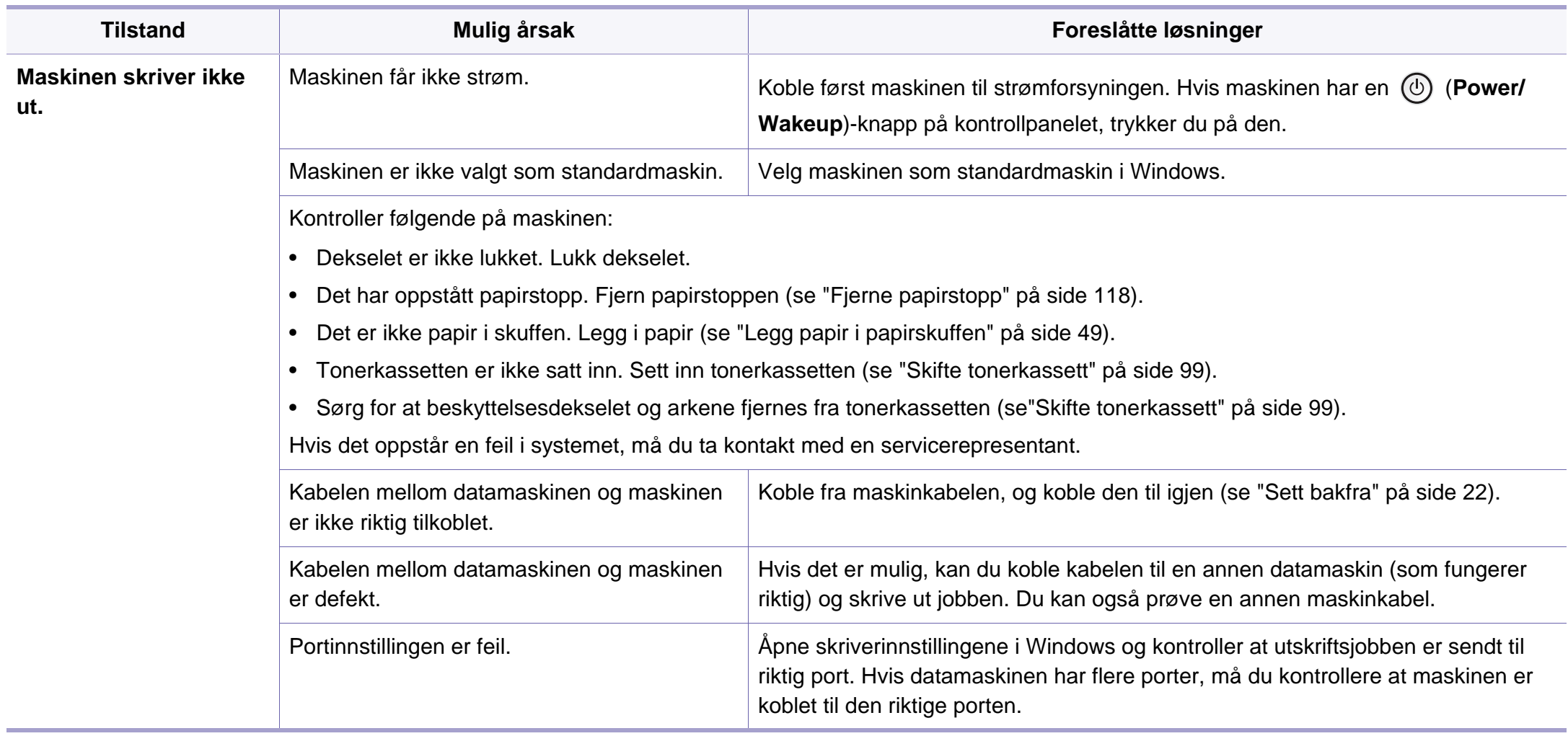

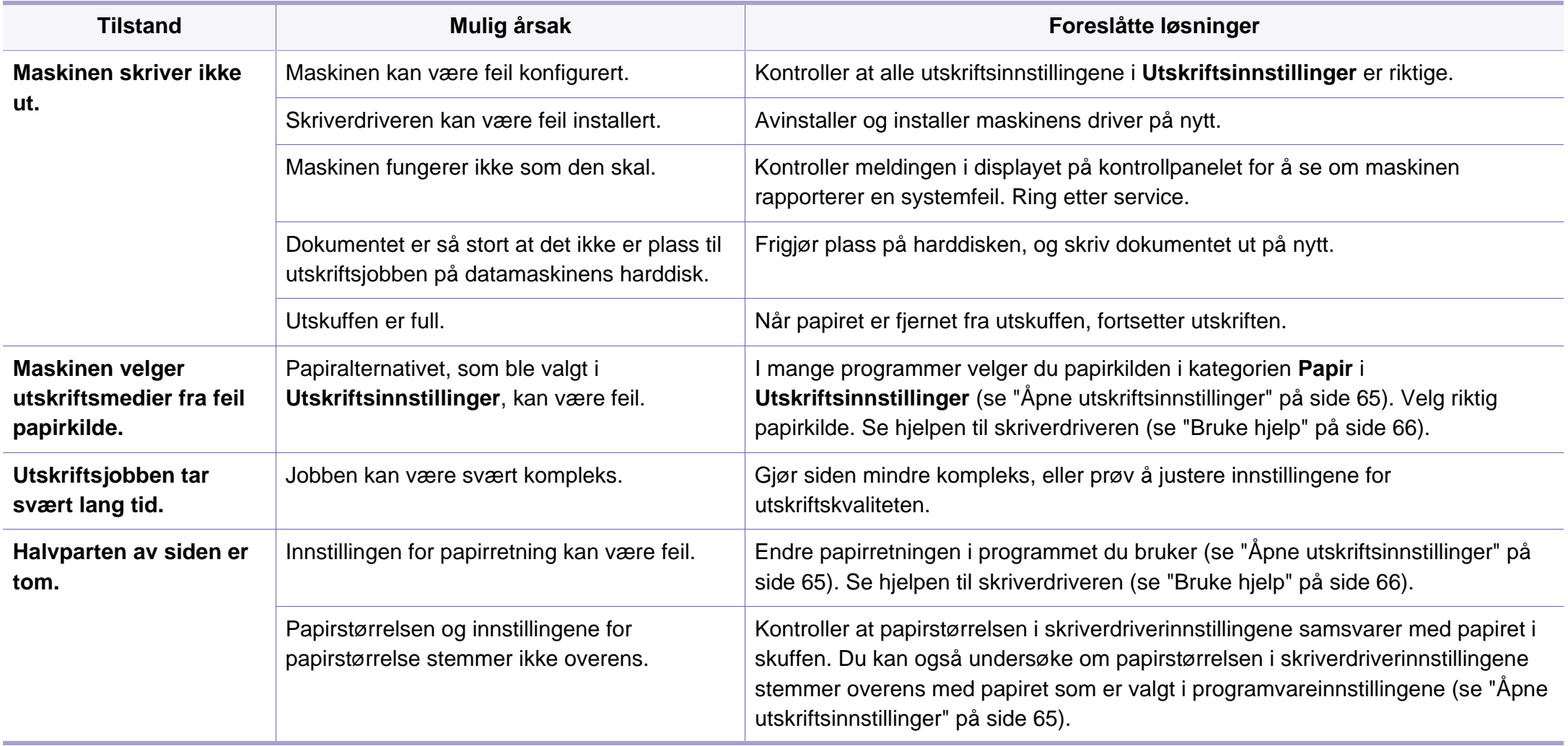

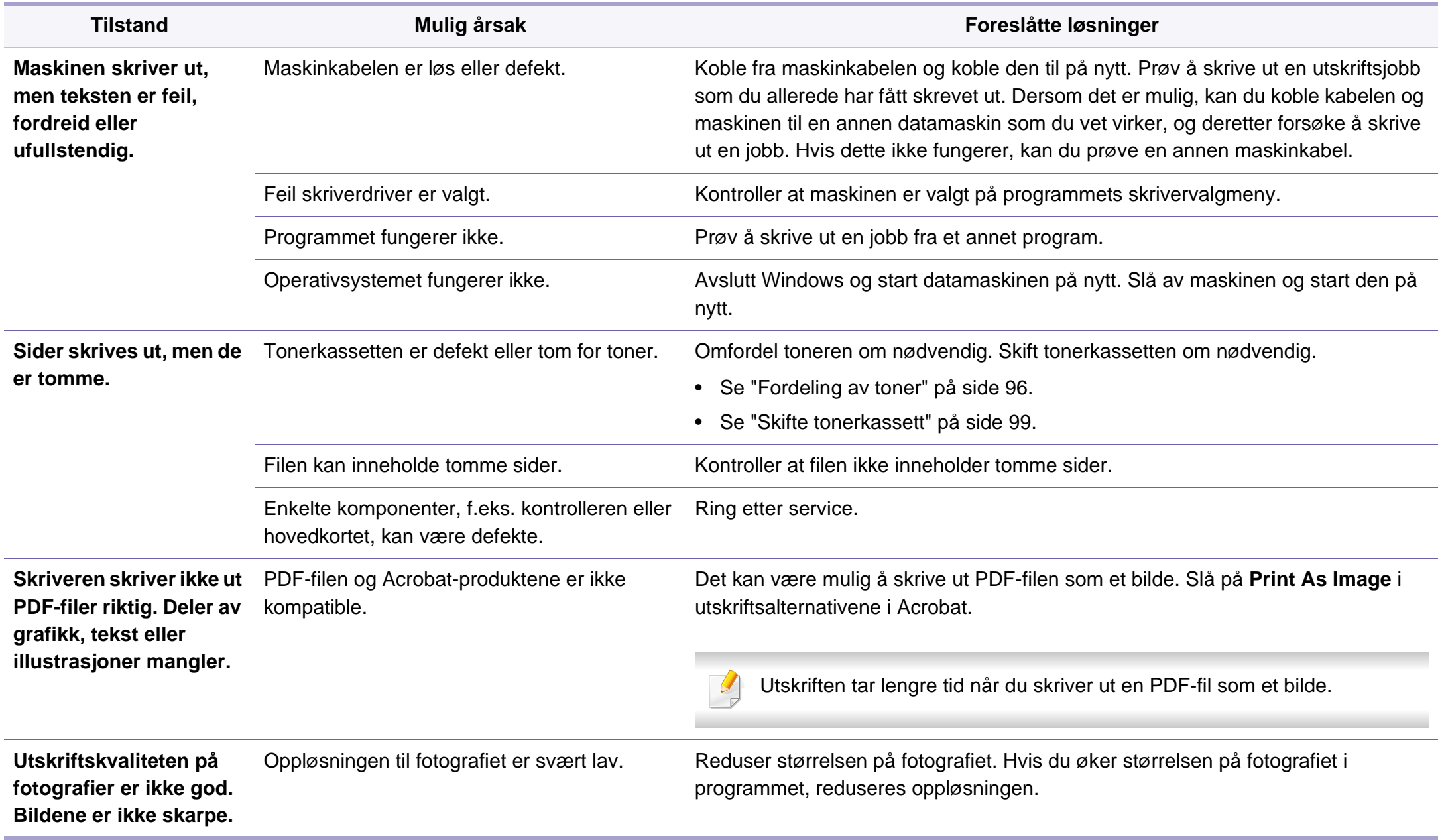

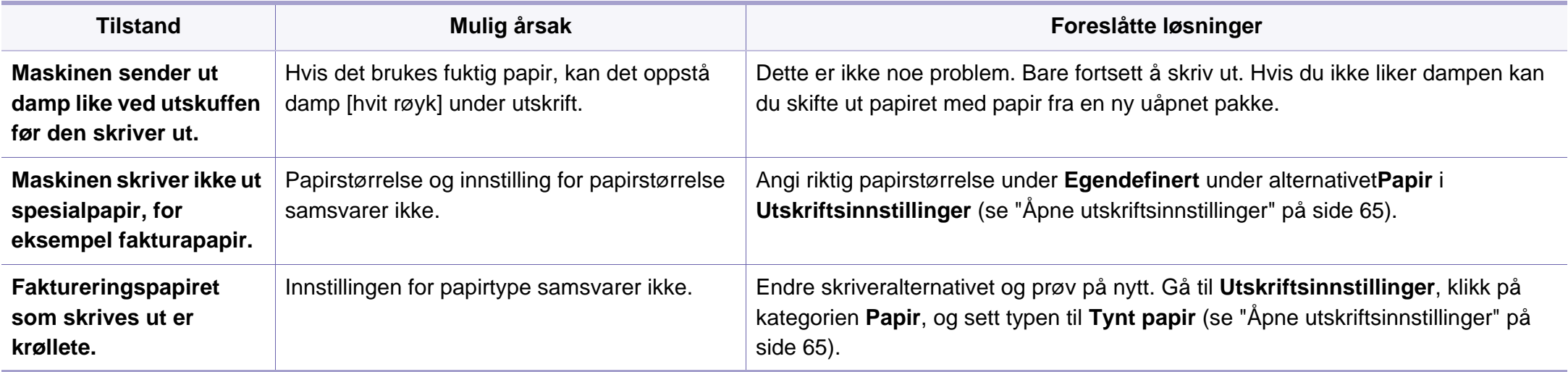

<span id="page-350-0"></span>Hvis maskinen er skitten innvendig eller papir er lagt i på feil måte, kan det føre til redusert utskriftskvalitet. Se oversikten nedenfor for å løse problemet.

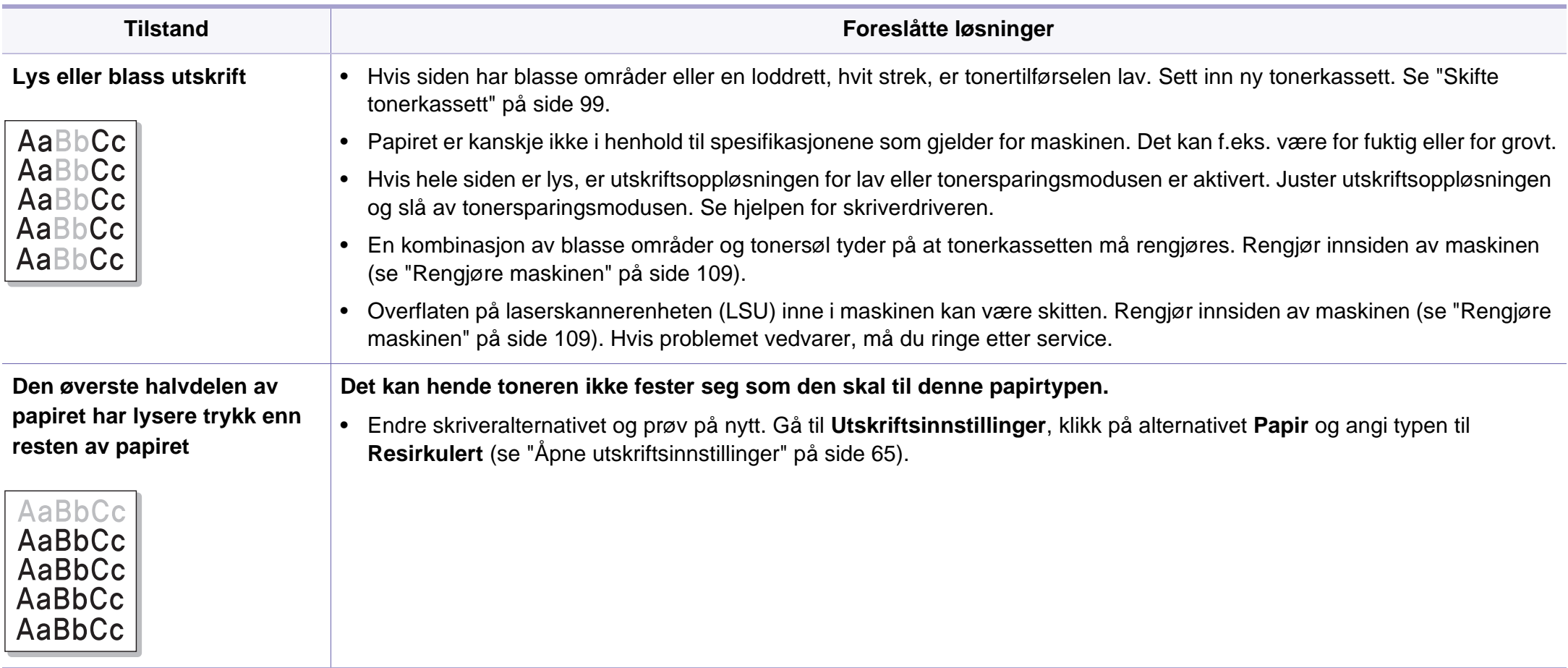

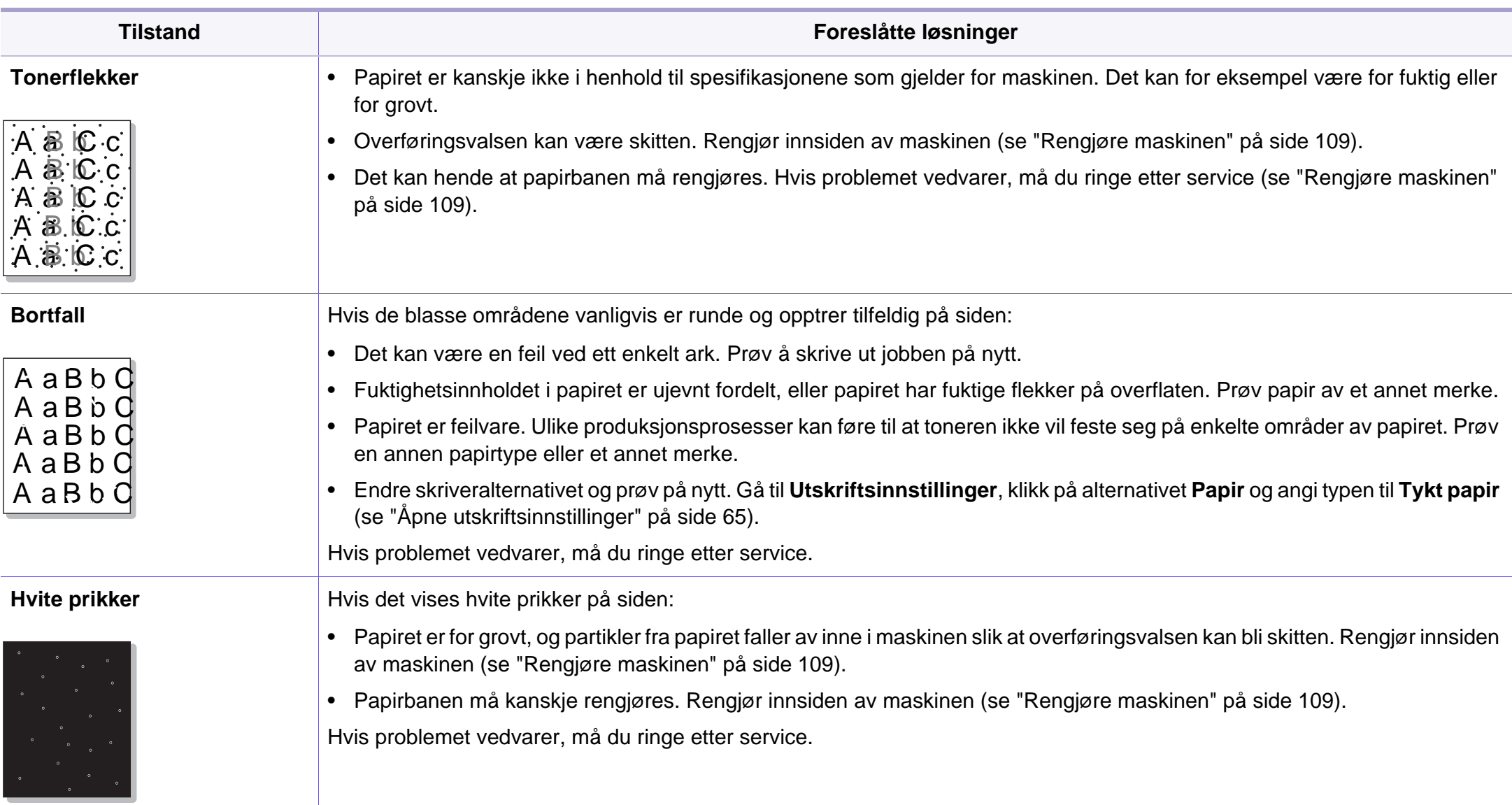

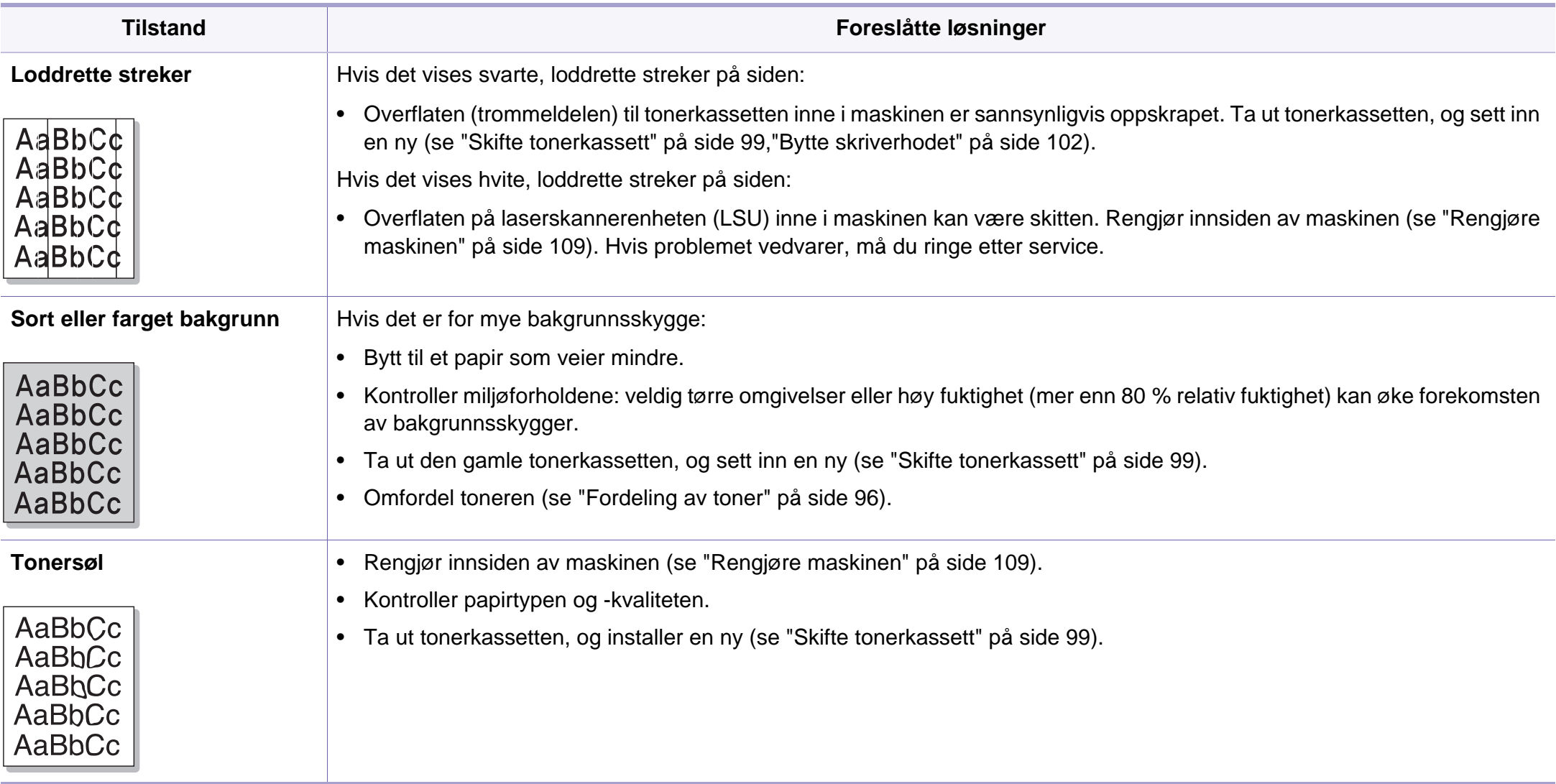

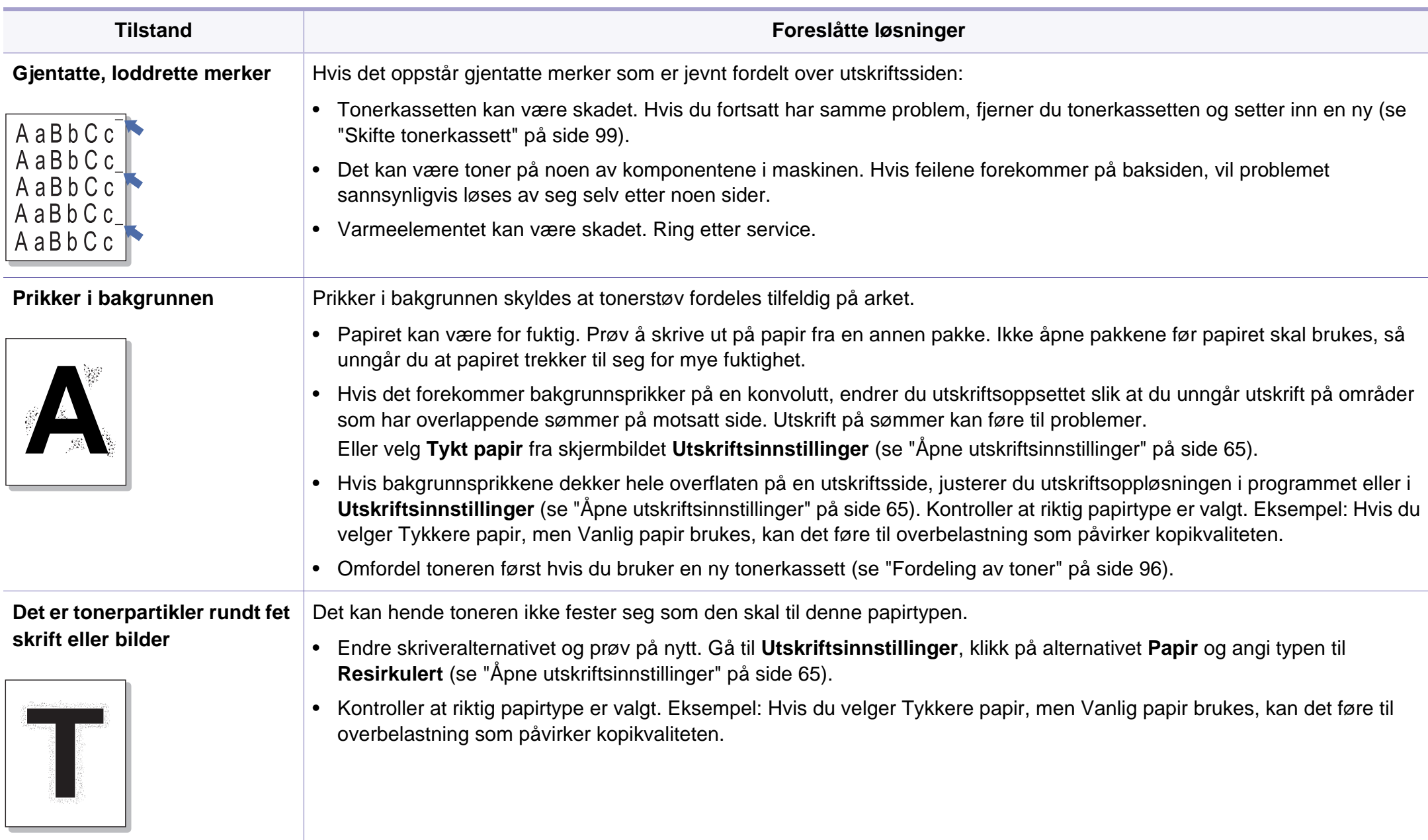

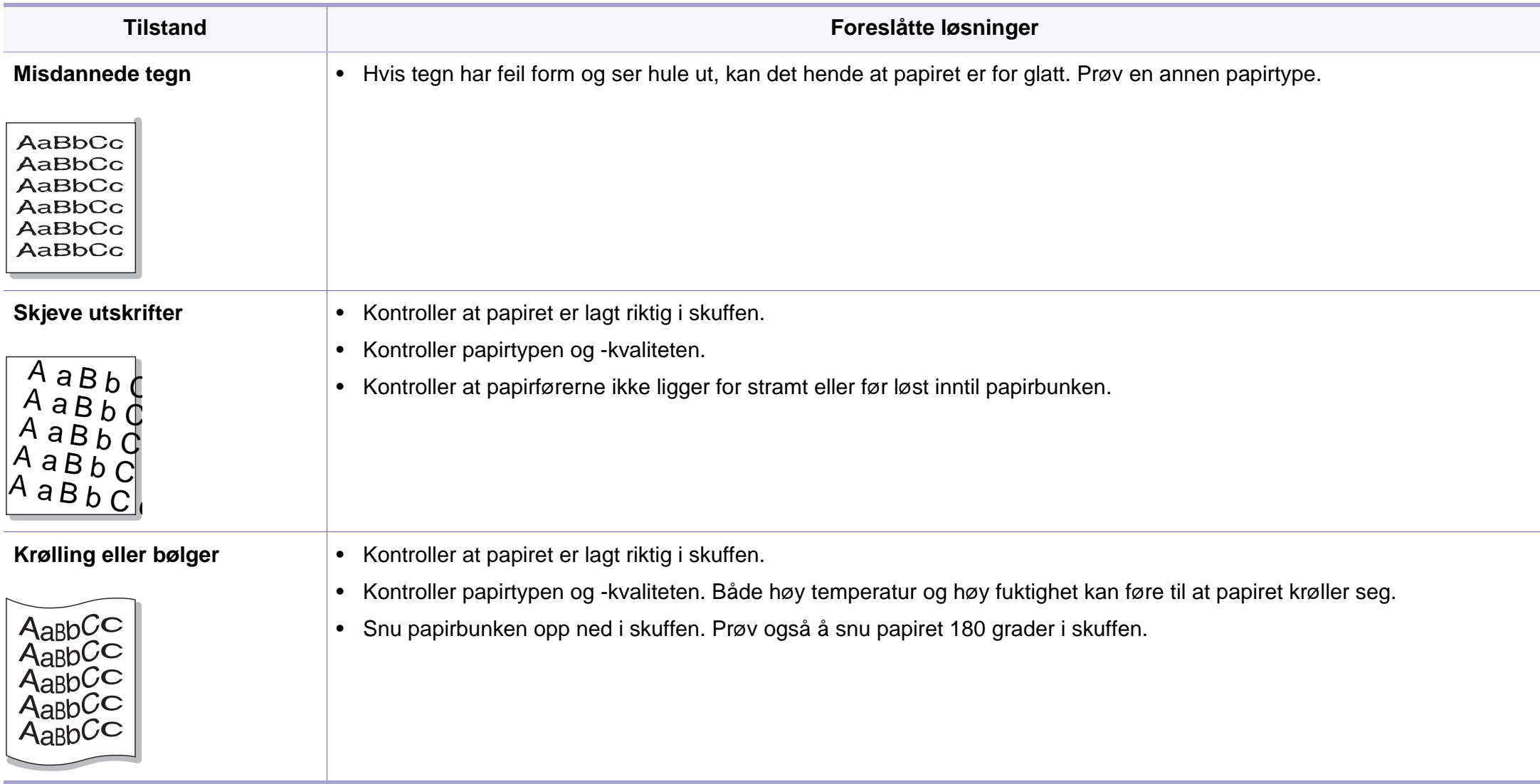

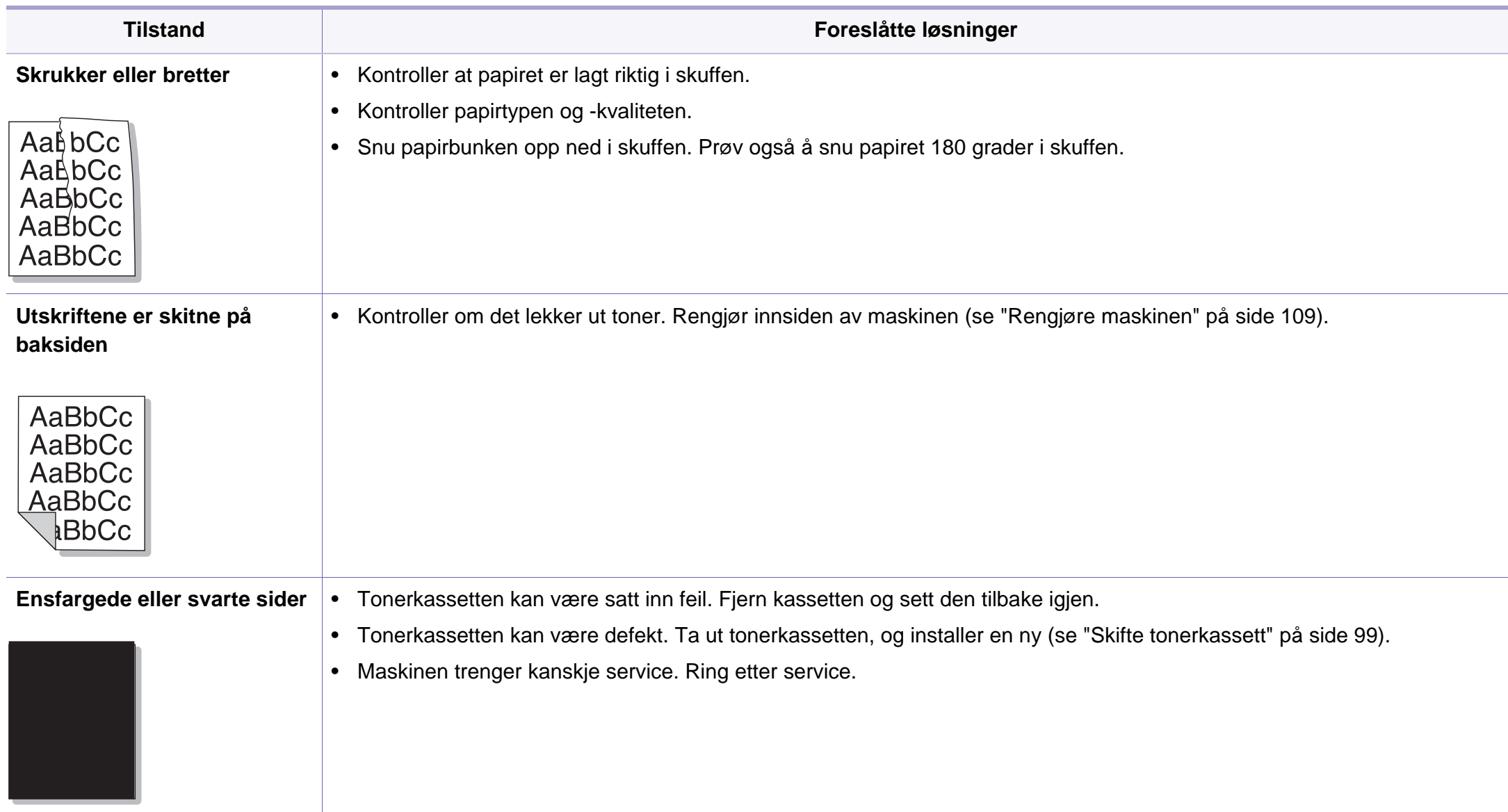

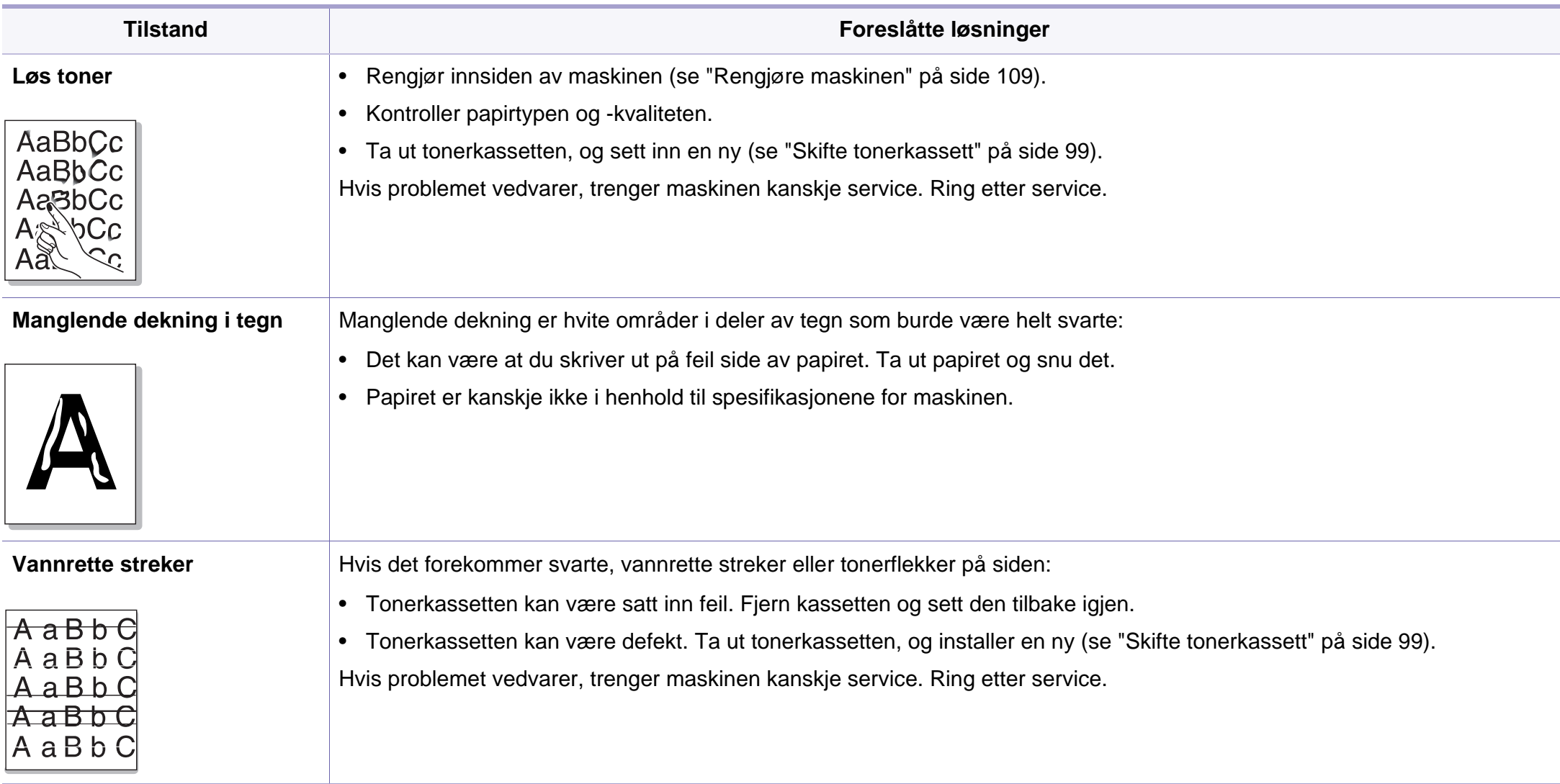

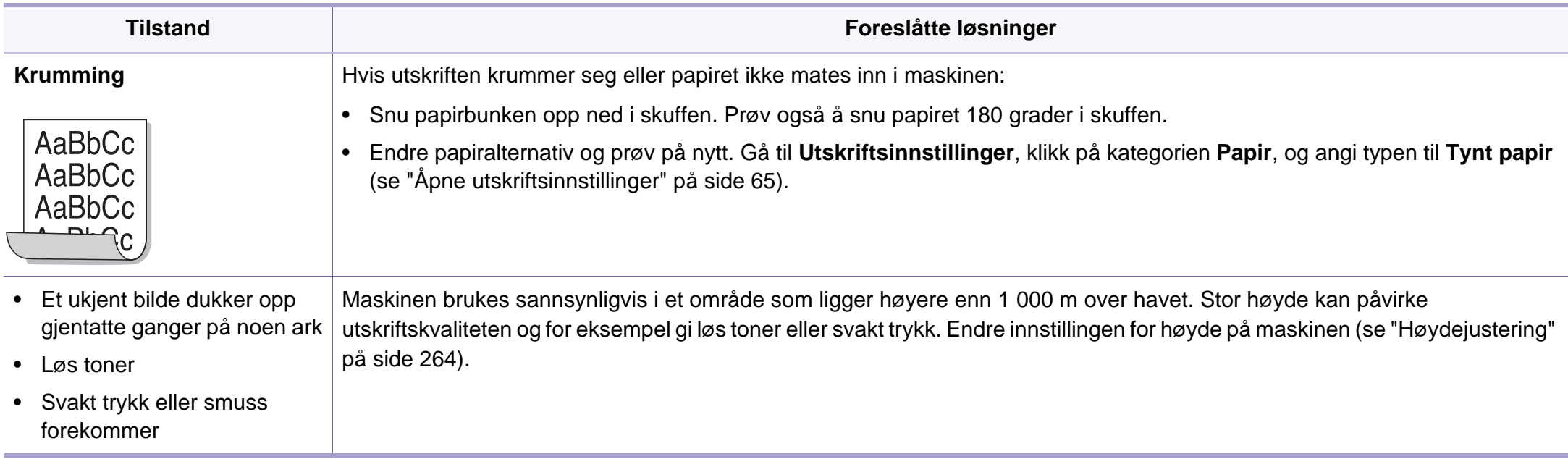

# <span id="page-358-0"></span>**Kopieringsproblemer**

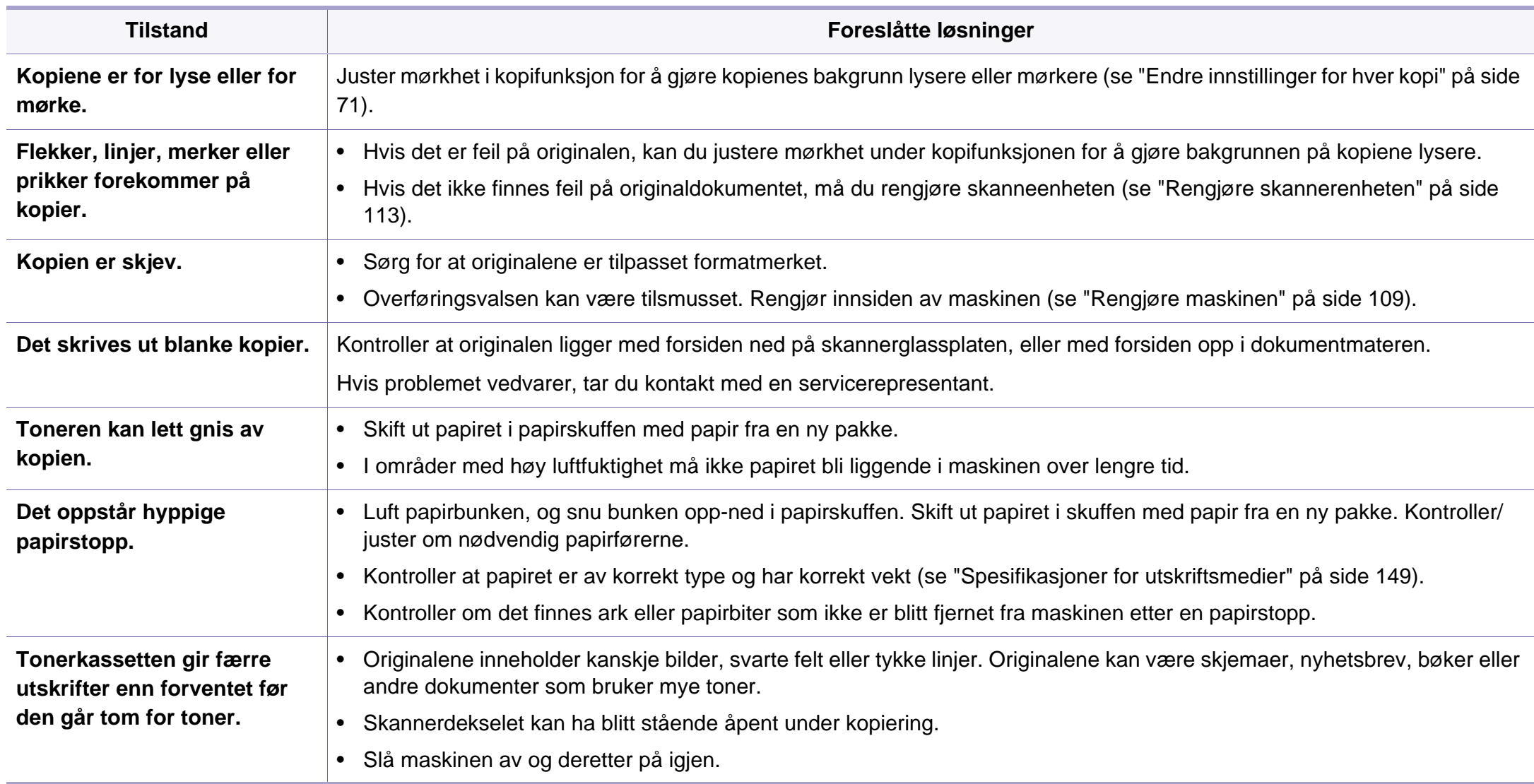

# <span id="page-359-0"></span>**Skanneproblemer**

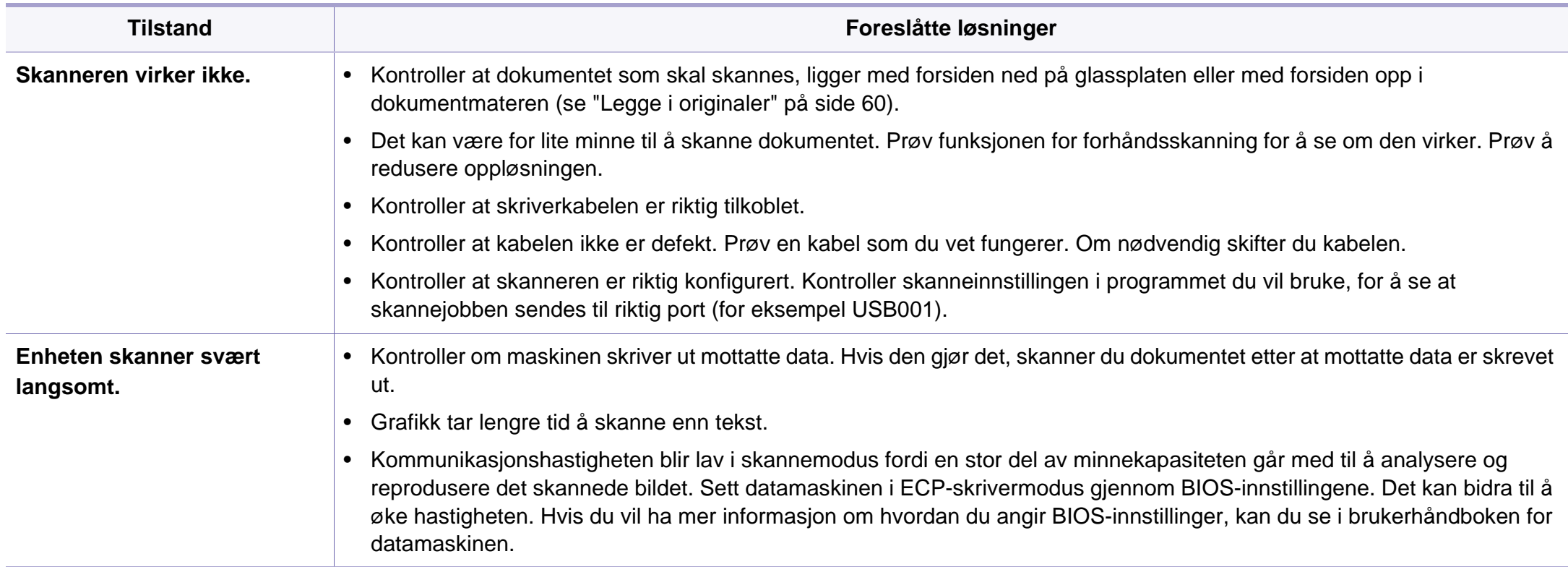
# **Skanneproblemer**

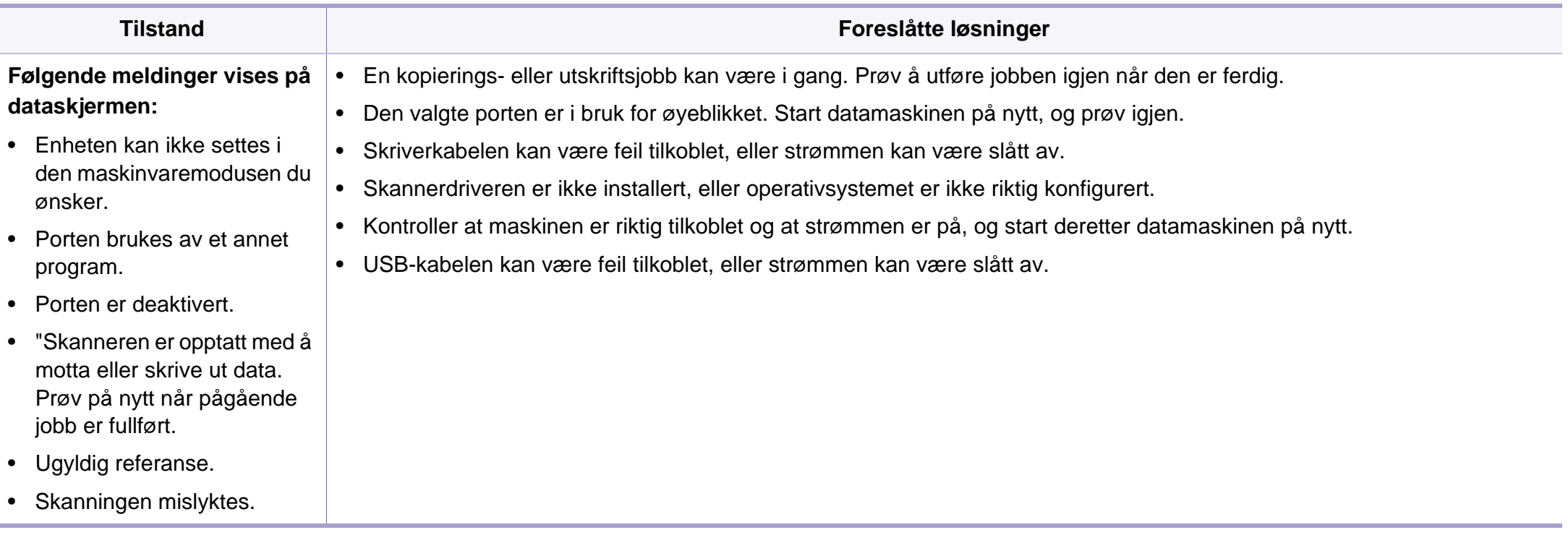

# <span id="page-361-0"></span>**Faksproblemer**

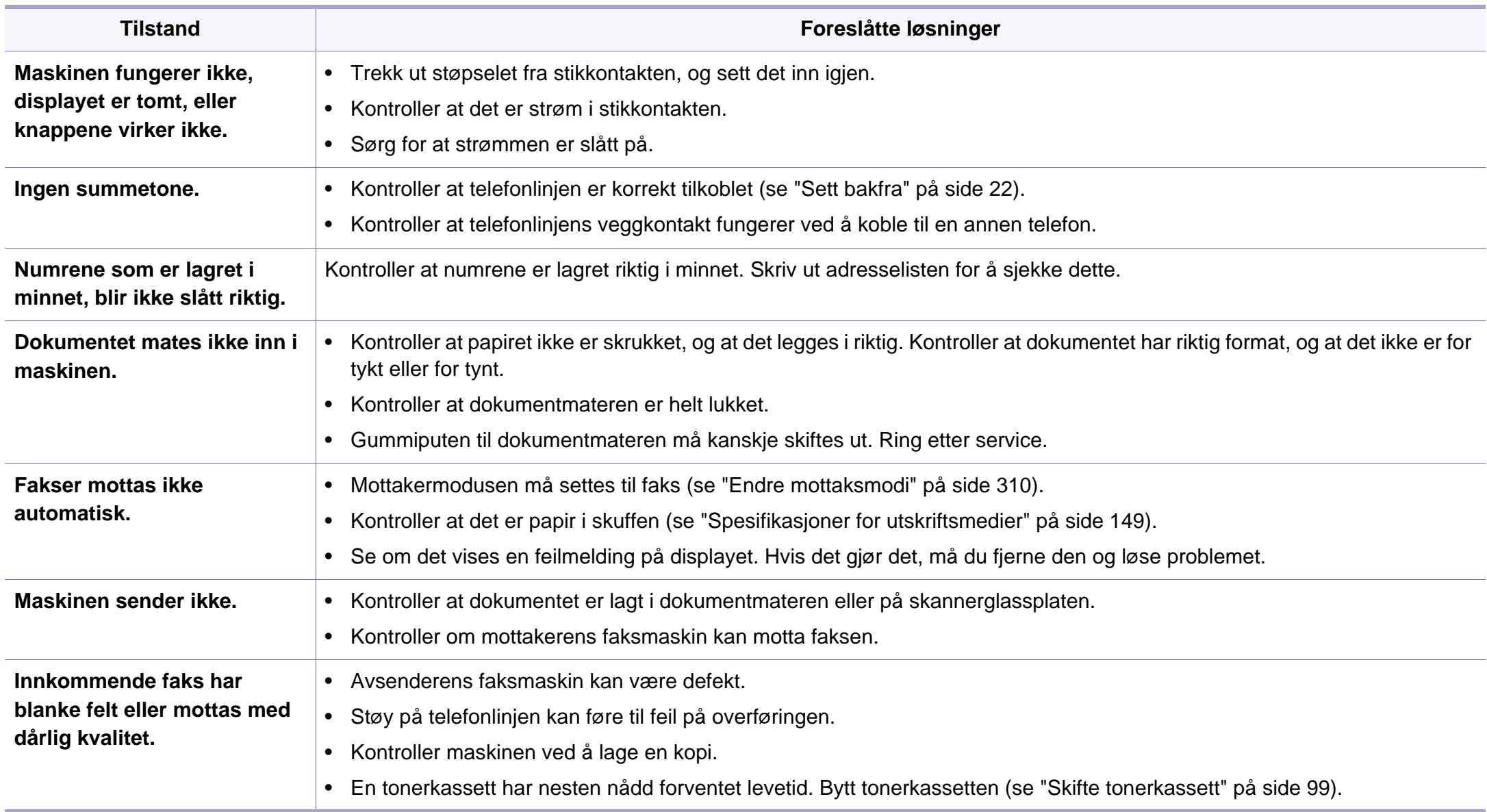

# **Faksproblemer**

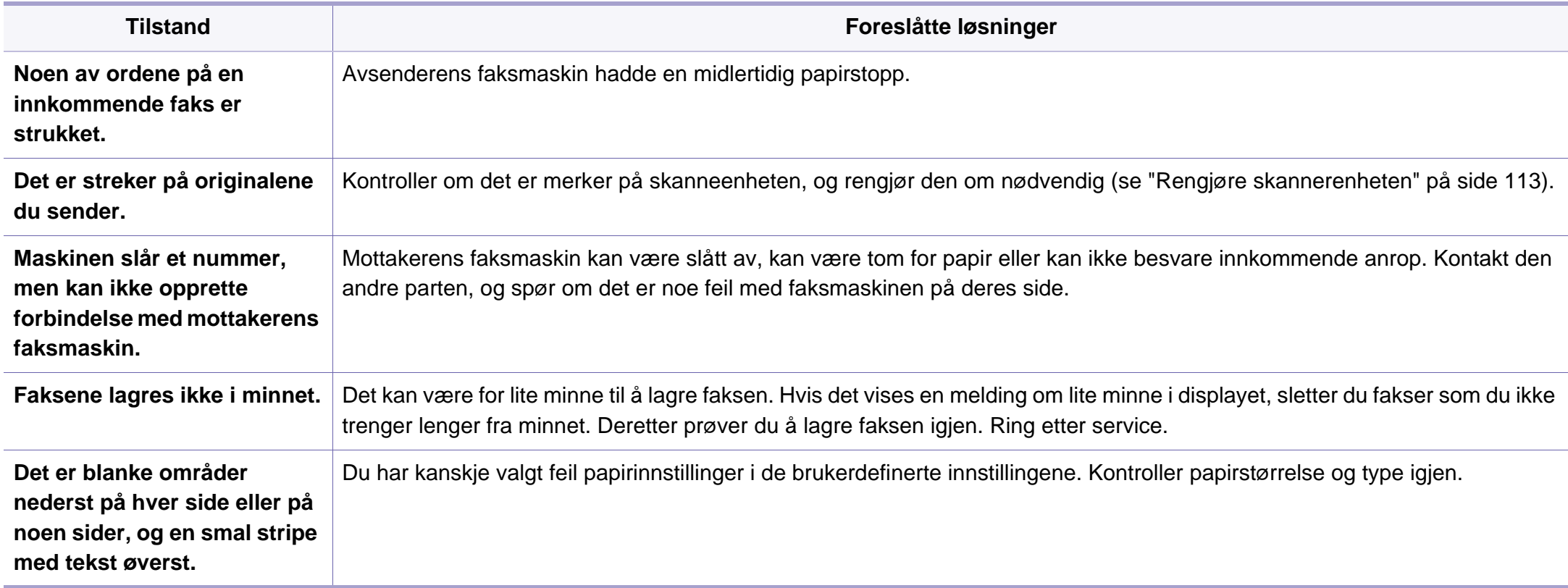

### <span id="page-363-1"></span><span id="page-363-0"></span>**Vanlige Windows-problemer**

![](_page_363_Picture_111.jpeg)

![](_page_363_Picture_3.jpeg)

Se brukerhåndbok for Microsoft Windows som fulgte med datamaskinen, hvis du vil ha mer informasjon om feilmeldinger i Windows.

### <span id="page-364-0"></span>**Vanlige Mac-problemer**

![](_page_364_Picture_62.jpeg)

Hvis du vil ha mer informasjon om feilmeldinger i Mac, kan du se i brukerhåndboken som fulgte med datamaskinen.

## <span id="page-365-0"></span>**Vanlige Linux-problemer**

![](_page_365_Picture_128.jpeg)

![](_page_366_Picture_78.jpeg)

![](_page_366_Picture_2.jpeg)

### <span id="page-367-0"></span>**Vanlige PostScript-problemer**

Disse feilene er PostScript-spesifikke og kan forekomme når det brukes flere skriverspråk.

![](_page_367_Picture_128.jpeg)

If you have any comments or questions regarding Samsung products, contact the Samsung customer care center.

![](_page_368_Picture_216.jpeg)

<span id="page-368-0"></span>![](_page_368_Picture_217.jpeg)

![](_page_369_Picture_215.jpeg)

![](_page_370_Picture_242.jpeg)

![](_page_370_Picture_243.jpeg)

![](_page_371_Picture_226.jpeg)

![](_page_371_Picture_227.jpeg)

![](_page_372_Picture_248.jpeg)

![](_page_373_Picture_145.jpeg)

![](_page_373_Picture_146.jpeg)

![](_page_374_Picture_1.jpeg)

<span id="page-374-0"></span>Følgende ordliste hjelper deg å bli bedre kjent med produktet ved at du bedre forstår skriveruttrykk og terminologien som er brukt i denne brukerhåndboken.

## **802.11**

802.11 er et sett med standarder for trådløs nettverkskommunikasjon (WLAN) og er utviklet av IEEE LAN/MAN Standards Committee (IEEE 802).

## **802.11b/g/n**

802.11b/g/n kan dele samme maskinvare og bruker 2,4 GHz-båndet. 802.11b støtter båndbredder på opptil 11 Mbps, 802.11n støtter båndbredder på opptil 150 Mbps. 802.11b/g/n-enheter kan av og til bli påvirket av støy fra mikrobølgeovner, trådløse telefoner og Bluetoothenheter.

### **Tilgangspunkt.**

Et aksesspunkt eller trådløst aksesspunkt (AP eller WAP) er en enhet som kobler sammen trådløse nettverksenheter på et trådløst nettverk (WLAN) og fungerer som en sentral sender og mottaker av WLAN-radiosignaler.

## **ADF**

En automatisk dokumentmater (ADF) er en skanneenhet som automatisk mater en original inn i maskinen, slik at maskinen kan skanne en del av arket med en gang.

## **AppleTalk**

AppleTalk er et opphavsrettbeskyttet protokollsett utviklet av Apple, Inc for datanettverk. Det fulgte med det opprinnelige Mac-systemet (1984), men brukes nå mindre av Apple i forhold til TCP/IP-nettverksdrift.

### **Bitdybde**

En datagrafikkterm som beskriver antall biter som brukes til å representere fargen til en enkelt piksel i et punktgrafikkbilde. Større fargedybde gir et bredere spekter av distinkte farger. Ettersom antall biter øker, vil antall mulige farger bli upraktisk stort for et fargekart. 1-bits farge kalles vanligvis monokrom eller svart/hvitt.

### **BMP**

Et punktgrafikkformat som brukes internt av det grafiske delsystemet i Microsoft Windows (GDI), og brukes generelt om et enkelt grafikkfilformat på den plattformen.

## **BOOTP**

Bootstrap-protokoll. En nettverksprotokoll som brukes av en nettverkskunde til å motta IP-adressen automatisk. Dette skjer som regel under oppstartprosessen for datamaskiner eller operativsystem som kjøres på dem. BOOTP-serverne tildeler hver klient en IP-adresse fra en adressepool. BOOTP gjør det mulig for "diskløse arbeidsstasjoner" å hente en IP-adresse før operativsystemet lastes inn.

## **CCD**

CCD (Charge Coupled Device) er maskinvareenheten som gjør det mulig å skanne. CCD-låsemekanismen brukes også til å holde CCD-modulen for å hindre skader under flytting av maskinen.

## **Sortering**

Sortering er prosessen med å skrive ut ett dokument i flere kopier. Når sortering er valgt, skriver enheten ut et helt sett før tilleggskopiene blir skrevet ut.

### **Kontrollpanel**

Et kontrollpanel er et flatt område, vanligvis loddrett, der kontroll- eller overvåkingsinstrumentene blir vist. De finnes som oftest foran på maskinen.

## **Dekning**

Dette er en utskriftsterm som brukes for måling av tonerbruk ved utskrift. 5 % dekning betyr for eksempel at en A4-side inneholder cirka 5 % bilde eller tekst. Så hvis papiret eller originalen har kompliserte bilder eller mye tekst, vil dekningen være høyere, og tonerbruken vil samtidig være den samme som dekningen.

### **CSV**

Kommaseparert verdi (CSV). CSV er en filformattype som brukes til å utveksle data mellom ulike programmer. Filformatet, slik det brukes i Microsoft Excel, har blitt en standard i bransjen, også på andre plattformer enn Microsofts.

#### **DADF**

Tosidig automatisk dokumentmater (DADF) er en mekanisme som automatisk mater og snur papirarket slik at maskinen kan skanne på begge sider.

#### **Standard**

Den verdien eller innstillingen som gjelder når du pakker ut skriveren av esken eller når den tilbakestilles.

## **DHCP**

En DHCP (Dynamic Host Configuration Protocol) er en klient-servernettverksprotokoll. En DHCP-server leverer konfigurasjonsparametere på forespørsel fra DHCP-klienten/vertsmaskinen, vanligvis informasjon som klienten/vertsmaskinen trenger for å delta i et IP-nettverk. DHCP er også en metode for å tildele IP-adresser til klienter og vertsmaskiner.

## **DIMM**

DIMM (Dual Inline Memory Module) er et lite kretskort med minne. DIMM lagrer alle data i maskinen, for eksempel utskriftsdata og data om mottatte telefakser.

## **DLNA**

DLNA (Digital Living Network Alliance) er en standard som gjør at enheter i et hjemmenettverk kan dele informasjon med hverandre på tvers av nettverket.

## **DNS**

DNS (Domain Name Server) er et system som lagrer informasjon tilknyttet domenenavnene i en distribuert database i nettverk, for eksempel Internett.

### **Matriseskriver**

En matriseskriver er en dataskriver med et skriverhode som går frem og tilbake på siden, og som skriver ved at et blekkfylt bånd blir slått mot papiret, omtrent som en skrivemaskin.

### **DPI**

Punkter per tomme (DPI) er måleenheten for oppløsning som brukes ved utskrift og skanning. Vanligvis gir flere punkter per tomme en høyere oppløsning, mer synbare detaljer i bildet og en større fil.

### **DRPD**

Detektering av karakteristisk ringemønster DRPD, eller "Spesielle ringetoner", er en tjeneste fra telefonoperatøren som gjør det mulig å svare på anrop til flere forskjellige telefonnumre på én enkelt telefonlinje.

### **Duplex**

Dette er en mekanisme som automatisk snur papirarket slik at maskinen kan skrive (eller skanne) på begge sider. En skriver utstyrt med dupleksenhet kan skrive ut på begge sider av papiret under en utskriftssyklus.

## **Driftssyklus**

Driftssyklus er den sidekvantiteten som ikke påvirker skriverytelsen i en måned. Vanligvis har skriveren en oppgitt levetidsbegrensning, for eksempel sider per år. Levetiden betyr en gjennomsnittskapasitet for utskrifter, normalt innenfor garantiperioden. La oss si at skriverens driftssyklus er 48 000 sider per måned på 20 arbeidsdager. Da kan skriveren maksimalt skrive ut 2 400 sider per dag.

### **ECM**

ECM (Error Correction Mode) er en valgfri overføringsmodus som er innebygd i telefakser klasse 1 eller faksmodemer. Den oppdager og retter automatisk feil som kan oppstå under faksoverføringen, på grunn av støy på telefonlinjen.

### **Emulering**

Emulering er en teknikk der en maskin oppnår de samme resultatene som en annen.

En emulator dupliserer funksjonene til ett system med et annet system, slik at det andre systemet virker som det første. Emulering fokuserer på nøyaktig gjengivelse av ytre virkemåte, til forskjell fra simulering der det dreier seg om en abstrakt modell av systemet som blir simulert, ofte med tanke på indre virkemåte.

#### **Ethernet**

Ethernet er en rammebasert datanettverksteknologi for lokale nettverk (LAN). Den definerer ledninger og signaler for det fysiske laget, og grupperer formater og protokoller for MAC (media access control)/ datalenkelaget til OSI-modellen. Ethernet er som regel standardisert som IEEE 802.3. Det er blitt den mest brukte LAN-teknologien fra 90-tallet og fram til i dag.

#### **EtherTalk**

Et protokollsett utviklet av Apple Computer for datanettverk. Det fulgte med det opprinnelige Mac-systemet (1984), men brukes nå mindre av Apple i forhold til TCP/IP-nettverksdrift.

#### **FDI**

FDI (Foreign Device Interface) er et kort du kan installere i maskinen hvis du vil bruke en tredjepartsenhet, for eksempel en betalingsautomat eller en kortleser. Med slike enheter kan du ta betalt for bruk av utskriftstjenestene på maskinen.

#### **FTP**

FTP (File Transfer Protocol) er en vanlig brukt protokoll for utveksling av filer over et nettverk som støtter TCP/IP-protokollen (for eksempel Internett eller et intranett).

## **Fikseringsenhet**

Den delen av laserskriveren som smelter toneren på det trykte mediet. Den består av to varme valser. Etter at toneren er overført til papiret, legger fikseringsenheten på varme og trykk slik at toneren blir værende på papiret, og det er derfor papiret er varmt når det kommer ut av laserskriveren.

#### **Gateway**

Dette er en forbindelse mellom datamaskinnettverk eller mellom et datamaskinnettverk og en telefonlinje. Den er veldig mye brukt, ettersom det er en datamaskin eller et nettverk som gir tilgang til en annen datamaskin eller nettverk.

## **Gråtoner**

Nyanser av grått som representerer lyse og mørke deler av et bilde når fargebilder konverteres til gråtoner. Fargene representeres av ulike nyanser av grått.

### **Halvtone**

Dette er en bildetype som simulerer gråtoner ved å variere antall punkter. Områder med mye farge består av et stort antall punkter, mens lysere områder har færre antall punkter.

## **Masselagerenhet**

Masselagringsenhet, ofte referert til som en fast lagringsenhet, er en ikkeflyktig lagringsenhet som lagrer digitalt kodet data på hurtigroterende plater med magnetiske overflater.

#### **IEEE**

IEEE (Institute of Electrical and Electronics Engineers) er en internasjonal ikke-profittbasert organisasjon som skal fremme teknologi relatert til elektrisitet.

### **IEEE 1284**

Parallellportstandarden 1284 ble utviklet av IEEE (Institute of Electrical and Electronics Engineers). Termen "1284-B" viser til en bestemt kontakttype i enden av parallellkabelen som kobler enheten til en skriver, for eksempel.

#### **Intranett**

Dette er et lukket nettverk som bruker internettprotokoller, nettverkskonnektivitet og eventuelt offentlige telekommunikasjonssystem for sikker deling av informasjon eller handlinger mellom de ansatte innenfor en organisasjon. Noen ganger omfatter uttrykket bare den mest synlige tjenesten, det interne nettstedet.

## **IP-adresse**

IP-adressen (Internet Protocol) er et enestående nummer som enheter bruker som identifikasjon og for å kommunisere med hverandre på et nettverk som bruker IP-standarden (Internet Protocol).

## **IPM**

Images per minute (IPM) er en måte å måle hastigheten til en skriver på. Et IPM-tall angir hvor mange enkle ark en skriver kan fullføre i løpet av ett minutt.

### **IPP**

IPP (Internet Printing Protocol) definerer en standardprotokoll for utskrift og for håndtering av utskriftsjobber, mediestørrelse, oppløsning og så videre. IPP kan brukes lokalt eller over Internett til hundrevis av skrivere og støtter også tilgangskontroll, autentisering og kryptering, og er en mye bedre og sikrere utskriftsløsning enn eldre protokoller.

## **IPX/SPX**

IPX/SPX står for Internet Packet Exchange/Sequenced Packet Exchange. Det er en nettverksprotokoll som brukes av Novell NetWareoperativsystemene. IPX og SPX innholder begge tilkoblingstjenester som likner TCP/IP, der IPX-protokollen likner IP og SPX har likheter med TCP. IPX/SPX ble i utgangspunktet utformet for lokalnettverk (LAN), og er en svært effektiv protokoll til dette bruket (ytelsen er ofte bedre enn TCP/IP i et LAN).

#### **ISO**

Den internasjonale organisasjonen for standardisering (ISO) er en organisasjon som arbeider for standarder, og som består av medlemmer fra nasjonale standardiseringsorganer. ISO oppretter globale standarder for industri og handel.

### **ITU-T**

Den internasjonale telekommunikasjonsunionen er en organisasjon som ble etablert for å standardisere og regulere internasjonal radio og telekommunikasjon. Hovedoppgavene er standardisering, tildeling av radiofrekvenser og organisering av internasjonale telefonavtaler mellom ulike land. Bokstaven T i ITU-T står for telekommunikasjon.

## **ITU-T nr. 1**

Standardisert test utgitt av ITU-T for overføring av dokumenter per telefaks.

## **JBIG**

JBIG (Joint Bi-level Image Experts Group) er en

bildekomprimeringsstandard uten tap av nøyaktighet eller kvalitet som ble utformet for komprimering av binære bilder, særlig for faks, men også for andre bilder.

## **JPEG**

JPEG (Joint Photographic Experts Group) er den vanligste brukte standardmetoden for komprimering av fotografier. Det er et vanlig brukt format for lagring og sending av bilder på Internett.

## **LDAP**

LDAP (Lightweight Directory Access Protocol) er en nettverksprotokoll for spørring og endring av katalogtjenester som kjøres på TCP/IP.

## **LED**

Light-emitting diode (LED) er en indikatorlampe som viser statusen til en maskin.

## **MAC-adresse**

MAC-adresse (Media Access Control) er en entydig identifikator tilknyttet et nettverkskort. MAC-adressen er en entydig 48-biters identifikator som vanligvis skrives som 12 heksadesimale tegn gruppert i par (for eksempel 00-00-0c-34-11-4e). Denne adressen er vanligvis hardkodet i nettverkskortet av produsenten, og brukes som hjelp for rutere når de skal prøve å finne maskiner i store nettverk.

### **MFP**

MFP (Multi Function Peripheral) er en kontormaskin som inneholder følgende funksjoner i en fysisk enhet: skriver, kopimaskin, faks og skanner.

#### **MH**

Modifisert Huffman (MH) er en komprimeringsmetode for å redusere mengden data som må overføres mellom faksmaskiner, for å kunne overføre bildet anbefalt av ITU-T T.4. MH er en kodebokbasert RLE-metode som er optimalisert for å effektivt komprimere hvite flater. Ettersom de fleste fakser består av mest hvite felt, minimerer dette overføringstiden for de flest fakser.

#### **MMR**

MMR (Modified Modified READ) er en komprimeringsmetode som anbefales av ITU-T T.6.

## **Modem**

En enhet som modulerer et bæresignal slik at det kan kode digital informasjon, og også demodulerer et slik bæresignal for å dekode overført informasjon.

## **MR**

MR (Modified Read) er en komprimeringsmetode som anbefales av ITU-T T.4. MR koder den første skannede linjen med MH. Den neste linjen blir sammenliknet med den første, så bestemmes forskjellene, og deretter blir forskjellene kodet og sendt.

### **NetWare**

Et nettverksoperativsystem utviklet av Novell, Inc. Det brukte i utgangspunktet felles fleroppgavekjøring for å kjøre ulike tjenester på en PC, og nettverksprotokollene var basert på Xerox XNS-stakken. I dag støtter NetWare TCP/IP i tillegg til IPX/SPX.

## **OPC**

OPC (Organic Photo Conductor) er en mekanisme som lager et virtuelt bilde for utskrift ved hjelp av en laserstråle som sendes fra en laserskriver. Den er normalt grønn- eller gråfarget og sylinderformet.

En bildeenhet inneholder en trommel som sakte sliter ned overflaten gjennom bruk i skriveren, og den bør skiftes ut ved behov fordi den blir slitt gjennom kontakt med kassettfremkallerbørsten, rengjøringsmekanismen og papir.

### **Originaler**

Det første eksemplaret av noe, for eksempel et dokument, bilde eller tekst, som blir kopiert, reprodusert eller omgjort til å produsere andre eksemplarer, men som selv ikke er kopiert fra noe annet.

#### **OSI**

OSI (Open Systems Interconnection) er en modell utviklet av ISO (International Organization for Standardization) for kommunikasjon. OSI tilbyr en standard, modulær tilnærming til nettverksdesign som deler opp de nødvendige settene med komplekse funksjoner i håndterbare funksjonelle lag. Lagene er fra øverst til nederst, Applikasjon, Presentasjon, Sesjon, Transport, Nettverk, Datalink og Fysisk.

### **PABX**

PABX er et automatisk telefonsentralsystem innenfor en bedrift.

## **PCL**

PCL (Printer Command Language) er et sidebeskrivelsesspråk (PDL) utviklet av HP som en skriverprotokoll, og som har blitt en bransjestandard. Den ble først utviklet for tidlige blekkskrivere, men har siden kommet i forskjellige utgaver for termiske skrivere, matriseskrivere og sideskrivere.

### **PDF**

PDF (Portable Document Format) er et opphavsrettbeskyttet filformat utviklet av Adobe Systems for å gjengi todimensjonale dokumenter i et format som er uavhengig av enhet og oppløsning.

## **PostScript**

PostScript (PS) er et språk for programmering og beskrivelser av sider, og brukes primært brukes til DTP og elektroniske utgivelser. Det kjøres gjennom et tolkeprogram for å generere et bilde.

### **Skriverdriver**

Et program som brukes til å sende kommandoer og overføre data fra datamaskinen til skriveren.

#### **Utskriftsmedier**

Medier (f.eks. papir, konvolutter, etiketter og transparenter) som kan brukes i en skriver, skanner, faks eller kopimaskin.

### **PPM**

Sider per minutt (PPM) er en metode for å måle hvor raskt en skriver virker, det vil si hvor mange sider den kan produsere på ett minutt.

### **PRN-fil**

Et grensesnitt for en enhetsdriver. Dette gjør at programvaren kan samhandle med enhetsdriveren ved hjelp av standard systemoppkall for inndata/utdata, noe som forenkler mange oppgaver.

#### **Protokoll**

Dette er en konvensjon eller standard som kontrollerer eller muliggjør oppkobling, kommunikasjon og dataoverføring mellom to dataendepunkter.

#### **PS**

Se PostScript.

### **PSTN**

PSTN (Public-Switched Telephone Network) er nettverket av de offentlige svitsjede telefonnettene, som betyr at telefonsamtalen vanligvis rutes gjennom en sentral.

## **RADIUS**

RADIUS (Remote Authentication Dial In User Service) er en protokoll for autentisering og overvåking av fjernbrukere. RADIUS gjør det mulig med sentralisert administrasjon av autentiseringsdata som brukernavn og passord ved bruk av et AAO-konsept (autentisering, autorisasjon og overvåking) for å administrere nettverkstilgang.

### **Oppløsning**

Skarpheten til et bilde målt i dpi (punkter per tomme). Jo høyere dpi, desto større oppløsning.

### **SMB**

SMB (Server Message Block) er en nettverksprotokoll som mest brukes til å dele filer, skrivere, serielle porter og til diverse kommunikasjon mellom noder i et nettverk. Den har også en funksjon for godkjenning av prosesser.

### **SMTP**

SMTP (Simple Mail Transfer Protocol) er standarden for e-postoverføring på Internett. SMTP er en relativt enkel, tekstbasert protokoll, der en eller flere mottakere av meldingen blir oppgitt, og så blir meldingsteksten overført. Det er en klient/server-protokoll der klienten sender en epostmelding til serveren.

## **SSID**

SSID (Service Set Identifier) er navnet på et trådløst nettverk (WLAN). Alle trådløse enheter på et WLAN bruker samme SSID for å kommunisere med hverandre. En SSID kan ha en maks. lengde på 32 tegn, og det skilles mellom store og små bokstaver.

#### **Nettverksmaske**

Delnettverksmasken brukes sammen med nettverksadressen for å bestemme hvilken del av adressen som er nettverksadressen og hvilken del som er vertsadressen.

### **TCP/IP**

TCP (Transmission Control Protocol) og IP (Internet Protocol) er settet med kommunikasjonsprotokoller som iverksetter protokollstakkområdet, der Internett og de fleste kommersielle nettverk kjøres.

### **TCR**

TCR (Transmission Confirmation Report) inneholder detaljer for hver overføring, for eksempel jobbstatus, overføringsresultat og antall sider som er sendt. Du kan angi at denne rapporten skal skrives ut etter hver jobb eller bare etter mislykkede overføringer.

## **TIFF**

TIFF (Tagged Image File Format) er et punktgrafikkbildeformat med variabel oppløsning. TIFF beskriver bildedata som normalt kommer fra skannere. TIFF-bilder bruker koder (tags). Dette er nøkkelord som definerer egenskapene til bildet og som er inkludert i filen. Dette fleksible og plattformuavhengige formatet kan brukes for bilder som er behandlet med bildebehandlingsprogrammer.

#### **Tonerkassett**

En slags flaske med toner i en maskin, f.eks. en skriver. Toner er et pulver som brukes i laserskrivere og kopimaskiner, og som danner teksten og bildene på papiret som skrives ut. Toneren kan fikseres gjennom en kombinasjon av varme/trykk fra fikseringsenheten slik at fibrene bindes til papiret.

### **TWAIN**

En bransjestandard for skannere og programvare. Ved å bruke en TWAINkompatibel skanner med et TWAIN-kompatibelt program kan en skanning iverksettes innenfra programmet. Det er et bildefangst-API for operativsystemene Microsoft Windows og Apple Mac.

## **UNC-bane**

UNC (Uniform Naming Convention) er en standardmåte å få tilgang til delte nettverksressurser i Windows NT og andre Microsoft-produkter. Formatet til en UNC-bane er: \\<servernavn>\<delt\_navn>\<katalog>

### **URL**

URL (Uniform Resource Locator) er den globale adressen til dokumenter og ressurser på Internett. Den første delen angir hvilken protokoll som brukes, den andre delen angir IP-adressen eller domenenavnet der ressursen finnes.

### **USB**

USB (Universal serial bus) er en standard som ble utviklet av USB Implementers Forum, Inc., for å koble datamaskiner og annet utstyr. Til forskjell fra parallellporten så er USB utformet for å koble USB-porten på en enkelt datamaskin til flere andre enheter samtidig.

### **Vannmerke**

Et vannmerke er et bilde eller mønster som vises på papir når du holder opp papiret mot lyset. Vannmerker ble først tatt i bruk i Bologna i 1282, og de har siden blitt brukt av papirprodusenter for å identifisere produkter. Vannmerker er også brukt på frimerker, pengesedler og andre offentlige dokumenter for å motvirke forfalskninger.

## **WEP**

WEP (Wired Equivalent Privacy) er en sikkerhetsprotokoll spesifisert i IEEE 802.11 for å gi samme sikkerhetsnivå som på et kablet LAN. WEP brukes til å kryptere data før de overføres med radiosignaler, slik at de er beskyttet fra et endepunkt til et annet.

## **WIA**

WIA (Windows Imaging Architecture) er en bildearkitektur som ble introdusert i Windows Me og Windows XP. Du kan starte en skanning fra disse operativsystemene hvis du bruker en WIA-kompatibel skanner.

## **WPA**

WPA (Wi-Fi Protected Access) er et sett med systemer for å sikre trådløse nettverk (Wi-Fi) og ble laget for å forbedre sikkerheten i forhold til WEP.

## **WPA-PSK**

WPA-PSK (WPA Pre-Shared Key) er en spesiell WPA-modus beregnet på små bedrifter og hjemmenettverk. En delt nøkkel eller et passord er konfigurert i det trådløse aksesspunktet (WAP) og på bærbare eller stasjonære datamaskiner. WPA-PSK genererer en unik nøkkel for hver økt mellom en trådløs klient og det tilhørende aksesspunktet, for mer avansert sikkerhet.

## **WPS**

Wi-Fi Protected Setup (WPS) er en standard for etablering av et trådløst hjemmenettverk. Hvis det trådløse tilgangspunktet støtter WPS, kan du enkelt konfigurere den trådløse nettverkstilkoblingen uten datamaskin.

## **XPS**

XPS (XML Paper Specification) er en spesifikasjon for et PDL (Page Description Language), og et nytt dokumentformat. Dette er utviklet av Microsoft. Det er en XML-basert spesifikasjon, basert på en ny utskriftsbane, og et vektorbasert enhetsuavhengig dokumentformat.

## **A** adressebok bruke [269](#page-268-0) generelt oppsett [253](#page-252-0) grupperegistrering [270](#page-269-0) redigere [270](#page-269-1) redigering av gruppe [271](#page-270-0) registrering [269](#page-268-1) AirPrint [221](#page-220-0) AnyWeb Print [321](#page-320-0) autoriserte brukere registrering [274](#page-273-0)

#### **B**

![](_page_386_Picture_357.jpeg)

![](_page_386_Picture_358.jpeg)

### **F**

![](_page_386_Picture_359.jpeg)

![](_page_386_Picture_360.jpeg)

![](_page_387_Picture_317.jpeg)

![](_page_388_Picture_376.jpeg)

![](_page_388_Picture_377.jpeg)

#### **O**

![](_page_388_Picture_378.jpeg)

#### **P**

![](_page_388_Picture_379.jpeg)

![](_page_388_Picture_380.jpeg)

![](_page_389_Picture_370.jpeg)

#### **S**

![](_page_389_Picture_371.jpeg)

![](_page_389_Picture_372.jpeg)

![](_page_389_Picture_373.jpeg)

![](_page_390_Picture_325.jpeg)

## **V**

![](_page_391_Picture_78.jpeg)

![](_page_391_Picture_79.jpeg)

#### **W**

#### Windows

![](_page_391_Picture_80.jpeg)